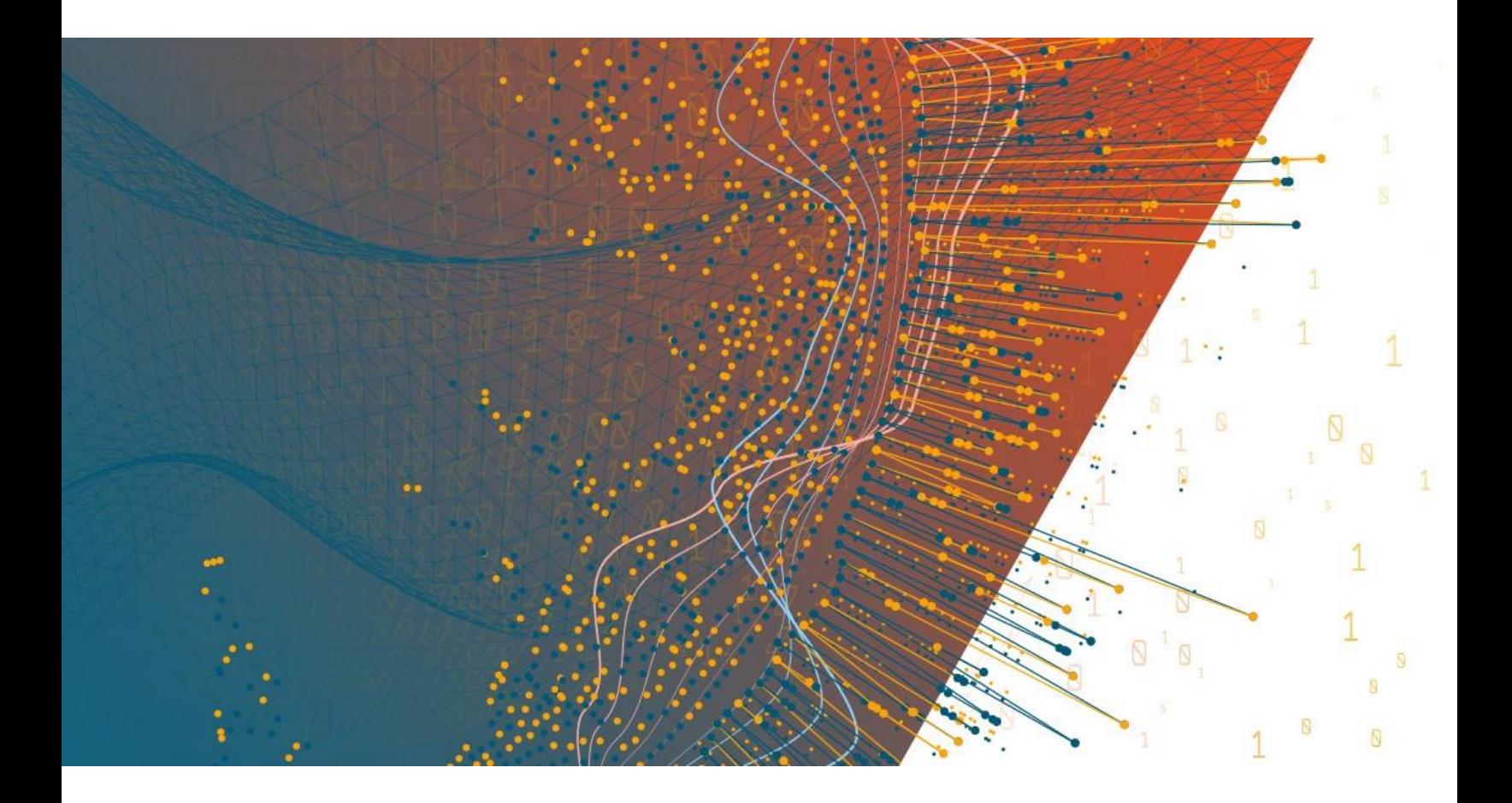

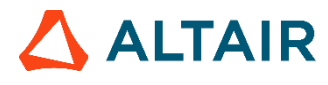

**Altair Panopticon™**

**PANOPTICON REAL TIME 2023.0 - INSTALLATION AND REFERENCE GUIDE**

### **TABLE OF CONTENTS**

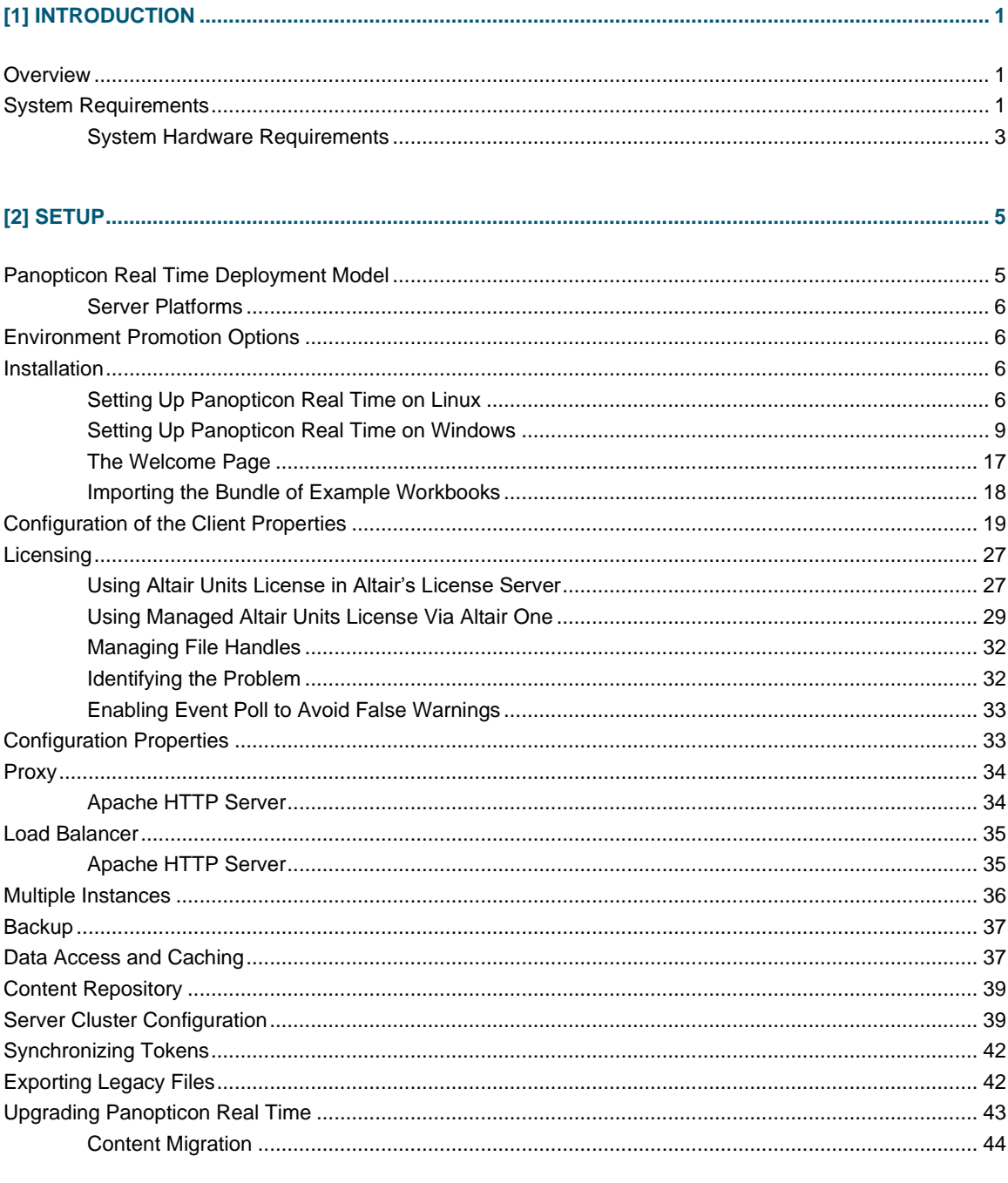

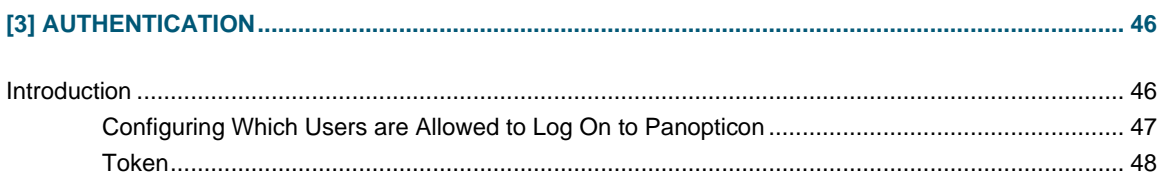

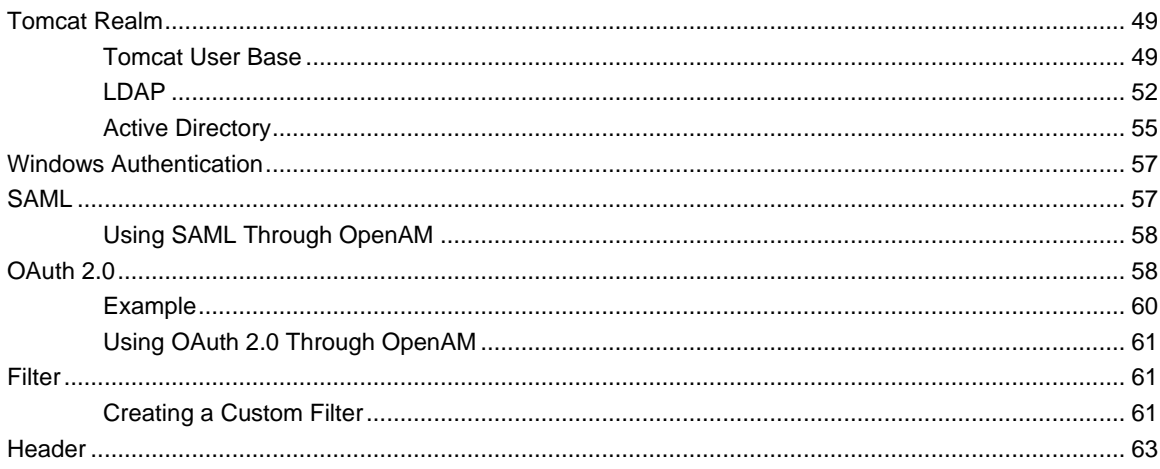

### 

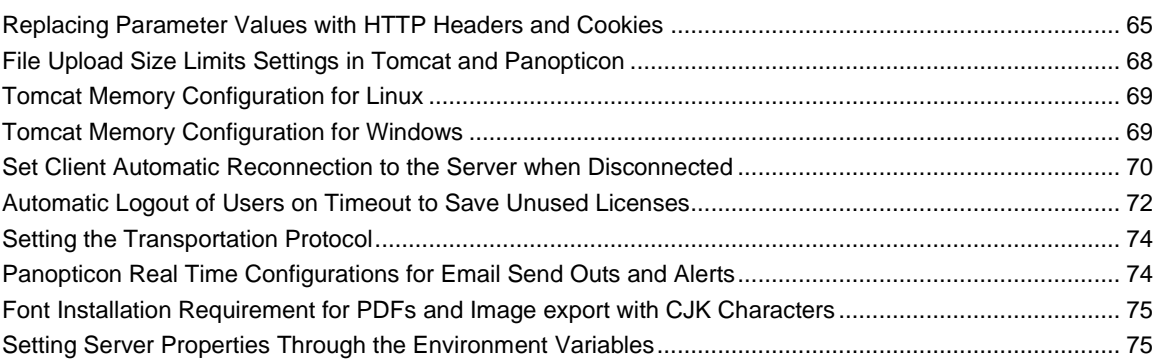

### 

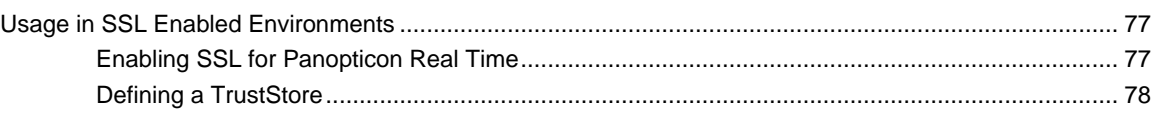

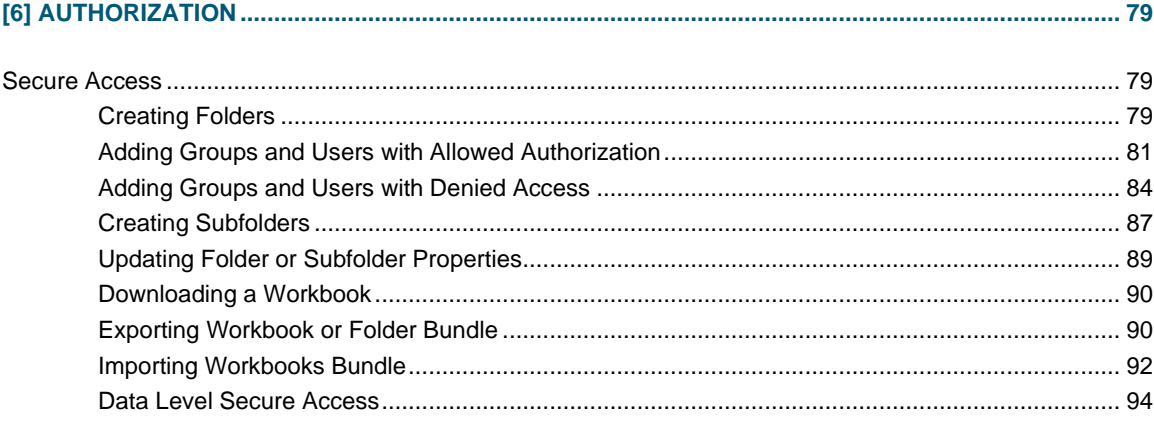

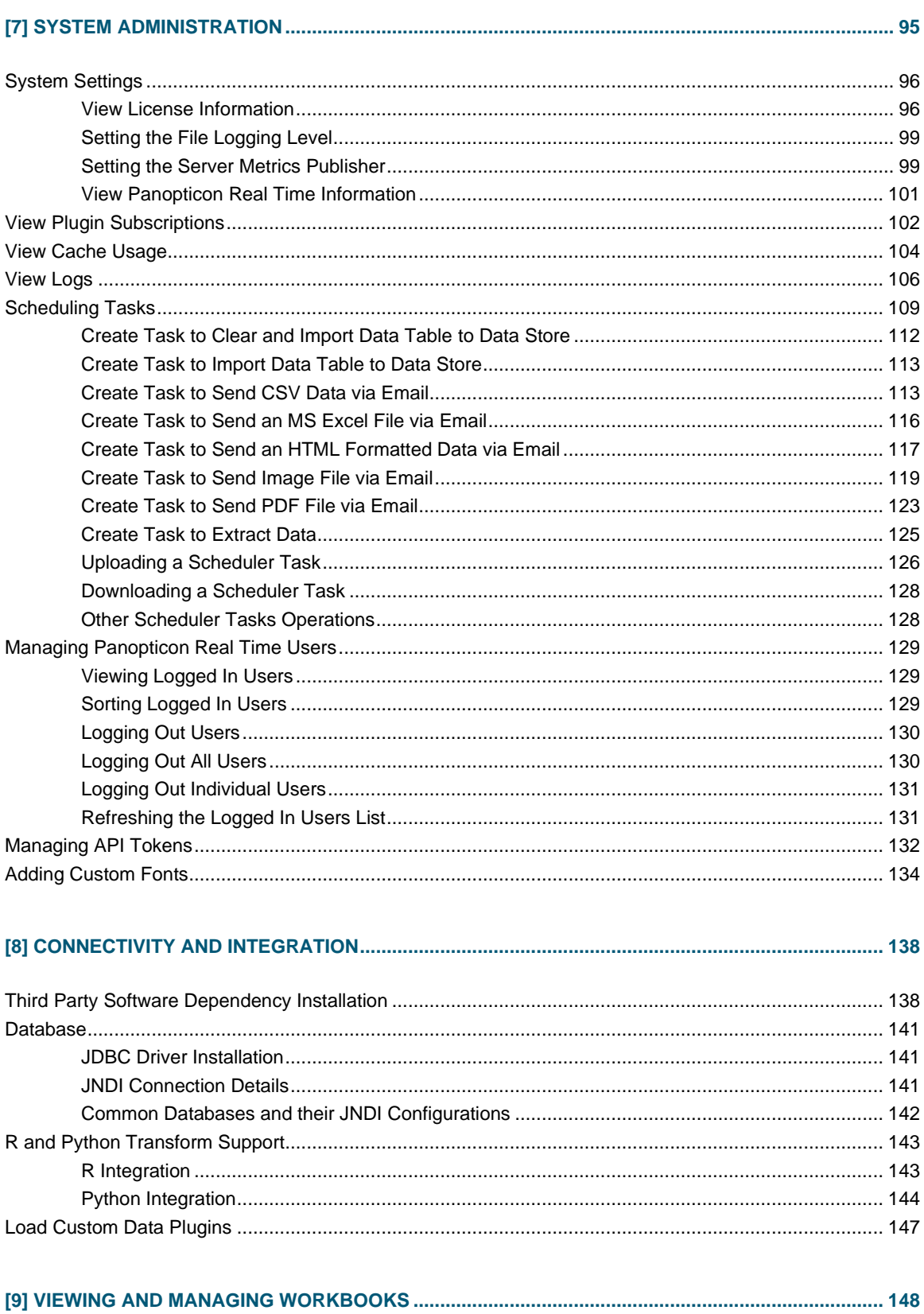

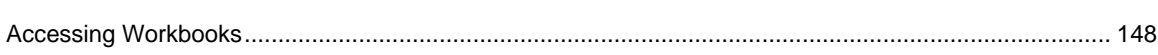

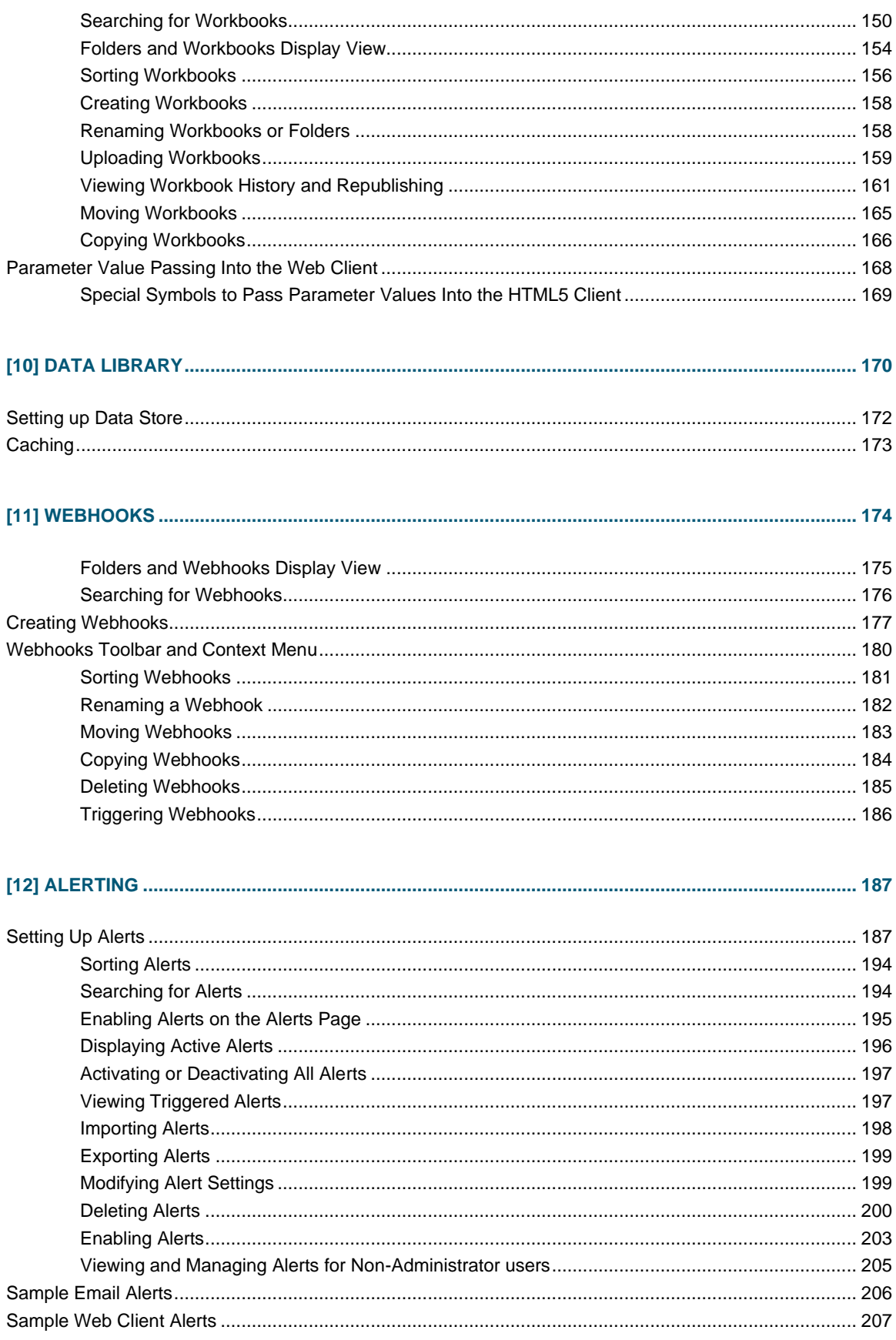

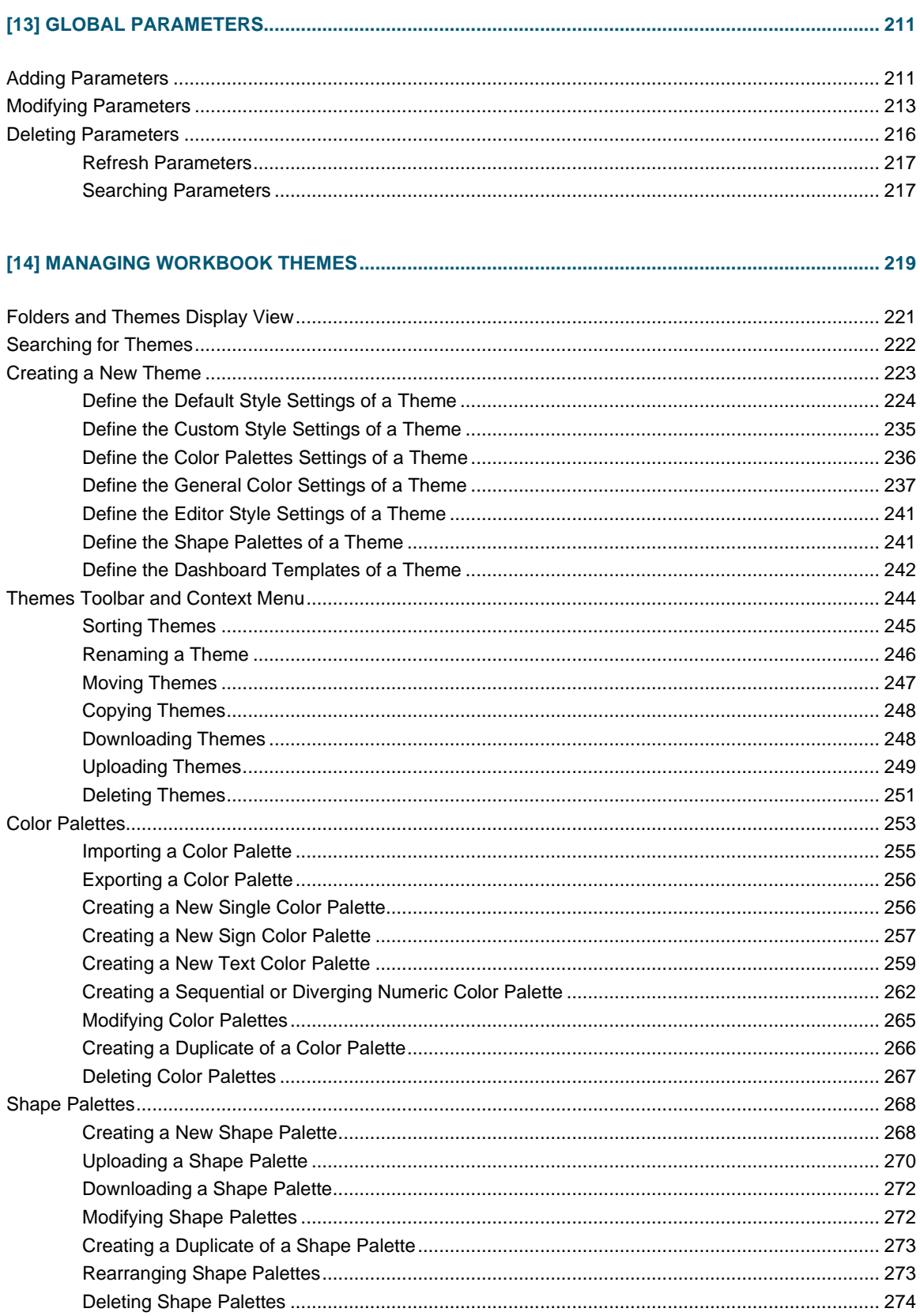

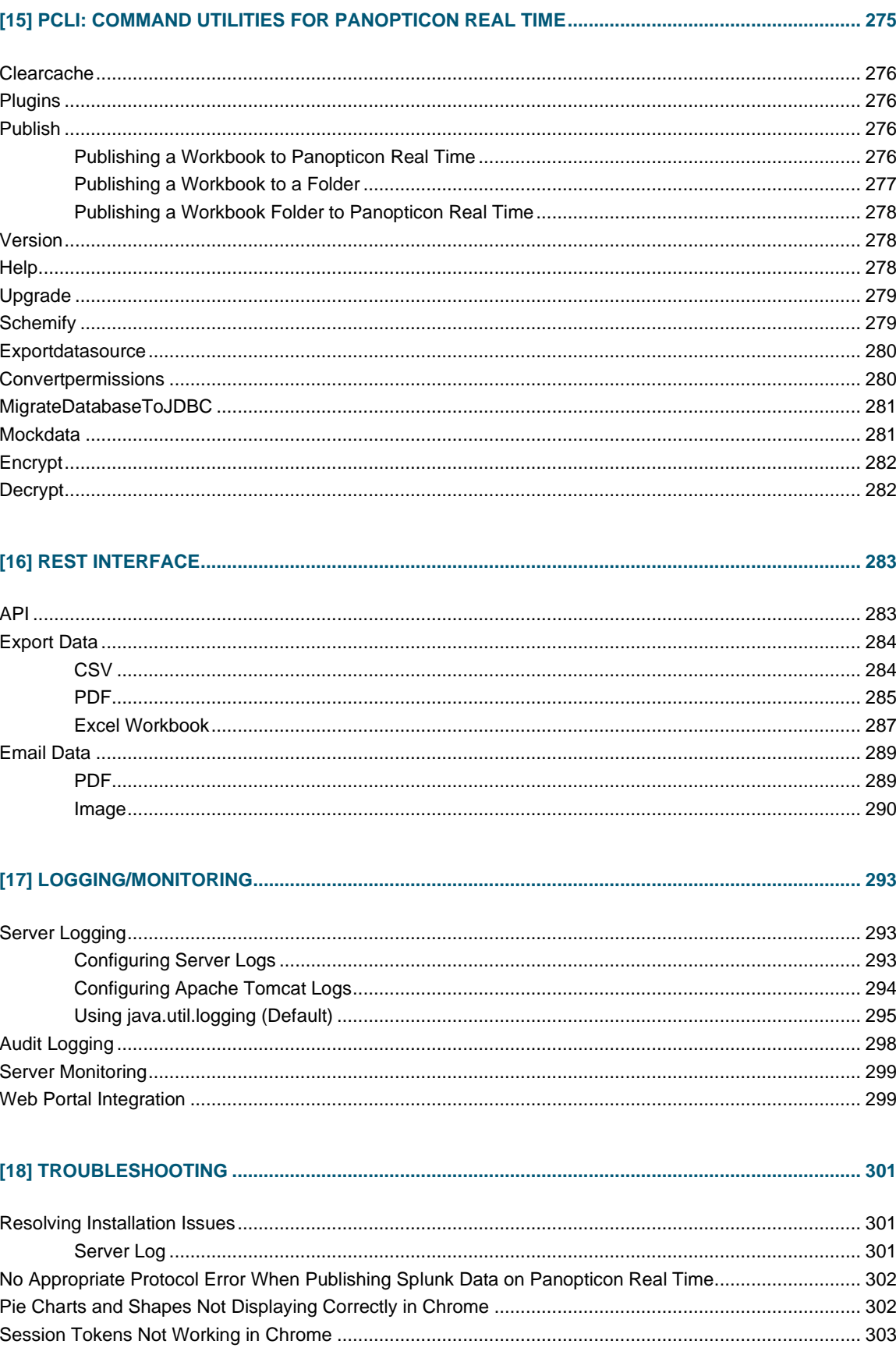

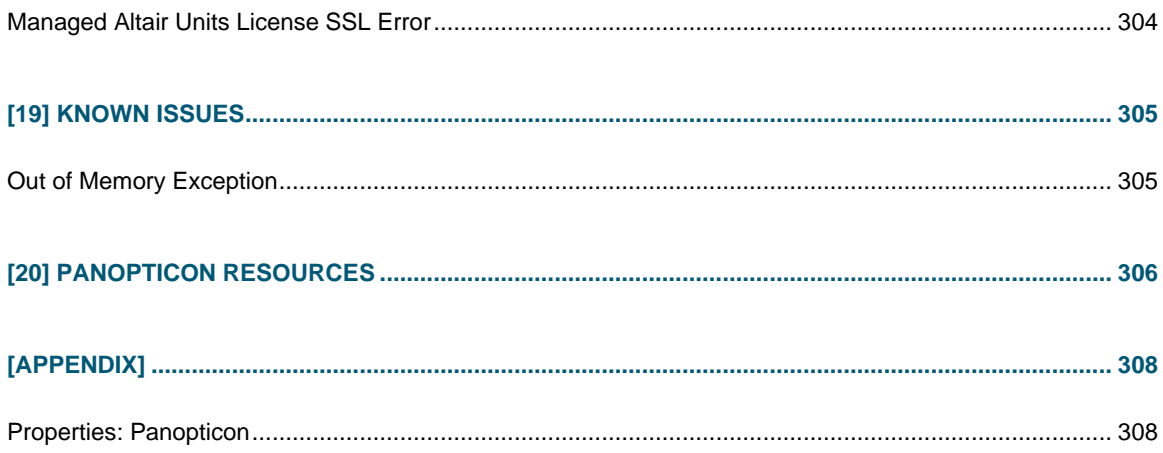

# <span id="page-8-0"></span>**[1] INTRODUCTION**

### <span id="page-8-1"></span>**OVERVIEW**

Altair Panopticon™ Real Time supports the following data connectors:

- ❑ **General Connectivity**: MS Excel, Text, XML, JSON, Restful Web services, JDBC Databases
- ❑ **Big Data**: Cassandra, Elasticsearch 6.x, Elasticsearch 7.x, KsqlDB, Livy Spark, MongoDB, Splunk
- ❑ **Event Processing**: Kx kdb+Tick, OneMarketData OneTick CEP, Tibco Streambase, Tibco LiveView, Panopticon Streams
- ❑ **Messaging Streaming**: Apache/Confluent Kafka, JMS (e.g., ActiveMQ), Solace, RabbitMQ, WebSocket, JMX, Google Cloud Pub/Sub, MQTT
- ❑ **Tick Data**: OneMarketData OneTick, OneTick Cloud, Kx kdb+, InfluxDB
- ❑ Custom code data connections, transforms, and ML model scoring: Python, R, and REST service calls

In addition, Panopticon Real Time includes a Panopticon bundle file of example workbooks (**Examples.exz**). To use the example workbooks, th[e bundle file must be imported](#page-24-1) into the server after the server installation.

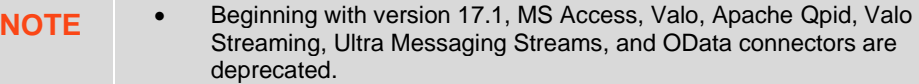

- Beginning with version 16.2, DataDirect based connectors, along with Vertica, are deprecated. The Database connector or JDBC Database connector should be used.
- Existing workbooks will continue to operate, but connectivity will need to be migrated for subsequent releases.

## <span id="page-8-2"></span>**SYSTEM REQUIREMENTS**

Panopticon Real Time is supported on these operating systems:

- ❑ Linux which includes the following distributions and versions:
	- RHEL/CentOS 7 or higher
	- Debian 8 or higher
	- Ubuntu 14 or higher
	- Fedora 21 or higher
- ❑ Windows 10 (64-bit) For Development Environments Only
- ❑ Windows Server 2012 (64-bit)

### ❑ Windows Server 2016 (64-bit)

Panopticon Real Time also requires:

❑ Oracle Java SE 8, Oracle Java SE 11, Open JDK 8, and Open JDK 11 are supported after installing the dependency files that are distributed with Panopticon Real Time.

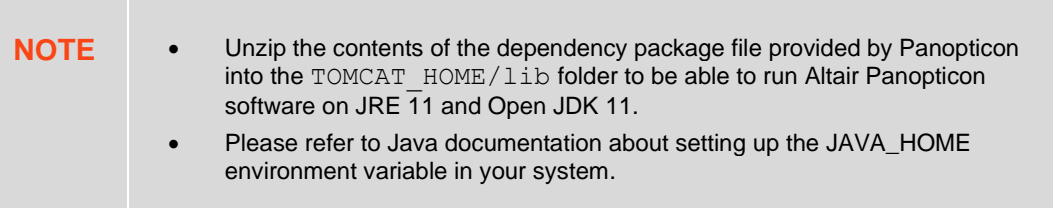

### ❑ Apache Tomcat 9.0.x

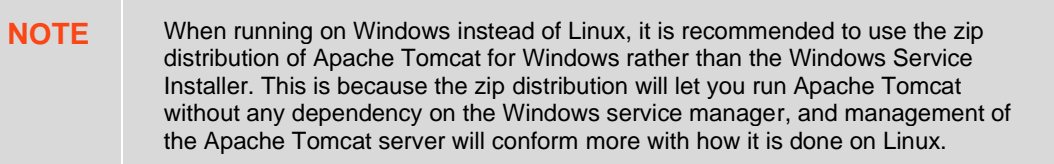

### **NOTE** Starting with Tomcat 9, Debian Linux implements a security policy which puts a harder default restriction on which folders a Tomcat 9 web application can write to.

The change is described in full detail here: **[https://salsa.debian.org/java-team/tomcat9/-](https://salsa.debian.org/java-team/tomcat9/-/commit/3ca5cbdc2f970470341926354f210dff032fc5f3) [/commit/3ca5cbdc2f970470341926354f210dff032fc5f3](https://salsa.debian.org/java-team/tomcat9/-/commit/3ca5cbdc2f970470341926354f210dff032fc5f3)**

### **Quoting from the release notes:**

• Tomcat is sandboxed by systemd and only has write access to the following directories:

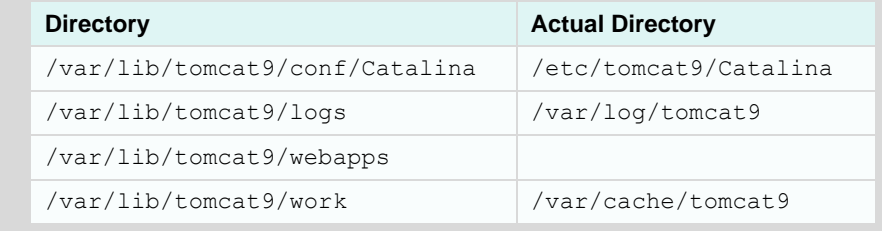

• If write access to other directories is required, override the service settings. This is done by creating an override.conf file in /etc/systemd/system/tomcat9.service.d/ containing:

[Service] ReadWritePaths=/path/to/the/directory/ Ensure to restart the service afterward with: o systemctl daemon-reload

### o systemctl restart tomcat9

Panopticon Real Time is supported for deployment on the following cloud providers:

- ❑ Amazon Web Services (AWS)
- ❑ Microsoft Azure
- ❑ Google Cloud Platform
- ❑ Oracle Cloud

Containerized deployment with Docker Linux containers is also supported.

Supported browsers include the latest version of:

- ❑ Google Chrome
- ❑ Safari
	- NOTE Panopticon Real Time requires administrative privileges during installation. Administrative privileges are not required after installation is complete.
		- Panopticon Real Time does not support Tomcat 7.x, Tomcat 8.0.x, or Tomcat 8.5.x.

### <span id="page-10-0"></span>**System Hardware Requirements**

### **Development / Test**

- ❑ 1 x Dual Core CPU (Hyper Threaded to 4 Cores/Threads)
- ❑ 8GB RAM
- ❑ 4GB Disk (Available)
- ❑ In Memory Caching limited to available Server RAM

### **Small Scale Deployment**

- ❑ 1 x Quad Core CPU Or Equivalent (Hyper Threaded to 8 Cores/Threads)
- ❑ 16GB RAM
- ❑ 4GB Disk (Available)
- ❑ In Memory Caching limited to available Server RAM

### **Medium Scale Deployment**

- ❑ 4 x Quad Core CPU Or Equivalent (Hyper Threaded to 32 Cores/Threads)
- ❑ 32GB RAM
- ❑ 4GB Disk (Available)
- ❑ In Memory Caching limited to available Server RAM

### **Large Scale Deployment**

- ❑ 8 x Quad Core CPU Or Equivalent (Hyper Threaded to 64 Cores/Threads)
- ❑ 64GB RAM
- ❑ 4GB Disk (Available)
- ❑ In Memory Caching limited to available Server RAM

# <span id="page-12-0"></span>**[2] SETUP**

## <span id="page-12-1"></span>**PANOPTICON REAL TIME DEPLOYMENT MODEL**

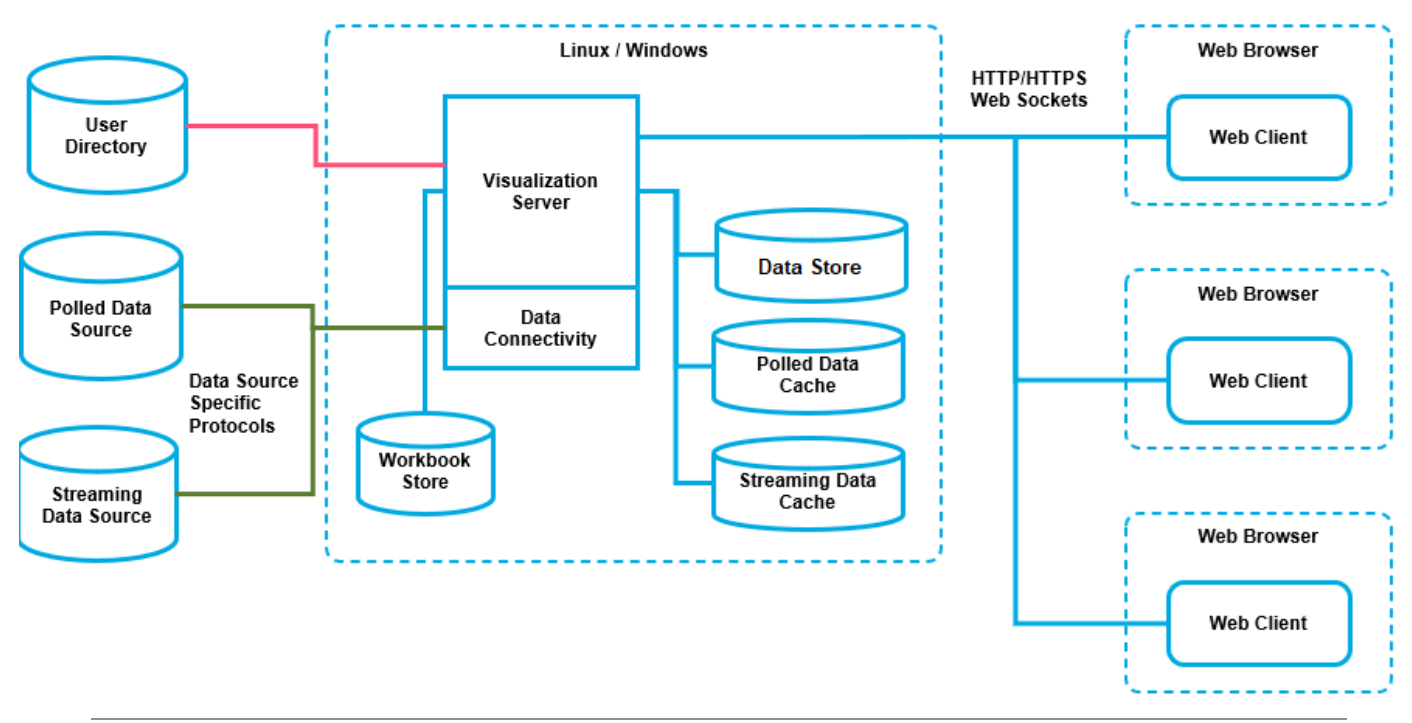

**Full scale Panopticon Real Time deployment**

Panopticon Real Time is deployed and hosted on an internal network. The server can be accessed from internally and/or externally from the internet. Upon allowing access to the server from the internet it is recommended to have a proxy and firewall in front of the server.

Panopticon Real Time exposes web services from both a SOAP interface and a REST interface. These interfaces are used by the Web client but can also be used to execute functionality directly on the server such as by batch jobs.

Workbook access is secured through the underlying application Panopticon Real Time security model, such as authentication and configuration of directories in Tomcat.

Furthermore, Panopticon Real Time is capable of the following features:

- ❑ Single Sign On (SSO) Support through SAML
- ❑ JDBC / JNDI Data Sources
- ❑ JMX Monitoring

### <span id="page-13-0"></span>**Server Platforms**

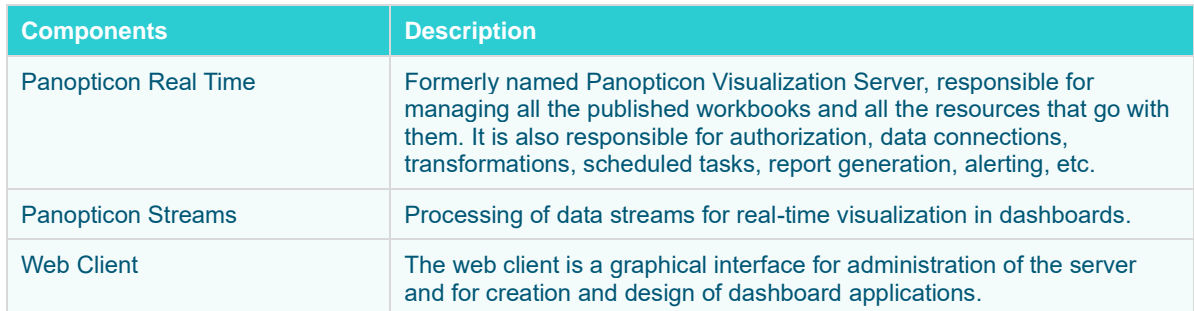

Panopticon Real Time consist of multiple components such as the following:

<span id="page-13-1"></span>See **[Installation](#page-13-2)** for more information.

### **ENVIRONMENT PROMOTION OPTIONS**

You may need to set up multiple environments for Altair Panopticon. For example, you may wish to set up your system to support one of the following migration paths:

- ❑ Staging → Production
- ❑ Development → User Acceptance Testing → Production

The primary complication when promoting workbooks between environments is access to data repositories, since you may wish to use separate data repositories for each environment. If you require different data repositories in each environment, use JNDI or global parameters. These abstract the location of the data repository from the workbook.

## <span id="page-13-2"></span>**INSTALLATION**

This document provides instructions on how to install Panopticon Real Time o[n Linux](#page-13-3) or [Windows.](#page-16-0)

**NOTE** If you need to upgrade your previously installed Panopticon Real Time, proceed to the [Upgrade](#page-50-0) section.

### <span id="page-13-3"></span>**Setting Up Panopticon Real Time on Linux**

Follow the steps and guidelines below to install Panopticon Real Time on Linux.

**Steps:**

1. Extract the contents of AltairPanopticonVisualizationServerWAR <version number>.zip file to a new location.

This zip file will contain the following folder and files:

- pcli-java folder
- tomcat-users\_example.xml
- start\_Python\_connectivity.sh
- start\_Python\_connectivity.bat
- pyro.py
- panopticon.xml
- panopticon.war
- PanopticonJNDIRealm.jar
- [OpenJDK11Dependencies\\_README.txt](#page-22-0)
- [OpenJDK11Dependencies.zip](#page-22-1)
- [Examples.exz](#page-25-0)
- CustomMessageParserExample.zip
- Elastic 5X Dependencies.zip
- Elastic\_6X\_Dependencies.zip
- Elastic\_7X\_Dependencies.zip
- Panopticon Web Authoring Quick Start Guide
- Panopticon Web Authoring Guide
- Panopticon Real Time Installation and Reference Guide
- User\_License.rtf

**NOTE** To support Python Transform, the following files are included in the installation zip file:

- start\_Python\_connectivity.sh
- start\_Python\_connectivity.bat
- pyro.py

Refer to **Python Integration** for more information.

- 2. Create the AppData folder (i.e., /usr/share/vizserverdata) and ensure that the user account Local Service running Tomcat has read/write and execute permissions to this folder.
- 3. In the Tomcat config folder (/tomcat\_home/conf/Catalina/localhost) create the panopticon.xml file with the following information:

```
<?xml version="1.0" encoding="UTF-8"?>
<Context path="/panopticon">
      <Environment name="PanopticonAppData" override="false"
type="java.lang.String" value="/usr/share/vizserverdata" />
</Context>
```
**NOTE** • Instead of setting the path of the environment variable PanopticonAppData on the panopticon. xml file, you can do so on the System Environment Variables. For example:

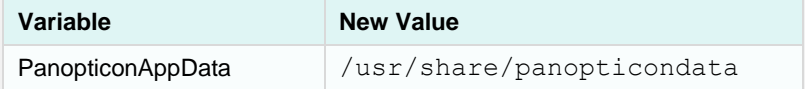

- If the directory path is set in both an environment variable and in the panopticon.xml file, the value set in the XML file will take precedence.
- Starting with 21.2, the DatawatchVDDAppData is replaced with PanopticonAppData as the specifier for the Panopticon application data directory. You can still use DatawatchVDDAppData as a fallback, but going forward, PanopticonAppData should be used**.**
- 4. Copy the panopticon.war file into the Tomcat webapps folder (/tomcat\_home/webapps).
- 5. For a basic installation using the Tomcat inbuilt XML file user directory, copy the provided tomcatusers example.xml and overwrite the existing tomcat-users.xml file which is available in the Tomcat config folder (/tomcat home/conf).

The provided tomcat-users example.xml contains the following roles and users:

```
<role rolename="user"/>
<role rolename="designer"/>
<role rolename="admin"/>
<user username="viewer" password="viewer" roles="user" />
<user username="designer" password="designer" roles="user,designer" />
<user username="admin" password="admin" roles="user,admin"/>
<user username="su" password="su" roles="user,designer,admin"/>
```
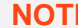

**E** In Panopticon 2020.0 and onwards, the Administrators.txt and AdministratorGroup.txt files are no longer used to authorize administrator users. The function provided by these files has been replaced by a set of properties in [Panopticon.properties](#page-315-1):

```
access.default.roles=VIEWER
access.administrator.groups=admin
access.designer.groups=designer
access.viewer.groups=
```
The access.default.roles property defines the default roles assigned to any user accessing the server, defaulting to VIEWER. The administration (access.administrator.groups property) and content creation (access.designer.groups property) on the server are mapped by default to groups named "admin" and "designer".

For more complex authentication and user directory options, see section [3]

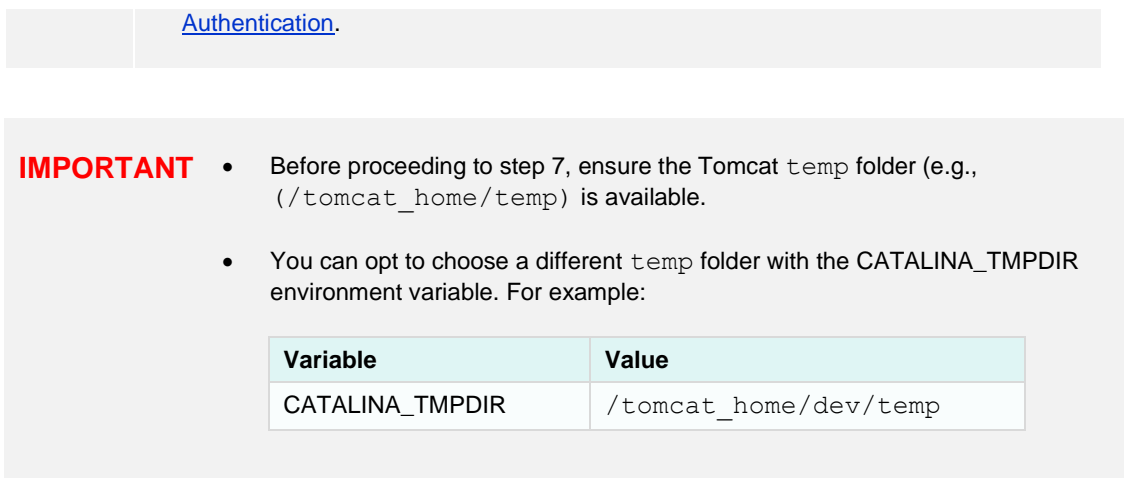

6. Start Tomcat to deploy the panopticon.war file.

The server initializes the AppData directory with an empty content repository and empty subdirectories for other types of data. The [Panopticon.properties](#page-315-1) file is created with the default server properties.

- 7. Specify the [license type](file:///E:/Work/AltairPanopticon/FromManila/Version%2020-1-0/Docs/AltairPanopticon_v20-1_Server_Install_Troubleshooting.docx%23_Licensing_1) that will be used. Use any of the following license types:
	- Volume License file (**PanopticonLicense.xml)** that must be copied to the designated AppData folder.
	- Altair Units license. Refer t[o Using Altair Units License in Altair's License Server](#page-34-1) for more information.
	- Managed Altair Units license. Refer t[o Using Managed Altair Units License Via Altair One](#page-36-0) for more information.
- 8. Increase the Java [heap size of Tomcat.](file:///E:/Work/AltairPanopticon/FromManila/Version%2020-1-0/Docs/AltairPanopticon_v20-1_Server_Install_Troubleshooting.docx%23_Tomcat_Memory_Configuration_3)
- 9. You can also opt to install [Java data connector's dependencies.](file:///E:/Work/AltairPanopticon/FromManila/Version%2020-1-0/Docs/AltairPanopticon_v20-1_Server_Install_Troubleshooting.docx%23_Third_Party_Software)
- 10. You should now be able to log on to Panopticon Real Time using the following:

[Host Name]:[Port]/[Name of your application]

For example:

http://localhost:8080/panopticon

The more advanced configuration options are also discussed in this document.

### <span id="page-16-0"></span>**Setting Up Panopticon Real Time on Windows**

Follow the steps and guidelines below to install Panopticon Real Time on Windows.

#### **Steps:**

1. Extract the contents of AltairPanopticonVisualizationServerWAR <version number>.zip file to a new location.

This zip file will contain the following folder and files:

- pcli-java folder
- tomcat-users\_example.xml
- start\_Python\_connectivity.sh
- start\_Python\_connectivity.bat
- pyro.py
- panopticon.xml
- panopticon.war
- PanopticonJNDIRealm.jar
- [OpenJDK11Dependencies\\_README.txt](#page-22-0)
- [OpenJDK11Dependencies.zip](#page-22-1)
- [Examples.exz](#page-25-0)
- CustomMessageParserExample.zip
- Elastic\_5X\_Dependencies.zip
- Elastic\_6X\_Dependencies.zip
- Elastic\_7X\_Dependencies.zip
- Panopticon Web Authoring Quick Start Guide
- Panopticon Web Authoring Guide
- Panopticon Real Time Installation and Reference Guide
- User\_License.rtf

**NOTE** To support Python Transform, the following files are included in the installation zip file:

- start\_Python\_connectivity.sh
- start\_Python\_connectivity.bat
- pyro.py

Refer to [Python Integration](#page-151-0) for more information.

2. Create the AppData folder (i.e., **vizserverdata**) and ensure that the user account Local Service running Tomcat has read/write and execute permissions to this folder.

Example: c:\vizserverdata

3. Copy the extracted panopticon.xml file into the Tomcat config folder (\Apache Software Foundation\Tomcat 9.0\conf\Catalina\localhost). This file contains the following information:

```
<?xml version="1.0" encoding="UTF-8"?>
<Context>
      <Environment name="PanopticonAppData" override="false"
type="java.lang.String" value="c:\vizserverdata" />
</Context>
```
**NOTE** • Instead of setting the path of the environment variable PanopticonAppData on the panopticon. xml file, you can do so on the System Environment Variables. For example:

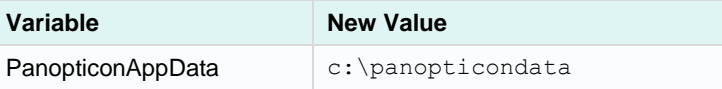

If the directory path is set in both an environment variable and in the panopticon.xml file, the value set in the XML file will take precedence.

Starting with 21.2, the DatawatchVDDAppData is replaced with PanopticonAppData as the specifier for the Panopticon application data directory. You can still use DatawatchVDDAppData as a fallback, but going forward, PanopticonAppData should be used.

- 4. Copy the panopticon.war file into the Tomcat webapps folder (\Apache Software Foundation\Tomcat 9.0\webapps).
- 5. For a basic install using the Tomcat inbuilt XML file user directory, copy the provided tomcatusers example.xml and overwrite the existing tomcat-users.xml file which is available in the Tomcat config folder (\Apache Software Foundation\Tomcat 9.0\conf).

The provided tomcat-users example.xml contains the following roles and users:

```
<role rolename="user"/>
<role rolename="designer"/>
<role rolename="admin"/>
<user username="viewer" password="viewer" roles="user" />
<user username="designer" password="designer" roles="user,designer" />
<user username="admin" password="admin" roles="user,admin"/>
<user username="su" password="su" roles="user,designer,admin"/>
```

```
NOTE In Panopticon 2020.0 and onwards, the Administrators.txt and
             AdministratorGroup.txt files are no longer used to authorize administrator
             users. The function provided by these files has been replaced by a set of properties in 
            Panopticon.properties:
             access.administrator.groups=admin
            access.default.roles=VIEWER
             access.designer.groups=designer
            access.viewer.groups=user
            The access.default.roles property defines the default roles assigned to any
             user accessing the server, defaulting to VIEWER. The administration 
             (access.administrator.groups property) and content creation 
             (access.designer.groups property) on the server are mapped by default to 
             groups named "admin" and "designer".
             For more complex authentication and user directory options, see section [3]
             Authentication.
```
6. You can also opt to install [Java data connector's dependencies,](#page-145-1) an[d JDBC driver JAR](#page-148-1) files as required.

```
IMPORTANT • Before proceeding to step 8, ensure the Tomcat temp folder (e.g.,
                   (\Apache Software Foundation\Tomcat 9.0\temp) is 
                   available.
```
You can opt to choose a different temp folder with the CATALINA\_TMPDIR environment variable. For example:

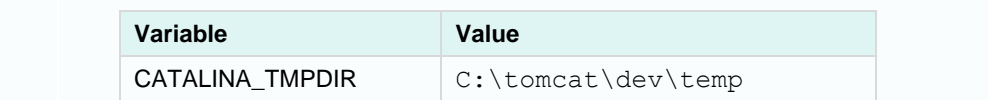

7. Start Tomcat to deploy the .war file.

The panopticon folder is extracted in the Tomcat webapps folder:

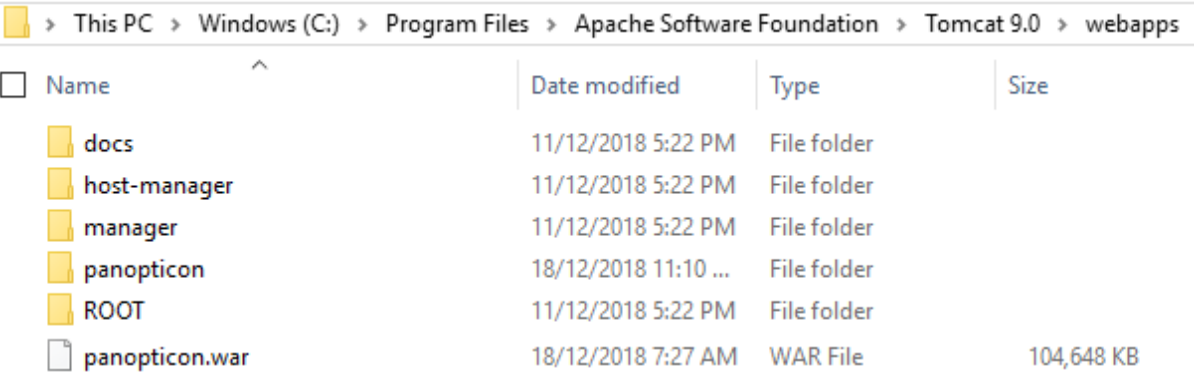

The server initializes the AppData directory with an empty content repository and empty subdirectories for other types of data. The [Panopticon.properties](#page-315-1) file is created with the default server properties.

- 8. Specify the [license type](file:///E:/Work/AltairPanopticon/FromManila/Version%2020-1-0/Docs/AltairPanopticon_v20-1_Server_Install_Troubleshooting.docx%23_Licensing_1) that will be used. Use any of the following license types:
	- Volume License file (**PanopticonLicense.xml**) that must be copied to the designated AppData folder.
	- Altair Units license. Refer t[o Using Altair Units License in Altair's License Server](#page-34-1) for more information.
	- Managed Altair Units license. Refer t[o Using Managed Altair Units License Via Altair One](#page-36-0) for more information.
- 9. Increase the [Java heap size of Tomcat.](#page-75-0)
- 10. You should now be able to log on to Panopticon Real Time using the following:

```
[Host Name]:[Port]/[Name of your application]
```
For example:

http://localhost:8080/panopticon

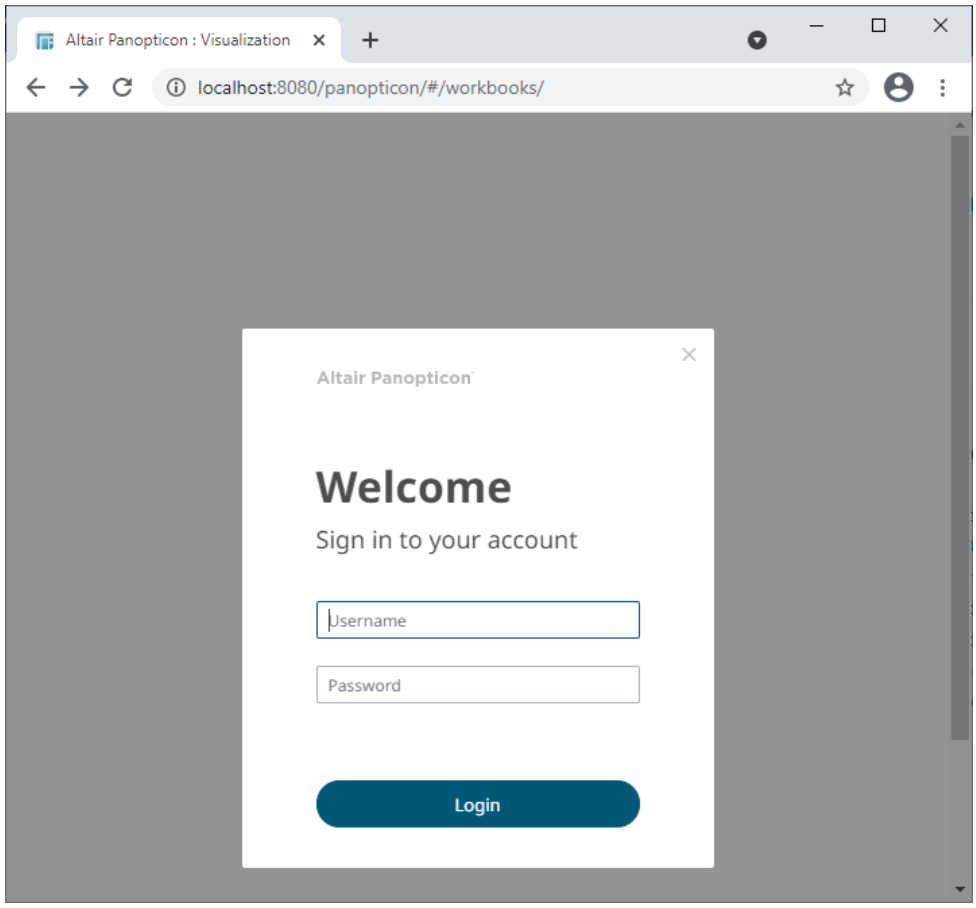

The more advanced configuration options are also discussed in this document.

**NOTE** Panopticon Real Time supports different user roles. To have full access to all the services, the user is required to have ADMINISTRATOR and DESIGNER roles.

> For example, logging on using the ADMINISTRATOR role added in step 6 (i.e., admin/admin), will [display:](#page-24-0)

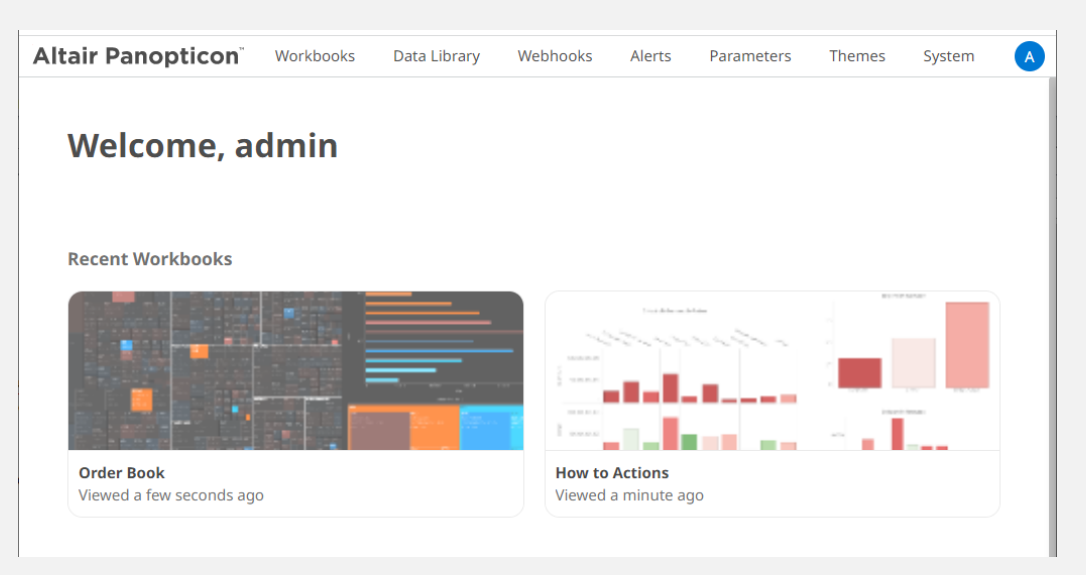

All of the available user specific folders in the **authentication** method used are displayed.

However, logging on with a DESIGNER role (i.e., designer/designer) will only display:

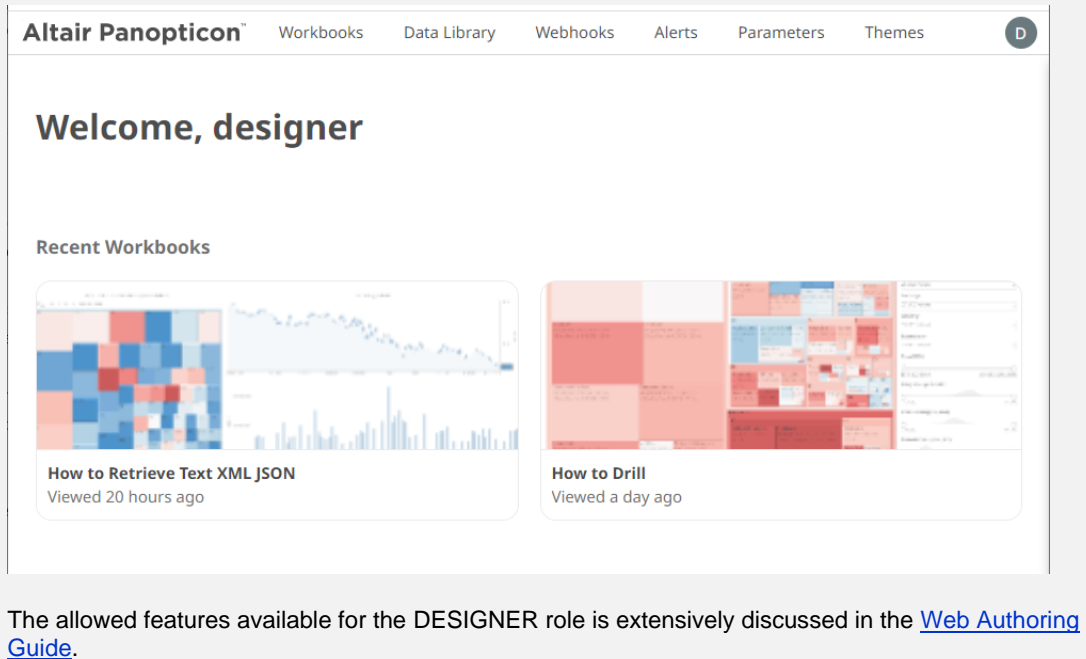

### <span id="page-22-0"></span>**Open JDK 11+ Dependencies**

The AltairPanopticonVisualizationServerWAR\_<version number>.zip file includes OpenJDK11Dependencies.zip which contains necessary dependencies for running Altair Panopticon software on Open JDK 11 and up.

The overview, installation, and list of the contents of OpenJDK11Dependencies.zip are provided and discussed in the OpenJDK11Dependencies\_README.txt file.

#### **Background**

In Java 9, a number of Java EE modules were marked for deprecation, and subsequently removed completely from Java 11.

With missing Java EE dependencies, the typical exceptions would include NoClassDefFoundError exceptions being thrown for javax/xml/bind classes.

```
Exception in thread "main" java.lang.NoClassDefFoundError: 
javax/xml/bind/JAXBException
    at monitor.Main.main(Main.java:27)
Caused by: java.lang.ClassNotFoundException: javax.xml.bind.JAXBException
    at 
java.base/jdk.internal.loader.BuiltinClassLoader.loadClass(BuiltinClassLoader.java:582
)
     at 
java.base/jdk.internal.loader.ClassLoaders$AppClassLoader.loadClass(ClassLoaders.java:
185)
     at java.base/java.lang.ClassLoader.loadClass(ClassLoader.java:496)
     ... 1 more
```
In order to support deployment on either Java 1.8 or Open JDK 11+, we have packaged the necessary Java EE dependencies separately for simple installation in Tomcat.

### **Installation**

Do the following to make the dependencies available to the JVM and the Altair Panopticon server:

- 1. Stop Tomcat.
- 2. Unzip the contents of OpenJDK11Dependencies.zip into the TOMCAT\_HOME/lib folder.
- 3. Start Tomcat.

### <span id="page-22-1"></span>**Zip File Content**

- ❑ Jakarta XML Binding API (jakarta.xml.bind-api), version 2.3.2
	- jakarta.xml.bind-api-2.3.2.jar
	- jakarta.activation-api-1.2.1.jar
- ❑ JAXB Runtime (jaxb-runtime), version 2.3.2
	- jakarta.xml.bind-api-2.3.2.jar
	- txw2-2.3.2.jar
	- istack-commons-runtime-3.0.8.jar
	- jakarta.activation-api-1.2.1.jar
- stax-ex-1.8.1.jar
- jakarta.activation-api-1.2.1.jar
- jakarta.xml.bind-api-2.3.2.jar
- FastInfoset-1.2.16.jar
- jakarta.activation-api-1.2.1.jar
- ❑ Jakarta SOAP Implementation (saaj-impl), version 1.5.1
	- saaj-impl-1.5.1.jar
	- jakarta.xml.bind-api-2.3.2.jar
	- jakarta.activation-api-1.2.1.jar
	- jakarta.xml.soap-api-1.4.1.jar
	- mimepull-1.9.11.jar
	- stax-ex-1.8.1.jar
- ❑ Java API for XML Web Services (jaxws-api), version 2.3.1
	- jaxws-api-2.3.1.jar
	- jaxb-api-2.3.1.jar
	- javax.activation-api-1.2.0.jar
	- javax.xml.soap-api-1.4.0.jar
	- javax.annotation-api-1.3.2.jar

### <span id="page-24-0"></span>**The Welcome Page**

The *Welcome* page is the first screen that displays when you log on to Panopticon Real Time. This page can also be accessed by clicking the **Altair Panopticon** logo on the header.

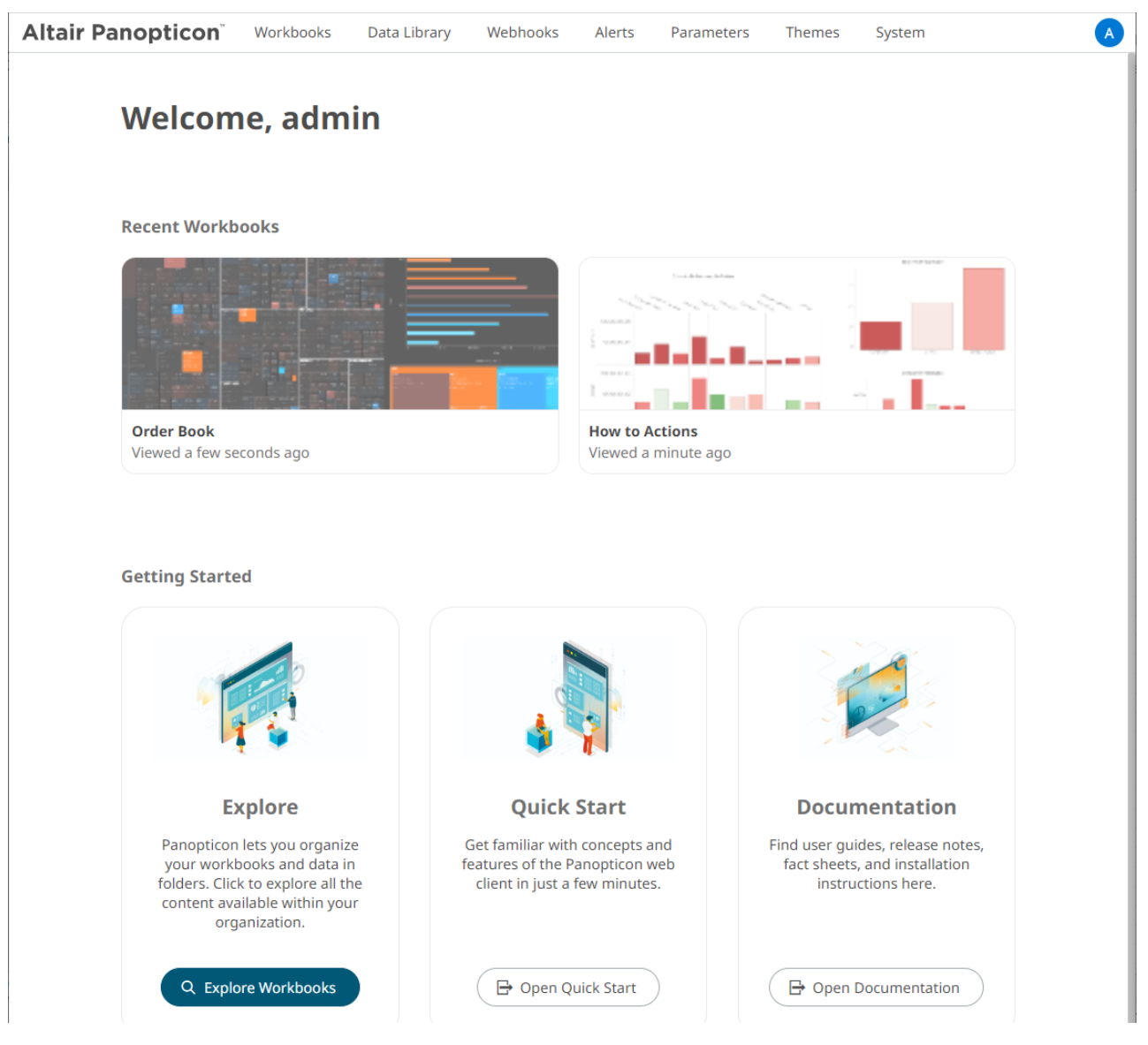

From this page you can:

- ❑ Open recently viewed workbooks (if available)
- ❑ [Explore workbooks available in your organization](#page-155-1)
- □ [Open the Analyst User Guide](https://help.altair.com/2023/panopticon/AltairPanopticon_Client_User_Guide.pdf)
- <span id="page-24-1"></span>❑ [View online documentation and help](https://help.altair.com/2023/panopticon)

### <span id="page-25-0"></span>**Importing the Bundle of Example Workbooks**

The AltairPanopticonVisualizationServerWAR\_<version number>.zip file includes the bundle file of the example workbooks and their associated data files ( $\text{Examples.}$ exz).

Follow the instructions below to import this bundle to Panopticon Real Time.

**Steps:**

1. On the *Workbooks and Folders Summary* page, right-click on a folder and select **Import Bundle** on the context menu.

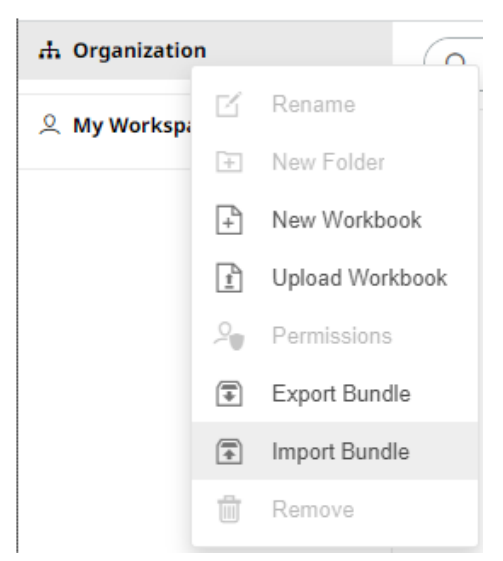

The *Import Bundle* dialog displays.

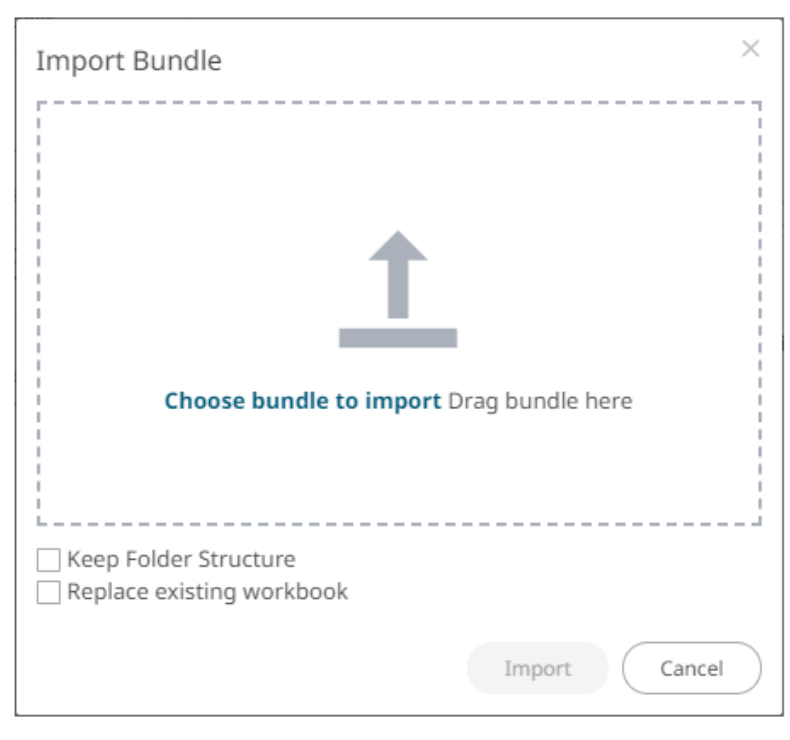

2. To import the bundle, you can either:

- drag it from your desktop and drop on the dialog, or
- click **Choose Bundle to Import** and select one on the *Open* dialog that displays.

 $\times$ Import Bundle Choose bundle to import Drag bundle here Selected bundle: Examples.exz Keep Folder Structure Replace existing workbook Import Cancel

The name of the selected bundle is displayed on the dialog box.

3. Check the **Keep Folder Structure** box.

This means the exported folder structure is maintained when uploading the bundle. If the folders do not exist on the server, they will be created.

4. To replace an existing workbook, check the **Replace existing workbook** box.

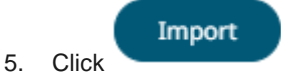

The example workbooks that you can view and explore are imported.

### <span id="page-26-0"></span>**CONFIGURATION OF THE CLIENT PROPERTIES**

Starting with version 2020.1, Panopticon Real Time generates JSON configuration files in the JavaScriptConfiguration directory of the AppData folder (i.e., **c:\vizserverdata**).

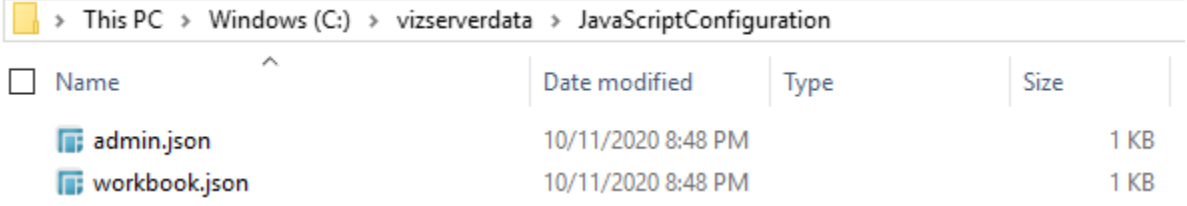

```
NOTE In the JSON files, a dot in the name (e.g., name1.name2) is used to denote a
             nested object structure:
             {
                 "name1": {
                   "name2": ...
                 }
             }
```
The default content of the admin.json file has the following objects/names:

```
{
  "baseUrl" : ".",
  "hideAuthenticationButton" : false,
}
```
In the admin.json file, you can control the configuration of the following objects/names:

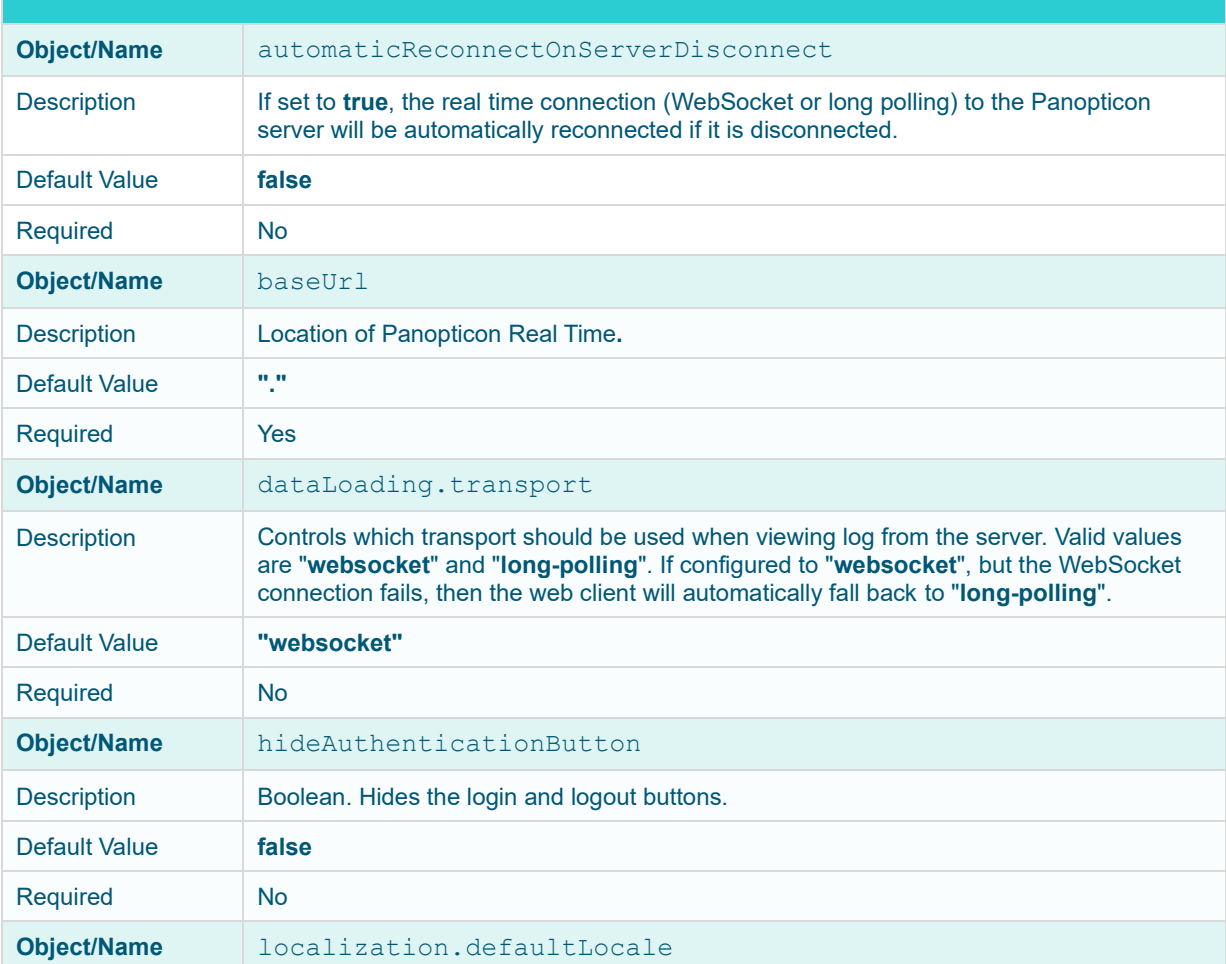

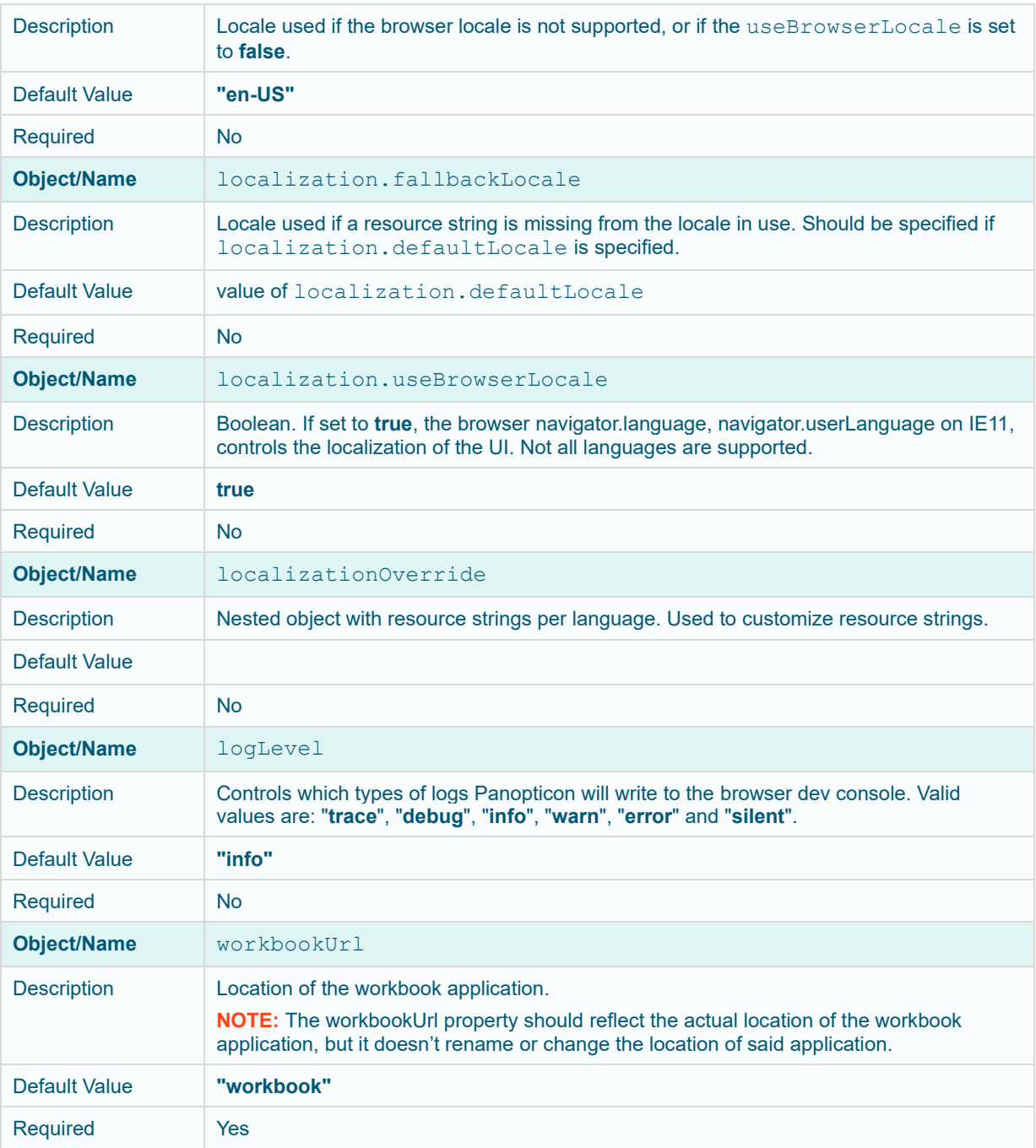

The default content of the workbook.json file has the following objects/names:

```
{
  "baseUrl" : "..",
   "forceClientSelectionHandling" : true,
   "startUrl" : "../",
   "subscriptionCompression" : true,
   "dataLoading" : {
     "transport" : "websocket"
  },
  "webGlEnabled" : true,
   "pdfMultiplePagesEnabled" : true
}
```
In the workbook. json file, you can control the configuration of the following objects/names:

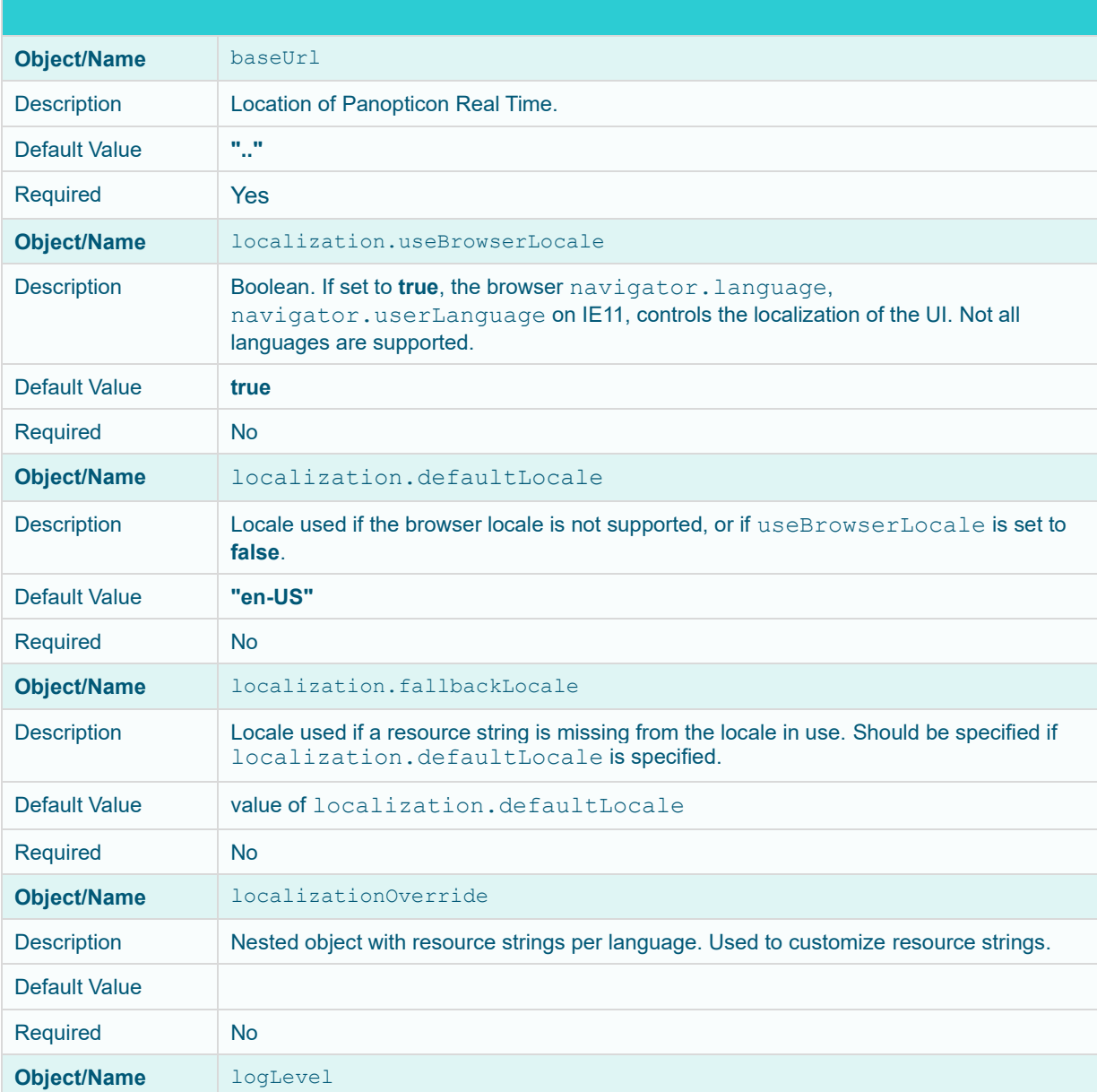

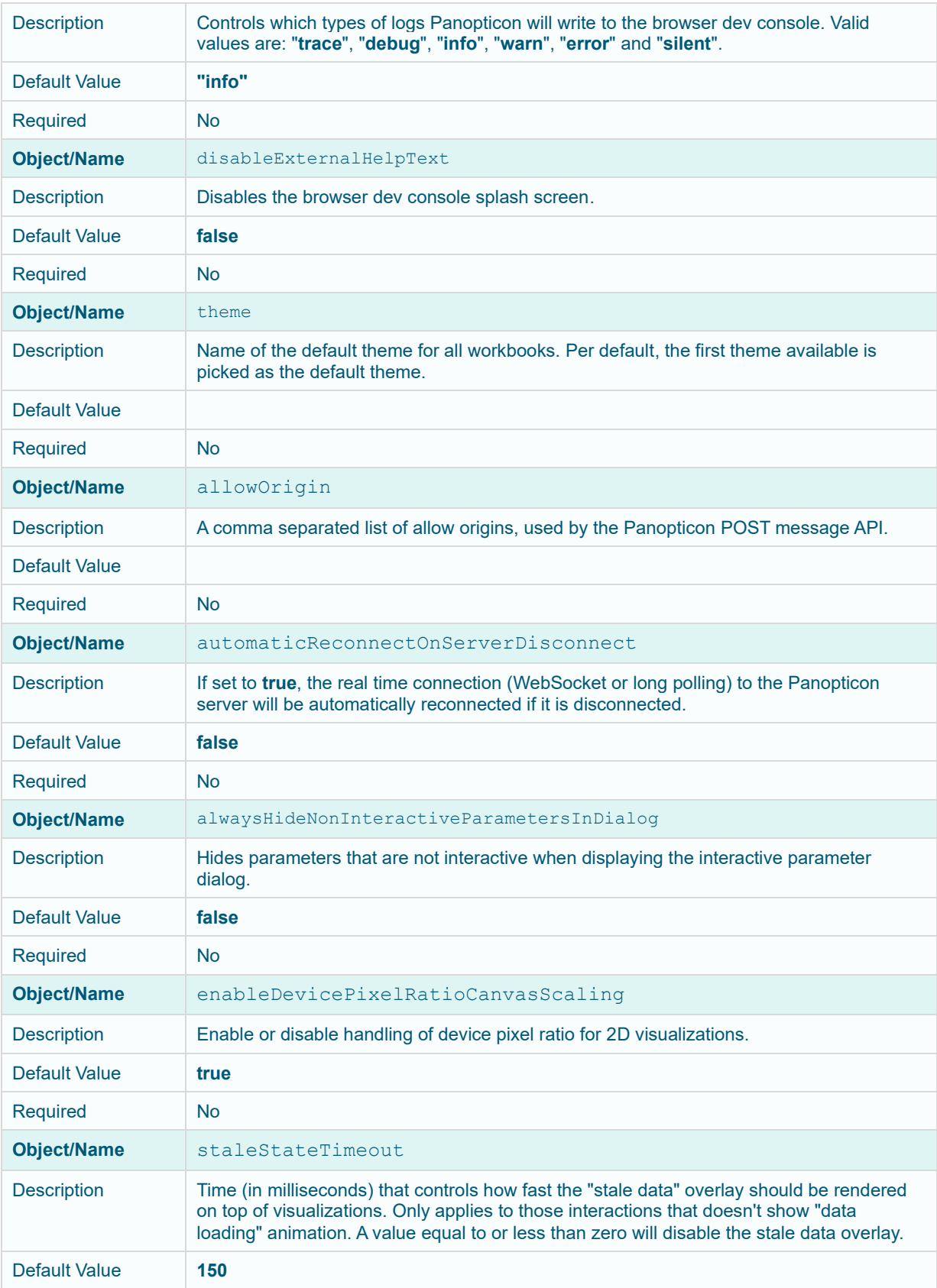

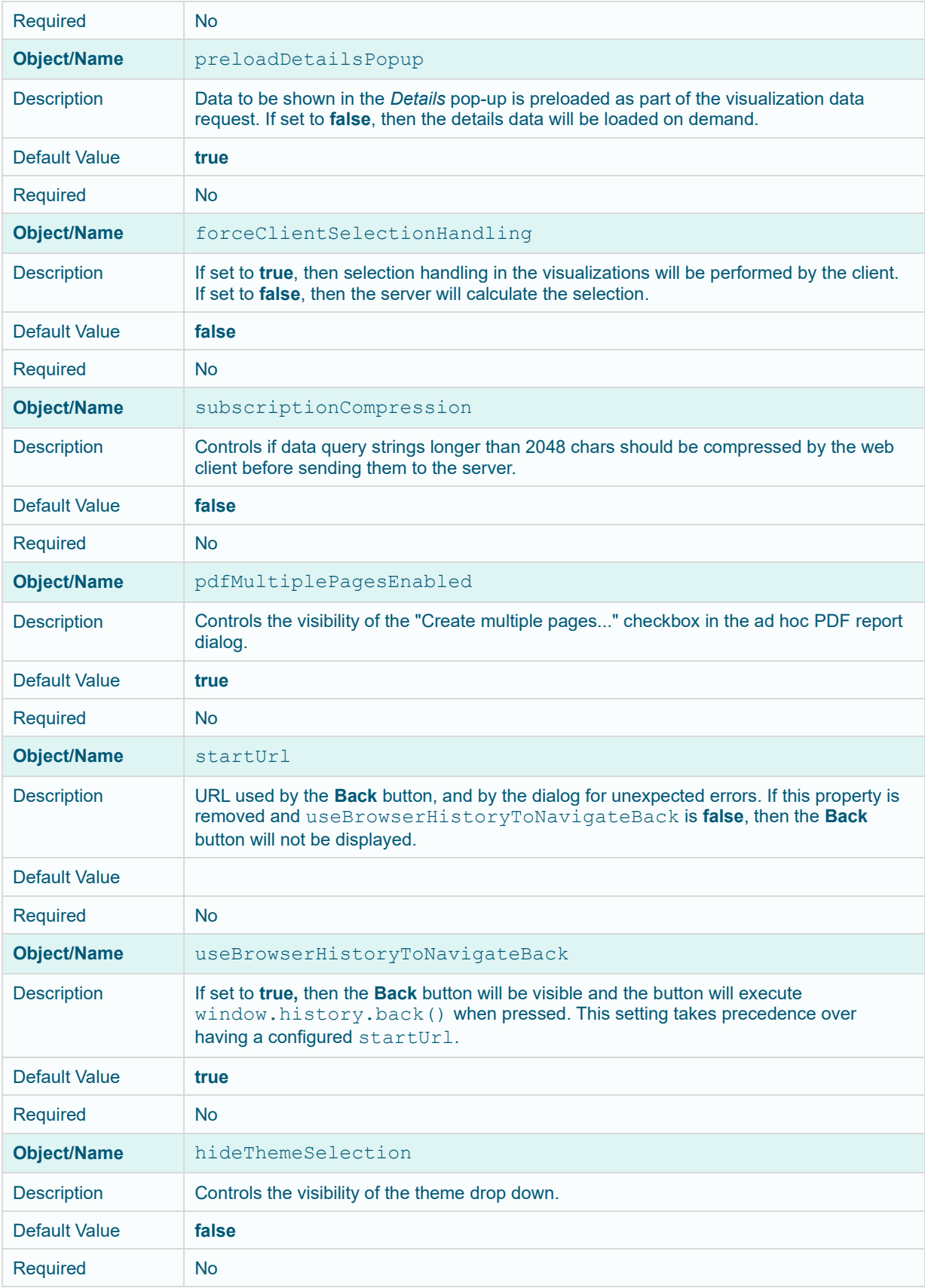

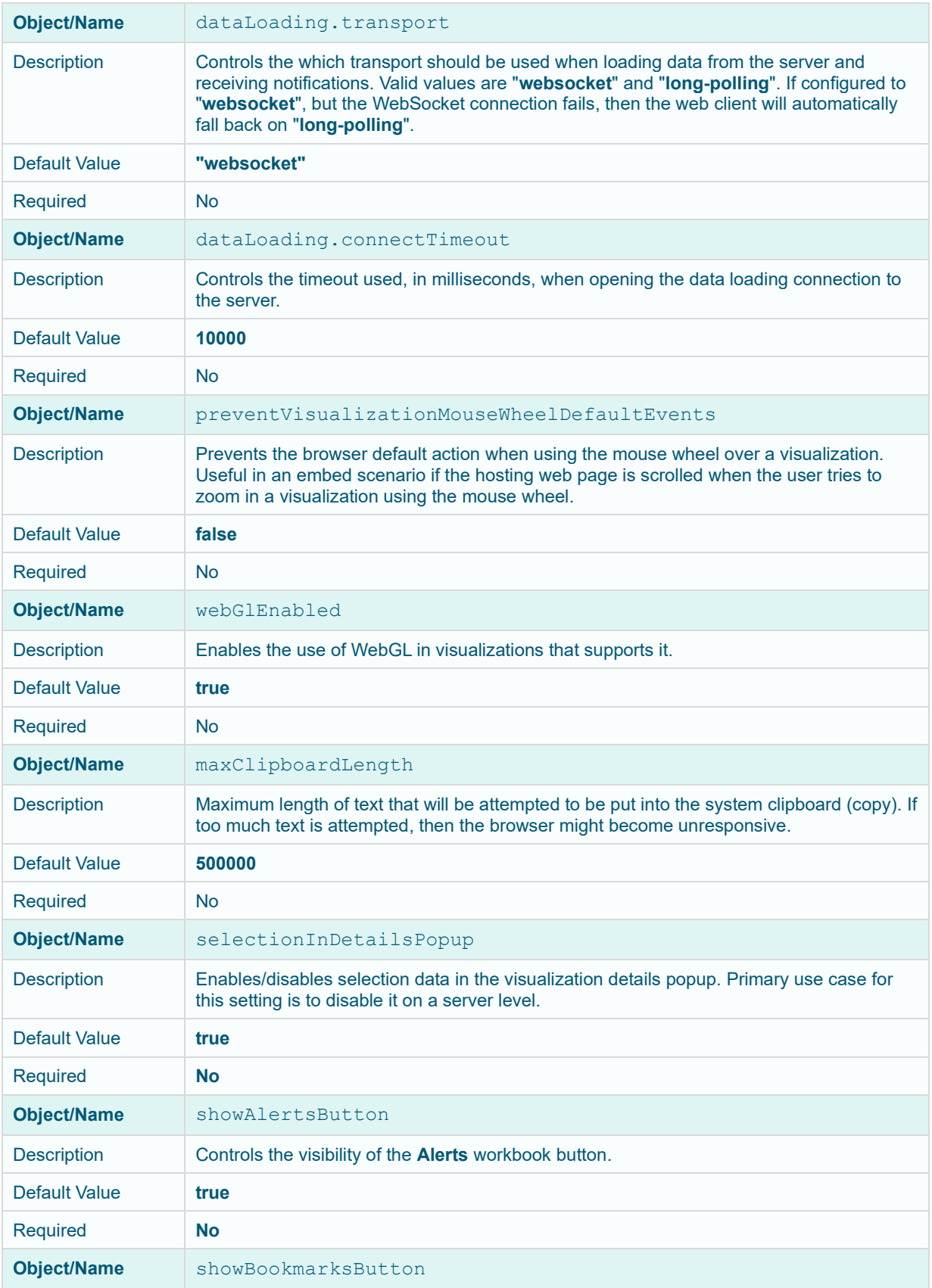

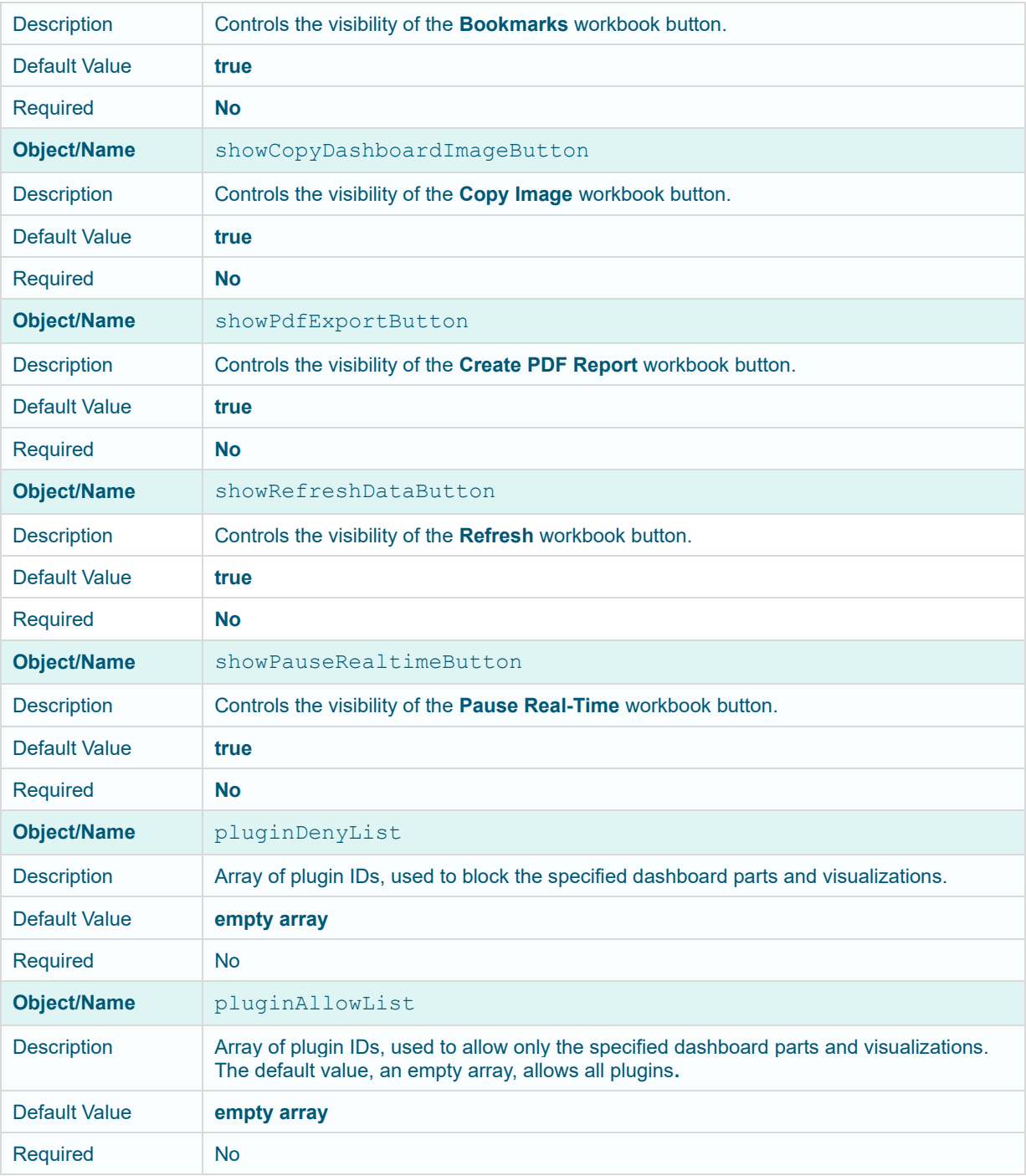

- 
- **NOTE** With the new application configuration files, the workbook/config.js inside the extracted war file is no longer valid.
	- If there are no config files available on the server, default ones will be created and saved. After that, you can alter them in any way you would like and keep the configuration even if the server is restarted.

## <span id="page-34-0"></span>**LICENSING**

Licensing within Panopticon Real Time supports the following license types:

- ❑ a volume-based XML file (named **PanopticonLicense.xml**) that is used to store all license information for a specific customer, must be copied to the designated AppData folder (i.e., **c:\vizserverdata**)
	- **NOTE** Starting with 21.2, the newly issued volume-based license file is named PanopticonLicense.xml. For customers with the DatawatchLicense.xml file, it can still be used but it is strongly recommended to rename it to PanopticonLicense.xml.
- ❑ Altair Units [license which is available in Altair's](#page-34-1) License server you are connected to (local or over the network)
- ❑ Managed Altair Units license [via Altair One](#page-36-0)

The license file type you will use is delivered separately from the installation packages.

**NOTE** In the Panopticon documentation, HyperWorks Units (HWU) and Hosted HyperWorks Units (HHWU) are now named Altair Units. In the Panopticon product, these license types are still named HyperWorks Units and Hosted HyperWorks Units. For more information on Altair Units, visit [https://www.altair.com/altair-units/.](https://www.altair.com/altair-units/)

### <span id="page-34-1"></span>**Using Altair Units License in Altair's License Server**

If your license source is Altair's License server, it is required to configure the following properties in the [Panopticon.properties](#page-315-1) file located in the AppData folder or c: \vizserverdata:

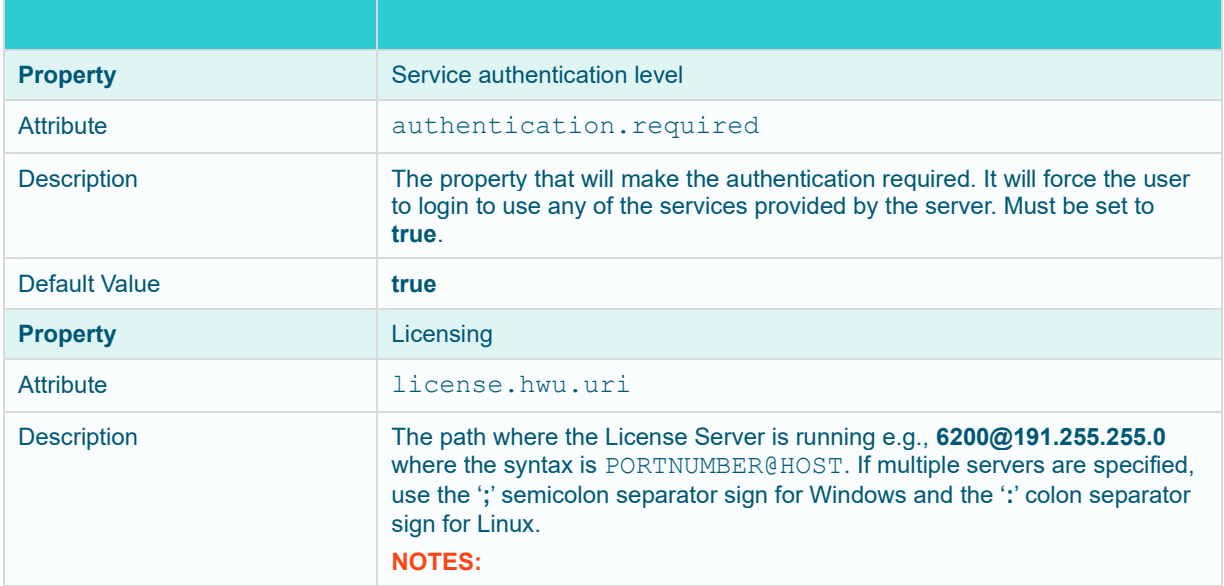

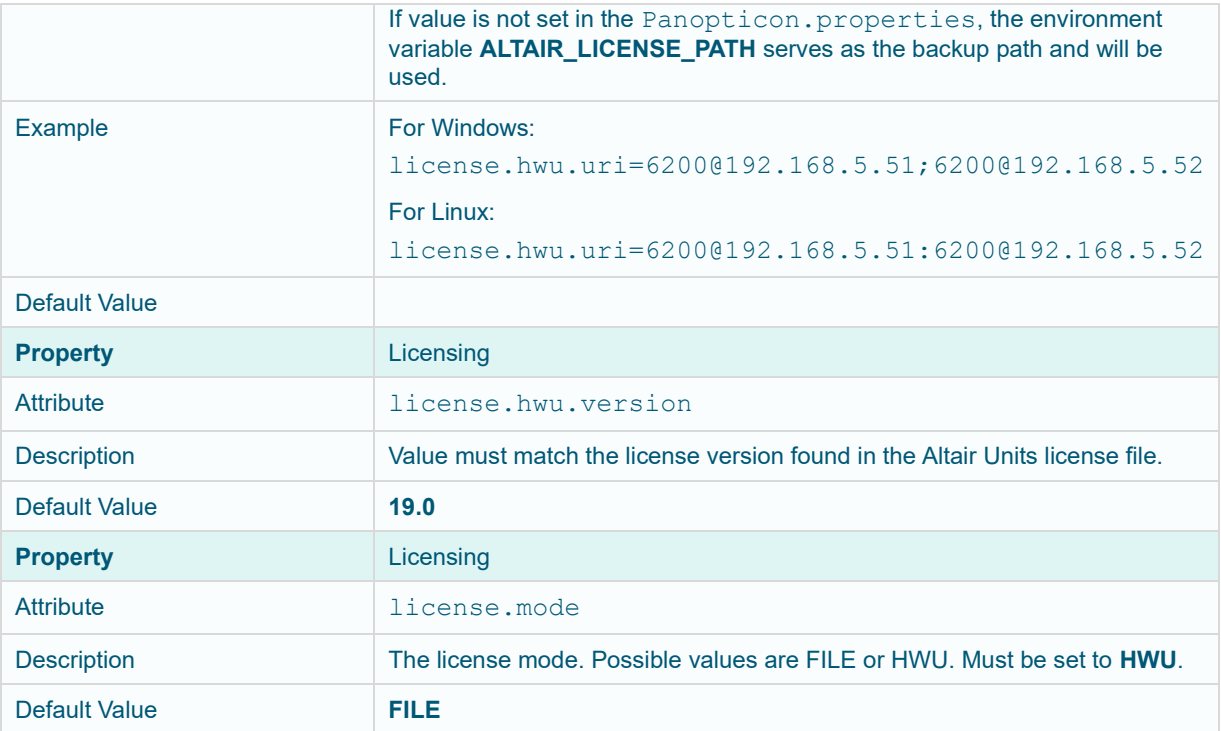

### For example:

```
authentication.required=true
license.hwu.uri=6200@192.168.5.51;6200@192.168.5.52
license.hwu.version=19.0
license.mode=HWU
```
**NOTE** • Panopticon Real Time [supports different user roles](file:///E:/Work/AltairPanopticon/FromManila/Version%2020-1-0/Docs/AltairPanopticon_v20-1_Server_Install_Troubleshooting.docx%23_Supported_Roles_in_1) which check out different numbers of Altair Units.

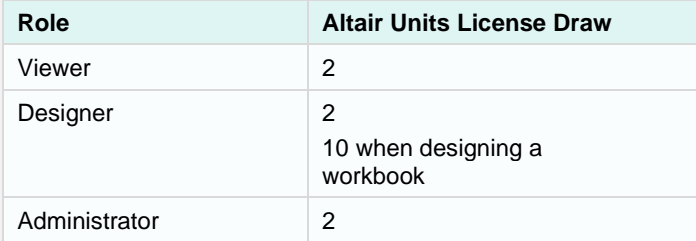

- Alerts and scheduled tasks are leveled towards each other. Regardless of the number of alerts or scheduled tasks a user creates, only two Altair Units licenses will be checked out.
- These units are separate from the units that are checked out for a user of the server. For example, if a user is logged on to the server (two units) and starts an alert (two units), a total of four units are checked out. If the user then starts two more alerts and a scheduled task, the total number of checked out units will still be four. If the user logs out without shutting off any alerts, two units will remain checked out.
- Two products (e.g., Panopticon Real Time and Panopticon Streams) or
two instances of one product, must not be configured to use Altair unit licensing if they run on the same Tomcat.

#### **Using Managed Altair Units License Via Altair One**

Using the Altair Units licensing will support simplifying the license management by removing all manual aspects of emailing license files, extending evaluation periods, among others.

In addition, Altair Units licensing will help small to medium deployment customers who do not want to host onpremise license server.

Before using Altair Units, it is required to configure the following properties in the [Panopticon.properties](#page-315-0) file located in the AppData folder or c: \vizserverdata:

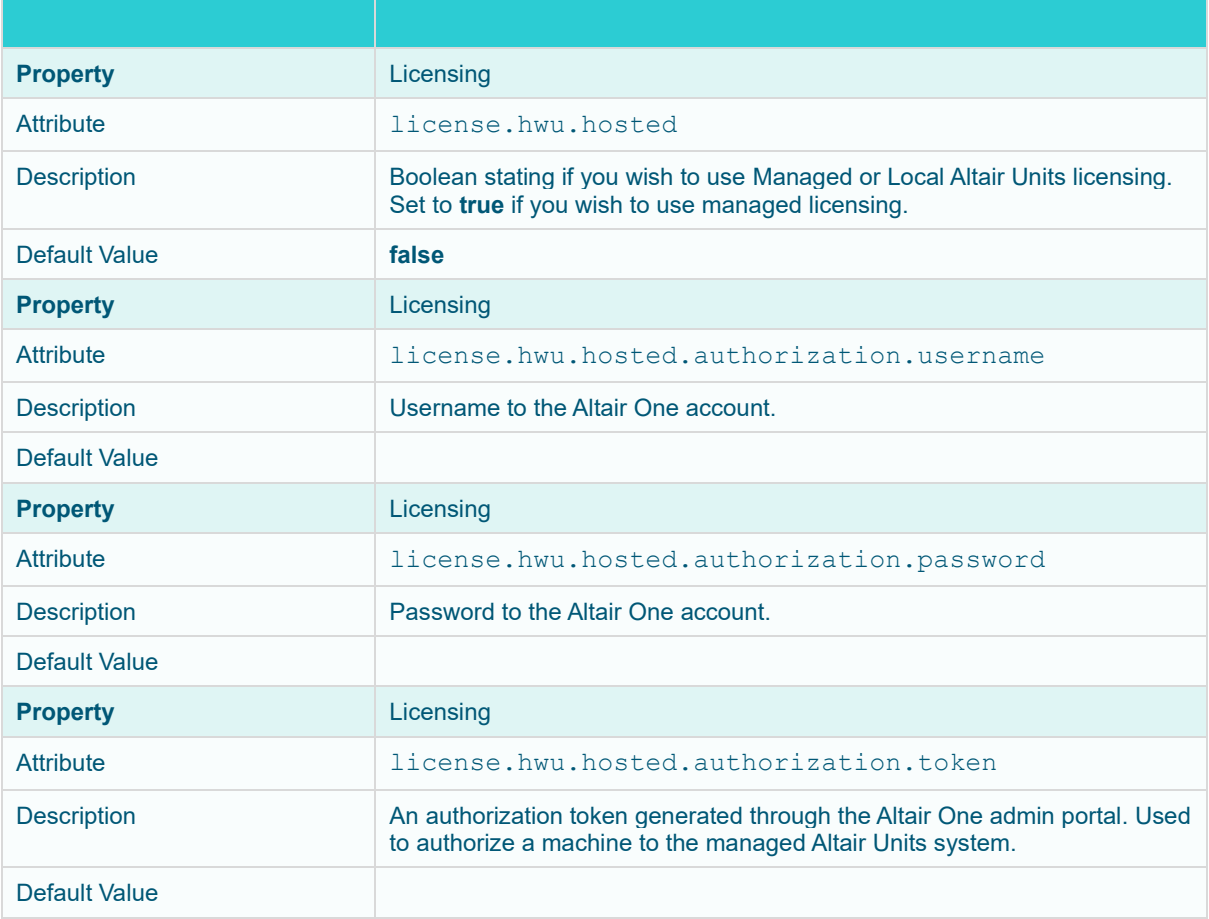

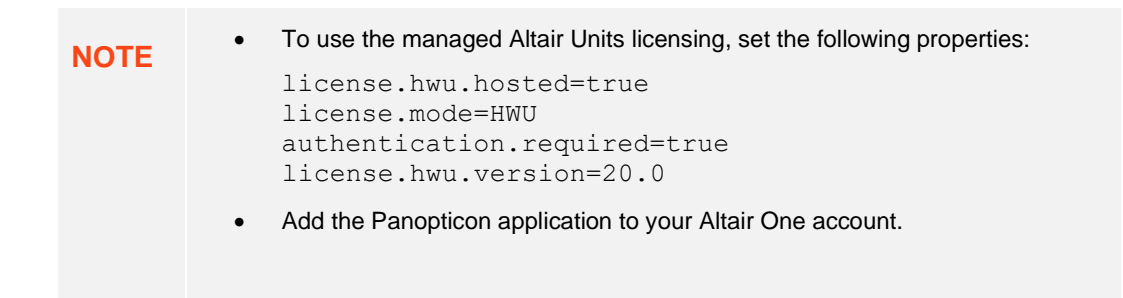

To authorize the machine against the managed Altair Units system, you have two options.

#### **Option 1**

Use an authorization code generated through Altair One:

Generate Auth Code

1. Log on to Altair One [\(https://admin.altairone.com\)](https://admin.altairone.com/) then navigate to **User Profile** and select **Authorized Machines.**

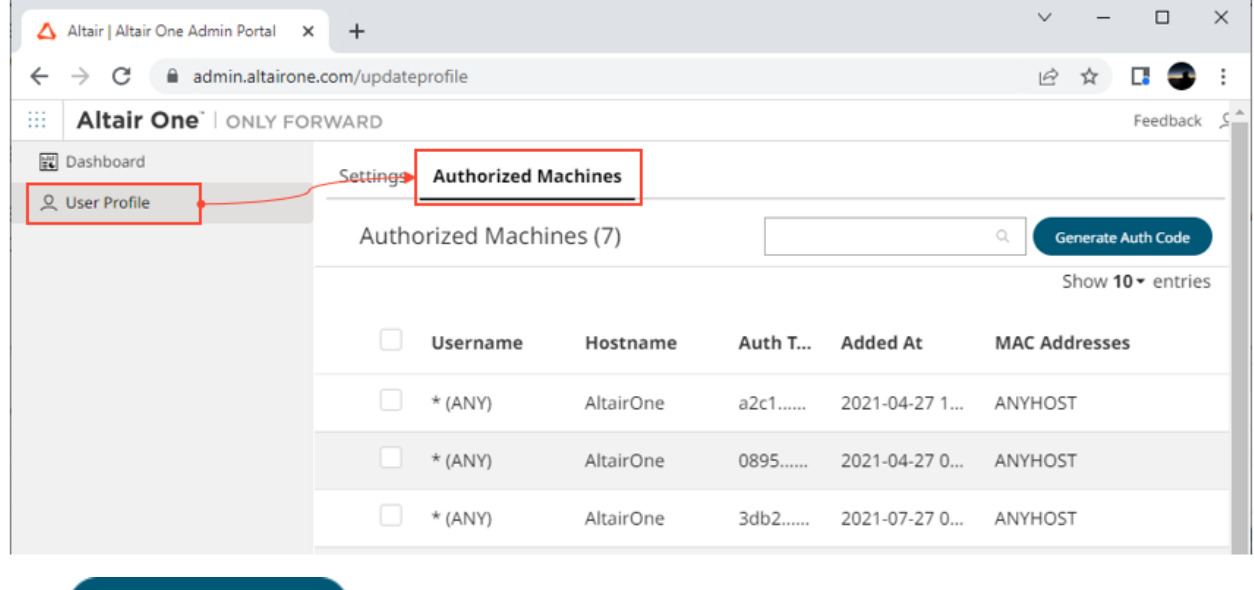

2. Click

The page displays the auth code and a timer indicating the code's expiration.

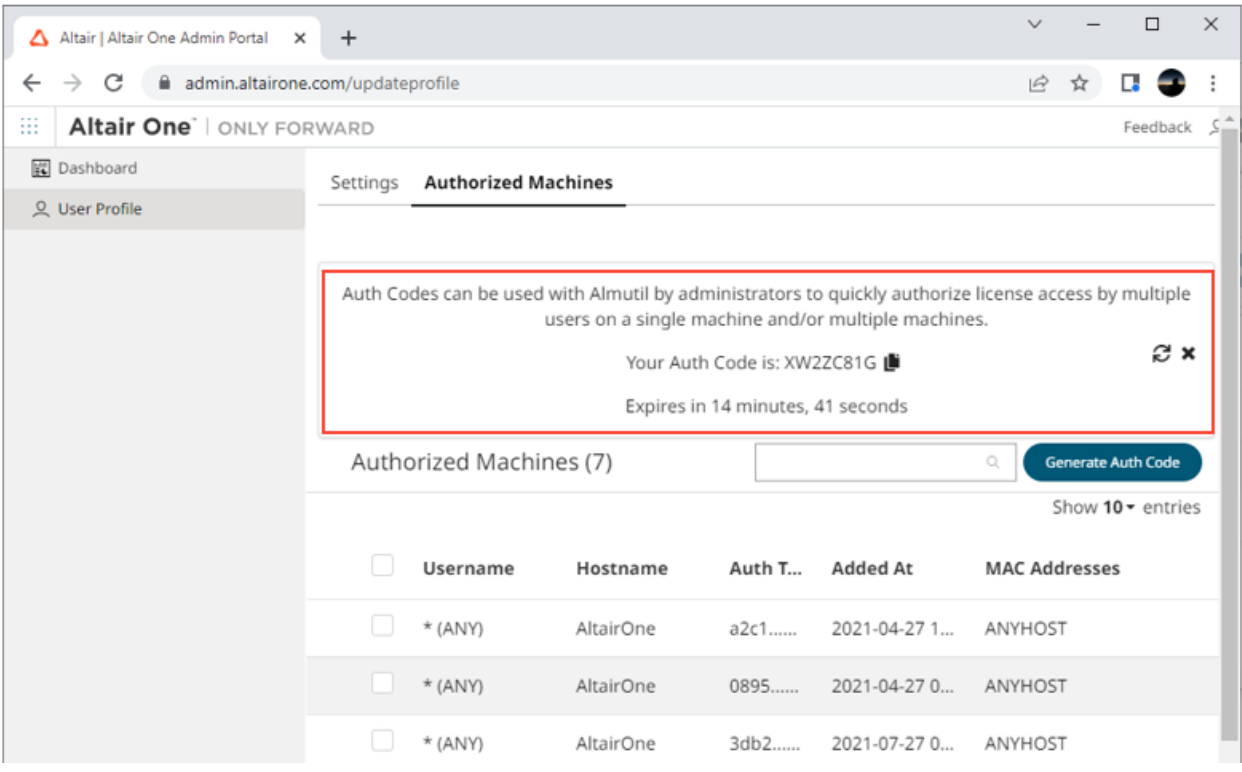

Click **Copy to Clipboard** to copy the generated auth code.

- 3. Paste the generated code into the license.hwu.hosted.authorization.token property in the Panopticon.properties file.
- 4. Start the server.

#### **Option 2**

Directly use your Altair One credentials in Panopticon.properties:

- 1. Enter your Altair One credentials into the license.hwu.hosted.authorization.username and license.hwu.hosted.authorization.password properties in the Panopticon.properties file.
- 2. Start the server.

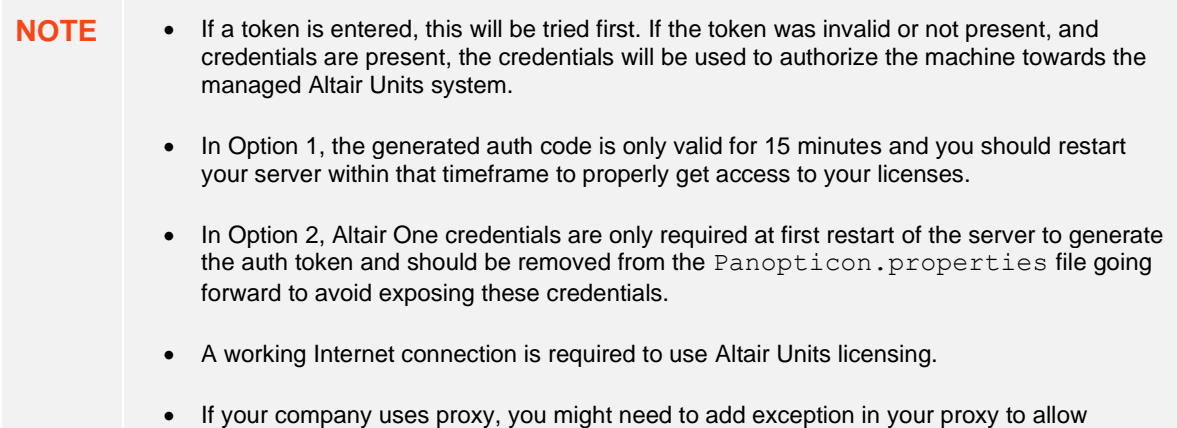

access to the Managed Altair Licenses.

Please refer to this link for more information: [https://community.altair.com/kb\\_view.do?sys\\_kb\\_id=bb9bf3fc97205590e3b0361e6253af03](https://community.altair.com/kb_view.do?sys_kb_id=bb9bf3fc97205590e3b0361e6253af03)

Or see [Managed Altair Units License SSL Error](#page-311-0) section below.

• If you don't have an Altair One account, you can sign up for a free trial that will allow you to test the product for 14 days.

#### **Managing File Handles**

In some cases, the Tomcat process that runs the Panopticon server may run out of file descriptors, which are handles used by the operating system to access a file (file handles). Panopticon data connections and license units checkouts count towards the total number of file handles in use.

When the maximum limit of file handles (open files) is reached, you cannot open any additional files, or make any additional TCP connections, or check out additional Altair license units.

On a Linux system, maximum file handles limit (open files) and other limits such as memory usage are called Resource Limits or **rlimits**. The rlimit values can be viewed and changed using the ulimit command and various arguments to that command. Please refer to Linux documentation for details on using the ulimit command, for example [https://linuxhint.com/linux\\_ulimit\\_command/.](https://linuxhint.com/linux_ulimit_command/)

The system will have an overall limit (global system maximum) as set in the kernel variable file /proc/sys/fs/file-max. In addition, there are rlimits set for each process, or for each user running a process. The rlimits for any given process will have a soft limit and a hard limit. The soft limit is what will be in effect, and the hard limit says what the maximum is if you want to raise the soft limit.

The reason for setting rlimits specific for a process that are lower than the overall system rlimits, is that you want to economize system resources between several processes to ensure that no single process consumes all available system resources, thereby causing problems for other processes. Likewise, a process specific rlimit set lower than the system maximum is also useful for protecting the system, avoiding system total resource depletion.

#### **Identifying the Problem**

When a user encounters the maximum limit of file handles in Panopticon, data connection or logging into Panopticon could fail. To confirm that Panopticon has hit the file handle limit, you should look for this message in the Panopticon log:

(**Err: 60) Out of file descriptors suitable for socket operation**

In conjunction with the error message above, you may also see the following messages in the Panopticon log:

**com.panopticon.server.core.exception.HyperWorksUnitsLicenseException: Unable to check out a license java.lang.Throwable: Altair License Manager: License error**

Other things that could indicate that Panopticon has reached the maximum limit for file handles, but can also have other reasons, are:

❑ The browser console may show error messages like:

**Unable to check out a license**

❑ The dashboard may show the following message when you click the **Edit** button:

**Unable to edit – HWU license error**

❑ The dashboard may show the following when a Viewer wants to open a workbook:

#### **AW Snap ! Unable to checkout license; Go to workbook overview**

#### **Enabling Event Poll to Avoid False Warnings**

Altair Units License checkouts count towards the total number of open files. The Altair Units License SDK by default uses the **select(2)** interface in Linux to monitor the number of available file handles or sockets. The highest number that select(2) can return is **1024**. This means that as soon as 1024 or more file handles are open, the license server process will not see any available file descriptors.

However, the Altair Units License SDK can also use the **epoll(7)** interface in Linux, which is not suffering from the limitation of select(2). To make the ALSDK use epoll(7) instead of select(2), you must set an environment variable as follows:

#### **LMX\_USE\_EPOLL=1**

Still, epoll(7) is nonetheless bound by the rlimit settings, which means that in addition to setting the above environment variable, you may also need to raise the open files rlimit for the Tomcat process, by using the ulimit command.

### **CONFIGURATION PROPERTIES**

#### **Encoding**

The default encoding of the JVM is the same as the system it is running on. It is recommended to configure your Java and Apache Tomcat to use the UTF-encoding. This is achieved by setting the property file.encoding to UTF-8.

There are several ways to configure the property and one method is to create a setenv file in your Apache Tomcat bin folder:

- ❑ setenv.bat for Windows
- ❑ setenv.sh for Linux

The following operating systems should contain the following information in order to use the UTF-8 encoding:

#### **For Windows:**

set JAVA OPTS=%JAVA OPTS% -Dfile.encoding=UTF-8

#### **For Linux:**

JAVA OPTS="\$JAVA OPTS -Dfile.encoding=UTF-8"

❑ Restart the Apache Tomcat to save the changes.

### **PROXY**

A proxy is a server or software running on a server that acts as an intermediary for requests from clients seeking resources from other servers. Instead of using a proxy, you can use a [load balancer.](#page-42-0)

It is recommended to use a proxy when setting up Panopticon Real Time. There are a variety of proxies available. One of the most commonly used proxies is Apache HTTP Server with the proxy module. Refer to the section below on how to setup an Apache HTTP Server with Proxy functionality.

### **Apache HTTP Server**

This section describes the steps on how to install and configure an Apache Proxy. The guide expects that the Apache HTTP Server is being setup for the first time. Please note that the installation steps might vary depending on your environment. These steps cover how to install and configure an Apache HTTP Server with proxy support for Microsoft Windows.

- 1. Download the Apache HTTP Server from the official webpage: <https://httpd.apache.org/download.cgi>
- 2. Unzip and copy the files to a folder.
- 3. Configure the proxy by opening the httpd.conf file in the conf folder.
- 4. Update the SRVROOT variable. The value must be updated to the file location of the Apache HTTP server.

```
Define SRVROOT "/Path/To/Apache"
ServerRoot "${SRVROOT}"
```
5. Modules are required to be loaded to make the Apache HTTP Server into a proxy. Add the following lines in the httpd.conf file.

```
LoadModule proxy_module modules/mod_proxy.so
LoadModule proxy_http_module modules/mod_proxy_http.so
LoadModule proxy_wstunnel_module modules/mod_proxy_wstunnel.so
LoadModule rewrite module modules/mod rewrite.so
```
**NOTE** In the httpd.conf file:

- Ensure that the line Include conf/extra/httpd-vhosts.conf is uncommented.
- Replace Listen 80 with Listen 10088.
- 6. Configure the logic for the proxy and how requests should be passed. The Virtual host config should look like this and be added to the httpd-vhosts.conf file in the conf/extra folder:

```
<VirtualHost :10088>
 ServerAdmin webmaster@localhost
 ProxyPreserveHost On
 ProxyPass /panopticon http://localhost:8080/panopticon
 ProxyPassReverse /panopticon http://localhost:8080/panopticon
 ProxyPass /panopticon/server/ws http://localhost:8080/panopticon/server/ws
```

```
ServerName localhost:8080
 RewriteEngine on
 RewriteCond %{HTTP:UPGRADE} ^websocket$ [NC]
 RewriteCond %{HTTP:CONNECTION} Upgrade [NC]
 RewriteRule . ws://localhost:8080%{REQUEST_URI} [P]
</VirtualHost>
```
7. The Apache HTTP Server can be started when all the configurations are in place. This is done by running the httpd script or application in the Apache bin folder.

### <span id="page-42-0"></span>**LOAD BALANCER**

A load balancer is a server used to distribute the workload across multiple computer resources. A load balancer allows you to scale the system to max and optimize the resource use and throughput, and at the same time minimize the response time. A load balancer can also be used to ensure that the system will still be available, even during downtime on a computer resource.

Very much like proxies, there are a variety of load balancers available. The only requirement Panopticon Real Time has on the load balancer is that it supports persistence or stickiness. This means that the proxy will establish a user session and ensure that the user continues to use the same computer resource.

Stickiness is mainly implemented in two means: **Cookies** or **URL encoding**. These two alternatives will be used to determine which route the user will continue to take in the load balancer. The rest of this section will cover how to implement stickiness with cookies.

Sticky load balancer that are using cookies are normally using session tokens. Due to this, it is required to configure Panopticon to use session tokens. This is done by updating the following property to **SESSION** in the Panopticon.properties file: authentication.token.persistence.

authentication.token.persistence=SESSION

**IMPORTANT** After modifying the property value to SESSION, ensure to clear the AppData/Token folder before starting the server.

For details on how to configure multiple servers to run in a cluster and synchronize content between them, see Server [Cluster Configuration.](#page-46-0)

#### **Apache HTTP Server**

The following section describes the steps on how to install and configure an Apache Load Balancer. The guide expects that the Apache HTTP Server is being setup for the first time. Please note that the installation steps might vary depending on your environment. These steps cover how to install and configure an Apache HTTP Server with proxy support for Microsoft Windows.

- 1. Download the Apache HTTP Server from the official webpage: <https://httpd.apache.org/download.cgi>
- 2. Unzip and copy the files to a folder.
- 3. Configure the proxy by opening the httpd.conf file in the conf folder.

4. Update the SRVROOT variable. The value must be updated to the file location of the Apache HTTP server.

```
Define SRVROOT "/Path/To/Apache"
ServerRoot "${SRVROOT}"
```
5. Modules are required to be loaded to make the Apache HTTP Server into a load balancer. Add or uncomment the following lines in the httpd.conf file.

```
LoadModule proxy_module modules/mod_proxy.so
LoadModule proxy_http_module modules/mod_proxy_http.so
LoadModule proxy_wstunnel_module modules/mod_proxy_wstunnel.so
LoadModule rewrite_module modules/mod_rewrite.so
LoadModule headers_module modules/mod_headers.so
LoadModule lbmethod_byrequests_module
modules/mod_lbmethod_byrequests.so
LoadModule proxy_balancer_module modules/mod_proxy_balancer.so
LoadModule slotmem_shm_module modules/mod_slotmem_shm.so
```
6. Configure the logic for the load balancer and how requests should be passed.

In the following example, we have configured the load balancer to listen to port **10080** and to use two balancer members (**Route 1** and **Route 2**). The example will also set a session cookie named **ROUTEID**. The cookie contains the route that the user took and will continue to use throughout the active session.

```
<VirtualHost *:10080>
  ServerAdmin webmaster@localhost
  ProxyPreserveHost On
 Header add Set-Cookie "ROUTEID=.%{BALANCER WORKER ROUTE}e; path=/"
env=BALANCER_ROUTE_CHANGED
  <Proxy "balancer://panopticoncluster">
    BalancerMember "http://localhost:8080/panopticon" route=1
    BalancerMember "http://localhost:8081/panopticon" route=2
    ProxySet stickysession=ROUTEID
  </Proxy>
  ProxyPass /panopticon balancer://panopticoncluster
  ProxyPassReverse /panopticon balancer://panopticoncluster
  ServerName localhost:8080
</VirtualHost>
```
7. The Apache HTTP Server can be started when all the configurations are in place. This is done by running the httpd script or application in the Apache bin folder.

### **MULTIPLE INSTANCES**

Multiple instances of Panopticon Real Time can be deployed onto a single machine.

The common usage models for multiple instances are:

- ❑ Multi-tenant deployments, providing separate **Sand boxes** for each tenant
- ❑ Multi environments (Development, Test, Production)
- ❑ Regression Testing

❑ To deploy multiple servers, the WAR and corresponding configuration file must be updated to have a unique name.

### **BACKUP**

Panopticon Real Time consists of:

- ❑ Software Installation & Server Configuration
- ❑ License
- ❑ Usage Configuration
- ❑ Published Workbooks
- ❑ Data
- ❑ Caches

Backup is typically divided into the above sections, with published workbook backup occurring on a regular basis from the configured AppData (i.e., c:\vizserverdata) folder.

### **DATA ACCESS AND CACHING**

Panopticon assumes in general that data is never at rest and too big to be simply loaded into memory. The data can either be subscribed against or polled (automatically refreshed on a defined period).

This means either:

- ❑ Load Subset of Data in Memory
- ❑ Load Summary and Parameterized Detail Views
- ❑ ROLAP (Dynamically explore datasets)

Consequently, for direct access, Panopticon is only as fast as the underlying data platform, or the refreshing of result set caches.

When data is not changing on a timely basis, such as a daily updated data warehouse, there is the additional option of retrieving data into a data store.

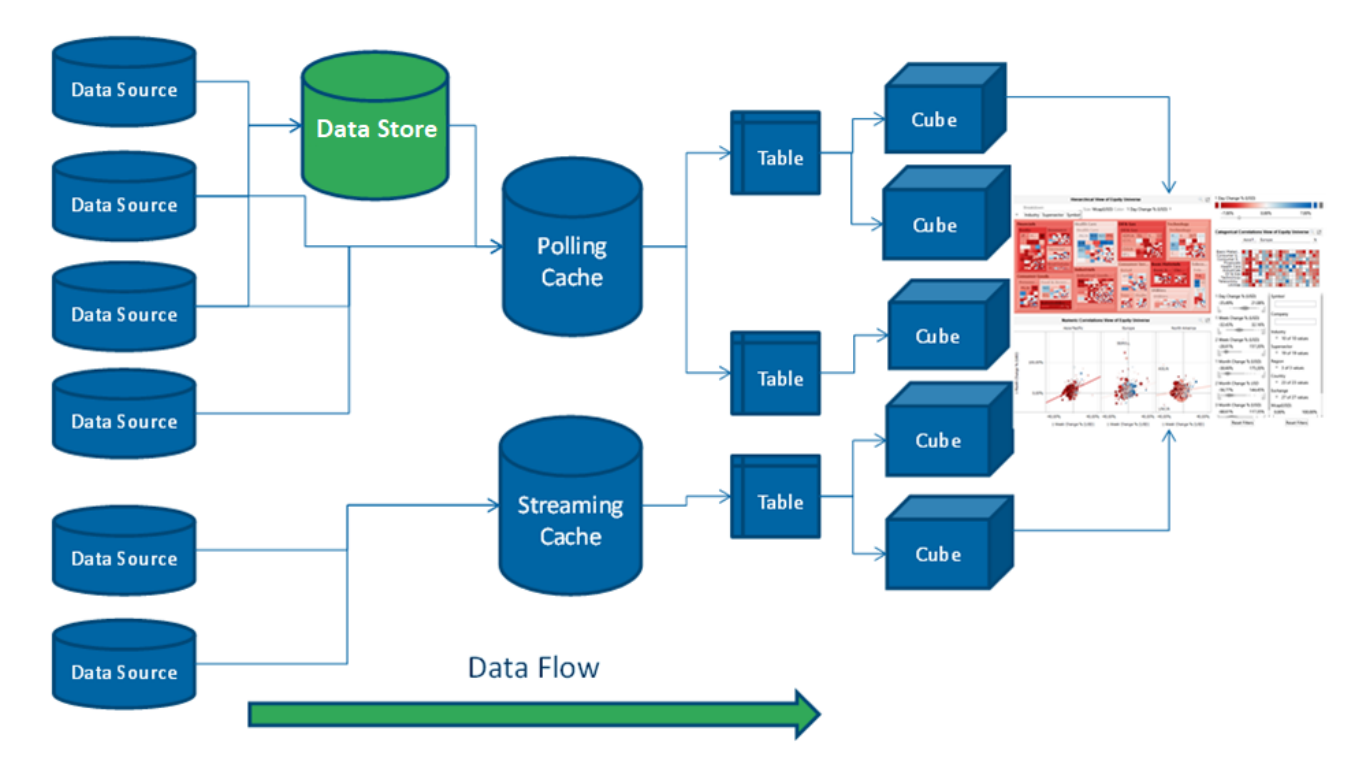

Consequently:

- ❑ Only required data is retrieved. Majority of the data stays in the underlying data sources.
- ❑ Typically aggregated, conflated, filtered data is retrieved.
- ❑ Behind each dashboard part (visualization) is a micro-cube.
- ❑ Each cube is designed for streaming real time updates.
- ❑ Behind each cube is a real-time data table (also powering filters).
- ❑ Behind each data table is a resultset cache.
- ❑ Behind the cache is the underlying data repository.
- ❑ Caches can be loaded on the fly, or pre-loaded on a periodic basis.
- ❑ All caching is optional.
- ❑ Consequently, data access is either:
	- **Work Directly** against underlying sources (either Exploratory Analysis (ROLAP), Or Pre-Defined Parameterised Views)
	- Import data into the Data Store

Usage is typically **Hybrid**. Based on the characteristics of the underlying data, you choose whether to import to Data Store, or query directly.

This is to cater for real world data landscapes, where different data has different data retrieval latency characteristics, and different timeliness; and where there is too much data to simply load all into memory.

## **CONTENT REPOSITORY**

Previous versions of the server stored workbook files in the Workbooks subdirectory of the application data directory (i.e.,  $c:\forall x \in \mathbb{R}$  or  $k$  books), and older versions of those workbooks in the Archive subdirectory (i.e., c: \vizserverdata\Archive). Starting with the 2020.0 release, workbooks are now stored in a version tracking repository, located in the . repository subdirectory (i.e., c:\vizserverdata\.repository).

The repository also stores other types of content that was previously stored in separate subdirectories of the application data directory, such as data files and bookmarks.

The new workbook repository tracks changes to content, folders, and permissions. It also makes it possible for multiple servers to synchronize their repositories, so you only have to make changes to a workbook on one node in a server cluster, and it will automatically propagate to the other servers [see section on cluster [configuration\]](#page-46-0).

The first time you start the 2020.0 server, it will initialize an empty repository in the application data directory. If you are upgrading an existing install, you have the option of migrating content from the old application data directory into the new repository [see section on content [migration\]](#page-51-0).

For the list of properties that control the repository behavior, refer to those starting with **'repository.'** in the Properties: [Panopticon](#page-315-0) section.

### <span id="page-46-0"></span>**SERVER CLUSTER CONFIGURATION**

When you have multiple servers running, you can set them up so they synchronize content between them. The servers will use an internal protocol over http(s) to propagate changes and make sure their content is the same.

The cluster component discovers the other servers and the topology that connects them and can use various methods to do so. The cluster component also identifies one of the running servers as the **leader**, the others are **followers**.

The leader-follower relationship determines how content is synchronized. A follower will immediately push any local change to the leader, for example, when you save a workbook after editing it. On the other hand, a follower periodically polls the leader for changes. This means the leader has the "latest" version of the content, whereas a follower may lag behind by a few seconds. The leader is also special if there are conflicting changes, for example, if two users edit and save the same dashboard. In this case, the leader's changes always win.

The REST services, that the servers call to synchronize content, expose potentially sensitive information such as data tables and data source settings. They are protected by token validation just as other services on the server, and only accepts special "server" tokens that are never issued to users. A server can only get a token from another server if they have both been configured with the same shared secret. That said, the calls are not encrypted, so if you connect two servers over the internet, you will want to use HTTPS.

Even though the content synchronization makes it easier to run a set of servers as a cluster behind a load balancer, you still need to use sticky sessions (session affinity). The server requires that a single user stays with the same server instance for the duration of a session.

There are four different cluster modes:

- ❑ **None** Each server is completely stand-alone, and nothing will be synchronized. This is the default, and no further configuration is needed.
- ❑ **Fixed** One server is the permanent leader. The other servers will synchronize with it if it is up. If the leader goes down, the followers will log the problem, but will continue to run basically as stand-alone servers. When the leader comes back up, they will start synchronizing again.

In practice, the fixed mode has a single point of failure. Because the followers connect through the leader, even if they keep running, their content will not be synchronized, and conflicts become more likely the more their content diverge.

To configure fixed mode, set cluster.shared.secret to the same non-empty string on all, set cluster.mode to **FIXED** on all, and then set cluster.fixed.leader to the URL of the leader on the followers only (leave it blank on the leader).

The leader URL should be the path to the web application, for example http://panoserver:8080/panopticon/. It needs to identify the leader server and be resolvable on the network that the followers run on. If you use a load balancer, you cannot use the externally exposed URL, as it always needs to resolve to the leader server. If the leader server is dynamically assigned an IP, you need to take extra steps to assign it with a URL that does not change.

❑ **Bully** - The server with the lowest ID (lexicographically) of the running servers is chosen as leader, and if it goes down a new leader is automatically appointed.

When a new server joins a bully cluster, it needs to discover the current list of members and their IDs. To do this, it tries to contact any running server from a list of known servers, called the boot servers. If any one of them answers, it replies with the current members and leader. If none of them answers, it starts as the single member of the cluster if it is one of the boot servers, or refuses to start if not.

In a sense, the bully mode is more flexible than the fixed mode, since it eliminates the single point of failure. As long as one server is still running, there will be a leader, so synchronization will happen. In another sense, it's less flexible as you need to provide more non-changing URLs, one for each server.

To configure the bully mode, set cluster.shared.secret (see above), set cluster.mode to **BULLY**  on all, set cluster.bully.id to a unique ID string for each server (lower ID has higher leader priority), set cluster.bully.bind on each to the URL on which the other servers can reach it, and cluster.bully.boot to a comma-separated list of known server URLs.

An example bully configuration with three servers:

#### **On server #1:**

```
cluster.shared.secret=supersecretpassword
cluster.mode=BULLY
cluster.bully.id=panopticon-1
cluster.bully.bind=http://192.168.0.10/panopticon
cluster.bully.boot=\
http://192.168.0.10/panopticon,\
http://192.168.0.11/panopticon
```
#### **On server #2:**

```
cluster.shared.secret=supersecretpassword
cluster.mode=BULLY
cluster.bully.id=panopticon-2
cluster.bully.bind=http://192.168.0.11/panopticon
cluster.bully.boot=\
http://192.168.0.10/panopticon,\
http://192.168.0.11/panopticon
```
#### **On server #3:**

```
cluster.shared.secret=supersecretpassword
cluster.mode=BULLY
cluster.bully.id=panopticon-3
cluster.bully.bind=http://192.168.0.12/panopticon
cluster.bully.boot=\
http://192.168.0.10/panopticon,\
http://192.168.0.11/panopticon
```
Note that only servers #1 and #2 are boot servers, and that only id and bind differ between servers. With this configuration, servers #1 and #2 can be started in any order, but at least one of them must be up before #3 starts. On the other hand, you can add server #3 without #1 and #2 knowing about it up front, so non-boot servers can be useful in auto-scaling scenarios.

One caveat with non-boot servers is that if all the boot servers go down, a non-boot server will become the leader. If a new server joins, or a boot server rejoins, there is now way for them to see this, and you will end up with two separate clusters.

❑ **Kubernetes** - The servers discover each other through the Kubernetes API Server, and the one whose pod has the lowest name (lexicographically) is chosen as leader. Each server periodically refreshes this information, so if the list of available pods change, they adapt.

To call the Kubernetes API, the server needs to know the address of the API Server and also have valid credentials. By default, the address is passed into the pod via Kubernetes downward API as environment variables KUBERNETES SERVICE HOST/PORT, and the credentials are mounted to /var/run/secrets/kubernetes.io/serviceaccount/, and the server will use these, so no extra configuration is needed.

The server discovers the other servers (pods) with a Kubernetes label selector. You can use any label and any selector for this, e.g., give each pod the metadata label "app" with value "panopticon" and use the selector "app=panopticon". The server will assume that all pods returned by the query are standard Panopticon servers.

You also need to tell each server what its own pod name is, so it can tell if it's supposed to be a leader or follower and avoid calling itself. You can use the Kubernetes downward API to pass this in: use valueFrom, fieldRef and fieldPath "metadata.name" (see example below).

To configure the Kubernetes mode, set cluster.shared.secret (see above), set cluster.mode to **KUBERNETES**, set cluster.kubernetes.id to the pod's name, set cluster.kubernetes.label selector to the pod selector, and cluster. kubernetes.peer path to the web application path.

If the pod that runs the Panopticon server container also runs other containers, the first container will be used. If this is not the case, you can set cluster. kubernetes. container name to the name of the container that runs the Panopticon server.

Example yaml snippet:

```
template:
  metadata:
     labels:
       app: panopticon
   spec:
     containers:
       ...
       env:
        - name: CLUSTER SHARED SECRET
           value: supersecretpassword
        - name: CLUSTER MODE
           value: KUBERNETES
        - name: CLUSTER KUBERNETES ID
           valueFrom:
             fieldRef:
               fieldPath metadata.name
        - name: CLUSTER KUBERNETES LABEL SELECTOR
           value: app=panopticon
        - name: CLUSTER KUBERNETES PEER PATH
           value: panopticon/
```
## <span id="page-49-0"></span>**SYNCHRONIZING TOKENS**

When a user has authenticated successfully with a server, a token is issued that is passed back and forth in a cookie. These tokens may be long-lived with a default expiration time of seven days and normally automatically reissued. So when the server is regularly used, the user will rarely need to log in again. Similarly, API tokens never expire.

Normally, a token issued by one server is only valid on that server. The server keeps track of issued tokens and validates each incoming token against its stored tokens. Furthermore, tokens are revoked when an administrator logs out a user, and the token is removed from the server's list.

If there are multiple servers that is being used as a cluster with a load balancer in front, they should be configured to have synchronized tokens. Even if the load balancer uses sticky sessions as it should, a token is typically valid for a longer time than a session lasts, and the user should not have to log in again just because a new session is directed to a different server than last time.

Token synchronization uses a different mechanism from repository synchronization. The repository stores content with its change history, and there are scenarios where the user may want to synchronize one and not the other. For example, there may be one QA server and one production server then use a common login.

Tokens are synchronized through the cluster shared store. By default, this is just a subdirectory  $\langle \text{appendata}\rangle/\text{shared}/$  which is not synchronized. The store also keeps other types of non-content data that the user may want to synchronize between servers.

To enable token synchronization:

- ❑ Change the property cluster.shared.store.type from its default **PRIVATE\_DIRECTORY** to **SHARED\_DIRECTORY**.
- □ Set cluster.shared.store.shared directory.path to a location that is accessible from all servers. On Kubernetes, this would typically be a volume that you mount on a path in the container.
- ❑ Ensure all servers use the same cookie name in authentication.token.cookie, or a cookie issued by one server would not be visible to another.
- ❑ Ensure all servers (i.e., validating server and the one that issued the token) have the same authentication.token.secret. This secret is used to sign and validate tokens.

### **EXPORTING LEGACY FILES**

Starting with Panopticon 2020.0, new server installation will no longer include Workbooks and Data folders in the AppData folder. To recreate these folders and export workbooks and their associated data files, GroupAccessRestrictions, and parameters that are stored inside the repository, you can either:

❑ do a POST call to

http://[host]:[port]/[serverappname]/server/rest/server/export/legacy/files?replaceExistingDataFiles=true&replace ExistingWorkbooks=true

Example:

```
http://localhost:8080/panopticon/server/rest/server/export/legacy/files?re
placeExistingDataFiles=true&replaceExistingWorkbooks=true
```
- ❑ or perform the following steps
- 1. Set the documentation.enabled property in [Panopticon.properties](#page-315-0) to **true**.

documentation.enabled=true

- 2. Restart the server.
- 3. Access th[e REST API](file:///E:/Work/AltairPanopticon/FromManila/Version%2020-1-0/Docs/AltairPanopticon_v20-1_Server_Install_Troubleshooting.docx%23_API) to call the /rest/server/export/legacy/files service using this URL: http://[host]:[port]/[serverappname]/swagger-ui.html

Example: http://localhost:8080/panopticon/swagger-ui.html

The Panopticon REST API page displays.

- 4. Select **legacy** in the *Select a Definition* drop-down list.
- 5. Expand the *Server* section and find the **Export Legacy Files** service then run it.

If successful, the Data and Workbooks folders are recreated in the AppData folder with the exported workbooks, data files, parameters, and GroupAccessRestrictions.

### **UPGRADING PANOPTICON REAL TIME**

The server stores all its content in the AppData (e.g.,  $c:\forall x \in S$ erverdata) directory. Ensure that you back up this directory frequently. You can always revert the server to an earlier state by restoring the entire AppData directory from a backup.

In general, a newer server will use an AppData from an older server, with exceptions for some types of content that you may need to migrate manually. In contrast, the server will refuse to start if you point an older server to an AppData that has been used with a newer server.

**NOTE** Two servers should never share the same AppData directory.

It is recommended that you try out the new server version with your existing content before you decide to upgrade. The best way to do this is on a dedicated server machine, or at a minimum on a separate Tomcat instance. You should use a separate AppData directory for the new server while you are evaluating it --- if for some reason you decide to wait with the upgrade, you will not be able to use the new version's AppData on the old server, even if you have not made any changes.

**Summary of steps:**

- 1. Make a full backup of the old server's AppData directory.
- 2. Configure a new Tomcat, ideally on a separate machine.
- 3. Put the new server WAR file in the new Tomcat's webapps directory.
- 4. Copy the entire AppData from the old server to the new server.
- 5. Make sure the new server is pointed at the new AppData copy.
- 6. Read [below](#page-51-0) for how content is migrated between versions.
- 7. Start the new server and then review its log file carefully to see if there were any warnings related to migration.
- 8. Try out the new server. Keep in mind that content created or changed on the new server cannot be moved back to the old server if you decide to roll back.
- 9. If you have continued to use the old server in parallel with testing, you should copy over the AppData again to make sure you have the latest content.

#### <span id="page-51-0"></span>**Content Migration**

The format of the AppData changes between versions. Certain types of content may be moved to a different location with the AppData e.g., bookmarks from loose files into the repository for version tracking and cluster replication. Frequently, new features may be added to the content which may include changes to the content models, e.g., workbooks with new property. Typically, a newer server version will do this migration behind the scenes when it first starts up, and any issues found will be logged with at least a warning level.

#### **NOTE** After starting a new server version for the first time, check the log file for warnings. It is much easier to address these issues immediately than later on, for example, if you wish to redo a one-time migration step.

By default, the server will check for content in an old location in AppData and do a one-time migration of anything it finds when it starts. Typically, the server will copy old content from loose files into the repository. This type of migration is controlled through the repository.migrate.<type>.path properties in [Panopticon.properties](#page-315-0).

For example, in versions 21.1 and older, the server stored workbook bookmarks as loose files in the AppData/Bookmarks/ directory. Version 21.2 stores them inside the repository in AppData /.repository/ instead. The property repository.migrate.bookmarks.path defaults to **Bookmarks** which is relative to AppData and therefore points to the 21.1 bookmark files. When the 21.2 server starts, this can happen:

- There are no bookmarks in the repository but are available in AppData/Bookmarks/ or to some other location you have set the property to. The server will do a one-time migration and move them into the repository. The result of this will be logged. The old bookmark files are left in the old location but will no longer be used.
- ❑ There are bookmarks in the repository. You may have created them on the new server, or the migration has run already. In this case, it does not matter if the old location has bookmarks or not, and the server will log a warning that it will not run a second migration. To get rid of the warning, simply blank out the property value.
- ❑ There are no bookmarks in either location, but the property is still set. This would be the default on a new server. In this case, you will get a false migration warning because the server cannot find AppData/Bookmarks/. Again, just blank out the property value to get rid of the warning.
	- **NOTE** Because the server will not migrate a type of content (e.g., bookmarks) if that type of content is already in the repository, you will need to delete the repository to run the migration again. The easiest way is to start over with the AppData from the old server.
		- After the content has been migrated, the original files are left in the old location in AppData. They are no longer used, to clean up, you may want to delete them after you have checked the logs for any migration issues.

There are some types of content that have changed so much between releases that they cannot be automatically migrated like this.

Workbooks and their history in version 17 and older were stored separately in AppData/Workbooks/ and AppData/Archive/. You can use the repository.migrate.workbooks.path and repository.migrate.archive.path properties to migrate them, but we do not default these to the old locations (e.g., you may not want to migrate the entire history), and for clarity you need to use absolute paths if you set them.

Data files used with text data sources can now optionally be stored in the repository so they can be bundled with the workbook, and replicated to other servers in a cluster. You can still have data files in AppData/Data/, so old workbooks will continue to work on new servers, but old files are not automatically migrated into the repository.

Permissions on workbook folders were in version 17 and older stored in XML files in the AppData/Workbooks/ subtree. The permissions model has changed completely since then, so they are not automatically migrated. To migrate permissions from version 17, you need to:

- 1. Use PCLI [convertpermissions](#page-287-0) to create a permissions template which, as closely as possible, reflects the old permissions. This is a single JSON file which the new server can apply to its repository.
- 2. Review the generated permissions template in a text editor to make sure it is correct.
- 3. Point the repository.startup.apply.permissions.path to the template file and start the server. You can control how the template is applied with the properties repository.startup.apply.permissions.clean and repository.startup.apply.permissions.create.
- 4. Clear the properties after the server has started, or they will be applied on each startup overwriting changes you make.
	- **NOTE** In version 17 and earlier, the files AppData/Administrators.txt and AppData/AdministratorsGroup.txt were used to give users administrative permissions. Currently, with the normal permissions model, these files are no longer used.

Authentication tokens are server-specific. They will only work on a new server if it has the same authentication.token.secret value as the old server that created them. In addition, a normal user token is also stored as cookie in the user's browser and will only get sent to a new server if it has the same URL as the old server. For these reasons, tokens are not automatically migrated, and users will have to log in again.

The exception to token migration is API tokens. In version 21.1 and older, these were stored in AppData/APIToken/. In 21.2, all tokens, including the API tokens, are stored in the shared cluster storage (even if you only have one single server), by default in AppData/shared/tokens/. See also the section on [Synchronizing Tokens.](#page-49-0) If the server finds API tokens in the old location, they will be migrated on startup.

# **[3] AUTHENTICATION**

## **INTRODUCTION**

Panopticon Real Time provides multiple approaches on authentication. It can easily be configured to use different authentication mechanisms depending on the environment and the setup. The server only supports authentication and authorization and does not have any support for user management or administration of users.

There are mainly two properties that manage the authentication on the server. These properties are listed and described in the table below. Please note that more properties might need to be configured depending on the authentication mechanism you are using.

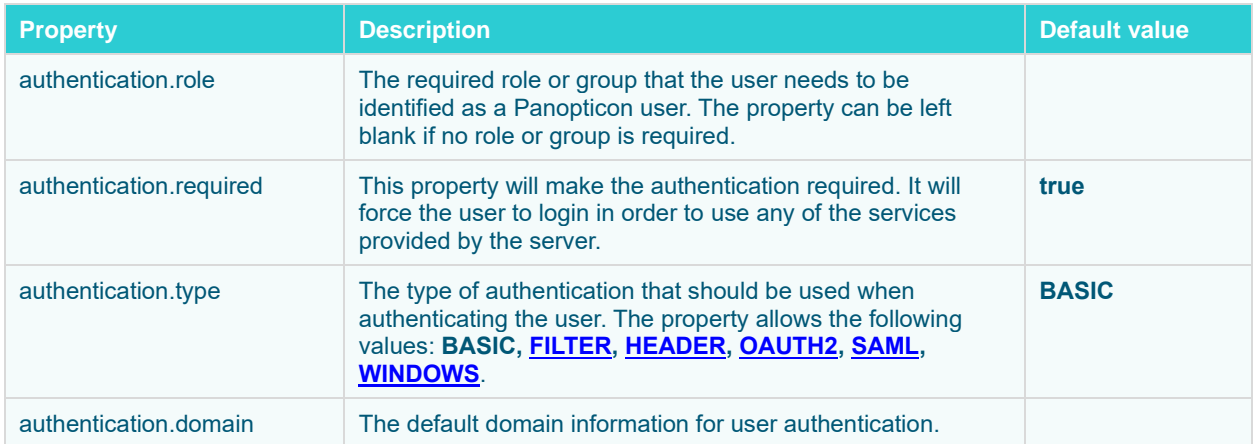

Depending on the authentication or user management mechanism used, the role that a user should have is specified and then mapped to a group set in [Panopticon.properties](#page-315-0).

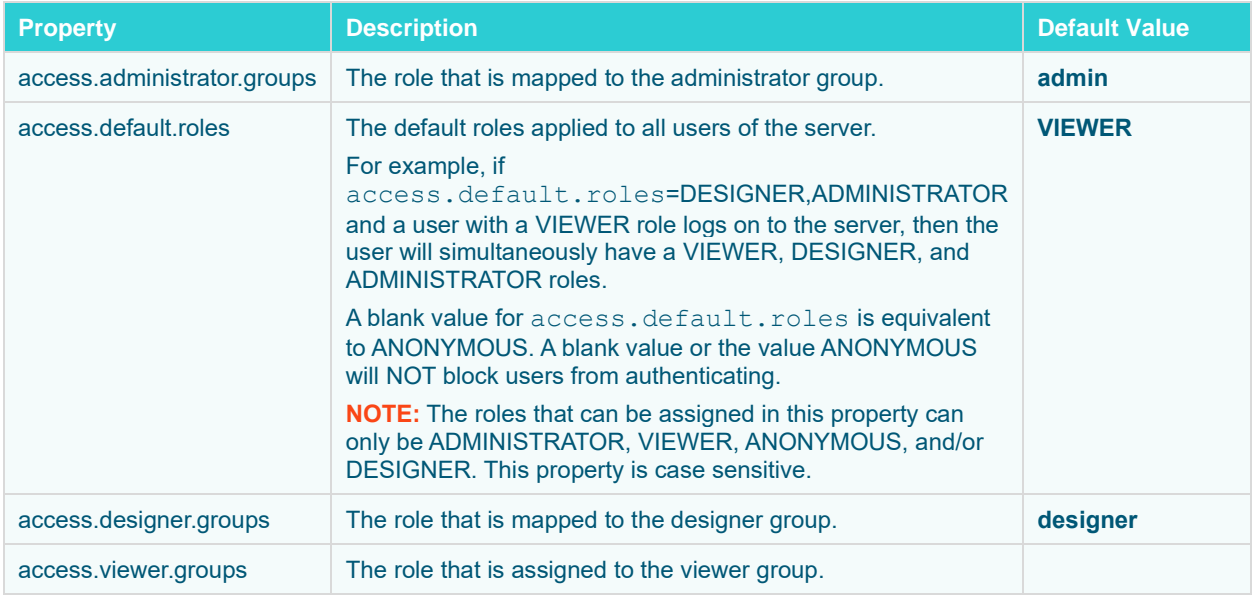

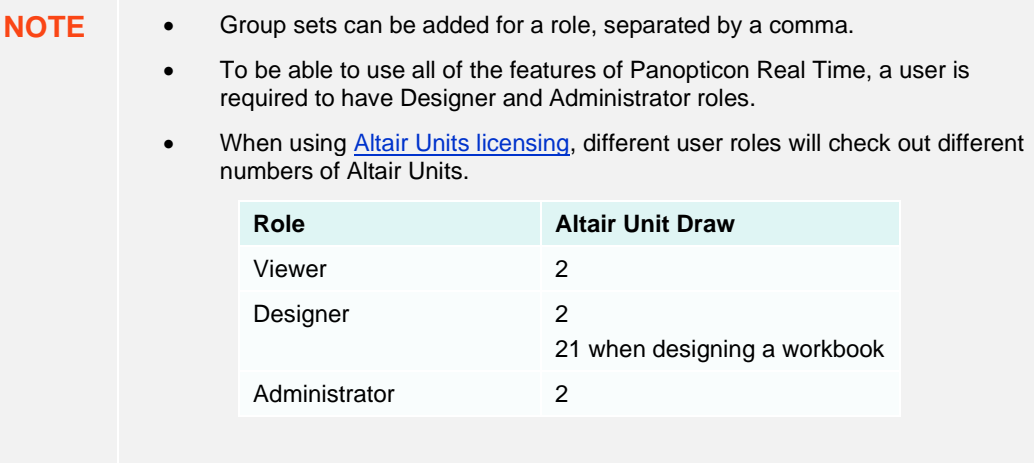

Normally, you should use role mapping to control user access. This way you can manage access in the same place that you manage your users without having to reconfigure the server.

In some scenarios, it may be impossible to set up appropriate roles for Panopticon in your external system, or you may want to make one-off exceptions for specific users. As a workaround for these cases, you can also explicitly list individual users and their access in the server configuration with the access. administrator.users, [access.designer.users](#page-316-0), and [access.viewer.users](#page-316-1) properties.

#### **Configuring Which Users are Allowed to Log On to Panopticon**

When access.default.roles is set to blank (nothing), it is equivalent to setting it to the role **ANONYMOUS**. This means that, authenticated users will get the role **ANONYMOUS** when they don't have any of the roles that give them any of the following capabilities such as **VIEWER**, **DESIGNER**, or **ADMINISTRATOR** in Panopticon. The role **ANONYMOUS** in practice gives a user **VIEWER** capabilities in any folders where "Everyone" is allowed to read.

This means that setting access.default.roles to blank is NOT a valid way of preventing users from successfully authenticating and getting access to Panopticon. It is only related to default authorization of users, while it does not affect authentication.

In an organization where only selected users should have access to Panopticon, as opposed to letting any existing user have access, one of the following approaches should be taken:

a. The authentication approach (preferred)

Configure the authentication layer integration to specify which group memberships are required to be allowed to authenticate, so that only users to whom you intend to give access to Panopticon are allowed to authenticate. For example, when using LDAP, add a userPattern specification of an OU (Organizational Unit) that is allowed to authenticate in the Realm configuration.

b. The content access control approach (use only of option **a** is unavailable)

Change the general content access control on Panopticon by changing the settings on its root folder, so that the role names associated with **VIEWER** and **DESIGNER** capabilities are listed as Allowed to Read and remove "Everyone" from the *Allowed* section. (**NOTE:** Users with roles that are associated with ADMINISTRATOR capability will always have access to all folders.) The disadvantage of using this approach is, any existing user will still be able to successfully authenticate and view any content where "Everyone" is allowed to read.

#### **Token**

A web token is used when the user has successfully logged into Panopticon Real Time when using one of the following authentication types: **BASIC**, **SAML**, or **WINDOWS**. The token is used to identify the user and represent the user's ongoing session. This is done to prevent user credentials being sent between the user and server more than necessary.

The token is returned from Panopticon Real Time in the form of a cookie when the user has been authenticated. By default (false), the cookie will be stored in the browser as https cookie and is accessible to the JavaScript.

The token can be configured differently to suit your needs and requirement. The token can be configured to be valid at a certain amount of time, if it can refresh itself, if it should be persistent or if it should only last for a user session (while the browser is still open), and/or it can be stored as a HttpOnly cookie. All this can be configured in the Panopticon.properties. The table below lists all available token properties.

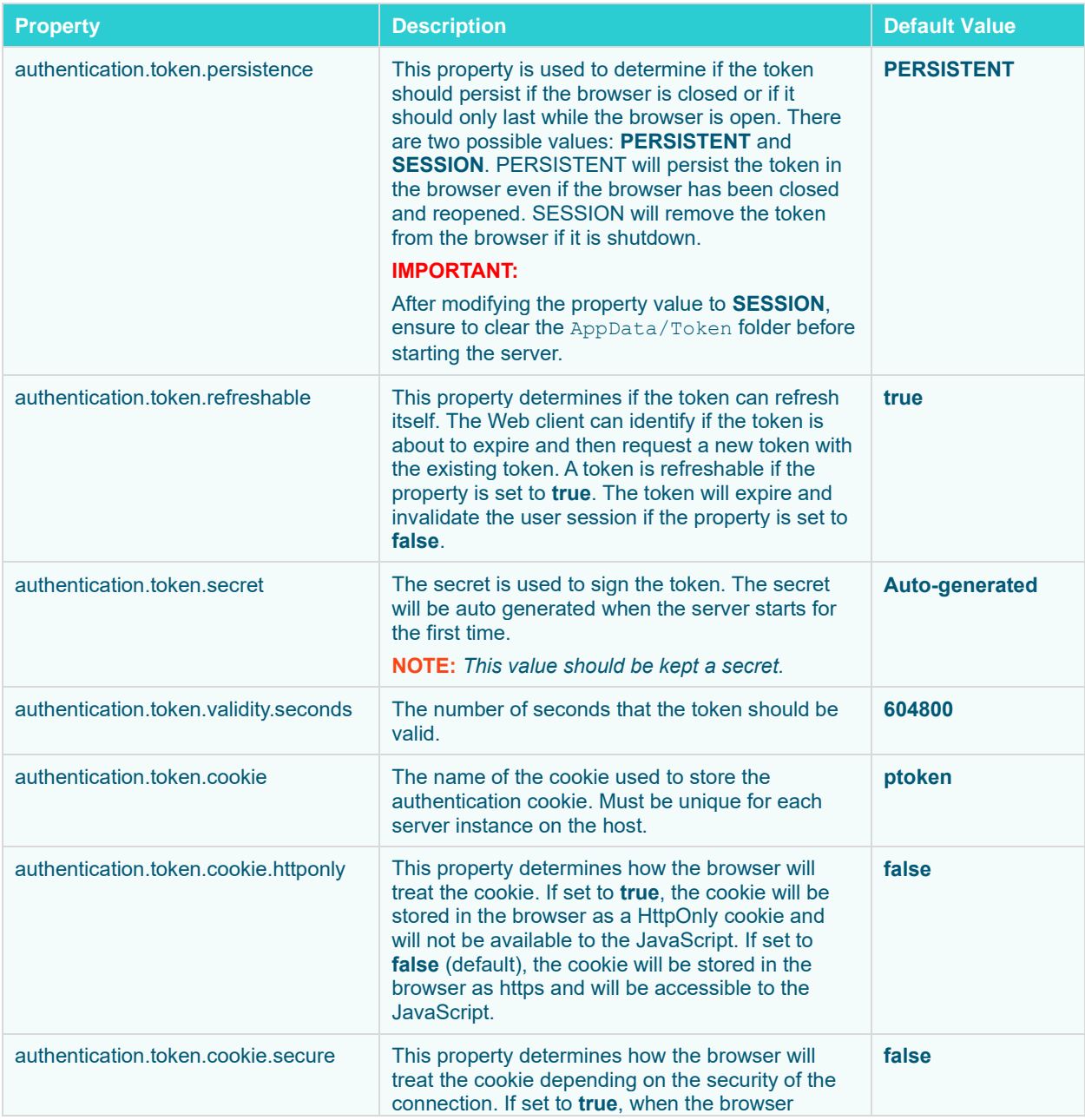

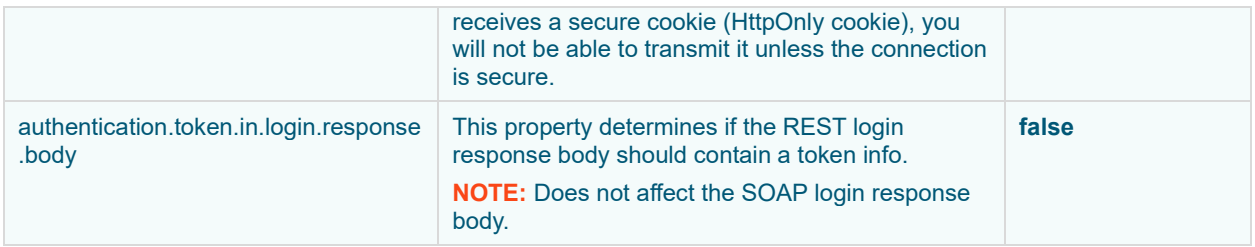

### **TOMCAT REALM**

Panopticon Real Time can be configured to use the Tomcat Realm when performing authentication. The Tomcat Realm is configured in the server.xml file in the Tomcat conf folder. The Tomcat Realm itself can be configured to authenticate towards a variety of different types of authentication source, such as Tomcat user base and LDAP. The sub chapters in this chapter will give examples on how to configure the Tomcat Realm.

Panopticon Real Time needs to be configured to use the BASIC type in order to do the authentication towards the Tomcat Realm. To enable Tomcat Realm authentication, set this property in the Panopticon.properties file:

authentication.type=**BASIC**

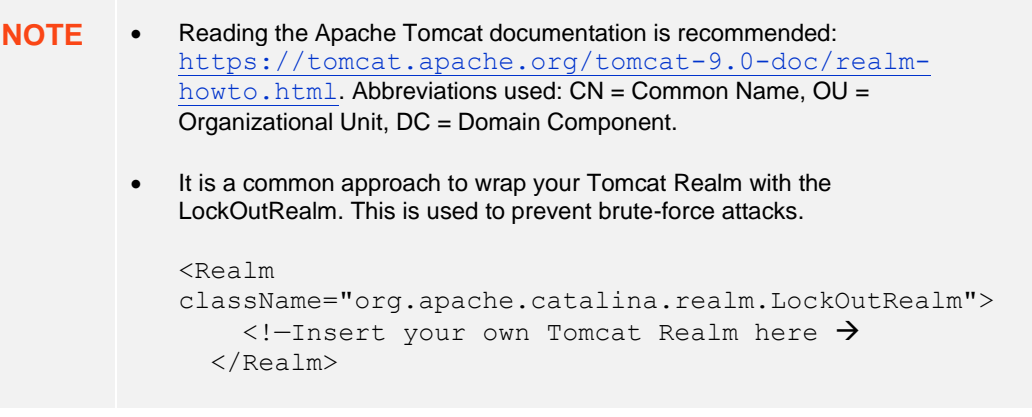

#### **Tomcat User Base**

The Tomcat User Base Realm is using a JNDI resource to store user information. By default, the JNDI resource is configured in an XML file. The default file is  $tomcat-users$ .  $xml$  in the Apache Tomcat conf folder.

We strongly recommend using this authentication approach for your test or local environment. It is easy to setup and configure. However, it is not designed to be used for large-scale production or when you have a large number of users.

The following Realm should be added in the server. xml file in the Apache Tomcat conf folder:

```
<Realm className="org.apache.catalina.realm.UserDatabaseRealm" 
resourceName="UserDatabase"/>
```
**NOTE** The Tomcat User Database Realm is used as the default. No configurations are

required in the server.xml file to be able to use the Tomcat Database Realm.

The users and roles are managed in the tomcat-users.xml file in the Apache Tomcat conf folder. In this file, you can add users and roles as well as assign roles to users.

#### **Example 1**

Add the following role and user to your tomcat-users. xml file:

```
<role rolename="administrator"/>
<user username="James" password="james" roles="administrator"/>
```
By adding these two lines you have achieved the following:

- ❑ Created a new role named **administrator**
- ❑ Created a new user with username **James** and password **james**
- ❑ Assigned the newly created user the role **administrator**

#### **Example 2**

```
<role rolename="admin"/>
<role rolename="designer"/>
<role rolename="user"/>
<user username="viewer" password="viewer" roles="user"/>
<user username="John" password="john" roles="user,admin"/>
<user username="Paul" password="paul" roles="user,designer"/>
<user username="Austin" password="austin" roles="user,designer,admin"/>
```
By adding these seven lines, you have achieved the following:

- ❑ Created three new roles named **admin, designer, user**
- ❑ For the role **user**, created four users:
	- with username **viewer** and password **viewer**
	- with username **John** and password **john**
	- with username **Paul** and password **paul**
	- with username **Austin** and password **austin**
- ❑ For the role **admin**, created two users:
	- with username **John** and password **john**
	- with username **Austin** and password **austin**
- ❑ For the role **designer**, created two users:
	- a user with username **Paul** and password **paul**
	- with username **Austin** and password **austin**

```
NOTE User Austin has both administrator and designer roles and is considered a super 
          user.
          A sample tomcat-users example.xml is provided in the
          AltairPanopticonVisualizationServerWAR_<version number>.zip
          file. You can modify or add new users and roles in this file.
          In Panopticon 2020 and onwards, the Administrators.txt and 
          AdministratorGroup.txt files are no longer used to authorize 
          administrator users. The function provided by these files has been replaced by a 
          Panopticon.properties:
          access.default.roles=VIEWER
          access.administrator.groups=admin
          access.designer.groups=designer
          access.list.delimiter=,
          access.viewer.groups=
          The access.default.roles property defines the default roles assigned to
          any user accessing the server, defaulting to VIEWER. The administration 
          (access.administrator.groups property) and content creation 
          (access.designer.groups property) on the server are mapped by 
          default to the admin and designer user groups.
```
Group sets can be added for a role, by default separated by a comma**.**

#### **Encrypting Passwords in tomcat-users.xml**

Tomcat supports encrypted user credentials via the Digested Passwords feature:

[https://tomcat.apache.org/tomcat-9.0-doc/realm-howto.html#Digested\\_Passwords](https://tomcat.apache.org/tomcat-9.0-doc/realm-howto.html%23Digested_Passwords)

**To secure passwords saved in tomcat-users.xml, do the following:**

- 1. Stop Tomcat.
- 2. Open [tomcat home]/conf/server.xml.
- 3. In server.xml, find the Engine XML element.

Nested inside the Engine element, there is a Realm element named LockOutRealm. Nested inside the LockOutRealm is another Realm element named UserDatabaseRealm that looks like this:

```
<Realm className="org.apache.catalina.realm.UserDatabaseRealm"
       resourceName="UserDatabase"/>
```
4. Edit the UserDatabaseRealm element into the following:

```
<Realm className="org.apache.catalina.realm.UserDatabaseRealm"
        resourceName="UserDatabase">
        <CredentialHandler 
className="org.apache.catalina.realm.MessageDigestCredentialHandler" 
                           algorithm="SHA-256"/>
</Realm>
```
**NOTE** You must add the closing element "**</Realm>**" for the UserDatabaseRealm and edit out the closing forward slash "**/**" at the end of the original Realm element.

5. Generate hash from plain text passwords using the command below:

#### Linux example:

```
[tomcat home]/bin/digest.sh -a SHA-256 -h
org.apache.catalina.realm.MessageDigestCredentialHandler [password]
```
#### Windows example:

```
[tomcat home]/bin/digest.bat -a SHA-256 -h
org.apache.catalina.realm.MessageDigestCredentialHandler [password]
```
**NOTE** If your Apache Tomcat installation has the JAVA\_HOME environment variable set only in the file catalina.sh (Linux) or catalina.bat (Windows) and not generally on the system, you will also need to set the JAVA\_HOME variable before running the digest command.

#### Linux example:

export JAVA\_HOME=/path/to/JavaInstallation

#### Windows example:

set JAVA\_HOME=/path/to/JavaInstallation

The digest command will return the password supplied, followed by a colon, and then a hash of the password. Example, for a password **asd123**:

#### **asd123:74807befd6bdc1c937dc931a3dfadf015da1df1b99b74cd8d91210788e0141a5\$1\$f21cb2dd667209d6 39f6be48cf83826a657730032bdacb04465262d221bfc509**

- 6. Replace the plain text password in tomcat-users. xml with the generated password hash and save the tomcat-users.xml file. **NOTE:** When you have defined a MessageDigestCredentialHandler in the UserDatabaseRealm, then ALL passwords stored in tomcat-users.xml are treated as hash values. You will no longer be able to log in using passwords that are saved as clear text.
- 7. Start Tomcat.

#### **LDAP**

Panopticon Real Time can be configured to authenticate towards a Lightweight Directory Access Protocol (LDAP) or source. By configuring the Apache Tomcat Realm, the server can authenticate users and extract their roles by querying the LDAP source.

The realm's connection to the directory is defined by the connectionURL attribute. Each user that can be authenticated must be represented in the directory with an individual entry that corresponds to an element in the initial DirContext from the connectionURL. This user entry must have an attribute containing the username that is presented for authentication.

You can add a dedicated user with connectionName and connectionPassword in a Realm to define a user with a **Read** access to the user database and roles. If for example the admin cn name is set as **admin** and the admin password is set as **admin**, then you need to add these properties as shown in the example below.

The userPattern attribute may be used to specify the DN, with "{0}" marking where the username should be substituted.

The role is usually an LDAP group entry with one attribute containing the name of the role and another one whose values are distinguished names or usernames of the users in that role. The following attributes configure a directory search to find the names of roles associated with the authenticated user:

- ❑ **roleBase**: The base entry for the role search. If not specified, the search base is the top-level directory context
- ❑ **roleSearch:** The LDAP search filter for selecting role entries
- ❑ **roleName:** The attribute in a role entry containing the name of that role
- ❑ **roleNested:** Includes nested roles if set to **true**. This means every newly found roleName and distinguished Name will be recursively tried for a new role search. The default behavior is **false**.

The following is an example on how the Realm can be configured when using LDAP, in  $conf/server$ . $xml$ . Please note that the values should be replaced with details from your own LDAP source.

```
<Realm className="org.apache.catalina.realm.JNDIRealm"
     connectionURL="ldap://localhost:389"
     connectionName="cn=admin,dc=test,dc=com"
     connectionPassword="admin"
     userPattern="uid={0},ou=users,dc=test,dc=com" 
     roleBase="ou=groups,dc=test,dc=com" 
     roleName="cn" 
     roleSearch="(uniqueMember={0})"
     rolenested="true"
```
 $/$ 

Using this configuration, the realm determines the user's distinguished name by substituting the username into the userPattern, authenticates by binding to the directory with this DN and the password received from the user, and searches the directory to find the user's roles.

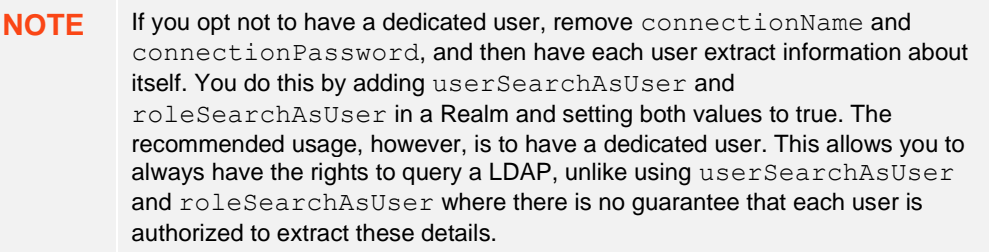

You can specify more than one LDAP domain by defining a **Combined Realm**. This is done by putting more than one Realm configuration within a parent CombinedRealm:

```
<Realm className="org.apache.catalina.realm.CombinedRealm" >
  <Realm className="org.apache.catalina.realm.JNDIRealm"
     (realm details...) />
  <Realm className="org.apache.catalina.realm.JNDIRealm"
```

```
 (realm details...) />
</Realm>
```
**NOTE** LockOutRealm (mentioned at the start of this chapter) is an implementation of the Tomcat Realm interface that extends the CombinedRealm. For futher information, please see Apache Tomcat 9 documentation on [https://tomcat.apache.org/tomcat-](https://tomcat.apache.org/tomcat-9.0-doc/realm-howto.html)[9.0-doc/realm-howto.html](https://tomcat.apache.org/tomcat-9.0-doc/realm-howto.html)**.**

#### **Using LDAPS**

To use TLS/SSL encrypted communication between Panopticon Real Time and the LDAP directory, we need to make the following changes in configuration:

- ❑ Change the protocol in the LDAP URL to **ldaps**
- ❑ Change the port in the LDAP URL to an SSL enabled port, typically **636**
- ❑ If the LDAP directory is configured with a self-signed certificate; the certificate needs to be imported into a TrustStore.

See an example of a Tomcat Realm using LDAPS below:

```
 <Realm className="org.apache.catalina.realm.JNDIRealm"
      connectionURL="ldaps://ldap-server:636"
      connectionName="cn=admin,dc=test,dc=com"
      connectionPassword="admin"
      userPattern="uid={0},ou=users,dc=test,dc=com"
      roleBase="ou=groups,dc=test,dc=com"
      roleName="cn"
      roleSearch="(uniqueMember={0})"
      rolenested="true"
 />
```
There are two options for trusting a self-signed LDAP certificate:

#### ❑ Import the certificate into the JVM TrustStore

The JVM TrustStore is located at JAVA\_HOME/lib/security/cacerts. Use the command below to add a new trusted certificate to the TrustStore:

```
keytool -import -alias ldap -keystore cacerts -trustcacerts -file ldap.crt 
-noprompt -storepass changeit
```
#### ❑ Create an application TrustStore

1. Import the chain certificate:

keytool -import -alias root -keystore ldaptruststore.jks -trustcacerts -file ca.pem -noprompt -storepass changeit

2. Import the LDAP server certificate:

keytool -import -alias ldap -keystore ldaptruststore.jks -file ldap.crt -noprompt -storepass changeit

#### 3. Check the TrustStore.

keytool -list -keystore ldaptruststore.jks -storepass changeit

- 4. Configure Tomcat to use the new TrustStore by editing setenv.bat/.sh:
	- setenv.bat (Windows)

```
set JAVA OPTS=%JAVA OPTS% "-Djavax.net.ssl.trustStore=[path to
ldaptruststore.jks]" "-Djavax.net.ssl.trustStorePassword=changeit"
```
setenv.sh (Linux)

```
export JAVA_OPTS="$JAVA_OPTS -Djavax.net.ssl.trustStore=[path to 
ldaptruststore.jks]-Djavax.net.ssl.trustStorePassword=changeit"
```
With either approach, Tomcat need to be restarted for the changes to have effect.

#### **Active Directory**

Panopticon Real Time can be configured to authenticate towards an Active Directory server. Panopticon Real Time is using LDAP to interact and communicate with the Active Directory server. Therefore, the configuration is very similar to the LDAP configuration in the previous section.

The following is an example on how the Realm can be configured when using Active Directory. Please note that the values should be replaced with details from your own LDAP source.

```
<Realm className="org.apache.catalina.realm.JNDIRealm"
     adCompat="true"
     connectionURL="ldap://ad.test.com:3268"
     alternateURL="ldap://ad.test.com:389"
     authentication="simple"
     referrals="follow"
     connectionName=admin@test.com
     connectionPassword="admin"
     userBase="cn=Users,dc=test,dc=com"
    userSearch="(sAMAccountName={0})"
    userSubtree="true"
     roleBase="cn=Users,dc=test,dc=com"
     roleName="cn"
    roleSearch="(member={0})"
     roleSubtree="true"
     roleNested="true"
```
/>

```
NOTE • Similar with LDAP, you can opt not to have a dedicated user by removing 
             connectionName and connectionPassword and instead let each 
             user extract information about itself by adding userSearchAsUser and 
             roleSearchAsUser in a Realm. Set both values to true. As mentioned in 
             the LDAP section, the recommended usage is to have a dedicated user since 
             there is no guarantee that each user is authorized to extract these details.
             For the userSearch attribute you can use either
             "(sAMAccountName={0})" or "(UserPrincipalName={0})".
             o sAMAccountName supports clients and servers pre-Windows 2000 
                 and expects the input format DomainName\userName.
             o UserPrincipalName is a modern, internet-style user name and 
                 expects input on the format userName@DomainName.com.
             Example:
             <Realm 
             className="org.apache.catalina.realm.JNDIRealm"
                  adCompat="true"
                   connectionURL="ldap://ad.test.com:3268"
                   alternateURL="ldap://ad.test.com:389"
                  userSearchAsUser="true"
                   roleSearchAsUser="true"
                  authentication="simple"
                  referrals="follow"
                  userBase="cn=Users,dc=test,dc=com"
                  userSearch="(sAMAccountName={0})"
                  userSubtree="true"
                  roleBase="cn=Users,dc=test,dc=com"
                  roleName="cn"
                  roleSearch="(member={0})"
                  roleSubtree="true"
                  roleNested="true"
             />
```
A useful tool when configuring your Active Directory realm is Active Directory Explorer from Microsoft Sysinternals: <https://docs.microsoft.com/en-us/sysinternals/downloads/adexplorer>.

**USEFUL TIP Depending on how your Active Directory is set up, you may need to specify different attribute values for your userBase and your roleBase. For further info, see Apache Tomcat 9 documentation about realms: [https://tomcat.apache.org/tomcat-9.0-doc/realm-howto.html.](https://tomcat.apache.org/tomcat-9.0-doc/realm-howto.html)**

> **Abbreviations used: CN = Common Name, OU = Organizational Unit, DC = Domain Component**

## <span id="page-64-1"></span>**WINDOWS AUTHENTICATION**

Panopticon Real Time supports Windows authentication. Panopticon Real Time will authenticate a user towards the local machine and verify its credentials with the existing and configured users on the Windows machine. The Windows authentication operates similarly to the Basic authentication function. Both the username and the password are sent to Panopticon Real Time which they are then verified.

To enable Windows authentication, set this property in the Panopticon.properties file:

authentication.type=**WINDOWS**

**NOTE** Single Sign On is currently not supported with the Windows authentication. In addition, Windows authentication only supports authentication towards the local machine. This means that the machine where Panopticon Real Time is deployed on also must manage all of the users.

### <span id="page-64-0"></span>**SAML**

Panopticon Real Time supports Security Assertion Markup Language, SAML2. Upon a login request, Panopticon Real Time will redirect the user to an Identity provider (IdP). The IdP will authenticate the user and redirect the user back to Panopticon Real Time. The response message will be controlled and validated. Username and roles will be extracted from the response message and used within Panopticon Real Time.

Panopticon Real Time will redirect the user back to the IdP upon a logout request. The IdP logout service should then invalidate the SAML token.

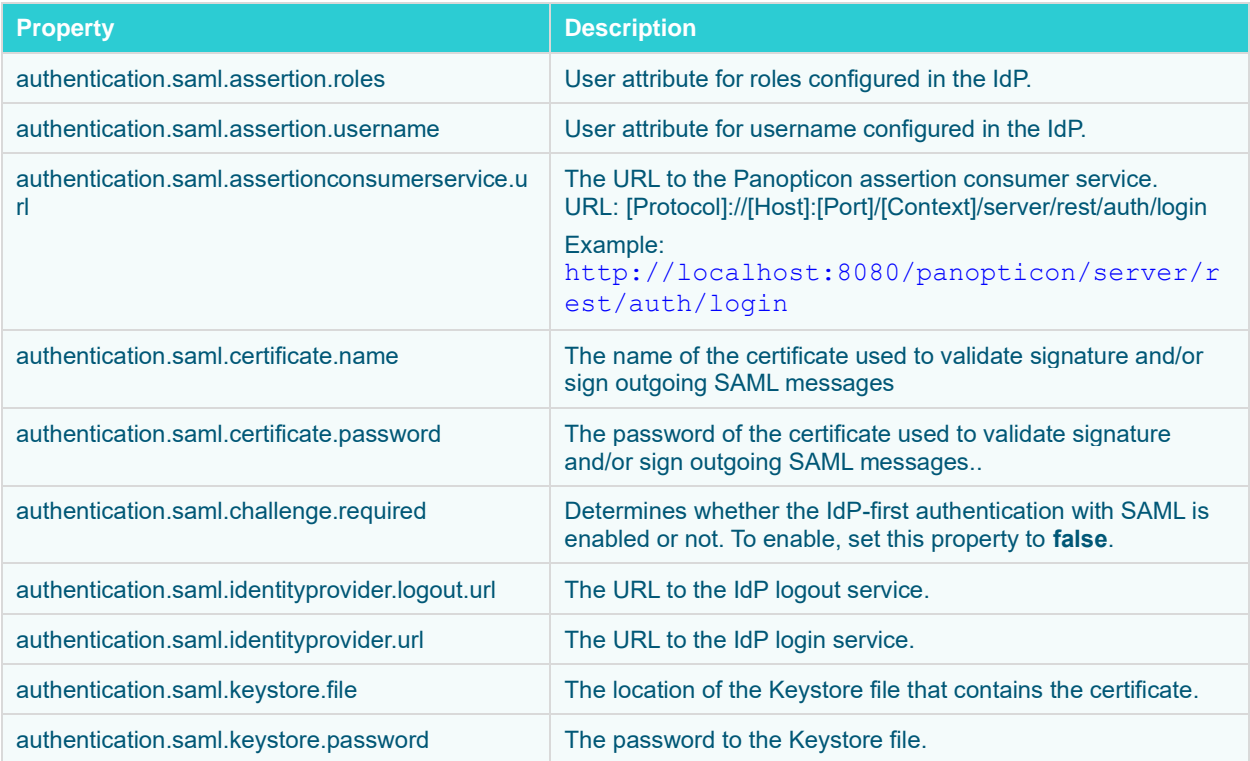

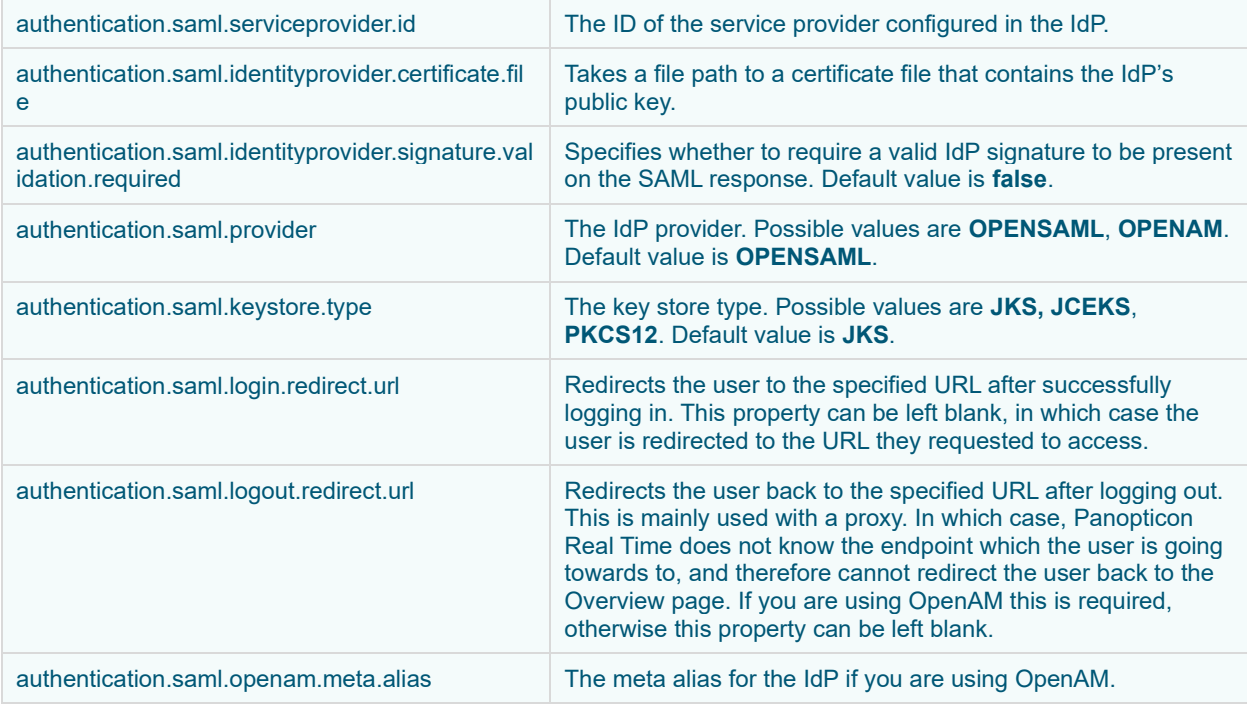

#### **Using SAML Through OpenAM**

To enable roles mapping with OpenAM, perform the following configuration in the IdP:

- 1. Add value **isMemberOf** to the LDAP User Attributes list in your Data Store.
- 2. Add value **isMemberOf** to the attributes mapping in your IdP configuration.
- <span id="page-65-0"></span>3. Set authentication.saml.assertion.roles=isMemberOf in the [Panopticon.properties](#page-315-0).

### **OAUTH 2.0**

This section discusses how to configure Panopticon Real Time to use the OAuth 2.0 for authorization. Upon a logon request, Panopticon Real Time will redirect the user to the Login page provided by the OAuth 2.0.

Note that OAuth 2.0 does not normally provide support on how to authenticate the user, Panopticon Real Time will only know if the user is authorized or not. To authenticate the user, Panopticon Real Time can be configured to use a REST service to extract the user identity with an access token retrieved from the OAuth 2.0 provider. In addition to the standard OAuth 2.0 configurations, the server includes properties (i.e., authentication.oauth2.\*) that are specifically used to extract the user details.

If user roles are configured, the user identity attribute (i.e., authentication.oauth2.identity.attribute.roles=<Name of role attribute in OAuth2 server>) will expect a list of roles that enable role based access restrictions on workbook folders.

For example: "roles": ["VIEWER","DESIGNER"]

If this attribute is not set, the default role VIEWER is used.

#### To use OAuth2.0, change the authentication type:

authentication.type=**OAUTH2**

Afterwards, go through the following properties to be configured with respect to your OAuth server configuration.

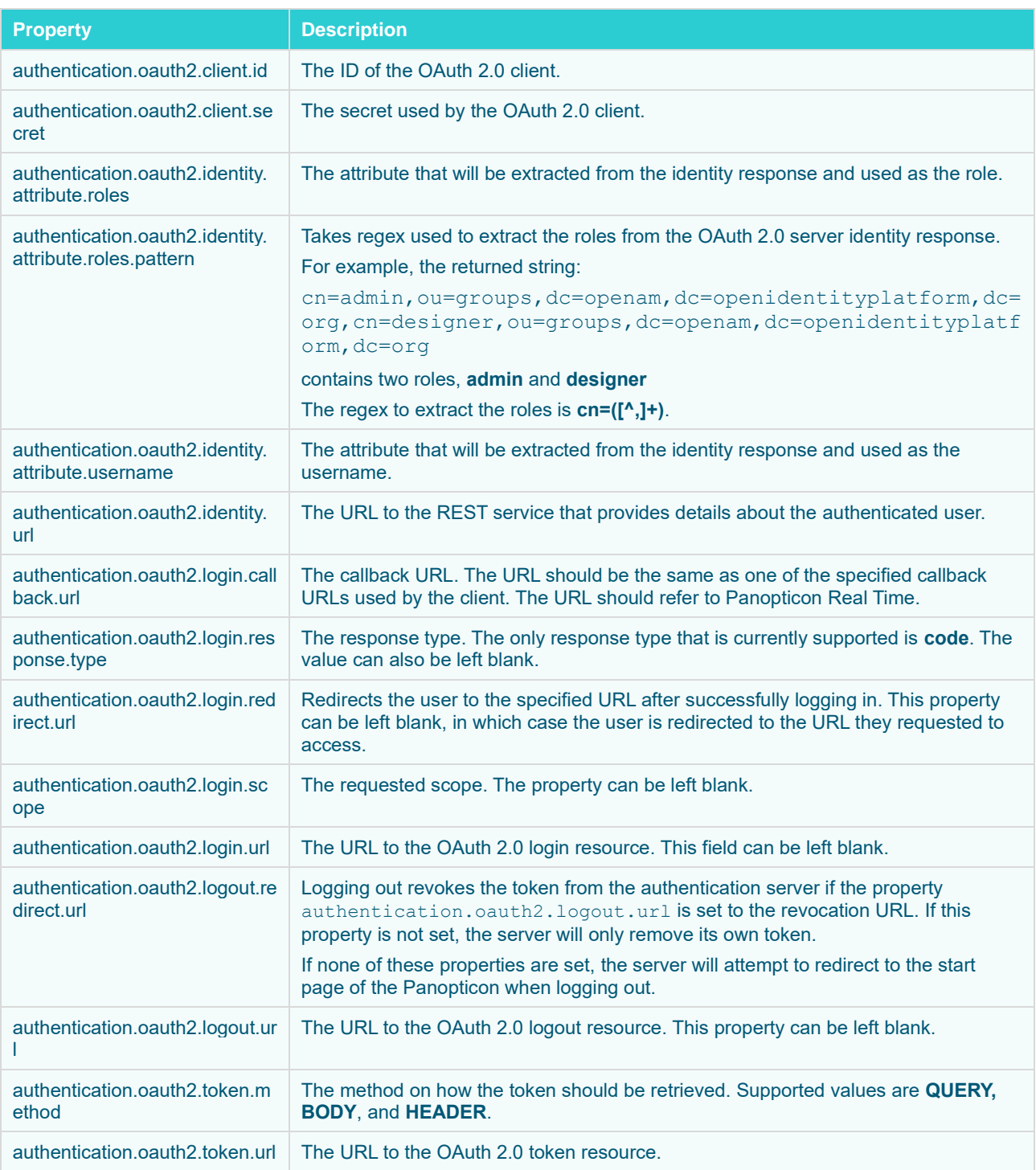

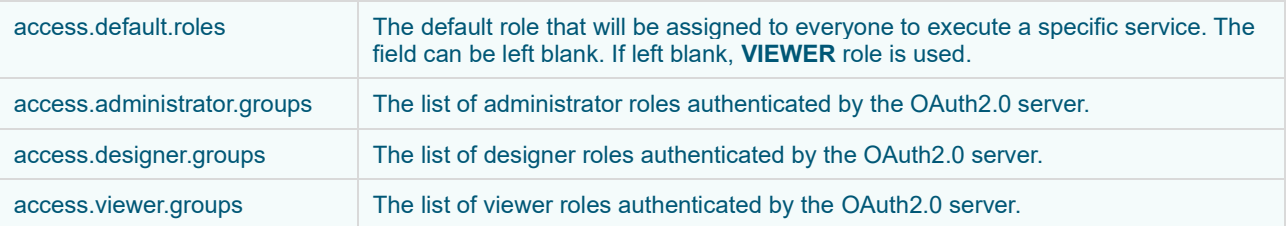

#### **Example**

For an example of OAuth2.0 server configuration, here are some roles and users:

Roles/Groups available:

- ❑ admin-backend
- ❑ admin-all
- ❑ server-designers
- ❑ server-viewers
- ❑ server-viewer-groupX

Users:

```
1. username:testuser, roles:["server-viewers"]
2. username:testuser2, roles:["server-viewers","server-designers","admin-all"]
```
For the OAuth2.0 server authentication, you would have to generate **ClientID** and **ClientSecret**.

To be authenticated by the OAuth2.0 server, the following Panopticon properties will be set:

```
authentication.oauth2.client.id=ClientId
authentication.oauth2.client.secret=ClientSecret
authentication.oauth2.identity.attribute.roles=roles
authentication.oauth2.identity.attribute.username=username
authentication.oauth2.identity.url=https://oauth2/me
authentication.oauth2.login.callback.url=http://localhost:8080/panopt
icon/server/rest/auth/login
authentication.oauth2.login.redirect.url=
authentication.oauth2.login.response.type=code
authentication.oauth2.login.scope=
authentication.oauth2.login.url=https://oauth2/authorize
authentication.oauth2.logout.redirect.url=
authentication.oauth2.logout.url=
authentication.oauth2.token.method=QUERY
authentication.oauth2.token.url=https://oauth2/access_token
authentication.type=OAUTH2
access.default.roles=
access.administrator.groups=admin-backend,admin-all
access.designer.groups=server-designers 
access.viewer.groups=server-viewers,server-viewer-groupX
```
### **Using OAuth 2.0 Through OpenAM**

To enable roles mapping and username retrieval with OpenAM, perform the following configuration in the IdP:

- 1. Add value **isMemberOf** to the LDAP User Attributes list in your Data Store.
- 2. Add values **uid|Username** and **isMemberOf|Groups** to the scopes mapping in your OAuth agent configuration.

Example configuration in [Panopticon.properties](#page-315-0):

```
authentication.oauth2.client.id=panopticon
authentication.oauth2.client.secret=password123
authentication.oauth2.identity.attribute.roles=isMemberOf
authentication.oauth2.identity.attribute.roles.pattern=cn=([^{\wedge},]^+)authentication.oauth2.identity.attribute.username=uid
authentication.oauth2.identity.url=http://localhost:9080/openam/oauth2/t
okeninfo
authentication.oauth2.login.callback.url=http://localhost:8080/panoptico
n/server/rest/auth/login
authentication.oauth2.login.redirect.url=
authentication.oauth2.login.response.type=code
authentication.oauth2.login.scope=uid isMemberOf
authentication.oauth2.login.url=http://localhost:9080/openam/oauth2/auth
orize
authentication.oauth2.logout.redirect.url=http://localhost:8080/panoptic
on
authentication.oauth2.logout.url=http://localhost:9080/openam/oauth2/tok
en/revoke
authentication.oauth2.token.method=QUERY
authentication.oauth2.token.url=http://localhost:9080/openam/oauth2/acce
ss_token
authentication.type=OAUTH2
```
### <span id="page-68-0"></span>**FILTER**

Custom authentication filters can be applied to the server and the application when the default authentication settings are not sufficient. This type of authentication is referred to as **Filter authentication**. When Panopticon Real Time is configured to use filter authentication, it means that the incoming requests have already been authenticated and authorized before reaching the server. Follow the steps below to configure filter authentication:

- 1. Open the [Panopticon.properties](#page-315-0) file in the AppData folder (**c:\vizserverdata**).
- 2. Enable authentication.type=FILTER in Panopticon.properties.
- 3. Apply the following URL pattern to your own filter: /\*
- 4. Save the changes and restart the Tomcat.

#### **Creating a Custom Filter**

The custom filter will be a basic authentication filter which will authenticate the user with hardcoded values. The Principal forwarded by the filter will be used to authenticate the user.

The filter will require the following dependencies:

- ❑ Javax Servlet
- ❑ Tomcat embed core

**Steps:**

1. Create a HTTP request wrapper.

The class will contain the following:

- the original incoming HTTP request
- the Principal which contains both the credentials and the roles for the authenticated user.

The HTTP wrapper will be forwarded to Panopticon Real Time instead of the original incoming HTTP request.

```
import org.apache.catalina.realm.GenericPrincipal;
import org.apache.catalina.users.MemoryUser;
import javax.servlet.http.HttpServletRequest;
import javax.servlet.http.HttpServletRequestWrapper;
import java.security.Principal;
public class FilterRequestWrapper extends HttpServletRequestWrapper {
    private final GenericPrincipal principal;
    public FilterRequestWrapper(final HttpServletRequest request, final 
GenericPrincipal principal) {
         super(request);
         this.principal = principal;
     }
     @Override
     public Principal getUserPrincipal() {
         return principal;
 }
     @Override
     public boolean isUserInRole(final String role) {
         if (principal != null) {
             return principal.hasRole(role);
 }
         return super.isUserInRole(role);
     }
}
```
2. Create a custom filter. The filter will create a new Principal which includes both the credentials and the groups/roles for the user.

In this example, the class GenericPrincipal contains username, password, and groups. Panopticon Real Time is only able to extract the groups from GenericPrincipal class or the MemoryUser class. Both the Principal and the original HTTP request will be wrapped in an instance of FilterRequestWrapper. The wrapper will then be forwarded towards Panopticon Real Time.

```
import org.apache.catalina.realm.GenericPrincipal;
import org.apache.catalina.users.MemoryUser;
import javax.servlet.*;
import javax.servlet.http.HttpServletRequest;
import javax.servlet.http.HttpServletResponse;
import java.io.IOException;
import java.security.Principal;
import java.util.Arrays;
```

```
import java.util.List;
public class ExampleFilter implements Filter{
     @Override
    public void init(FilterConfig filterConfig) throws ServletException {}
    @Override
    public void doFilter(final ServletRequest servletRequest, final ServletResponse 
servletResponse, FilterChain filterChain) throws IOException, ServletException {
         if (!(servletRequest instanceof HttpServletRequest || !(servletRequest 
instanceof HttpServletResponse))) {
             return;
 }
         final HttpServletRequest request = (HttpServletRequest) servletRequest;
         final HttpServletResponse response = (HttpServletResponse) servletResponse;
         final String username = "username";
         final String password = "password";
         final List<String> groups = Arrays.asList("Group1", "Group2");
        final GenericPrincipal principal = new GenericPrincipal(username, password, 
groups);
        filterChain.doFilter(new FilterRequestWrapper(request, principal), 
response);
    }
    @Override
    public void destroy() {}
}
```
- 3. When these classes have been created, you can compile them and package them in a jar file.
- 4. Copy the jar file to the WEB-INF/lib folder in the panopticon war file (or the extracted folder).
- 5. Enable the filter by adding the following code to the web. xml file in panopticon WEB-INF folder:

```
 <filter>
     <filter-name>ExampleFilter</filter-name>
     <filter-class>com.datawatch.server.filter.ExampleFilter</filter-class>
 </filter>
 <filter-mapping>
     <filter-name>ExampleFilter</filter-name>
     <url-pattern>/*</url-pattern>
 </filter-mapping>
```
### <span id="page-70-0"></span>**HEADER**

It is possible to use a web-facing Panopticon Real Time behind a proxy server that will handle the authentication of users. The proxy server forwards the name of the user and roles to Panopticon Real Time as HTTP headers for every request.

For requests where headers are blank or missing, they are treated like anonymous requests while requests where the user HTTP header are valid are treated like authenticated requests with that specific username.

Requests from the proxy server are fully trusted and checks are no longer performed at Panopticon Real Time about the validity of the username. The authorization on workbooks and administration will work as usual.

To activate the Header authentication, add or update the following properties in the Panopticon.properties file:

```
authentication.type=HEADER
authentication.header.role.delimiter=,
authentication.header.roles={roles header}
authentication.header.rolesdynamic={dynamic roles header}
authentication.header.username={userid header}
```
#### For example:

```
authentication.type=HEADER
authentication.header.role.delimiter=,
authentication.header.roles=X-Roles,X-Company
authentication.header.rolesdynamic=watcher,role_for_{X-Company}
authentication.header.username=X-User
```
# **[4] ADDITIONAL OR OPTIONAL STEPS**

### **REPLACING PARAMETER VALUES WITH HTTP HEADERS AND COOKIES**

Panopticon Real Time can be configured to replace both the incoming and outgoing parameters with HTTP headers and cookies:

- ❑ **Incoming Parameters** are parameters sent to Panopticon Real Time when requesting data. These types of parameters are also referred to as **request parameters**.
- ❑ **Outgoing Parameters** are parameters which are returned to the Client when retrieving a workbook. These types of parameters are also referred to as **response parameters**.

This feature is used for employing the user identifier as a parameter and sending the user identifier as a *Header* and *Cookie*. The Server Administrator can configure these properties so that the incoming parameters employ the user identifier value when requesting data. Consequently, the requested HTTP *Header* and *Cookie* values will be tailored for each user. The Server Administrator can also update these properties so that the outgoing parameters get updated when loading a workbook. For example, if you want the user's identifier to be shown in the workbook as a Title.

Replacing the parameter values with Header and Cookie values is achieved by configuring certain properties in the Panopticon.properties file located in the Appdata folder or c: \vizserverdata).

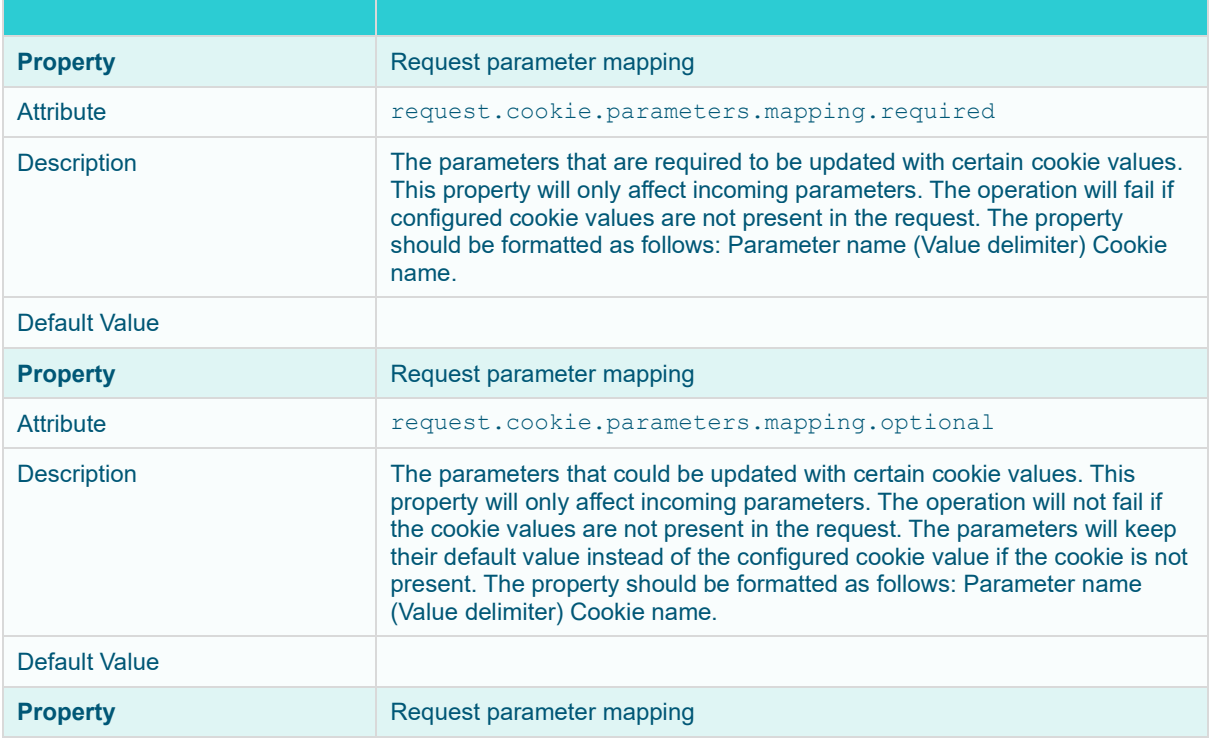

Updating incoming parameters can be achieved by configuring the following properties:

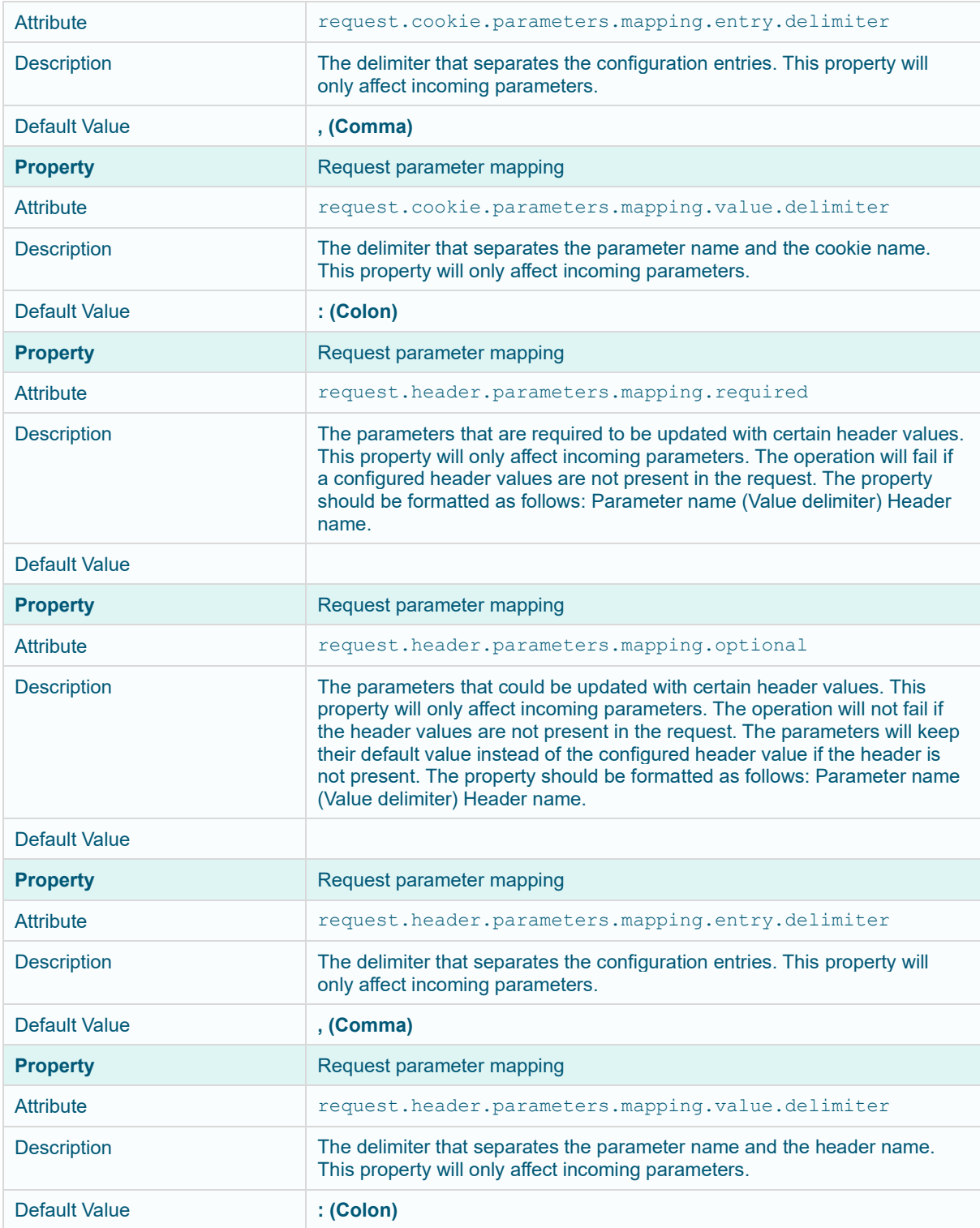

The following properties can be configured to update outgoing parameters:

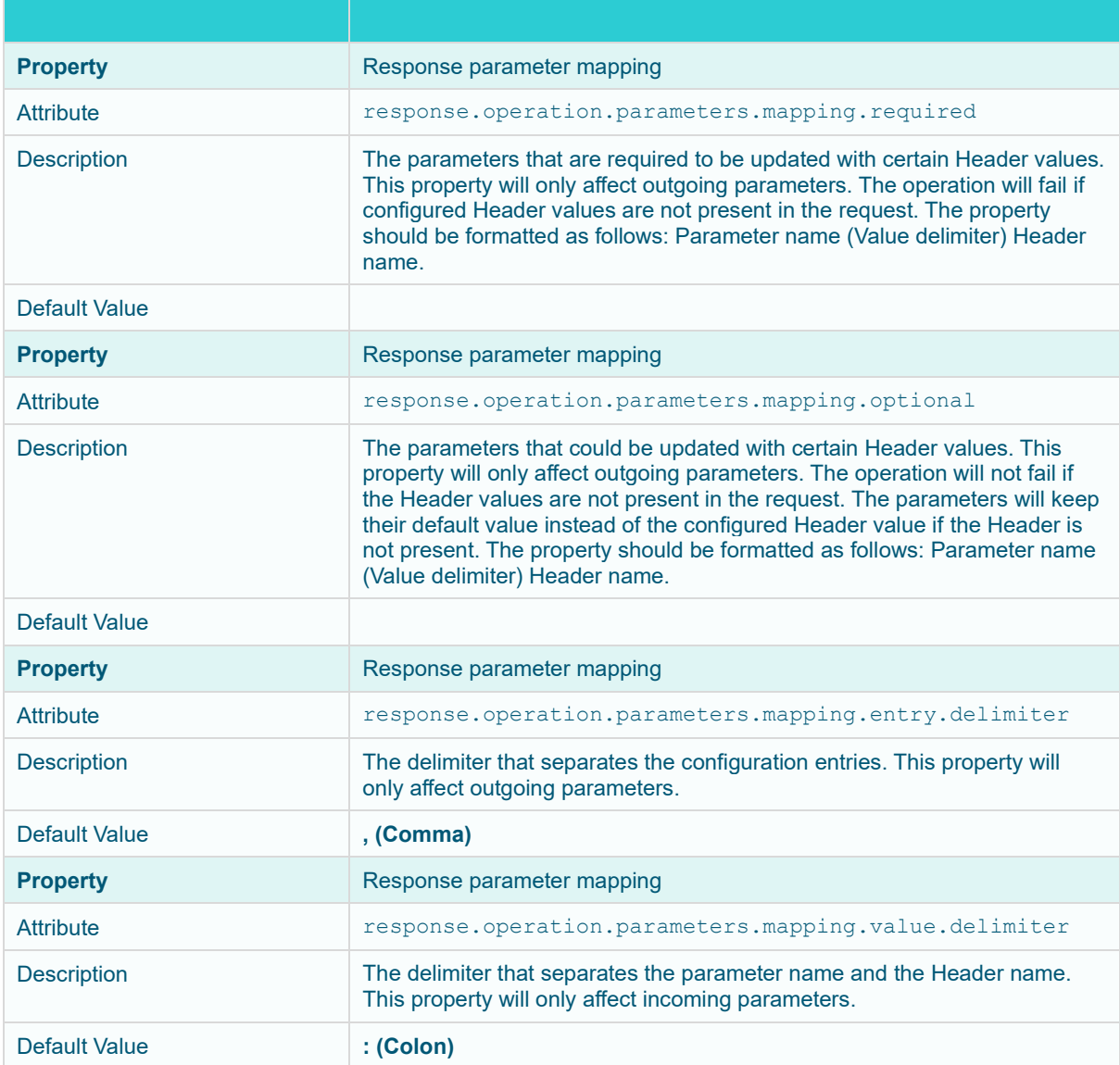

#### **Example**

This section describes how incoming parameters are replaced with Header values. For example, Panopticon Real Time is required to update parameters **uid** and **uname**.

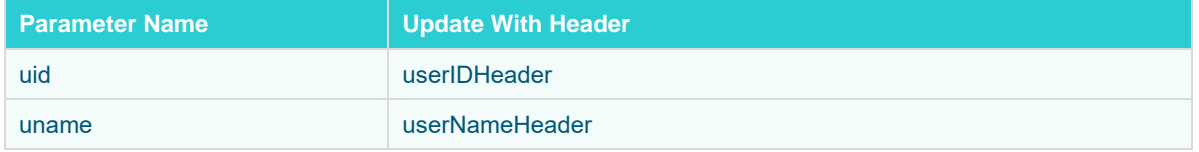

The request will fail if the required *Headers* are not present in the incoming request.

For the next example, Panopticon Real Time will try to update the parameter **ulocation** with **userLocationHeader** header. The parameter value will only be updated if the Header is available.

In both configurations, comma was used as an entry delimiter and colon as a delimiter between the parameter name and the Header name.

However, for outgoing parameters, the property prefix (request) must be changed to **response** instead.

#### Configurations:

```
request.header.parameters.mapping.required=uid:userIdHeader,uname:userNameHea
der
request.header.parameters.mapping.optional=ulocation:userLocationHeader
request.header.parameters.mapping.entry.delimiter=,
request.header.parameters.mapping.value.delimiter=:
```
**NOTE** Mapping the same parameter in both the header and cookie will throw an exception on initialize.

### **FILE UPLOAD SIZE LIMITS SETTINGS IN TOMCAT AND PANOPTICON**

Starting with version 2020.0 and the introduction of web authoring, any connection to a file data source involves uploading the file first to the server then loading its data into Panopticon. The upload happens as part of using the data connector for the file.

Setting the limit of the file upload sizes are done in the following properties:

❑ maxSwallowSize

This setting is part of the overall Tomcat configuration, particularly for the HTTP connector, and is found in the <tomcat>/conf/server.xml file.

maxSwallowSize controls how much data Tomcat will accept for upload before it is cancelled or terminated. If the file size is larger than the file.upload.size.max.bytes, and the limit of maxSwallowSize is hit, then Panopticon will never get a chance to send a proper error message about the file being too large. The upload will simply be terminated with a message about an unknown error. It is therefore recommended to set the maxSwallowSize value high enough to the file size that Panopticon users are expected to load.

Any minus value (e.g., -1), means unlimited. Setting a minus value for maxSwallowSize creates a risk of getting the Tomcat connection saturated by a very large file upload or being stuck in an infinite file upload. A reasonable setting would be something between one to two times of the Panopticon file.upload.size.max.bytes property value.

Example:

```
<Connector port="8080" protocol="HTTP/1.1"
            connectionTimeout="20000"
            redirectPort="8443"
            maxSwallowSize="100000000"/>
```
#### ❑ file.upload.size.max.bytes

This property is part of the Panopticon specific settings found in the [Panopticon.properties](#page-315-0) file in the PanopticonAppdata folder (i.e., c: \vizserverdata).

This size limit property (in bytes) controls how large are the files Panopticon will accept to connect to for loading data.

If the file exceeds the size limit, there will be an informative error message that indicates the current size limit. The size limit check can only take place on the condition that the file has already been successfully uploaded to the server. The upload success depends on the limit set in maxSwallowSize.

### **TOMCAT MEMORY CONFIGURATION FOR LINUX**

**NOTE** It is recommended to increase the Java heap size of Tomcat to avoid the initiation of garbage collection when memory usage hits the set threshold.

The steps may vary depending on how Tomcat was deployed.

#### **Steps:**

- 1. Stop Tomcat.
- 2. Create a file named setenv.sh.
- 3. Place the file in the Tomcat bin folder.
- 4. Set the minimum and maximum heap size with the JVM  $-*X*ms$  and  $-*X*ms$  parameters. A minimum of 1 GB is recommended. For example:

JAVA\_OPTS="\$JAVA\_OPTS -Dfile.encoding=UTF-8 -server -Xms512m -Xmx2g"

**NOTE** Setting the maximum value should be dependent on your system. Ensure that the heap size is not larger than the available free RAM on your system. It is recommended to use 80% of the available RAM not taken by the operating system or other processes of your JVM.

- 5. Save the file.
- 6. Restart Tomcat to apply the increase in the heap.

### **TOMCAT MEMORY CONFIGURATION FOR WINDOWS**

**NOTE** It is recommended to increase the Java heap size of Tomcat to avoid the initiation of garbage collection when memory usage hits the set threshold. **Steps:**

- 1. Stop Tomcat.
- 2. Create a file named setenv.bat.
- 3. Place the file in the Tomcat bin folder.
- 4. Set the minimum and maximum heap size with the JVM -Xms and -Xmx parameters. A minimum of 1 GB is recommended. For example:

```
set JAVA_OPTS=%JAVA_OPTS% -Dfile.encoding=UTF-8 -server -Xms512m -Xmx2g
```
- **NOTE** Setting the maximum value should be dependent on your system. Ensure that the heap size is not larger than the available free RAM on your system. It is recommended to use 80% of the available RAM not taken by the operating system or other processes of your JVM.
- 5. Save the file.
- 6. Restart Tomcat to apply the increase in the heap.

### **SET CLIENT AUTOMATIC RECONNECTION TO THE SERVER WHEN DISCONNECTED**

When the client loses connection to the server, by default, it will no longer attempt to automatically reconnect to the server.

A notification message displays such as below. Clicking the **Reconnect** link will attempt to reconnect to the server.

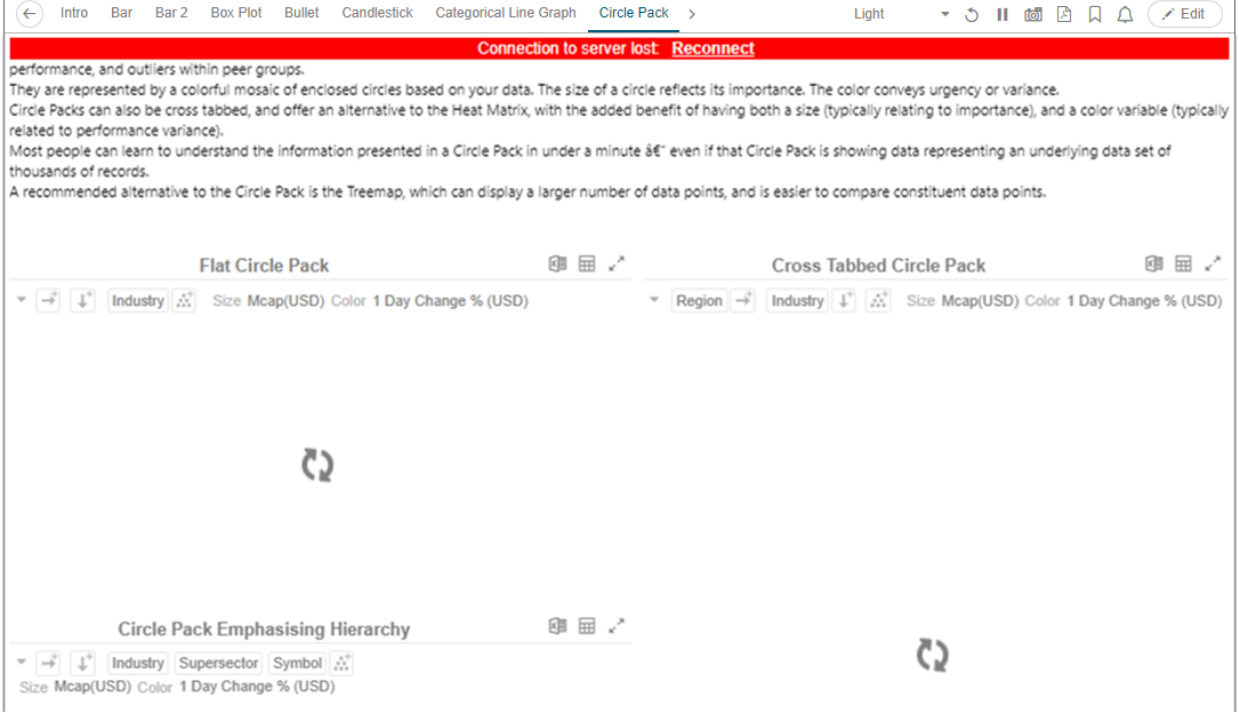

The AppData folder of Panopticon Real Time has a subfolder named JavaScriptConfiguration which contains the file named workbook.json.

Below is an example default content of a \JavaScriptConfiguration\workbook.json file:

```
{
  "baseUrl" : "..",
  "forceClientSelectionHandling" : true,
  "startUrl" : "../",
  "subscriptionCompression" : true,
  "dataLoading" : {
     "transport" : "websocket"
  },
  "webGlEnabled" : true,
  "pdfMultiplePagesEnabled" : true
}
```
To set automatic reconnection to the server, add the following parameter in the JavaScriptConfiguration\workbook.json file:

```
"automaticReconnectOnServerDisconnect" : true,
```
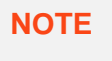

**NOTE** After each change in the workbook.json file, the Panopticon application must be restarted.

A notification message displays such as below. **Connection to server lost: attempting to reconnect…**

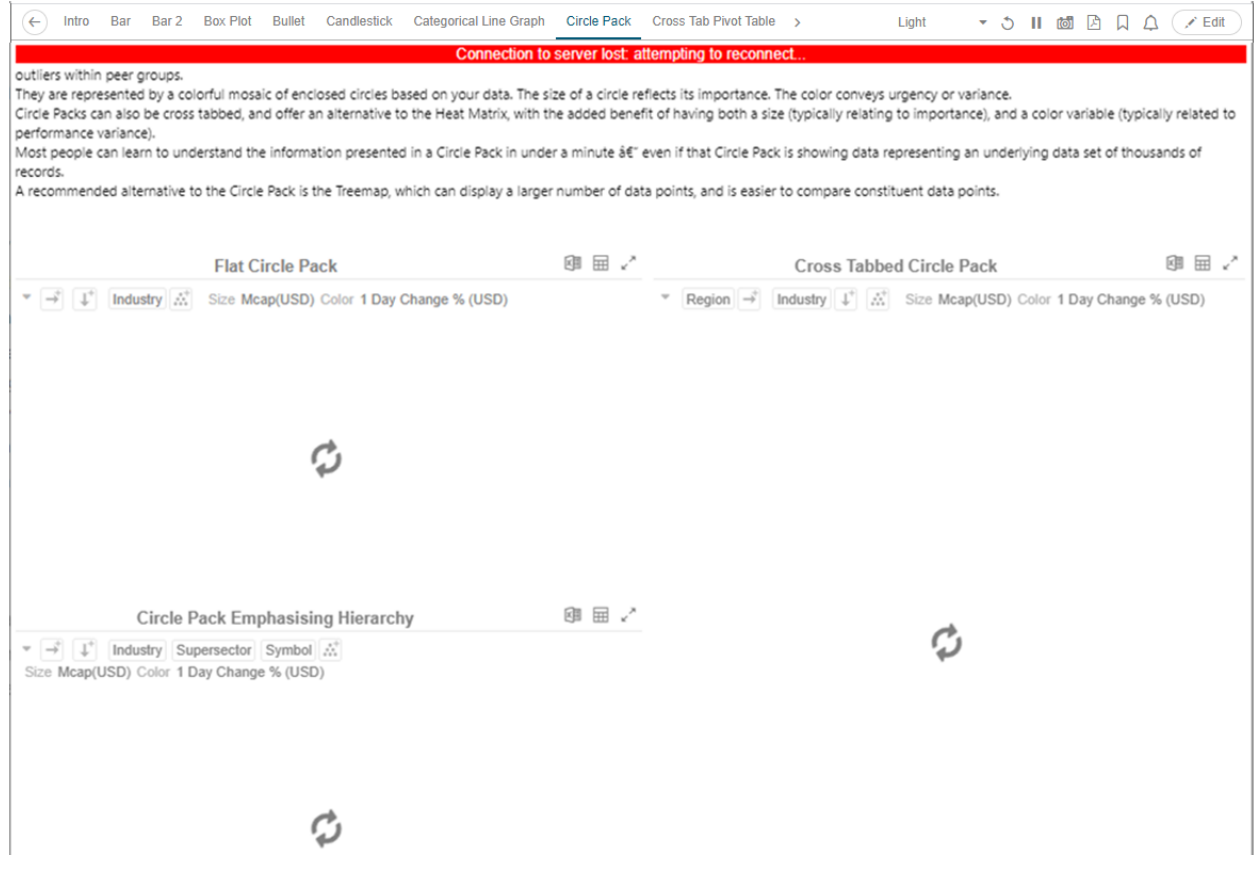

### **AUTOMATIC LOGOUT OF USERS ON TIMEOUT TO SAVE UNUSED LICENSES**

Users who have no activity and leave their browsers open may be logged out and their license units are checked out by setting the following properties in the [Panopticon.properties](#page-315-0) file:

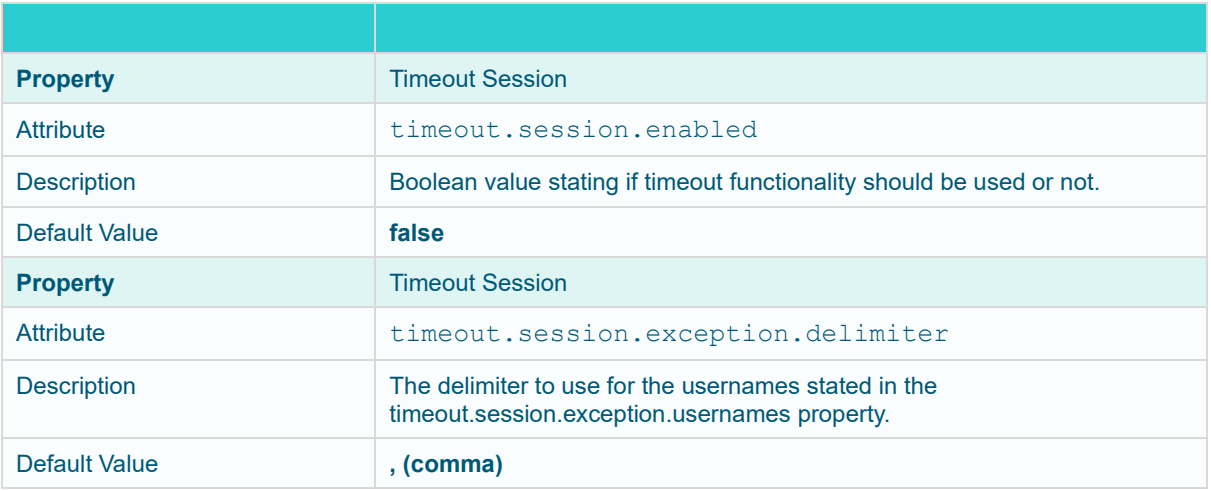

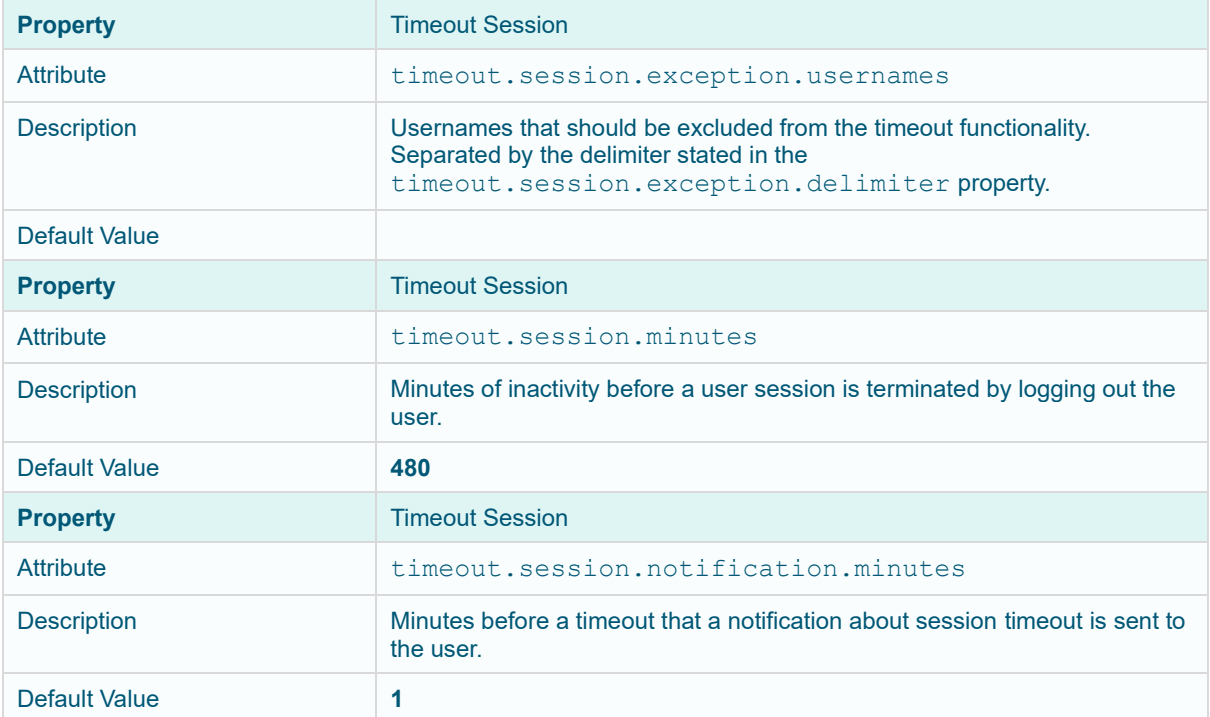

- 
- **NOTE** The timeout functionality is only enabled if property timeout.session.enabled is set to **true**.
	- Each time a user actively interacts with the server, the timeout timer for that user is reset. Just sitting idle on a tab in the UI or having a dashboard open will not reset the timer.
	- If timeout.session.notification.minutes has been set to a value  $> 0$ , a notification will be sent to the user on an established notification subscription on the websocket, X minutes before the timeout happens. This is the format of the timeout notification:

{"TimeoutNotification":{"minutesUntilTimeout":1}}

• When a session times out, a logout notification will be sent on an established notification subscription on the WebSocket. This is the format of the logout notification:

```
{"LogoutNotification":{"reason":"Logged out due to session 
timeout"}}
```
• To abort a session timeout, all that is required is that the user interacts with the server. To facilitate the process there is a new service that can be called using GET on URL / rest/user/timeout/reset that will reset the timeout for the calling user. The service itself does not do anything, but the layers the message interacts with before reaching the service will count it as a user activity and resets the timeout.

## **SETTING THE TRANSPORTATION PROTOCOL**

In previous versions, you can control which transportation protocol the browser would use for subscriptions to the server by setting the value (**WEBSOCKET** or **LONG\_POLLING**) in the client.data.load.transport property in the [Panopticon.properties](#page-315-0) file.

Starting with version 2020.2, you can instead edit the workbook.json and admin.json in <appdata>/JavaScriptConfiguration/, where you add the section:

```
"dataLoading" : {
     "transport" : "websocket" or "long-polling"
   }
```
**NOTE** After each change in the workbook.json and admin.json files, the Panopticon application must be restarted.

### **PANOPTICON REAL TIME CONFIGURATIONS FOR EMAIL SEND OUTS AND ALERTS**

**NOTE** When triggering [email send out via the REST API,](#page-296-0) [scheduling](#page-116-0) email send outs, or sending [email alerts,](#page-194-0) Panopticon Real Time needs to be configured with valid email server information.

The following values need to be configured in the Panopticon.properties file located in the AppData folder (e.g., c:\vizserverdata):

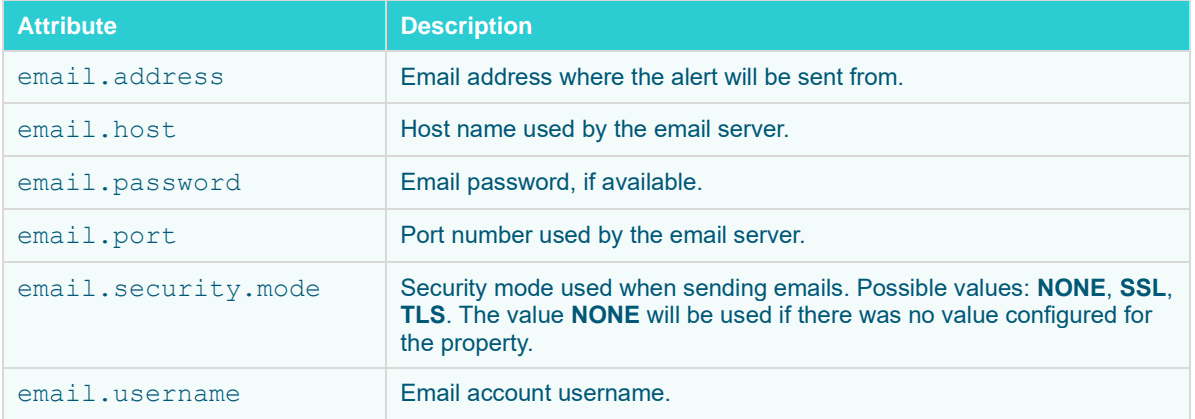

## **FONT INSTALLATION REQUIREMENT FOR PDFS AND IMAGE EXPORT WITH CJK CHARACTERS**

When creating PDF reports or exporting images from workbooks that contain text in Chinese, Japanese or Korean (CJK), a font with CJK support is required. The font must be installed on the server operating system. Refer to your operating system documentation on how to install a new font.

The PDF and image export functionalities in Panopticon will use the font specified in the workboo[k Theme.](#page-226-0) While used in the browser, the workbooks and dashboards will get the suitable font by the browser if a font with CJK support is needed.

When creating a PDF or an image, the browser is not involved since it happens on the server-side, and correct characters depend on the availability of a font with CJK support on the local system of the server, plus the specification of that font (e.g., **Yu Gothic**), in the workbook Theme. For the list of CJK-supporting fonts, you may refer to [https://en.wikipedia.org/wiki/List\\_of\\_CJK\\_fonts.](https://en.wikipedia.org/wiki/List_of_CJK_fonts)

### **SETTING SERVER PROPERTIES THROUGH THE ENVIRONMENT VARIABLES**

Server properties set in the [Panopticon.properties](#page-315-0) file in the AppData folder (i.e., c:\vizserverdata) are overridden by environment variables.

For example, you can supply a JSON object through the environment variable SPRING\_APPLICATION\_JSON that will be parsed during server start up:

```
{
      "server.id": "Test_Server",
      "subscription": {
            "data.loading.pool.max.size": "5",
            "broadcasting.pool.max.size": "6"
      }
}
```
**NOTE** Ensure that you minify the JSON object before setting the environment variable.

This will override and set the following property values:

```
server.id=Test_Server
subscription.data.loading.pool.max.size=5
subscription.broadcasting.pool.max.size=6
```
As seen from the example above, you can use inline JSON annotations for properties that share the same prefix, which in this case is **subscription**.

To override a single property, create an environment variable with the same name, but replace each '.' with an '\_' and use upper case.

Example: Override the property server.id Name: SERVER\_ID Value: <some value>

You can also override individual properties with environment variables. Just set a variable with the same name as the property but with all letters in upper case and periods replaced with underscores. For example, **REPOSITORY\_STARTUP\_IMPORT\_PATHS** will override the repository.startup.import.paths in [Panopticon.properties](#page-315-0).

# **[5] ADVANCED SERVER DEPLOYMENTS**

## **USAGE IN SSL ENABLED ENVIRONMENTS**

#### **Enabling SSL for Panopticon Real Time**

The steps shown in this guide use the keytool command for managing keyStores and certificates. The keytool command is part of the Java distribution and can be found in the JAVA HOME\bin. Make sure you have the JAVA HOME\bin folder in your PATH environment variable, in order to run the command. Details on the keytool command can be found here[: https://docs.oracle.com/javase/8/docs/technotes/tools/unix/keytool.html](https://docs.oracle.com/javase/8/docs/technotes/tools/unix/keytool.html)

Follow the steps below to configure SSL for Panopticon Real Time.

**Steps:**

- 1. Change directory to the CATALINA HOME\conf folder, which is where we want to generate the Tomcat keystore.
- 2. Create a keyStore file to store the private key and self-signed certificate used to identify the server:

keytool -genkey -alias myalias -keyalg RSA -keystore keystore.jks

**NOTE** Java is strict when validating the certificate of a host.

If the domain name store in the certificate does not match the domain of the server, the connection will be rejected. Enter the target domain name (www.mydomain.com) when keytool asks for "your first and last name", when running the command above.

3. Add an **SSL HTTP/1.1 Connector** entry in \$CATALINA\_BASE/conf/server.xml

```
<!-- Define a SSL Coyote HTTP/1.1 Connector on port 8443 -->
     <Connector
protocol="org.apache.coyote.http11.Http11NioProtocol"
            port="8443" maxThreads="200"
            scheme="https" secure="true" SSLEnabled="true"
            keystoreFile="conf/keystore.jks" 
            keystorePass="keystorepassword"
      clientAuth="false" sslProtocol="TLS"/>
```
4. Disable unencrypted server access by commenting out the default HTTP connector for port 8080.

```
< 1 - - <Connector port="8080" protocol="HTTP/1.1"
                 connectionTimeout="20000"
                 redirectPort="8443" />
--&>
```
5. After completing the configuration changes, you must restart Tomcat. When the process is back up you should be able to connect over SSL using the URL below:

https://localhost:8443/panopticon

Details on how to configure Apache Tomcat SSL can be found at:

https://tomcat.apache.org/tomcat-9.0-doc/ssl-howto.html

#### **Defining a TrustStore**

In scenarios that require TLS-enabled intra-service communication, we need to configure a trustStore. These scenarios include, for instance, LDAP, SAML or OAuth integration.

A trustStore is essentially a keyStore, but where the keyStore is used to store private keys used to identify the server, the trustStore is used to store public keys of trusted *Certificate Authorities* (CA). The trustStore is used to verify certificates presented to the server when establishing an SSL connection.

Follow the steps below to create a new trustStore, import a certificate and configure Java to use the new trustStore:

**Steps:**

1. Create a new keyStore called **truststore**:

```
keytool -genkey -alias truststore -keyalg RSA -keystore
truststore.jks
```
2. Export a certificate from a keyStore:

```
keytool -export -keystore keystore.jks -alias myalias -file cert.cer
```
3. Import the certificate into the trustStore:

```
keytool -import -trustcacerts -alias myalias -file cert.cer -keystore
truststore.jks
```
You can also re-use a keyStore as a trustStore in which case the certificate does not need to be exported and imported.

To configure a trustStore for Apache Tomcat you need to edit the JAVA\_OPTS environment variable in the setenv script, located in the Tomcat conf folder.

❑ On Windows, setenv.bat:

```
set JAVA_OPTS=-Djavax.net.ssl.trustStore="C:/location/to/truststore
/truststore.jks"
```
❑ On Linux, setenv.sh:

```
export JAVA OPTS="$JAVA OPTS -
Djavax.net.ssl.trustStore='/location/to/truststore/truststore.jks'";
```
# **[6] AUTHORIZATION**

#### **NOTE** Starting with version 2020.0, mapping of administrators through Administrators.txt and AdministratorGroups.txt is no longer supported. The property access.administrator.groups should be used instead.

If the customer's authentication method relied to the use of the Administrators.txt or AdministratorGroups.txt file, they can still do so by additionally using the [tomcat-users.xml](#page-56-0) to replicate the usage of these administrator text files.

For example, in the tomcat-users. xml, they can assign groups from the administrator text files to specific users like this:

```
<user username="admin" password="admin" roles="role1,otherRole"/>
<user username="admin2" password="admin2" roles="role2"/>
```
Then in the [Panopticon.properties](#page-315-0) file, use the access.administrator.groups property to map the admins (i.e., admin and admin2) to the administrator groups by adding their roles:access.administrator.groups=role1,role2

## **SECURE ACCESS**

Panopticon workbooks published to the folders or subfolders in Panopticon Real Time can be secured by granting [allowed](#page-88-0) o[r denied](#page-91-0) permissions.

**NOTE** Beginning with version 16.1.0, new workbooks must be published to a folder or subfolder to use their access restrictions.

> However, workbook access restriction is still available and supported on older workbooks that will be accessed in the current and later Panopticon Real Time versions.

### <span id="page-86-0"></span>**Creating Folders**

A user with an Administrator or Designer role can create folders.

- Users that log on with a Designer role will have their own personal folder<br>
NOTE expected and displayed as the Warkbacks page (e.g., decigner) created and displayed on the Workbooks page (e.g., ~designer). The personal folders:
	- are displayed and can be accessed for users with an Administrator or Designer role.
	- are where Designers can create workbooks and build dashboards. For more information, refer to *[Altair Panopticon Web Authoring](https://help.altair.com/2023/panopticon/Panopticon_Web_Authoring_Guide.pdf) Guide* on how to create workbooks on the Web client.

**Steps:**

1. On the **Workbooks** tab, right-click on the topmost folder, and select **New Folder**.

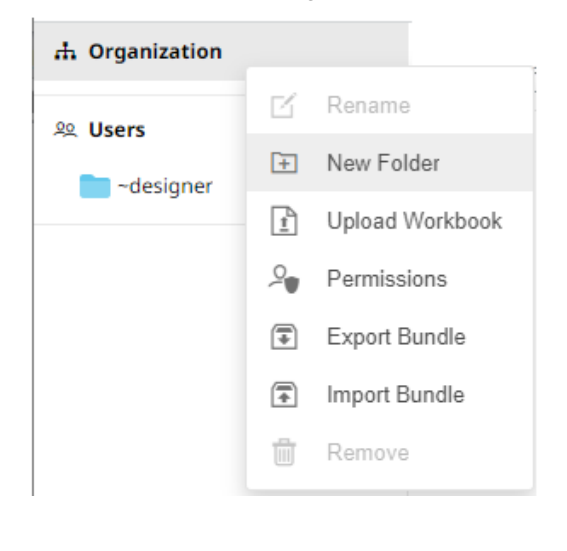

**NOTE** Only Administrators are allowed to change the permissions on the root folder.

#### The *Create Folder* dialog displays.

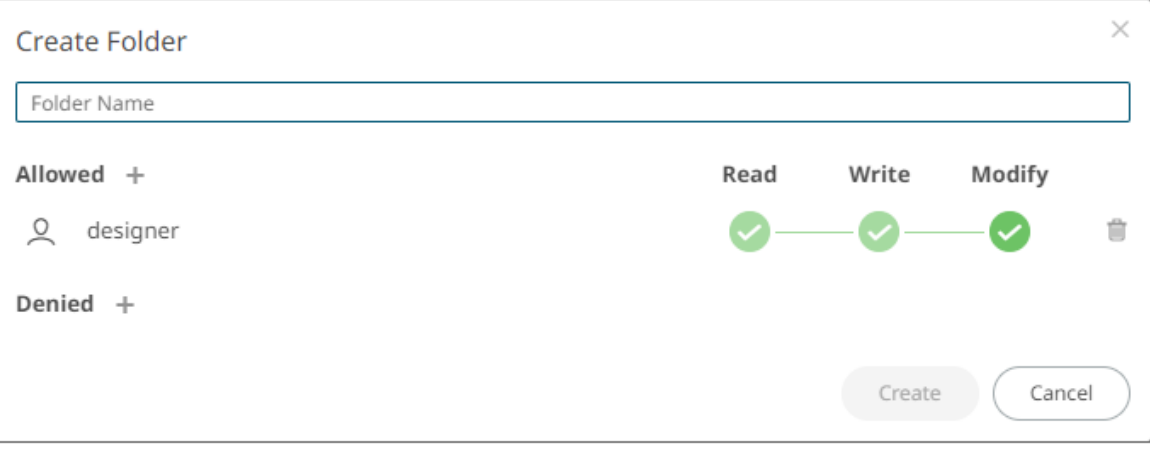

#### **NOTE** • Everyone is available in the *Allowed* section by default.

- Removing the Everyone group will mean that the folder and its subfolders will not be available for public access.
- The default group permissions on the root folder are **WRITE + READ**.
- 2. Enter a *Folder Name*.
- 3. Proceed to defining the Authorization to *[Allowed](#page-88-0)* or *[Denied](#page-91-0)* groups and users.

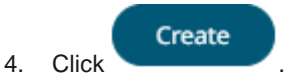

The new folder is displayed on the expanded Folder hierarchy list and on the Root Folder list.

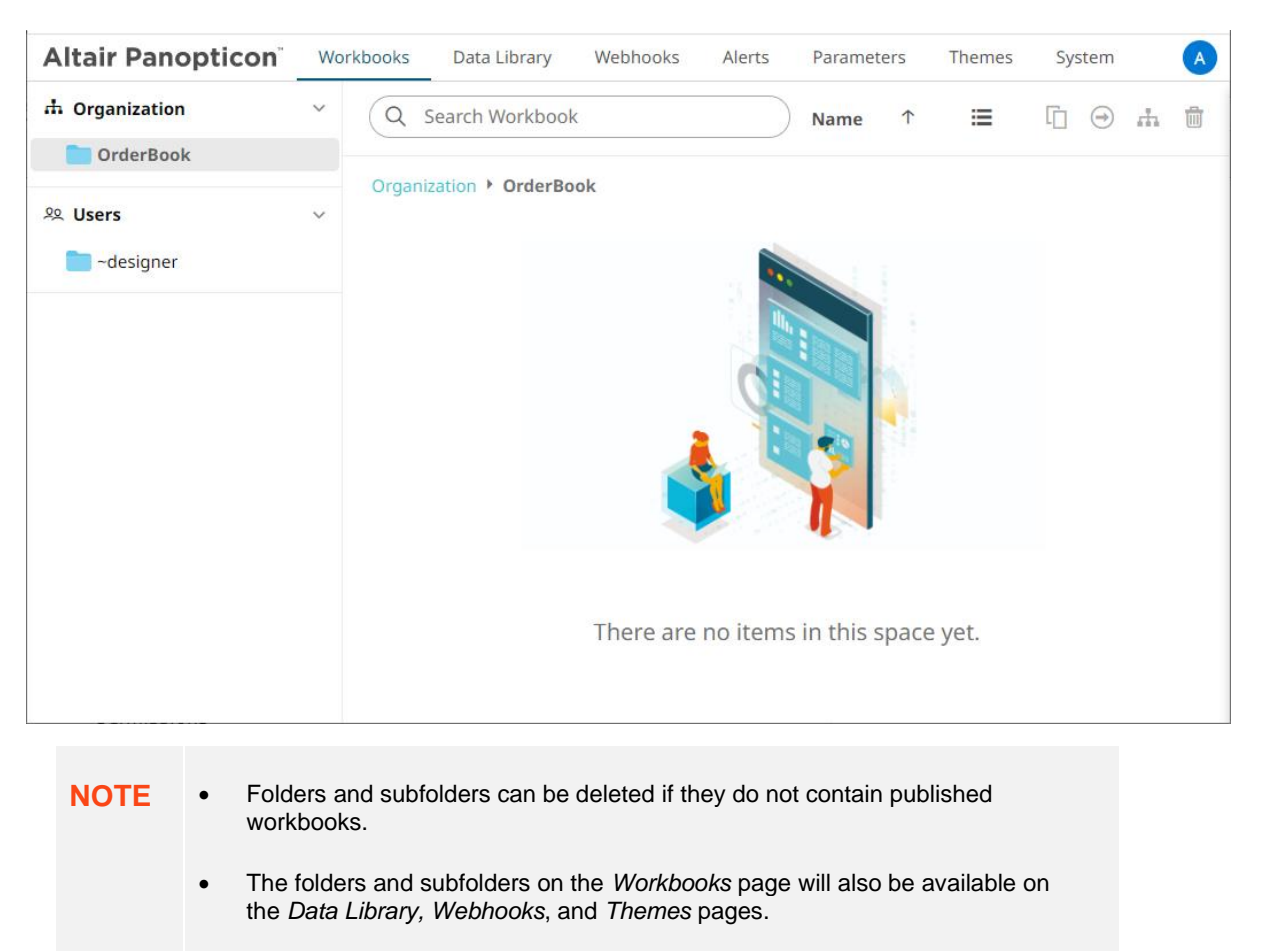

#### <span id="page-88-0"></span>**Adding Groups and Users with Allowed Authorization**

A user with an Administrator or Designer role can grant permissions for users or groups to a workbook folder or subfolder.

**Steps:**

1. Right-click on a folder (except the root folder) and select **Permissions** on the context menu.

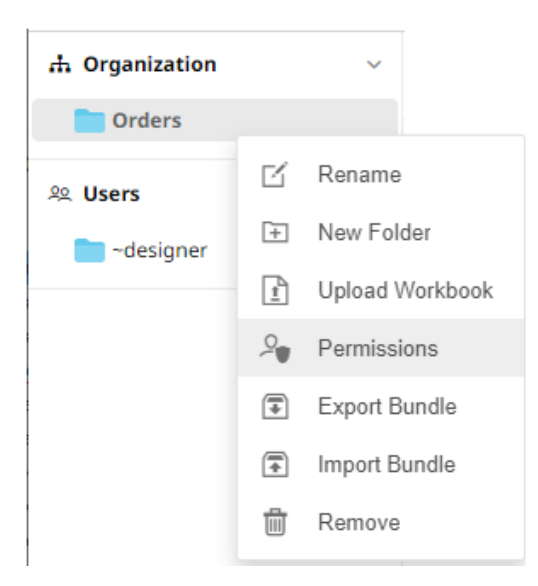

The *Permissions* dialog displays.

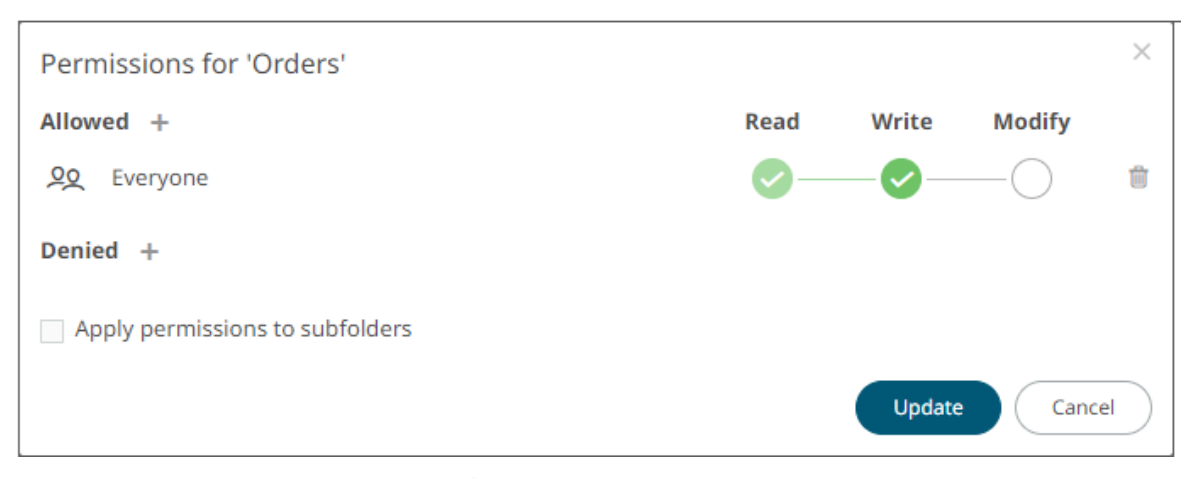

2. Under the *Allowed* section, click the **Add** icon. A new *User/Group Allowed* section is displayed.

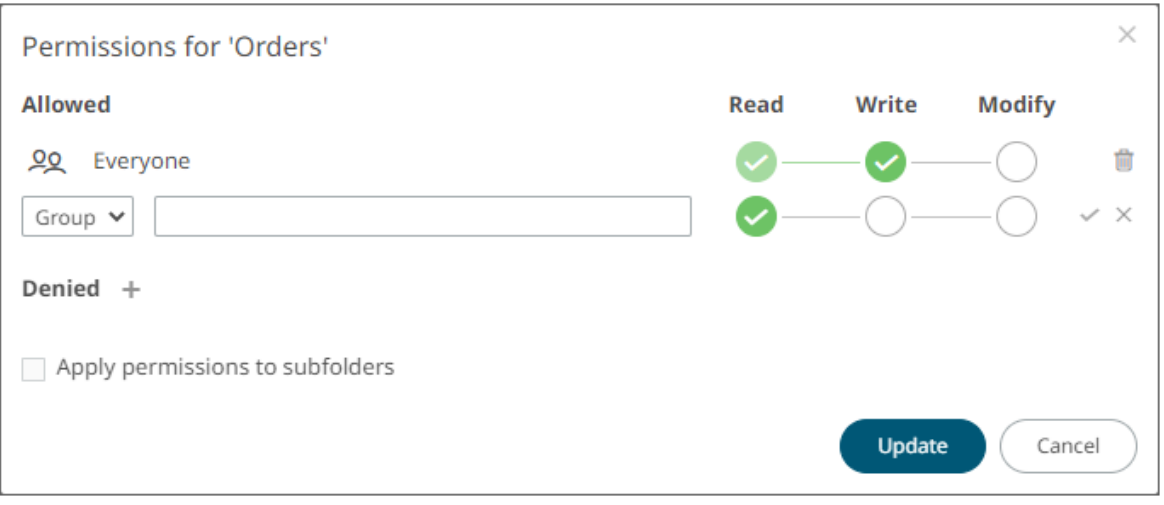

3. Select **User** or **Group** to be given permission in the drop-down list.

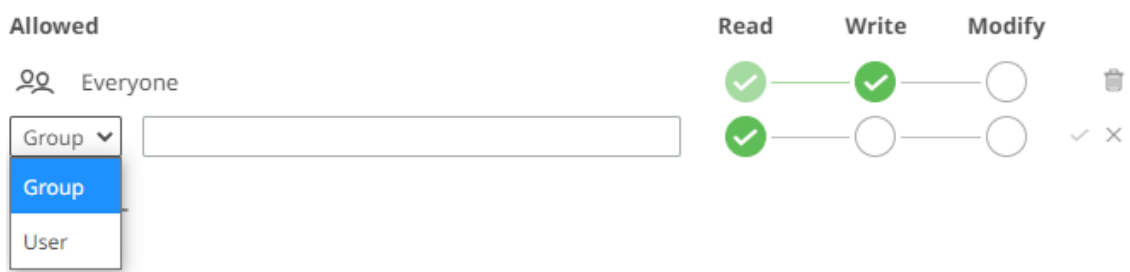

- 4. Enter the user or group *Name*.
- 5. Select the permission level that will be granted to the user or group:
	- READ

Permission to read the folder.

• READ + WRITE

Permission to write to the folder and read.

• MODIFY + WRITE + READ

Permission to read, modify, and write to the folder as well as create subfolders.

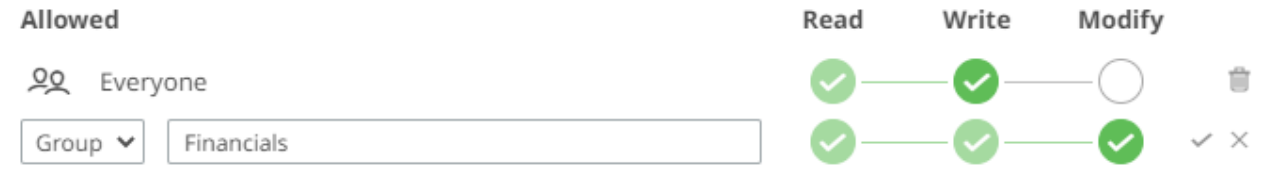

6. Click . The user or group is added under the *Allowed* list.

#### Allowed +

- 00 Everyone
- 22 Financials

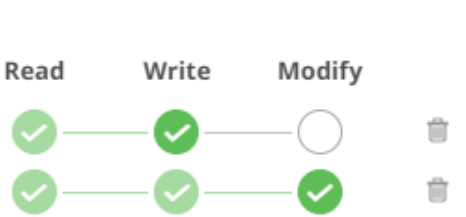

- 7. You can either:
	- check the **Apply Permissions to Subfolders** box

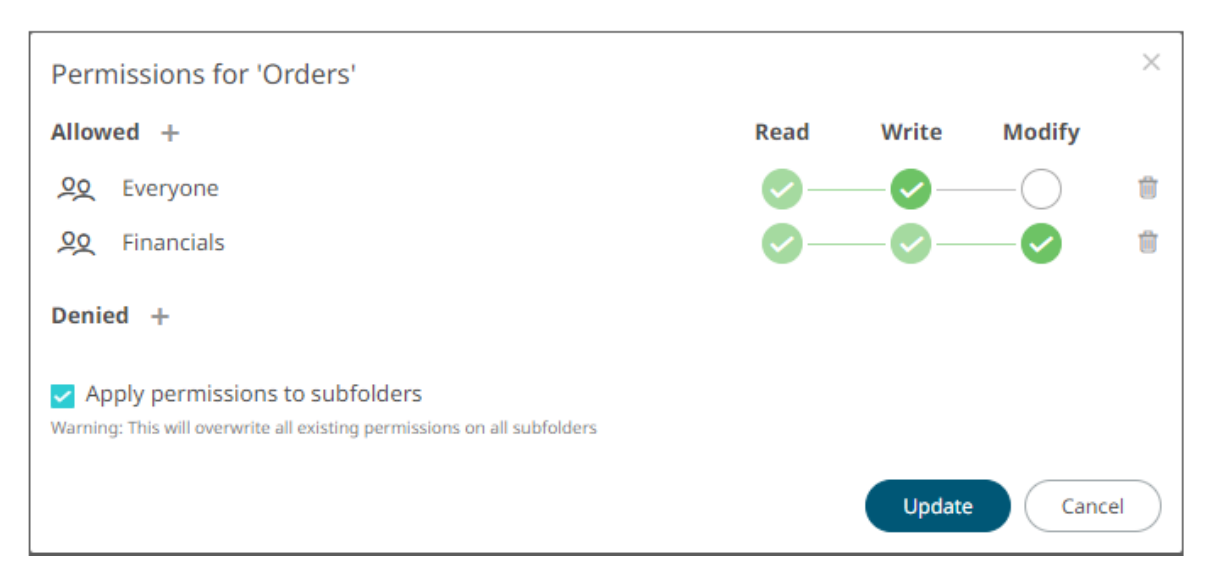

This means the permissions that will be used on all of the subfolders will be fetched from the root folder.

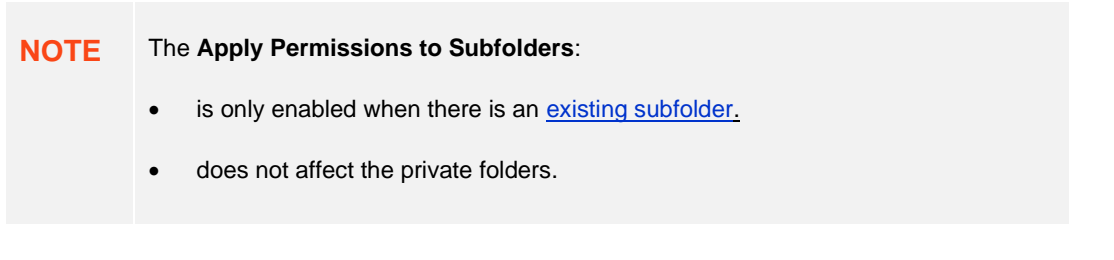

• leave the **Apply Permissions to Subfolders** box unchecked an[d modify the permission properties](#page-96-0) of the subfolders

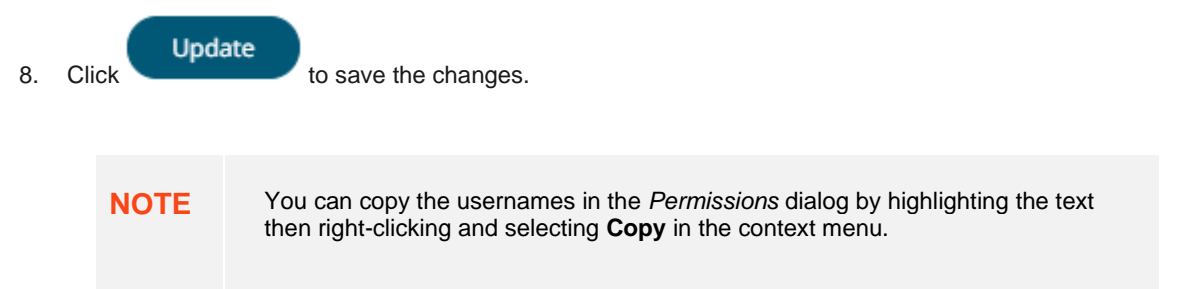

### <span id="page-91-0"></span>**Adding Groups and Users with Denied Access**

#### **Steps:**

1. Right-click on a folder and select **Permissions** on the context menu.

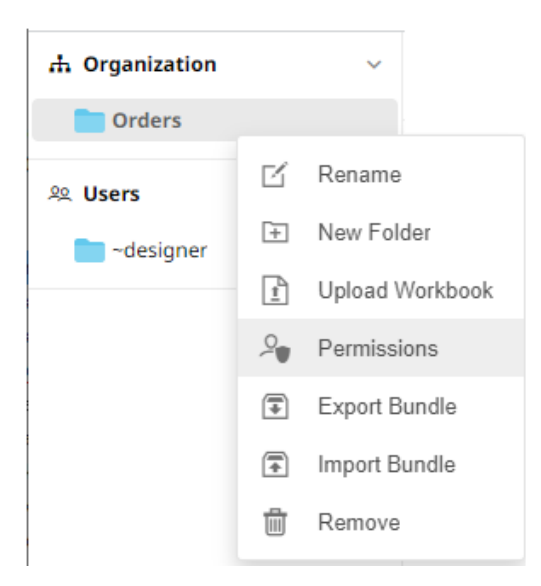

The *Permissions* dialog displays.

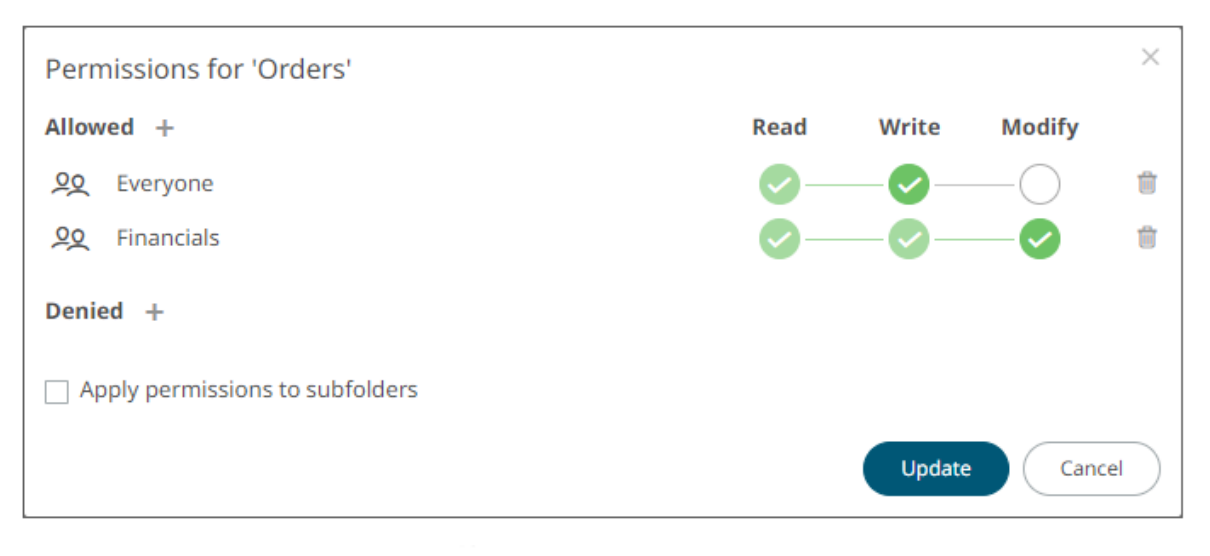

2. Under the *Denied* section, click the **Add** icon. A new *User/Group Denied* section is displayed.

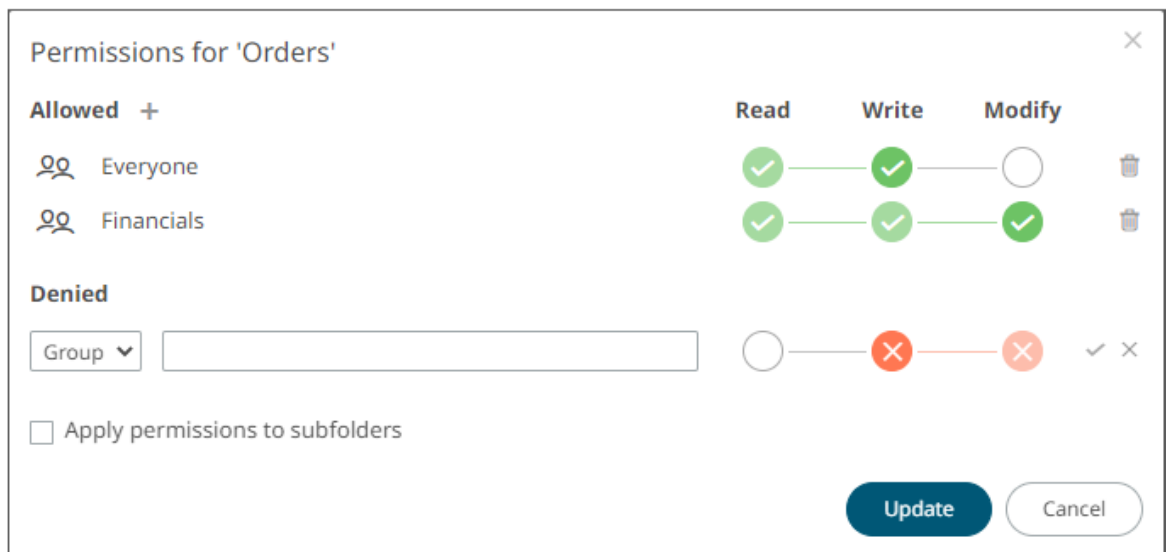

- 3. Select **User** or **Group** that will be given denied permission in the drop-down list.
- 4. Enter the user or group *Name*.
- 5. Select the denied permission level that will be granted to the user or group:
	- MODIFY

Prevent user or group to modify and create subfolders.

• WRITE + MODIFY

Prevent user or group to modify and write to the folder.

• READ + WRITE + MODIFY

Prevent user or group to modify and create subfolders, modify and write to the folder, as well as read the folder.

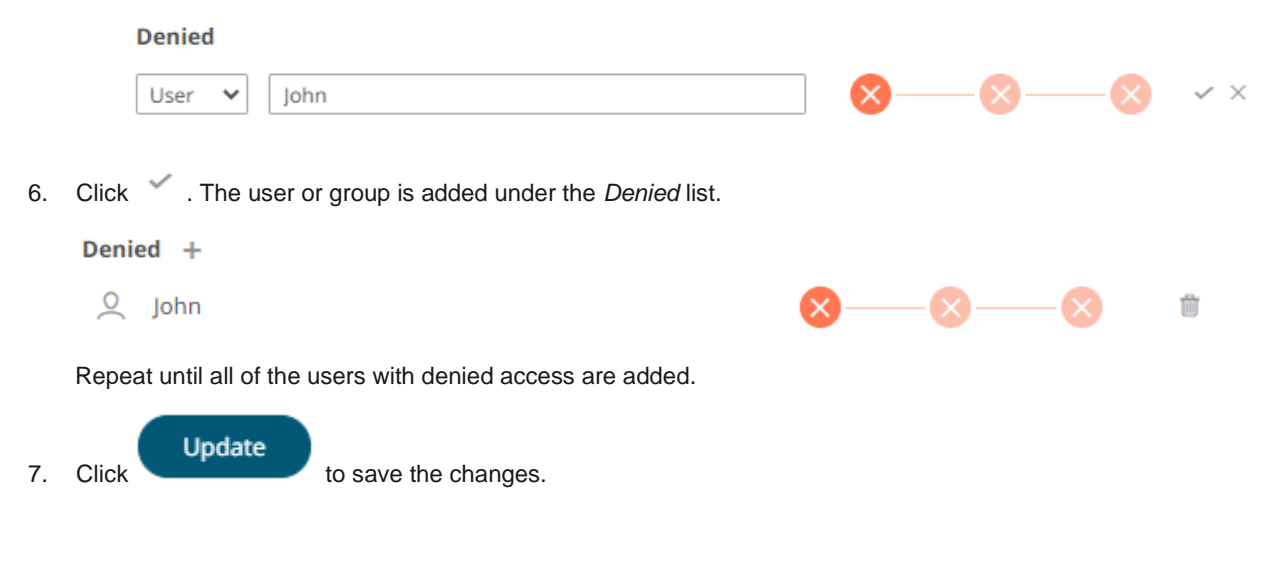

### <span id="page-94-0"></span>**Creating Subfolders**

**Steps:**

- 1. To create subfolders, you can either click a folder:
	- on the expanded *Folder* hierarchy list

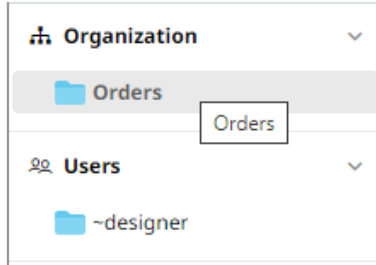

• on the Root workbooks/folders list

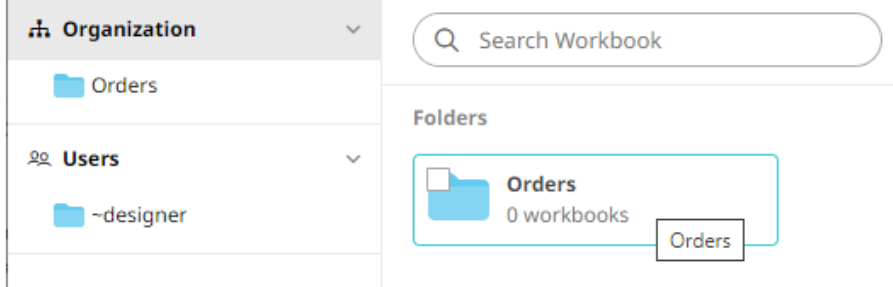

The *Folders* page is displayed.

2. Right-click on the folder and select **New Folder**.

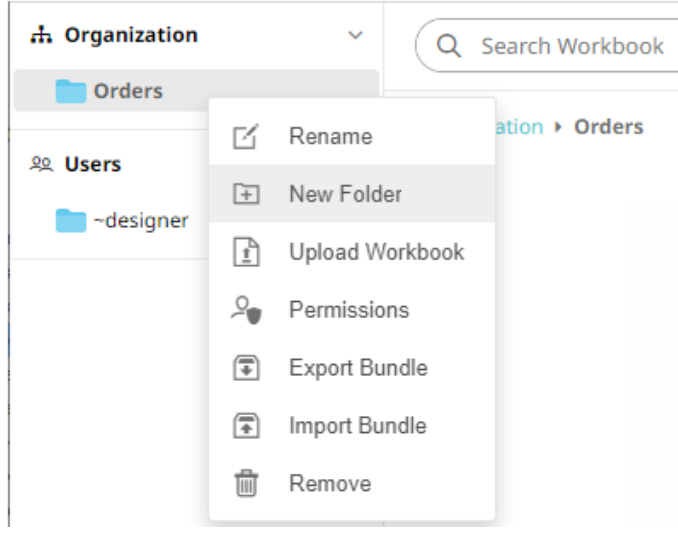

Refer t[o Creating Folders](#page-86-0) for the steps in creating the subfolders. Also, Adding Groups and Users with Allowed [Authorization](#page-88-0) an[d Adding Groups and Users with Denied Access](#page-91-0) for more information on adding Users and Groups with allowed or denied authorization.

The subfolder is added.

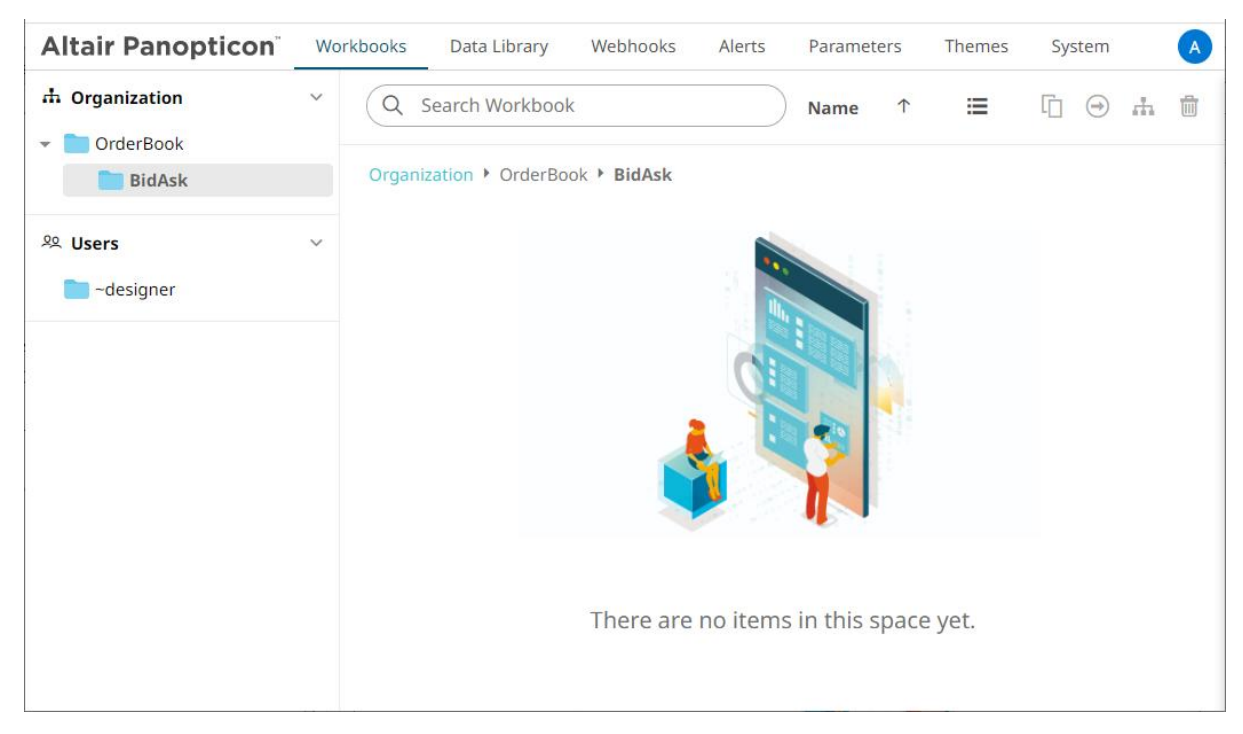

3. You can also opt to delete a subfolder by right-clicking on the folder and selecting **Remove** on the context menu as long as it does not contain published workbooks.

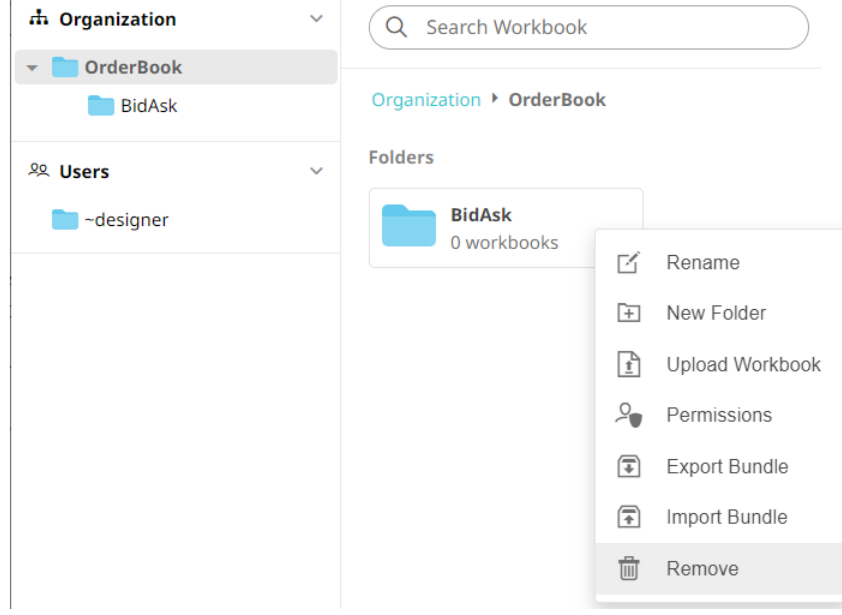

#### A confirmation message displays.

 $\overline{1}$ 

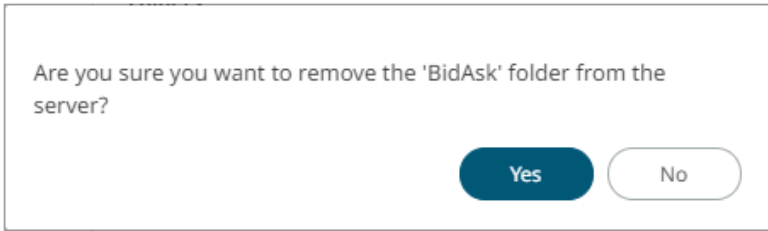

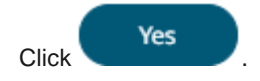

#### <span id="page-96-0"></span>**Updating Folder or Subfolder Properties**

#### **Steps:**

- 1. To update folder properties, click a folder or a subfolder.
- 2. Right-click on the folder or subfolder and select **Permissions**.

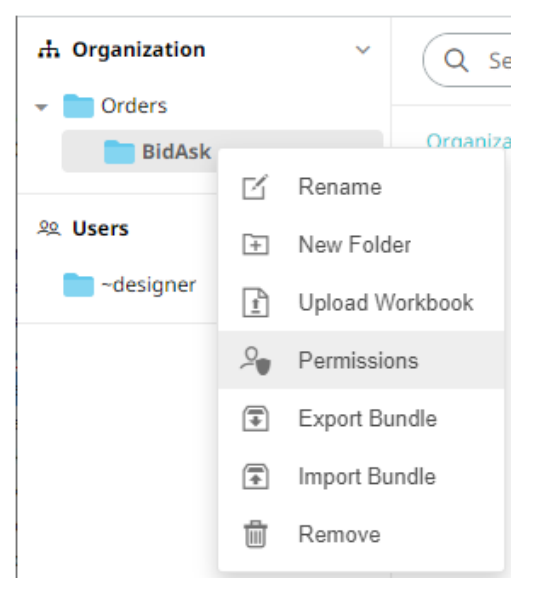

The corresponding *Permissions* dialog displays.

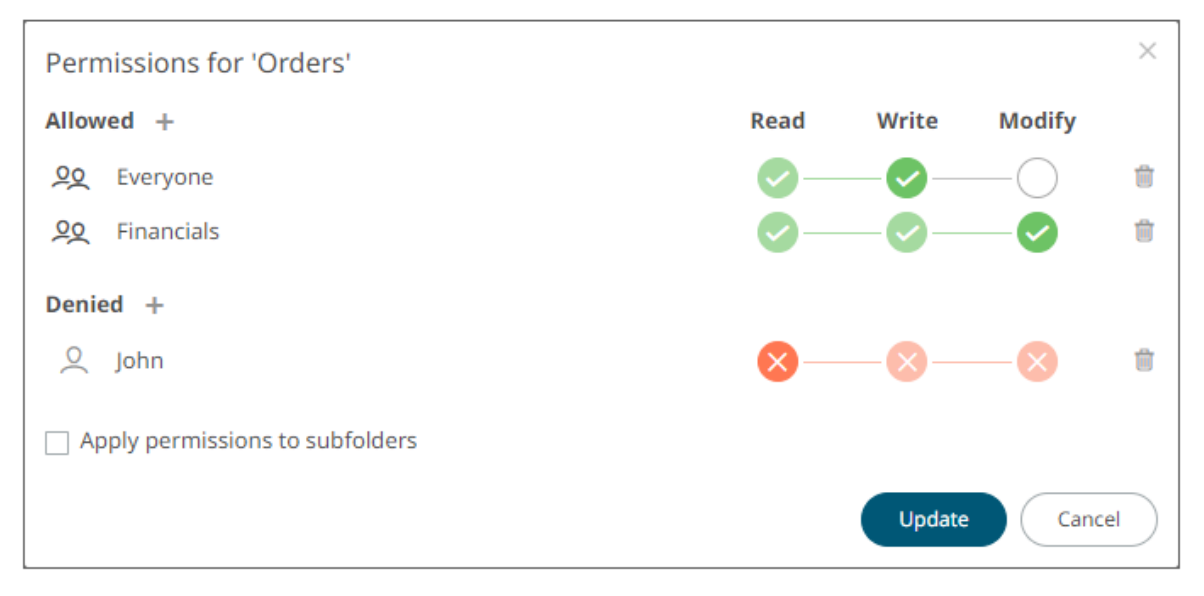

- 3. Make the necessary changes such as new folder name, add or delete users and groups.
- 4. You can either:
	- Check the **Apply Permissions to Subfolders** box

This means the permissions that will be used on all of the subfolders will be fetched from the root folder.

• Leave the **Apply Permissions to Subfolders** box unchecked and modify the permission properties of the subfolders **NOTE** The **Apply Permissions to Subfolders** check box is not enabled when defining the permissions for a subfolder. Update 5. Click to save the changes.

#### **Downloading a Workbook**

A user with an Administrator or Designer role with READ + WRITE [permission](#page-88-0) to the folder is allowed to download a copy of a workbook available in it.

Right-click on a workbook and select **Download** on the context menu.

Workbooks

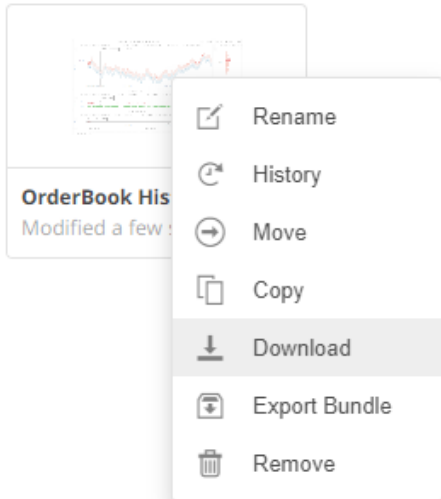

A copy of the workbook is downloaded.

#### **Exporting Workbook or Folder Bundle**

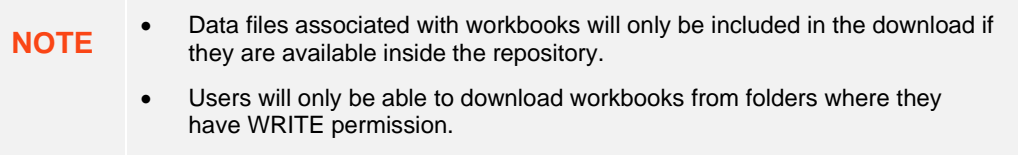

**Steps:**

1. Right-click on a workbook or folder and select **Export Bundle** on the context menu.

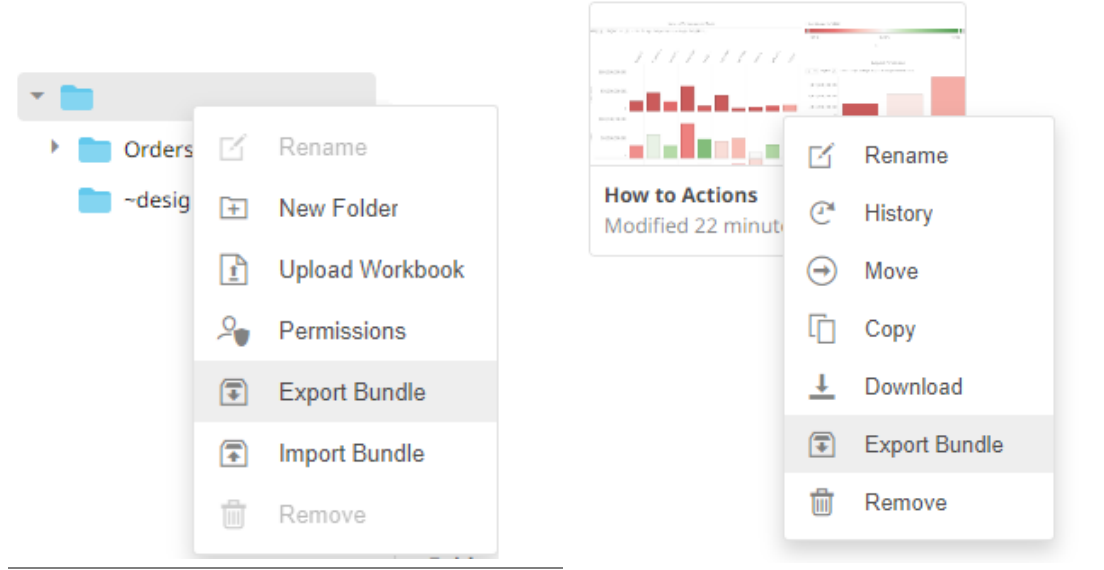

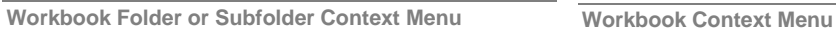

#### A notification message displays.

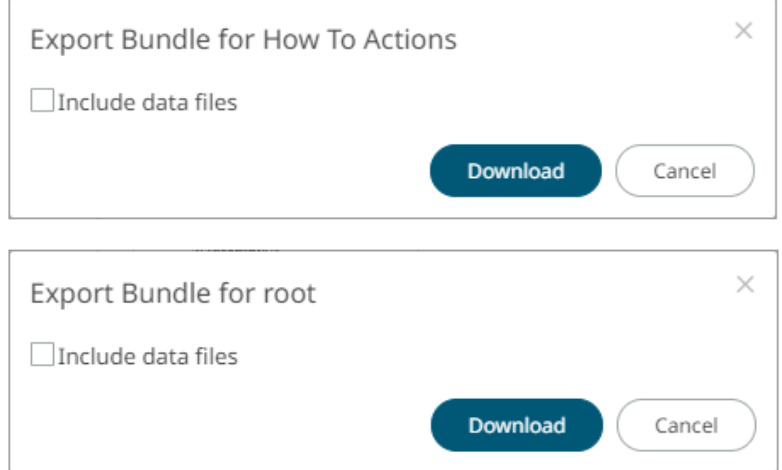

2. Check the **Include Data Files** box to include the associated workbook data files in the download.

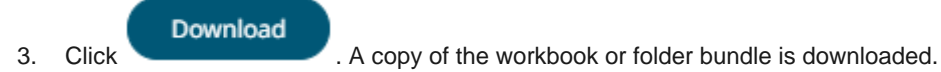

### **Importing Workbooks Bundle**

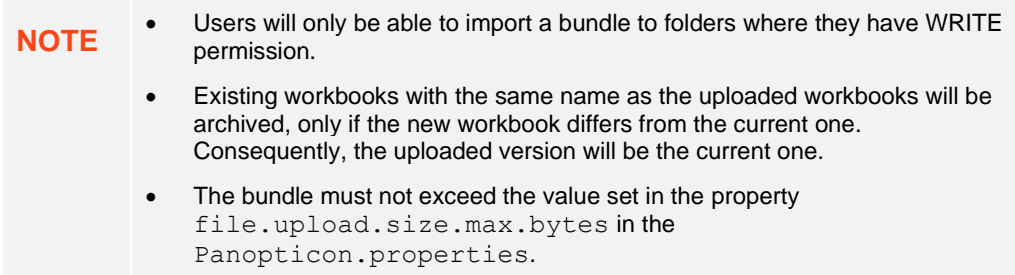

**Steps:**

1. Right-click on a folder and select **Import Bundle** on the context menu.

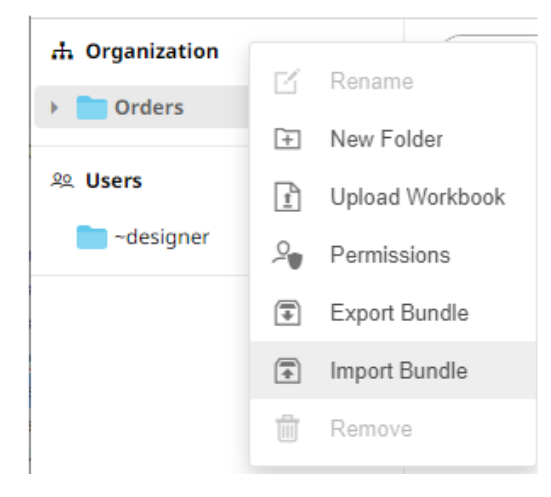

The *Import Bundle* dialog displays.

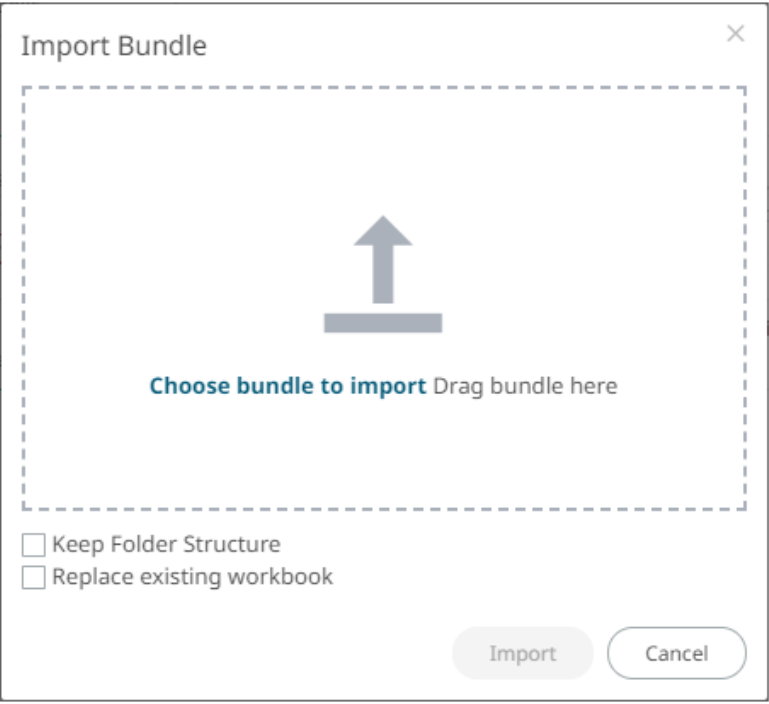

- 2. To import a bundle, you can either:
	- drag it from your desktop and drop on the dialog, or
	- click **Choose Bundle to Import** and select one on the *Open* dialog that displays.

The name of the selected bundle is displayed on the dialog box.

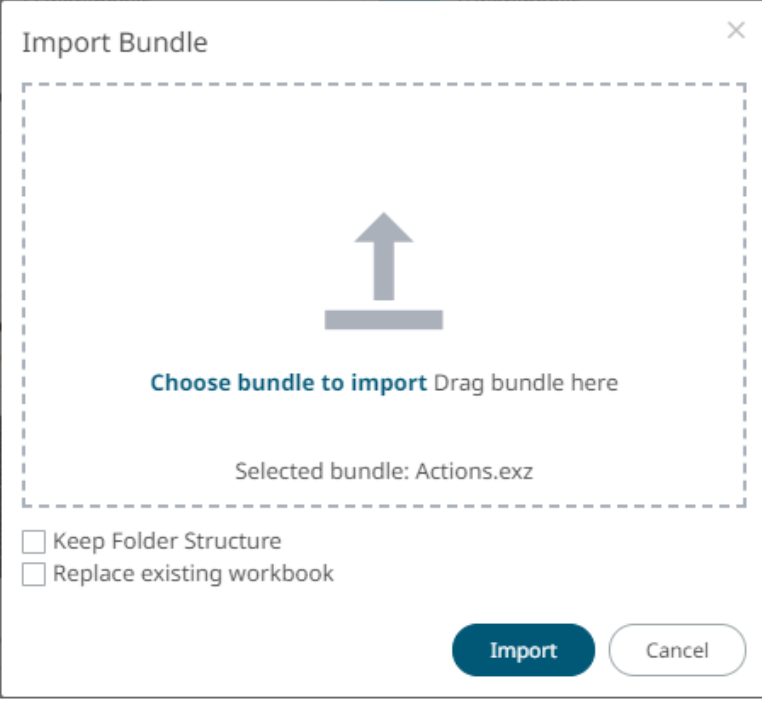

3. Check the **Keep Folder Structure** box.

This means the exported folder structure is maintained when uploading the bundle. If the folders do not exist on the server, they will be created.

4. To replace an existing workbook, check the **Replace existing workbook** box.

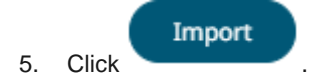

#### **Data Level Secure Access**

In this case the data being displayed is filtered to a particular authenticated user.

Data is filtered using the special parameter \_**user\_id.**

This \_**user\_id** parameter is replaced at run time by the authenticated user id in lower case.

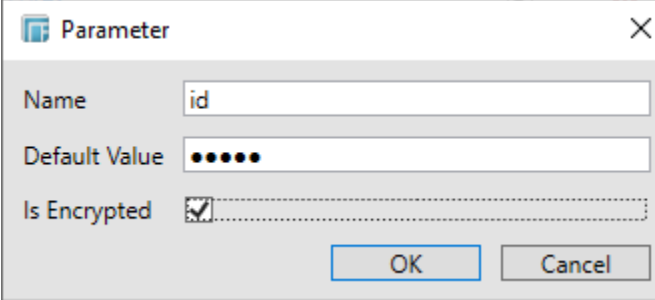

This parameter can then be used to restrict the data being retrieved, though use in either:

- ❑ Connection Details to Data Sources
- ❑ Filter constraints on data queries (e.g., SQL WHERE Clauses)

# **[7] SYSTEM ADMINISTRATION**

#### Panopticon Real Time system administration is done on the following pages of the **System** tab:

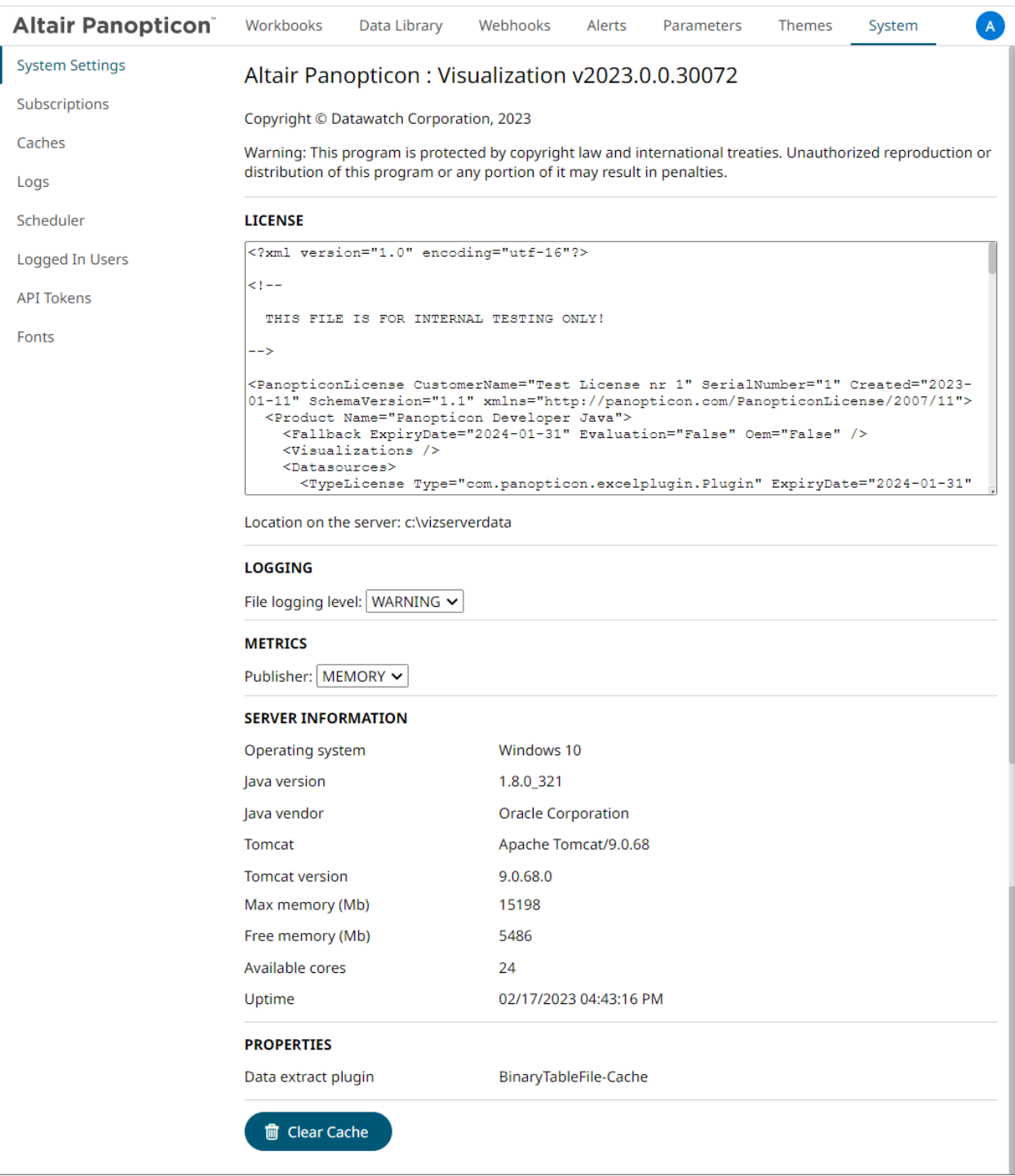

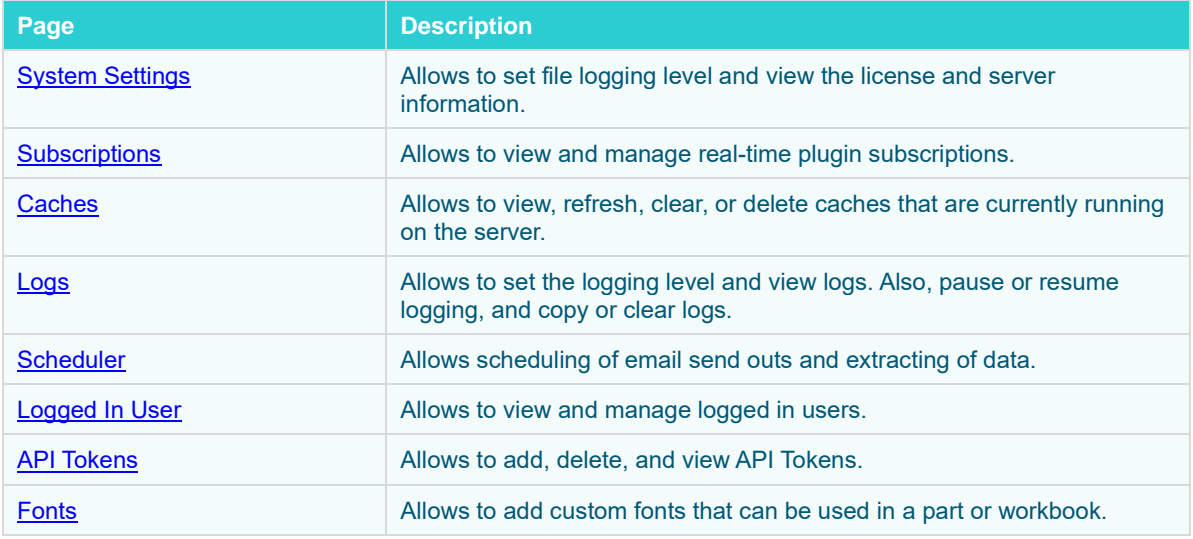

## <span id="page-103-0"></span>**SYSTEM SETTINGS**

The *System Settings* page include the following panes or sections:

- ❑ [License Information](#page-103-1)
- ❑ [Logging Level](#page-106-0)
- □ [Metrics Publisher](#page-106-1)
- □ [Server Information](#page-108-0)

#### <span id="page-103-1"></span>**View License Information**

If the licensing used is **Altair Units license**, the following license information are displayed:

- ❑ License server type
- ❑ License version
- ❑ Start Date and End Date of the license
- ❑ Total number of units available in the license

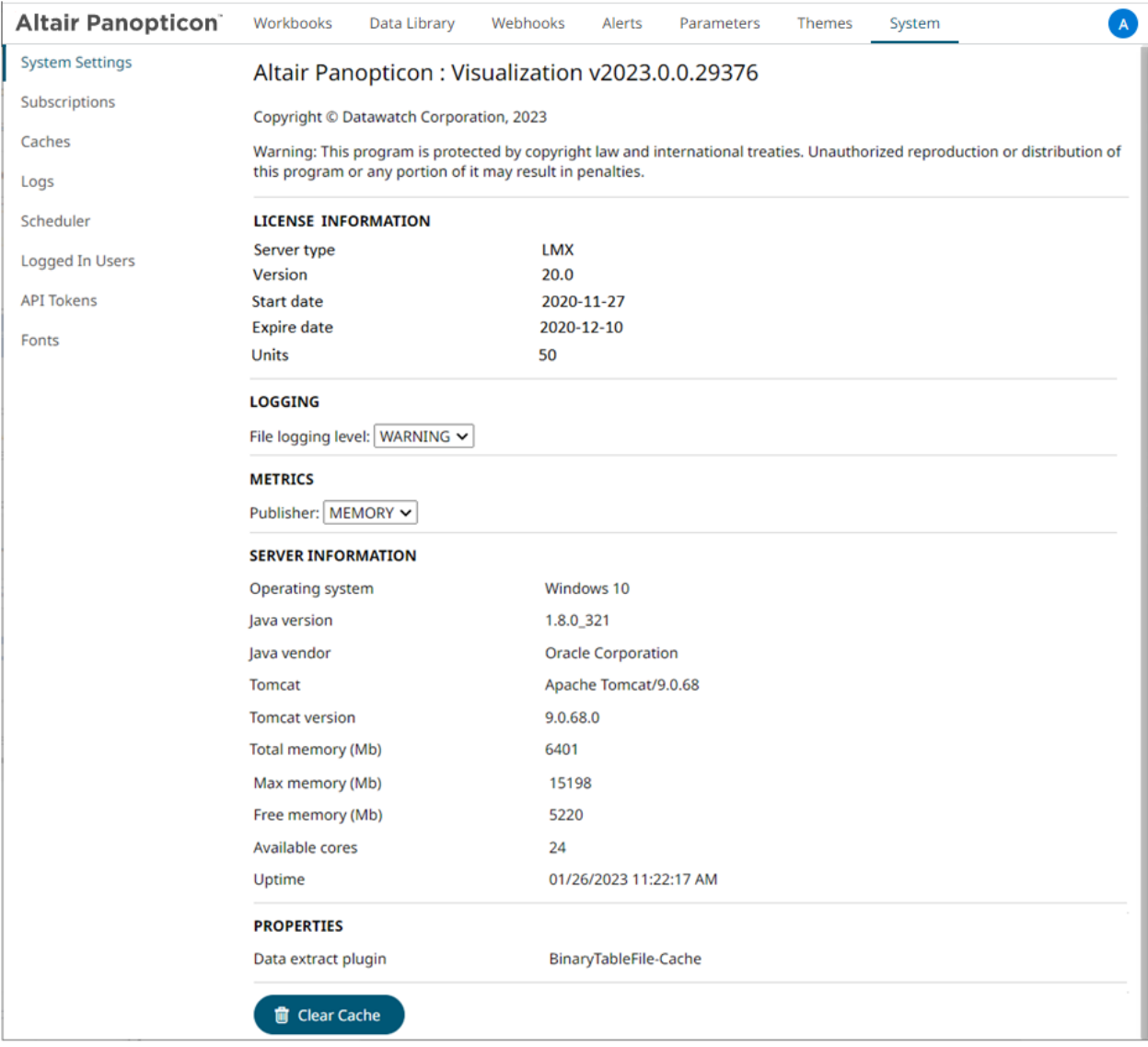

If th[e licensing](#page-34-1) used is the volume-based XML file (named **PanopticonLicense.xml**), the content and location (i.e., c: \vizserverdata) of the license are displayed.

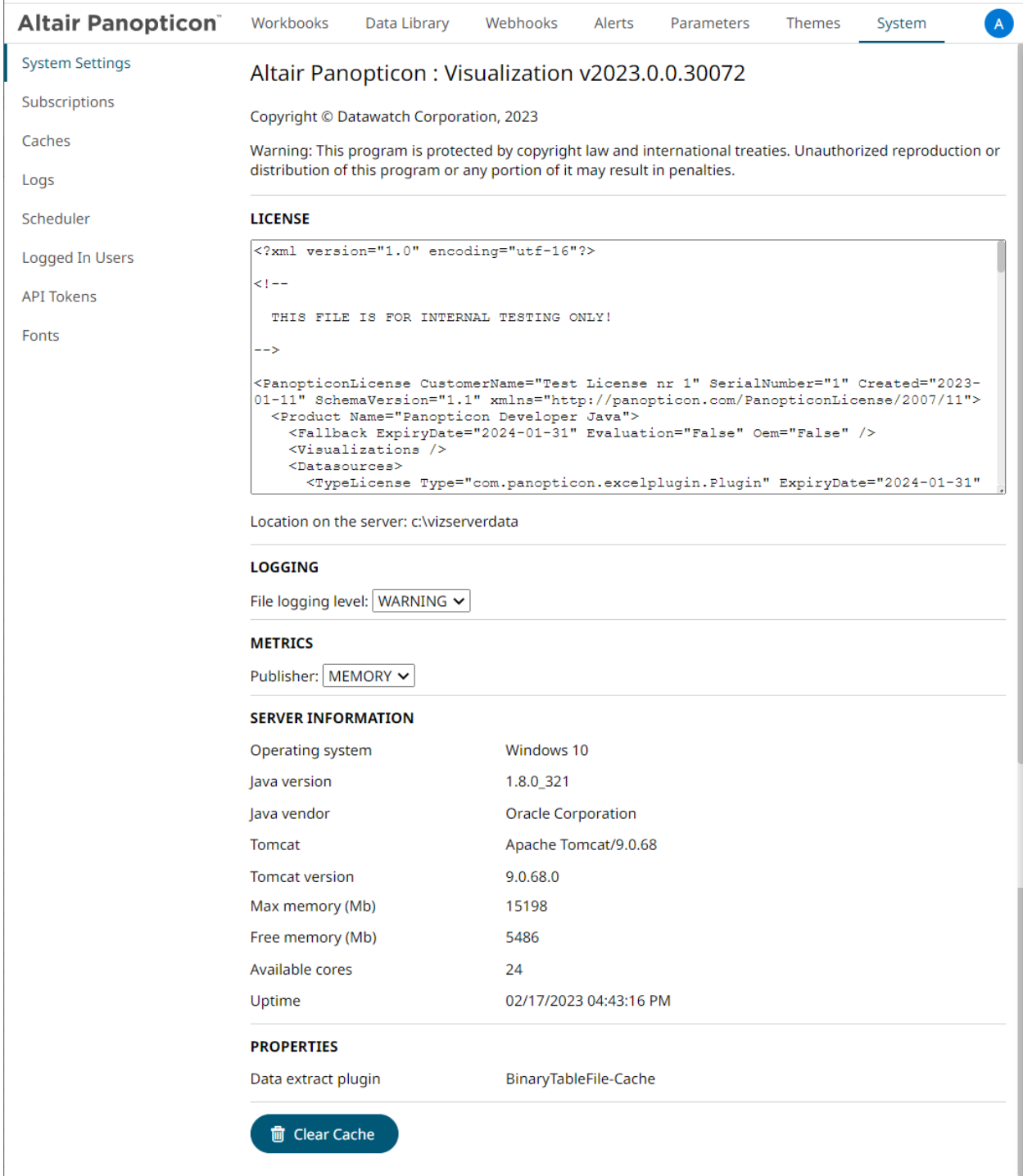

### <span id="page-106-0"></span>**Setting the File Logging Level**

The current set level (e.g., **FINEST**) is displayed. To change, click the drop-down list and select another log level.

#### **LOGGING**

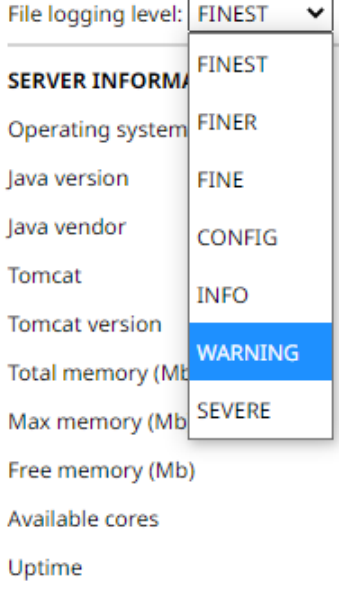

The new log level is written in the **Panopticon.properties** file:

```
logger.level.file=WARNING
```
### <span id="page-106-1"></span>**Setting the Server Metrics Publisher**

The server performance metrics can be used to report, monitor, and configure the server's health and limits. The collected metrics may include the following information:

- ❑ Long polling, WebSocket, and total number of connections
- ❑ CPU loading percentage
- ❑ Maximum, size, and used Heap Bytes
- ❑ Subscription alerts, users, and total
- ❑ Number of parallel data loading and live threads
- ❑ Average data load time or refresh rate

On the *Metrics* section of the *System Settings* page, select the *Publisher* of the server performance metrics.

#### **METRICS**

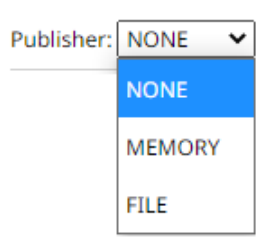

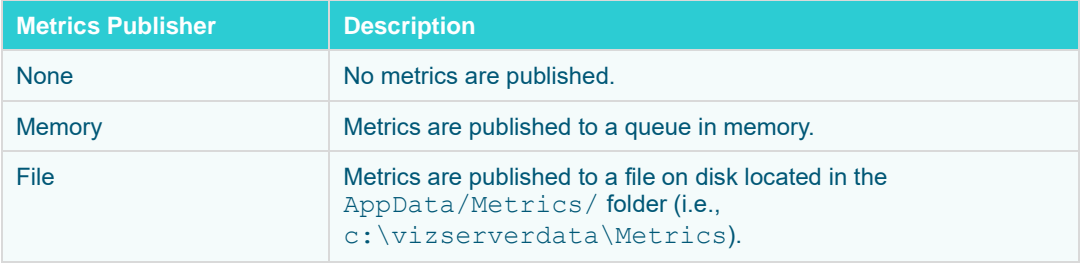

To add other Kafka publishers in the drop-down list, ensure their configuration file are available in the AppData/Metrics/Config folder.

A configuration file can be generated by creating a new **data source** in the Panopticon Streams Server and selecting any of the *Output* connectors. You can either:

- ❑ export the JSON file from the repository, or
- ❑ download the DSM file by right-clicking the **Data Source** and clicking **Download** on the context menu

Refer to th[e Panopticon Streams Server Installation and Reference Guide](https://help.altair.com/2023/panopticon/streams/onlinehelp/174_CreatingaDataSource.htm) for more information.

For example, when the generated Kafla data sources are added in the AppData/Metrics/Config folder:

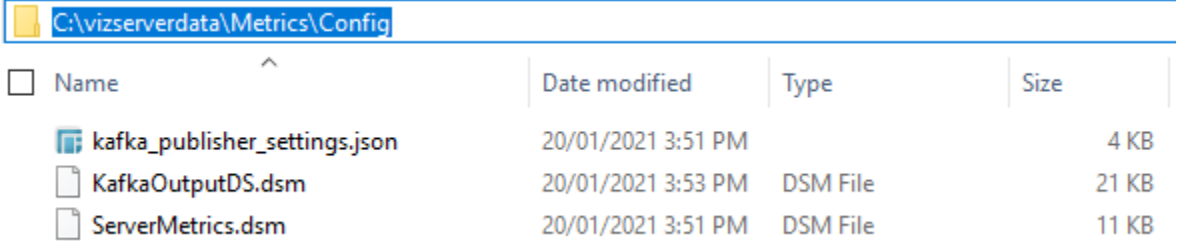

The ID of the new configuration files are displayed in the *Publisher* drop-down list.
#### **METRICS**

Publisher: KafkaMetricsPublisher ▼

| <b>NONE</b>                  |
|------------------------------|
| <b>MEMORY</b>                |
| <b>FILE</b>                  |
| <b>KafkaMetricsPublisher</b> |
| KafkaOutputDS                |
| <b>ServerMetrics</b>         |

Selecting any of these specific Kafka data sources means that this is only place where metrics will be published to.

## **View Panopticon Real Time Information**

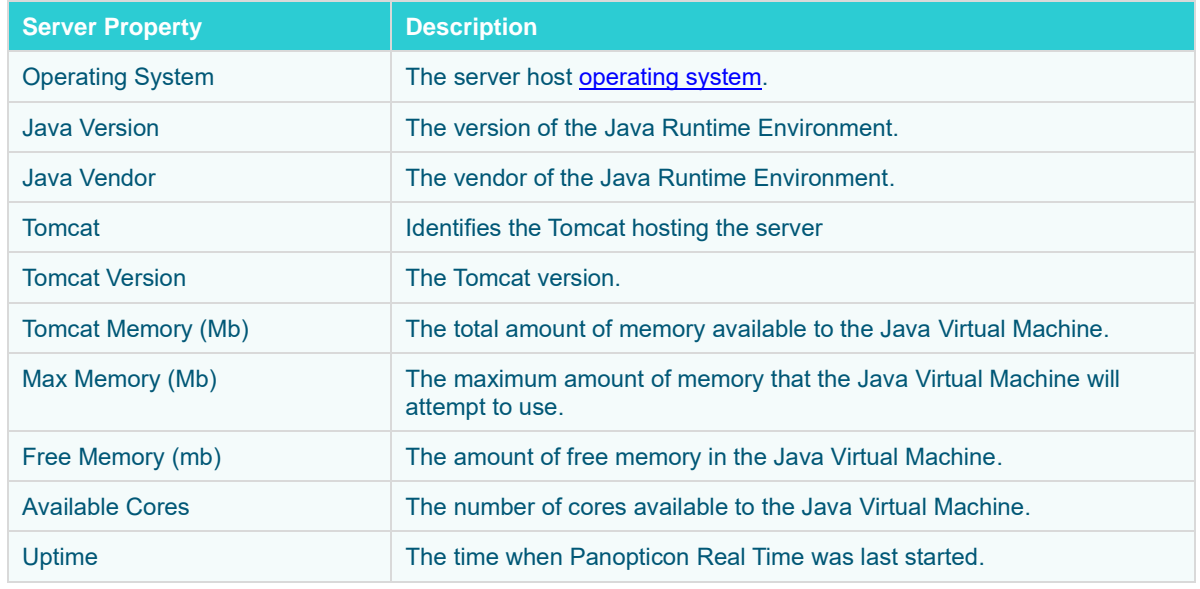

On the *System Settings* page, the following server information are displayed:

# **VIEW PLUGIN SUBSCRIPTIONS**

View all of the currently running real-time plugin subscriptions.

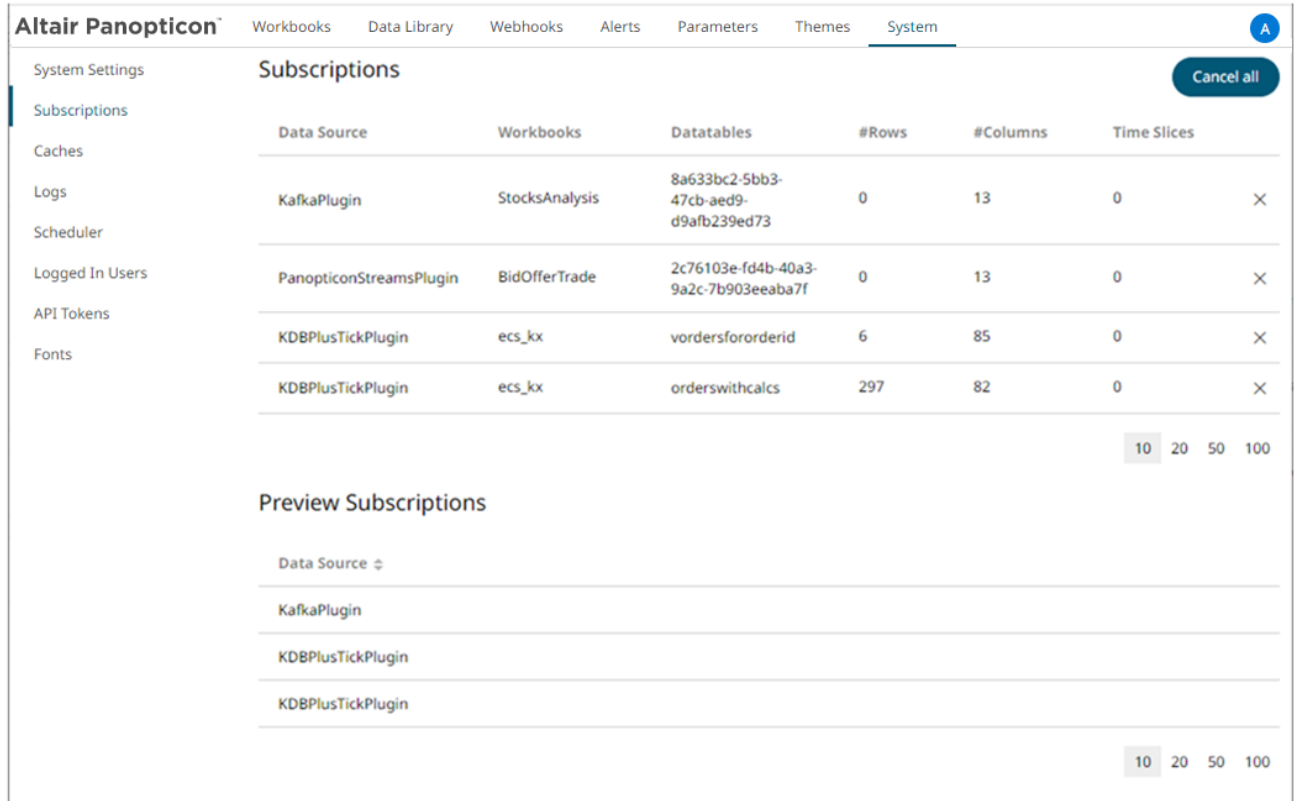

Including the following information:

- ❑ Data source with an installed plugin
- ❑ Workbook name
- ❑ Data table name
- ❑ Current size of the real-time table held by the plugin such as number of rows, columns, and time slices

For subscriptions created by ad hoc services, or those with no owner (workbook reference), they can be viewed on the *Preview Subscriptions* section.

You can also opt to do any of the following:

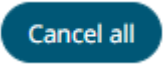

❑ Click **Cancel All** to cancel all of the subscriptions on the *Subscriptions* section.

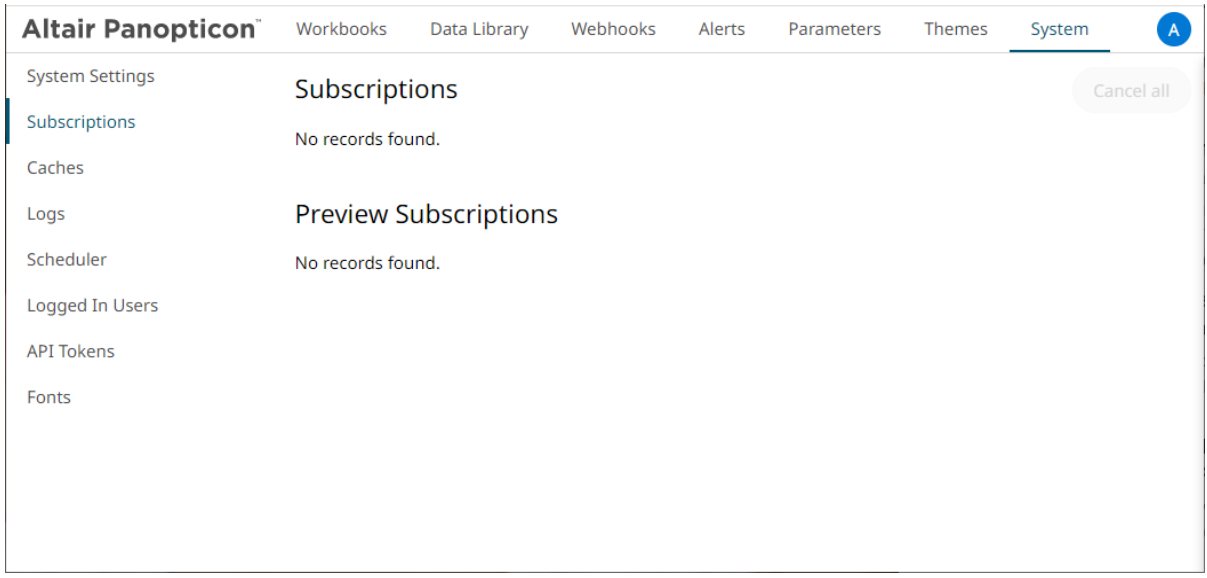

 $\Box$  Cancel a plugin subscription by clicking  $\times$ 

A notification message displays.

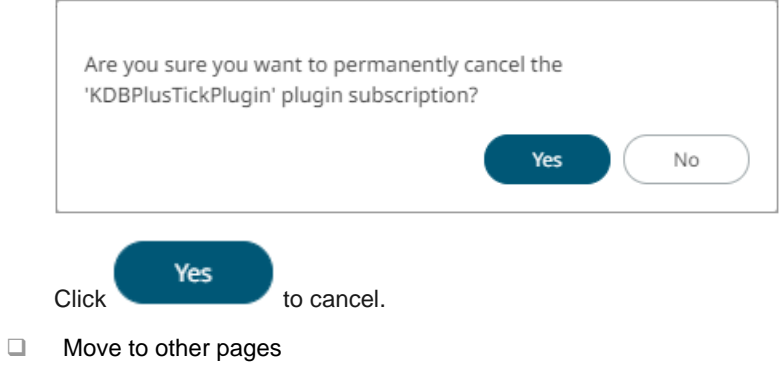

## **VIEW CACHE USAGE**

#### View the caches currently in use on the server.

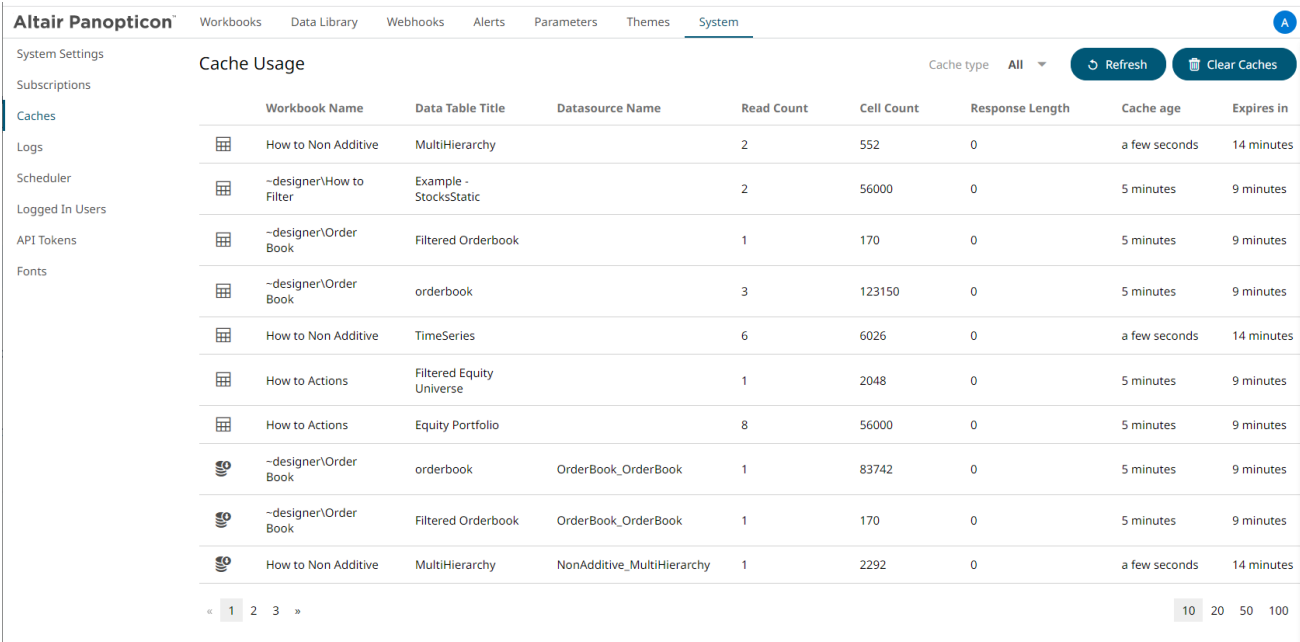

The *Cache Usage* list includes the following information:

- ❑ Cache rendering type
- ❑ Workbook Name
- ❑ Data Table Title
- ❑ Data Source Name
- ❑ Read Count
- ❑ Cell Count
- ❑ Response Length
- ❑ Cache Age
- ❑ Time to Live (Expires In)

You can also opt to do the following:

- ❑ Clear Cache and refresh page
- ❑ Display Data Table Cache
- ❑ Display Data Source Cache
- ❑ Display Query Cache
- ❑ Move to other pages

**う Refresh** 

Click the **Refresh** button to refresh the list.

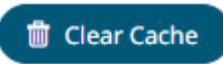

Clicking **Clear Cache** will clear all caches of data, ensuring that any subsequent workbook access that utilizes a cache, will cause a cache reload.

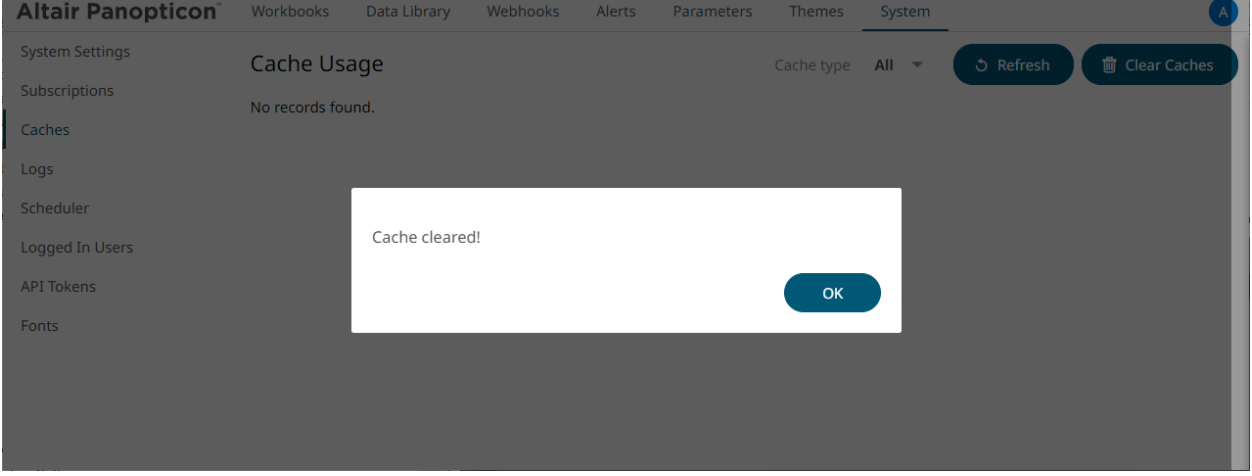

Select a *Cache Type* to display in the list.

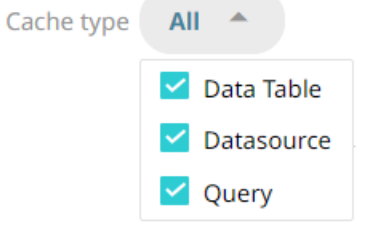

❑ Data Table Cache Type

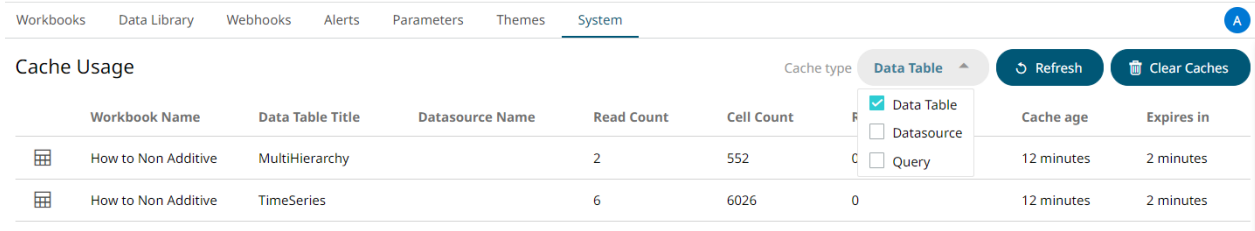

10 20 50 100

#### ❑ Data Source Cache Type

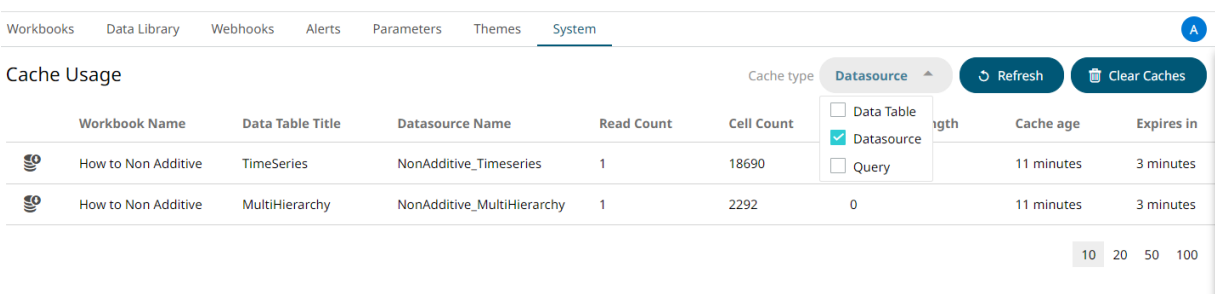

#### ❑ Query Cache Type

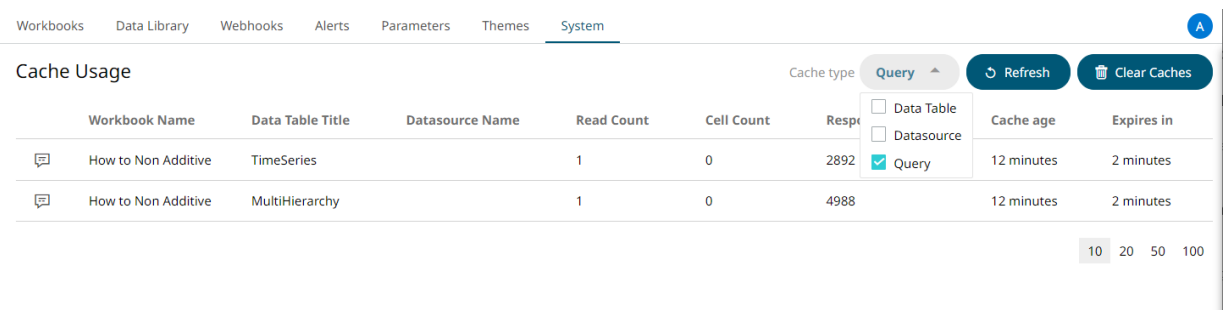

## **VIEW LOGS**

View the latest 300 rows of a *Logging Level* in the **Logs** tab:

- ❑ FINEST (lowest level)
- ❑ FINER
- ❑ FINE
- ❑ CONFIG
- ❑ INFO (default level)
- ❑ WARNING
- ❑ SEVERE (highest level)

**Steps:**

- **Altair Panopticon** Workbooks Data Library System Webhooks Alerts Parameters Themes  $\Delta$ **System Settings** 听 **m** Clear all Logs  $\mathbf H$ Subscriptions Logging levels: INFO  $\overline{\mathsf{v}}$ 1000 rows Caches at net.razorvine.pyro.PyroProxy.internal\_call(PyroProxy.java:228) at net.razorvine.pyro.PyroProxy.call(PyroProxy.java:178) Logs at net.razorvine.pyro.NameServerProxy.ping(NameServerProxy.java:39) at net.razorvine.pyro.NameServerProxy.locateNS(NameServerProxy.java:116) Scheduler at com.panopticon.dashboards.python.PythonClient.a(PythonClient.java:154) at com.panopticon.dashboards.python.PythonClient.excuteScript(PythonClient.java:102) Logged In Users at com.panopticon.dashboards.python.PythonClient.excuteScript(PythonClient.java:92) at com.panopticon.pythonplugin.Plugin.getData(Plugin.java:53) **API Tokens**  $\ldots$  36 more Fonts Feb 17, 2023 5:43:58 PM com.panopticon.dashboards.data.plugin.DataPluginUtils INFO: Reading File/URL: repository://datafiles/NonAdditive MultiHierarchy 2021-06-08-09-15-28.csv Feb 17, 2023 5:43:58 PM com.panopticon.dashboards.data.plugin.TextPluginBase INFO: 191 rows, 12 columns retrieved in 0.009 seconds. Feb 17, 2023 5:44:11 PM com.panopticon.dashboards.data.plugin.DataPluginUtils INFO: Reading File/URL: repository://datafiles/NonAdditive\_Timeseries\_2021-06-08-09-15-28.csv Feb 17, 2023 5:44:11 PM com.panopticon.dashboards.data.plugin.TextPluginBase INFO: 1,246 rows, 15 columns retrieved in 0.085 seconds. Feb 17, 2023 6:01:46 PM com.panopticon.server.core.cache.DataCacheRegistry INFO: [DataCacheRegistry] Clear all cache entries Feb 17, 2023 6:11:25 PM com.panopticon.dashboards.data.plugin.DataPluginUtils INFO: Reading File/URL: repository://datafiles/NonAdditive\_MultiHierarchy\_2021-06-08-09-15-28.csv Feb 17, 2023 6:11:25 PM com.panopticon.dashboards.data.plugin.TextPluginBase .<br>INFO: 191 rows, 12 columns retrieved in 0.002 seconds.
- 1. On the *System* page, click the **Logs** tab. Initially, the default level (**INFO**) logs are displayed.

2. Select another *Logging Level* in the drop-down. For example, **FINEST**.

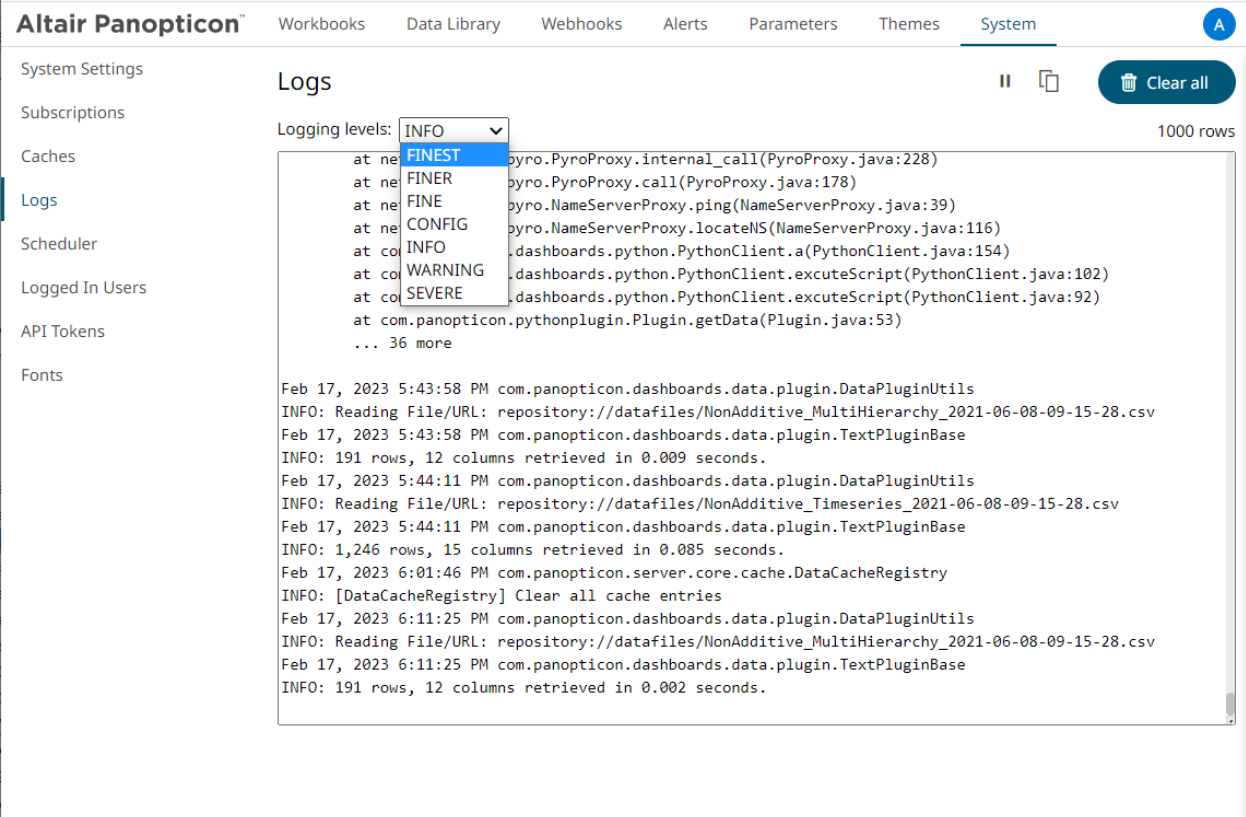

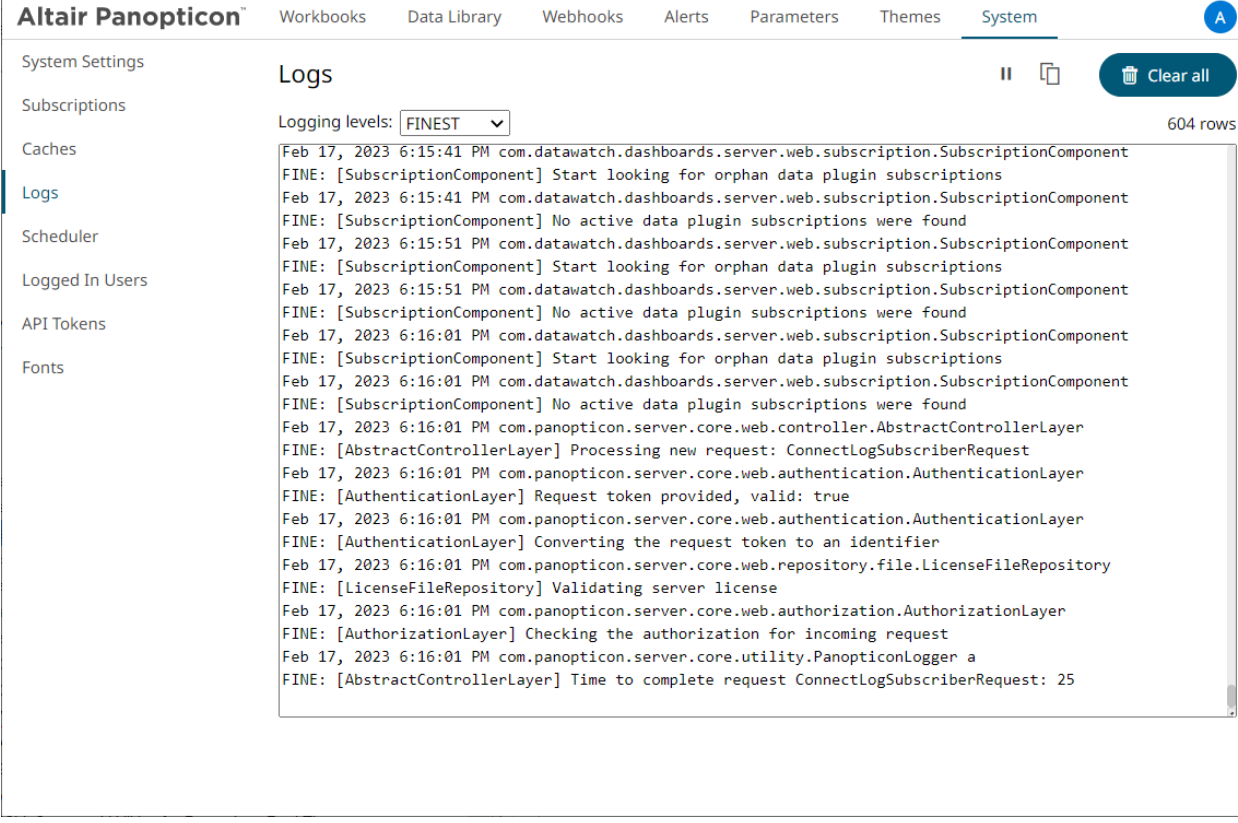

The latest 1000 rows of the selected log level or higher are fetched.

- 3. You can also click any of the following buttons:
	- II to pause the logging, it changes to
	- **•** to resume the logging
	- $\overline{\mathbb{F}}$  to copy log to clipboard
	- **m** Clear all to clear the logs

## **SCHEDULING TASKS**

On the **Scheduler** tab of the *System Settings* page, Panopticon Real Time allows scheduling of tasks.

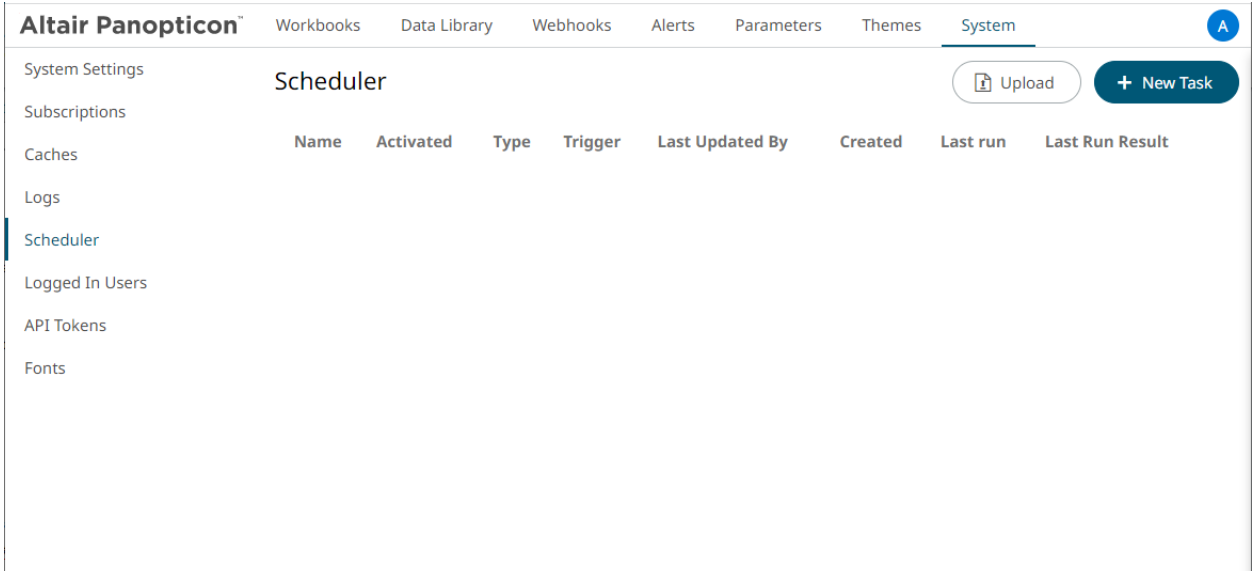

A new scheduled task is added in the list with the properties.

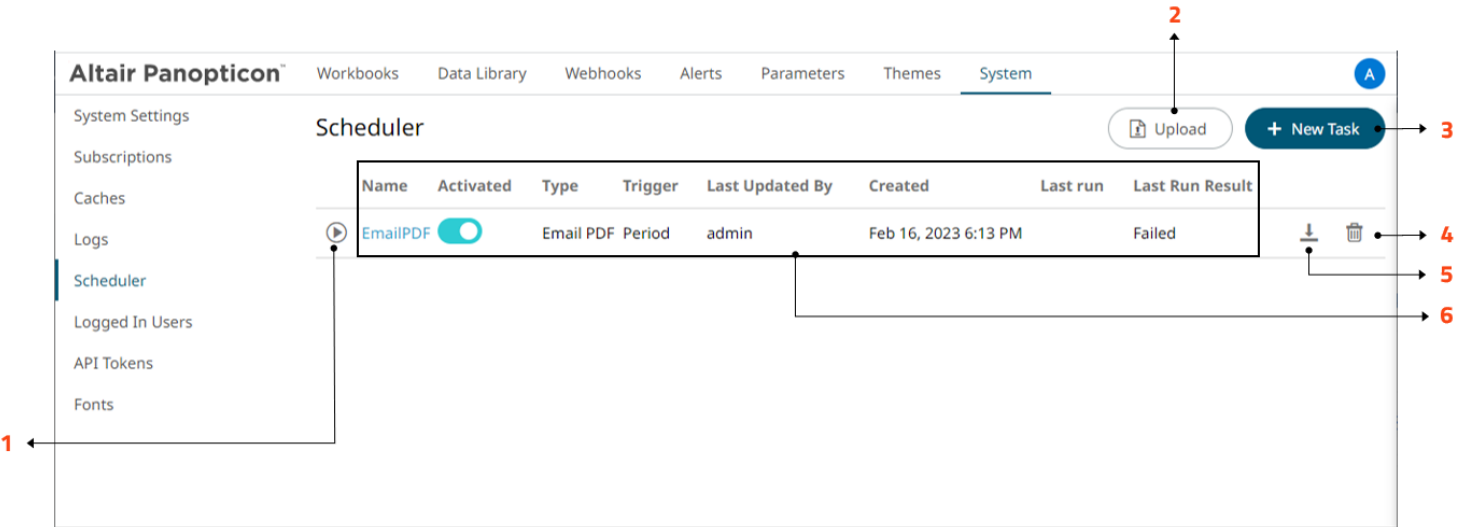

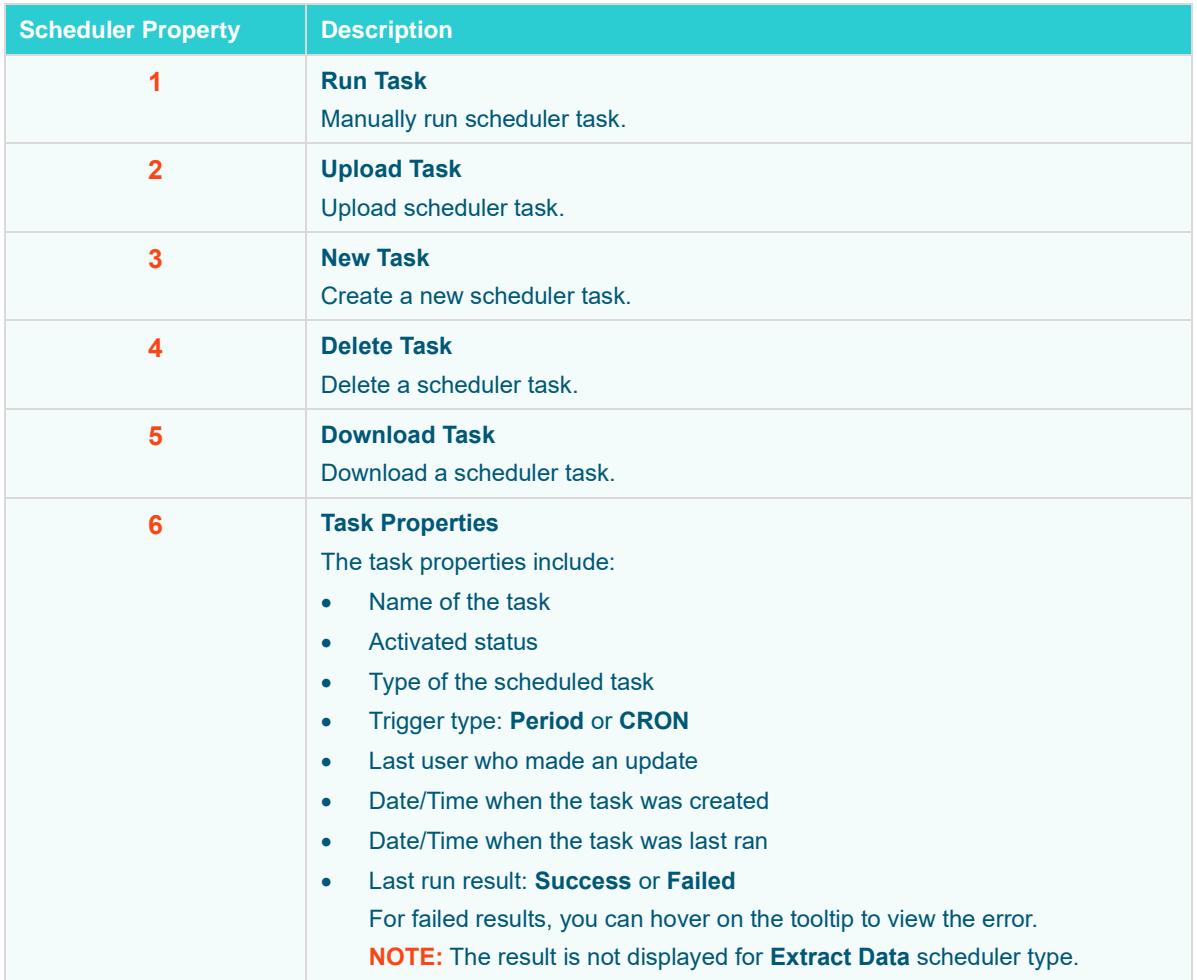

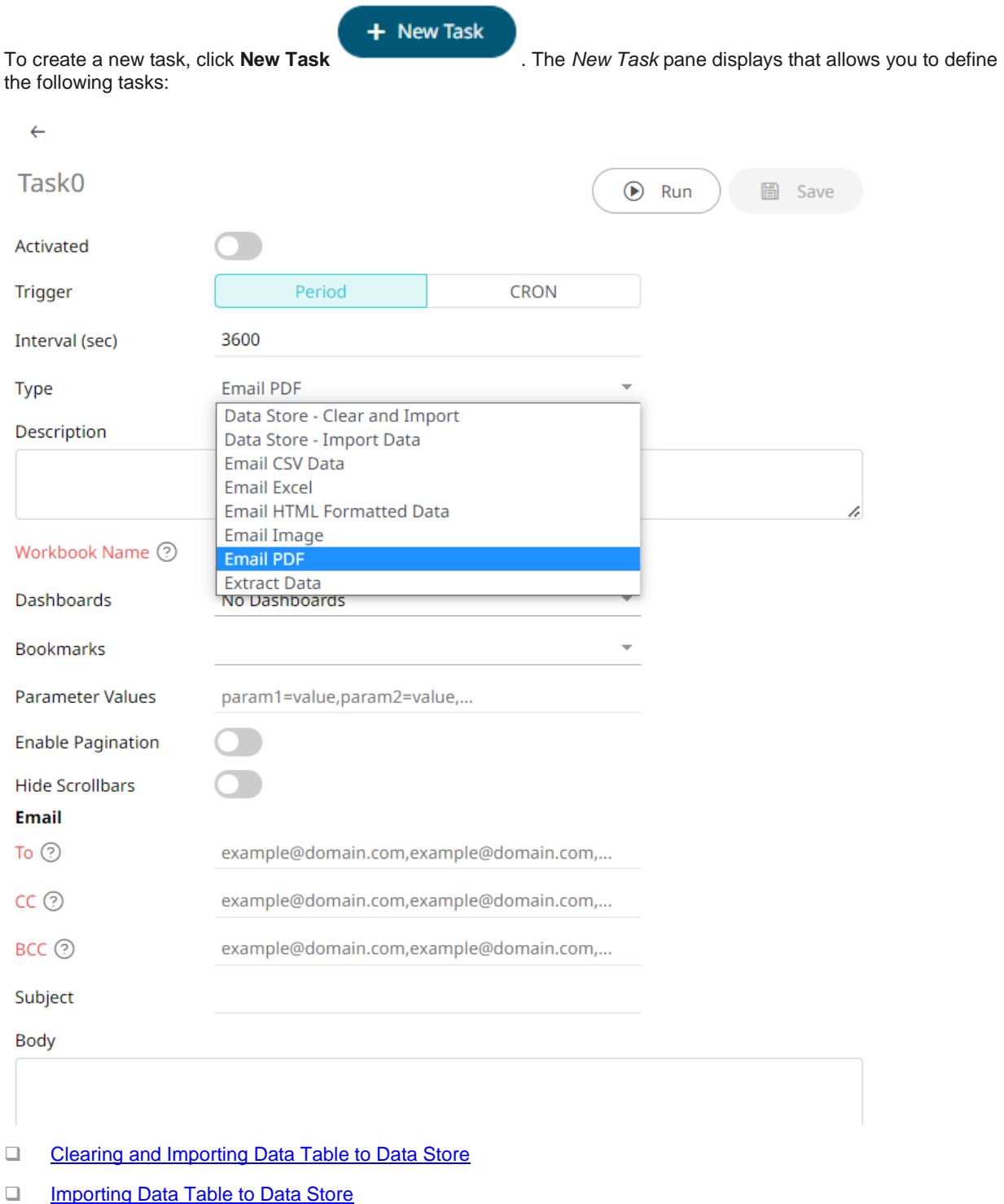

- □ [Sending of a CSV Data via Email](#page-120-0)
- □ [Sending of an MS Excel file via Email](#page-123-0)
- □ [Sending of an HTML Formatted Data via Email](#page-124-0)
- □ [Sending of an Image file via Email](#page-126-0)
- □ [Sending of a PDF file via Email](#page-130-0)

#### □ [Extracting Data](#page-132-0)

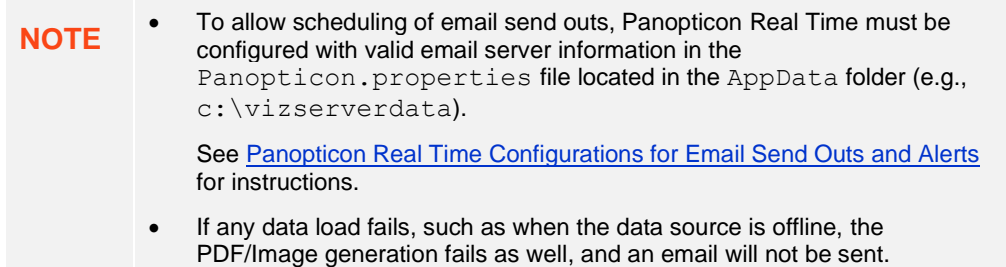

#### <span id="page-119-0"></span>**Create Task to Clear and Import Data Table to Data Store**

Allows you to clear the earlier imported data and import again to the data store.

**Steps:**

- 1. On the *New Task pane*, enter the *Name* of the task. Ensure the name is unique.
- 2. Tap the *Activated* slider to turn it on.
- 3. Select the *Trigger.* You can either select:
	- Period then enter the *Interval* (in seconds), or

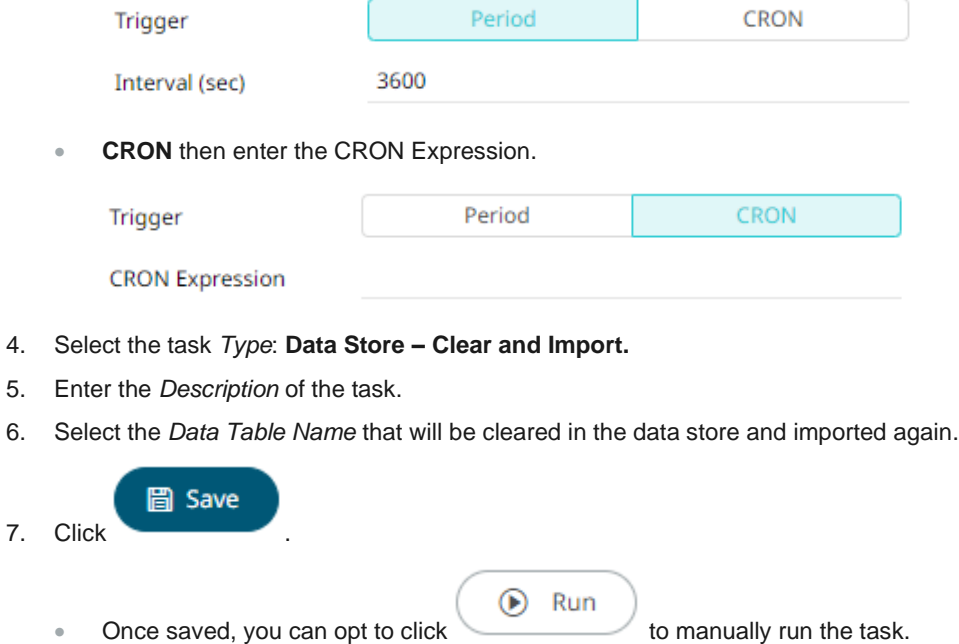

<span id="page-119-1"></span>• Click  $\leftarrow$  to go back to the *Tasks* pane. The new task is added in the list.

## **Create Task to Import Data Table to Data Store**

Allows you to store data closer to Panopticon server in an embedded database.

**Steps:**

- 1. On the *New Task pane*, enter the *Name* of the task. Ensure the name is unique.
- 2. Tap the *Activated* slider to turn it on.
- 3. Select the *Trigger.* You can either select:
	- Period then enter the *Interval* (in seconds), or

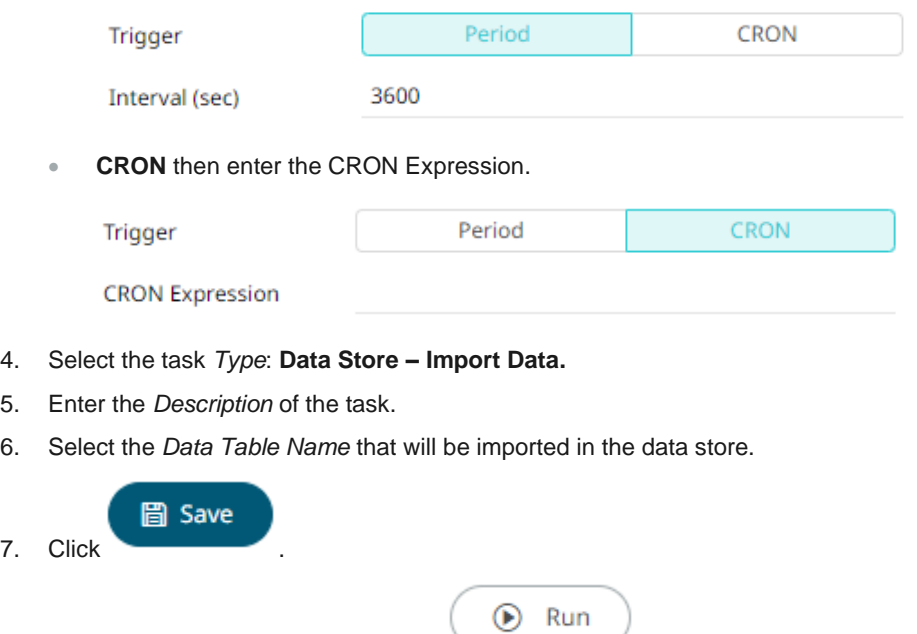

- Once saved, you can opt to click to the manually run the task.
- Click  $\leftarrow$  to go back to the *Tasks* pane. The new task is added in the list.

#### <span id="page-120-0"></span>**Create Task to Send CSV Data via Email**

Panopticon Real Time provides the functionality to create tasks to generate and email CSV data from a workbook, dashboard, or visualization.

**Steps:**

- 1. On the *New Task pane*, enter the *Name* of the task. Ensure the name is unique.
- 2. Tap the *Activated* slider to turn it on.
- 3. Select the *Trigger.* You can either select:
	- **Period** then enter the *Interval* (in seconds), or

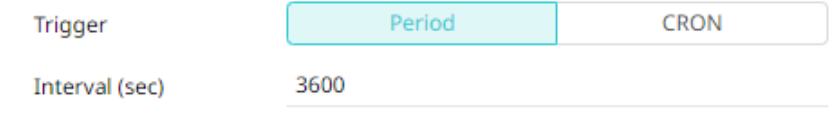

• **CRON** then enter the CRON Expression.

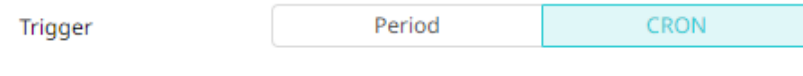

**CRON Expression** 

- 4. Select the task *Type*: **Email CSV Data**.
- 5. Enter the *Description* of the task.
- 6. Upon selecting **Email CSV Data**, the *Scheduler* page changes to allow specification of the following:
	- Select the *Workbook Name* in the drop-down list. These are the published workbooks available in the *Workbooks* page.
	- Select dashboards or parts where to source the CSV data from, by checking their corresponding boxes in the *Dashboards & Parts* drop-down list.

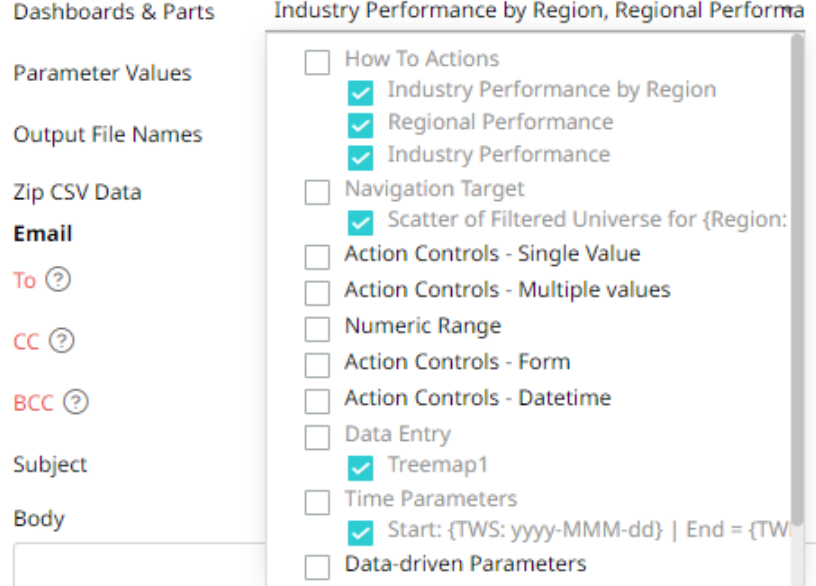

• You can also opt to enter the *Parameter Values* that will be added as parameters to the subject line of emails or as dashboard values in the CSV Data.

Such as Parameter=Value, and are comma separated. For example:

Region=Europe,Industry=Financials

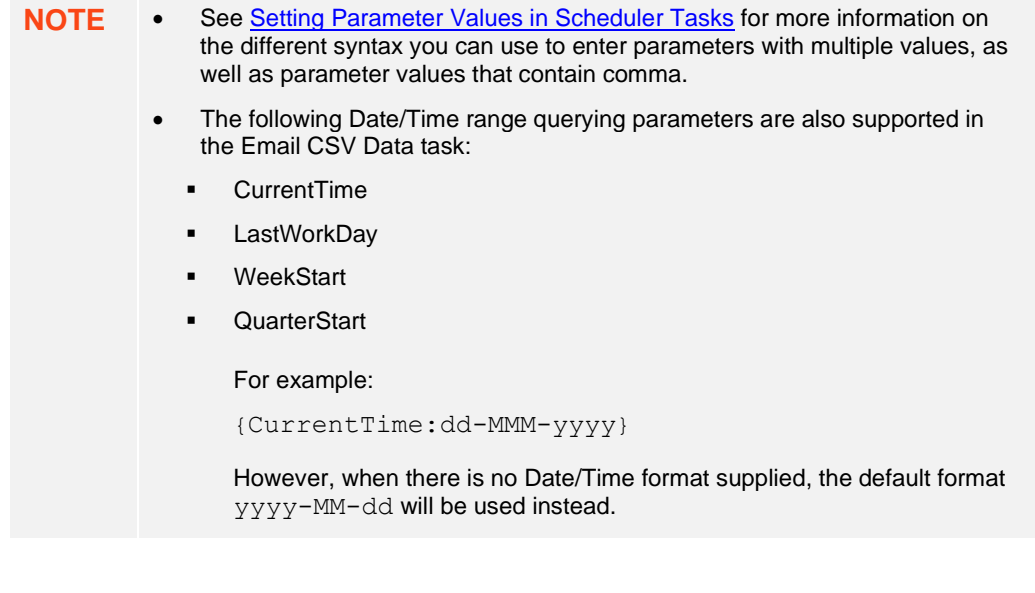

• enter comma-separated list of *Output File Names*.

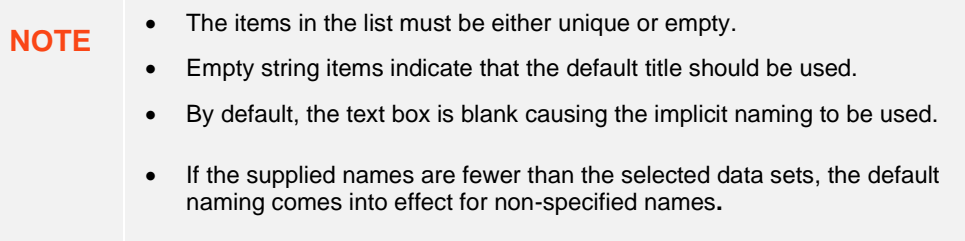

- 7. You can opt to tap the **Zip CSV Data** slider to attach a zipped copy of the CSV data in the email.
- 8. Enter the email address of the recipient in the *To* field.
- 9. You can opt to enter the following:
	- the *CC* and/or *BCC* recipients of the email separated by a comma.
	- the mail message subject to be used in the email notifications in the *Subject* field.

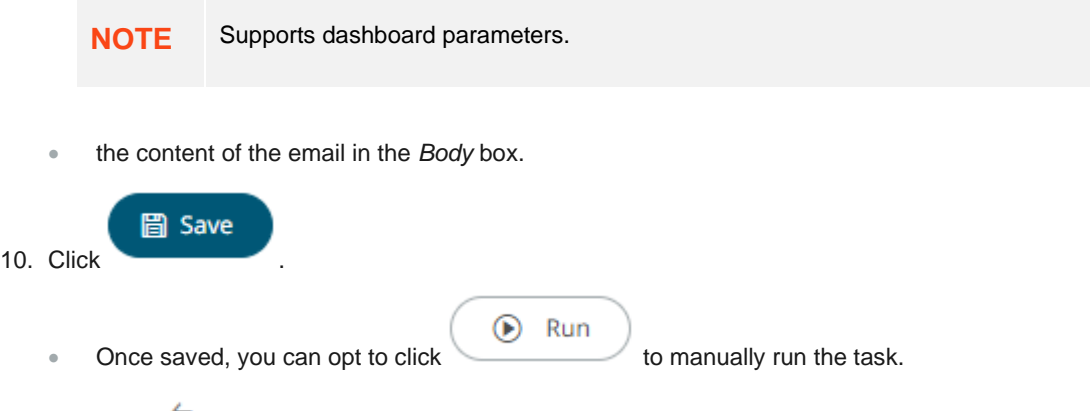

• Click  $\leftarrow$  to go back to the *Tasks* pane. The new task is added in the list.

## <span id="page-123-0"></span>**Create Task to Send an MS Excel File via Email**

Panopticon Real Time provides the functionality to create tasks to generate and email MS Excel files.

**Steps:**

- 1. On the *New Task pane*, enter the *Name* of the task. Ensure the name is unique.
- 2. Tap the *Activated* slider to turn it on.
- 3. Select the *Trigger.* You can either select:
	- **Period** then enter the *Interval* (in seconds), or

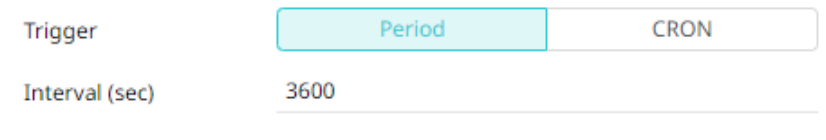

• **CRON** then enter the CRON Expression.

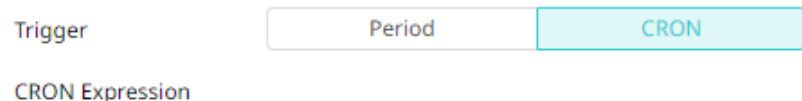

4. Select the task *Type*: **Email Excel**.

Upon selecting **Email Excel**, the *Scheduler* page changes to allow specification of the following:

- Enter the *Description* of the task.
- Select the *Workbook Name* in the drop-down list. These are the published workbooks available in the *Workbooks* page.
- Select the dashboards to include in the MS Excel file by checking their corresponding boxes in the *Dashboards* drop-down list.

**NOTE** Multiple tables per dashboard are inserted in a sheet of the MS Excel file.

- 5. You can also opt to:
	- enter the *Parameter Values* that will be added as parameters to the subject line of emails or as dashboard values in the MS Excel file

Such as Parameter=Value, and are comma separated. For example:

```
Region=Europe,Industry=Financials
```
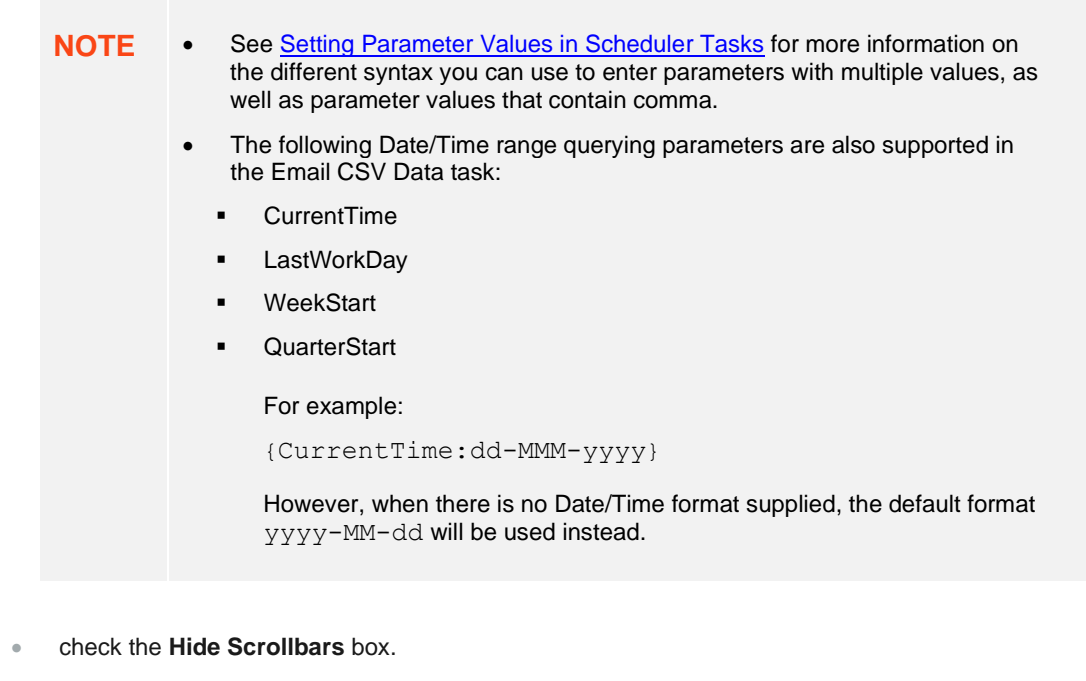

- 6. Enter the *Width* and *Height* of the MS Excel file. Default values are **1024px** and **768px,** respectively.
- 7. Enter the *Table Style*. Default is **TableStyleMedium4**.
- 8. Enter the email address of the recipient in the *To* field.
- 9. You can opt to enter the following:
	- the *CC* and/or *BCC* recipients of the email separated by a comma.
	- the mail message subject to be used in the email notifications in the *Subject* field.

**NOTE** Supports dashboard parameters. • the content of the email in the *Body* box. **圖 Save** 10. Click . ⋒ Run Once saved, you can opt to click to manually run the task.

Click  $\epsilon$  to go back to the *Tasks* pane. The new task is added in the list.

#### <span id="page-124-0"></span>**Create Task to Send an HTML Formatted Data via Email**

Panopticon Real Time provides the functionality to create tasks to generate and email HTML-formatted table exported from a selected workbook and dashboards.

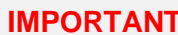

Use with caution! When emailing HTML formatted data, the email message size runs the risk of becoming very large if the data used in the visualization is too large and/or complex. The data volume will not stop Panopticon Real Time from creating the message and the HTMLformatted data, but email servers may struggle to send and/or receive the message.

**Steps:**

- 1. On the *New Task pane*, enter the *Name* of the task. Ensure the name is unique.
- 3. Tap the *Activated* slider to turn it on.
- 4. Select the *Trigger.* You can either select:
	- **Period** then enter the *Interval* (in seconds), or

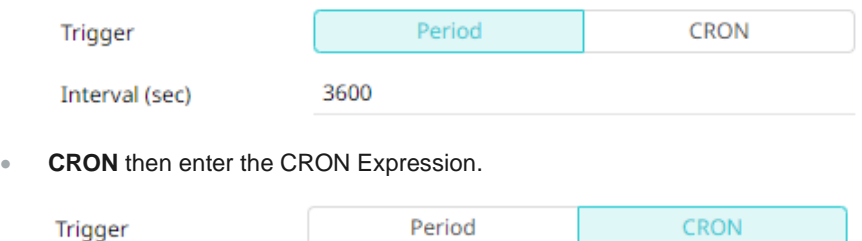

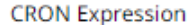

5. Select the task *Type*: **Email HTML Formatted Data**.

Upon selecting **Email HTML Formatted Data**, the *Scheduler* page changes to allow specification of the following:

- Enter the *Description* of the task.
- Select the *Workbook Name* in the drop-down list. These are the published workbooks available in the *Workbooks* page.
- Select the dashboards and parts to include in the HTML formatted data file by checking their corresponding boxes in the *Dashboards & Parts* drop-down list.
- 6. You can also opt to enter the *Parameter Values* that will be added as parameters to the subject line of emails or as dashboard values in the MS Excel file.

Such as Parameter=Value, and are comma separated. For example:

Region=Europe,Industry=Financials

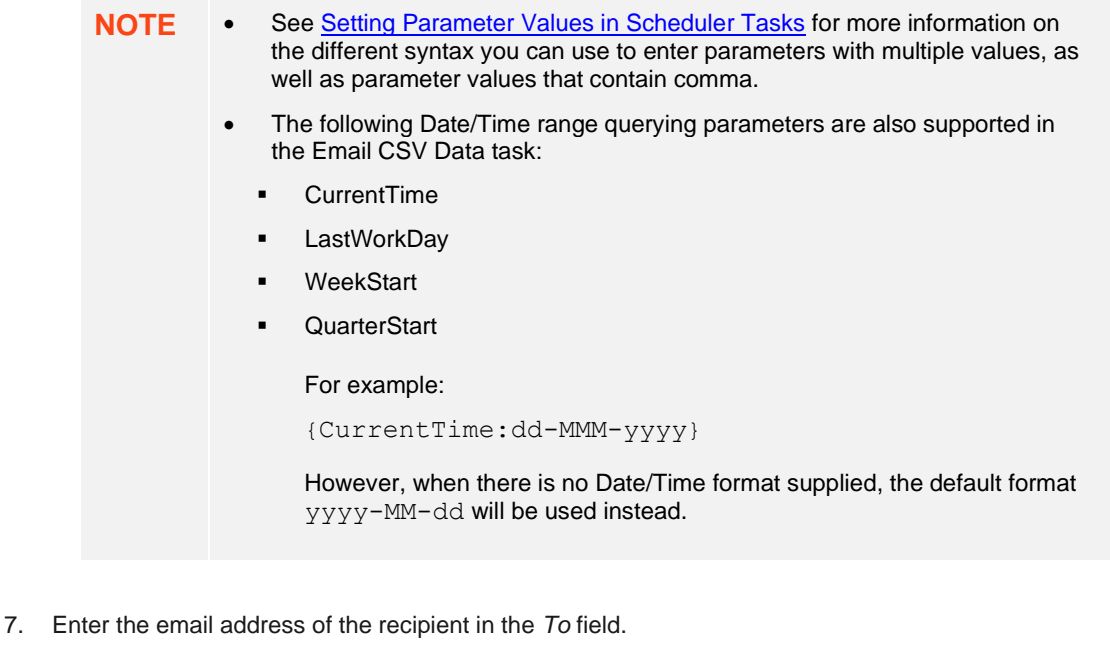

- 8. You can opt to enter the following:
	- the *CC* and/or *BCC* recipients of the email separated by a comma.
	- the mail message subject to be used in the email notifications in the *Subject* field.

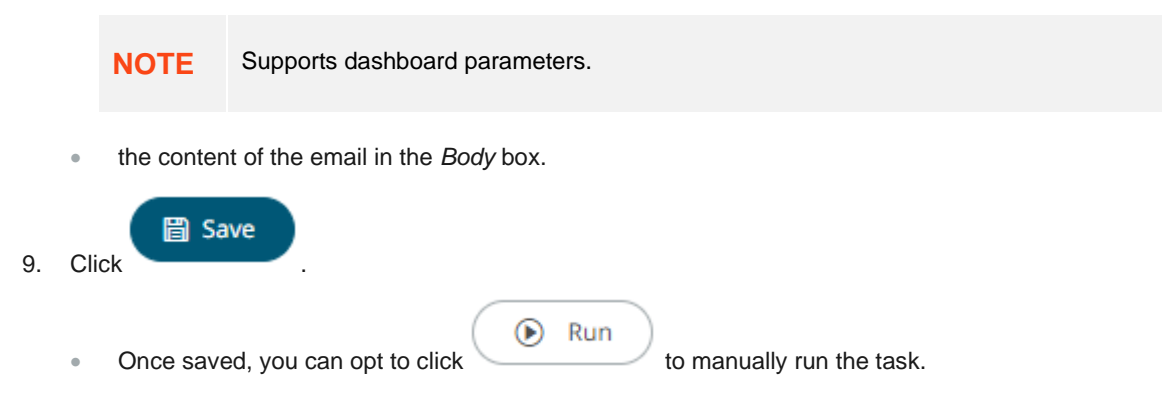

Click  $\epsilon$  to go back to the *Tasks* pane. The new task is added in the list.

#### <span id="page-126-0"></span>**Create Task to Send Image File via Email**

Panopticon Real Time provides the functionality to create tasks to generate and email Image files.

In addition, hyperlinks can also be used in email dashboard images. Hyperlinks can redirect to a workbook and a dashboard in the server.

**NOTE** In cases when you schedule the emailing of dashboard images or when you are behind a proxy or load balancer, it is recommended to specify the server address in the Panopticon.properties file. For example: [server.host](#page-345-0)=http://www.company.com/dashboards/

See the **[Email Data: Image](#page-297-0)** section for more information.

**Steps:**

- 1. On the *New Task pane*, enter the *Name* of the task. Ensure the name is unique.
- 2. Tap the *Activated* slider to turn it on.
- 3. Select the *Trigger.* You can either select:
	- **Period** then enter the *Interval* (in seconds), or

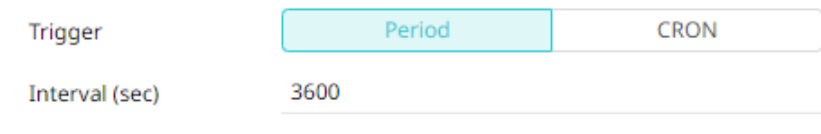

**CRON** then enter the CRON Expression.

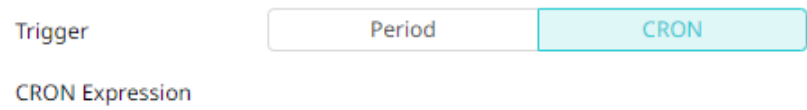

4. Select the task *Type*: **Email Image**.

Upon selecting **Email** Image, the *Scheduler* page changes to allow specification of the following:

- Enter the *Description* of the task.
- Select the *Workbook Name* in the drop-down list. These are the published workbooks available in the *Workbooks* page.
- Select dashboards or parts to include in the image file by checking their corresponding boxes in the *Dashboards & Parts* drop-down list.

#### **Inline Image**

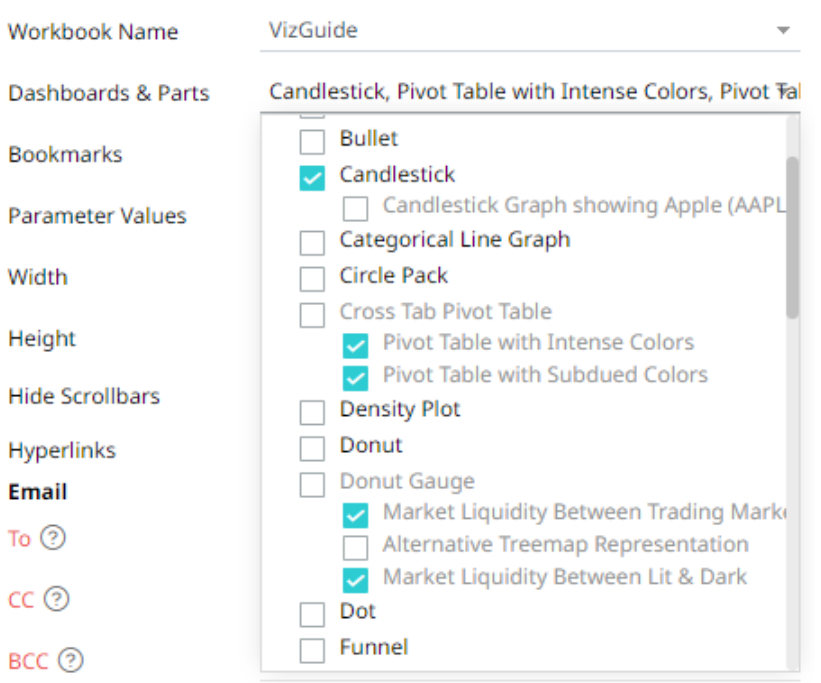

The selected dashboards or parts are inserted as parameterized text and inline images in the *Body* edit box.

#### Body  $\circledcirc$

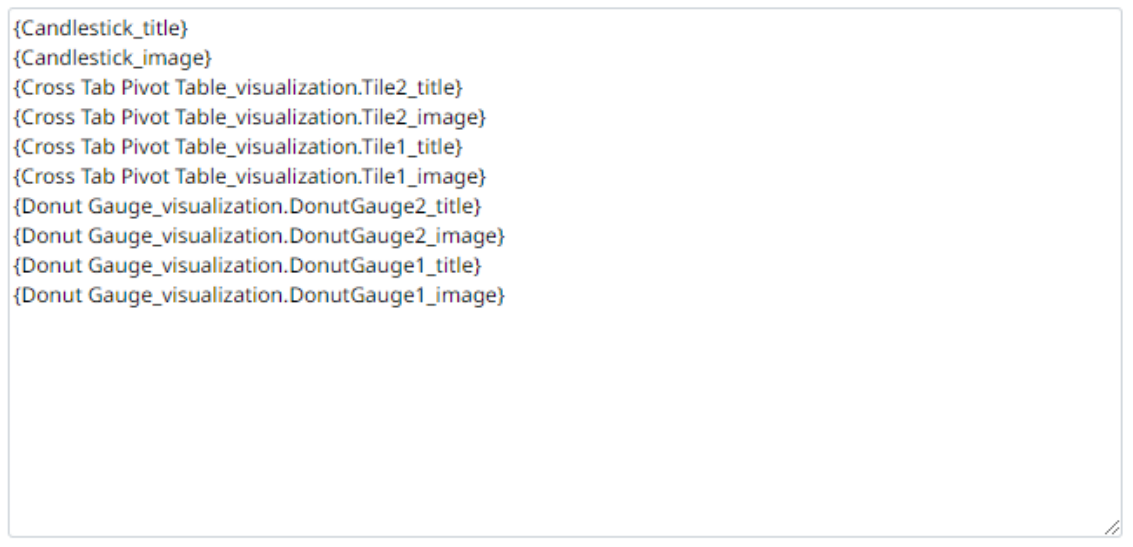

Clicking the **Preview** icon displays the image placeholders for the selected dashboards or parts.

Body  $\varnothing$ 

{Candlestick\_title} {Candlestick\_image} {Cross Tab Pivot Table\_visualization.Tile2\_title} {Cross Tab Pivot Table\_visualization.Tile2\_image} {Cross Tab Pivot Table\_visualization.Tile1\_title} {Cross Tab Pivot Table\_visualization.Tile1\_image} {Donut Gauge\_visualization.DonutGauge2\_title} {Donut Gauge\_visualization.DonutGauge2\_image} {Donut Gauge\_visualization.DonutGauge1\_title} {Donut Gauge\_visualization.DonutGauge1\_image}

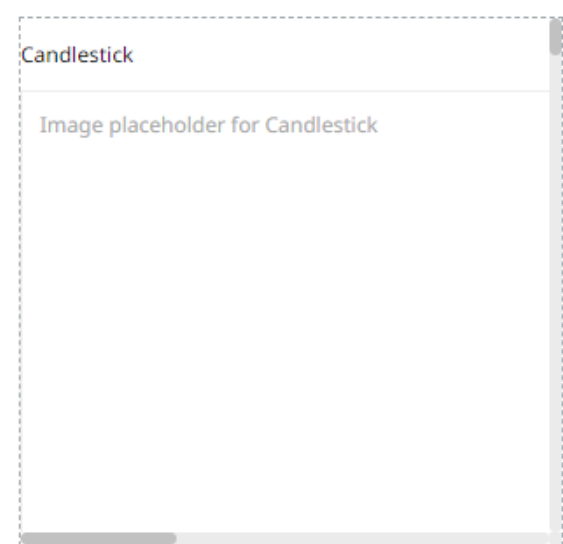

- Select bookmarks in the workbook to include in the image file by checking their corresponding boxes in the *Bookmarks* drop-down list.
- 5. You can also opt to:
	- enter the *Parameter Values* that will be added as parameters to the subject line of emails or as dashboard values in the Image file

Such as Parameter=Value, and are comma separated. For example:

Region=Europe,Industry=Financials

- **NOTE** Se[e Setting Parameter Values in Scheduler](#page-132-1) Tasks for more information on the different syntax you can use to enter parameters with multiple values, as well as parameter values that contain comma.
	- The following Date/Time range querying parameters are also supported in the Email CSV Data task:
		- **CurrentTime**
		- **LastWorkDay**
		- **WeekStart**
		- **QuarterStart**

For example:

{CurrentTime:dd-MMM-yyyy}

However, when there is no Date/Time format supplied, the default format yyyy-MM-dd will be used instead.

- enter the *Width* and *Height* of the Image file. Default values are **1024** and **768,** respectively.
- check the **Hide Scrollbars** box.
- check the **Hyperlinks** box. This makes the Image file in the email will be clickable.
- 6. Enter the email address of the recipient in the *To* field.
- 7. You can opt to enter the following:
	- the *CC* and/or *BCC* recipients of the email separated by a comma.
	- the mail message subject to be used in the email notifications in the *Subject* field.

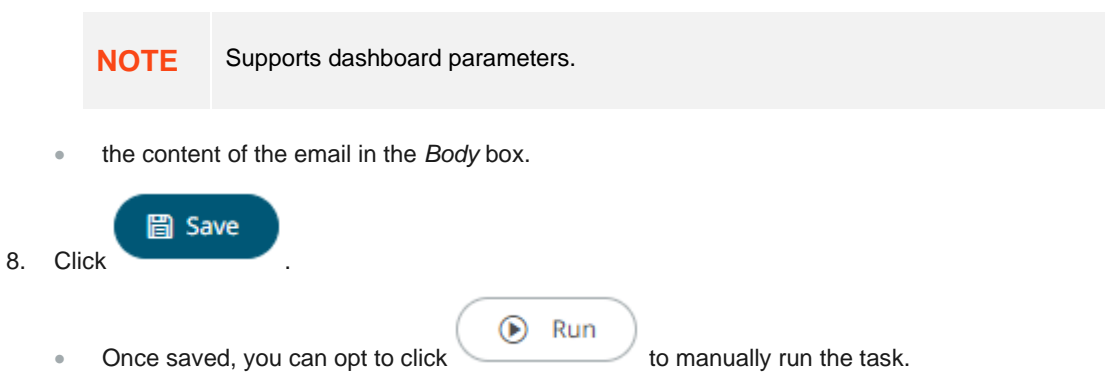

Click  $\epsilon$  to go back to the *Tasks* pane. The new task is added in the list.

### <span id="page-130-0"></span>**Create Task to Send PDF File via Email**

Panopticon Real Time provides the functionality to create tasks to generate and email PDF files.

**Steps:**

- 2. On the *New Task pane*, enter the *Name* of the task. Ensure the name is unique.
- 3. Tap the *Activated* slider to turn it on.
- 4. Select the *Trigger.* You can either select:
	- **Period** then enter the Interval (in seconds), or

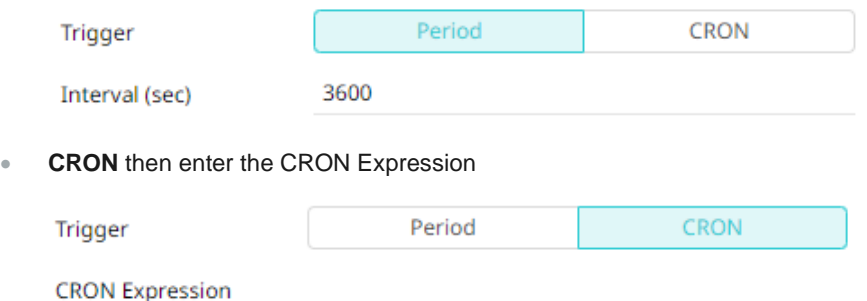

- 5. Select the task *Type*: **Email PDF**.
- 6. Upon selecting **Email PDF**, the *Scheduler* page changes to allow specification of the following:
	- Enter the *Description* of the task.
	- Select the *Workbook Name* in the drop-down list. These are the published workbooks available on the *Workbooks* page.
	- Select dashboards to include in the PDF by checking their corresponding boxes in the *Dashboards* dropdown list.
- 7. Select bookmarks in the workbook to include in the PDF by checking their corresponding boxes in the Bookmarks drop-down list.
- 8. You can also opt to:
	- enter the *Parameter Values* that will be added as parameters to the subject line of emails or as dashboard values in the PDF file.

Such as Parameter=Value, and are comma separated. For example:

Region=Europe,Industry=Financials

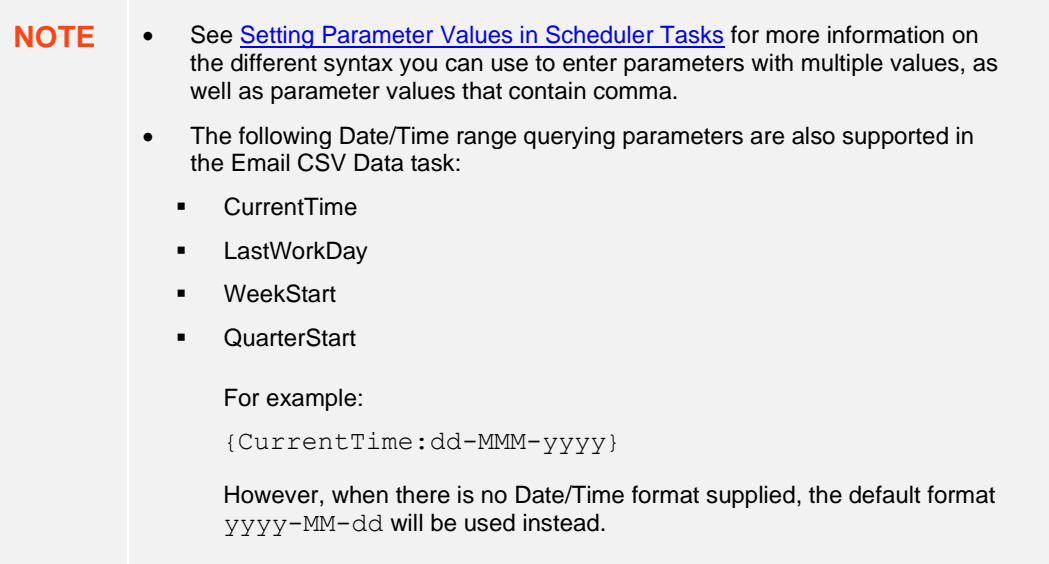

- check the **Enable Pagination** box.
- check the **Hide Scrollbars** box.
- 9. Enter the email address of the recipient in the *To* field.
- 10. You can opt to enter the following:
	- the *CC* and/or *BCC* recipients of the email separated by a comma.
	- the mail message subject to be used in the email notifications in the *Subject* field.

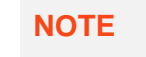

**NOTE** Supports dashboard parameters.

• the content of the email in the *Body* box.

```
圖 Save
11. Click .
                                          ^\circledRRun
        Once saved, you can opt to click to the manually run the task.
```
Click  $\epsilon$  to go back to the Tasks pane. The new task is added in the list.

### <span id="page-132-0"></span>**Create Task to Extract Data**

Tasks can be created to reload workbook or global extracts.

**Steps:**

- 1. On the *New Task pane*, enter the *Name* of the task. Ensure the name is unique.
- 2. Tap the *Activated* slider to turn it on.
- 3. Select the *Trigger.* You can either select:
	- *Period* then enter the *Interval* (in seconds), or

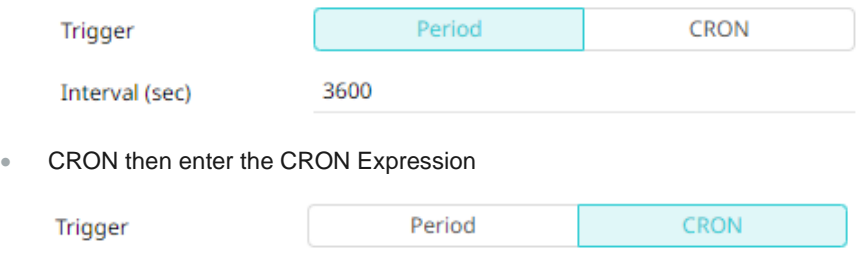

**CRON Expression** 

- 4. Select the task *Type*: **Extract Data**.
- 5. Enter the *Description* of the task.
- 6. Select the data extract to be scheduled in the *Extract Name* drop-down list box. The list is taken from the data extracts list on the **Extracts** tab.

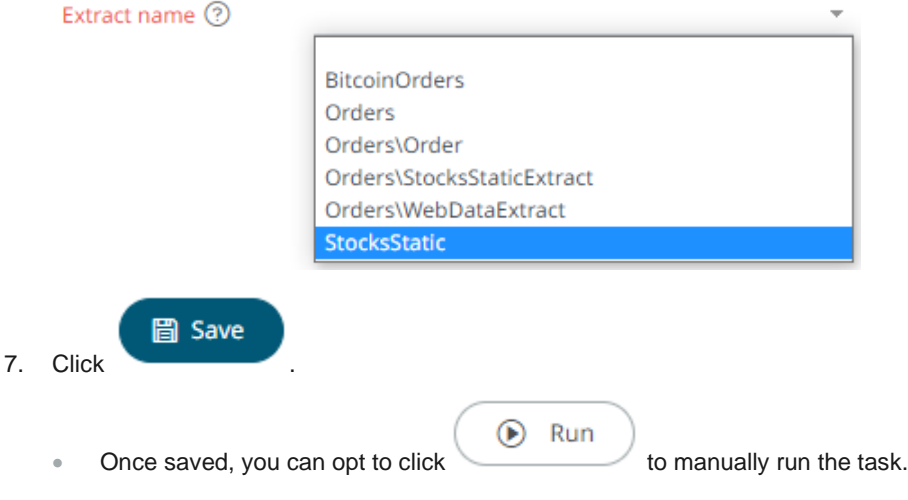

• Click  $\leftarrow$  to go back to the *Tasks* pane. The new task is added in the list.

#### <span id="page-132-1"></span>**Setting Parameter Values in Scheduler Tasks**

Use any of the following syntax to define parameter values in scheduler tasks:

❑ For multiple values (array parameter), use bracket syntax

Example: parameter1=[Value1, Value2, Value3]

 $\Box$  For a parameter with a value containing comma, quote the value in double quotes

Example: parameter1="Parameter value, containing comma"

- ❑ The double quoting can also be used inside arrays Example: parameter1=[Value1, "Value2, containing comma"]
- ❑ Normal parameters, quoted parameters, and array parameters can be mixed

Example: parameter1=Normal,parameter2=[Val1,Val2],parameter3="Quoted Value"

h Upload

#### **Uploading a Scheduler Task**

Users with an Administrator role can upload scheduler task definitions.

**Steps:**

r

1. On the **Scheduler** tab, click **Upload** .

The *Upload Task* dialog displays.

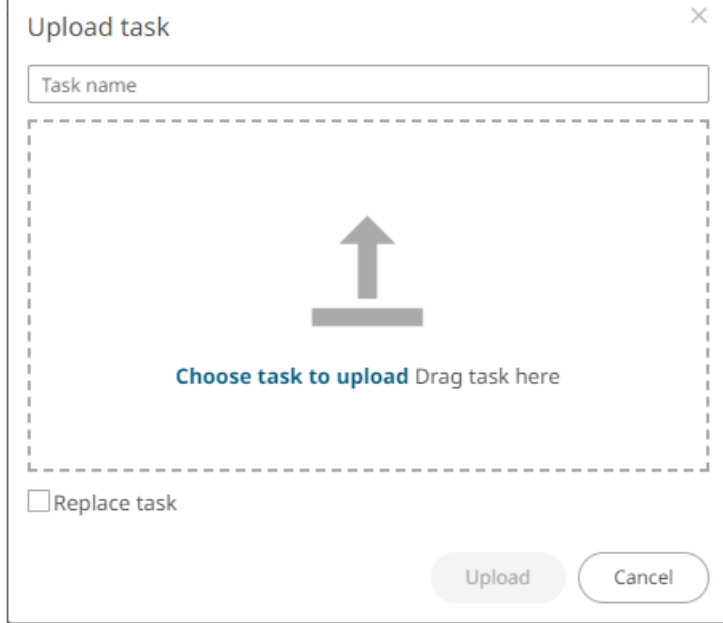

- 2. To upload a task, you can either:
	- drag it from your desktop and drop on the dialog, or
	- click **Choose task to upload** and select one on the *Open* dialog that displays.

The name of the task is displayed on the uploaded task area and in the *Name* box.

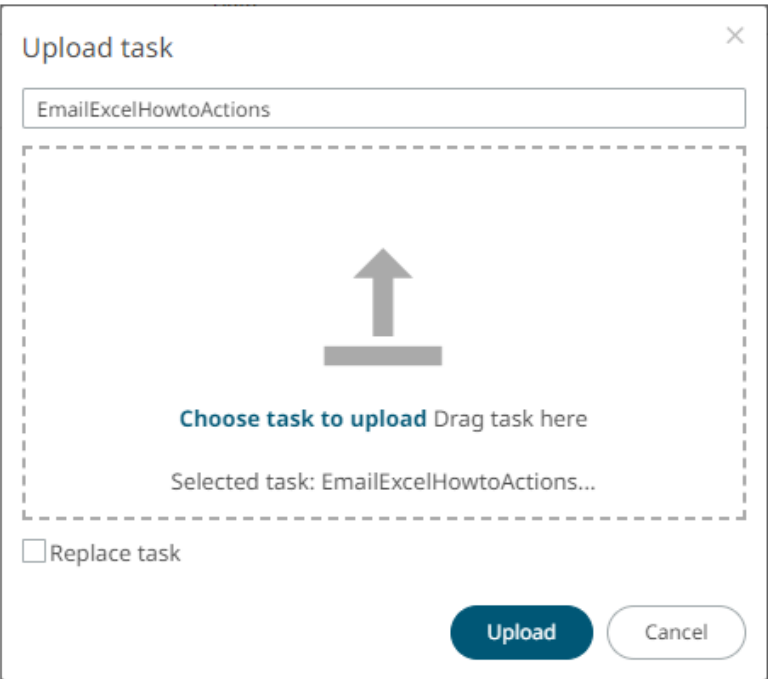

- 3. You can opt to rename the task.
- 4. To replace an existing task, check the **Replace task** box.

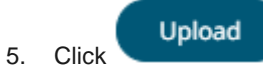

You will be notified once the task is uploaded.

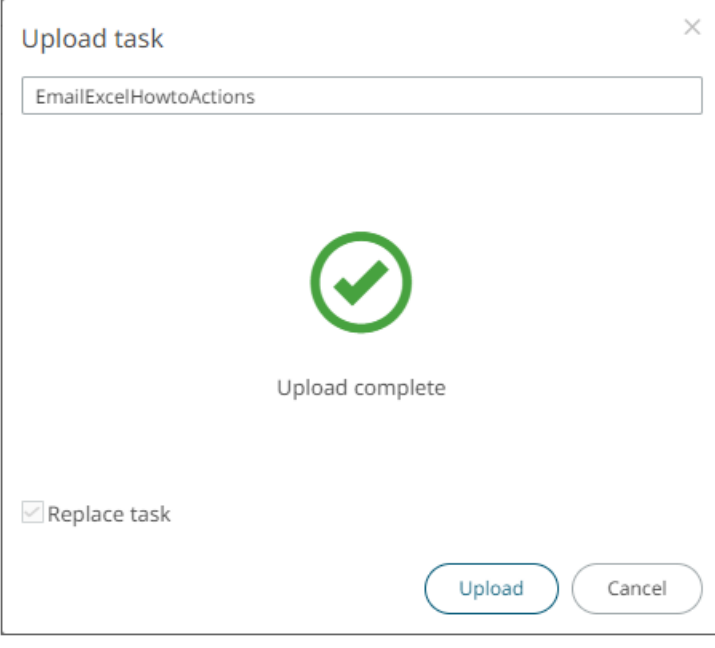

The task is added and displayed in the *Scheduler* list.

#### **Downloading a Scheduler Task**

Users with an Administrator role can download scheduler task definitions.

Click the **Download**  $\frac{1}{n}$  icon of a task.

### **Other Scheduler Tasks Operations**

On the **Scheduler** tab of the *System Settings* page, you can also perform the following:

❑ Sort tasks

A task displays the following columns: *Name*, *Activated*, *Type*, *Trigger*, *Last Updated By*, *Created*, and *Last Run*.

Modify the sorting of the list by clicking the  $\bullet$  or button of any of these columns. The icon beside the column that was used for the sorting will indicate if it was in an ascending or descending order.

❑ Manually run tasks

Instead of waiting for the set Period interval or CRON Expression, you can manually execute the task by clicking

 $\odot$ 

The *Last Run* and *Last Run Result* (**Success** or **Failed**) are displayed. For failed results, you can hover on the tooltip to view the error.

□ [Modify](#page-135-0) tasks

.

❑ Delete tasks

Click  $\Box$  of a task. A confirmation message displays.

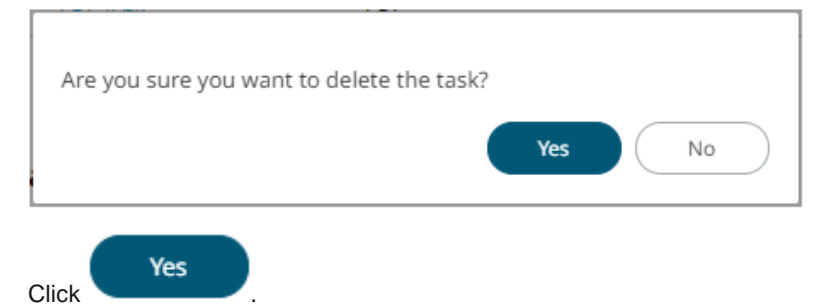

#### <span id="page-135-0"></span>**Modify a Scheduled Task**

**Steps:**

- 1. On the **Scheduler** tab, click the link of a task to modify. The properties of the task are displayed.
- 2. Apply the desired changes.

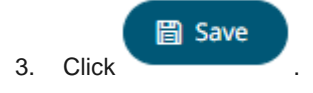

## **MANAGING PANOPTICON REAL TIME USERS**

Users with an Administrator role can view the logged in users on Panopticon Real Time and log them out when necessary. The ability to manage users is beneficial in monitoring the utilization of [Altair Units](https://www.altair.com/altair-units/) license.

On the **Logged In Users** tab of the *System* page, Administrators can perform the following:

- □ [View](#page-136-0) logged in users
- □ [Sort](#page-136-1) logged in users
- □ **[Log out](#page-137-0)** users
- ❑ [Refresh](#page-138-0) the *Logged In Users* list

## <span id="page-136-0"></span>**Viewing Logged In Users**

On the *System* page, click the **Logged In Users** tab. The list of logged in users is displayed.

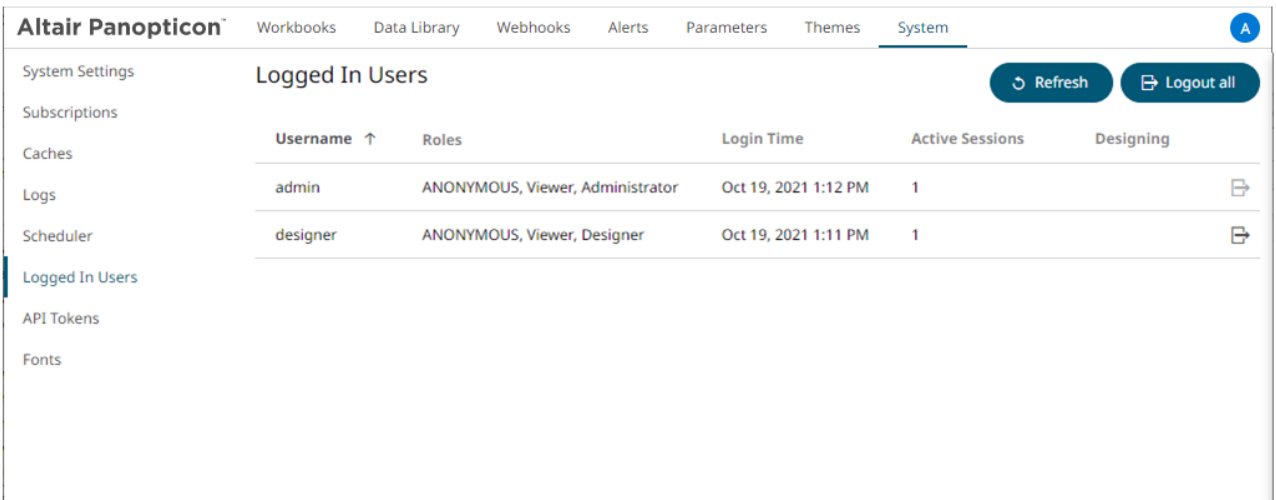

In the list, the following properties are displayed for each user:

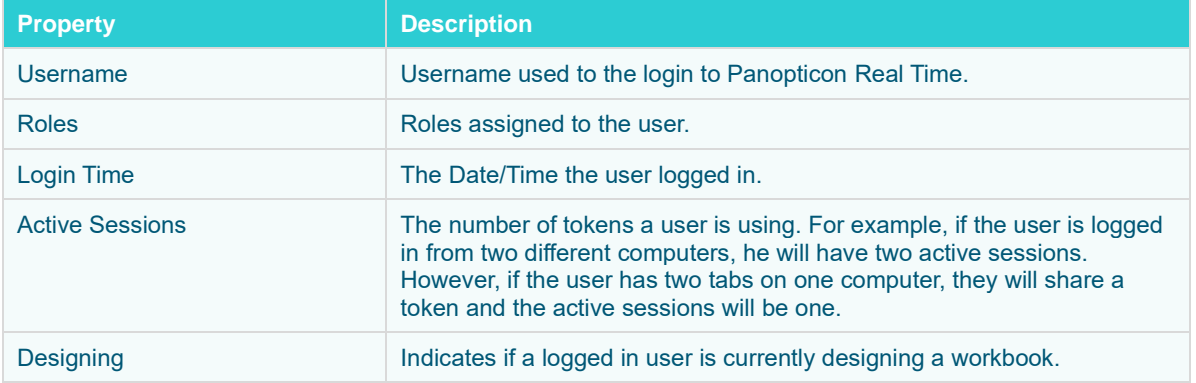

#### <span id="page-136-1"></span>**Sorting Logged In Users**

Sorting the logged in users can be done through the *Username*, *Login Time*, or *Active Sessions* column name.

**Steps:**

- 1. On the *System* page, click the **Logged In Users** tab. The list of logged in users is displayed.
- 2. Click on the **Username**, **Login Time**, or **Active Sessions** column header then click the *Sort Order*:

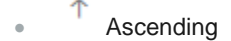

**Descending** 

### <span id="page-137-0"></span>**Logging Out Users**

Logging out users on the server consequently deletes their tokens.

## **Logging Out All Users**

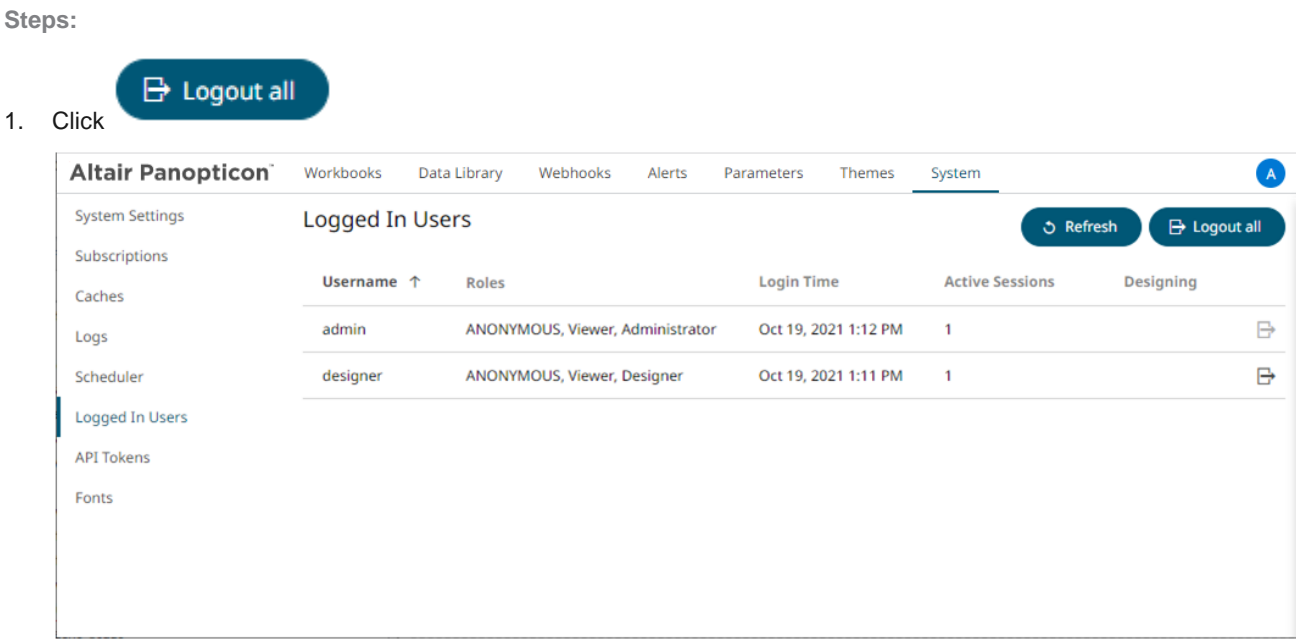

A notification message displays.

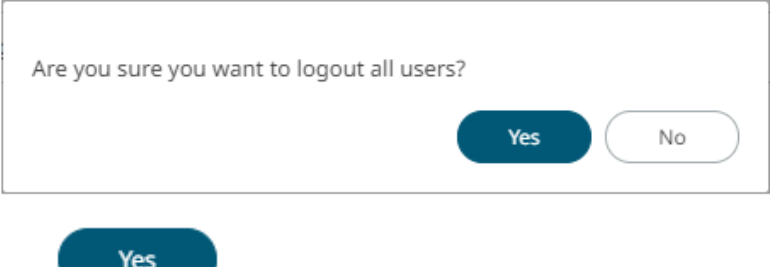

2. Click

Except for the user (i.e., admin) who is calling out the logging out of the other users, all of the other users are logged out.

Also, the  $\Box$  button of admin is disabled.

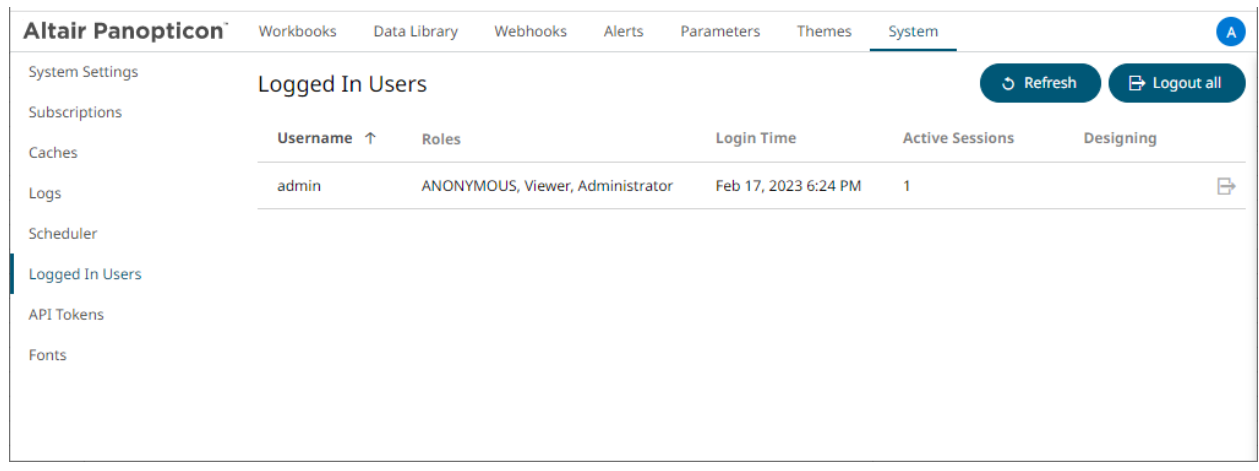

## **Logging Out Individual Users**

**Steps:**

1. Click the  $\overrightarrow{E}$  button of a user in the list.

A notification message displays.

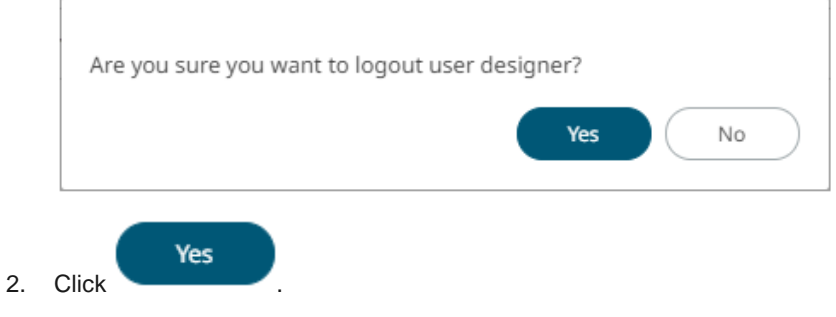

The user is logged out and their token is deleted.

## <span id="page-138-0"></span>**Refreshing the Logged In Users List**

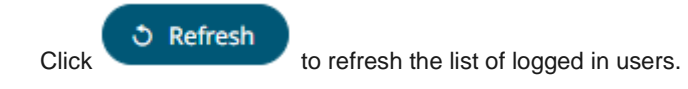

## **MANAGING API TOKENS**

On the *API Tokens* page, an Administrator user can add API Tokens that returns a key used for authorizing requests to the server.

**Steps:**

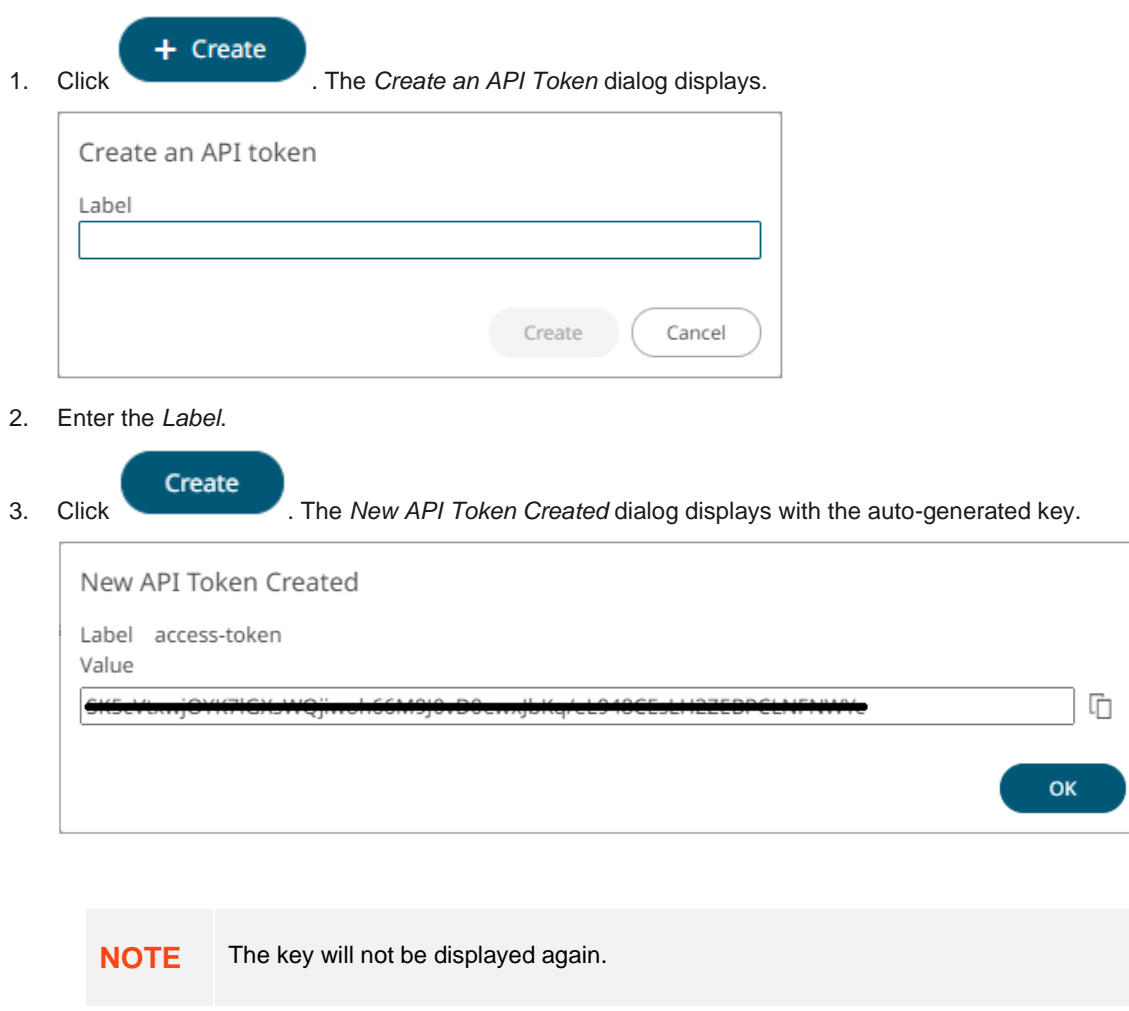

- 4. Click  $\Box$  to ensure you have a copy of the key and paste in a secure location.
- OK 5. Click . The new API Token is displayed on the list.

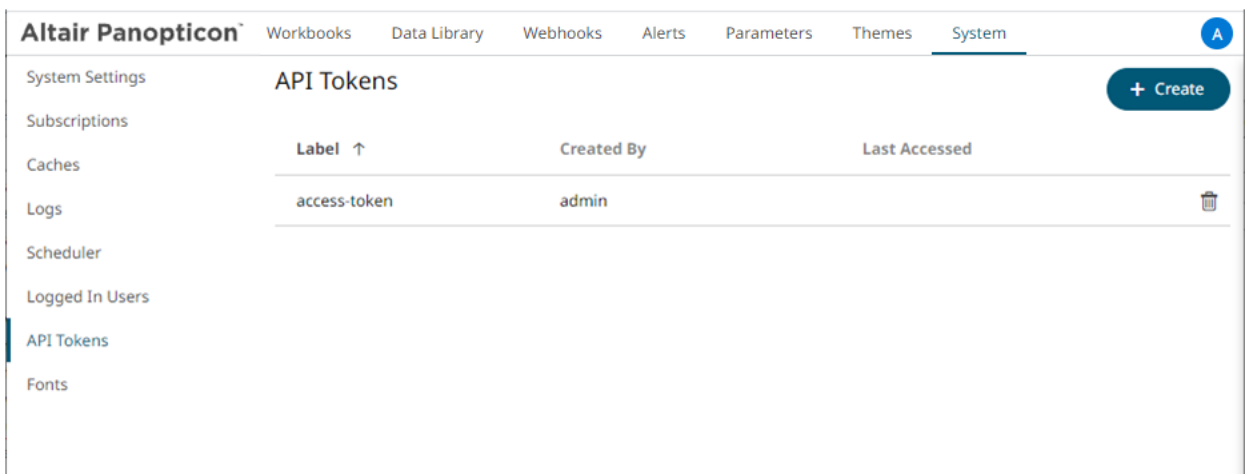

In the list, the following properties are displayed for each API Token:

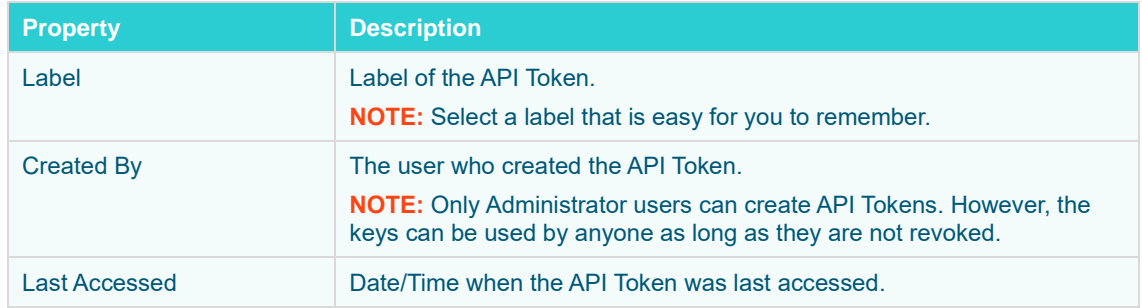

Click on any of these column headers then click the *Sort Order* to sort the list.

- $\uparrow$  Ascending
- $\downarrow$  Descending

You can also opt to click to remove and revoke the API Token from the server.

**NOTE** If the returned key is key123, then you can utilize the API services by setting an authorization header such as below:

```
Authorization="Bearer key123"
```
In the cURL, you can add a header flag such as:

-H "authorization: Bearer key123"

# **ADDING CUSTOM FONTS**

Users with an Administrator role are allowed to add fonts on the **System** tab in Panopticon Real Time.

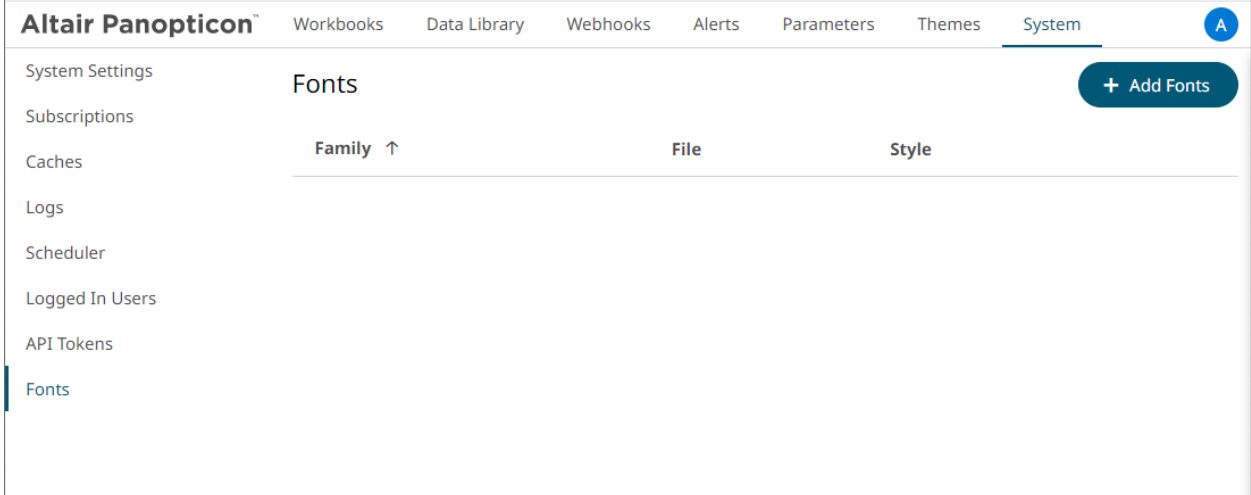

The supported custom font files include the following:

❑ ttf

#### ❑ otf

When available on the server, the client will automatically detect and load the font and consequently, can be used in a part or workbook. Otherwise, the client will fall back to the system installed fonts.

**Steps:**

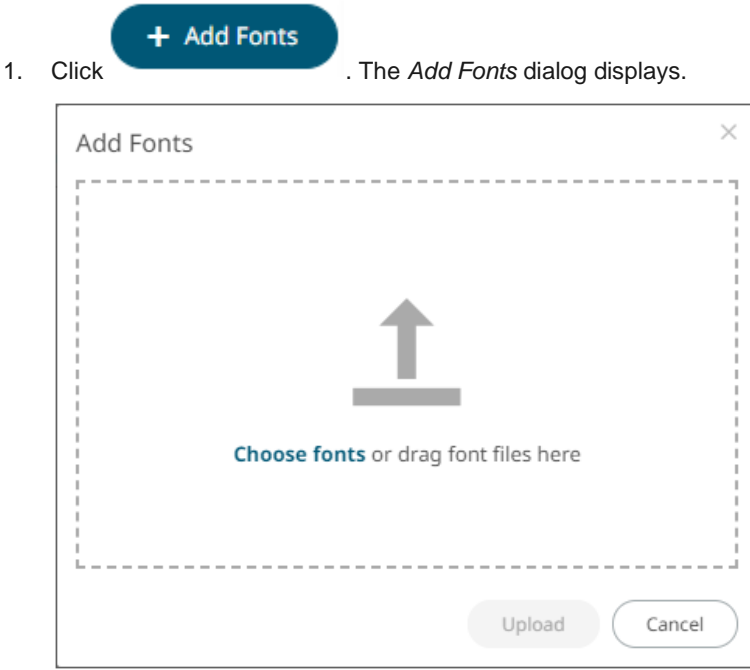

2. To add fonts, you can either:

- drag them from your desktop and drop on the dialog, or
- click **Choose Fonts** and select one or more fonts on the *Open* dialog that displays.

The names or the number of fonts is displayed on the uploaded font area.

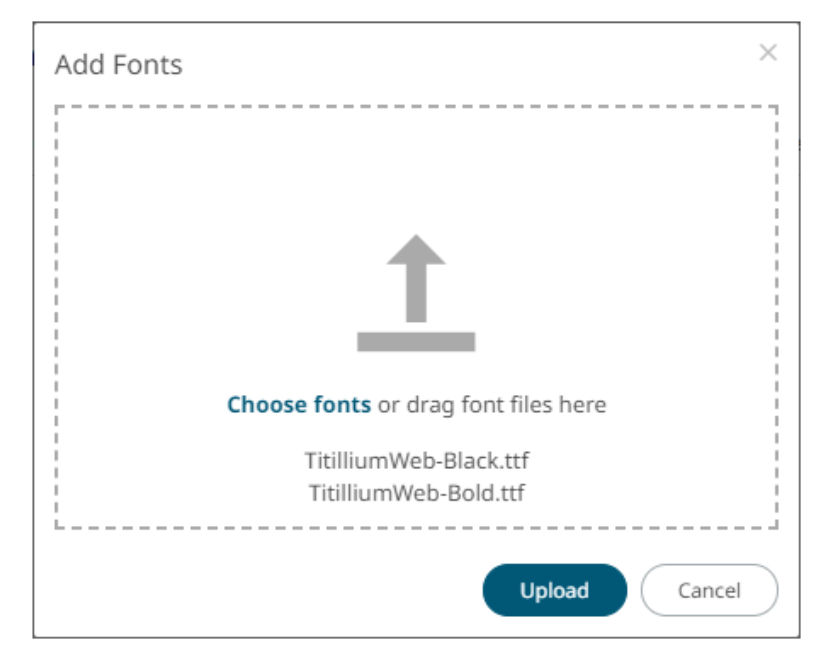

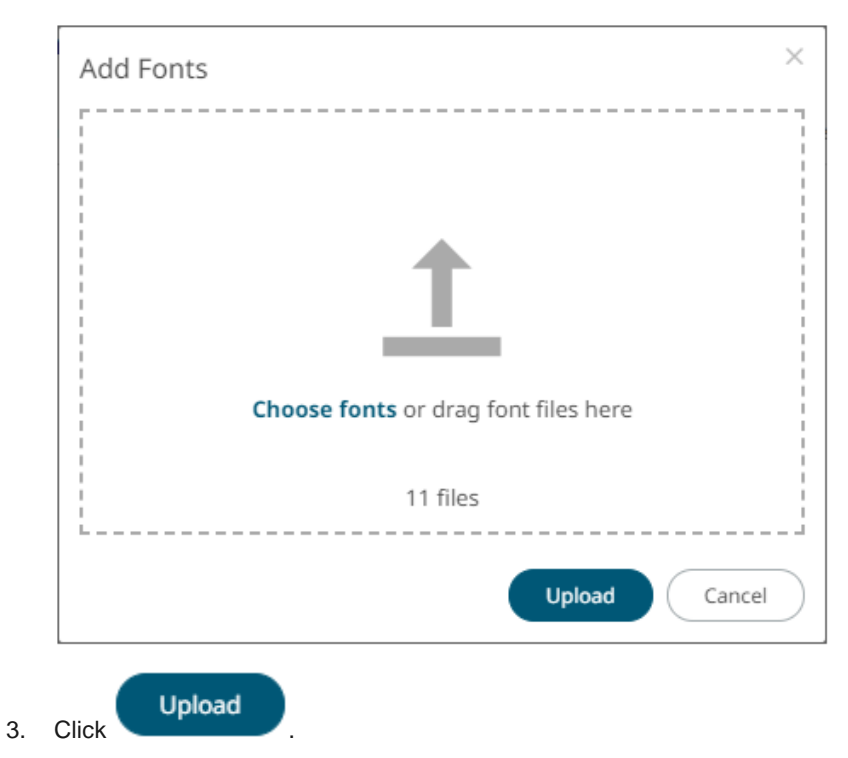

A notification prompt will be displayed once the fonts are uploaded.

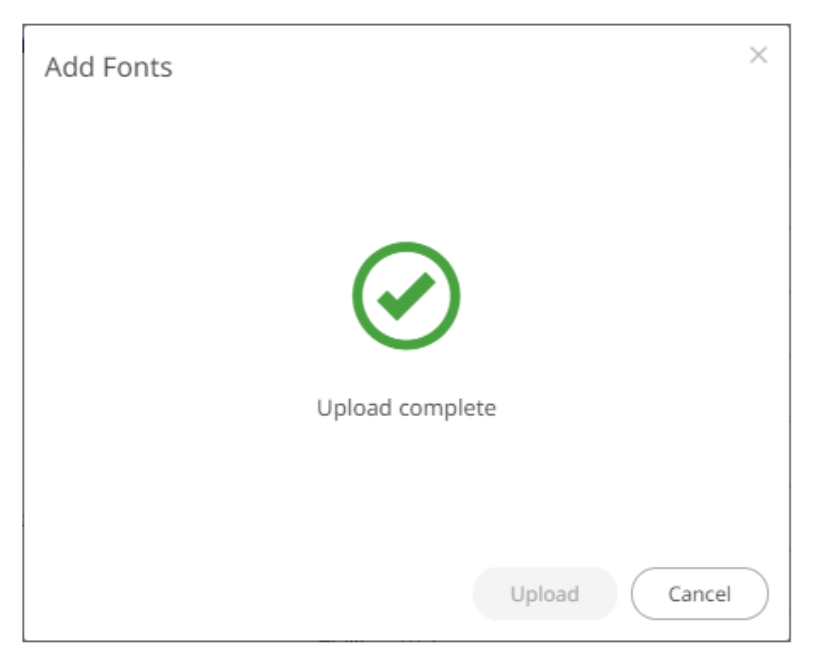

The added custom fonts are displayed on the *Fonts* page.
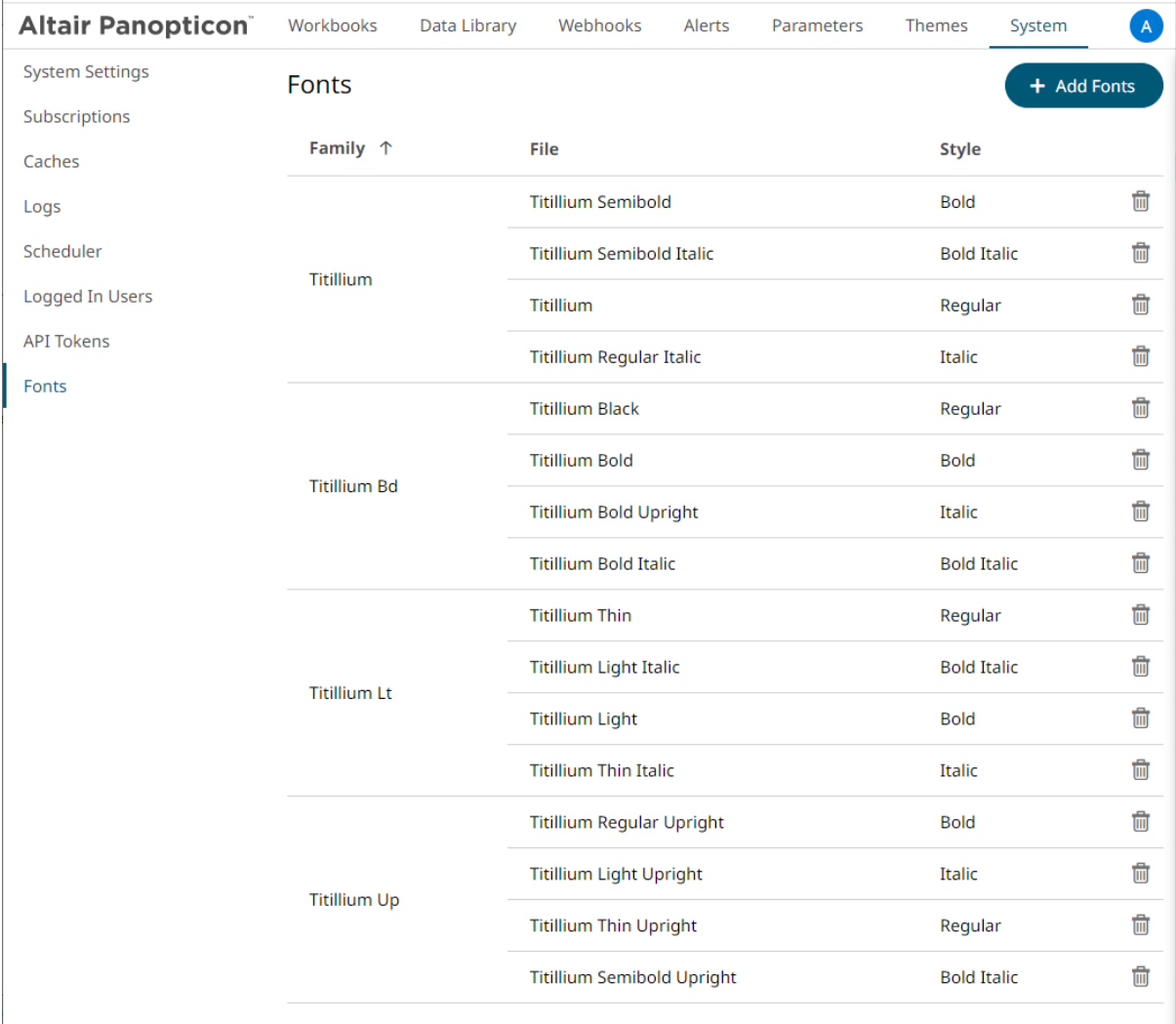

To delete a font, click **...** A notification is displayed.

Г

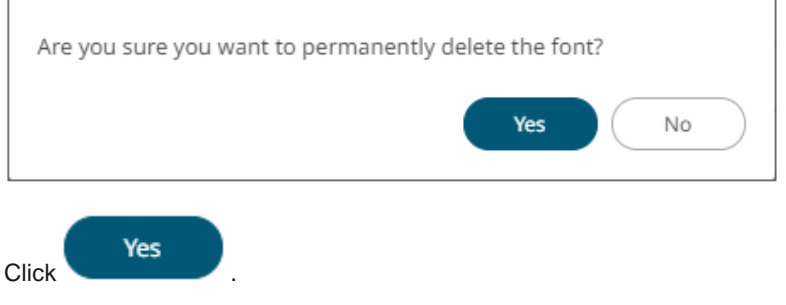

# **[8] CONNECTIVITY AND INTEGRATION**

## **THIRD PARTY SOFTWARE DEPENDENCY INSTALLATION**

Some data connectors require additional third-party software installation to be enabled which typically requires adding JAR files to the Lib folder of the Tomcat installation and then restarting Tomcat.

Common additions include:

- ❑ JDBC Drivers
- ❑ Advanced Message Processing System (AMPS)

The latest version for AMPS can be downloaded from the 60East Technologies official website: <http://www.crankuptheamps.com/amps/>

Copy amps\_client.jar, amps\_client-javadoc.jar and amps\_client-sources.jar into the Tomcat lib folder.

The pre-compiled JAR files are in the api\client\java\dist\lib\ directory, which contains the JAR files mentioned above.

All of the above-mentioned java dependency files can be found after downloading and installing the AMPS Java Evolution Kit.

If a user has Linux machine available, install the AMPS distribution. Otherwise, download the AMPS Evolution Virtual Machine.

**NOTE** To effectively use the . jar files, unblock these files by right-clicking on the File and selecting **Properties**. On the **General** tab, click **Unblock**.

#### ❑ Elasticsearch connectors

Dependencies for each supported Elasticsearch version are included in Panopticon Real Time installation:

- Elastic\_6X\_Dependencies.zip
- Elastic\_7X\_Dependencies.zip

Select the target Elasticsearch version and unzip the contents of the appropriate dependency zip into the Tomcat lib folder.

#### ❑ JMX

Use the following java options to enable JMX monitoring for the JMX plugin:

Enable JMX remote connection: (-Dcom.sun.management.jmxremote)

Disable JMX authentication: (-Dcom.sun.management.jmxremote.authenticate=false)

```
Set remote port for jmx: (-Dcom.sun.management.jmxremote.port=number)
```
**NOTE** Providing invalid parameters into JMX connection string may cause a number of exceptions and make the server inaccessible. Make sure you are using the syntax provided above.

#### ❑ OneMarketData OneTick / OneTick CEP

This connector requires that the following JAR be added:

jomd.jar

Which is retrieved from the OneTick bin folder:

For example:

C:\omd\one market data\one tick\bin

Additionally, the following environment variables **MUST** be configured:

#### **PATH**

To include the OneTick bin folder.

For example:

C:\omd\one market data\one tick\bin

#### **ONE\_TICK\_CONFIG**

To reference the OneTick configuration file.

For example:

C:\omd\client data\config\one tick config.txt

Plus, the Tomcat configuration should include the following Java option:

-Djava.library.path=C:\omd\one market data\one tick\bin

The OneTick configuration file should have entries for Windows OS time zone mapping and information.

Example:

```
WINDOWS TZ MAPPING FILE="C:/OMD/one market data/one tick/config/windows tz
_mapping.dat"
```
WINDOWS ZONEINFO PATH="C:/OMD/one market data/one tick/config/zoneinfo"

Additionally, the OneTick client folder should be set to have the same permissions as those running the Tomcat process. Please check that the OneTick Java API is operational, before accessing workbooks through the server that utilize OneTick connectivity. This can be easily achieved by running one of the OneTick Java API examples.

#### **NOTE** • The OneTick JAR must be updated to match the version of the OneTick client installation.

• For version 16.7.0, the OneTick connector is built and tested against version 1.17 of the OneTick Client.

❑ SAP Sybase ESP

Manually copy the following dependency files from the Sybase ESP installation folder (e.g., C: \Sybase\ESP- $5$   $1\langle 1ibj \rangle$ :

- commons-codec-1.3.jar
- log4j-1.2.16.jar
- streaming-client.jar
- streaming-system.jar
- ws-commons-util-1.0.2.jar
- xmlrpc-client-3.1.3.jar
- xmlrpc-common-3.1.3.jar

**NOTE** Make sure the dependency files are copied to the appropriate WEB-INF<br>folder in Apache Tempet: folder in Apache Tomcat:

- For 64-bit: C:\Program Files\Apache Software Foundation\Tomcat 9.0\webapps\panopticon\WEB-INF\lib
- For 32-bit:  $C:\Per{\text{Files (x86)}\}$  Apache Software Foundation\Tomcat 9.0\webapps\panopticon\WEB-INF\lib

#### ❑ StreamBase CEP

This connector requires the following JAR to be added:

sbclient.jar

Which is retrieved from the StreamBase Lib folder.

```
For example: C:\TIBCO\sb-cep\7.5\lib
```
#### ❑ StreamBase LiveView

This connector requires the following JAR files to be added:

• sbclient.jar, lv-client.jar, lv-client-wwwdeps.jar

Which are retrieved from the StreamBase Lib folder.

For example: C:\TIBCO\sb-cep\7.5\lib

Plus, the JARS from the LiveView installation:

• lv-compiler.jar, jyaml-1.3.jar

Which are retrieved from the LiveView Lib folder.

```
For example: C:\TIBCO\sb-cep\7.5\liveview\lib
```
## **DATABASE**

There are two ways of connecting to a database from Altair Panopticon Real Time.

a. Use the Listed Data Connector for the specific Database (if available).

Includes: Cassandra, Elasticsearch 6.x, Elasticsearch 7.x, InfluxDB, Kx kdb+, ksqlDB, LivySpark, MongoDB, OneTick, OneTick Cloud, Panopticon Data Extract, Splunk.

b. Use the JDBC connector.

This requires:

- 1. Addition of the JDBC JAR(s) for the required Database into Tomcat/Lib.
- 2. For [JNDI:](#page-148-0)

Update of the server configuration file: panopticon.xml to include the new JNDI resource name.

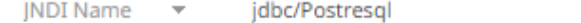

(JNDI resource name as defined inside Context eg. jdbc/MyDB)

3. For URL: Use the *[URL](#page-149-0)* specific to the database's JDBC driver, the *[Driver Class Name](#page-149-0)* specific to the driver, and the *Username* and *Password*.

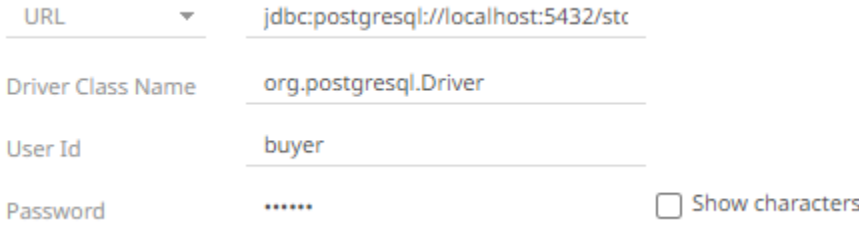

### <span id="page-148-1"></span>**JDBC Driver Installation**

Install the relevant JDBC driver(s) on the system where you are running Tomcat and Panopticon Real Time. The exact installation procedure depends on the JDBC driver. Follow the instructions given by the provider of the JDBC driver and by the provider of your Java application server (for example, Apache Tomcat). In almost every case, a JDBC driver is installed by placing one or several jar-files in the lib folder of your Tomcat installation.

### <span id="page-148-0"></span>**JNDI Connection Details**

JNDI Connection details are specified in Panopticon Real Time configuration file panopticon.xml.

Each connection has the following structure:

```
<Resource name="jdbc/[Unique Name]" 
      auth="Container"
```

```
type="javax.sql.DataSource" 
maxActive="100" 
maxIdle="30" 
maxWait="10000" 
username="[User Name]" 
password="[Password]" 
driverClassName="[Class Name]" 
url="[URL]"
```
 $/$ 

Where:

- ❑ **Unique Name**: Defines the unique JNDI resource name to be used.
- ❑ **User Name**: The username to authenticate to the database.
- ❑ **Password**: The password to authenticate to the database.
- ❑ **Class Name**: The Class Name specific to the Database's JDBC Driver.
- ❑ **URL**: The URL specific to the Database's JDBC Driver, and selected Server instance and database.

Additionally, other key attributes of the JNDI resource are:

- ❑ **maxActive:** The maximum number of active connections that can be allocated from this pool.
- ❑ **maxIdle:** The maximum number of connections that will be kept active even when there are no requests.
- ❑ **maxWait:** Maximum time in milliseconds to wait for a database connection to become available.

### <span id="page-149-0"></span>**Common Databases and their JNDI Configurations**

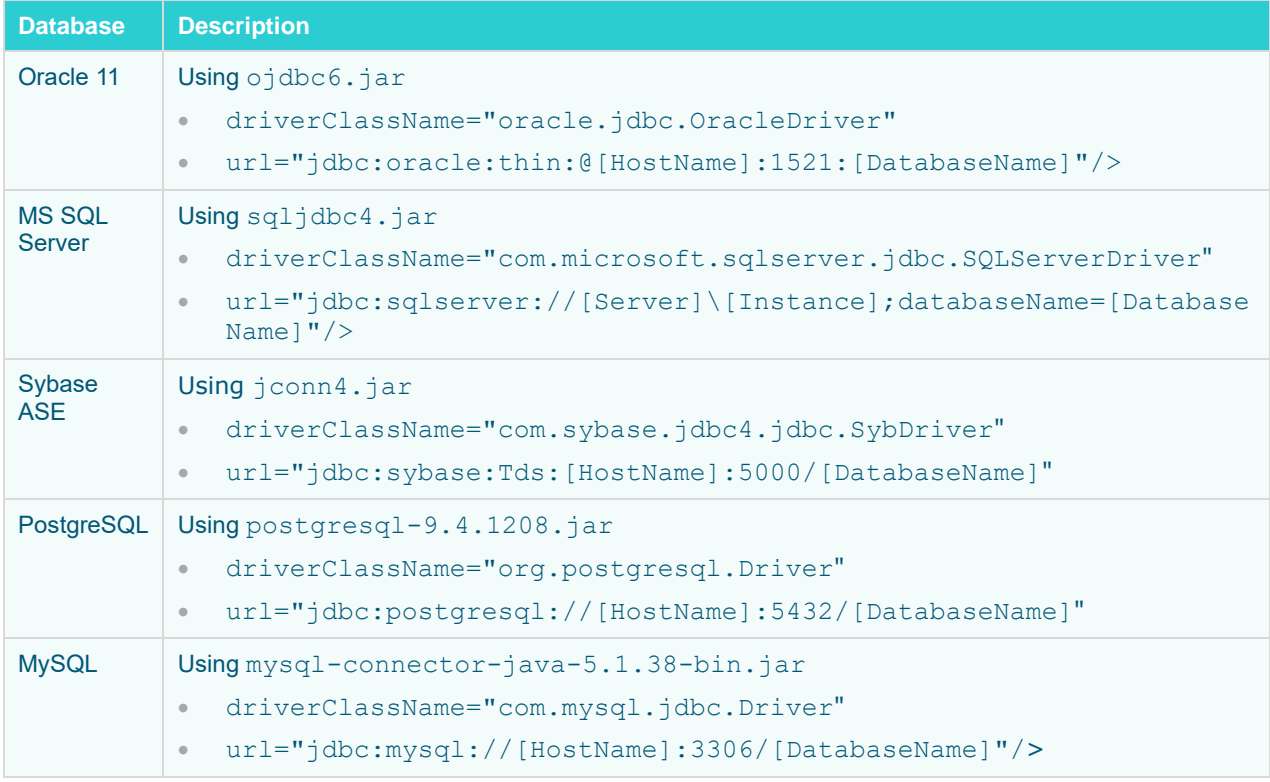

## **R AND PYTHON TRANSFORM SUPPORT**

R and Python connectivity and transforms occur over TCP/IP network links.

- ❑ For R, Rserve is used.
- ❑ For Python, Pyro (Python Remote Data Objects) is used.

### **R Integration**

**To enable R connectivity:**

- 1. Download R, install it, and the R Console [\( http://cran.rstudio.com/](http://cran.rstudio.com/) ).
- 2. Open the R Console.
- 3. Install Rserve using the following command from within the R Console: install.packages("Rserve")
- 4. Initiatiate the Rserve library using the following command:

library(Rserve)

5. Run Rserve by executing the following command:

Rserve()

Only steps 2, 4 & 5 need to be repeated when R connectivity is required.

Example:

```
RGui (64-bit)
                                                                            \Box\timesFile Edit View Misc Packages Windows Help
e o o de de de de
                                                                        \Box o \mathbf{x}R Console
R version 4.1.2 (2021-11-01) -- "Bird Hippie"
Copyright (C) 2021 The R Foundation for Statistical Computing
Platform: x86 64-w64-mingw32/x64 (64-bit)
R is free software and comes with ABSOLUTELY NO WARRANTY.
You are welcome to redistribute it under certain conditions.
Type 'license()' or 'licence()' for distribution details.
  Natural language support but running in an English locale
R is a collaborative project with many contributors.
Type 'contributors()' for more information and
'citation()' on how to cite R or R packages in publications.
Type 'demo()' for some demos, 'help()' for on-line help, or
 'help.start()' for an HTML browser interface to help.
Type 'q()' to quit R.
> library (Rserve)
> Rserve()
Starting Rserve...
 "E:\Work\R\R-4.1.2\library\Rserve\libs\x64\Rserve.exe"
```
#### **NOTE** Connectivity by default is over Port 6311.

**To enable authentication across the Rserve TCP/IP link**

❑ create a password file (pwdfile.pwd)

Each line of the file should have the user and then the password.

Example:

user1 password1 user2 password2

 $\Box$  Create a configuration file with following parameters ( $r$ config.conf)

```
auth required
pwdfile [path of password file]
```
Example:

```
remote enable
auth required
port 6311
pwdfile C:\\RIntegration\\pwdfile.pwd
```
❑ load the created configuration file (the default Rserve configuration file is still loaded, but its settings have lower priority) and run Rserve:

Rserve(args="--RS-conf [path of configuration file]")

Example:

Rserve(args="--RS-conf C:\\RIntegration\\rconfig.conf")

### **Python Integration**

Panopticon can use Python for both data transforms and as a primary data source. The server part of Panopticon will send requests to Python, with data and/or Python code, via Pyro4 - Python Remote Objects. Pyro4 installs as a Python package in your Python environment, and connectivity is enabled by starting a Pyro process with a shell script file (.BAT script file) which is included in the Panopticon distribution zip-archive.

To set up a Python environment that can be used from Panopticon, follow these steps:

- 1. [Download and install Python.](#page-152-0)
- 2. [Install Pyro4.](#page-152-1)
- 3. [Install pandas.](#page-152-2)
- 4. [Install additional packages.](#page-152-3)
- 5. [Set the Pyro HMAC](#page-152-4) key.
- 6. [Start Pyro4.](#page-153-0)

#### <span id="page-152-0"></span>**Downloading and Installing Python**

Download Python from <https://www.python.org/downloads/> and select the release version you require as well as the right version for the operating system of your server. Note that Linux systems often have Python included out of the box. Install Python as described by documentation from Python.org. You can install Python on the same host that runs the Panopticon server, or a different host, if firewall settings and port mapping allow communication between the two hosts. If you are running Panopticon for development, testing or personal use on your workstation, install Python on your workstation as well.

#### <span id="page-152-1"></span>**Installing Pyro4**

When Python is installed, add Pyro4 by installing it like a Python package. The Pyro4 version must be 4.71 or higher. On the command prompt, type **python** and press **Enter** to start a Python prompt. Then run this command:

**pip install Pyro4>=4.71**

#### <span id="page-152-2"></span>**Installing Pandas**

When working with a data table in Python, the pandas package and the pandas DataFrame object provides many useful advantages and is highly recommended. Panopticon's integration with Pyro4 will check if the object returned from Python is a pandas DataFrame and therefore the pandas package is required. On the Python prompt, run this command:

#### **pip install pandas>=1.1.5**

This will also automatically give you the NumPy package.

#### <span id="page-152-3"></span>**Installing Additional Packages**

To be able to view and use the examples in the Panopticon example workbook "How to Python", you are also required to install a few additional packages using these commands:

```
pip install scikit-learn>=1.0.1
```
**pip install pyarrow>=3.0.0**

#### <span id="page-152-4"></span>**Setting the Pyro HMAC Key**

When you send a request to Pyro4, you are required to supply the correct password which is called the Pyro HMAC Key. This password protects the Python environment from unauthorized remote calls via Pyro4. You should create an environment variable named **PYRO\_HMAC\_KEY** on the host where Python and Pyro4 are installed. However, if **PYRO\_HMAC\_KEY** is not found or created, the environment variable will be created by the script used for [starting](#page-153-0)  [Pyro4.](#page-153-0) The default value is **password**. You have the option of either:

- ❑ creating the **PYRO\_HMAC\_KEY** and setting a password value of your choice
- ❑ editing the start script and entering your password value instead of the default value **password**

When using Python from Panopticon, either as a transform or as a primary data source, you will supply the password as part of the connection settings in Panopticon. The password can also be saved in the [Panopticon.properties](#page-315-0) file, by an Administrator, which will let Designer users create Python connections without knowledge of the password.

#### <span id="page-153-0"></span>**Starting Pyro4**

Before you can use Python from Panopticon, you must start the Pyro4 process that will receive requests from Panopticon and pass them on to Python. This is done by running a script included with Panopticon on the host where Python and Pyro4 are installed.

On Linux, you run the file **start\_Python\_connectivity.sh** which in turn runs the file **pyro.py.**

On Windows, you run the file **start\_Python\_connectivity.bat** which in turn runs the file **pyro.py**.

#### **Multiple Python Environments on Windows**

On Windows, you can install multiple Python versions in parallel, resulting in installation folders like the following examples:

- ❑ C:\Program Files\Python38
- ❑ C:\Program Files\Python39
- ❑ C:\Program Files\Python310

Each of these versions has their own package installations. For example, you can have one version of a package installed for Python 3.9 and another package version for Python 3.10.

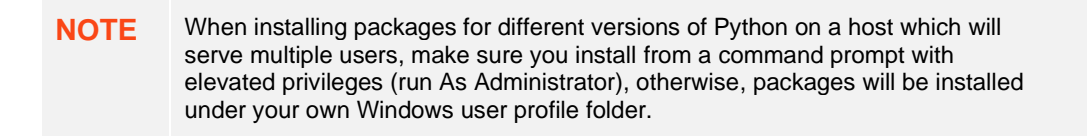

With Python for Windows downloaded from Python.org, you also get **py.exe** which is a Python launcher. When installing Python for all users, it is placed in  $C: \W$  indows  $\py$ . exe or C:\Users\<username>\AppData\Local\Programs\Python.

With the Python launcher py.exe, you can start a specific Python version as follows:

#### **py -3.9**

To make a package installation for a specific Python version, open a command prompt as Administrator and run:

#### **py -3.9 -m pip install <packagename>**

To start a Pyro4 process with a specific Python version (in this example, 3.9) you can launch Pyro4 as follows:

**start\_Python\_connectivity.bat -3.9**

## **LOAD CUSTOM DATA PLUGINS**

Panopticon Real Time will load a file named **Plugins.xml** during startup. The file contains class names of all the data plugins that will be loaded and applied to the server. However, the Plugins.xml file can be replaced in case the user wants to have a custom setup and load their own plugins or if they want to disable certain data plugins from being loaded. This is achieved by creating a new plugins.xml file and placing it in the AppData folder (e.g., c:\vizserverdata).

The original plugins. xml file is always distributed with the panopticon. war file. From the .war file, copy the plugins.xml file from the root folder to your AppData (i.e., c:\vizserverdata) folder. Then open plugins.xml and add or remove items to either enable or disable certain plugins.

#### **NOTE** New data plugins are constantly being developed and distributed. Therefore, it is recommended that you revisit the shipped plugins. xml file after each release if you have replaced the default plugins. xml file.

# **[9] VIEWING AND MANAGING WORKBOOKS**

## **ACCESSING WORKBOOKS**

The **Workbooks** tab lists available folders and uploaded or published workbooks in *Grid View*.

- ❑ The *[Folders](#page-86-0)* include their names and the number of available workbooks.
- ❑ The *Workbooks* include their titles, thumbnail images, and when they were last modified.

Recently opened workbooks are also displayed under the *Quick Access* pane.

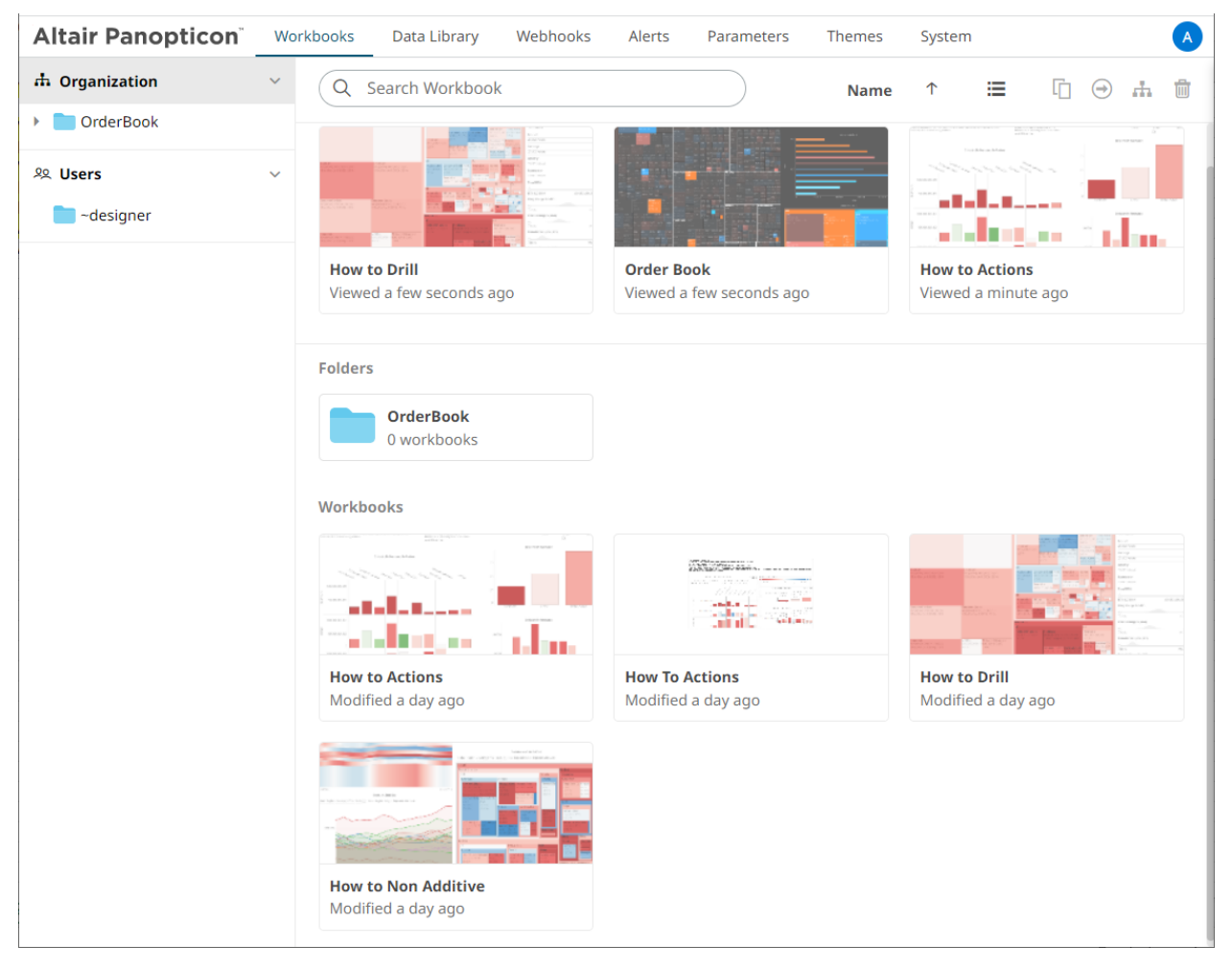

Clicking on the workbook thumbnail opens it on the web browser.

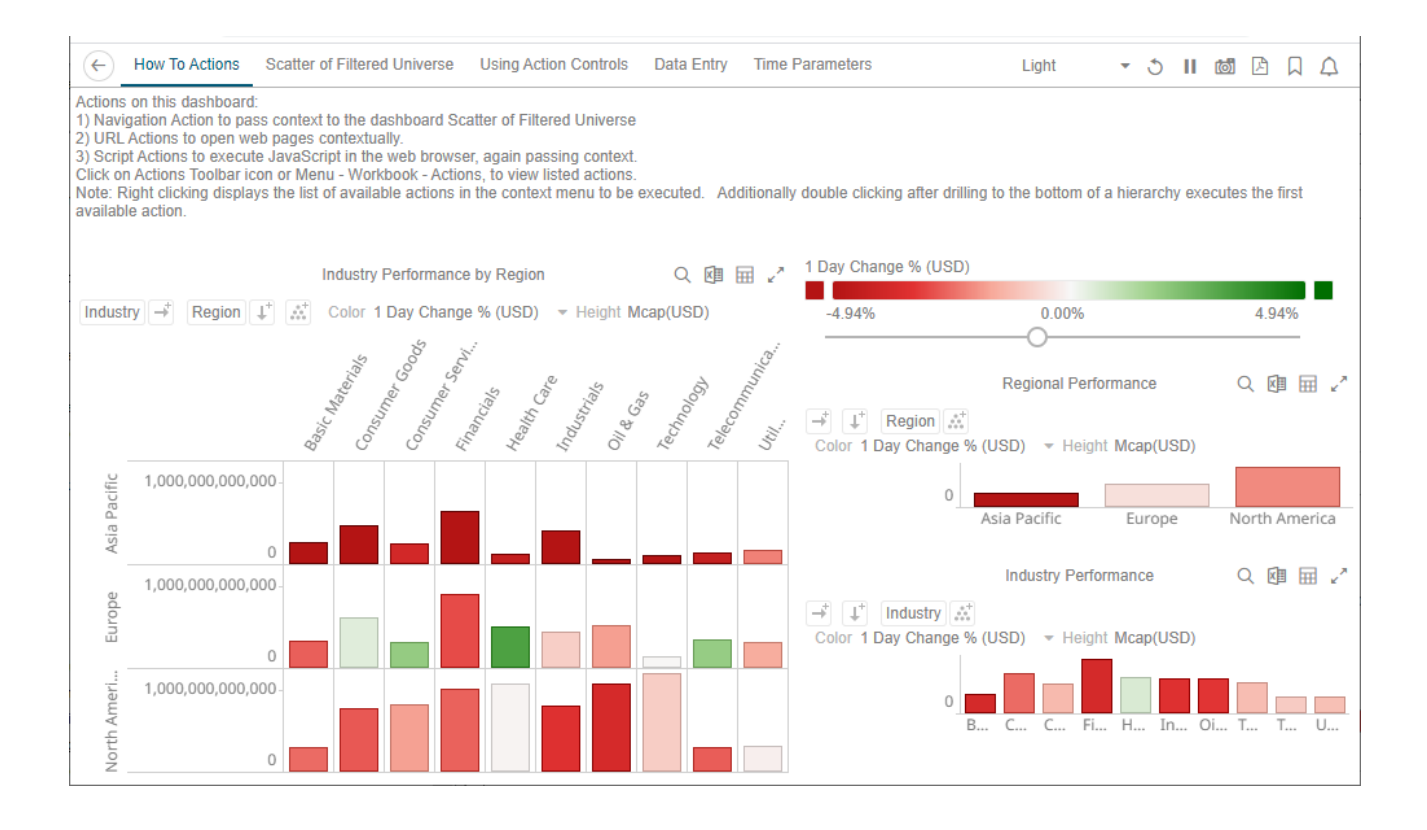

**NOTE** The signifies there are more dashboards in a workbook that can be opened. Click this icon to expand the drop-down list and display all of the available dashboards and select one to display.

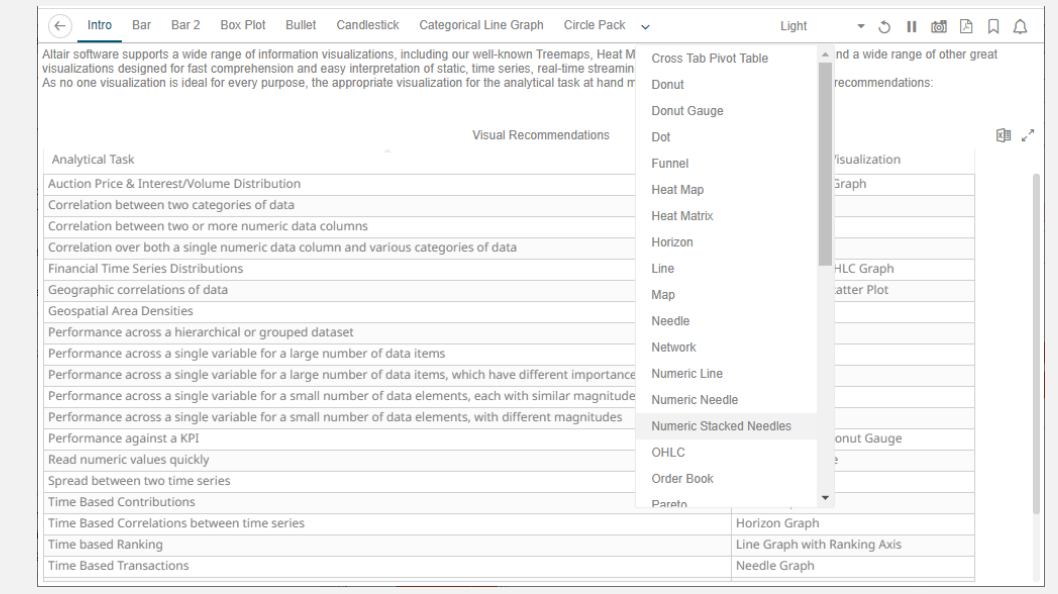

#### **NOTE**

The **Back** button allows going back to the root folder. It is only available on the toolbar section of the *Open Workbook in View Mode* if startURL is available in the workbook.json file located in <appdata>/JavaScriptConfiguration/.

```
\overline{1}"baseUrl" : "..",
  "forceClientSelectionHandling" : true,
  "startUrl" : "../",
  "subscriptionCompression" : true,
  "dataLoading" : {
    "transport" : "websocket"
  ١,
  "webGlEnabled" : true,
  "pdfMultiplePagesEnabled" : true
ŀ
```
However, for the **Back** button to use the browser history to navigate back despite startUrl being set in the file, add useBrowserHistoryToNavigateBack and set to **true**.

```
\overline{\mathbf{f}}"baseUrl" : "..",
  "forceClientSelectionHandling" : true,
 "startUrl" : "../",
"useBrowserHistoryToNavigateBack" : true,
  "subscriptionCompression" : true,
 "dataLoading" : {
    "transport" : "websocket"
 Η,
  "webGlEnabled" : true,
  "pdfMultiplePagesEnabled" : true
ł
```
After updating the workbook.json file, restart the Panopticon application.

### **Searching for Workbooks**

Search for particular workbooks that may be located in different folders and perform other operations like merge, copy, download, or remove.

**Steps:**

- 1. On the *Workbooks and Folders Summary* layout, click on a workbook folder then enter a workbook name or dashboard name in the *Search Workbook* box.
- 2. Click  $\rightarrow$ .

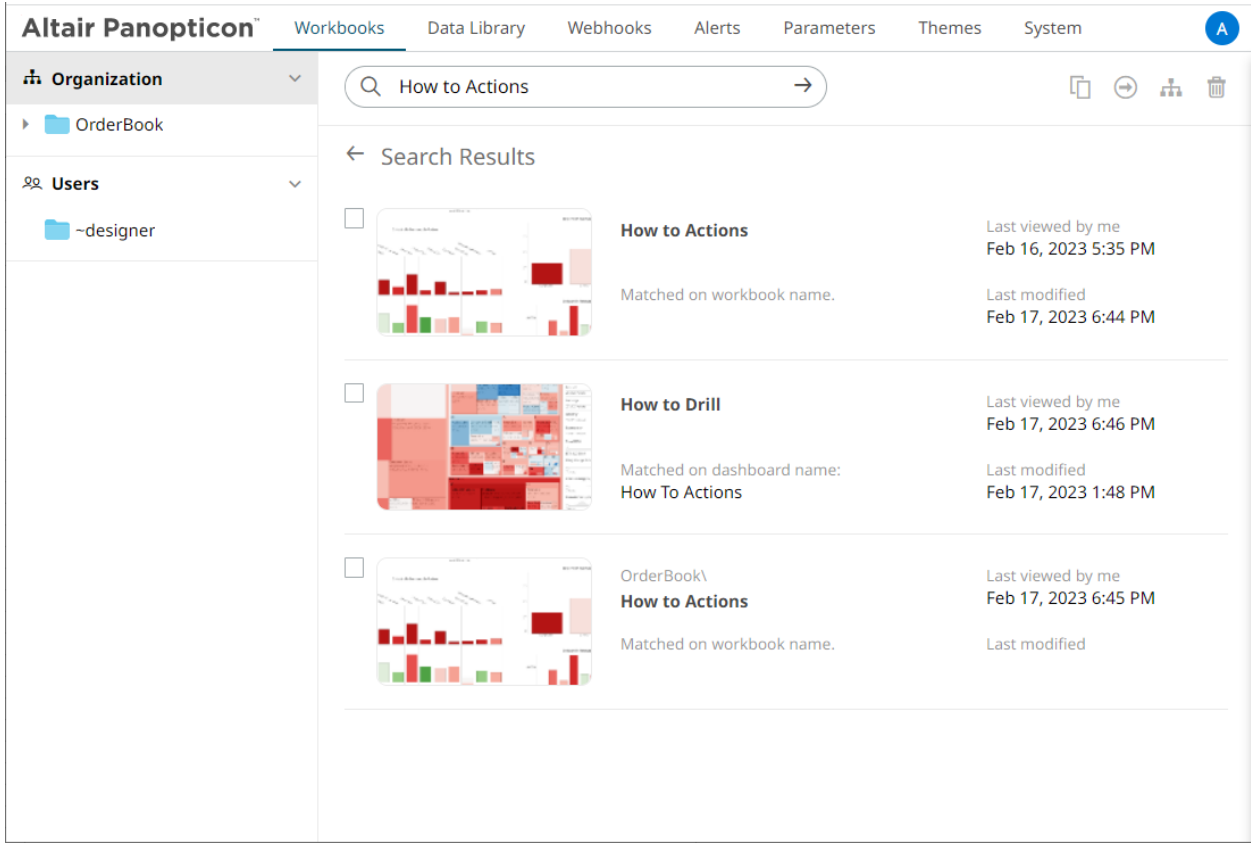

The following information are displayed for each workbook:

- Folder where the workbook is located
- What the search match was based on: workbook or dashboard name
- Date/Time when the workbook was last viewed
- Date/Time when the workbook was last modified

You can also enter one or more characters into the *Search Workbook* box then click **Enter**. The list of workbooks that matched the entries will be displayed.

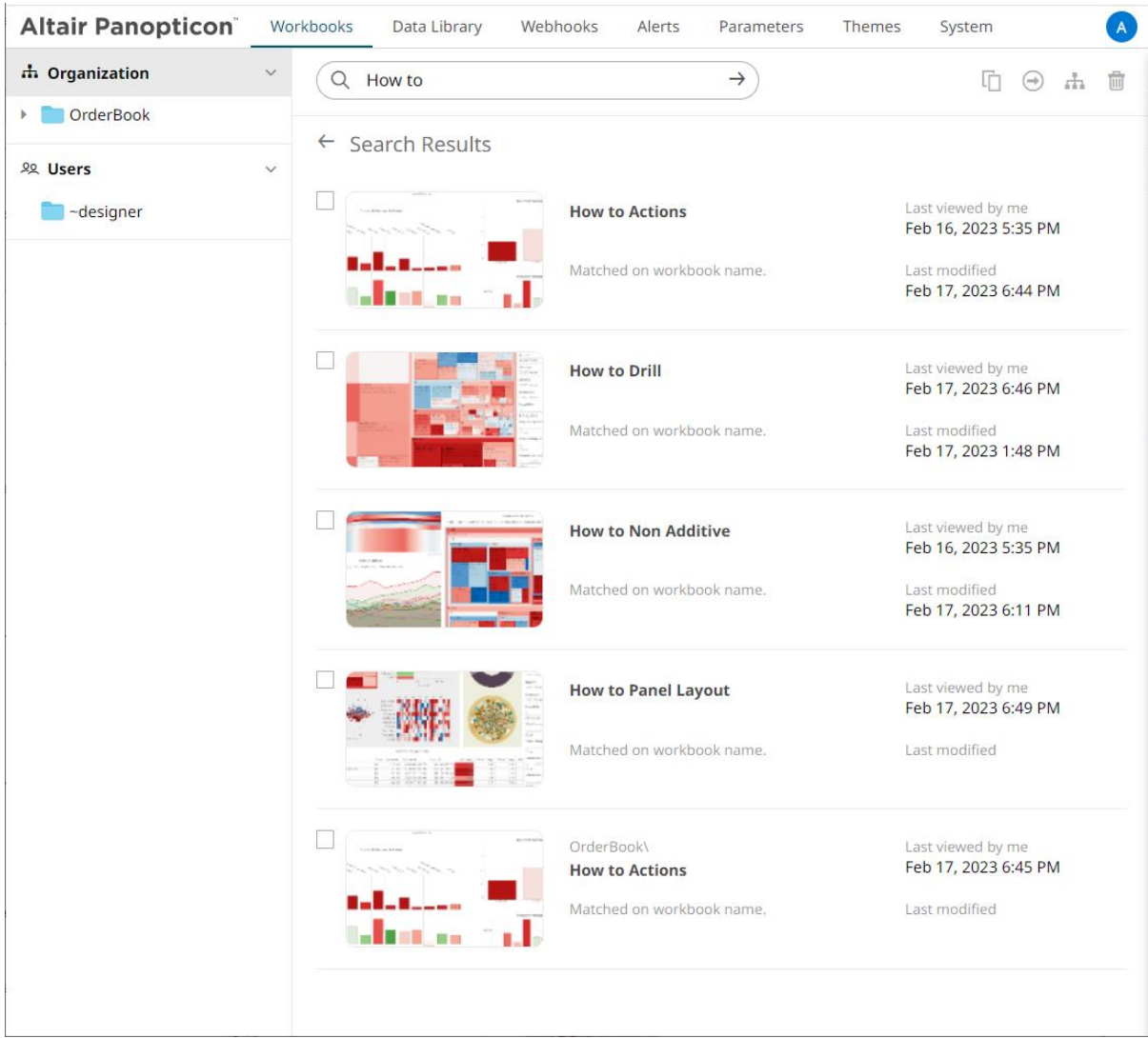

Click on a workbook thumbnail to open and display it on the web browser.

To go back to the *Workbooks and Folders Summary* layout, click  $\leftarrow$ .

You may opt to right-click on a workbook or select several workbooks to display the context menu.

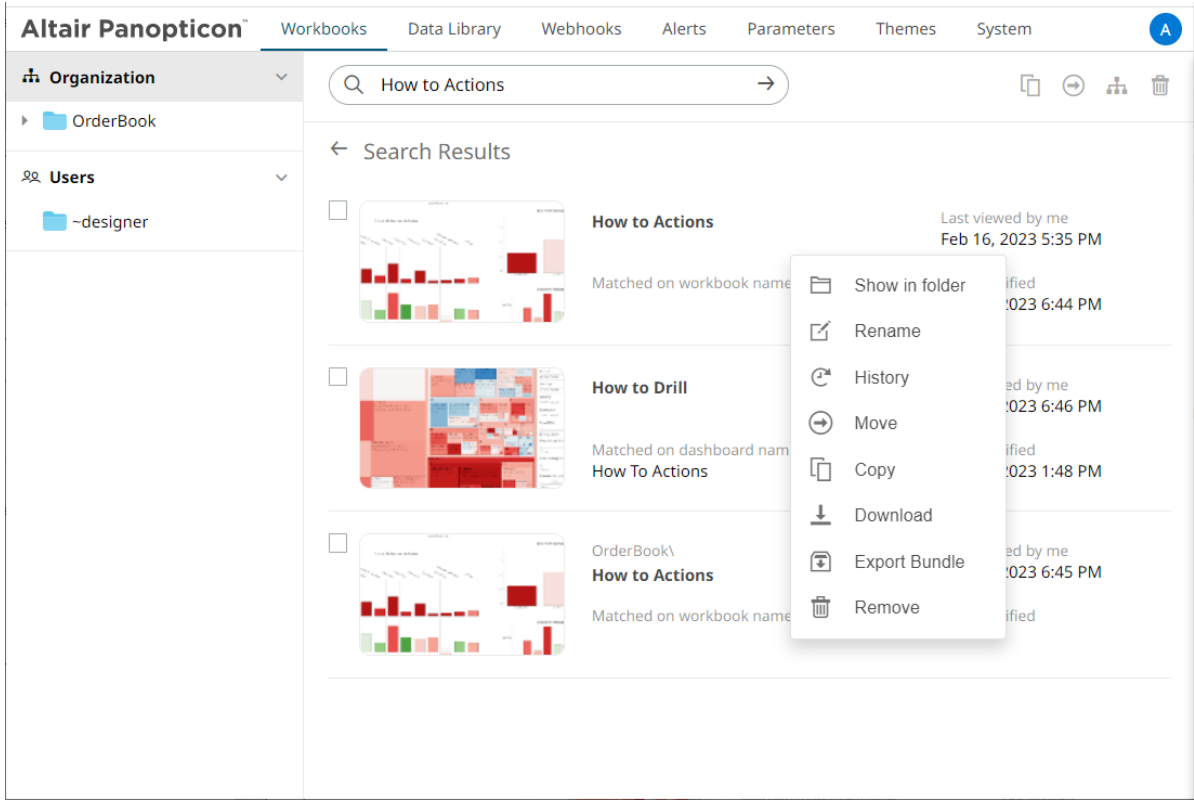

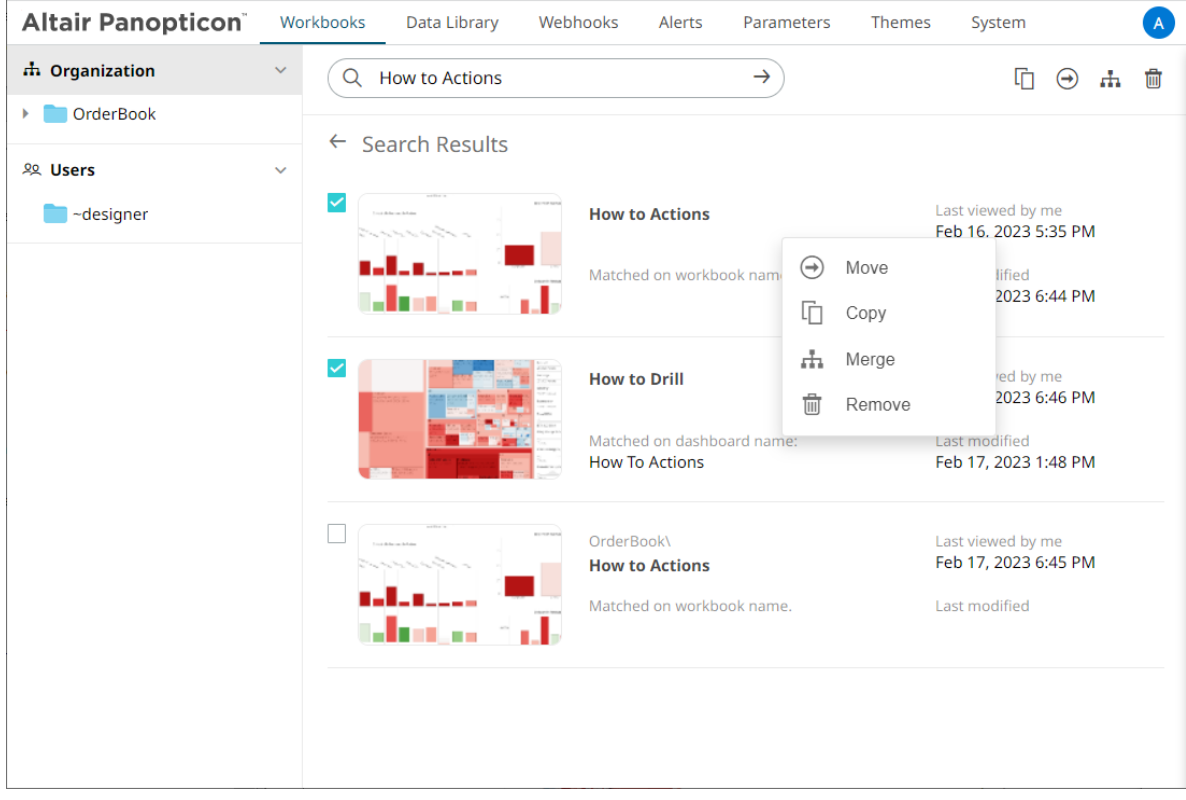

To display the workbook in its location, click **Show in Folder** on the context menu.

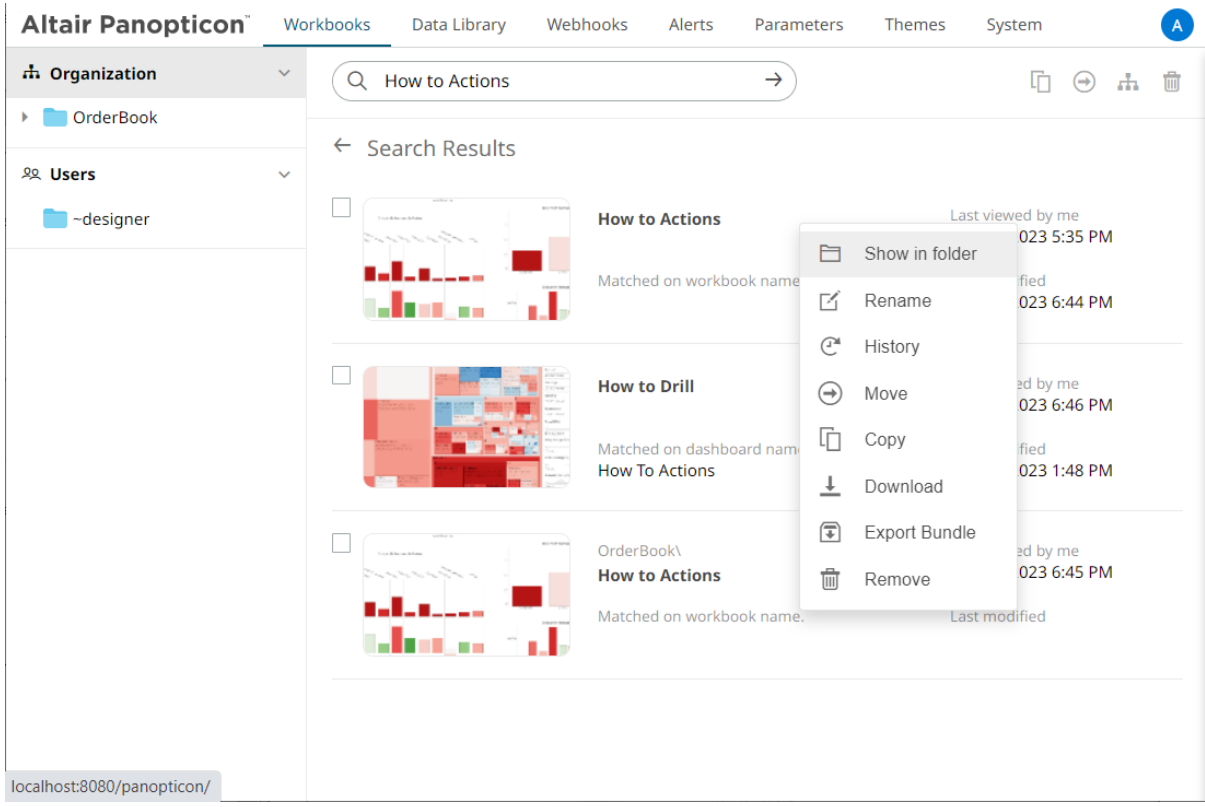

The other context menu options are discussed in the sections below.

## **Folders and Workbooks Display View**

Workbooks can be displayed either on a *List* or *Grid View*.

On the *Toolbar*, click List View  $\blacksquare$ , the folders and workbooks are displayed in a standard listing.

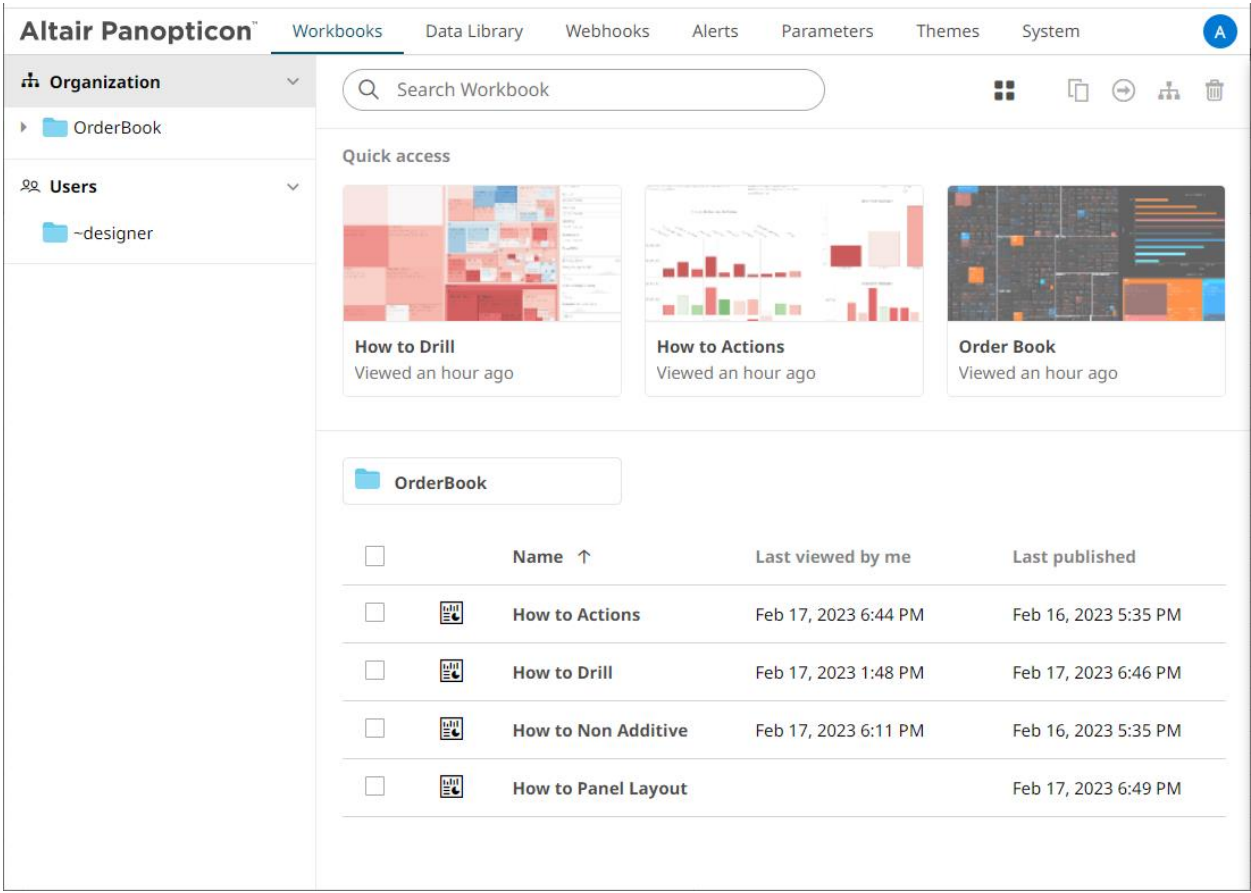

Or click **Grid View** . The folders and workbooks are displayed as thumbnails.

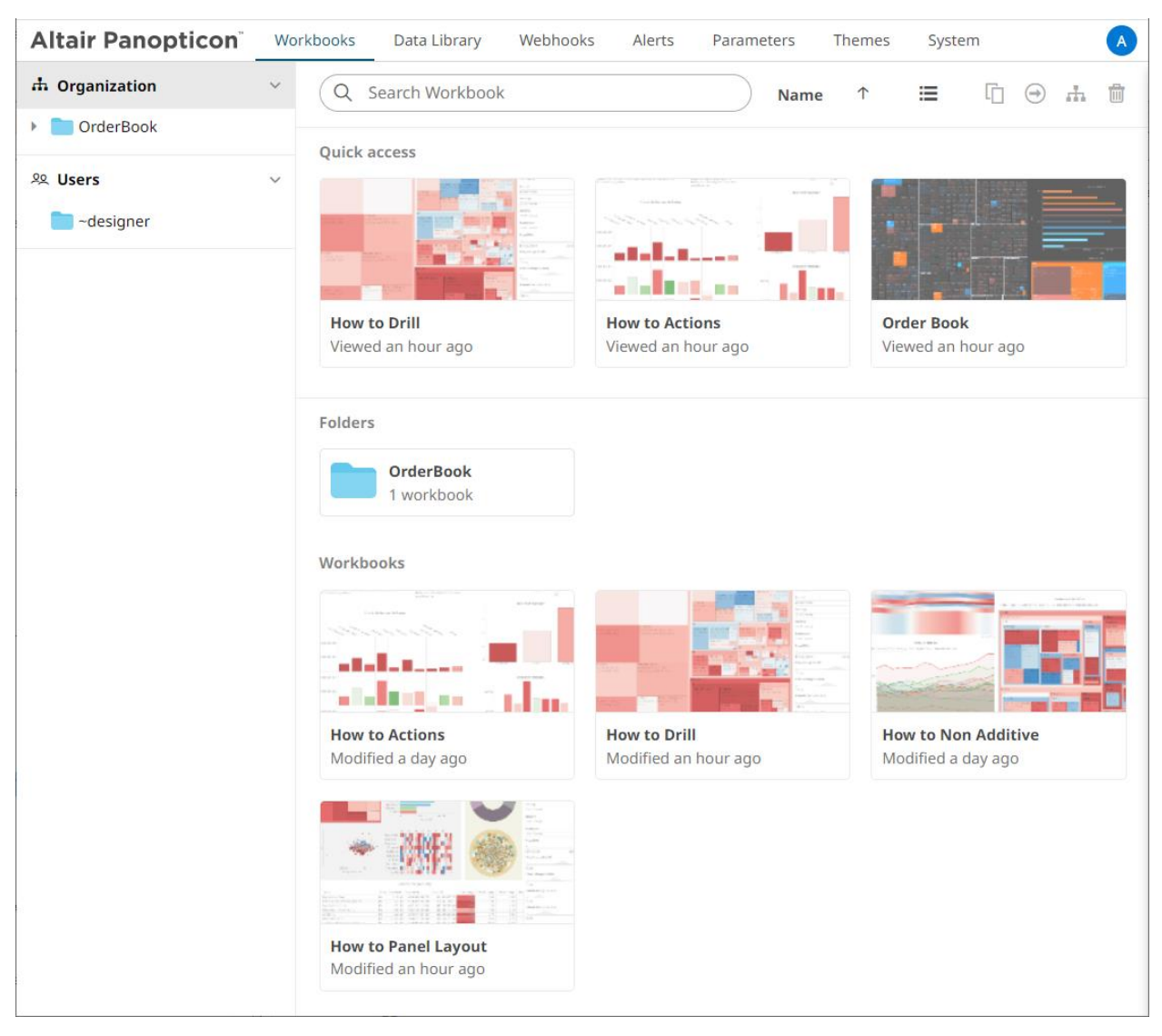

On either display view style, clicking on a workbook title or thumbnail displays the workbook on the *Open Workbook in View Mode*. For more information on how to analyze interactive dashboards, refer to the [Client User Guide.](https://help.altair.com/2023/panopticon/AltairPanopticon_Client_User_Guide.pdf)

## **Sorting Workbooks**

Sorting workbooks can be done by *Name*, *Last Viewed/Last Published*, or *Last Viewed by Me*.

**Steps:**

On the *Folders and Workbooks Summary* layout, either:

❑ click the **Sort By** option on the *Toolbar* of the *Grid View*

By default, the sorting is by **Name**.

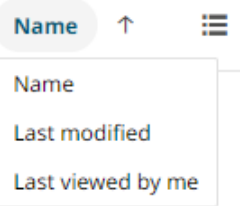

- Name
- Last Modified
- Last Viewed By Me

Then click the *Sort Order*:

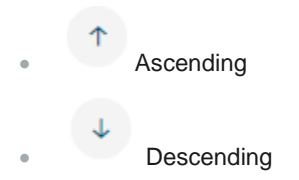

❑ click on the **Name**, **Last Viewed By Me**, or **Last Published** column header of the *List View*

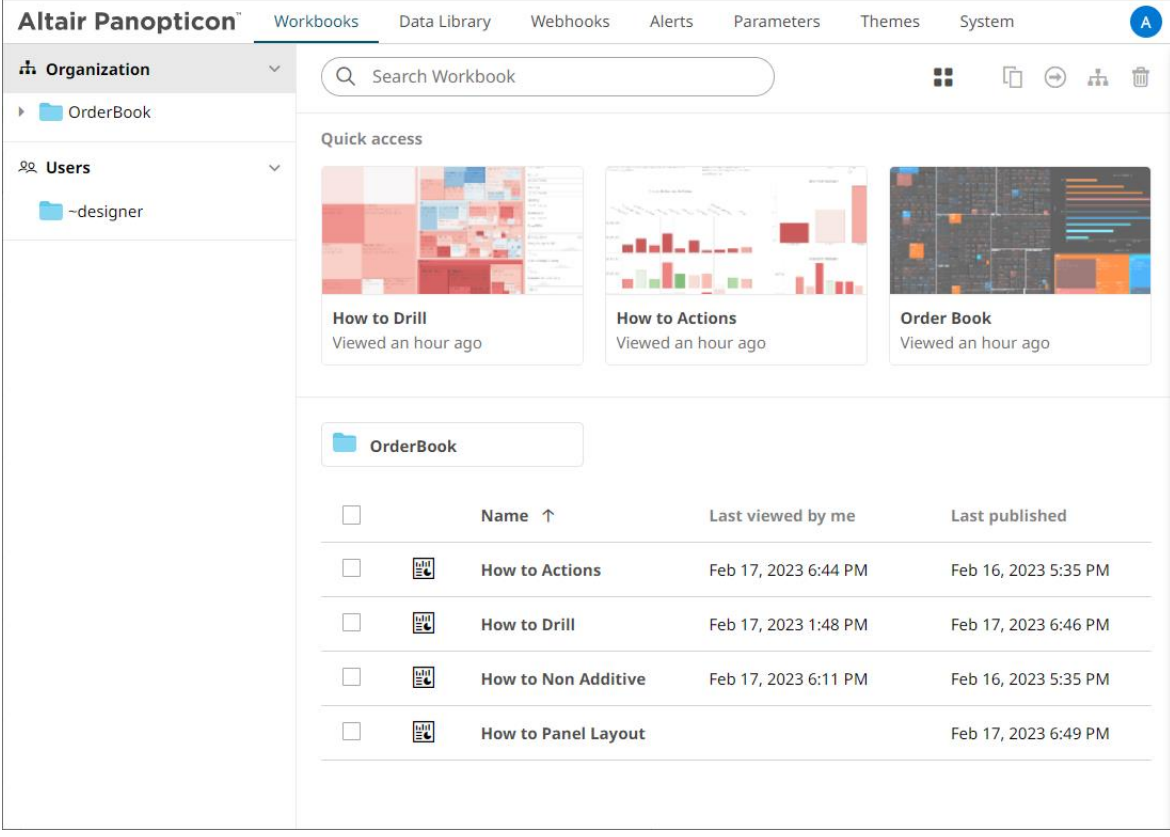

Then click the *Sort Order*:

- $\uparrow$  Ascending
- **V** Descending

## **Creating Workbooks**

A user with a Designer role can create workbooks using the web authoring tool in Panopticon Real Time. This feature is extensively discussed in the *[Panopticon Web Authoring Guide](https://help.altair.com/2023/panopticon/Panopticon_Web_Authoring_Guide.pdf)*.

## **Renaming Workbooks or Folders**

A user with an Administrator or Designer role can rename workbooks and folders.

**Steps:**

1. Right-click on a workbook or folder then select **Rename** on the context menu.

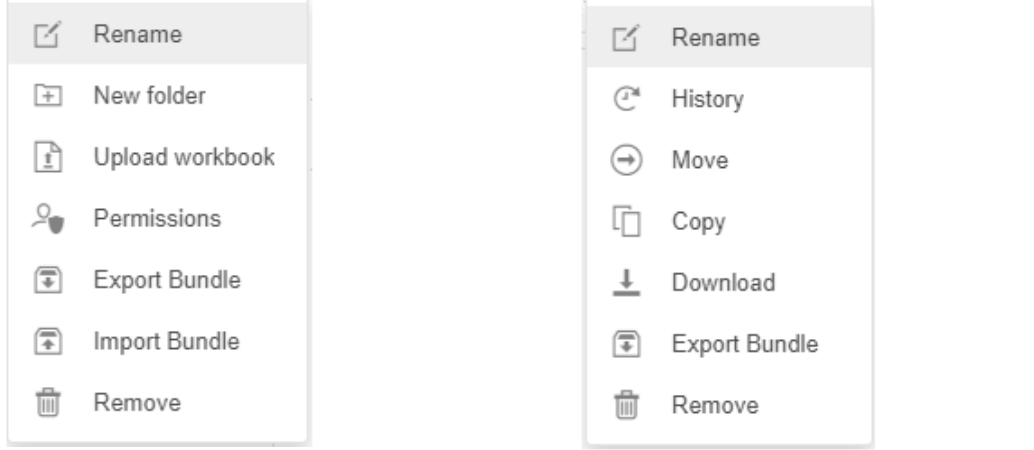

**Workbook Folder or Subfolder Context Menu Workbook Context Menu** 

#### The *Rename Workbook* or *Rename Folder* dialog displays.

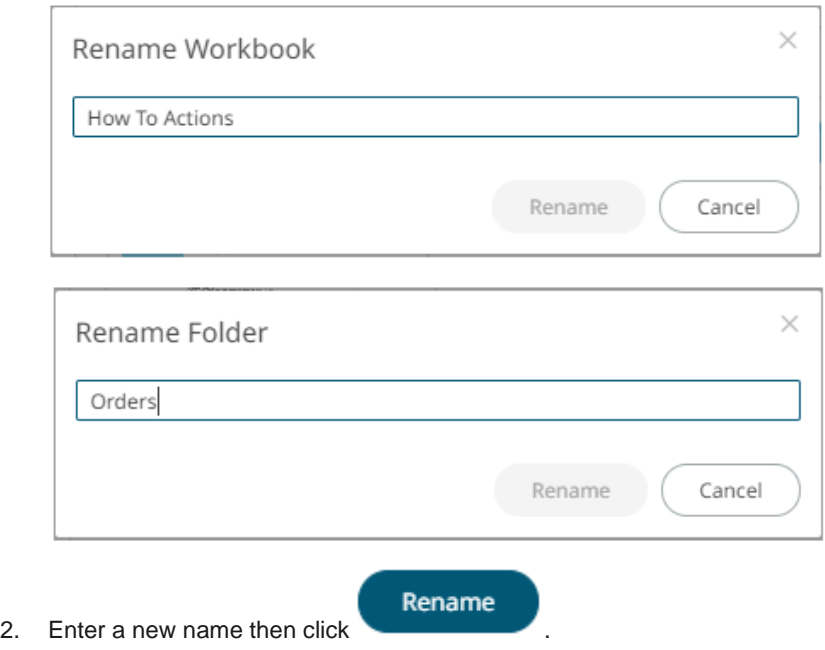

## **Uploading Workbooks**

Users with an Administrator role can upload workbooks to the currently selected folder in the *Workbooks* page.

**Steps:**

1. On the *Workbooks* page, click on a folder or a personal folder and select **Upload Workbook**.

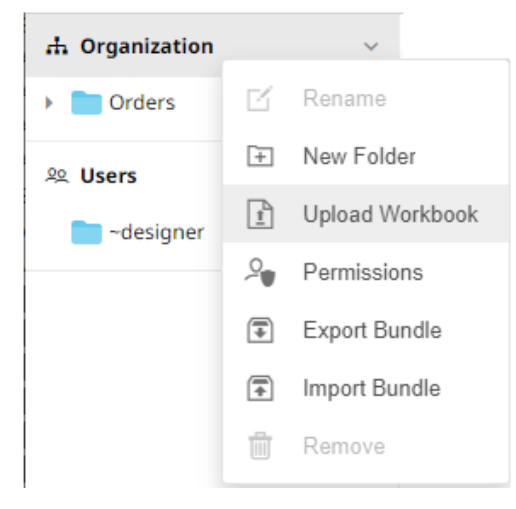

The *Upload Workbook* dialog displays.

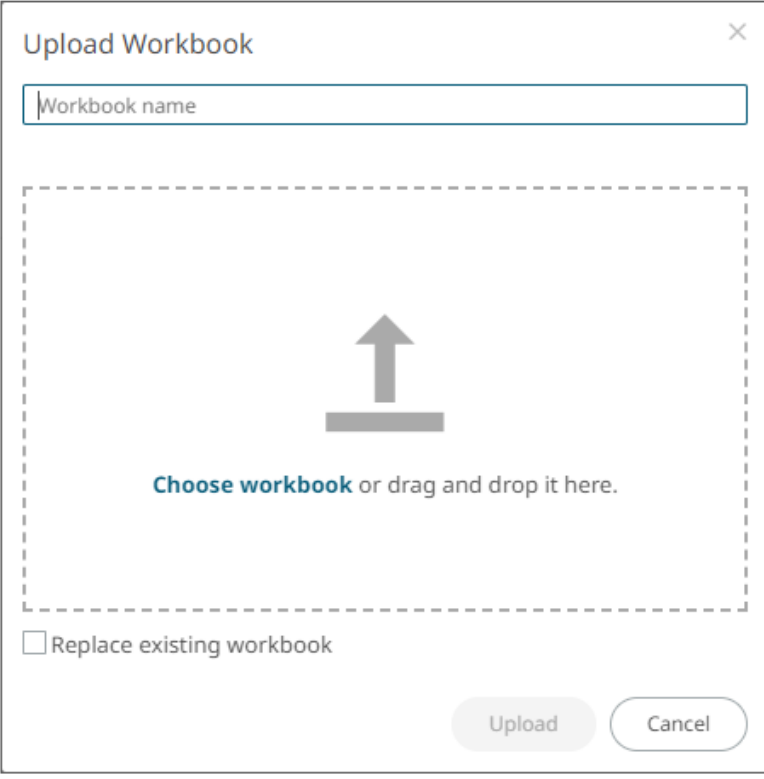

- 2. To upload a workbook, you can either:
	- drag it from your desktop and drop on the dialog, or
	- click **Choose Workbook** and select one on the *Open* dialog that displays.

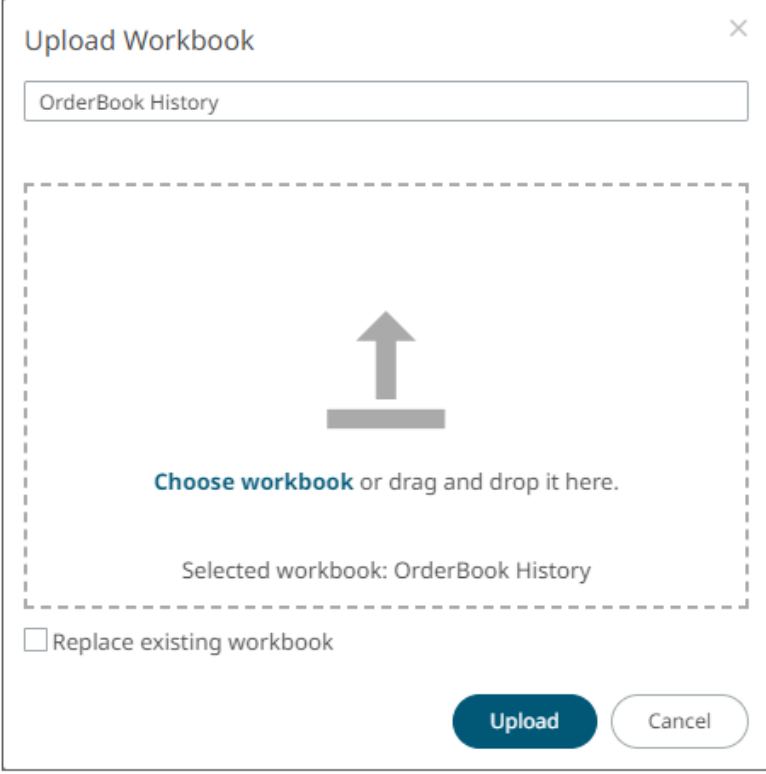

The name of the workbook is displayed on the uploaded workbook area and in the *Name* box.

- 3. You can opt to rename the workbook.
- 4. To replace an existing workbook, check the **Replace existing workbook** box.

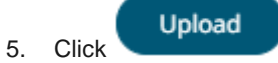

You will be notified once the workbook is uploaded.

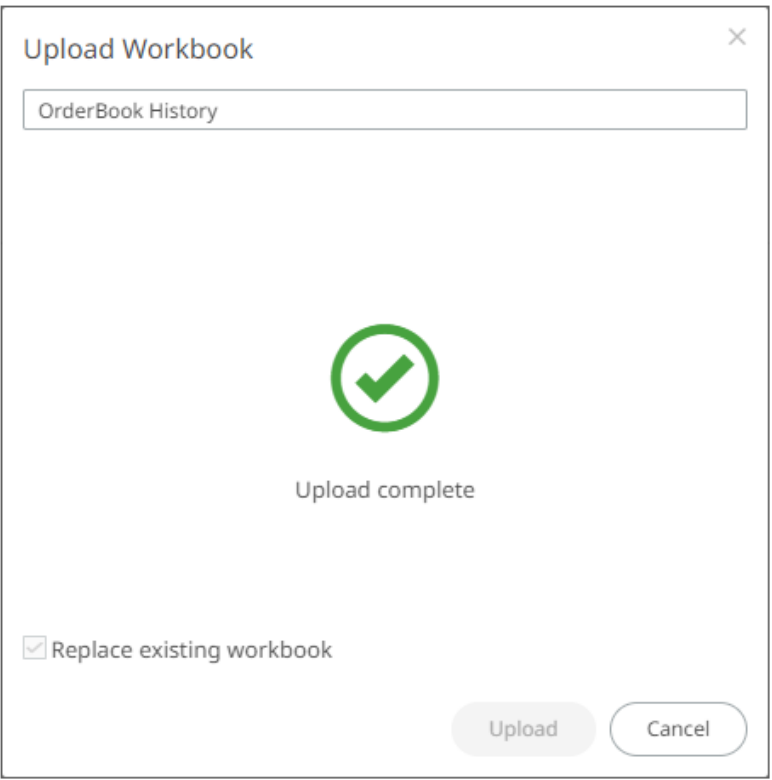

The workbook is added and displayed.

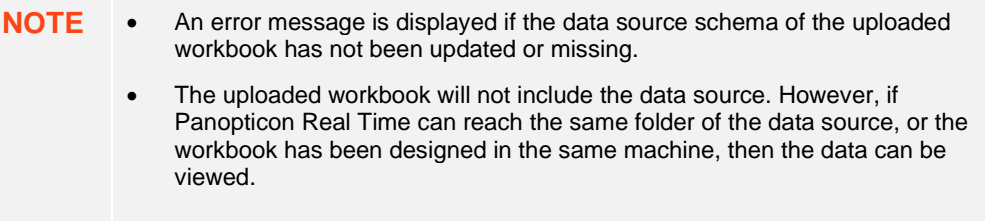

## **Viewing Workbook History and Republishing**

Aside from opening workbooks, a user with either an Administrator or Designer role can also perform the following:

- ❑ View the change history of workbooks
- ❑ Republish an archived workbook to the recent version of Panopticon Real Time
- ❑ Rename an archived workbook

**Steps:**

1. On the **Workbooks** tab, right-click on a workbook and select **History** on the context menu.

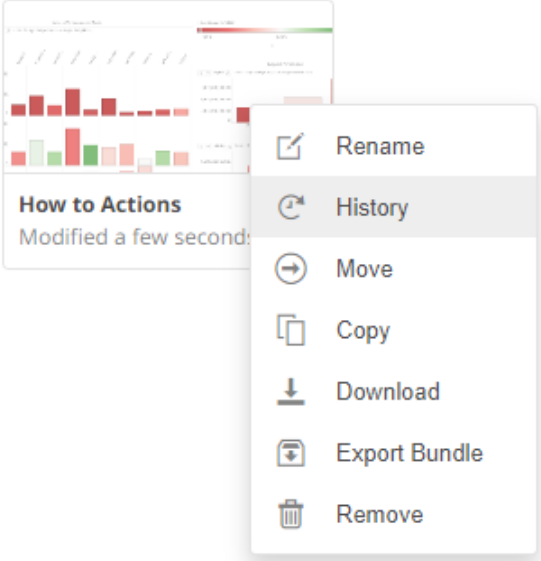

J.

The *History of Workbook <Name>* dialog is displayed with the current version of the workbook indicated.

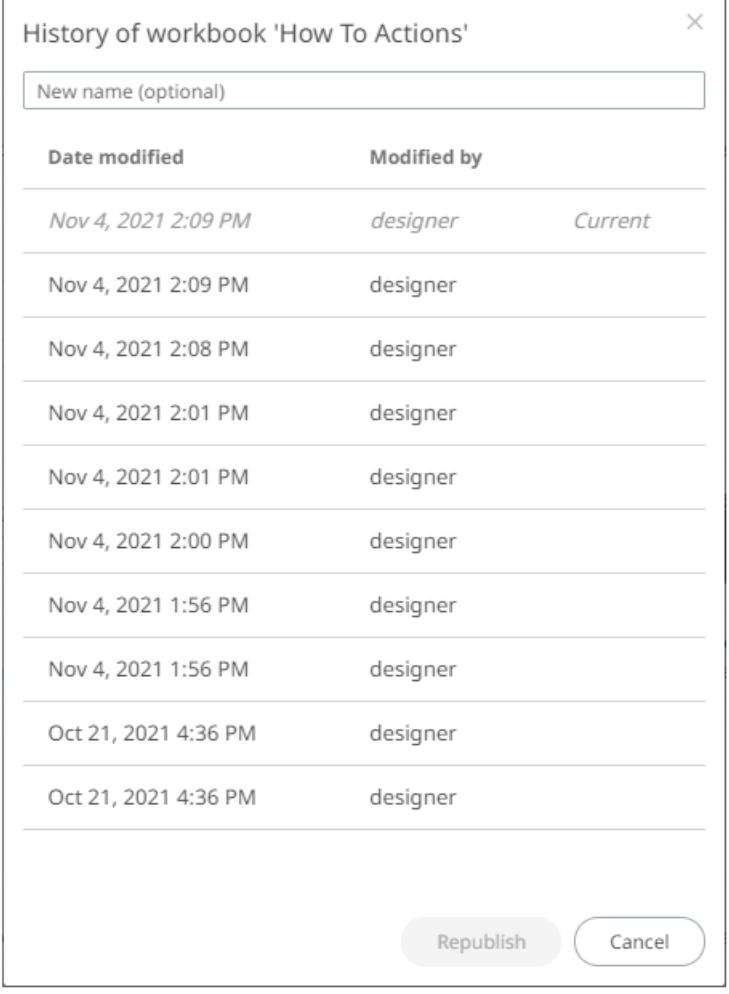

Sort the archival list either through the *Date Modified* or *Modified By* by clicking on the  $\overline{a}$  or  $\overline{a}$  button.

Also, move to the other pages of the list by clicking on a page or clicking the  $\degree$  or  $\degree$  button.

- 2. You may opt to rename an archived workbook by entering a new one in the *New Name* box.
- 3. Click on an archived workbook in the list.

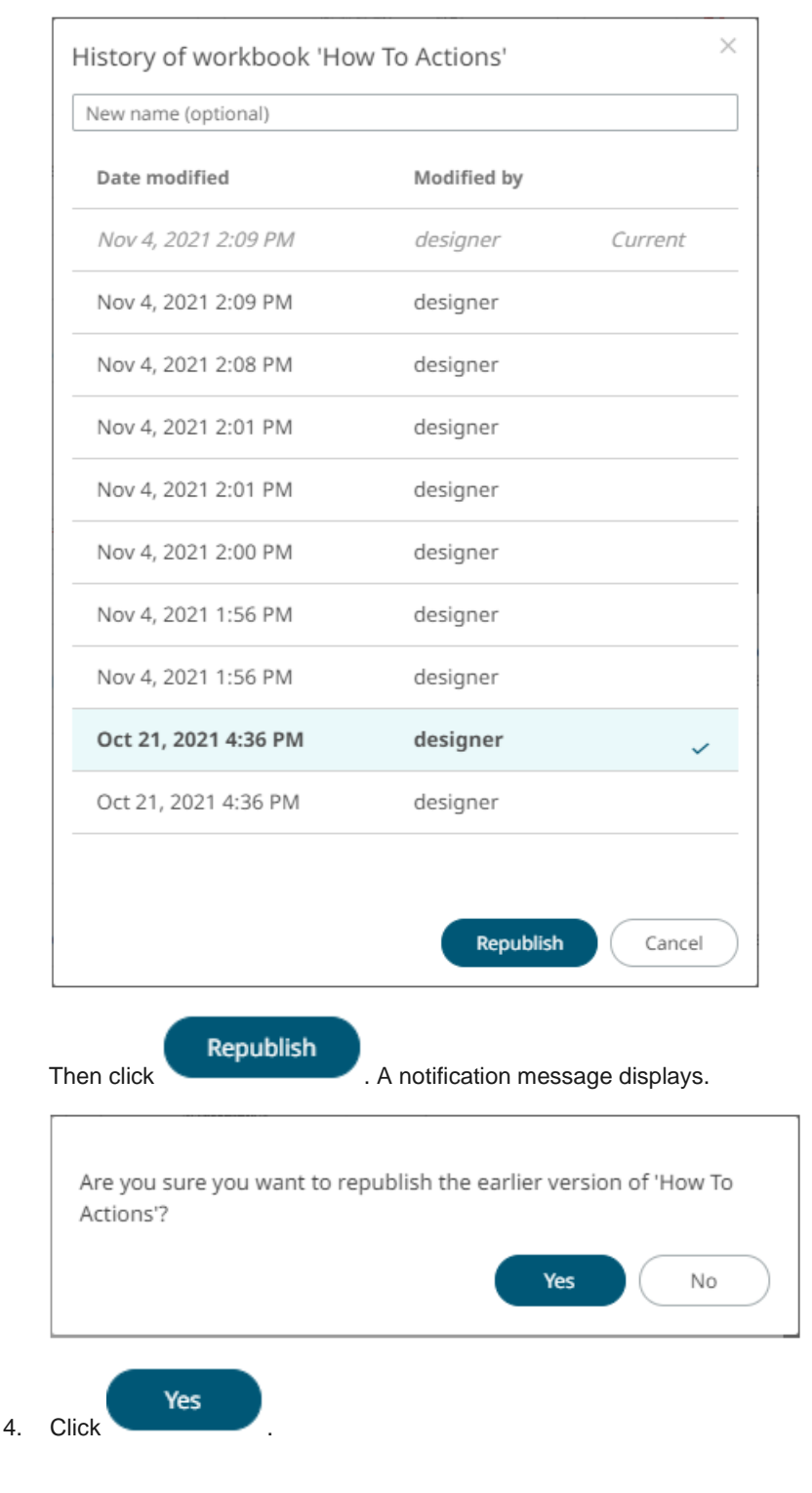

#### A confirmation message displays.

OK

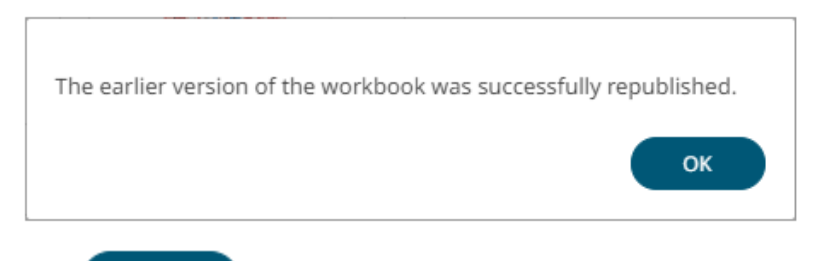

5. Click

The republished workbook version is added in the history list.

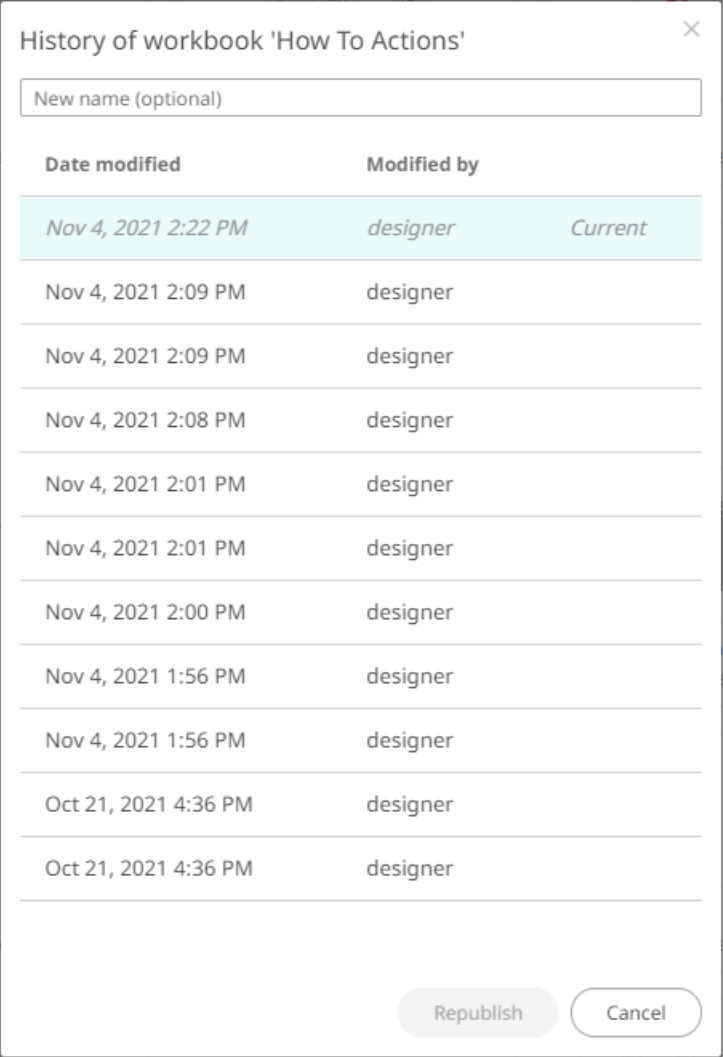

## **Moving Workbooks**

Users with Administrator or Designer role are allowed to move a workbook to another folder or subfolder they have permission to.

**Steps:**

1. Right-click on a workbook and select **Move** on the context menu.

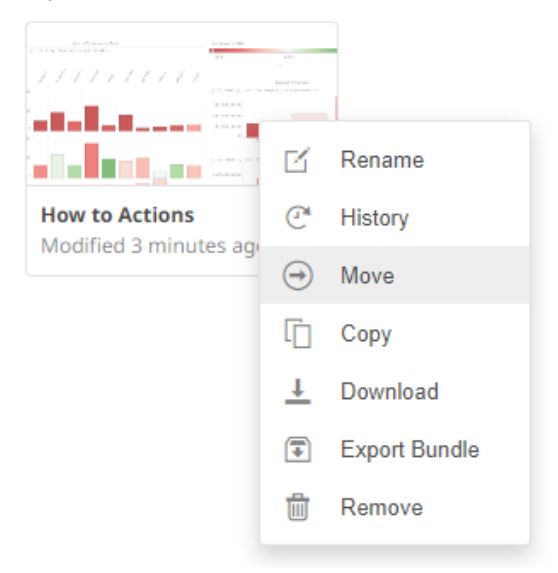

The *Move Workbook* dialog displays with the folder or subfolders the user is allowed to move the workbook.

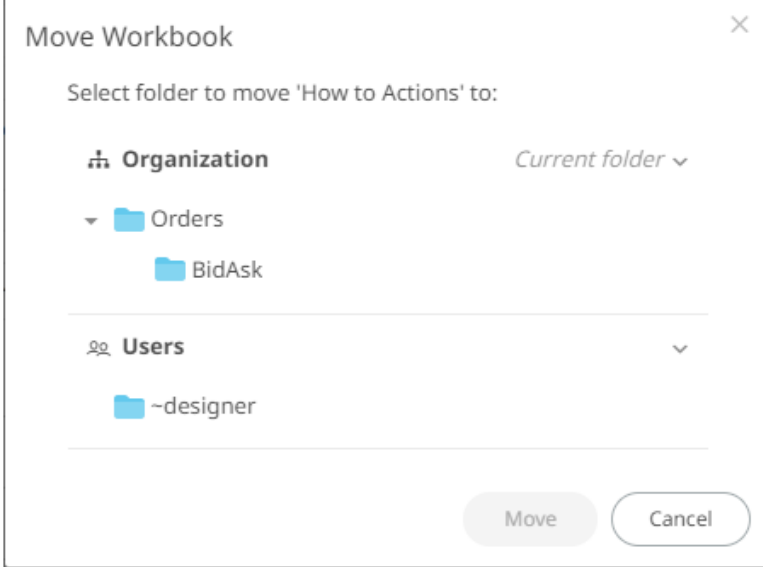

2. Select the folder or subfolder.

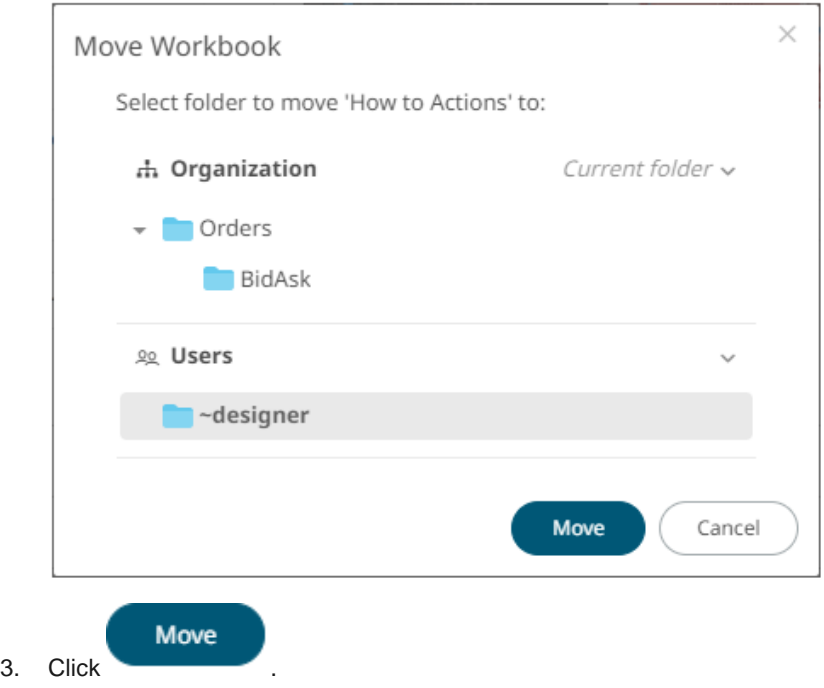

The workbook is moved and displayed on the selected folder.

## **Copying Workbooks**

Users with Administrator or Designer role are allowed to copy a workbook to another folder or subfolder they have permission to.

**Steps:**

1. Right-click on a workbook and select **Copy** on the context menu.

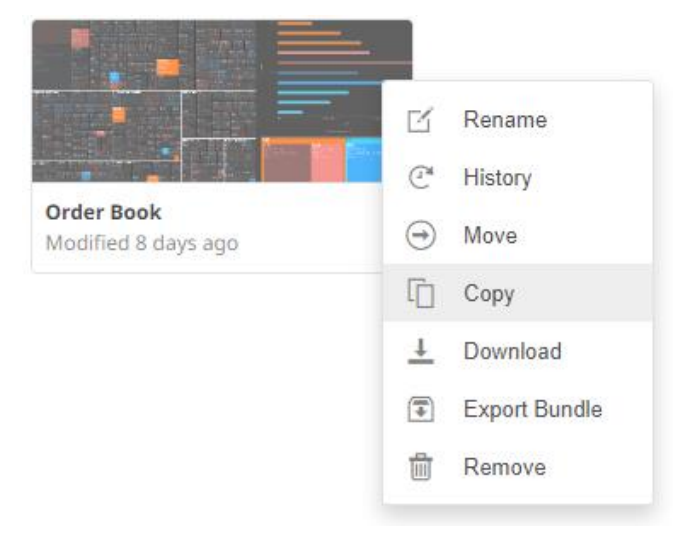

The *Copy Workbook* dialog displays with the folder or subfolders the user is allowed to copy the workbook to.

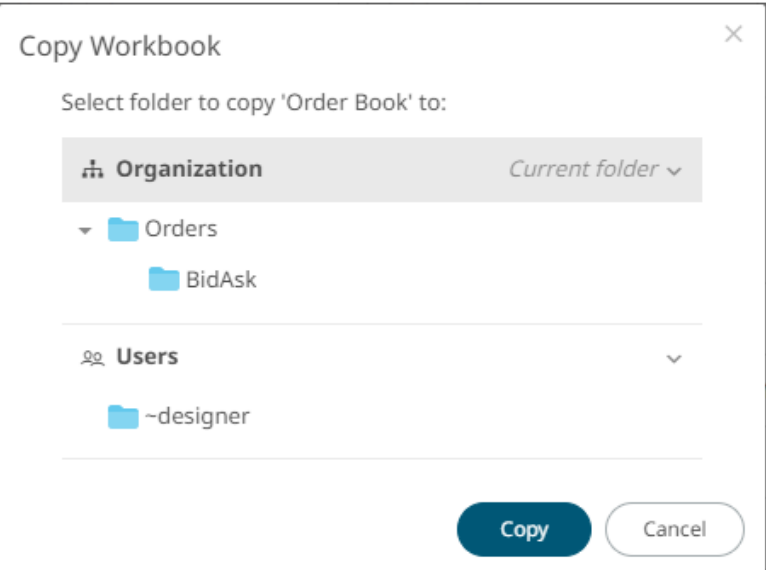

2. Select the folder or subfolder.

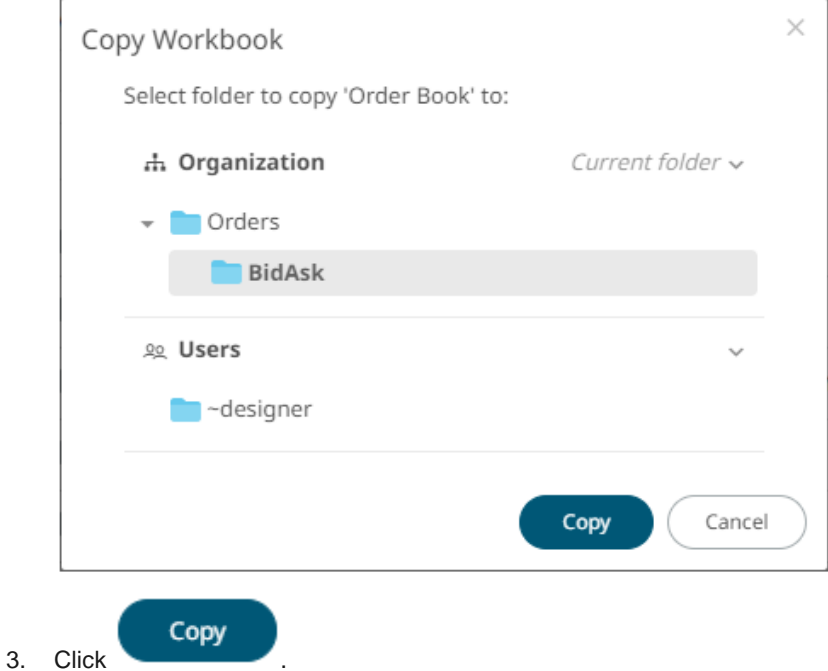

The workbook is copied and displayed on the selected folder.

## **PARAMETER VALUE PASSING INTO THE WEB CLIENT**

The Web client uses JSON URL query string to pass parameters.

#### For example:

/params/{"param1":"value1","param2":"value2"}

Again, parameter values must be URL encoded:

http://[host:port]/panopticon/workbook/#/[workbook\_name]/[dashboard\_name]/par ams/{"param1":"value1","param2":"value2"}

Where:

- ❑ Parameters are passed in JSON format
- ❑ Every parameter's name should be enclosed in double quotes (i.e., "")
- ❑ /params/ sub-path should be placed in prior to JSON sections with parameters
- ❑ Special symbols in the parameter values should be URL-encoded. (Refer to *[Special Symbols to Pass](#page-176-0)  [Parameter Values into the HTML5 Client](#page-176-0)* for more information.)

Here is an example URL with parameters that displays one of the example workbooks:

#### http://localhost:8080/panopticon/workbook/#/How%20to%20Auto%20Parameterize/ Summary/params/%7B%22Region%22:%22Europe%22,%22Industry%22:%22Consumer%20Go ods%22%7D

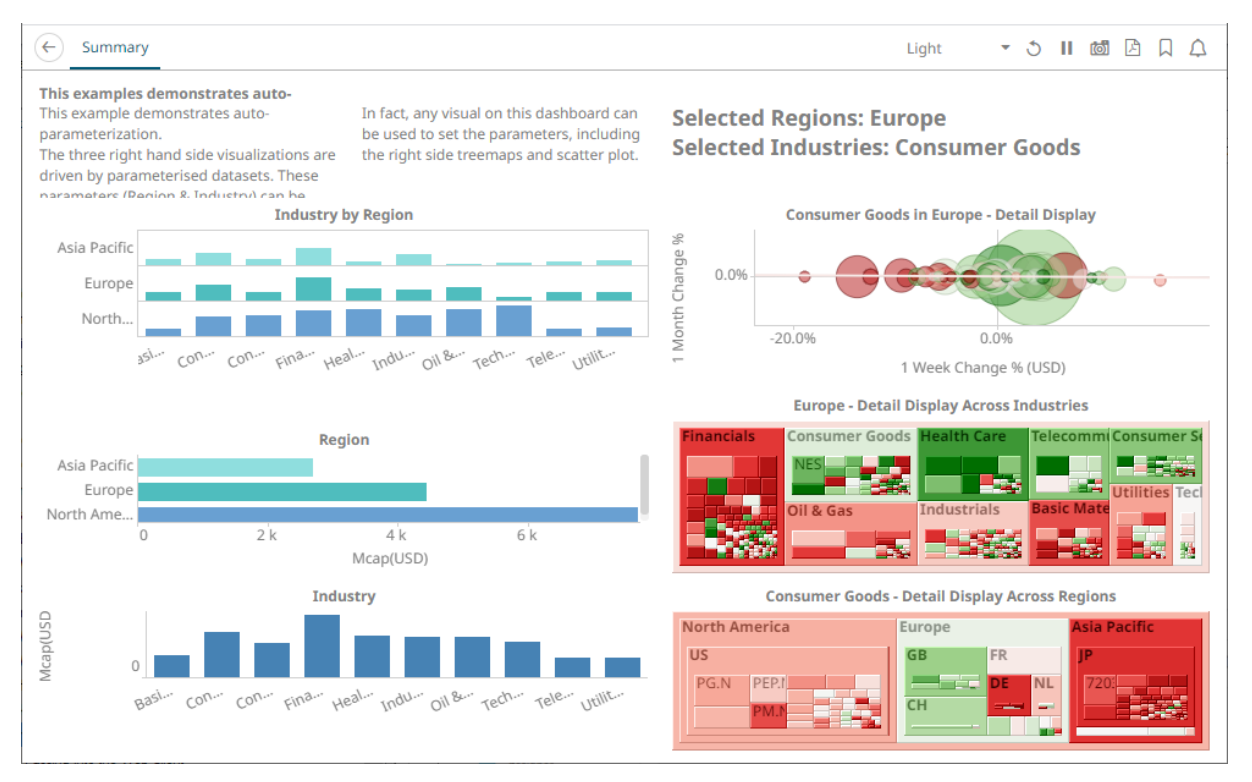

This workbook can also be displayed on the web browser using this URL:

```
http://localhost:8080/panopticon/workbook/#/How to Auto 
Parameterize/Summary/params/{"Region":"Europe","Industry":"Consumer Goods"}
```
To filter specific values, the array of values can be passed again in a standard JSON format, enclosing the array elements into square brackets:

```
{"Region":["Europe","North America"]}
```
For example:

```
http://localhost:8080/panopticon/workbook/#/How to Auto 
Parameterize/Summary/params/{"Region":["Europe","North 
America"],"Industry":"Consumer Goods"}
```
### <span id="page-176-0"></span>**Special Symbols to Pass Parameter Values Into the HTML5 Client**

When trying to pass parameters to the new HTML5 Client, you need to use URL-encoded characters.

```
For example, for {"Type":[Soft/Drinks"]} to work, it should be changed to 
{"Type":[Soft%252FDrinks"]}
```
Here is a list of double-encoded values you can use to replace their corresponding character.

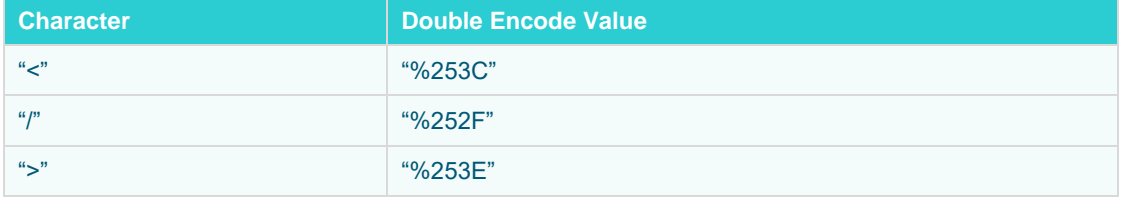

# **[10] DATA LIBRARY**

The *Data Library* page allows creation and management of reusable data tables outside workbooks. Data tables from the data library can be used by multiple workbooks server wide.

Some important concepts to remember:

- ❑ Bringing data inside workbooks is done through data tables.
- ❑ A data table contains metadata for data source connection settings, data query, schema definition, calculated columns, transforms, etc.
- ❑ One data table can use only one data connector to connect to a data source.
- ❑ Two or more data tables can be joined to create a new joined data table.
- ❑ Data table permissioning and sharing between users or groups is done similarly like workbooks (i.e., using folder tree).
- ❑ There are four types of data tables. The first three resides at the Data Library, the fourth one, called **linked data tables**, will be part of workbooks and will reference one of the three types from Data Library.

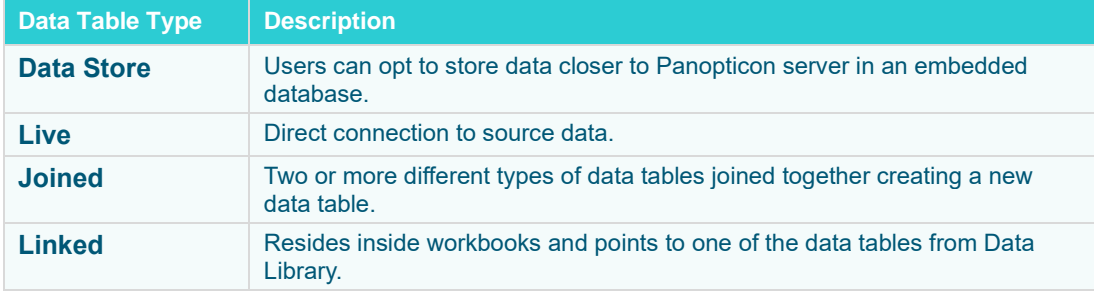

The *Data Library* page is composed of the following sections.

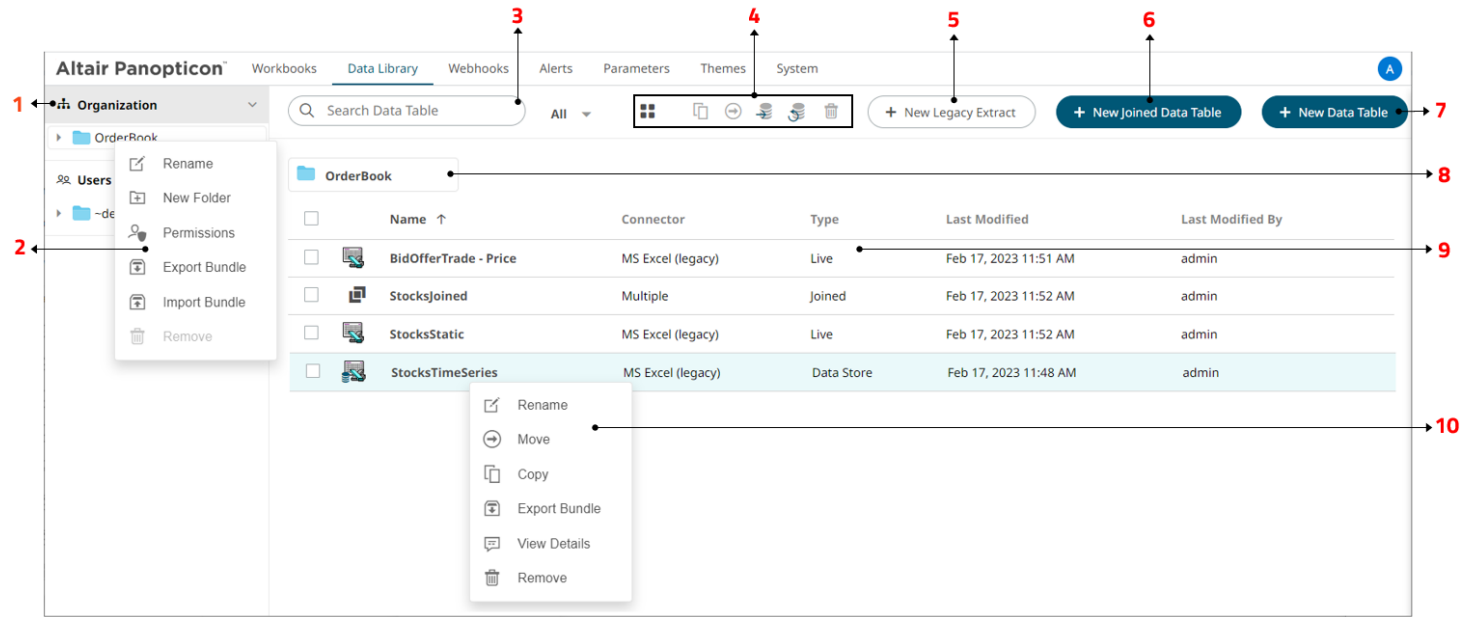

## **Data Library Page Sections and Descriptions**

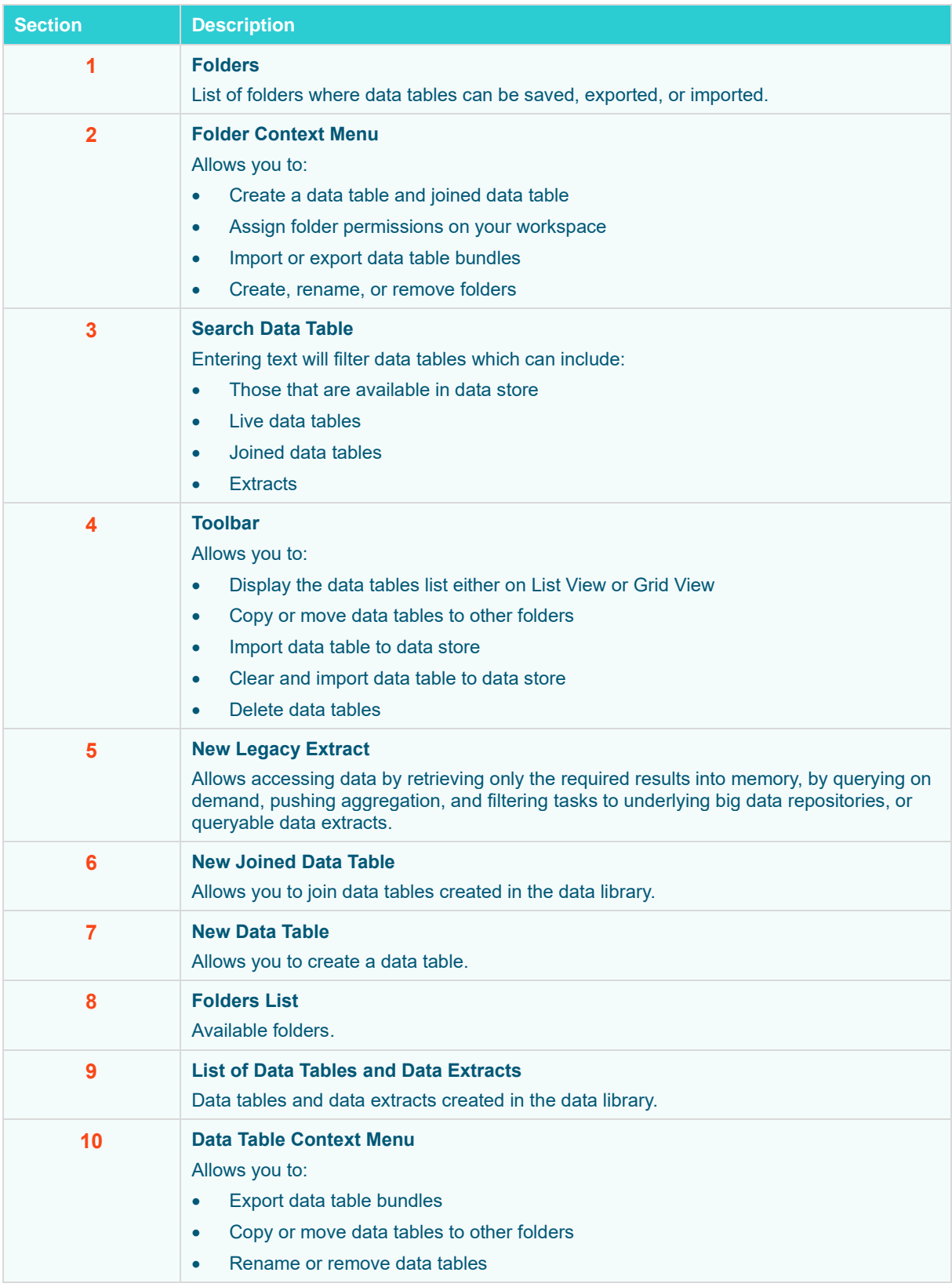

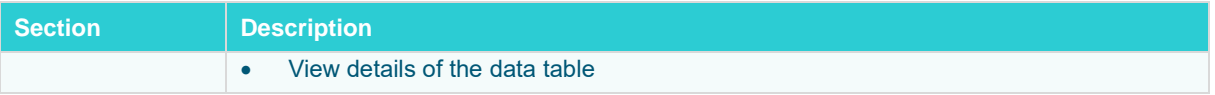

For more information on using this page, see *[4] The Data Library Page* section in the [Web Authoring Guide.](https://2023.help.altair.com/2023/panopticon/Panopticon_Web_Authoring_Guide.pdf)

## **SETTING UP DATA STORE**

To be able to use data store, you would need to set the following properties. By default, Panopticon supports MonetDB, so default values correspond to it.

Also. MonetDB JDBC driver is packaged with Panopticon server. For other data store types, refer to *[JDBC Driver](#page-148-1)  [Installation](#page-148-1)* section.

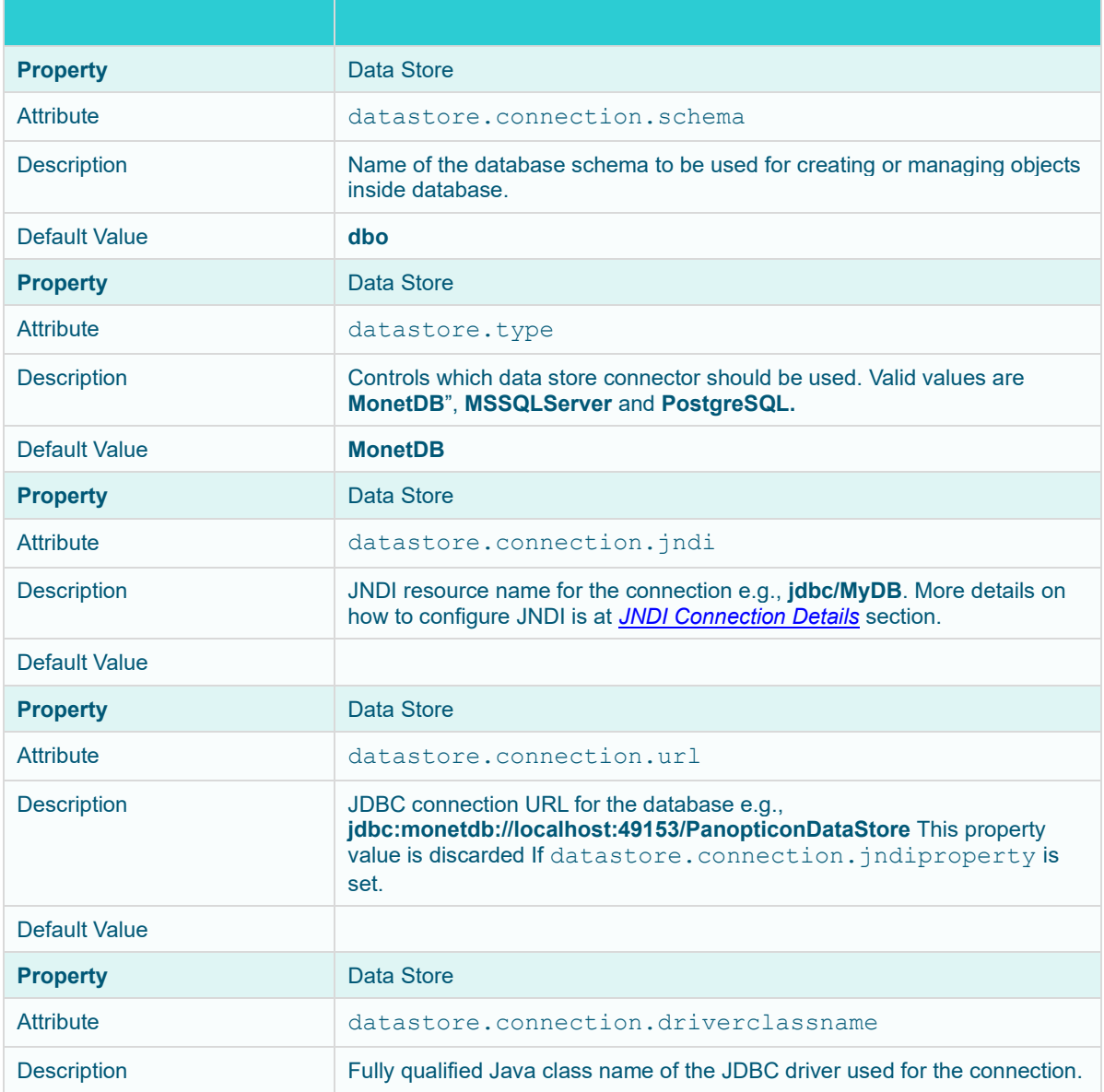
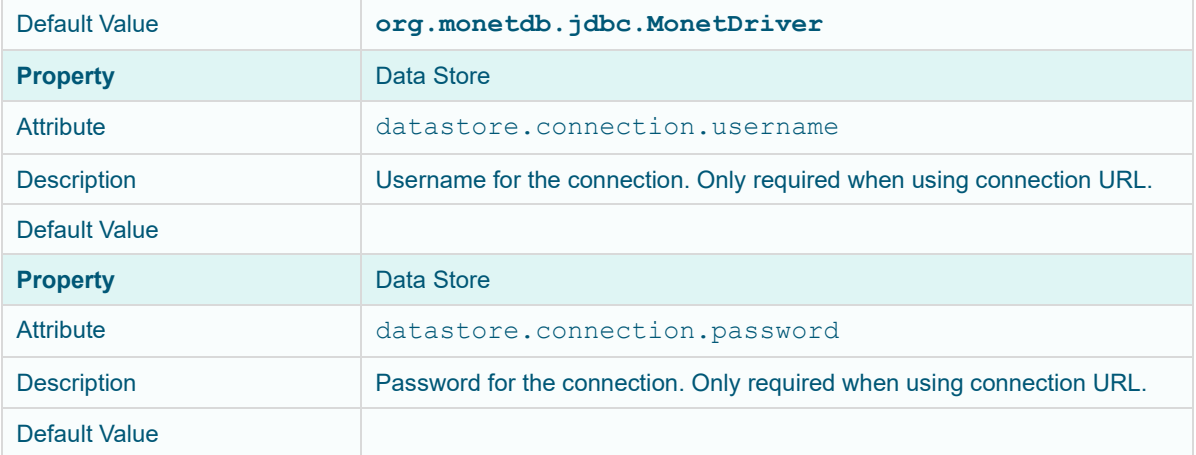

### **CACHING**

Panopticon Real Time supports five levels of caching:

- ❑ Data Store
- ❑ Real-time subscription cache
- ❑ Data source cache
- ❑ Data table cache
- ❑ Query result cache

All of which are optional. If caching is specifically not desired, data requests can always be forwarded to the underlying data repository.

The subscription cache describes the cache used for streaming subscriptions. This cache is used to ensure subscriptions are not duplicated by the server, and that instead the server manages duplicate end client subscription requests. Subscriptions are started when the server receives a valid client request and can be set to stop when users are no longer watching data from them or be kept alive until the server is stopped.

The data caches simply keep corresponding data sources and tables in memory to avoid unnecessary reloads from the underlying data repositories. Neither is used for real-time data, but the data source cache helps with real-time data is joined to standing data. The cache entries are keyed on:

- ❑ The workbook
- ❑ The data table
- ❑ The data source
- ❑ Parameter values

The time-to-live (TTL) for entries is based on the auto refresh period set on the data table.

The query result cache stores the result of a query from an individual visualization, filter, or legend on a dashboard. It is useful if many users are viewing the same dashboard, when many identical queries will be sent in parallel to the server. It also caches real-time data for this purpose.

# <span id="page-181-0"></span>**[11] WEBHOOKS**

A webhook is a special URL that makes it possible to send a message from other systems into the system that issued the webhook. Webhook URLs should be treated with care and not shared publicly, since anyone with knowledge about the webhook URL will be able to use it.

Collaboration platforms such as Microsoft Teams, Slack and many others all have support for creating incoming webhooks. In Panopticon, outgoing webhooks can be added (based on incoming webhook URLs from other systems) and used as a channel for sending messages about triggered alerts, like how such messages can also be sent by email. Webhooks added to Panopticon are stored in the server folder structure and are subject to the same permissions model as workbooks.

An outgoing webhook in Panopticon can be used as the message channel for multiple different alerts in multiple different workbooks, due to the parameterization of the webhook request body. The exact structure and content that you should create in the request body of a webhook will be specified in the documentation of the system that issued the webhook.

**NOTE** Do not expect that the example [request body](#page-186-0) shown below, will work as is.

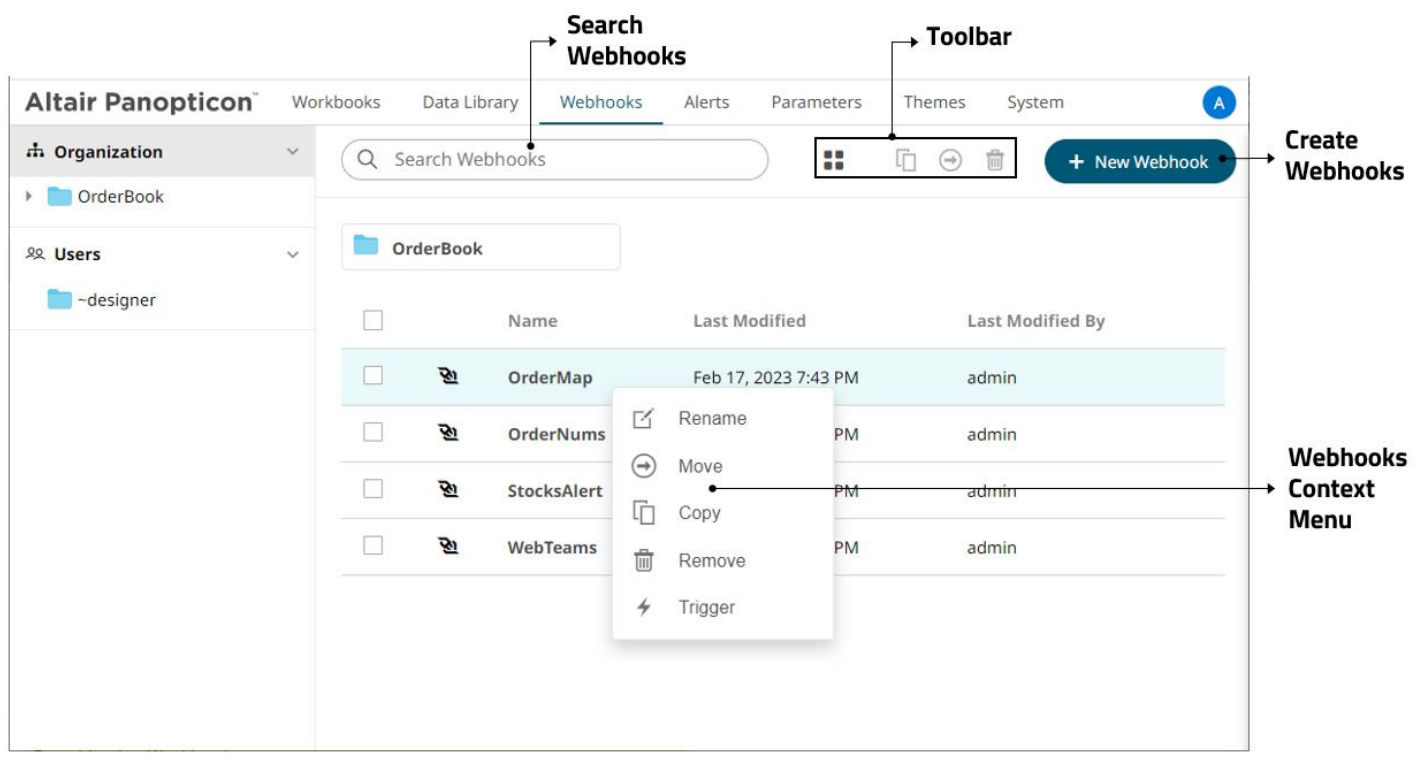

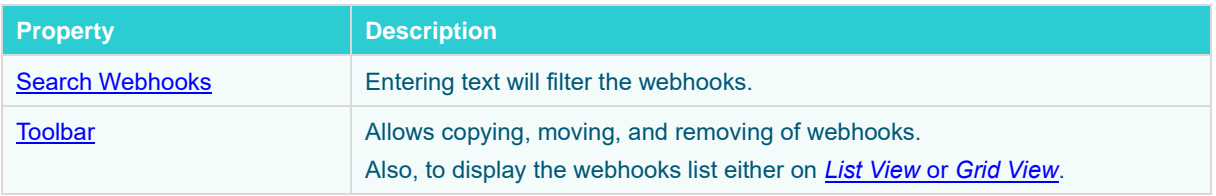

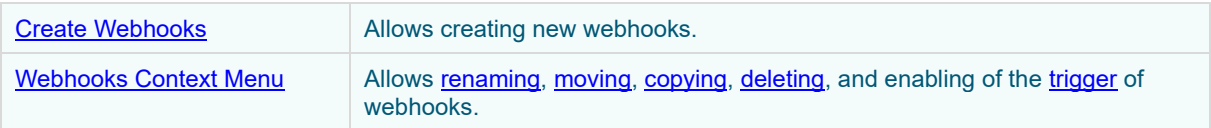

### <span id="page-182-0"></span>**Folders and Webhooks Display View**

Webhooks can be displayed either on a *List* or *Grid View*.

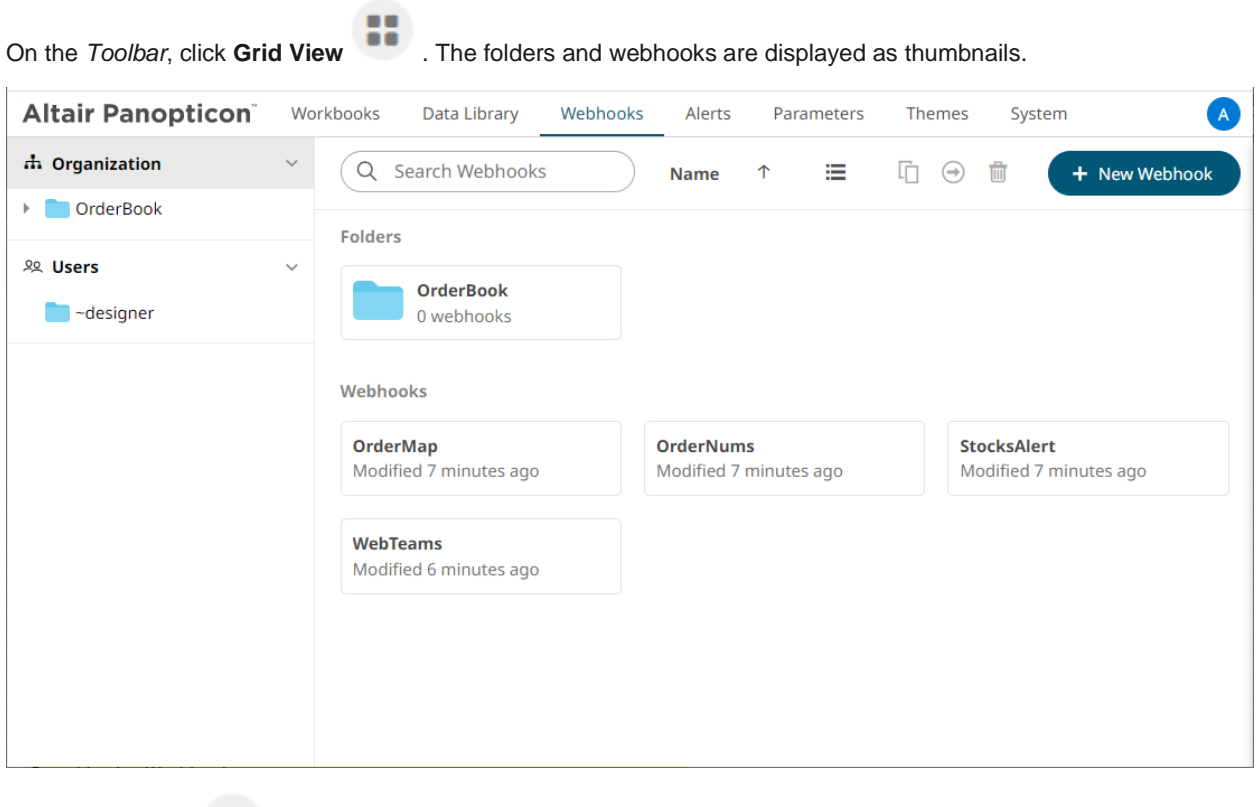

Or click **List View** , the folders and webhooks are displayed in a standard listing.

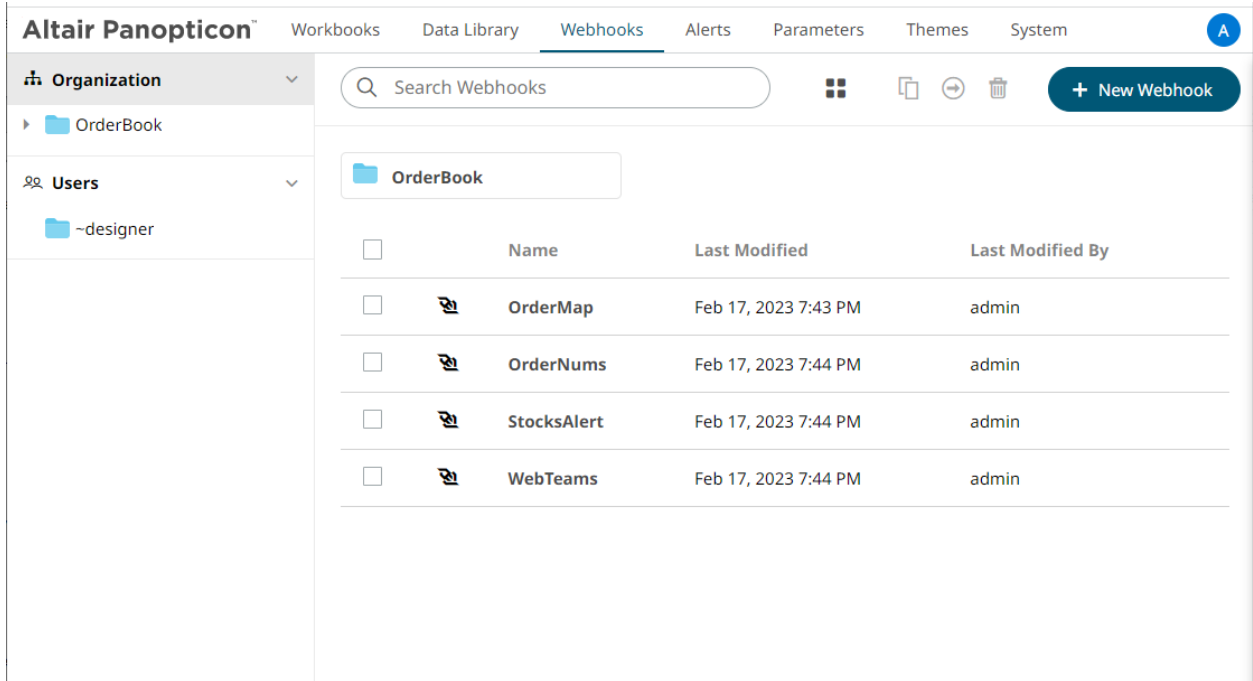

On either display view style, clicking on a webhooks title or thumbnail displays the *Webhooks* page.

#### <span id="page-183-0"></span>**Searching for Webhooks**

On the *Webhooks* tab, to search for a particular webhook, enter it in the *Search Webhooks* box.

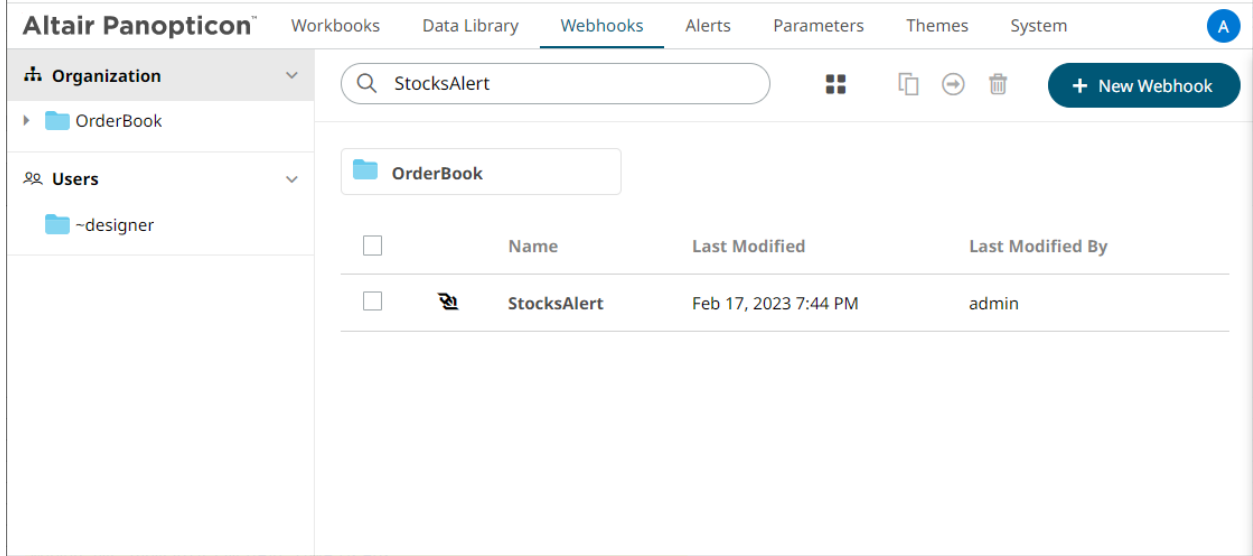

You can also enter one of more characters into the *Search Webhooks* box then click **Enter**. The suggested list of webhooks that matched the entries will be displayed.

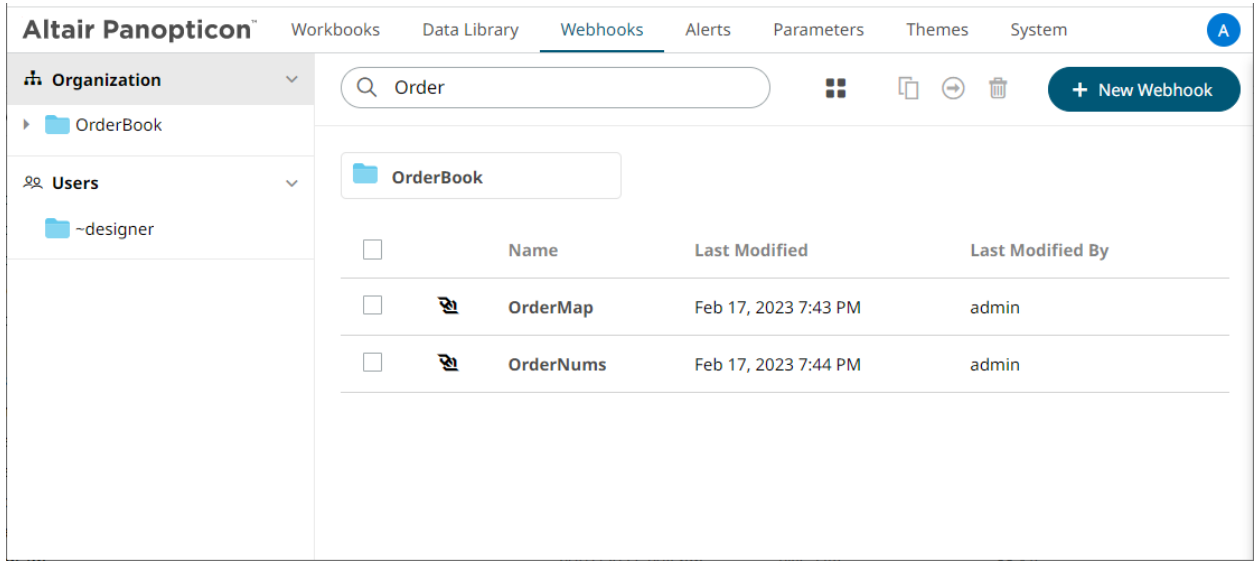

+ New Webhook

Click on a webhooks to open and display.

<span id="page-184-0"></span>To clear the filter, delete the text entry in the *Search Webhooks* box.

## **CREATING WEBHOOKS**

This section discusses the instructions and guidelines to create webhooks.

**Steps:**

ł,

1. On the **Webhooks** tab, click on a folder then . The *New Webhook* dialog displays.

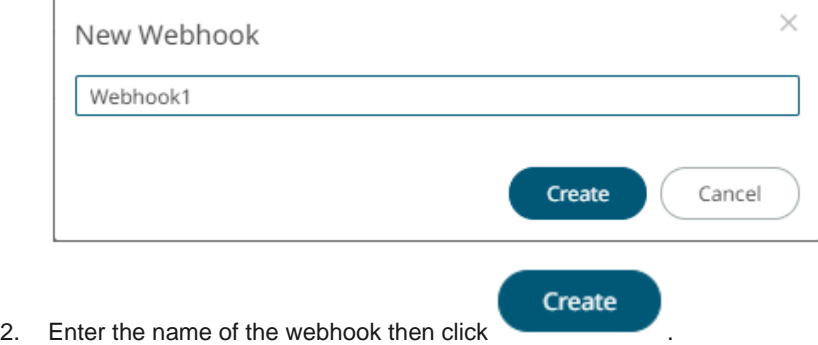

The new webhook is displayed on the *Webhook* page.

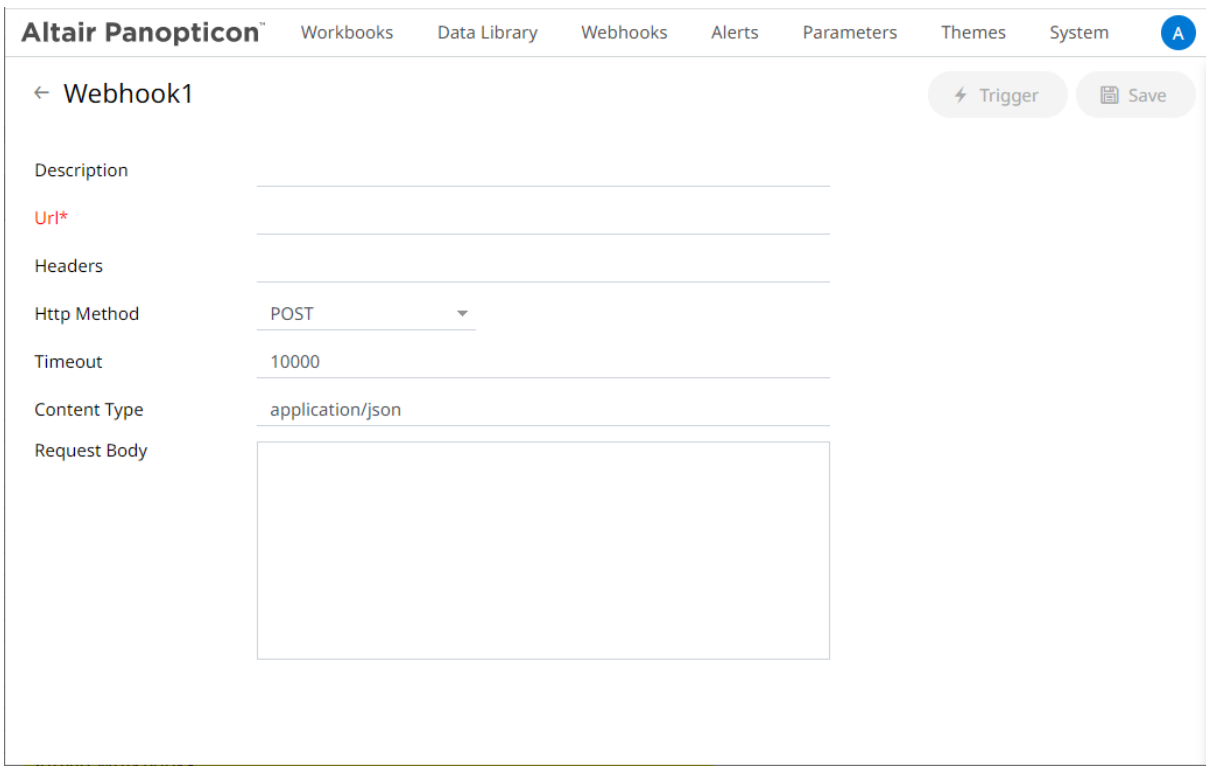

3. Enter or select the following webhook properties:

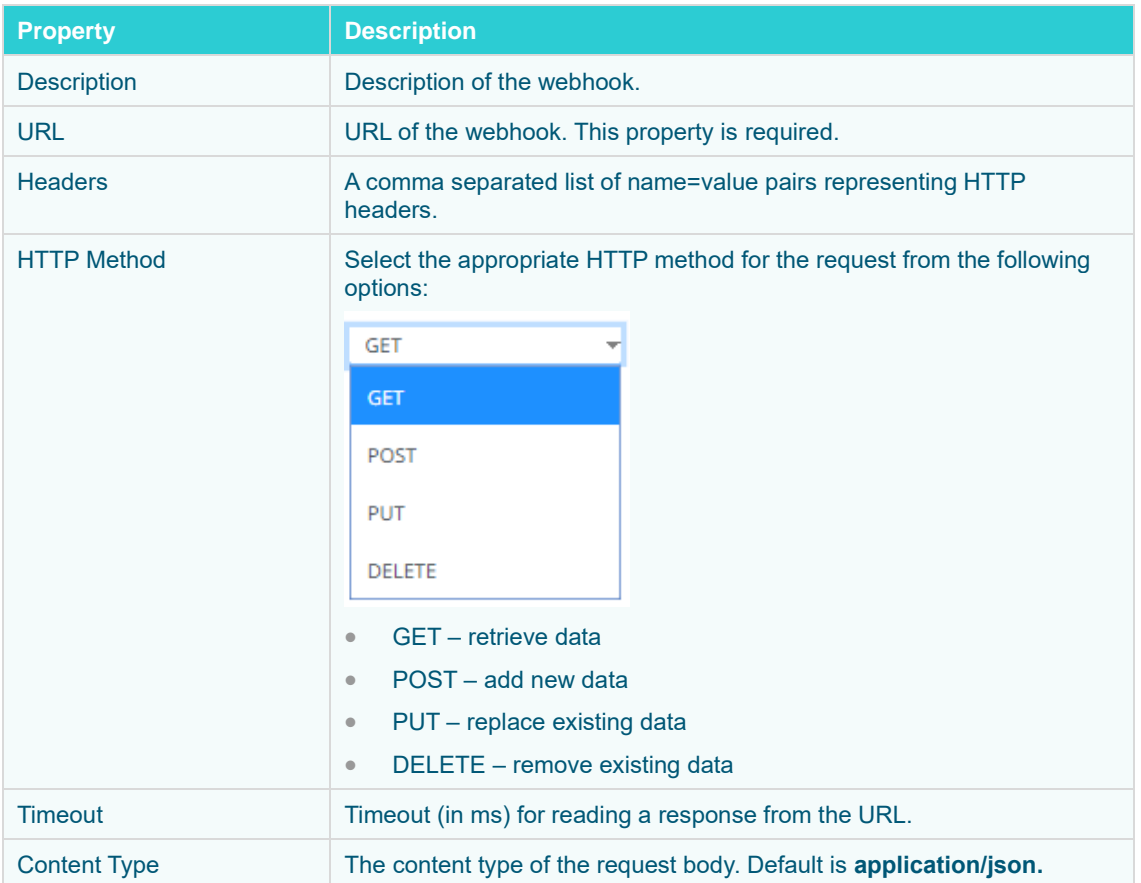

<span id="page-186-0"></span>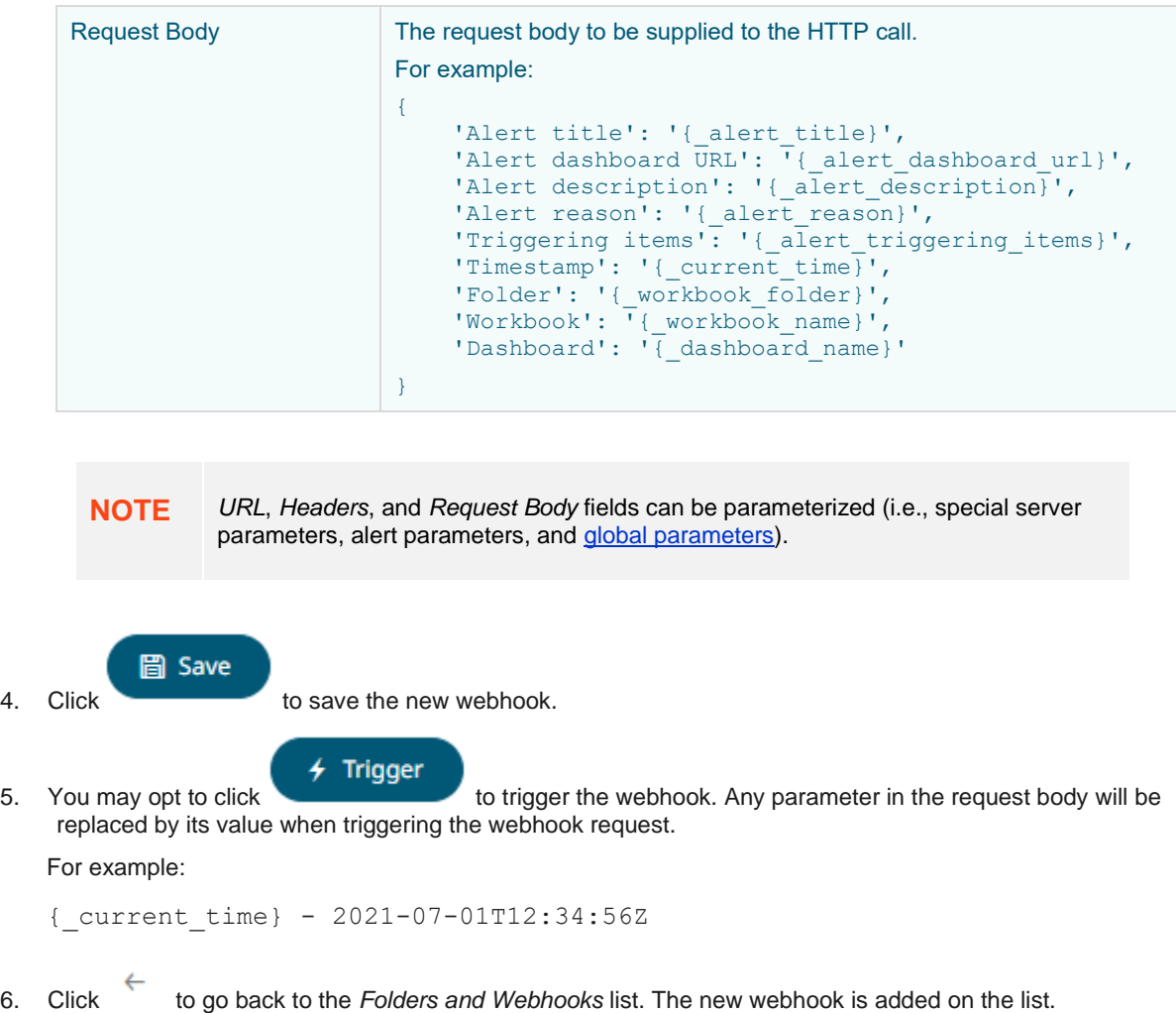

## <span id="page-187-0"></span>**WEBHOOKS TOOLBAR AND CONTEXT MENU**

Moving, copying, and removing webhooks can either be done using:

❑ Context menu

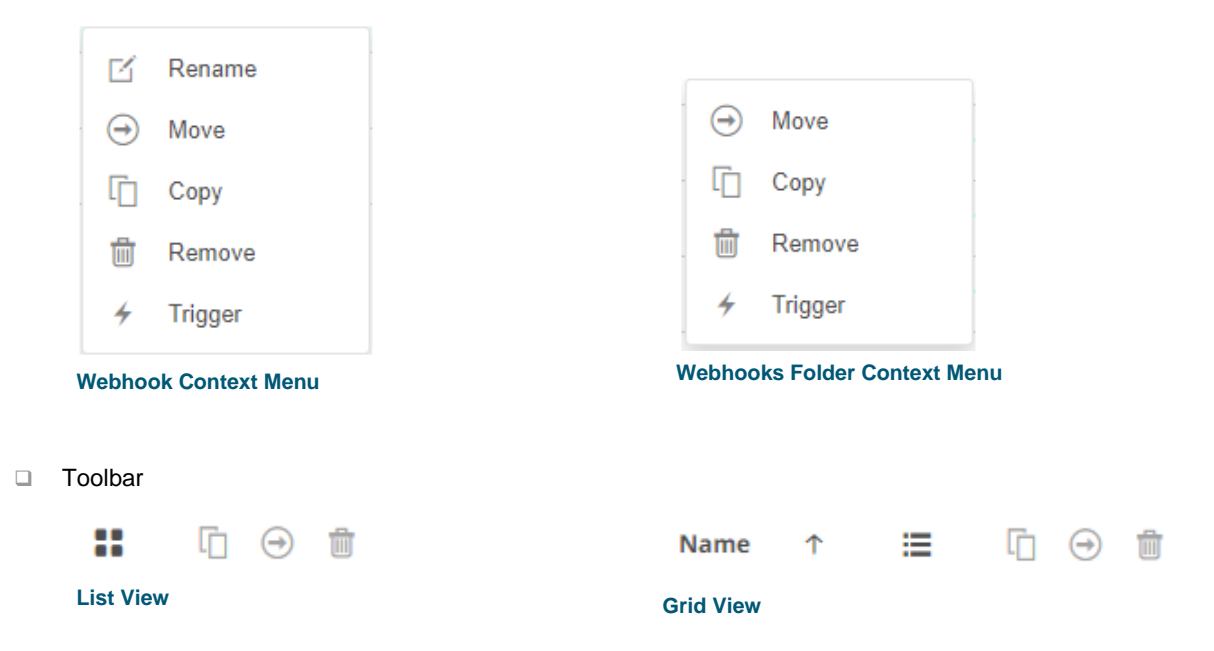

#### The *Webhooks* toolbar options include:

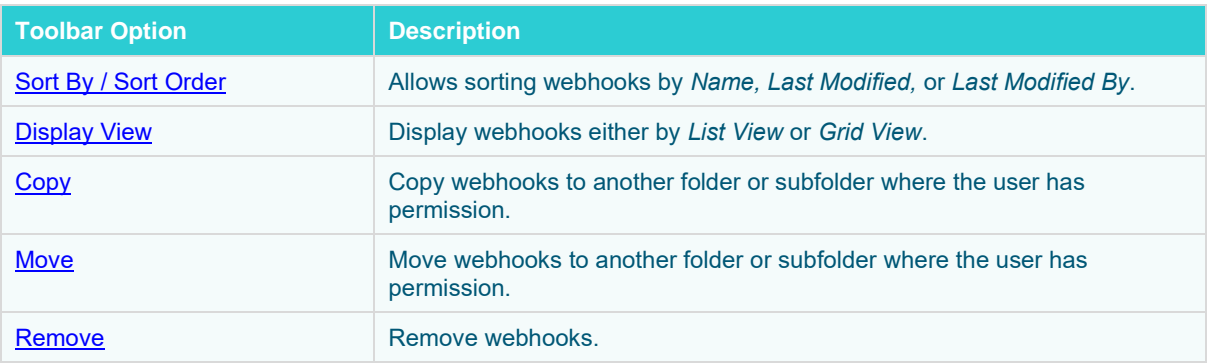

#### The *Context Menu* options include:

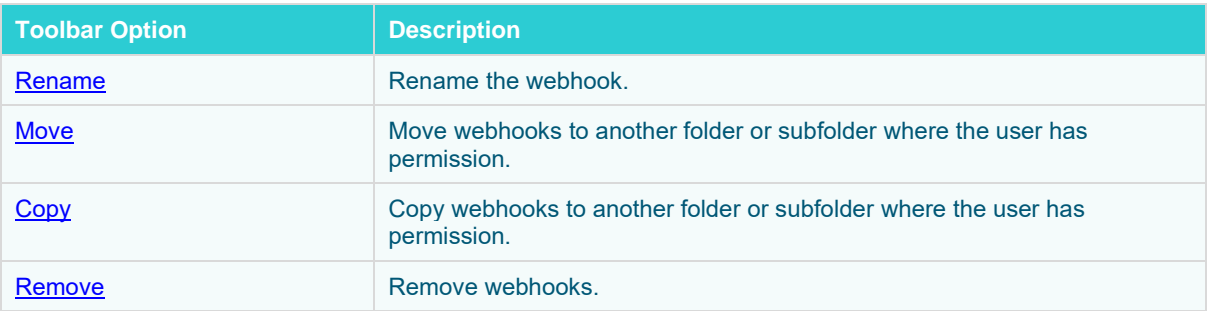

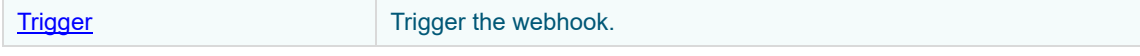

#### <span id="page-188-0"></span>**Sorting Webhooks**

Sorting webhooks can be done by **Name, Last Modified**, or **Last Modified By**.

**Steps:**

On the *Webhooks* tab, either:

❑ click the **Sort By** option on the *Toolbar* of the *Grid View.*

By default, the sorting is by **Name**.

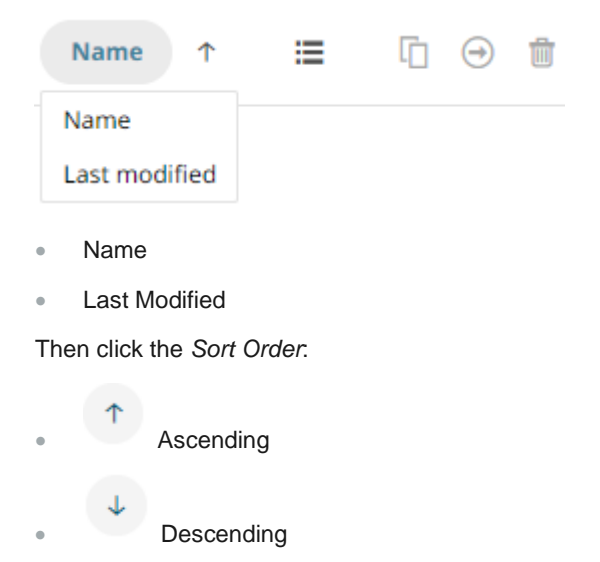

❑ click on the **Name**, **Last Modified**, or **Last Modified By** column header of the *List View.*

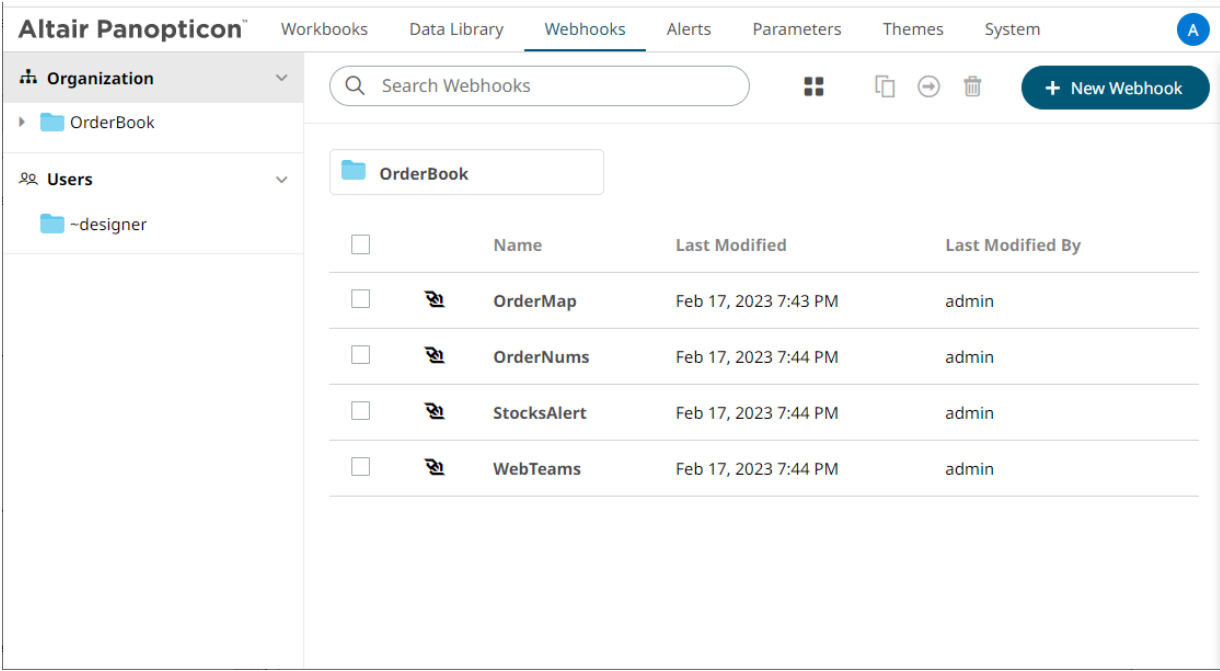

Then click the *Sort Order*:

• **1** Ascending

 $\begin{array}{ccc} \bullet & \downarrow \\ \bullet & \end{array}$  Descending

#### <span id="page-189-0"></span>**Renaming a Webhook**

**Steps:**

1. Right-click on a webhook then select **Rename** on the context menu.

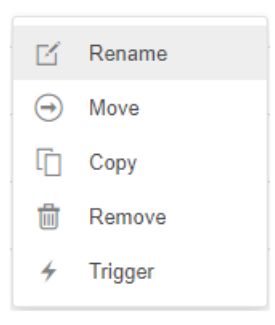

The *Rename Webhook* dialog displays.

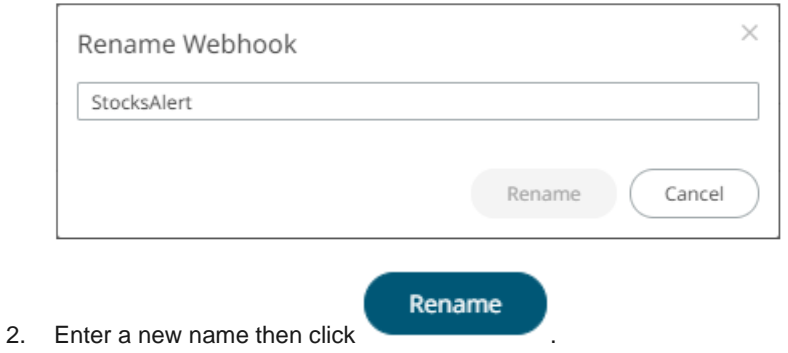

#### <span id="page-190-0"></span>**Moving Webhooks**

Users with an Administrator role are allowed to move webhooks to another folder or subfolder where they have permission.

**Steps:**

- 1. Select the checkbox of one or several webhooks either on the *Grid View* or *List View*.
- 2. Then select either:
	- **Move**  $\bigoplus$  icon on the toolbar, or
	- **Move** on the content menu.

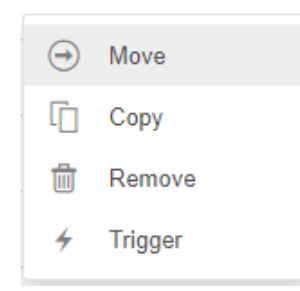

The *Move Webhook* dialog displays with the folder or subfolders that the user is allowed to move the webhooks. Select the folder or subfolder.

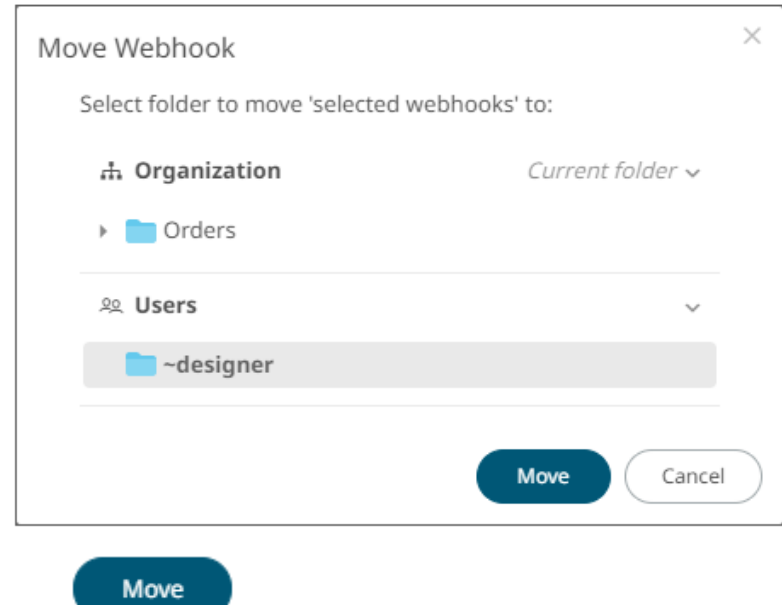

3. Click .

The webhooks are moved and displayed on the selected folder.

#### <span id="page-191-0"></span>**Copying Webhooks**

Users with an Administrator role are allowed to copy webhooks to another folder or subfolder where they have permission.

**Steps:**

- 1. Select the checkbox of one or several webhooks either on the *Grid View* or *List View*.
- 2. Then select either:
	- 卬 • C**opy** icon on the toolbar, or
	- **Copy** on the content menu.

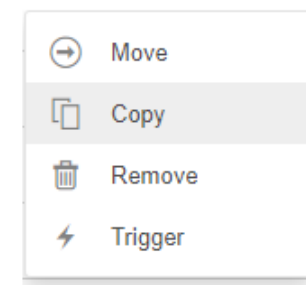

The *Copy Webhook* dialog displays with the folder or subfolders the user is allowed to copy the webhooks to. Select the folder or subfolder.

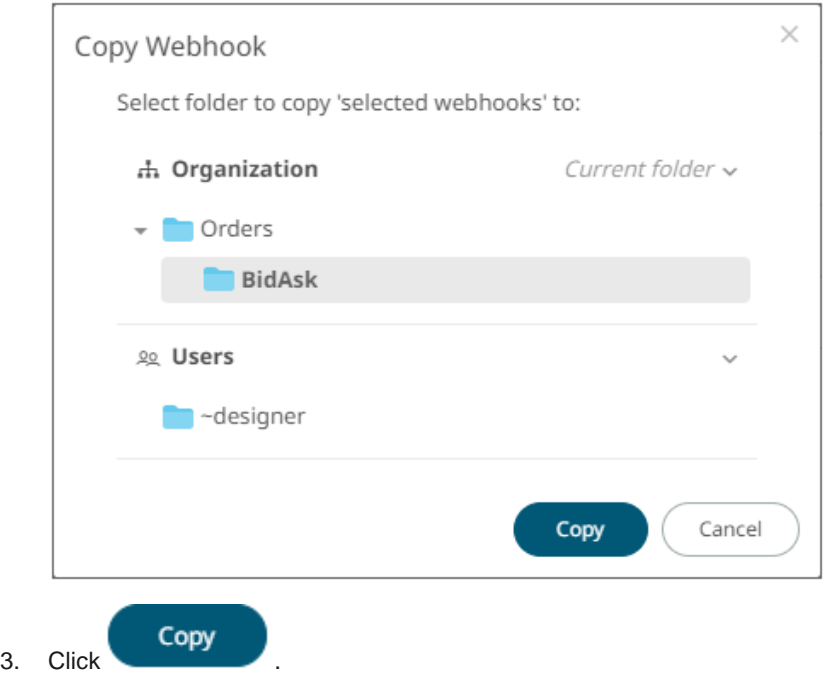

The webhooks are copied and displayed on the selected folder.

#### <span id="page-192-0"></span>**Deleting Webhooks**

Users with an Administrator role can remove webhooks.

**Steps:**

- 1. Select the checkbox of one or several webhooks either on the *Grid View* or *List View*.
- 2. Then select either:

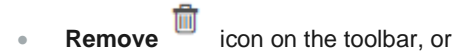

• **Remove** on the content menu.

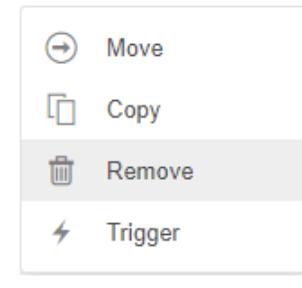

A notification message displays.

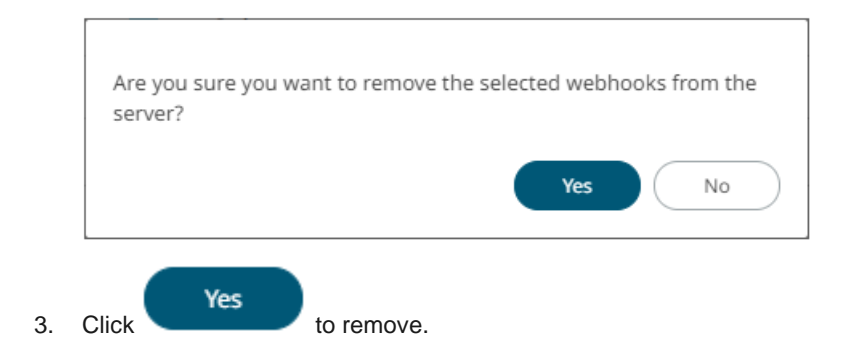

#### <span id="page-193-0"></span>**Triggering Webhooks**

To trigger a webhook, right-click on it and select **Trigger** on the context menu.

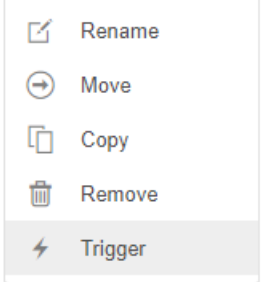

Any parameter in the request body will be replaced by its value when triggering the webhook request.

For example:

{\_current\_time} - 2021-07-01T12:34:56Z

# **[12] ALERTING**

The Alerts function allows a notification to be sent when the data in a visualization has met the predefined settings.

If alerts are required to be sent via email, Panopticon Real Time must be configured with valid email server information in the Panopticon.properties file located in the AppData folder (e.g., c: \vizserverdata).

See Panopticon Real Time [Configurations for Email Send Outs and Alerts](#page-81-0) for instructions.

Otherwise, when trying to enable an alert, this error will be displayed:

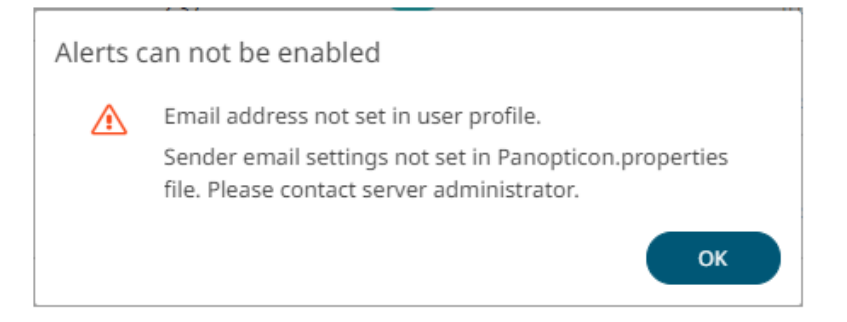

In addition, you can also set the alert.creation.only.by.administrators property to **true** for only the Administrators to create alerts.

### **SETTING UP ALERTS**

Alerts can be defined against:

- ❑ Streaming data sources (including CEP Engines and message queues)
- ❑ Periodically refreshed data sources (like Oracle, SAP Sybase, SQL Server, and so on)

Alert definition can be done by right-clicking on a streaming numeric or text data in a visualization in the Web Client and setting the limits, duration, what will be included, how many and when an email will be sent.

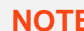

**NOTE Before setting up the visualization alert, enter the email of the user or group who will receive the alert**<br> **Reference the User Profile:** on the *User Profile*:

Steps:

1. On the toolbar, click the user icon

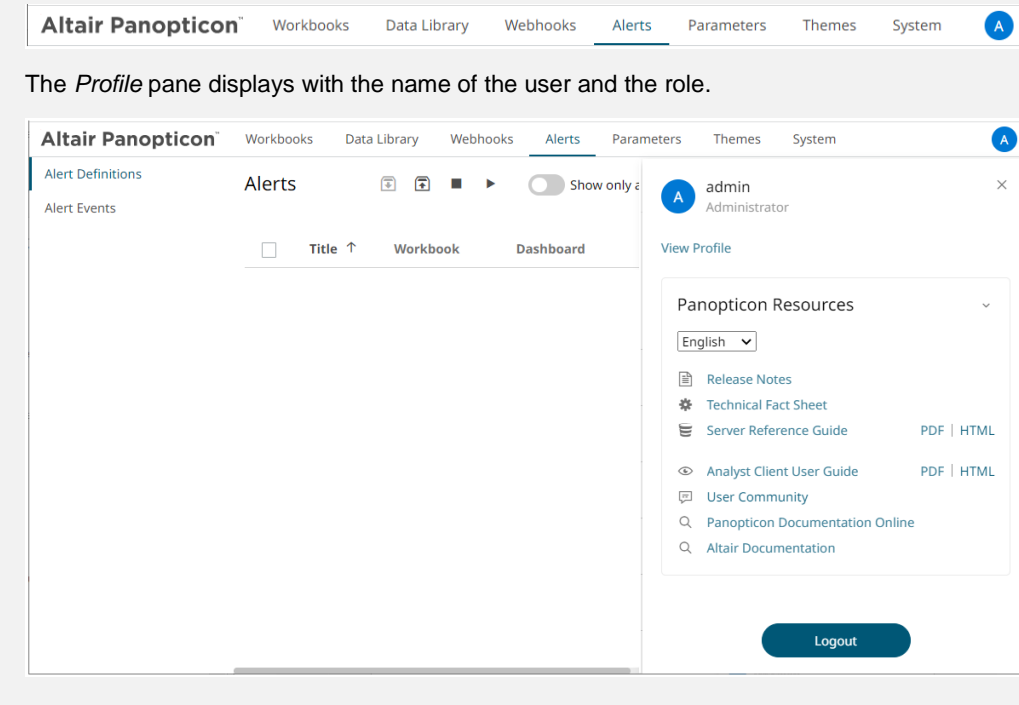

2. Click *View Profile*.

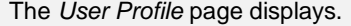

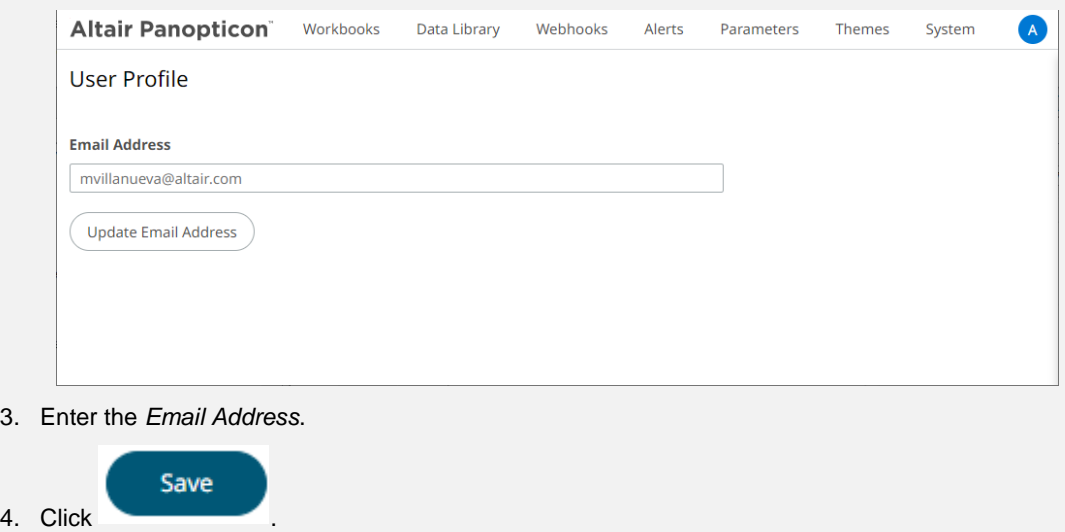

**Steps:**

1. Open a workbook on the Web client and right-click on a streaming numeric or text data in a visualization. Select *New Alert* on the context menu.

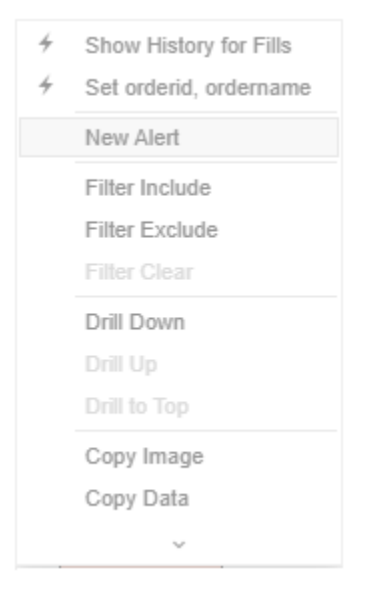

The *Alerts* dialog displays with the name of the visualization where the alert will be set.

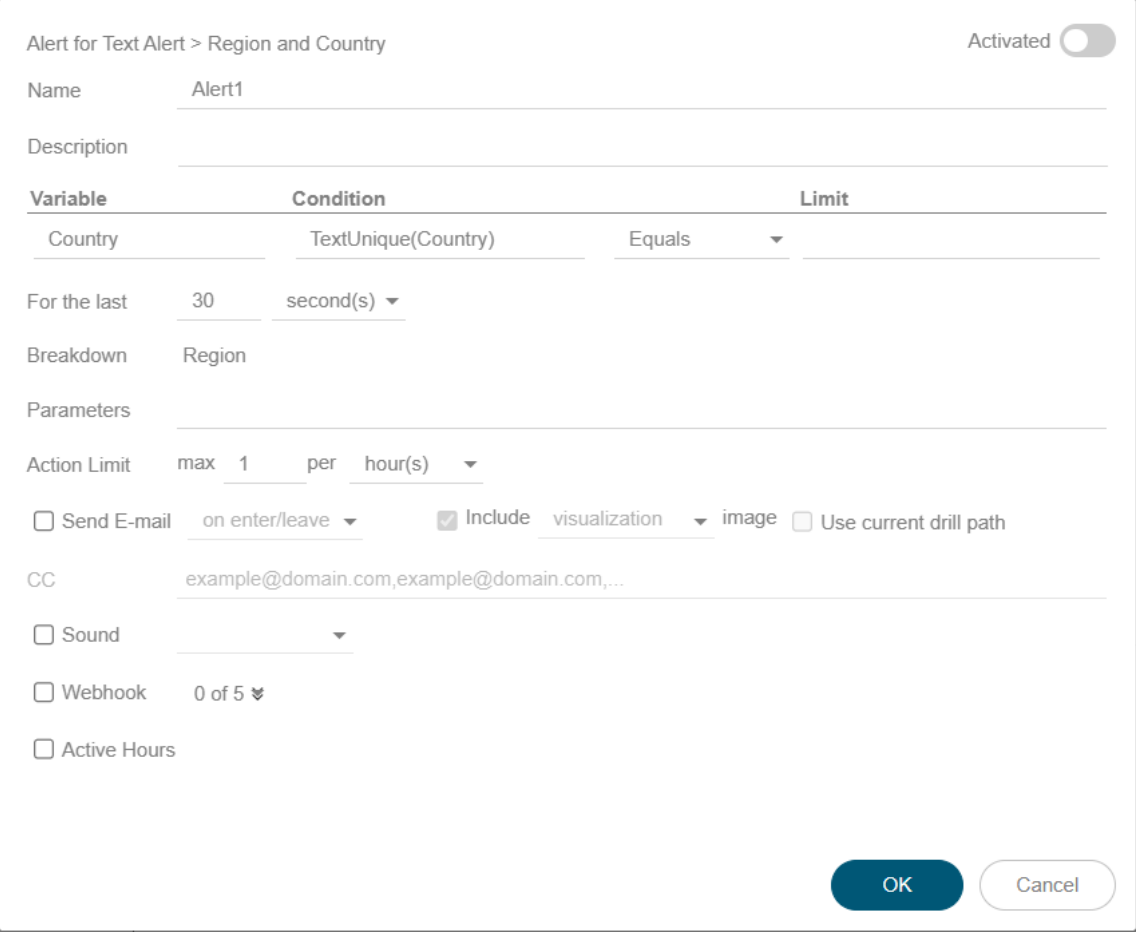

**Sample Text Alerting**

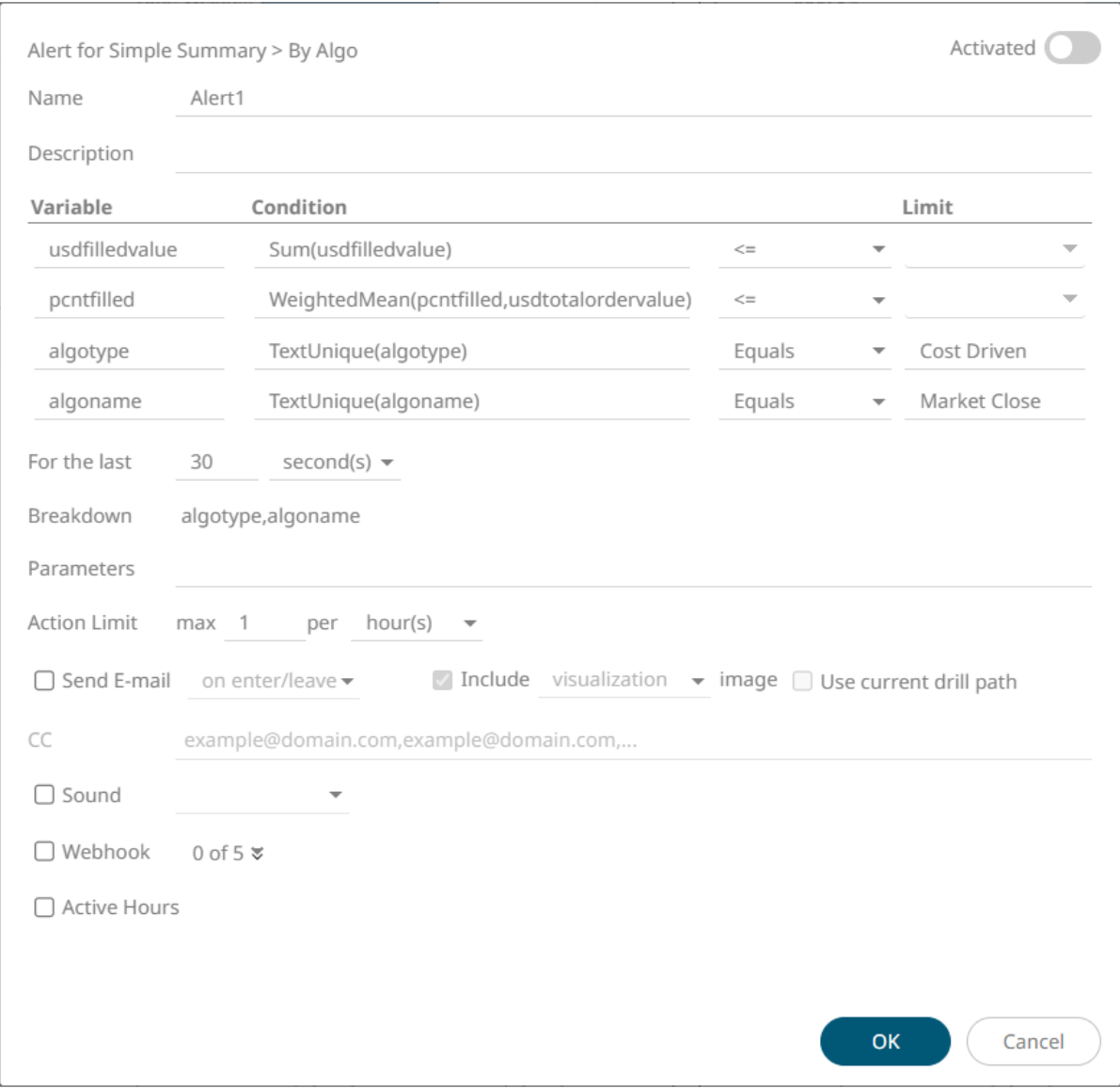

**Sample Numeric Alerting**

#### 2. Enter or select the following properties:

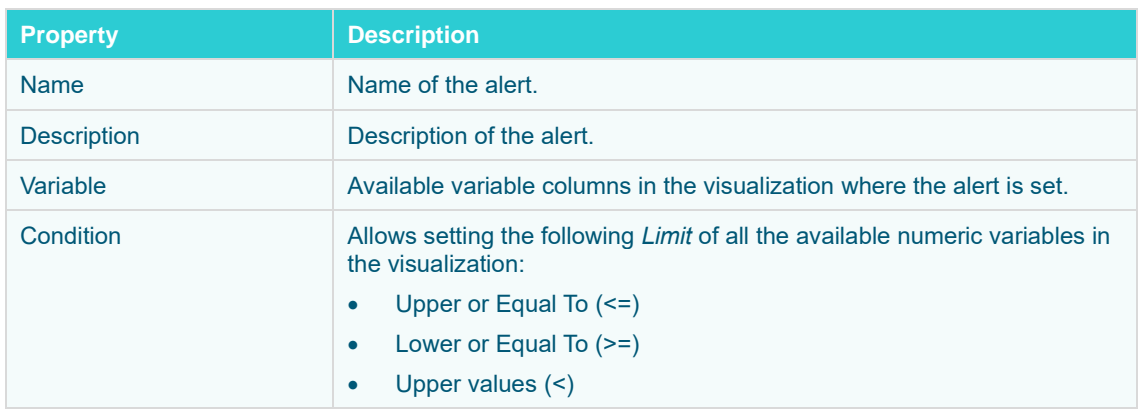

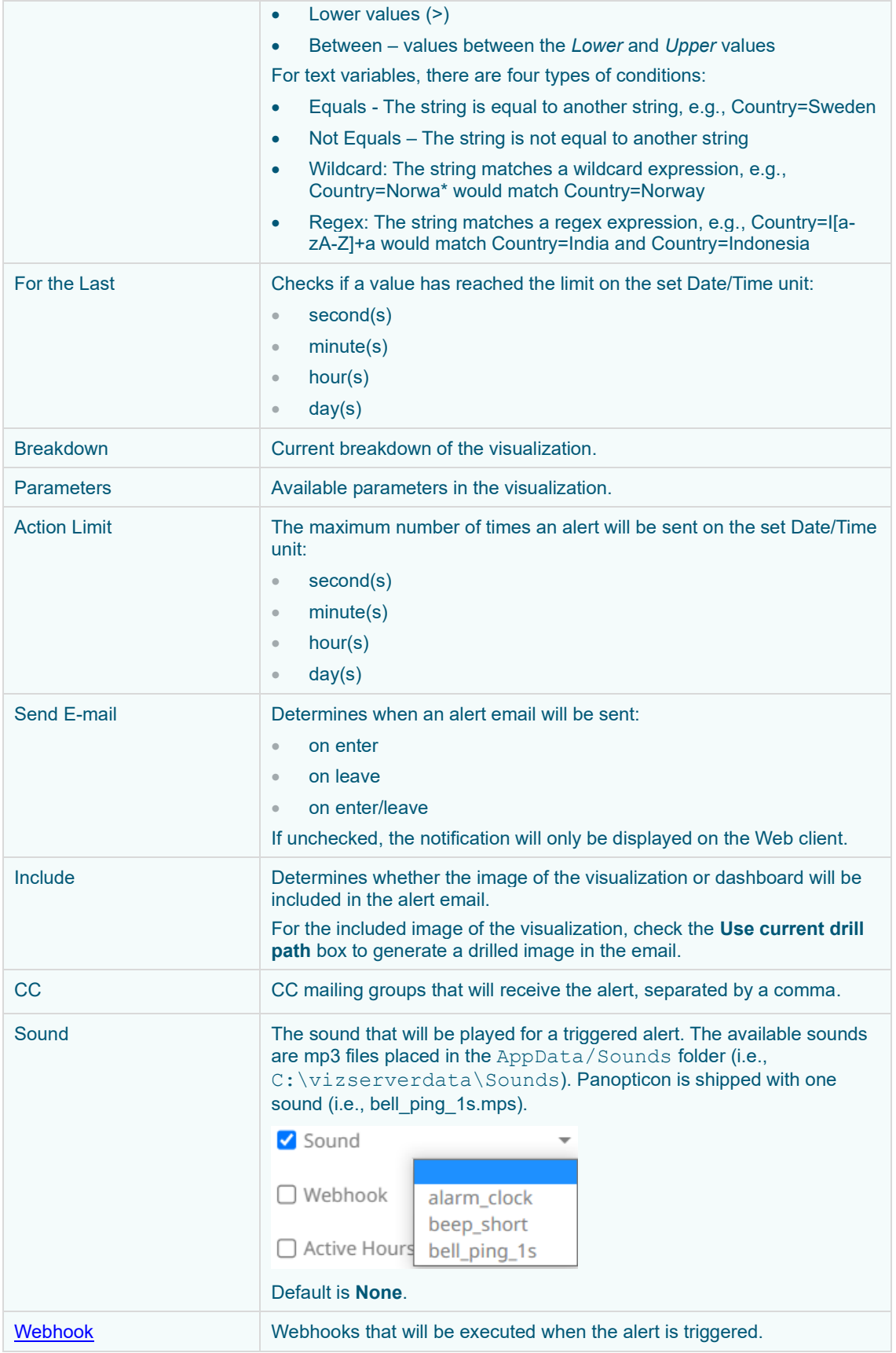

Active Hours **Determines when an alert should be active. Proceed to step 3.** 

3. Check the *Alert Hours* box. The dialog changes to display:

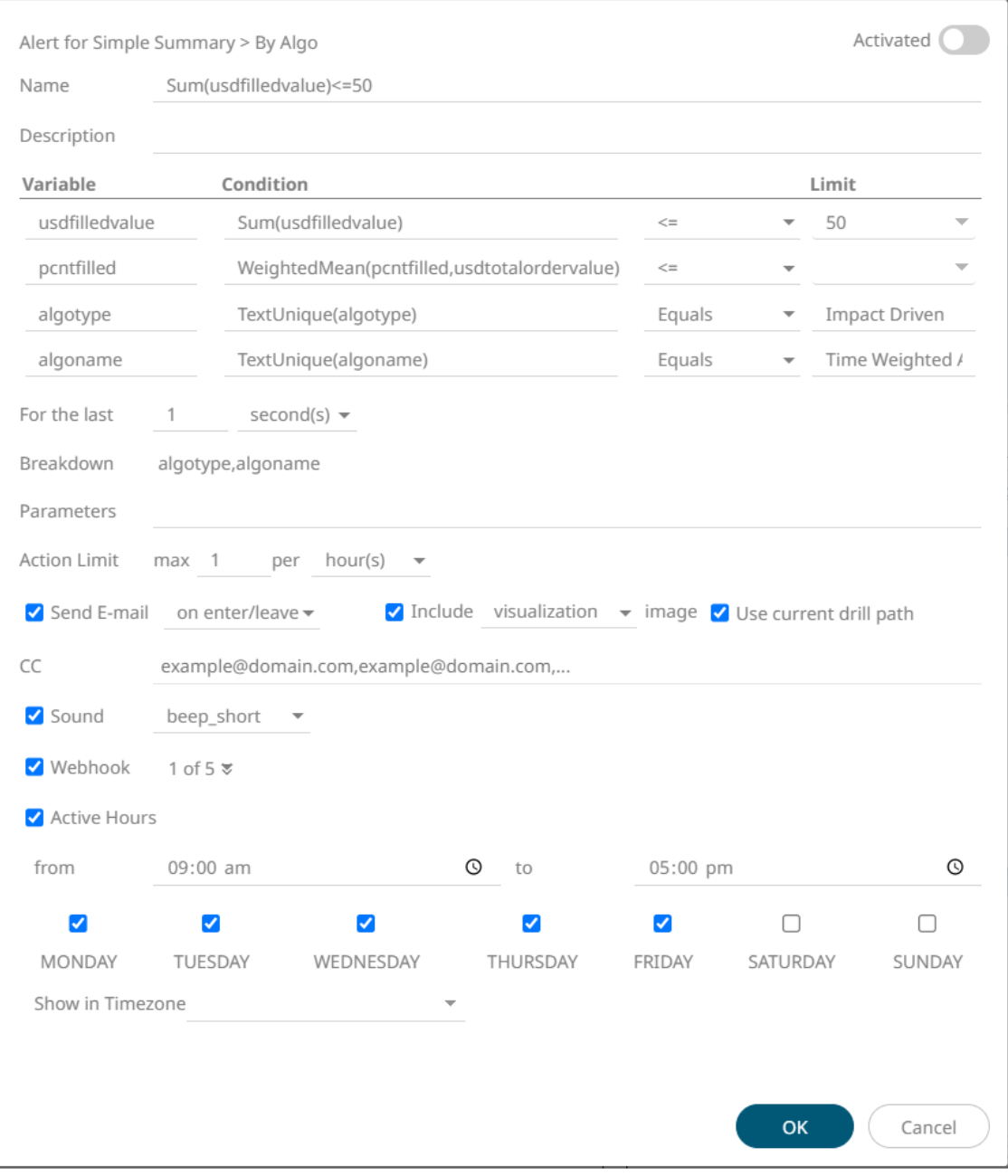

By default, the duration is from **9:00 AM** to **5:00 AM** on **Monday**, **Tuesday**, **Wednesday**, **Thursday**, and **Friday**.

4. To modify the *Active Hours*, click  $\circledcirc$ . The *Clock* settings display.

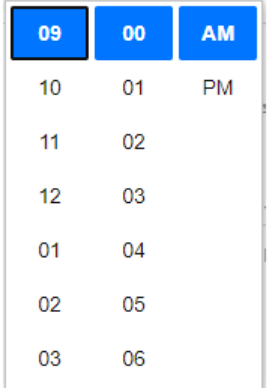

- 5. Select the *Hour*, *Minutes*, and *AM/PM* settings.
- 6. To modify the *Active Days*, check the boxes of the desired days.
- 7. To apply the active hours in another time zone, select the desired value from the *Show in Timezone* drop-down list box.

Once set, the *From* and *To* limits will be applied for that time zone. If not set, the server default time zone will be used.

- 8. Tap the *Activated* slider to turn it on.
- OK 9. Click . The new alert is added on the *Alerts Definition* page.

**NOTE** When creating alerts for grand total, ensure that no breakdown is set.

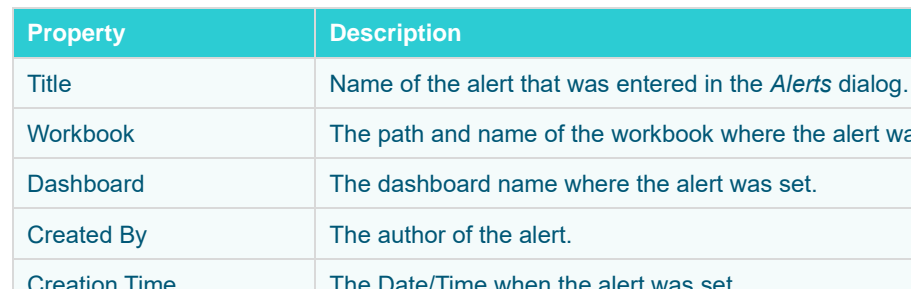

An alert displays with the following properties or settings:

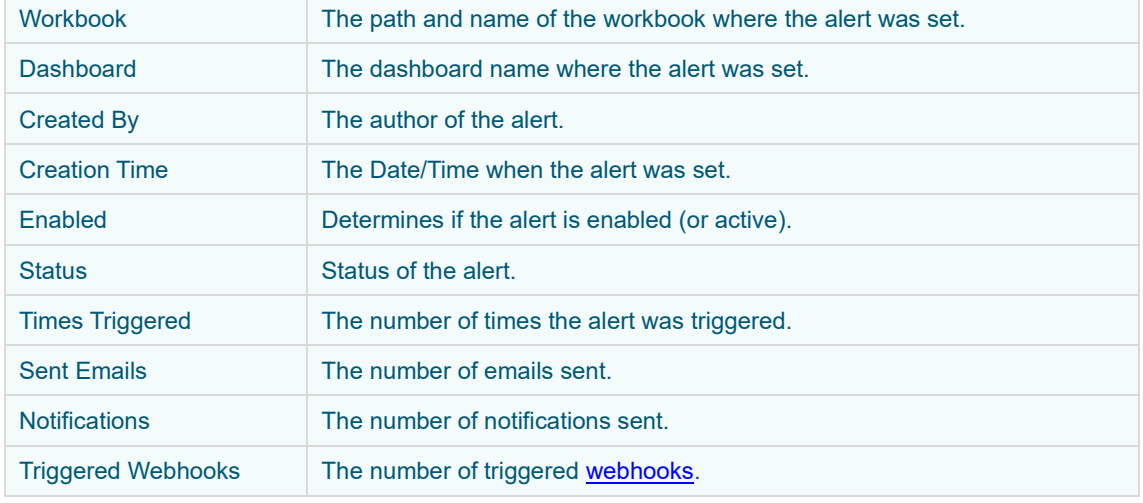

#### <span id="page-201-0"></span>**Sorting Alerts**

By default, the list of alerts is sorted by *Title* in an ascending order. You can modify the sorting of the list by clicking

the <sup>or button of the *Title, Workbook, Dashboard, Created By, Creation Time, Enabled, Status, Times*</sup> *Triggered, Sent Emails, or Notifications* columns. The icon beside the column that was used for the sorting will indicate if it was in an ascending or descending order.

#### <span id="page-201-1"></span>**Searching for Alerts**

To search for a particular alert, enter it in the *Search* box.

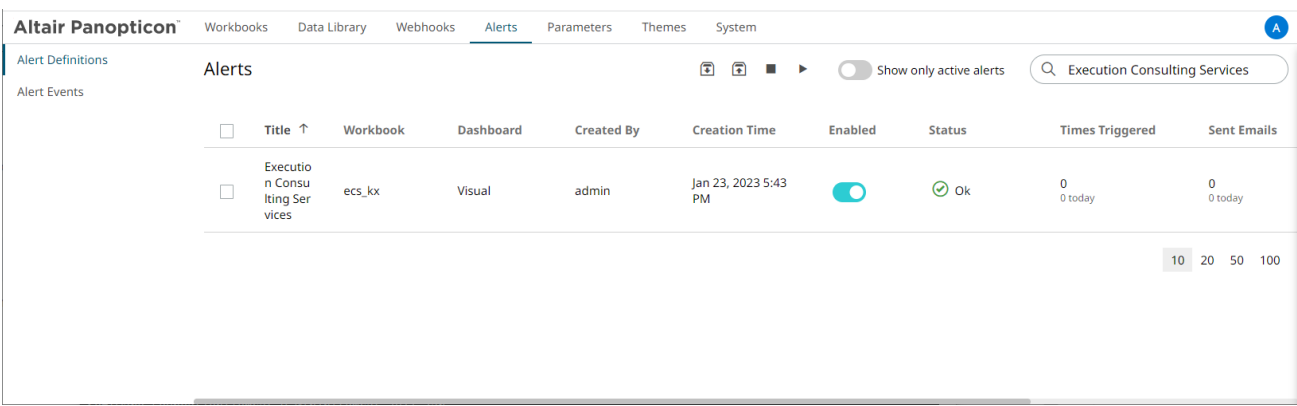

You can also enter one of more characters into the *Filter Applications* box and the suggested list of alerts that matched the entries will be displayed.

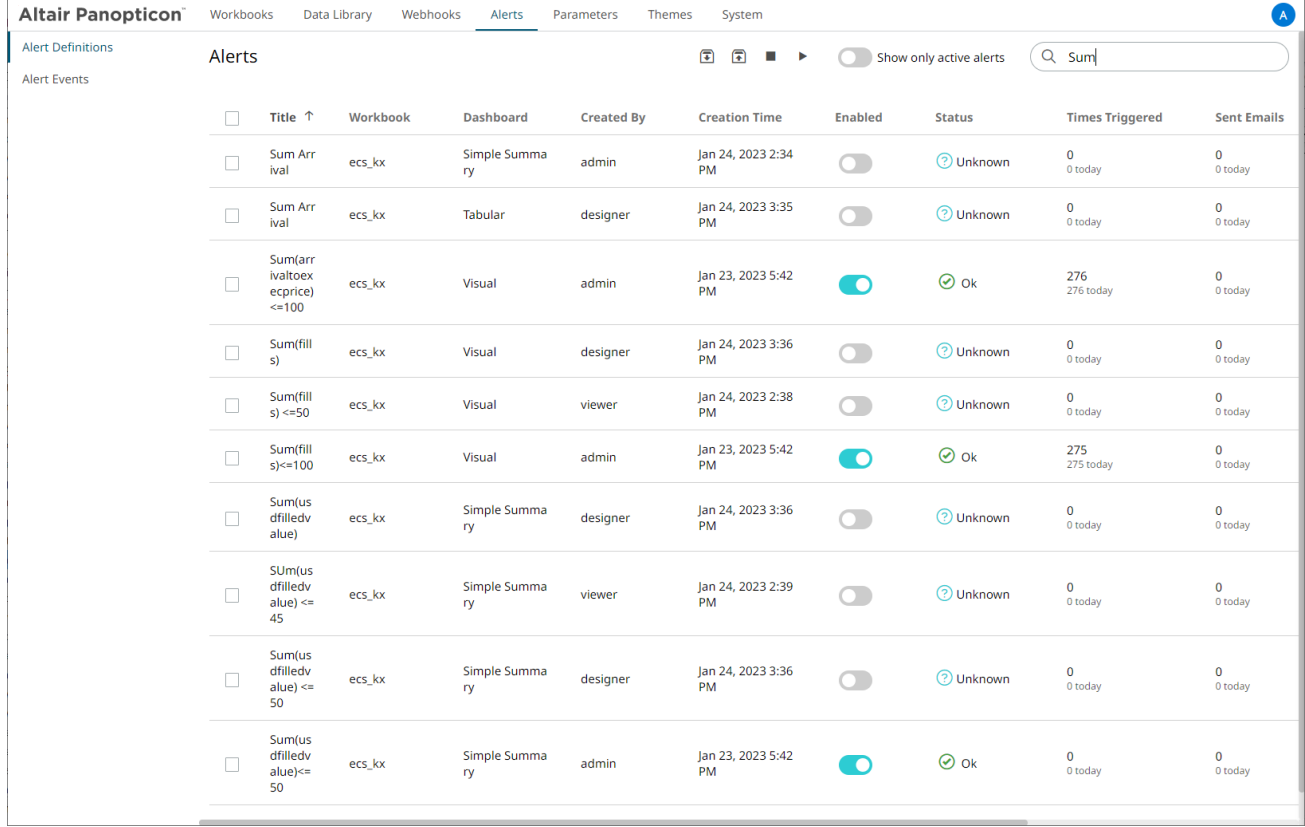

### <span id="page-202-0"></span>**Enabling Alerts on the Alerts Page**

Tap the **Enabled** slider to turn it on.

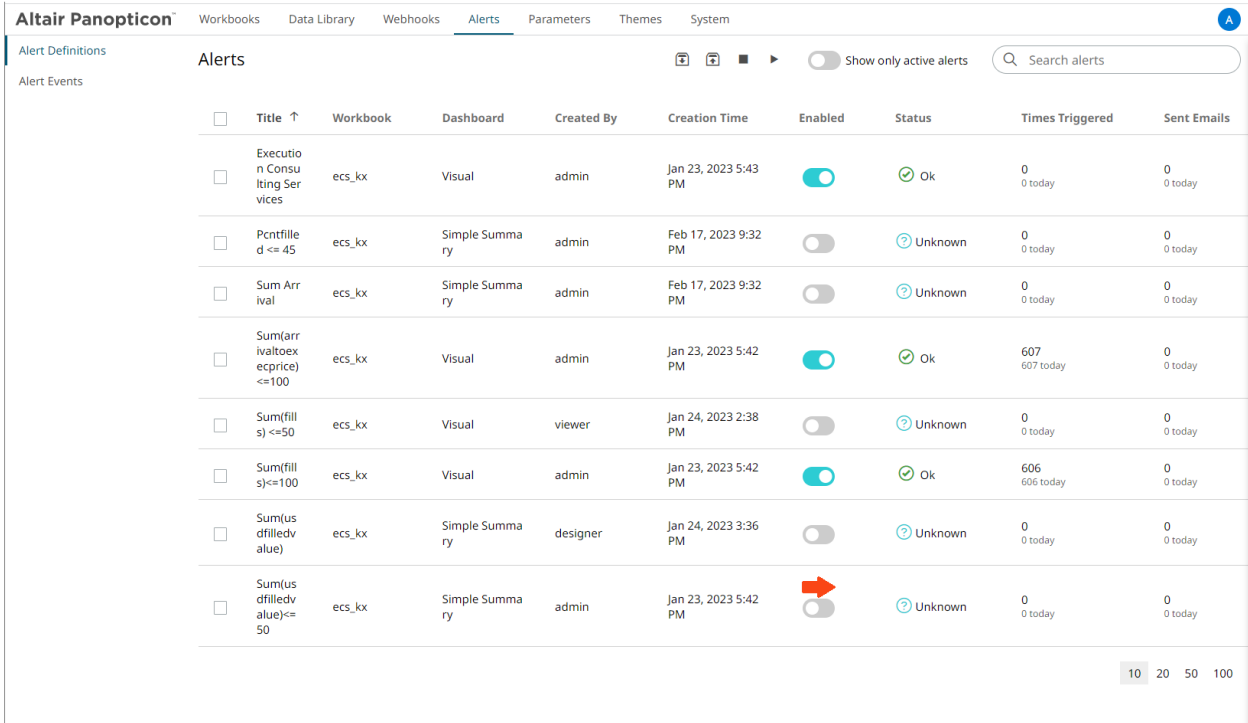

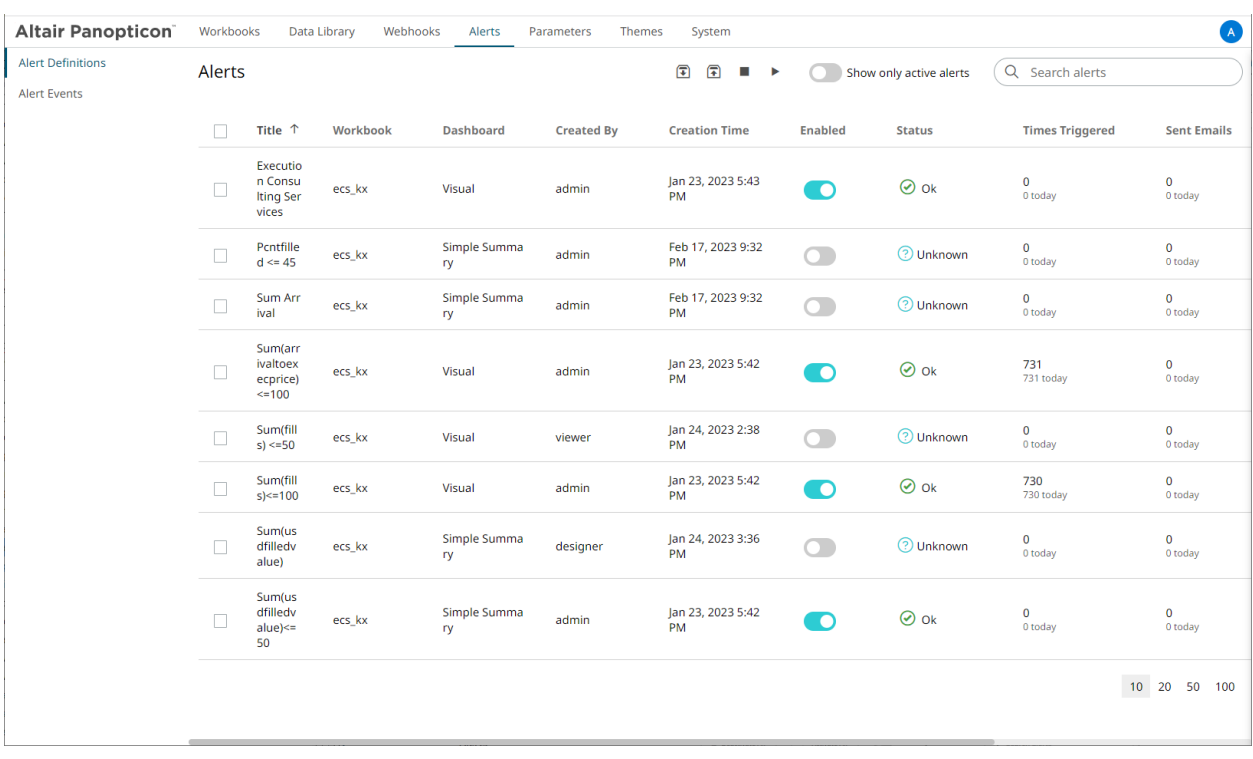

Enabling alerts can also be performed on a visualization's Alerts panel.

Other Alerts Operations can be modified, enabled, and deleted in the workbook where it was set.

#### <span id="page-203-0"></span>**Displaying Active Alerts**

Tap the **Show only active alerts** slider to turn it on.

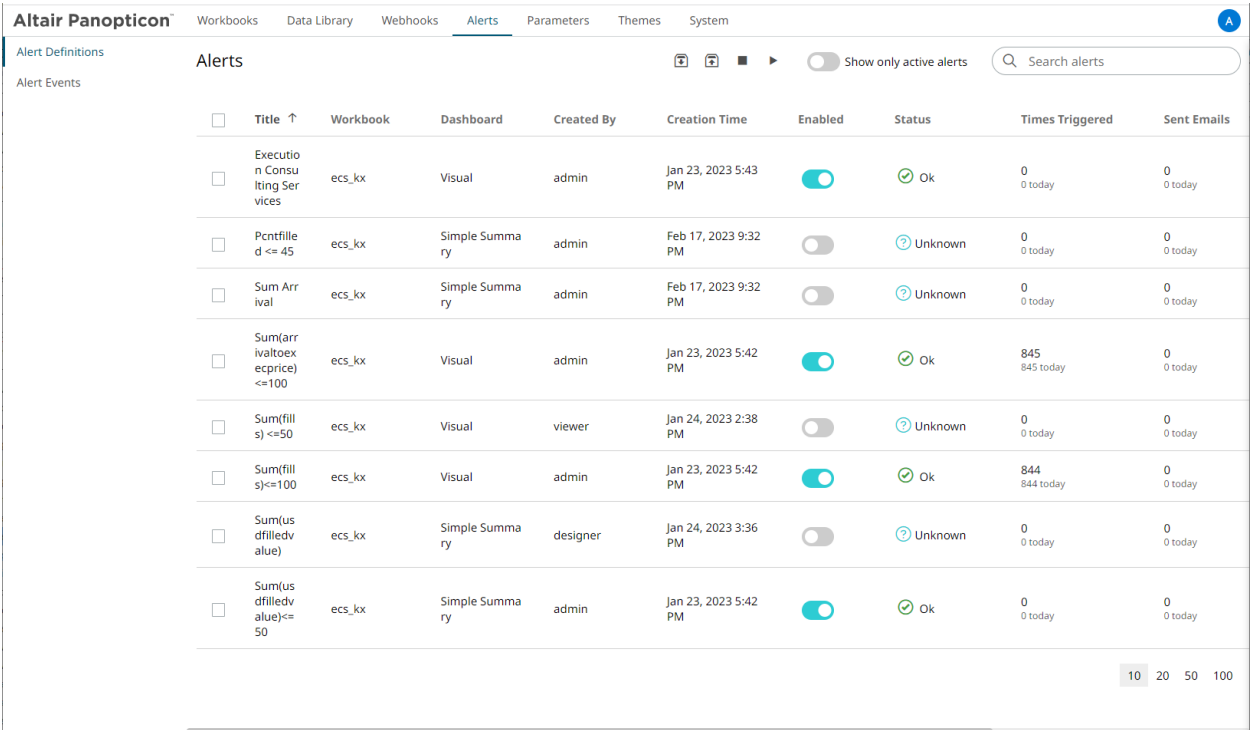

Only the active or enabled alerts are displayed on the *Alerts* tab.

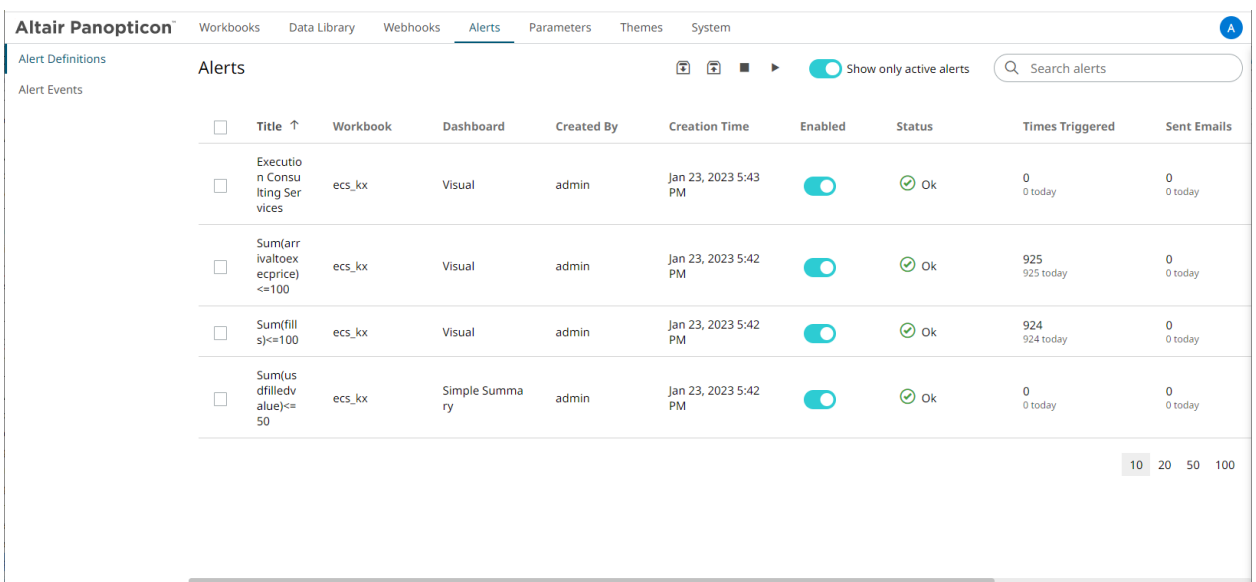

#### <span id="page-204-0"></span>**Activating or Deactivating All Alerts**

Alerts can be activated or deactivated in one click.

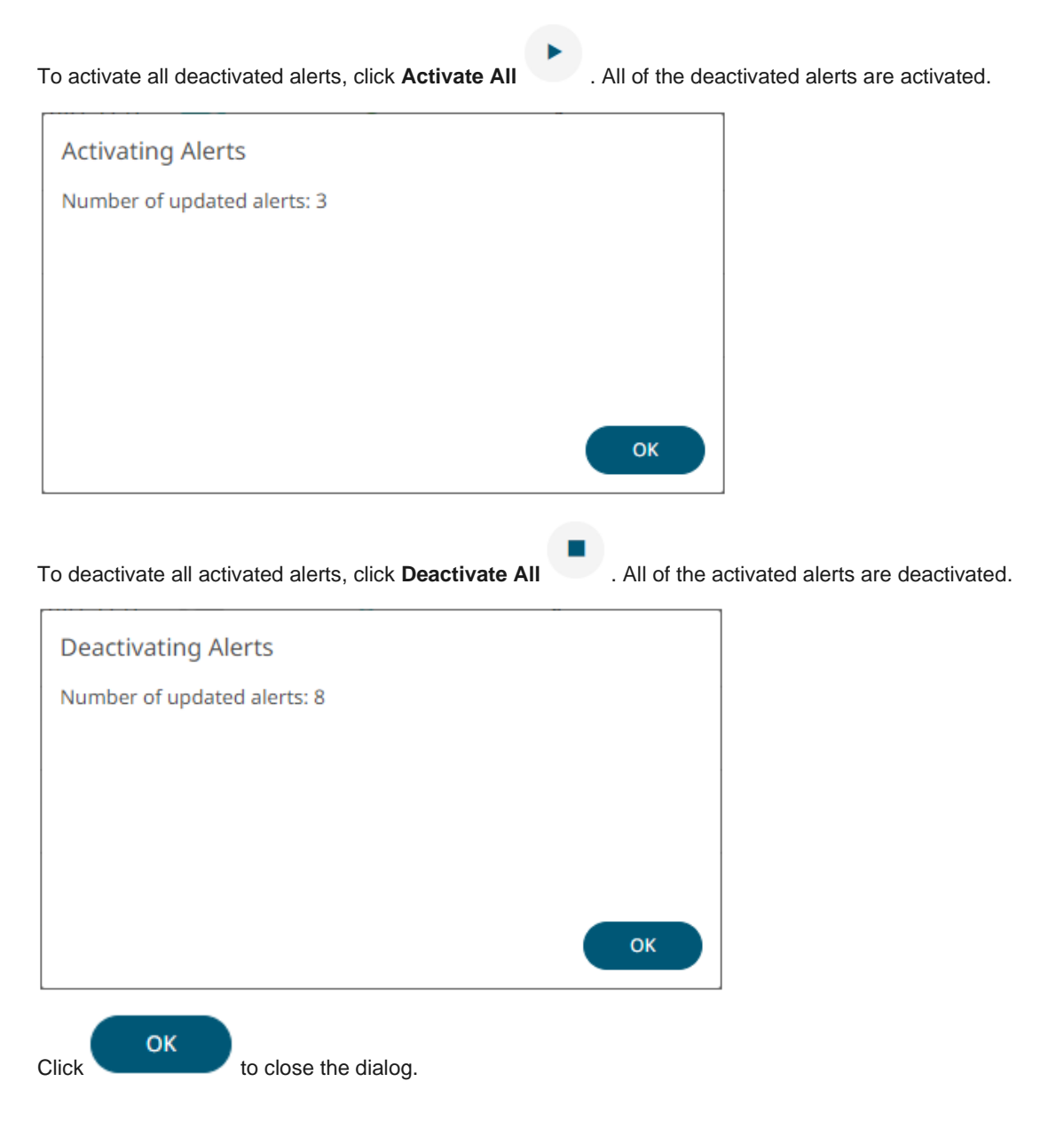

#### <span id="page-204-1"></span>**Viewing Triggered Alerts**

View the details of all the triggered events of **activated** alerts.

**Steps:**

1. Click the **Alert Events** tab on the *Alerts* page.

The *Alerts Triggered Events* page displays with the following information.

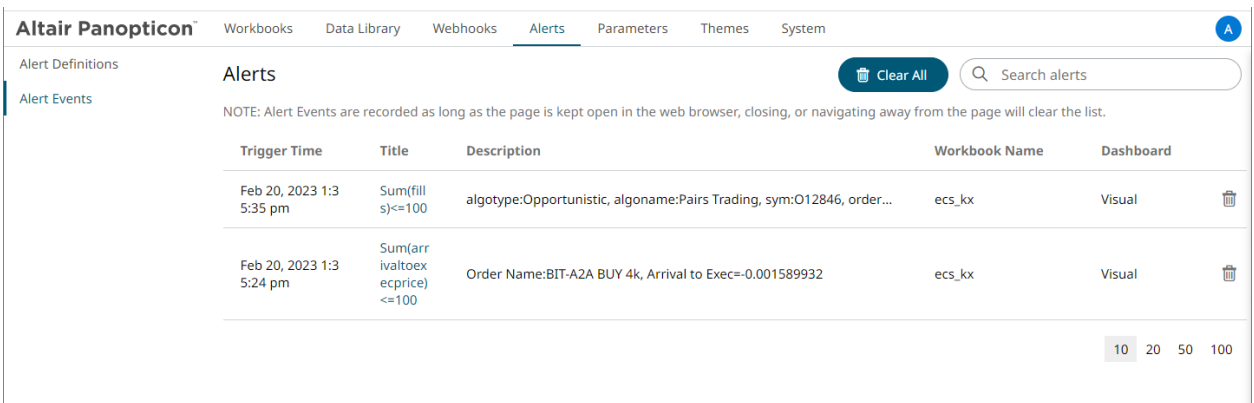

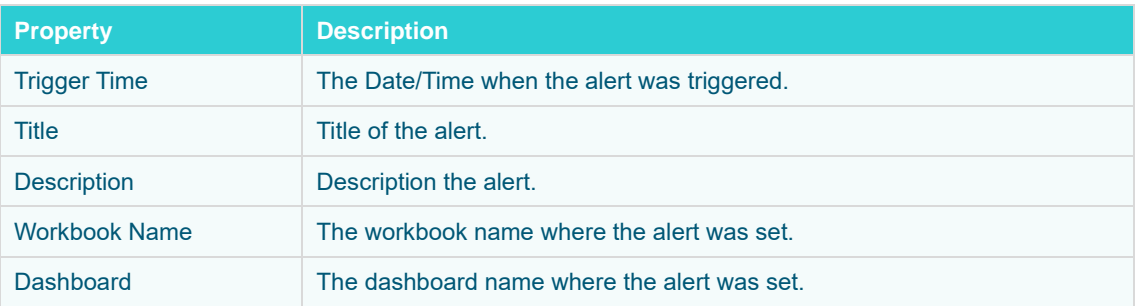

**NOTE** Alert events are recorded as long as the page is kept open in the web browser. Closing or navigating away from the page will clear the list.

#### 2. You can also do any of the following options:

- Click  $\overline{\phantom{a}}$  or  $\uparrow$  of a column title to sort the list.
- Enter a triggered alert title in the *Search* box to do a search.
- Click  $\overline{\mathbb{I}\mathbb{I}}$  to delete a triggered alert.

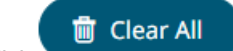

• Click to clear the list.

• Click a **Title** link to go to the workbook where the alert was triggered.

#### <span id="page-205-0"></span>**Importing Alerts**

Allows you to import alerts shared by other others.

**Steps:**

1. On the **Alert Definitions** tab, click the **Import Alerts 1** icon. The *Upload Alert* dialog displays.

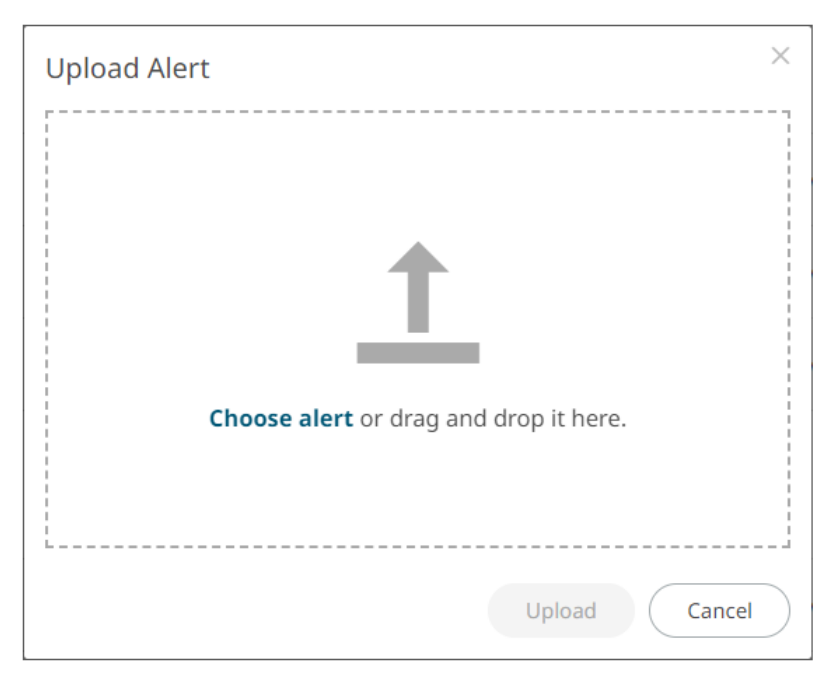

- 2. To upload an alert, do one of the following:
	- Drag the file from your desktop and drop on the dialog, or
	- Click **Choose alert** and then browse and select one on the *Open* dialog that displays.

**Upload** 3. Click

A notification displays once the color palettes file is uploaded.

Cancel

Click to close the dialog. The uploaded color palette is added in the list.

#### <span id="page-206-0"></span>**Exporting Alerts**

You can download a copy of any of the alerts.

**Steps:**

- 1. On the *Alerts* list, select the checkbox of the alerts you want to export.
- 2. Click **Export Alerts a** icon.

The selected alerts are downloaded.

#### **Modifying Alert Settings**

**Steps:**

1. Open a workbook with an alert and click on the **Alerts**  $\Omega$  icon. The *Alerts* panel displays with the list of alerts.

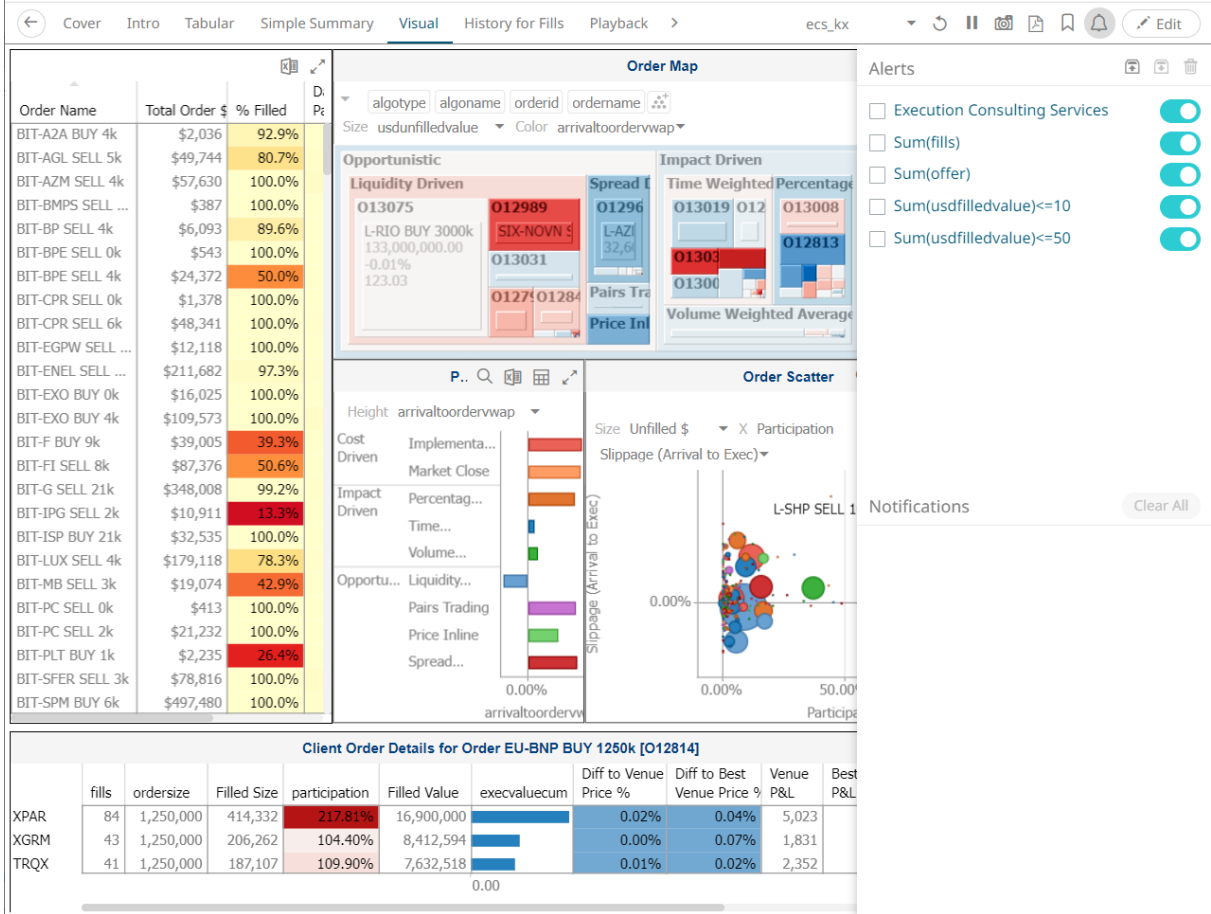

2. Click an alert to modify.

The *Alerts* dialog displays.

<span id="page-207-0"></span>3. Make the necessary changes then click to save them.

OK

#### **Deleting Alerts**

Alerts can be deleted on:

- ❑ the Alerts panel
- ❑ an Alerts dialog
- ❑ the Alerts tab

**Deleting Alerts on the Alerts Panel:**

1. Open a workbook with an alert and click on the **Alerts**  $\Omega$  icon. The *Alerts* panel displays with the list of alerts.

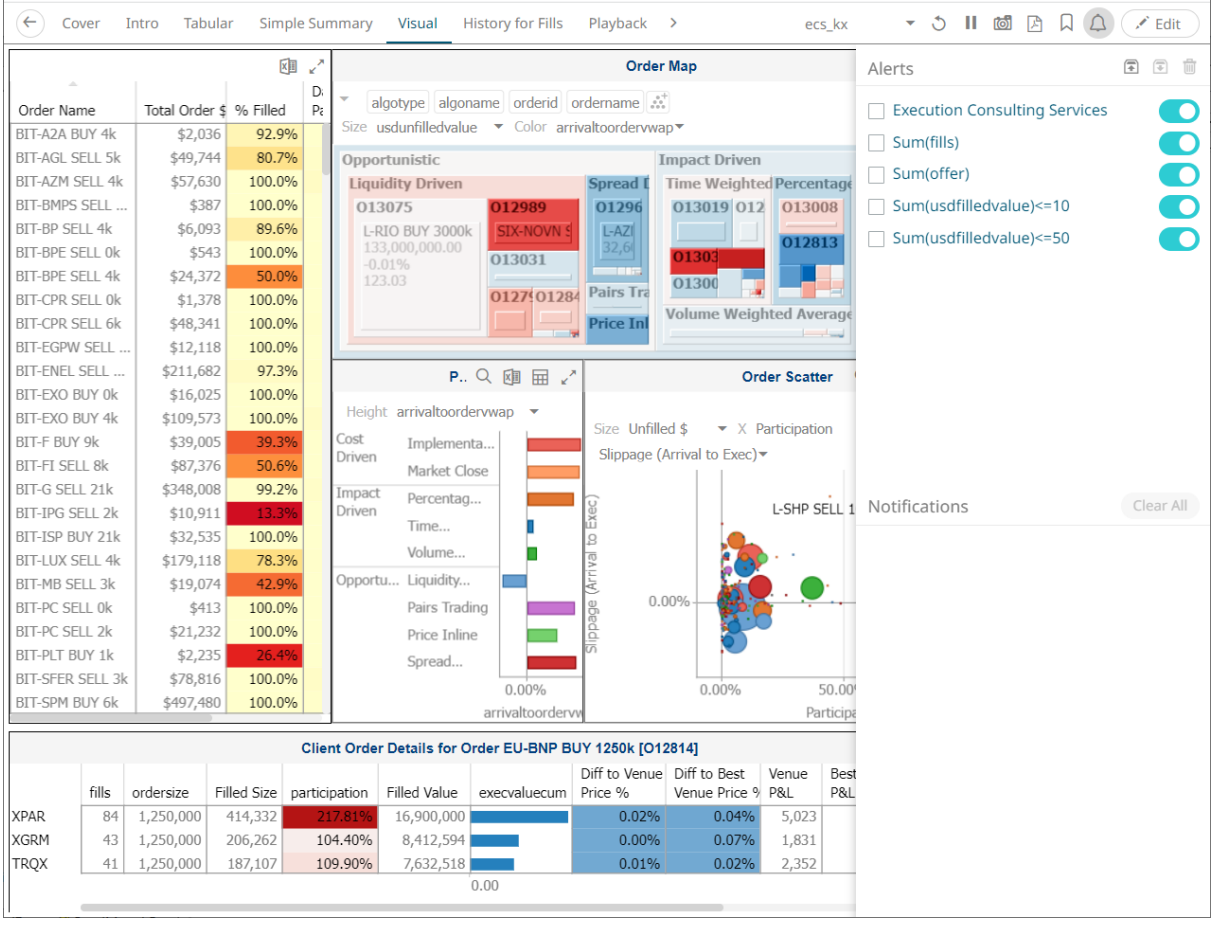

2. Check the box of an alert and click the **Delete** icon. You can also check several boxes to delete multiple alerts.

**Deleting Alerts on an Alerts Dialog:**

1. Open a workbook with an alert and click on the **Alerts**  $\Omega$  icon. The *Alerts* panel displays with the list of alerts.

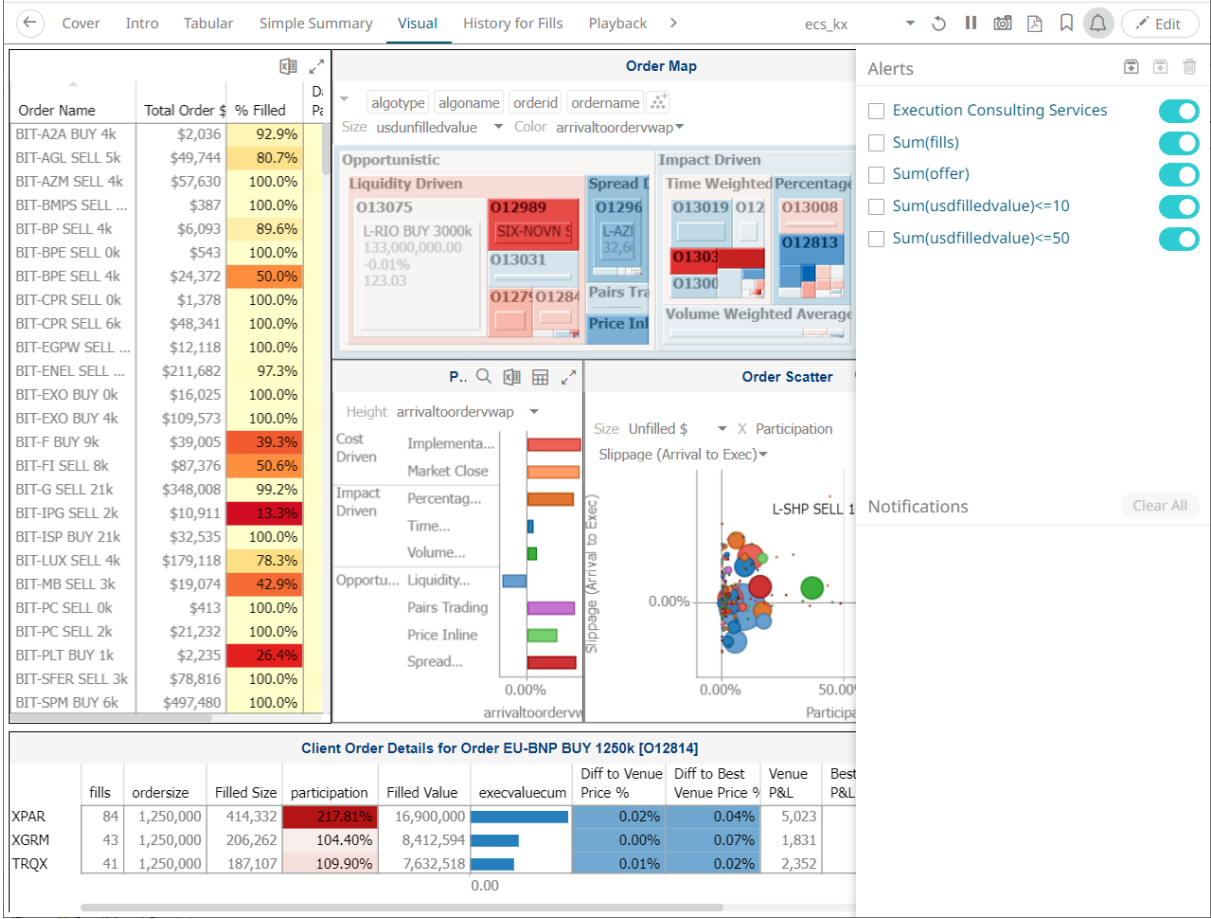

2. Click an alert. The *Alerts* dialog displays.

3. Click the **Delete** icon.

**Deleting Alerts on the Alerts tab:**

1. Go to the **Alerts** tab.

The **Alerts** tab displays the list of alerts.

3. Click the  $\overline{\mathbb{I}}$  of an alert to delete.

A confirmation message displays.

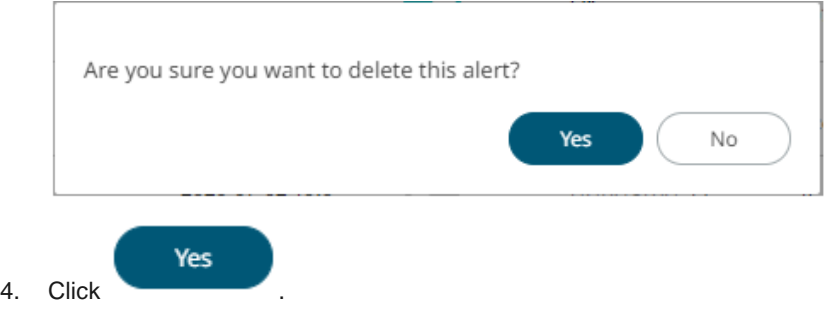

#### **Enabling Alerts**

Alerts can be enabled either on:

- ❑ the Alerts panel
- ❑ an Alerts dialog

**Enabling Alerts on the Alerts Panel:**

1. Open a workbook with an alert and click on the **Alerts** icon. The *Alerts* panel displays with the list of alerts.

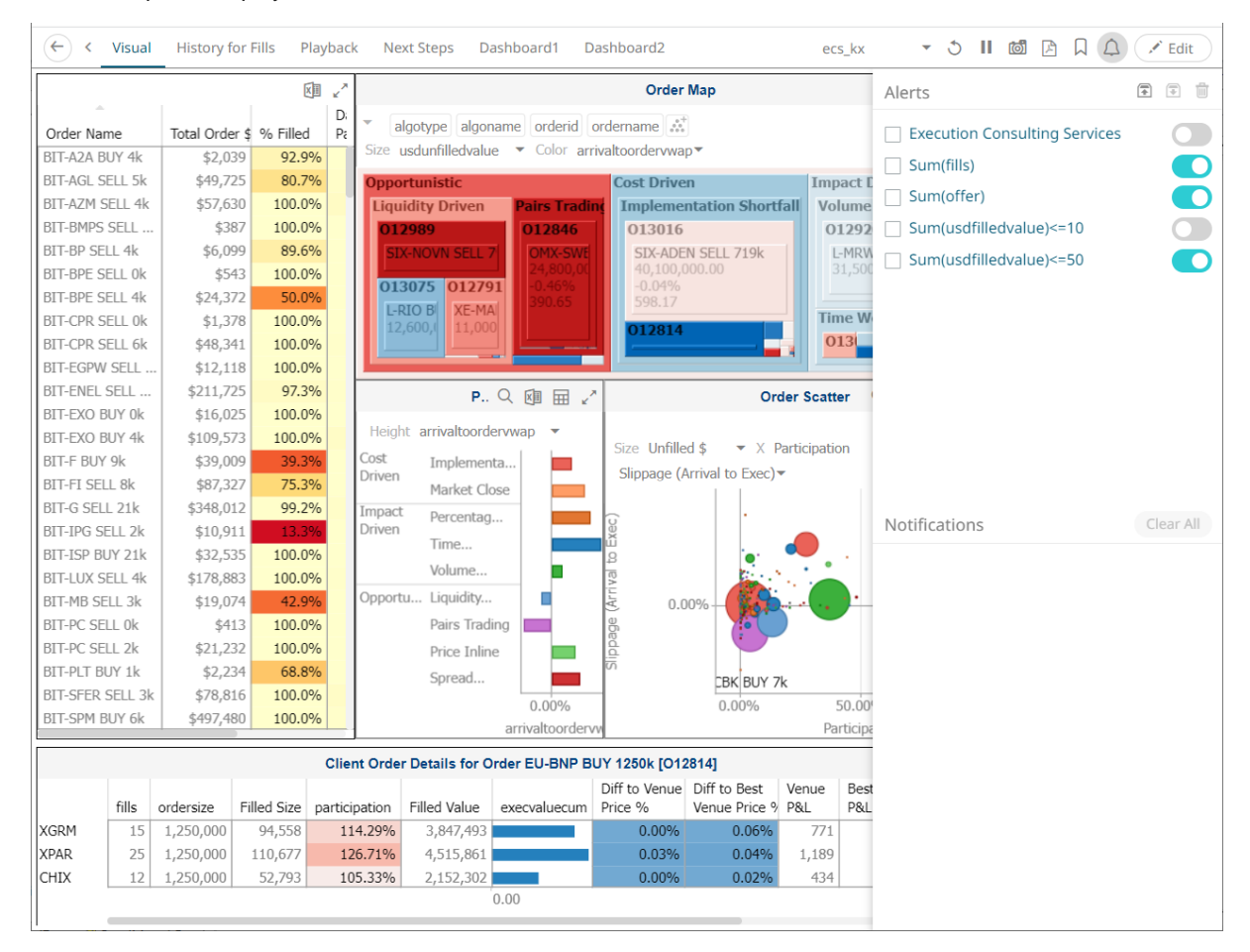

#### 2. Tap the *Activated* slider to turn it on.

**Enabling Alerts on an Alerts Dialog:**

1. Open a workbook with an alert and click on the **Alerts** icon. The *Alerts* panel displays with the list of alerts.

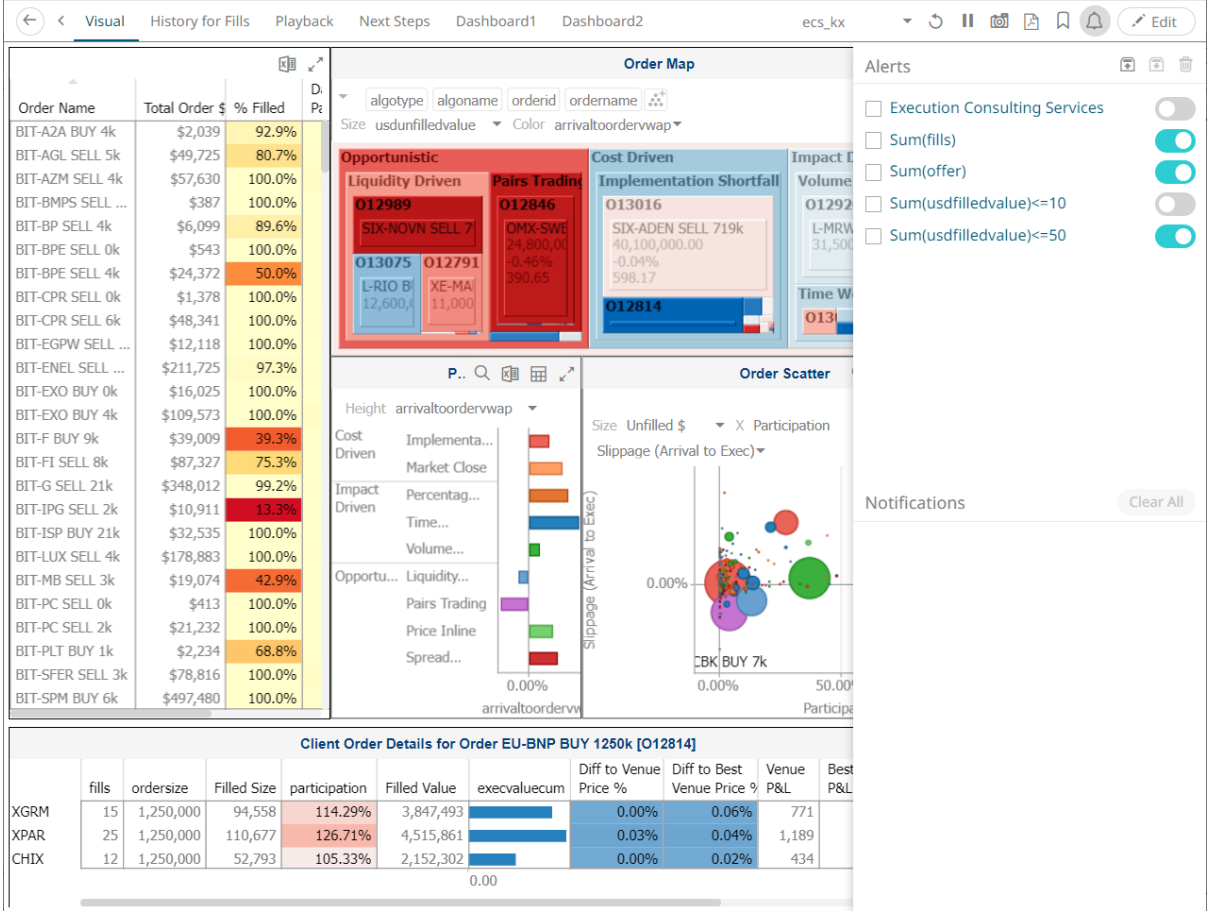

OK

- 3. Click an alert. The *Alerts* dialog displays.
- 4. Tap the *Activated* slider to turn it on and click .

#### **Viewing and Managing Alerts for Non-Administrator users**

**Altair Panopticon** Workbooks  $\bullet$ Webhooks Alerts h Organization Q Search Workbook Name  $\uparrow$  $\equiv$ De Orders Quick access **Execution Consulting<br>Services<br>Real Time TCA Visual** E ecs\_kx Order Book **How to Drill** How To Non Additive Viewed 7 minutes ago Viewed 13 days ago Viewed 6 months ago Viewed 6 months ago Folders Orders 3 workbooks Workbooks Execution Consulting<br>Services<br>Real Time TCA Visual m Ξ ecs\_kx How to Drill How To Non Additive Order Book Modified 2 hours ago Modified 15 days ago Modified 19 days ago Modified 19 days ago

There are three tabs that are available for non-Administrator users:

Click on the **Alerts** tab to view and manage the available alerts.

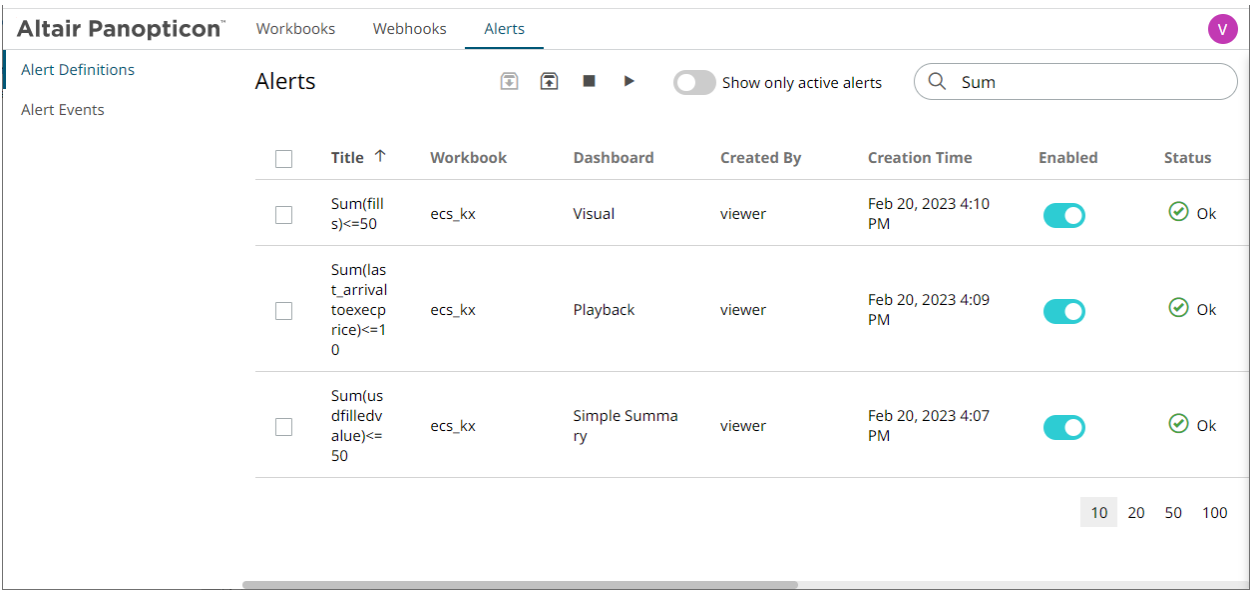

Also perform any of the following operations:

- ❑ [Sort alerts](#page-201-0)
- □ [Search for alerts](#page-201-1)

#### □ [Enable an alert](#page-202-0)

- ❑ [Delete alerts](#page-207-0)
- □ [Display active alerts](#page-203-0)
- □ [Deactive/activate all alerts](#page-204-0)
- ❑ [View Alerts Triggered Events](#page-204-1)
- □ <u>[Importing Alerts](#page-205-0)</u>
- □ [Exporting Alerts](#page-206-0)

Click the user icon and click **View Profile**. Then enter email of the user or group who will receive the alert.

#### **User Profile**

#### **Email Address**

mvillanueva@altair.com

**Update Email Address** 

#### Click **Update Email Address**.

### **SAMPLE EMAIL ALERTS**

An alert is generated when the alert set state changes from **Off** to **On** and recorded in the alert history.

An alert is only issued by email if the alert has not already been sent in the last 'n' minutes as defined in the *Alerts* dialog.

When an alert is issued, an email is sent to the defined email address.

The email includes:

- ❑ Link to the workbook or dashboard
- ❑ Condition and limit value
- ❑ Breakdown
- ❑ Name of the visualization where the alert was set
- ❑ PNG image of the visualization or dashboard

#### Dashboard: http://localhost:8080/panopticon/workbook/#/ecs\_kx/Visual

Condition: Sum(fills) >= 10.0

The alert was triggered by the following items:<br>algotype:Opportunistic, algoname:Liquidity Driven, sym:O12989, ordername:SIX-NOVN SELL 797k

#### Visual > Order Map **Opportunistic**<br>Liquidity Driven Impact Driven Percentage of Volume **Time Weighted Average Price** SIX-NOVN SELL 797k XE-MAN SELL 172k XE-SIE SELL 300k L-RDSB SELL 600k derwap: -0.099  $0.02%$ <br> $72.30$ L-RIO BUY 3000k 12,000<br>1.24%<br>110.97 Volume Weighted Ave EU-OR B.  $SIX-Z$  $EU$ L-MRW BUY 10500k 3,33...<br>0.01%<br>74 83  $0.04\%$ **Spread Driven** 012962<br>L-AZN BUY 1076k<br>usdunfilledvalue: 44,100,000.00<br>arrivaltoorderwap: -0.03%<br>orderdurationminutes: 98.83 SIX **F-SAF** Cost Driven Implementation Shortfall x15010<br>Stx-ADEN SELL 719k<br>usdunfilledvalue: 40.100,000.00<br>arrivaltoordenwap: -0.04%<br>orderdurationminutes: 598.17 EU-BNP BUY 1250k ь ice Inli EU-TEC SELL 116k

## **SAMPLE WEB CLIENT ALERTS**

When an alert is triggered, aside from the email notifications, a visual indication or pop-up in active Web clients will draw attention to the alerting visualization or dashboard.

In the example below, an alert initially displays highlighted in blue:

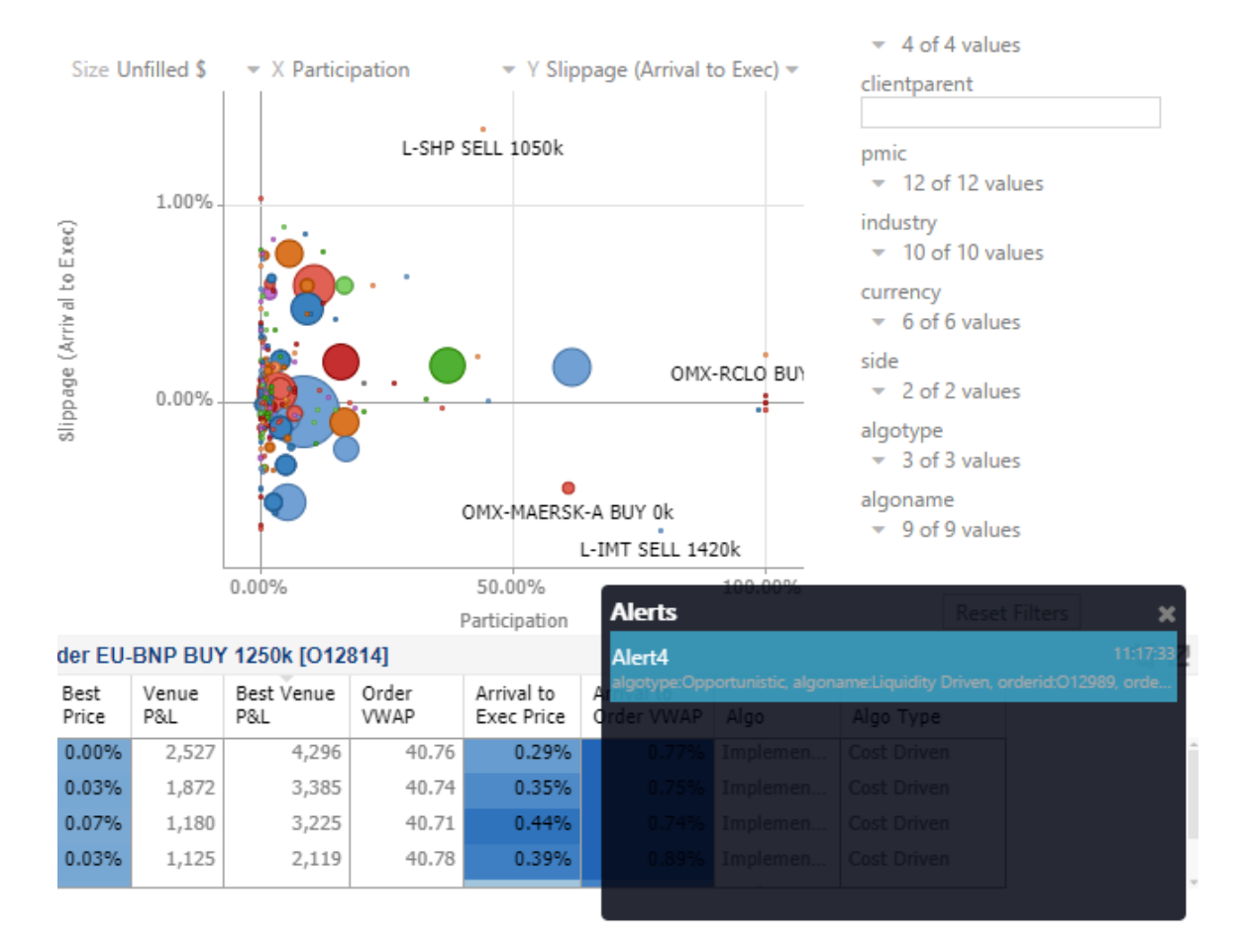

The alert eventually fades away and the pop-up screen fills up with the four latest triggered alerts.
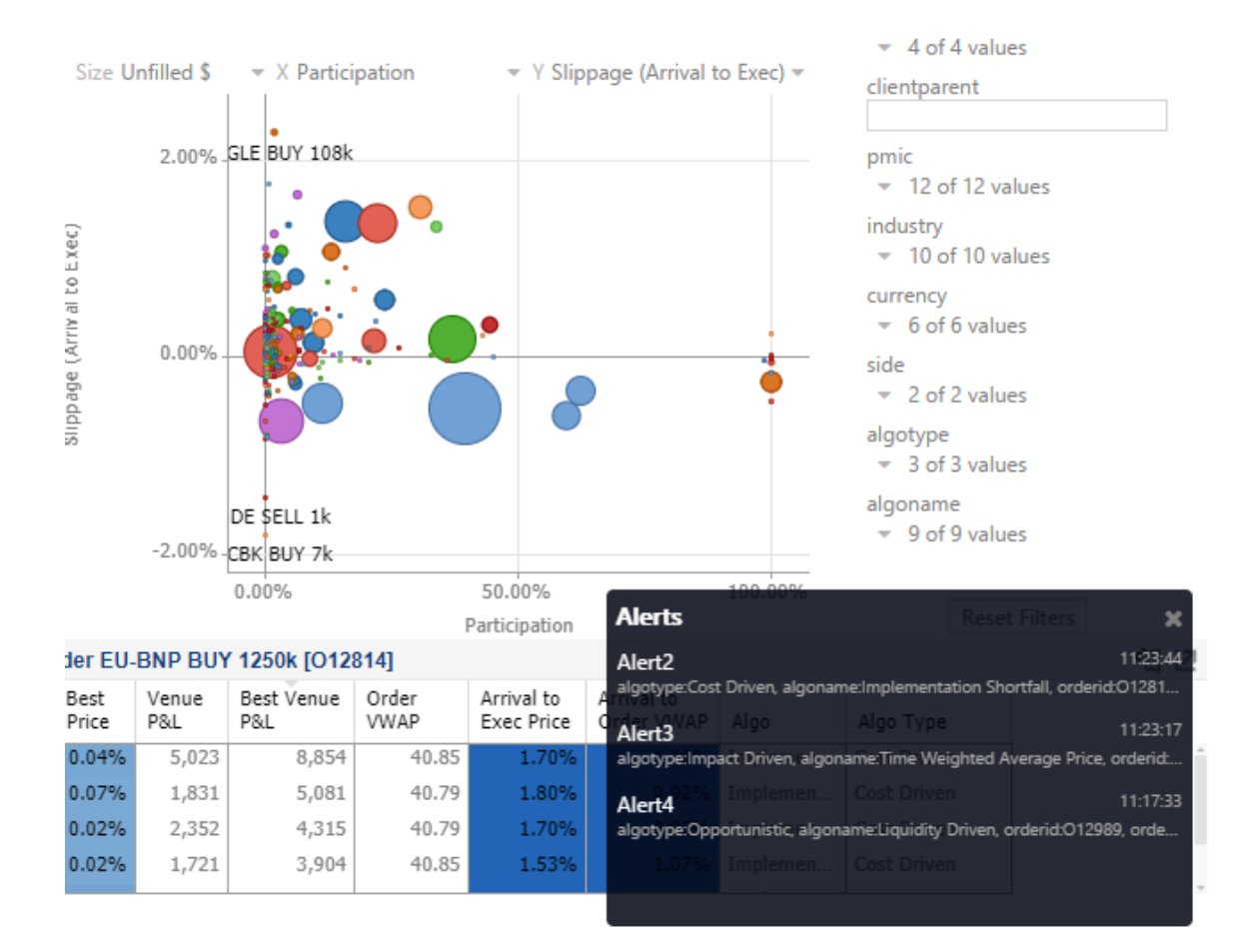

The pop-up stays on screen until it is closed by clicking the button.

Saved alert notifications can be opened on the *Notifications* panel by clicking the  $\Box$  icon.

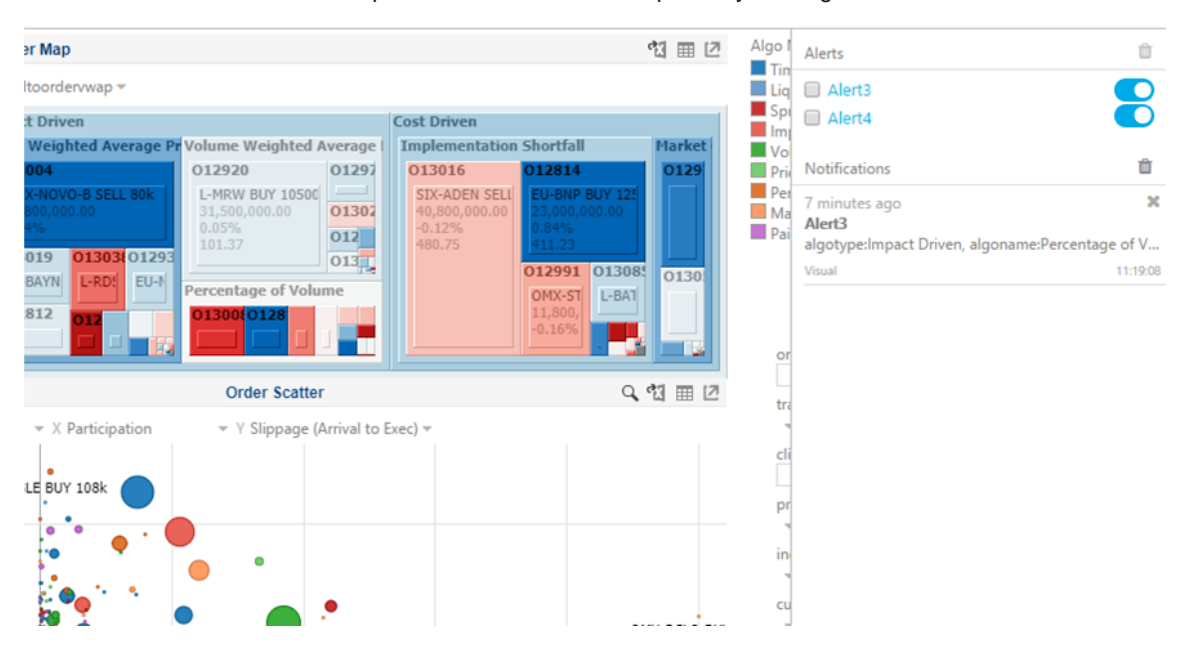

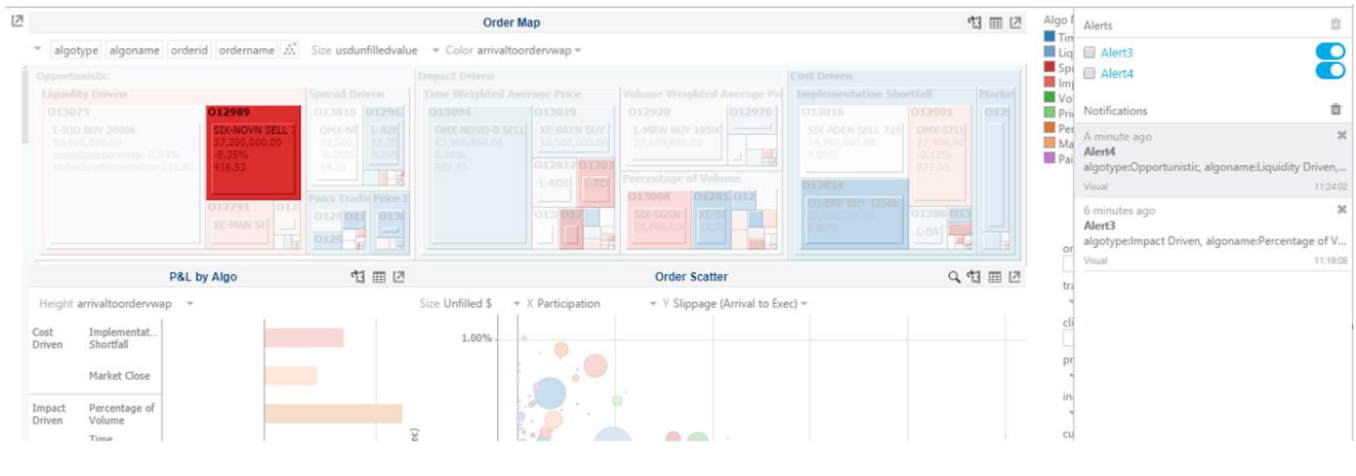

Clicking on a notification highlights the item in the workbook that triggered the alert.

Click the **button to delete a notification or click to delete all of the notifications.** 

# **[13] GLOBAL PARAMETERS**

The **Parameters** tab supports adding, modifying, and deleting global parameters that will pull and enter specific data into the different sets that are assigned to workbook folders, as well as user specific folders.

For example:

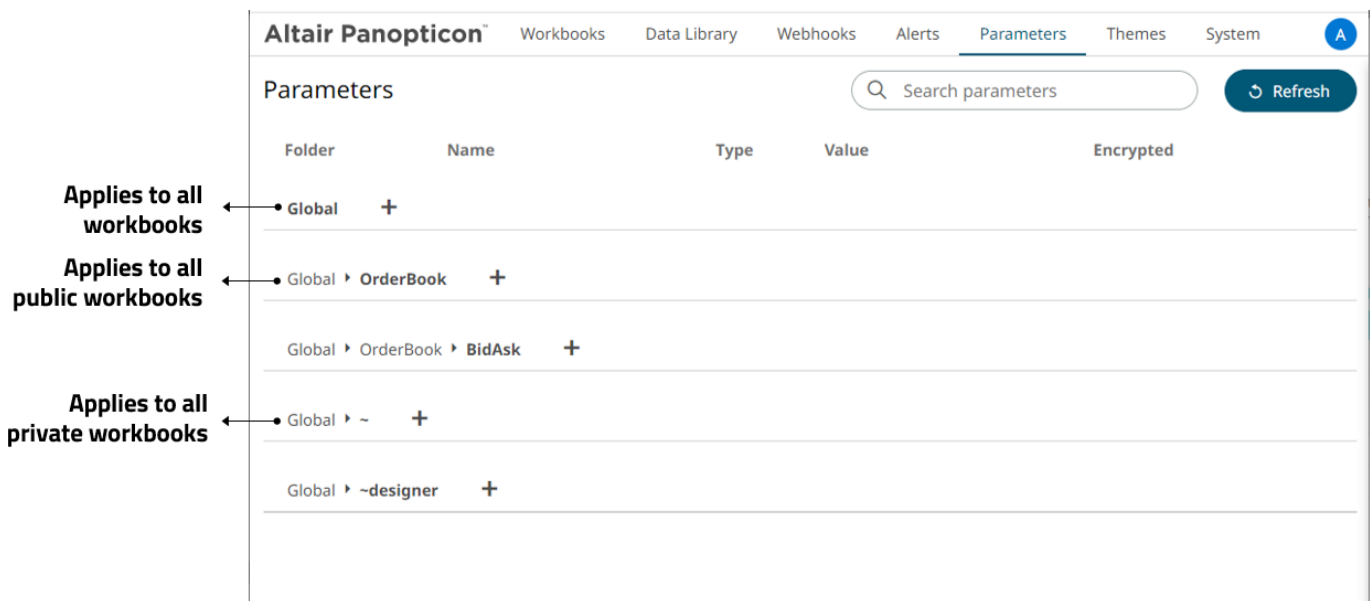

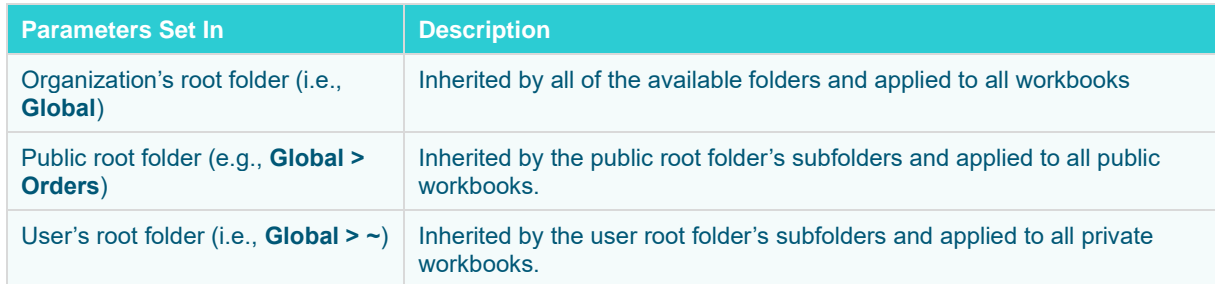

### **ADDING PARAMETERS**

Follow the steps below to add global parameters with an Administrator role.

**Steps:**

1. On the **Parameters** tab, click the Add incon of a global folder (root or subfolder). A new parameter entry displays.

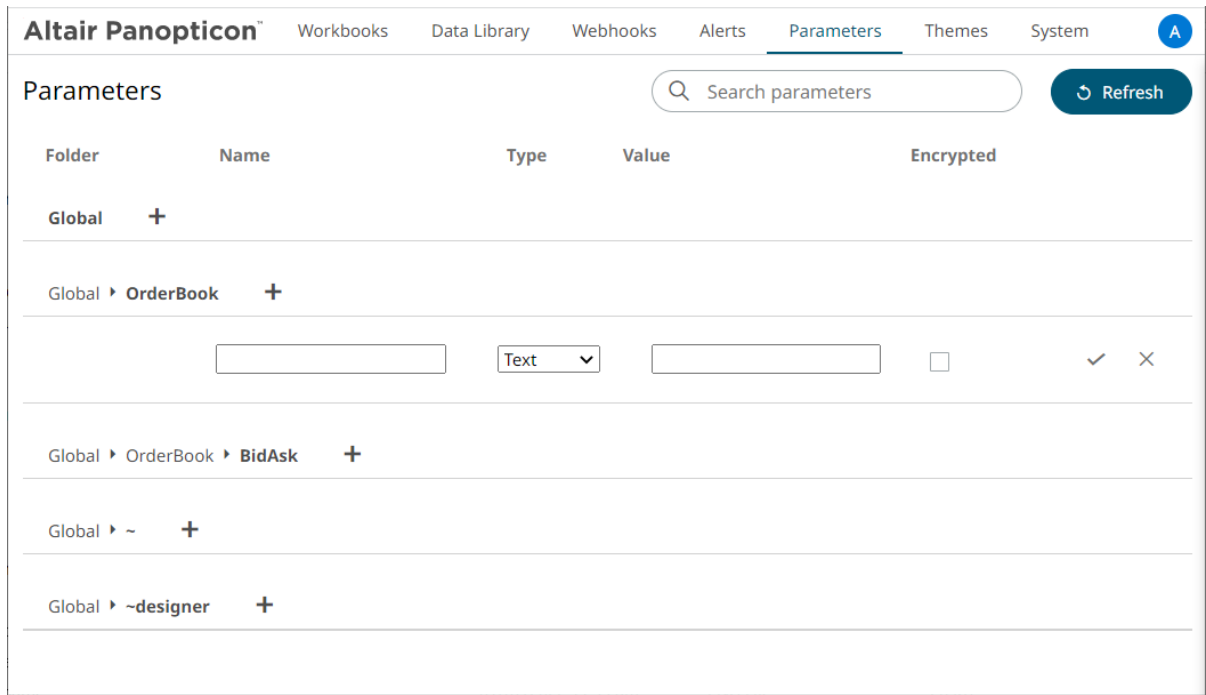

- 2. Enter a *Name* for the new parameter.
- 3. Select the *Type*: **Text**, **Numeric**, or **Time**.
- 4. Enter the *Default Value*.

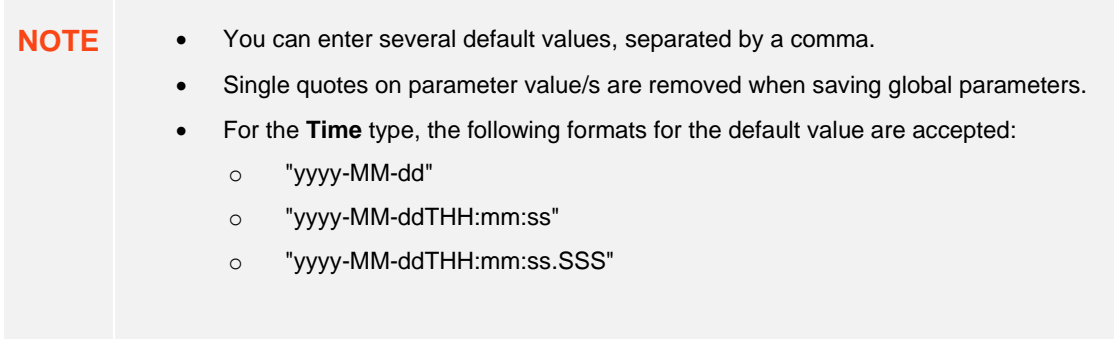

5. Check the *Encrypted* box to encrypt the value, if required.

**NOTE** Encryption is only supported for text parameters.

6. Click . The new parameter is added in the list. Global parameters added in the parent/root folder are inherited by the corresponding subfolders.

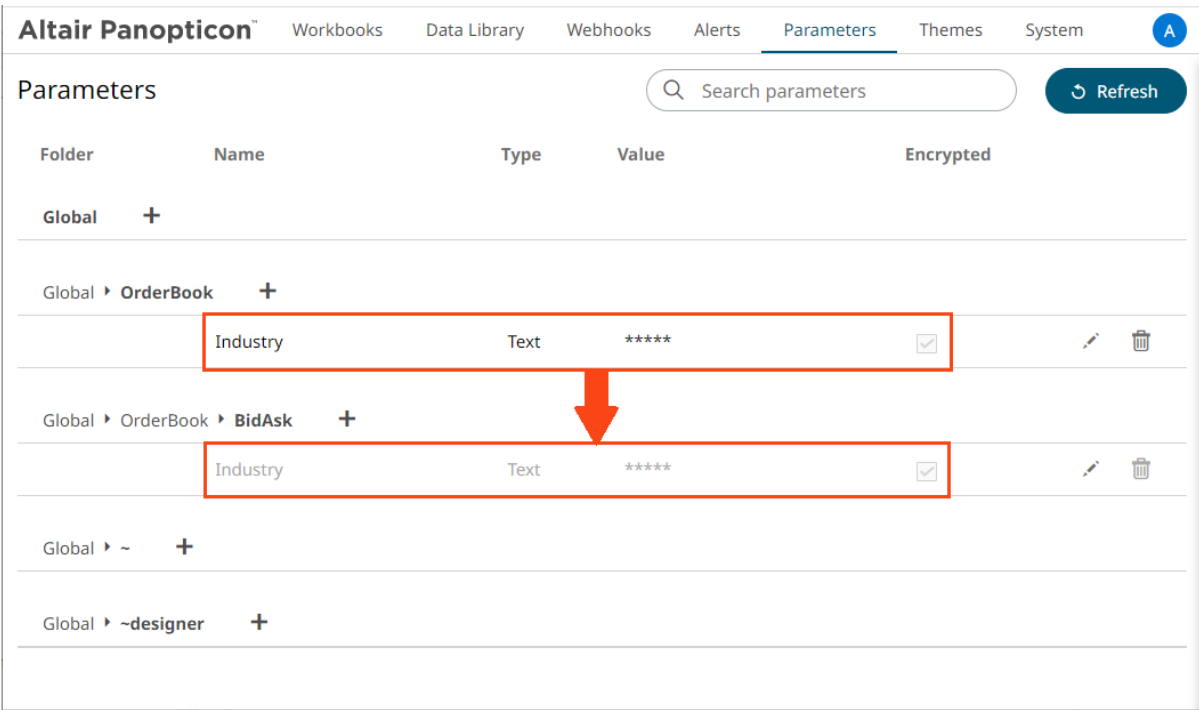

### **MODIFYING PARAMETERS**

**Steps:**

1. On the **Parameters** tab, click the **Edit** icon of a parameter. The *Name, Value, and Encrypted* controls are enabled.

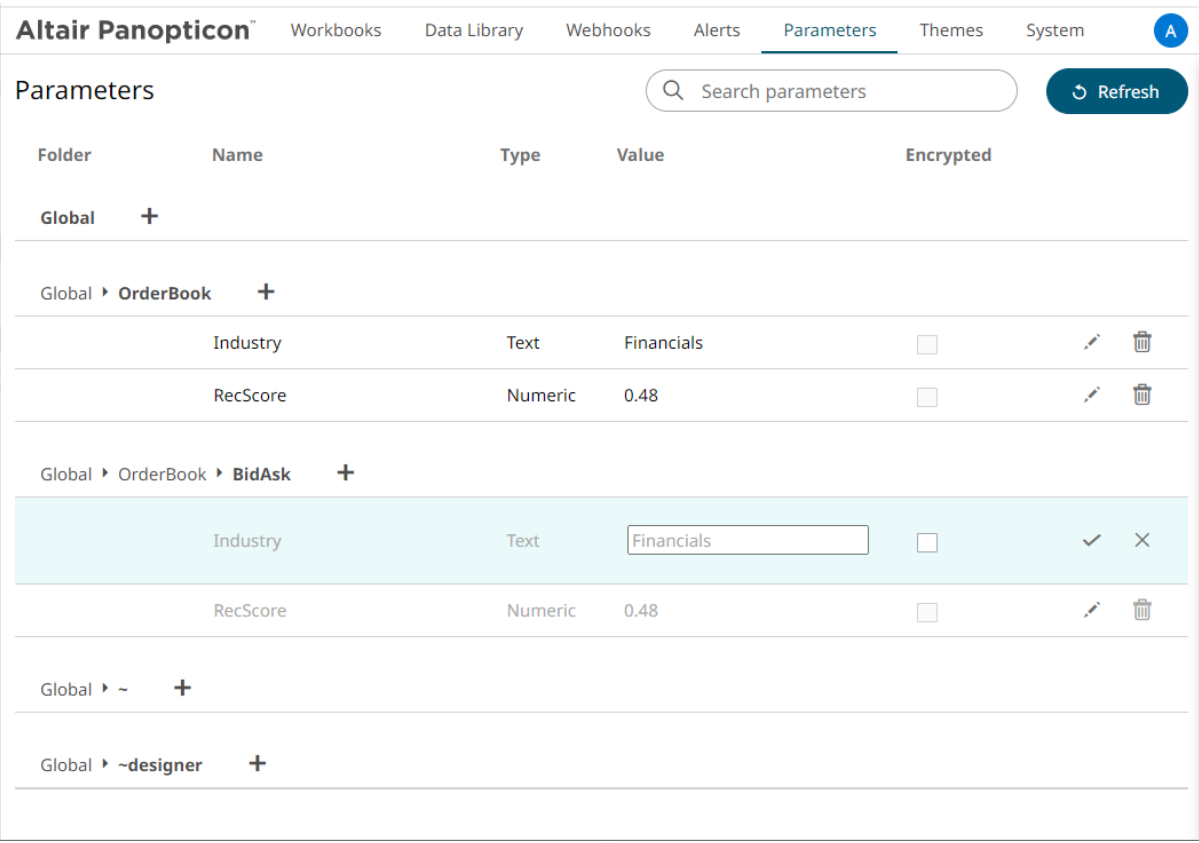

2. Make the necessary changes then click  $\checkmark$ .

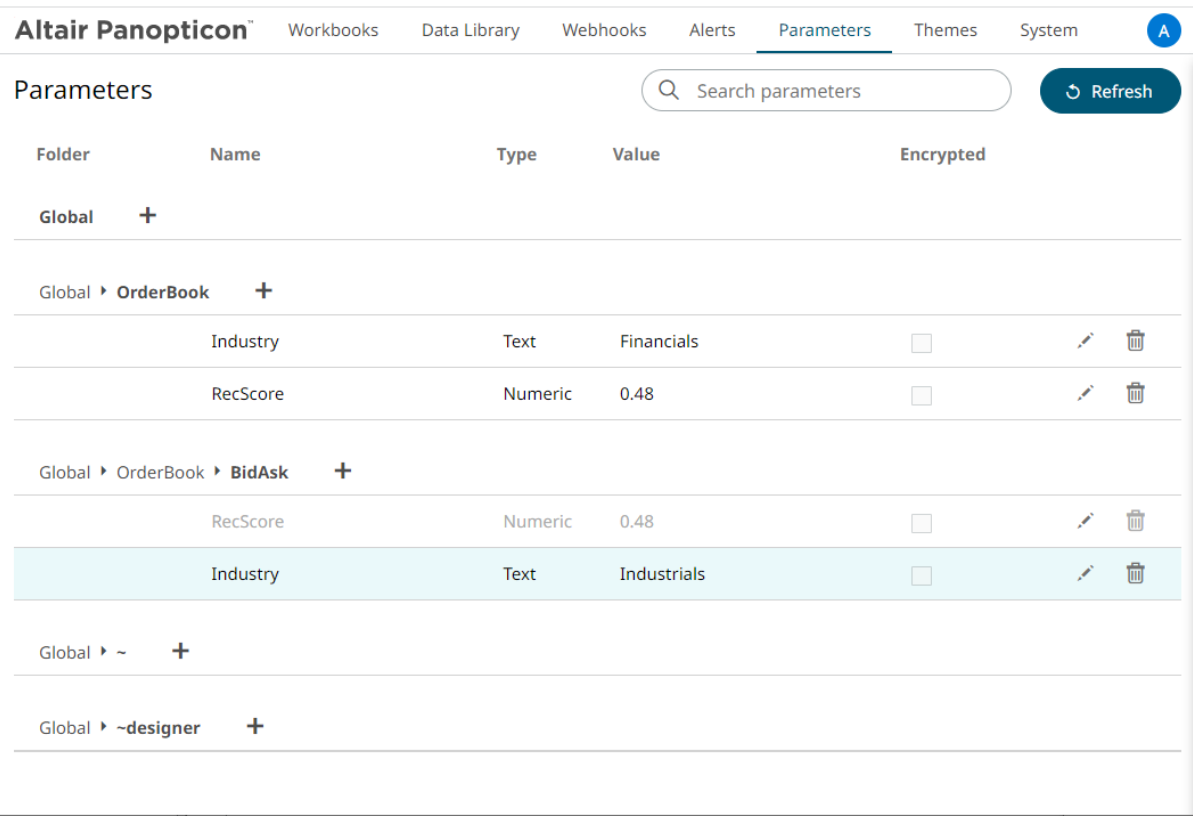

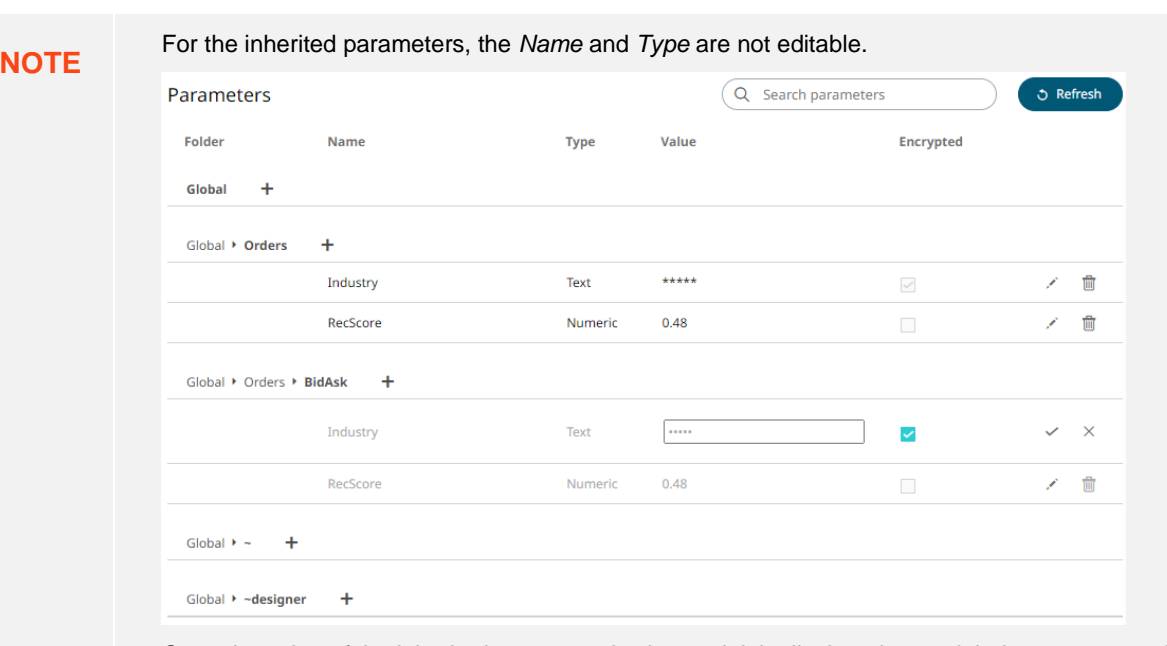

Once the value of the inherited parameter is changed, it is displayed as a global parameter and can also be deleted.

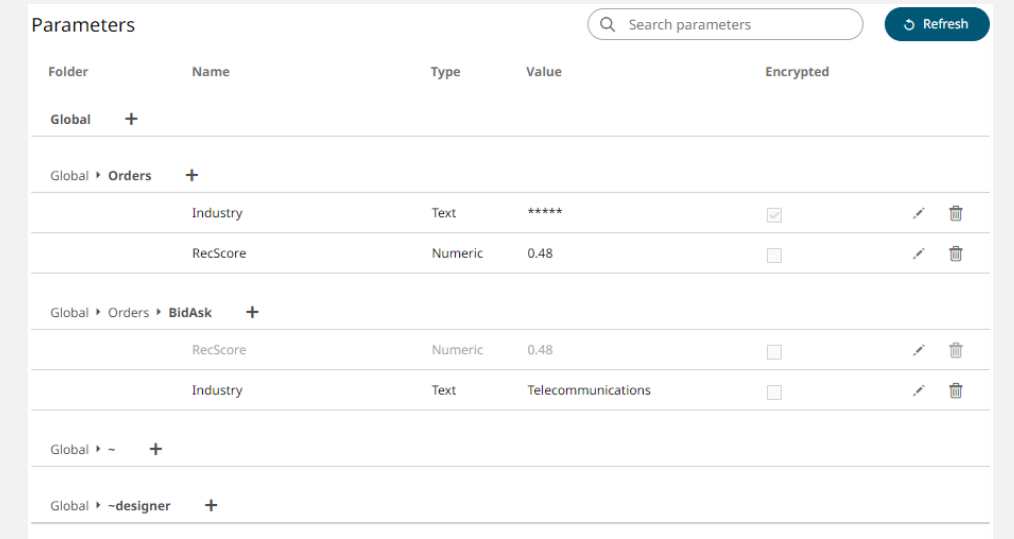

### **DELETING PARAMETERS**

**Steps:**

1. On the **Parameters** tab, click the **Remove** icon of a parameter. A confirmation message displays.

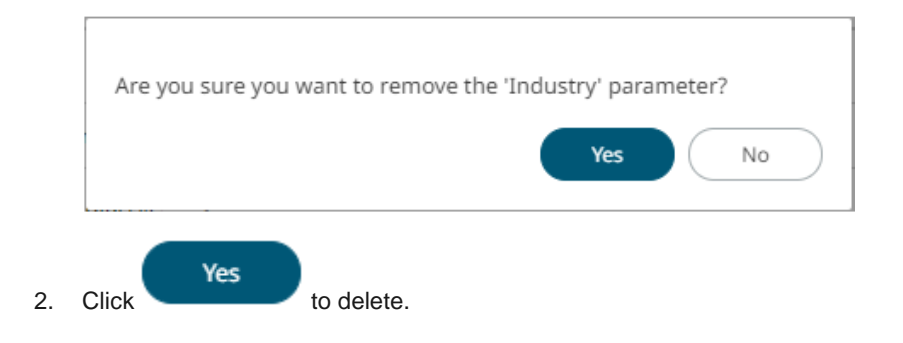

#### **Refresh Parameters**

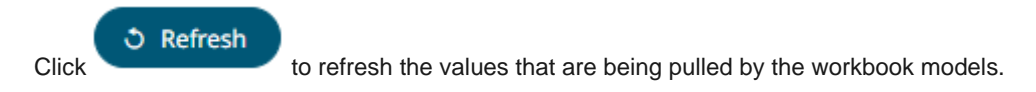

#### **Searching Parameters**

To search for a particular parameter, enter it in the *Search* box.

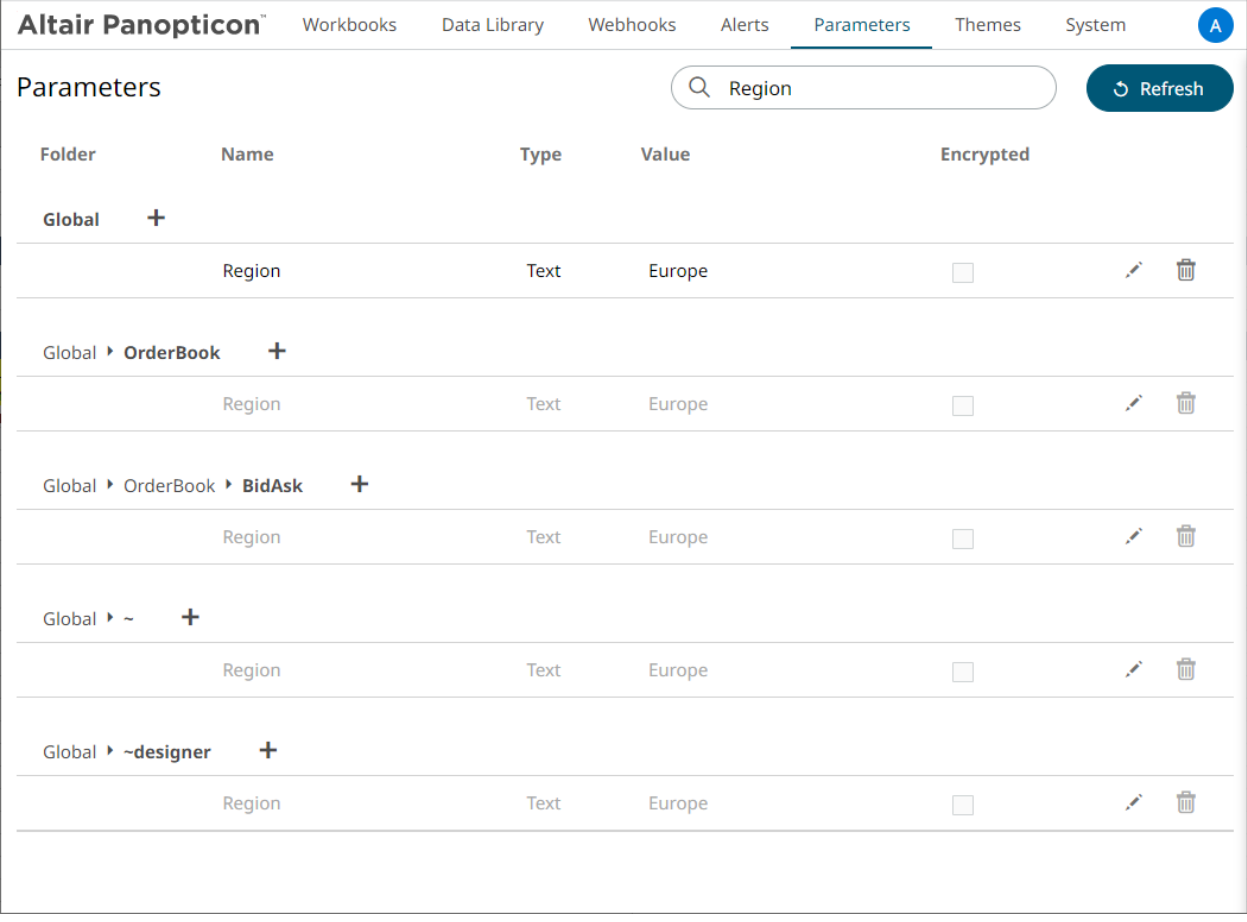

You can also enter one of more characters into the *Search* box and the suggested list of parameters that matched the entries will be displayed.

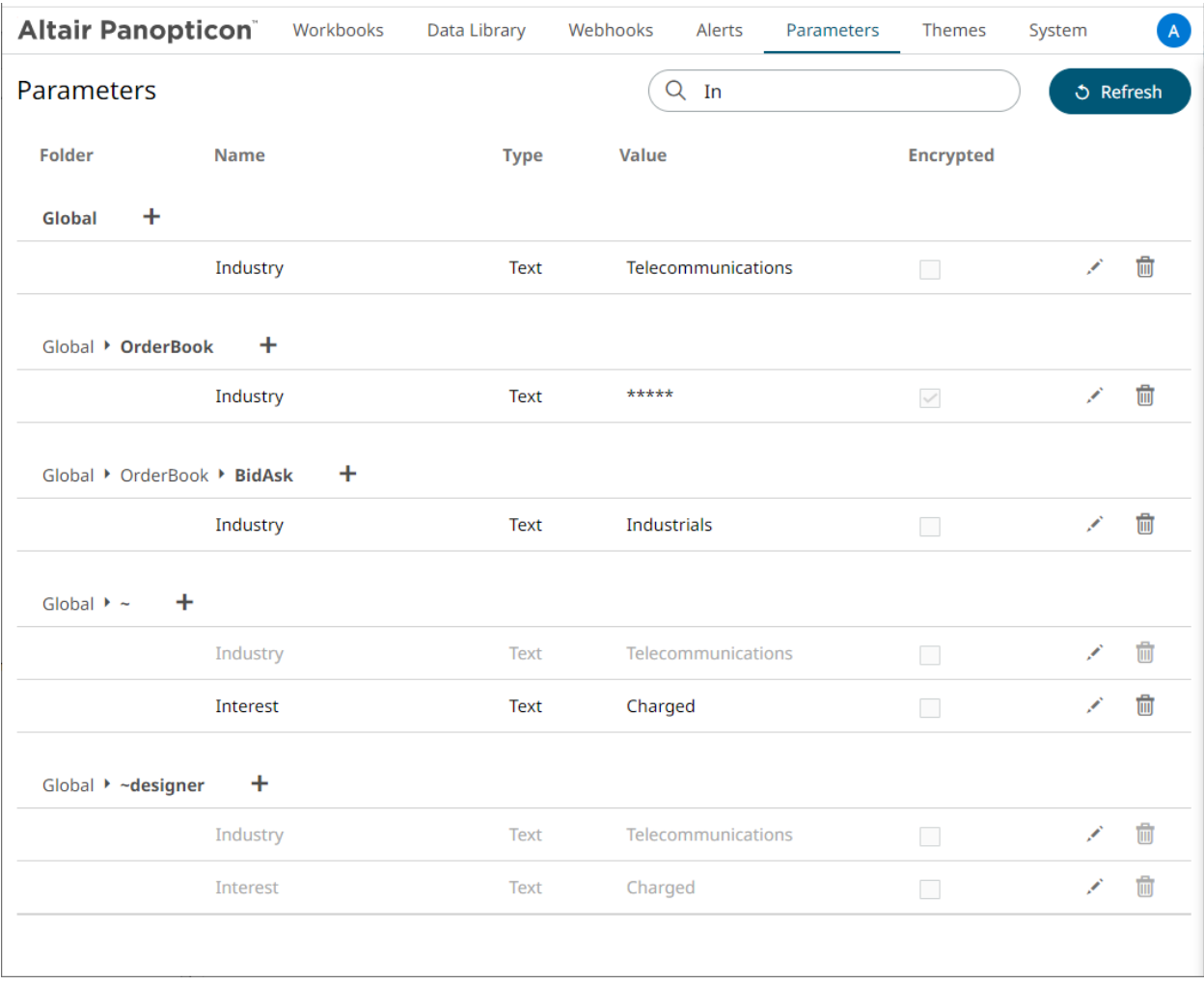

## **[14] MANAGING WORKBOOK THEMES**

Workbook themes are set of configurable settings that affect all colors and fonts of dashboards and visualizations in a workbook. This configuration also includes setting which among the [color palettes](#page-260-0) will be available for the Color variable or shape palettes for the Shape variable in the visualizations. Furthermore, the general colors to be used in visualizations such as axis, background, border, and focus colors can be defined.

Theme files are independent of workbooks and can be uploaded to and downloaded from the server through the administration UI.

On an opened workbook, users can dynamically switch to one of the provided default workbook themes: **Light, Light2023, Dark,** or **Dark2023**.

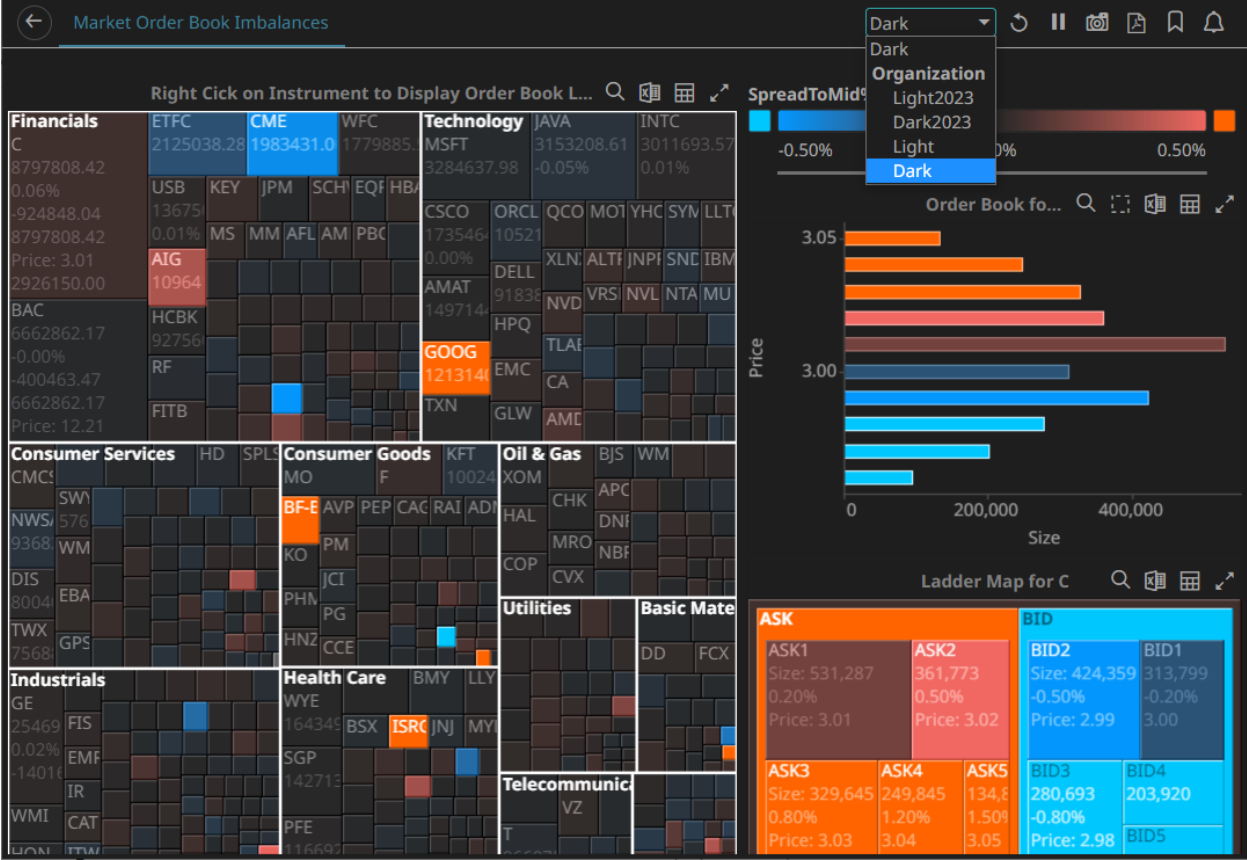

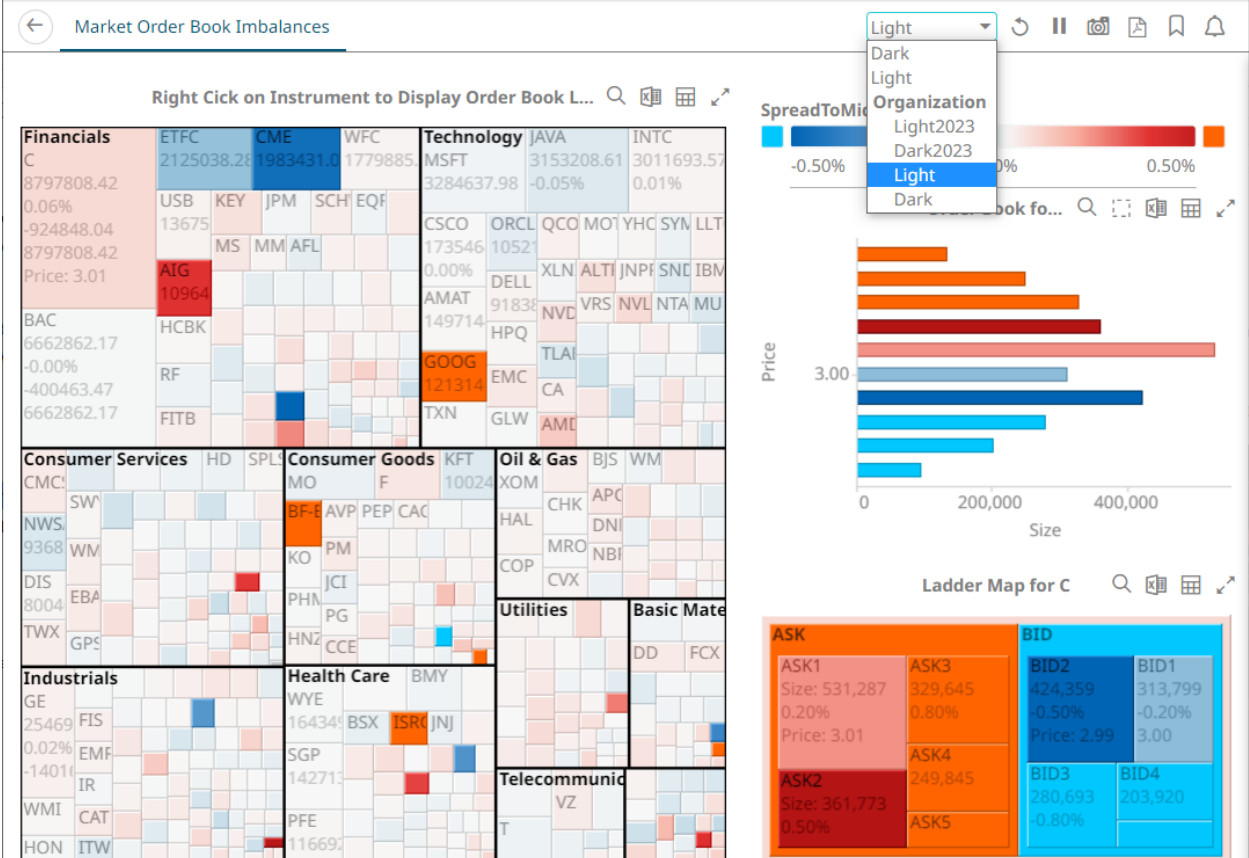

The **Themes** tab allows management of these workbook themes which are stored in the repository on the server.

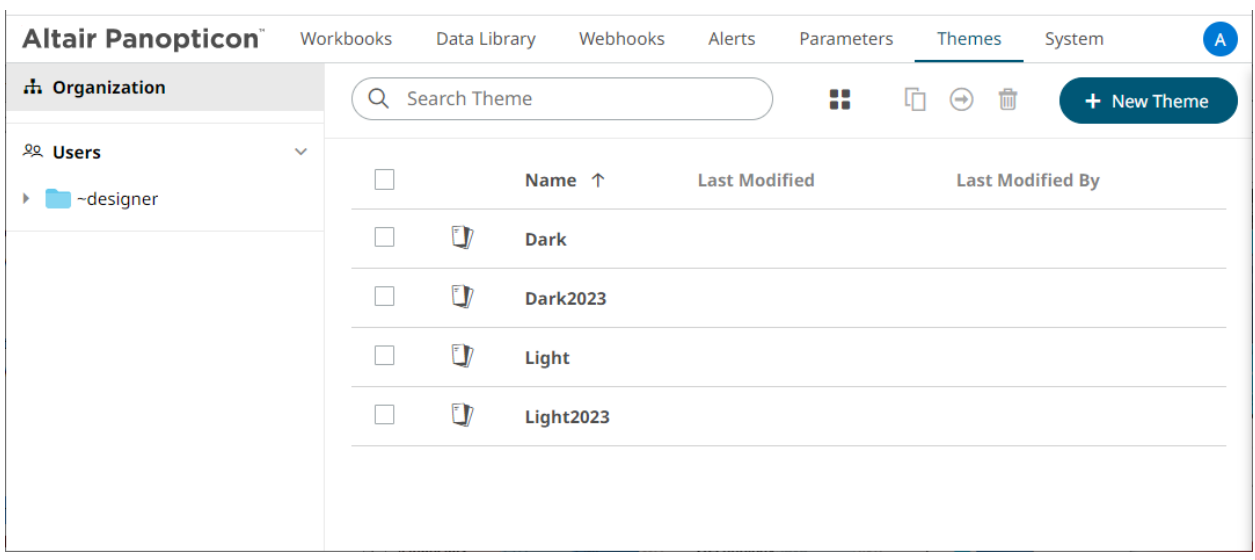

In the previous versions of Panopticon, all of theme-related settings are part<br>**NOTE** of the workbook style, making it difficult to dynamically switch styles (e.g., colors, fonts etc.)

> When a workbook (created using versions before 17.5) is opened, all of the existing styles are extracted then saved as its inline workbook theme.

On the **Themes** tab, the following sections are available:

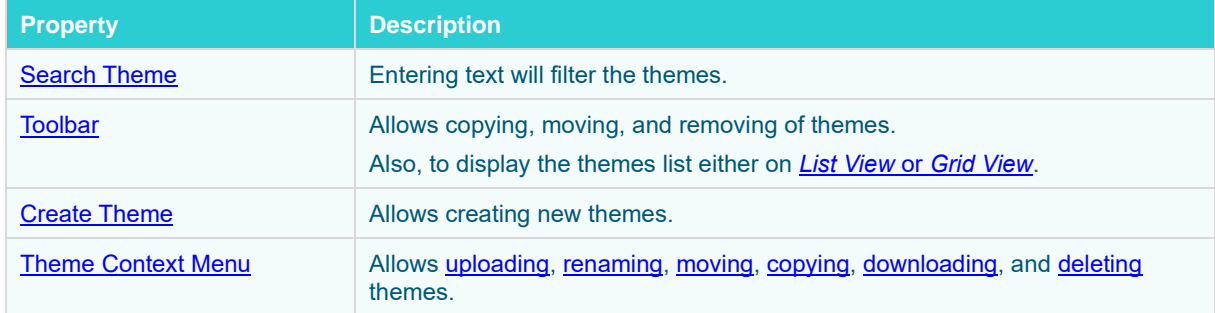

### <span id="page-228-0"></span>**FOLDERS AND THEMES DISPLAY VIEW**

Themes can be displayed either on a *List* or *Grid View*.

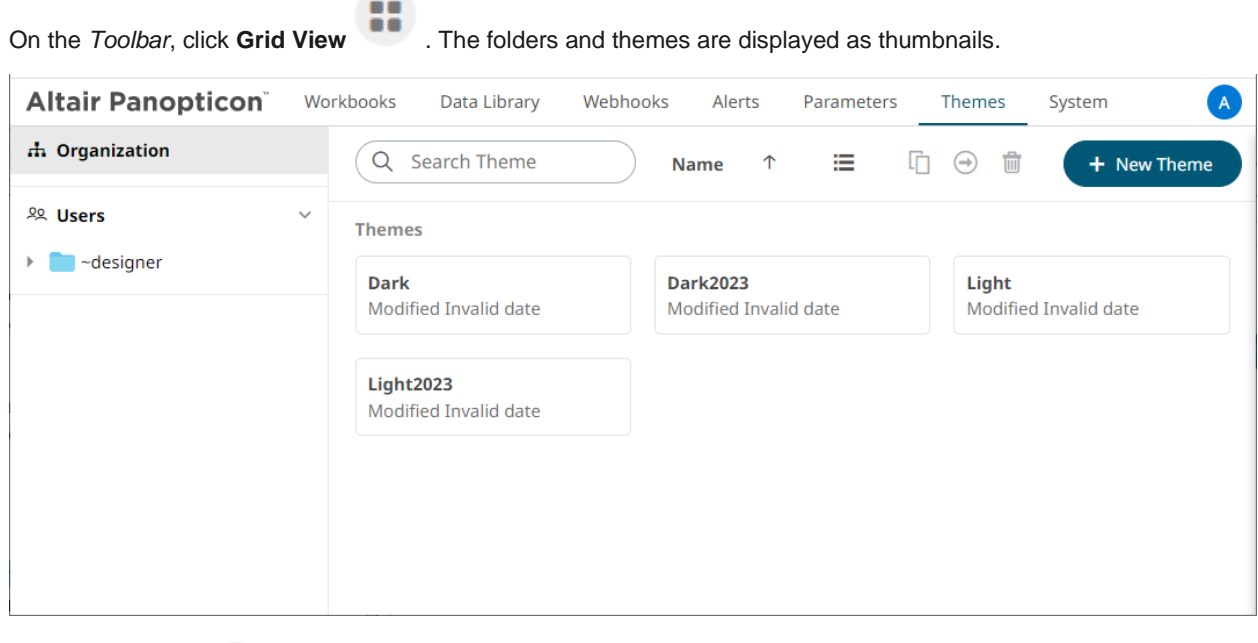

Or click **List View** , the themes are displayed in a standard listing.

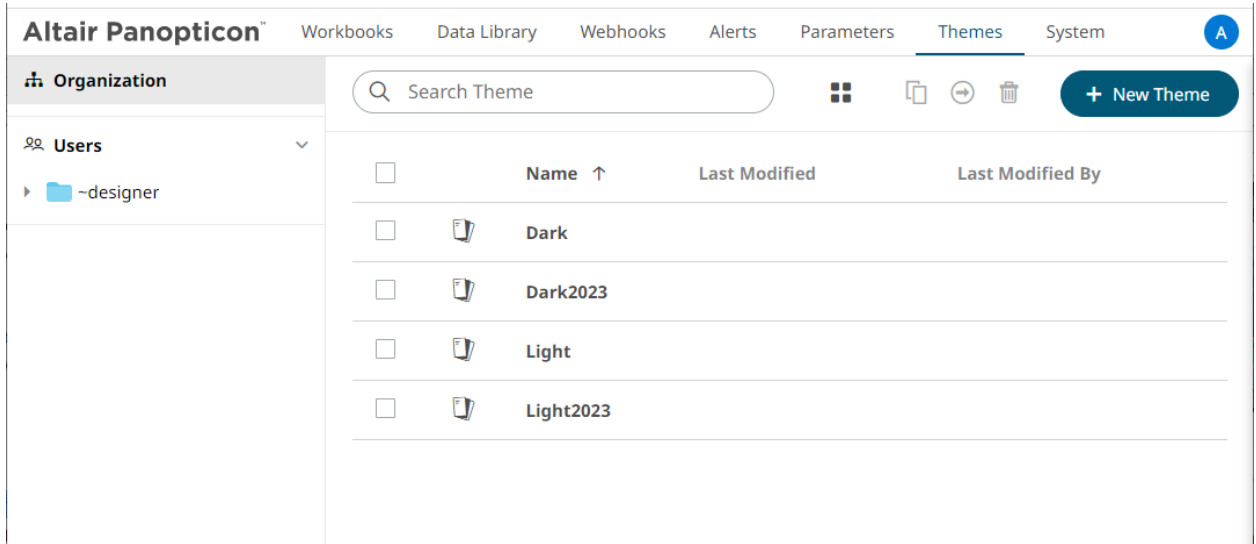

<span id="page-229-0"></span>On either display view style, clicking on a themes title or thumbnail displays the *Theme* page.

### **SEARCHING FOR THEMES**

On the *Themes* tab, to search for a particular theme, enter it in the *Search Theme* box.

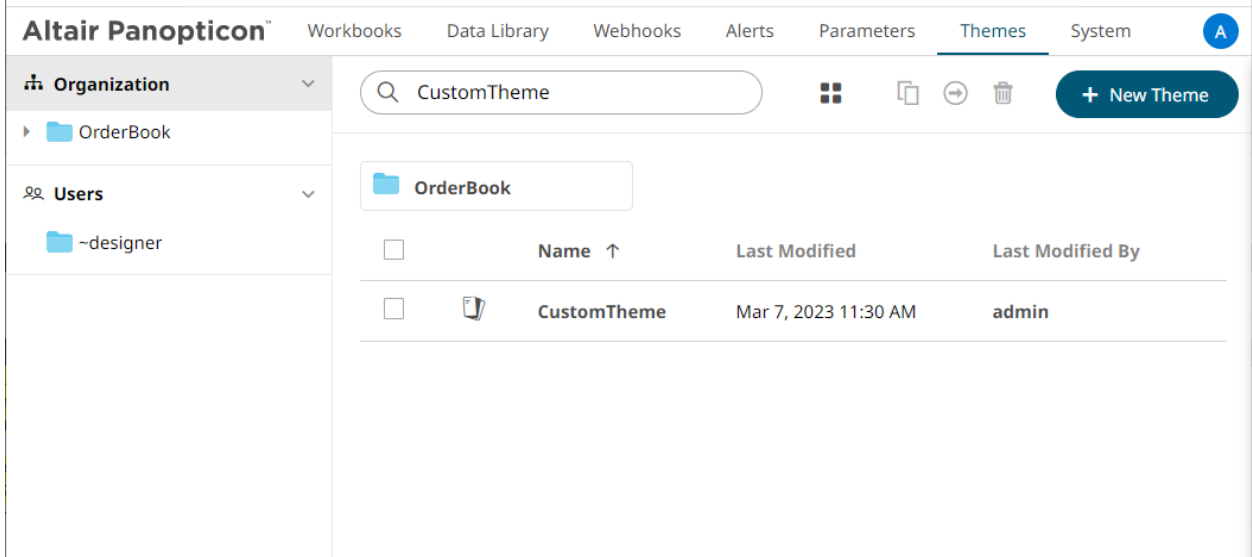

You can also enter one of more characters into the *Search Theme* box then click **Enter**. The suggested list of themes that matched the entries will be displayed.

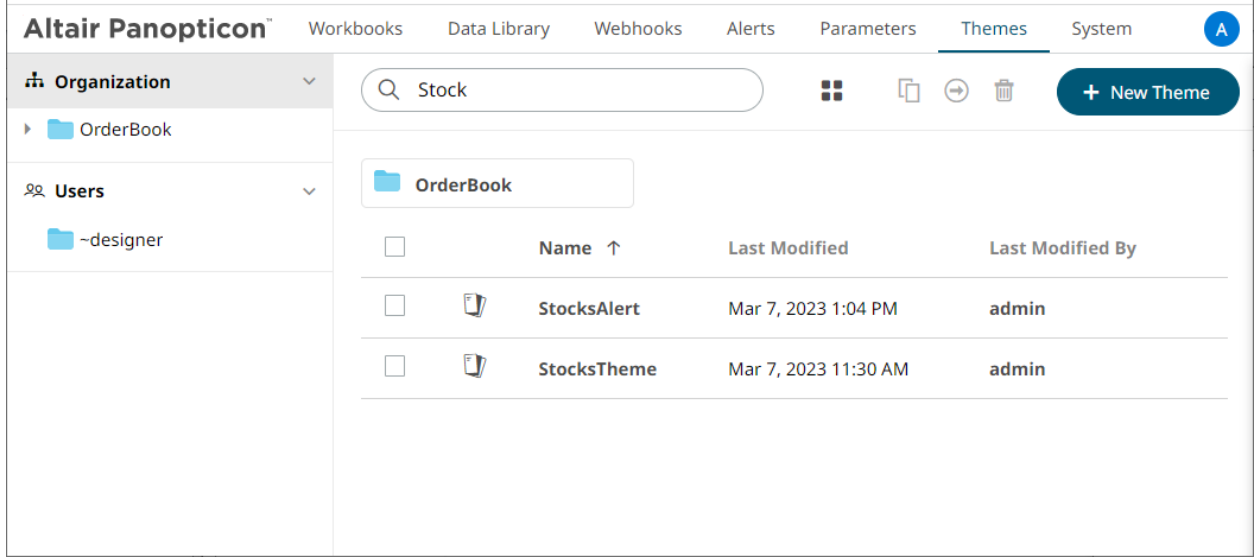

Click on a theme to open the settings page.

<span id="page-230-0"></span>To clear the filter, delete the text entry in the *Search Theme* box.

### **CREATING A NEW THEME**

Creating a new theme allows setting the default or custom styles, color palettes, general colors, editor, and shape palettes to be used in workbooks and parts.

1

**Steps:**

+ New Theme 1. On the *Themes* page, click .

The *New Theme* dialog displays.

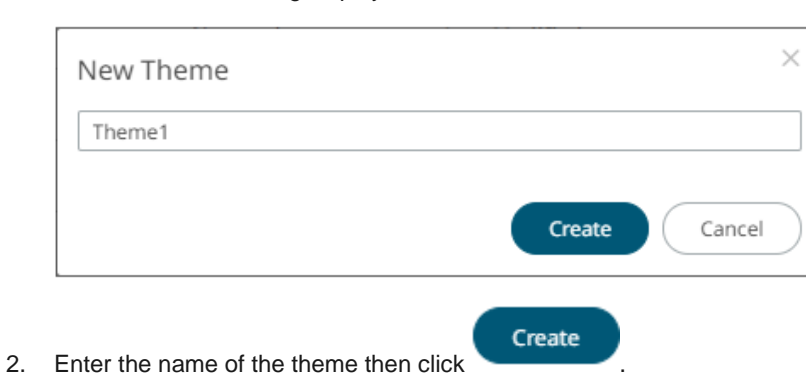

The new theme is displayed on the *Theme* page.

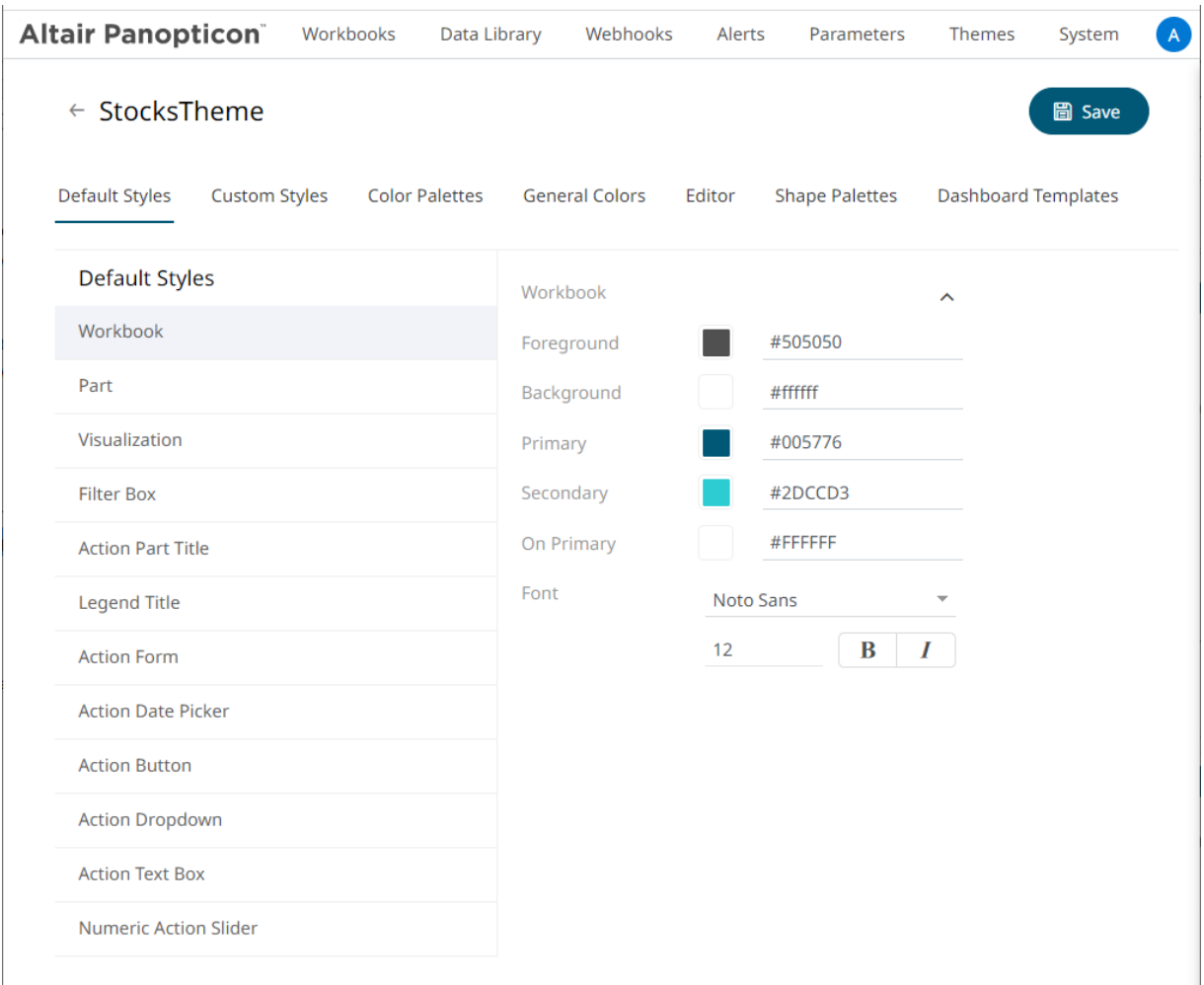

- 3. When creating a new theme, you may specify the following properties:
	- **[Default Styles](#page-231-0)** Define the default style settings of the workbook, parts, visualizations, filter box, action part title, legend title, and actions.
	- [Custom Styles](#page-242-0) Define the settings of the custom styles.
	- [Color Palettes](#page-243-0) Manage, import, or export Text, Sequential, and Diverging color palettes.
	- [General Colors](#page-244-0) Define or create duplicate general color.
	- [Editor](#page-248-0) Define the editor style settings.
	- [Shape Palettes](#page-248-1) Define the settings of shape palettes and add, upload, download, duplicate, or remove them.
	- [Dashboard Templates](#page-249-0) Update or delete default and new dashboard templates.

#### <span id="page-231-0"></span>**Define the Default Style Settings of a Theme**

When you define the default settings of a theme, you specify the colors and fonts of the workbook, visualizations, filter box, action part title, legend title, and action form.

**Steps:**

1. To define the default styles of the workbook, click **Workbook o**n the **Default Styles** tab. The *Workbook Settings* are displayed.

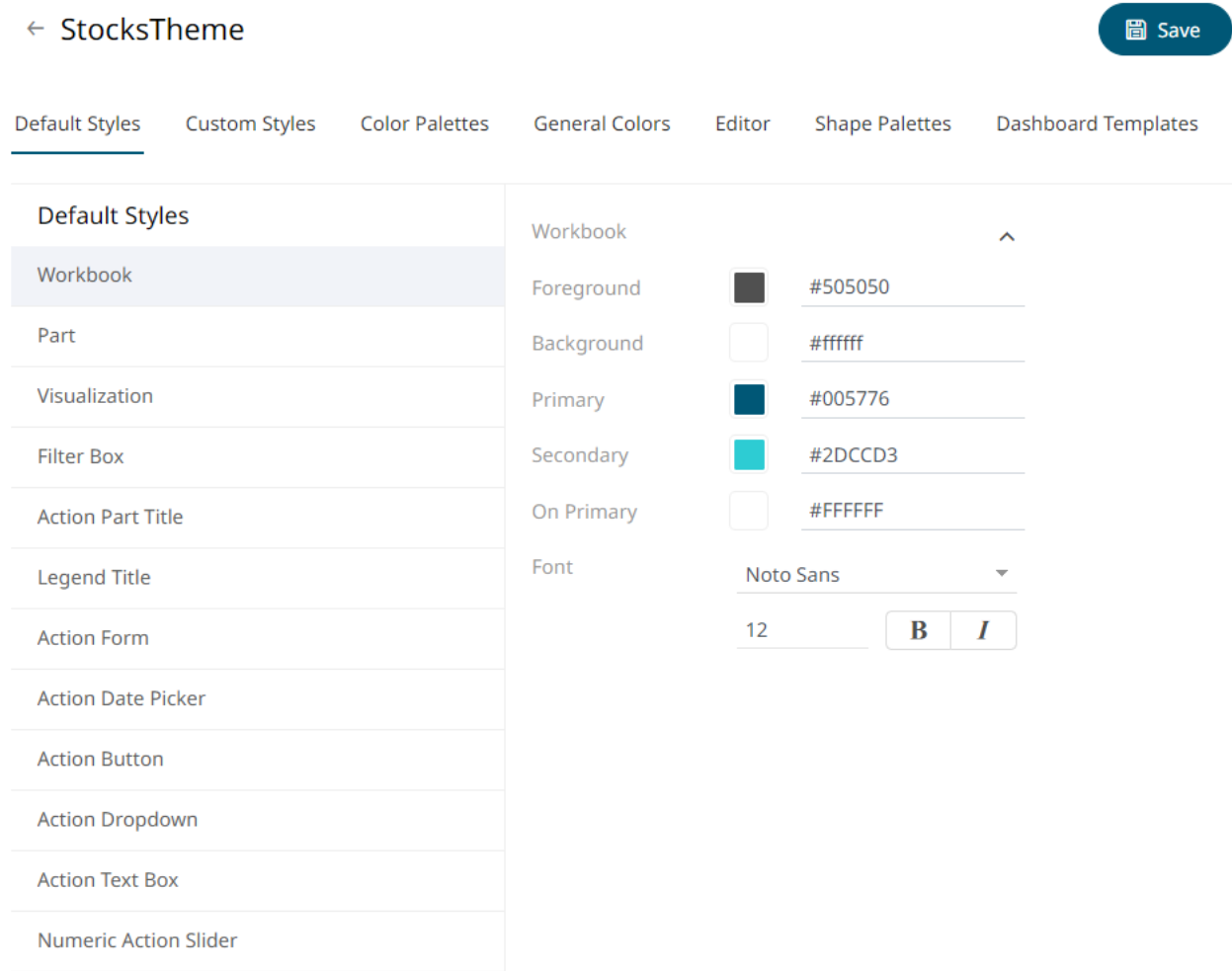

You may opt to modify the colors of the following properties:

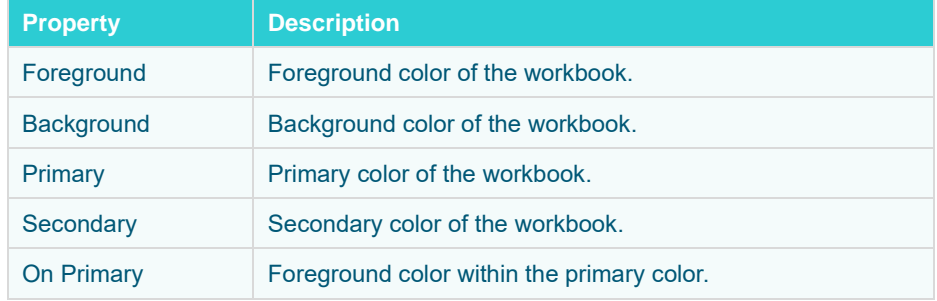

1.1. You can either:

click the corresponding *Color* box to display the *Color* dialog to:

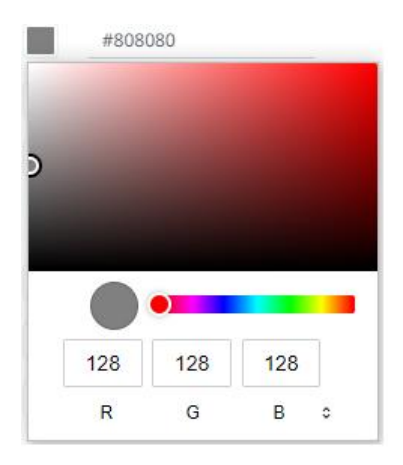

- o select the color, or
- $\circ$  click  $\rightarrow$  to enter the values

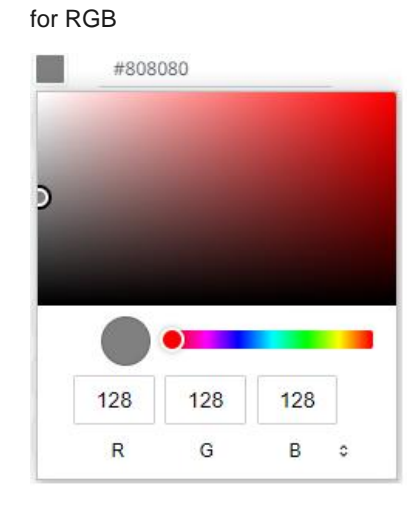

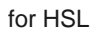

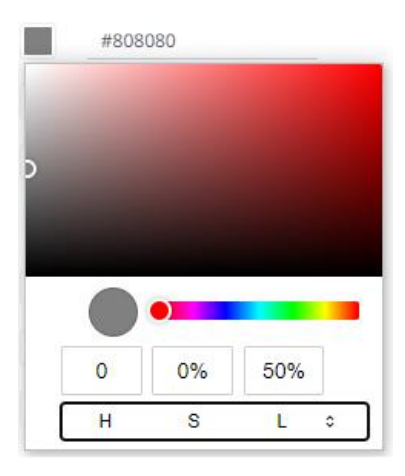

for the Hex color code

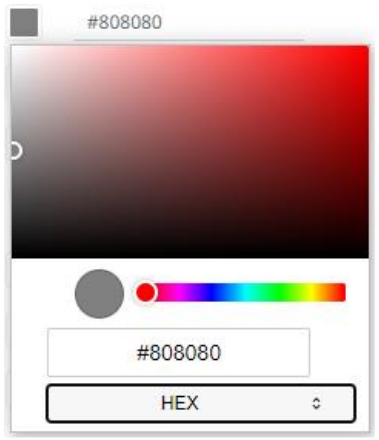

or enter the Hex color code

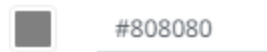

1.2. Select the *Font.*

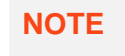

**NOTE** The available custom fonts in Panopticon Real Time can be selected in the *Font*  drop-down list.

- 1.3. Specify the *Font Size*.
- 1.4. Specify whether **Bold** and **Italic**.
- 2. To define the default styles of the parts, click **Part** on the *Default Styles* pane. The *Part Settings* are displayed.

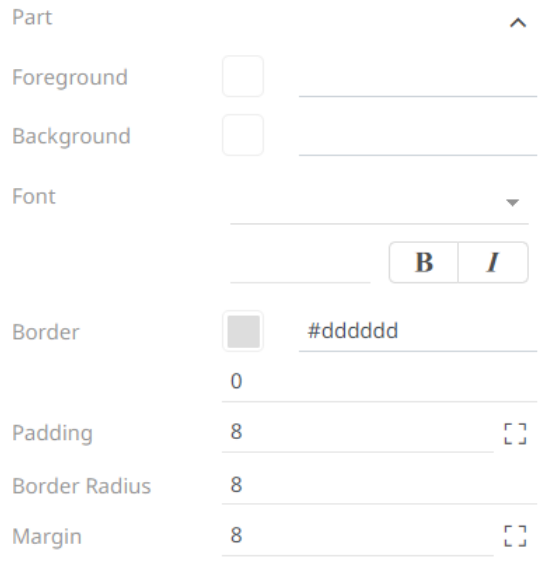

You may opt to modify the colors of the following properties:

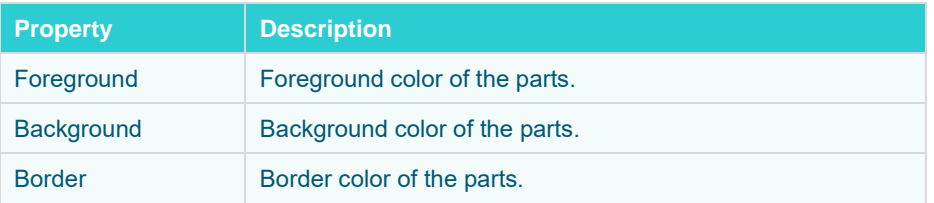

- 2.1. Follow step 1.1 to define the visualization, title, and border colors.
- 2.2. Select the part's *Font.*
- 2.3. Specify the part's *Font Size*.
- 2.4. Specify whether **Bold** and **Italic**.
- 2.5. Specify the *Padding* of the parts.
	- 2.5.1. To modify the *Top*, *Right*, *Left*, and *Bottom* padding values, click  $\begin{bmatrix} 1 \\ 2 \end{bmatrix}$ .

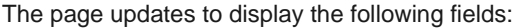

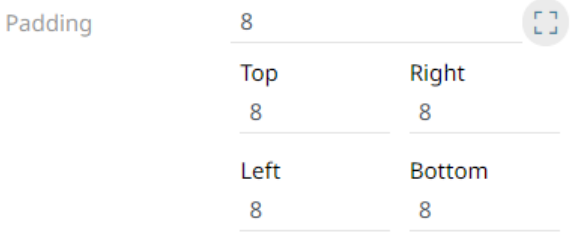

- 2.5.2. Set the desired padding values. If the values are not the same, **Mixed** is displayed in the *Padding* field.
- 2.6. Specify the *Border Radius*. When set to **0px**, the border is displayed as a sharp corner. Setting to higher values makes the border more rounded.
- 2.7. Specify the *Margin* of the parts.
	- 2.7.1. To define the *Top*, *Right*, *Left*, and *Bottom* margin values, click  $\begin{bmatrix} 1 & 1 \\ 1 & 1 \end{bmatrix}$ .

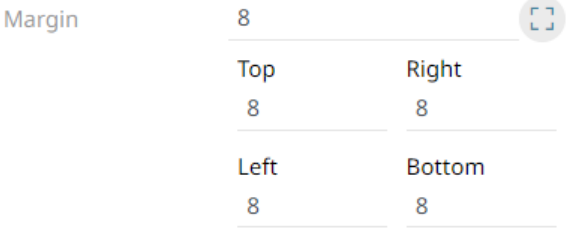

2.7.2. Set the desired margin values. If the values are not the same, **Mixed** is displayed in the *Margin* field.

3. To define the default styles of the visualizations, click **Visualization** on the *Default Styles* pane. The *Visualizations Settings* are displayed.

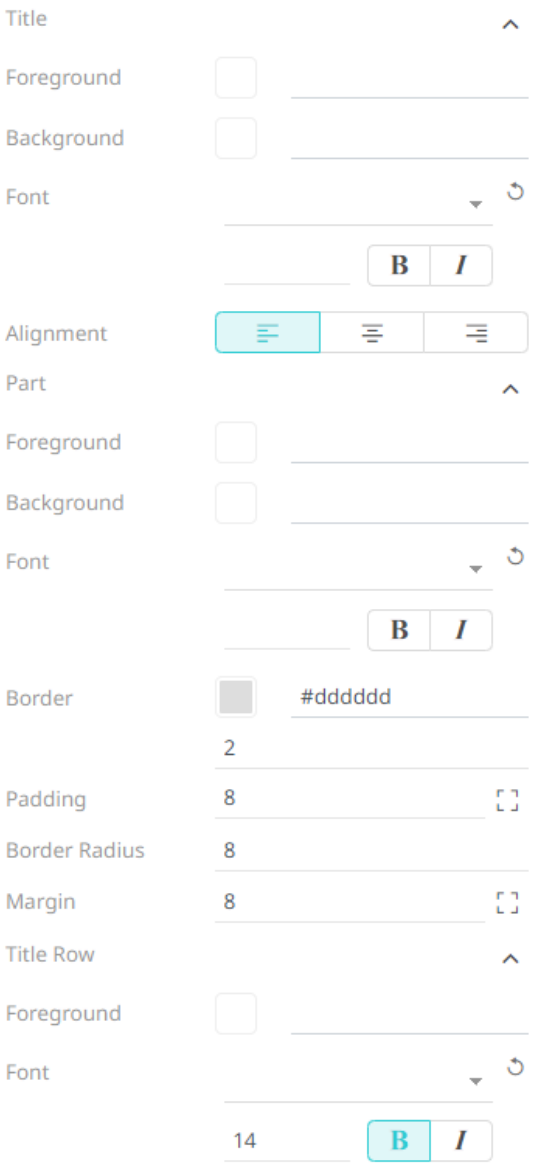

m Remove Style

You may opt to modify the colors of the following properties:

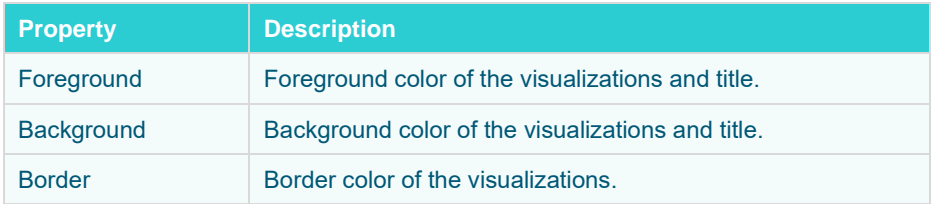

- 3.1. Follow step 1.1 to define the visualization, title, and border colors.
- 3.2. Select the visualization and title's *Font.*
- 3.3. Specify the visualization and title's *Font Size*.

3.4. Specify whether **Bold** and **Italic**.

**NOTE** For the part title, **Bold** is selected by default.

- 3.5. Specify the *Border Size* of the visualizations.
- 3.6. Select the visualization title *Alignment,* **Left, Center,** or **Right**.
- 3.7. Specify the *Padding* of the visualizations.
	- 3.7.1. To modify the *Top*, *Right*, *Left*, and *Bottom* padding values, click  $\begin{bmatrix} 1 & 1 \\ 1 & 1 \end{bmatrix}$ . The page updates to display the following fields:

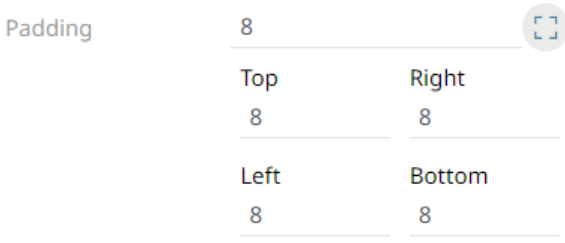

- 3.7.2. Set the desired padding values. If the values are not the same, **Mixed** is displayed in the *Padding* field.
- 3.8. Specify the *Border Radius*. When set to **0px**, the border is displayed as a sharp corner. Setting to higher values makes the border more rounded.
- 3.9. Specify the *Margin* of the visualizations.

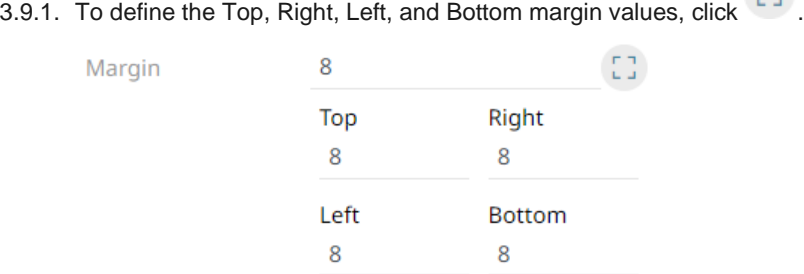

- 3.9.2. Set the desired margin values. If the values are not the same, **Mixed** is displayed in the *Margin* field.
- 3.10.You can opt to define the settings of the *Title Rows*.

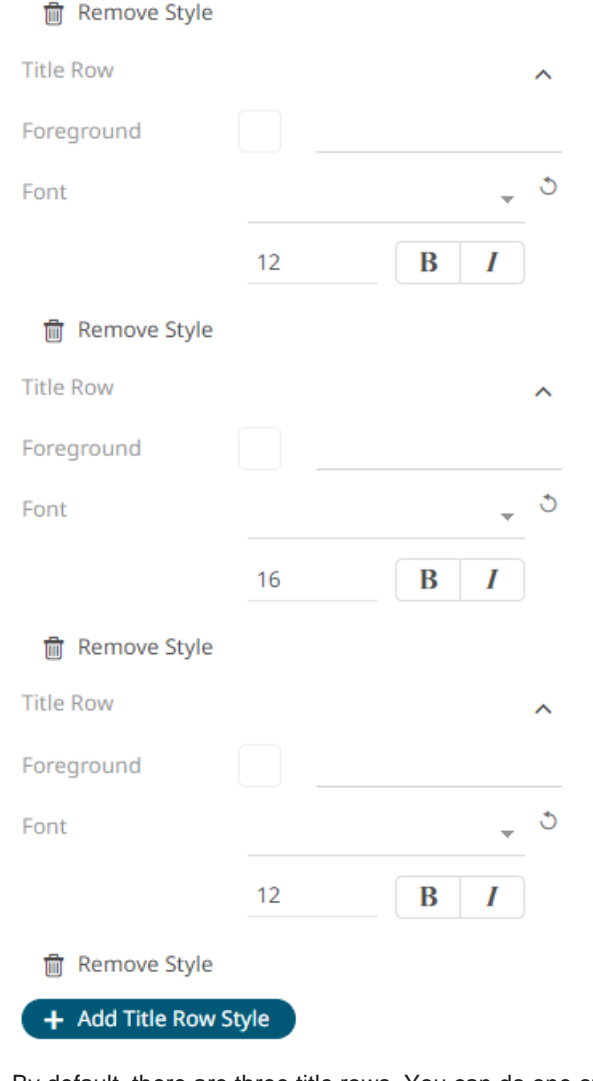

By default, there are three title rows. You can do one of the following:

• Click **li** Remove Style to delete, or

↓ Click **+ Add Title Row Style** to add more title rows and define their settings.

4. To define the default styles of the filter box, click **Filter Box** on the *Default Styles* pane. The *Filter Box Settings* are displayed.

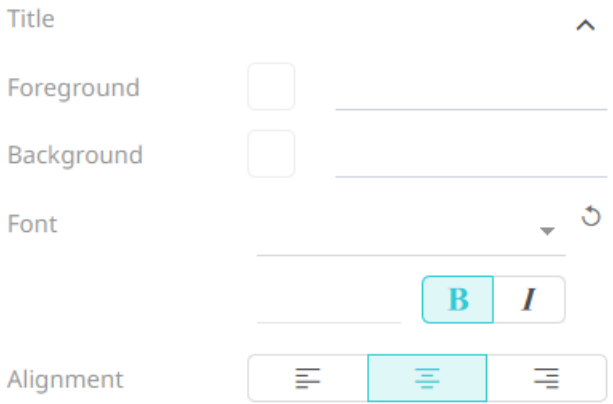

You may opt to modify the colors of the following properties:

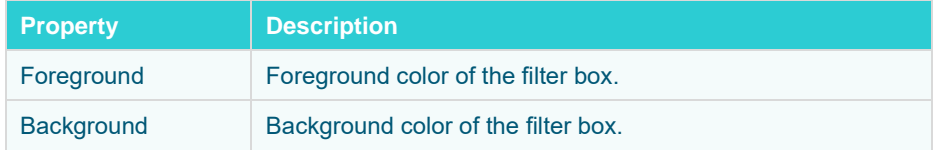

- 4.1. Follow step 1.1 to define the colors of the filter box.
- 4.2. Select the filter box title's *Font.*
- 4.3. Specify the filter box title's *Font Size*.
- 4.4. Specify whether **Bold** and **Italic**.

**NOTE** For the filter box title, **Bold** is selected by default.

- 4.5. Select the filter box title *Alignment*: **Left, Center,** or **Right**.
- 5. To define the default styles of the action part title, click **Action Part Title** on the *Default Styles* pane. The *Action Part Title Settings* are displayed.

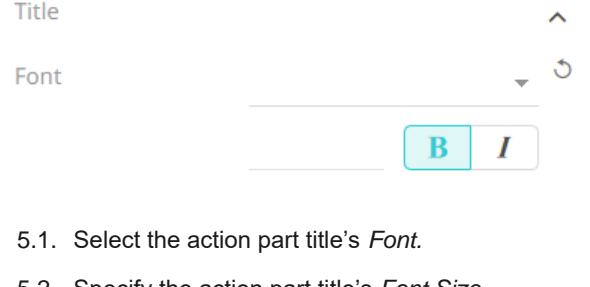

- 5.2. Specify the action part title's *Font Size*.
- 5.3. Specify whether **Bold** and **Italic**.
	- **NOTE** For the action part title, **Bold** is selected by default.

6. To define the default styles of the legend title, click **Legend Title** on the *Default Styles* pane. The *Legend Title Settings* are displayed.

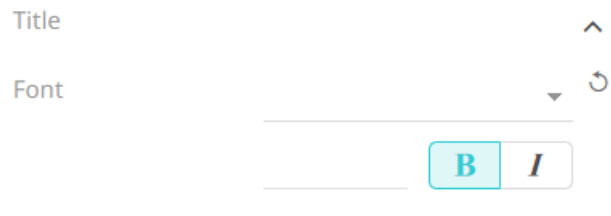

- 6.1. Select the legend title's *Font.*
- 6.2. Specify the legend title's *Font Size*.
- 6.3. Specify whether **Bold** and **Italic**.

7. To define the default styles of the different actions (i.e., Action Form, Action Date Picker, Action Button, Action Dropdown, Action Text Box, Numeric Action Slider), click one and on the *Default Styles* pane to display their corresponding settings.

Most of these actions share the same settings as below:

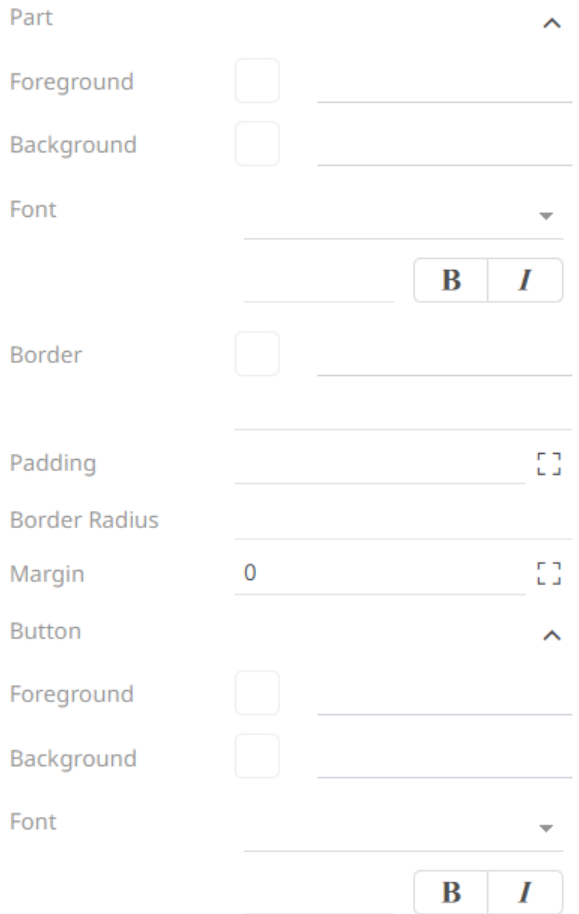

**NOTE** For the legend title, **Bold** is selected by default.

You may opt to modify the colors of the following properties:

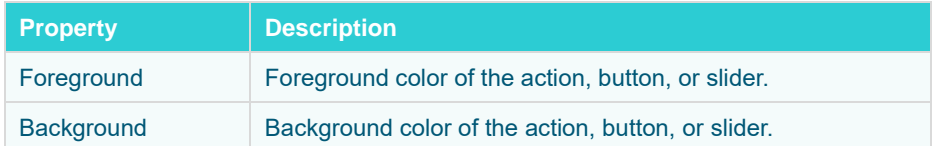

- 7.1. Follow step 1.1 to define the colors of the actions.
- 7.2. Select the action and button's *Font.*
- 7.3. Specify the action and button's *Font Size*.
- 7.4. Specify whether **Bold** and **Italic**.

**NOTE** For the action form, **Bold** is selected by default.

- 7.5. Specify the action's border color and size.
- 7.6. Specify the *Padding* of the actions.
	- 7.6.1. To modify the *Top*, *Right*, *Left*, and *Bottom* padding values, click  $\begin{bmatrix} 1 & 1 \\ 1 & 1 \end{bmatrix}$ . The page updates to display the following fields:

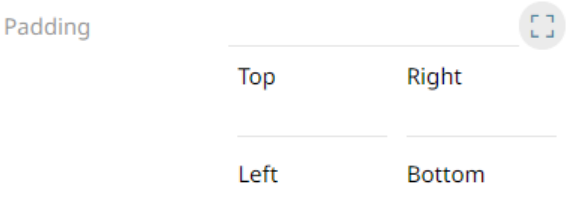

- 7.6.2. Set the desired padding values. If the values are not the same, **Mixed** is displayed in the *Padding* field.
- 7.7. Specify the *Border Radius*. When set to **0px**, the border is displayed as a sharp corner. Setting to higher values makes the border more rounded.
- 7.8. Specify the *Margin* of the actions.
	- 7.8.1. To define the *Top, Right, Left*, and *Bottom* margin values, click  $\begin{bmatrix} 1 \\ 2 \end{bmatrix}$ .

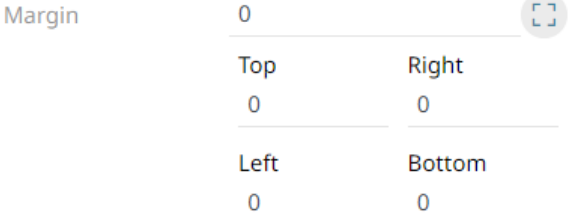

- 7.8.2. Set the desired margin values. If the values are not the same, **Mixed** is displayed in the *Margin* field.
- 8. Proceed to the **Custom Styles** tab to specify th[e custom styles](#page-242-0) of the theme.

### <span id="page-242-0"></span>**Define the Custom Style Settings of a Theme**

Published custom style configuration of a part can be modified in the **Custom Styles** tab and can be applied to other parts.

**Steps:**

1. Click **Custom Styles** tab. The available published custom styles and properties are displayed.

#### ← StocksTheme

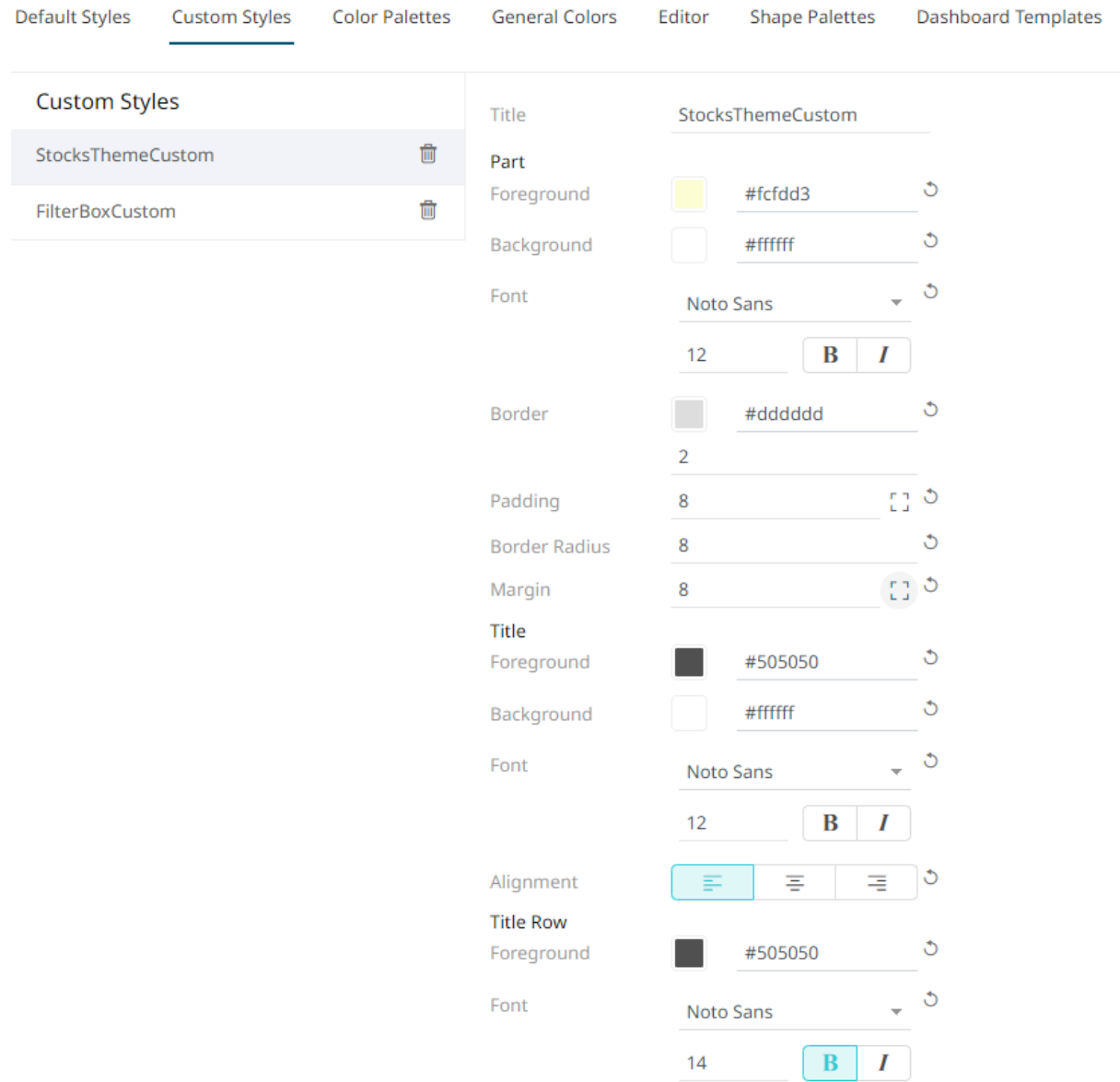

- 2. Se[e Define Default Styles](#page-231-0) to specify the settings depending on the custom style part.
- 3. Proceed to the **Color Palettes** tab to define the [color palettes](#page-243-0) of the theme.

### <span id="page-243-0"></span>**Define the Color Palettes Settings of a Theme**

When you define the settings of the color palettes, you can manage, import, or export Text, Sequential, and Diverging color palettes.

**Steps:**

- 1. To select the *Diverging*, *Sequential*, and *Text* [color palettes](#page-260-0) to use within the workbooks, click the **Color Palettes** tab.
	- ← StocksTheme

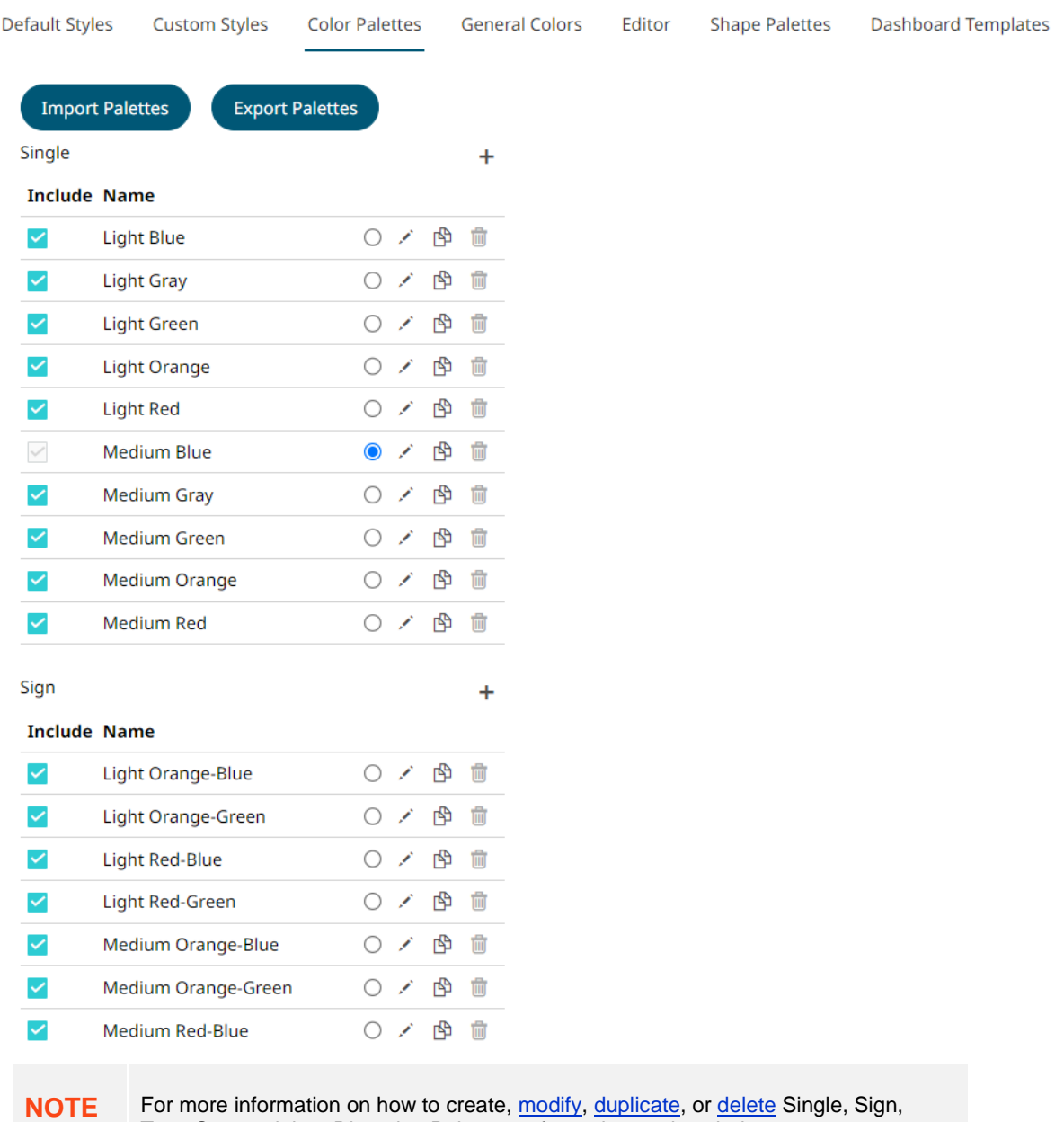

Text, Sequential, or Diverging Palettes, refer to the sections below.

- 2. Check the boxes of the provided color palettes that will be included for each category.
- 3. Click the radio button of the preferred *Default* color palette for each category.

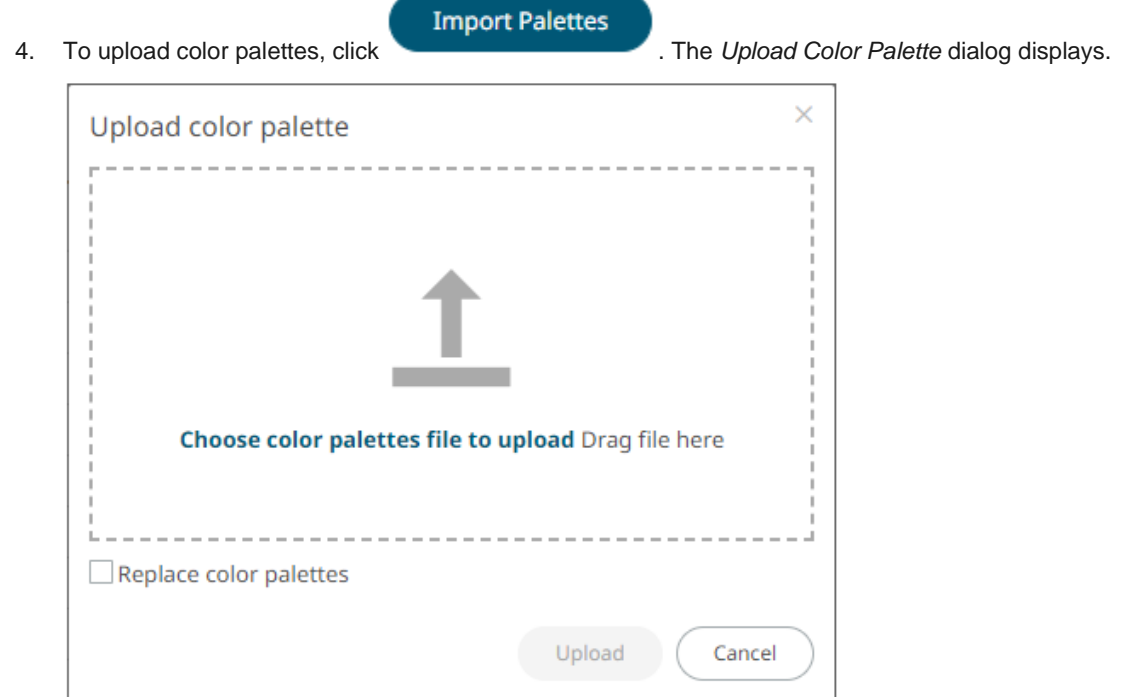

- 5. To upload a color palette, either:
	- drag the file from your desktop and drop on the dialog, or
	- click **Choose color palettes file to upload** and then browse and select one on the *Open* dialog that displays

The name of the color palette is displayed on the uploaded color palette area.

6. To replace the color palettes, check the *Replace Color Palettes* box.

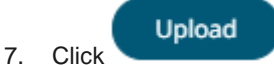

A notification displays once the color palettes file is uploaded.

Cancel

Click to close the dialog. The uploaded color palette is added in the list.

#### **Export Palettes**

- 8. To export color palettes, click  $\blacksquare$  The .excp file is exported. You can now move this file to the desired location.
- <span id="page-244-0"></span>9. Proceed to the **General Colors** tab to specify th[e general colors](#page-244-0) of the theme.

#### **Define the General Color Settings of a Theme**

You can specify new general colors or duplicate or remove them.

**Steps:**

- 1. To set the general colors to be used for visualizations, click the **General Colors** tab. By the default, the new *General Colors* is named **GeneralColorsLight**.
	- ← StocksTheme

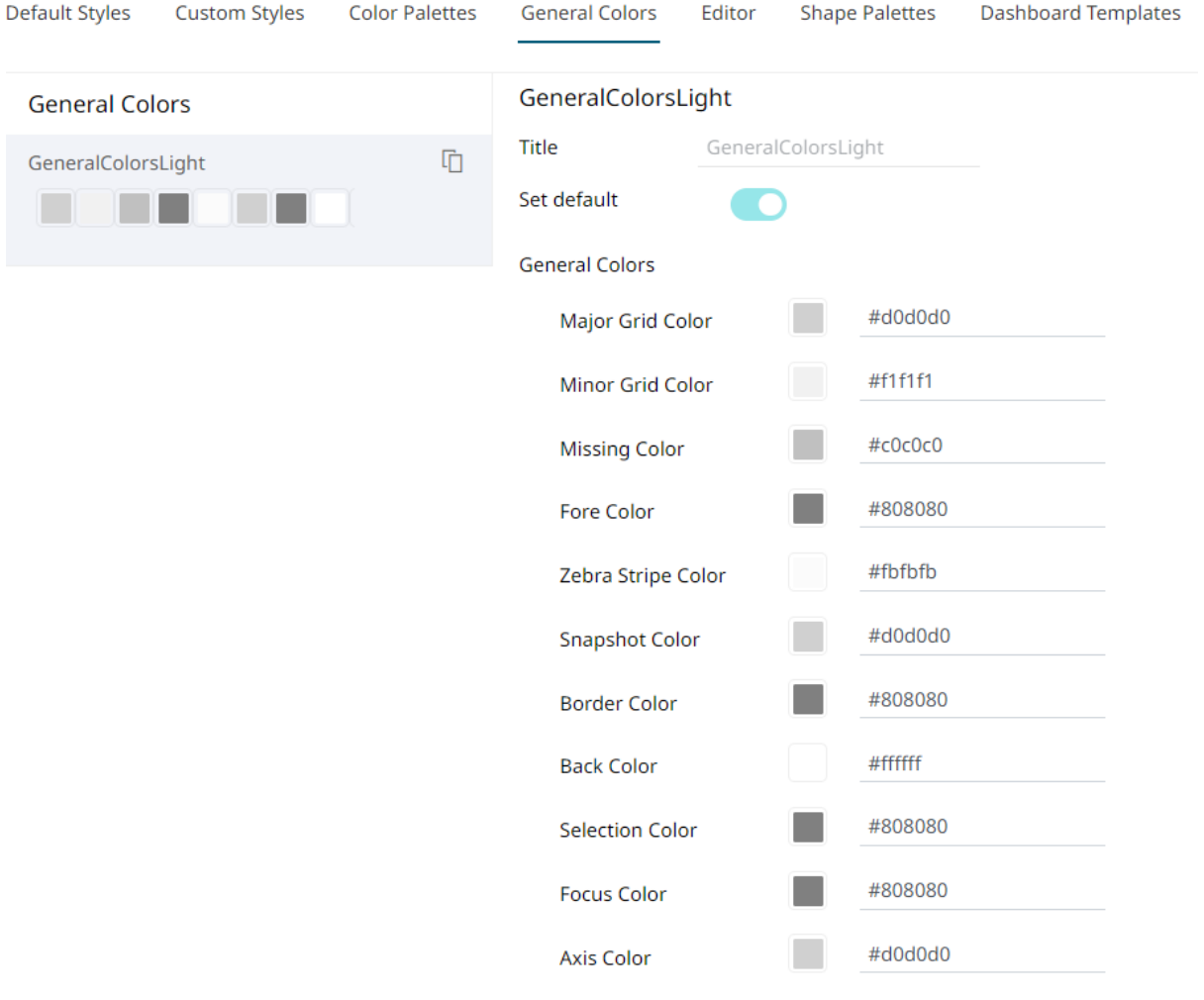

2. Click **Duplicate the make a duplicate copy of the new general colors.** 

#### ← StocksTheme

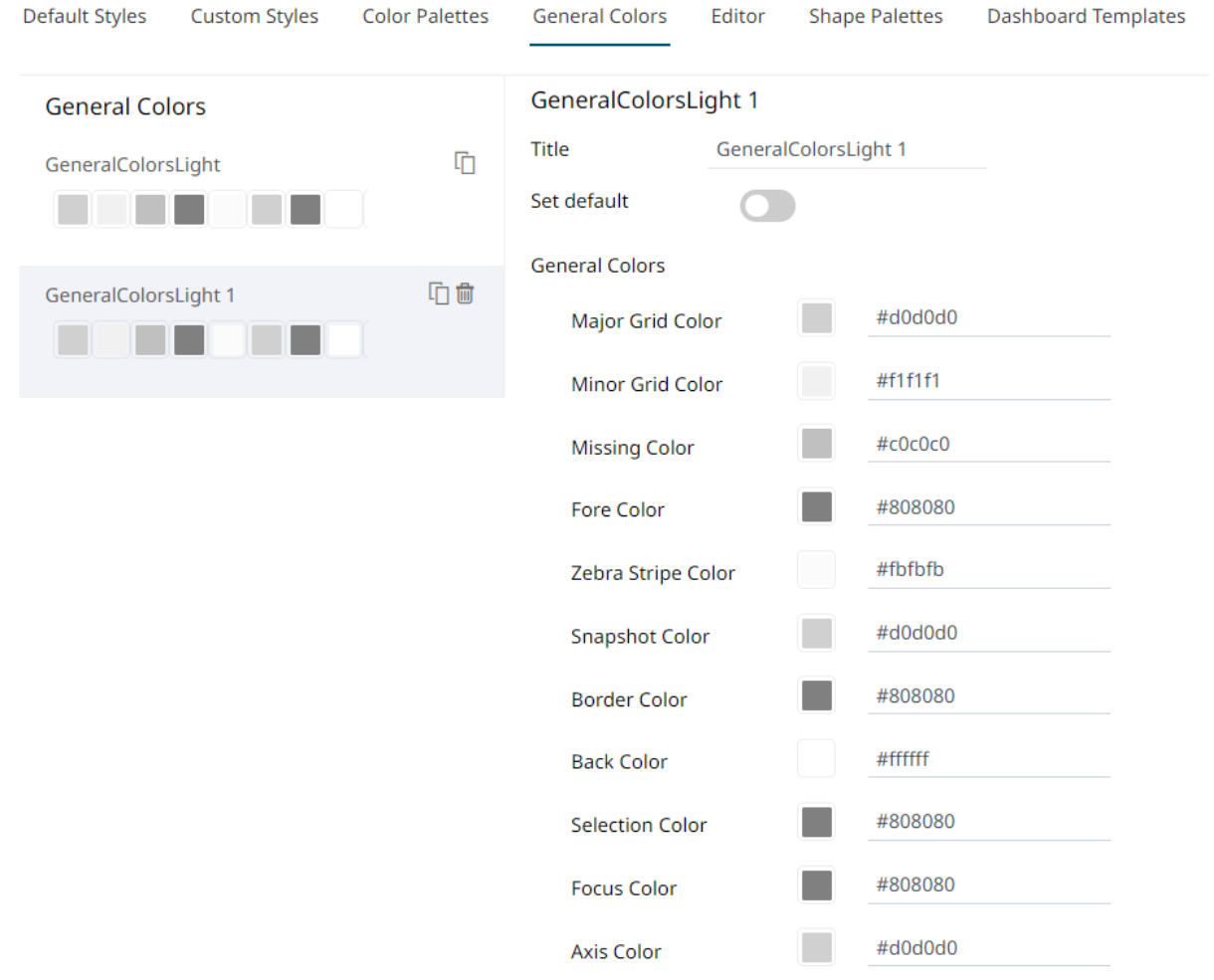

- 3. You can enter a new name and click **v**. Set Default is turned off and the Remove icon is now available.
- 4. Tap the **Set Default** slider to turn it on and the **Remove** icon is no longer available.

#### ← StocksTheme

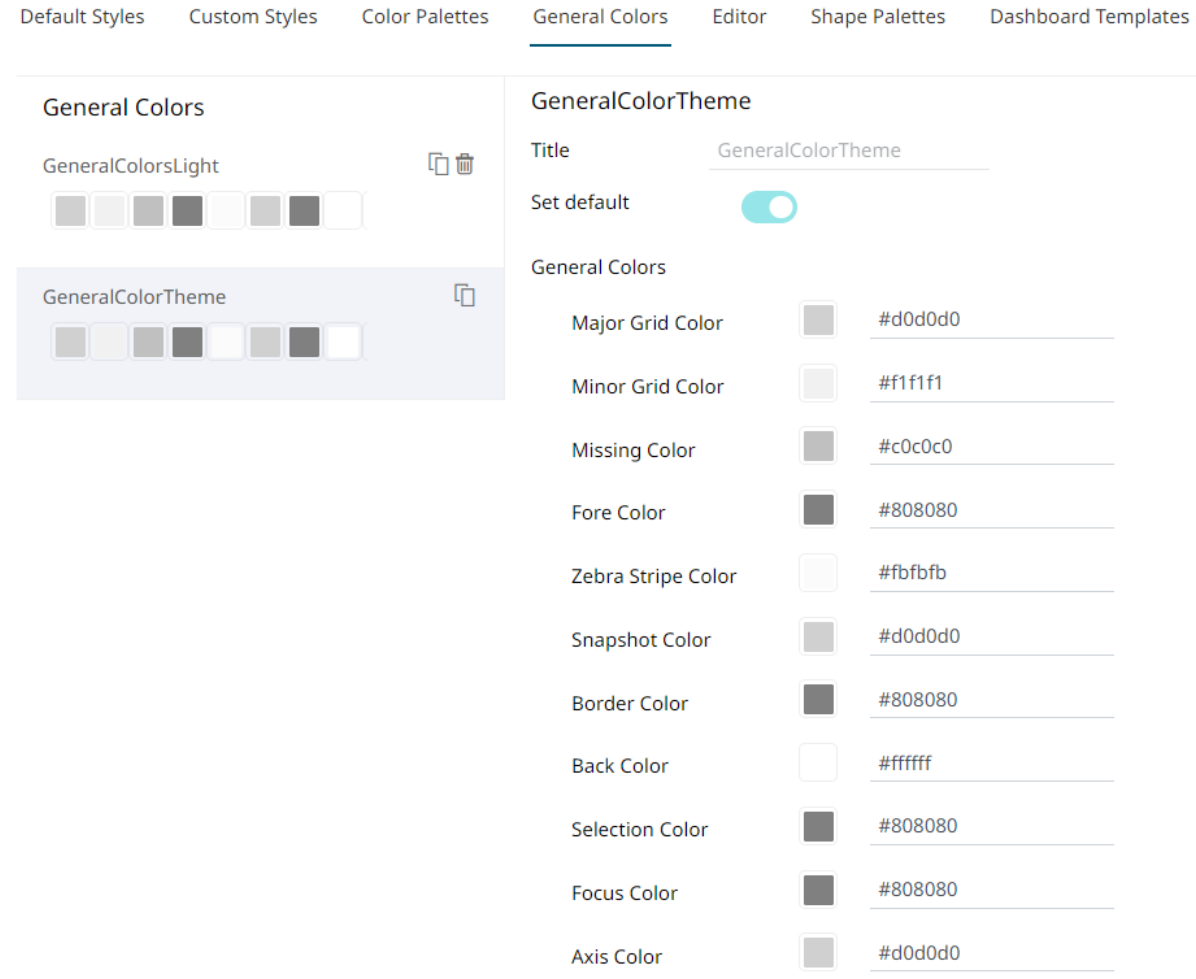

5. Click any of the color boxes to display the *Color* dialog.

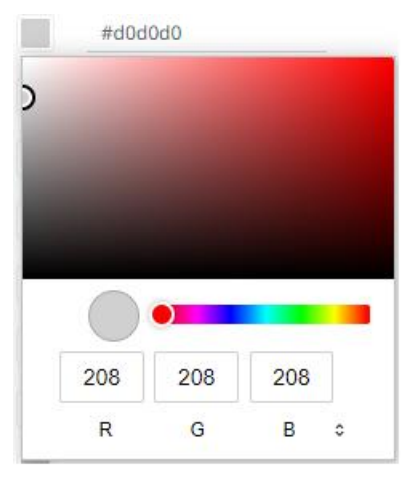

Select or specify the new general colors: AxisColor, BackColor, BorderColor, FocusColor, ForeColor, MajorGridColor, MinorGridColor, MissingColor, SelectionColor. SnapshotColor,ZebraStripeColor.

Or enter the corresponding Hex color code.

6. Repeat steps 2 to 5 to add more general colors.

Once the new theme is saved and selected in the opened workbook, all of the defined *General Colors* will be added as options in the *General Colors* drop-down list of a *Color* variable in a visualization.

- 7. Select any of the general colors and tap the **Set Default** slider to make it the default.
- 8. Select any of the general colors that is not set as the default and click **Delete** to remove.

<span id="page-248-0"></span>9. Proceed to the **Editor** tab to specify the [editor style](#page-248-0) of the **Dark** theme.

#### **Define the Editor Style Settings of a Theme**

You can define the editor style settings of a dark theme.

 $\leftarrow$  StocksTheme

**Steps:**

- 1. To set the *Foreground*, *Background*, *Primary*, *On Primary*, and *Secondary* colors for the editor style of the **Dark**  theme, click the **Editor** tab.
	- **Default Styles Custom Styles Color Palettes General Colors Dashboard Templates** Editor **Shape Palettes** #4D4D4D Foreground #FFFFFF Background #005776 Primary **On Primary** #FFFFFF #2DCCD3 Secondary
- 2. Click on any of the color boxes to display the *Color* dialog and select or enter the preferred color.
- <span id="page-248-1"></span>3. Proceed to the **Shape Palettes** tab to specify the [shape palettes](#page-248-1) of the theme.

#### **Define the Shape Palettes of a Theme**

When you define the shape palettes of a theme, you specify the settings of shape palettes and add, upload, download, duplicate, or remove them.

**Steps:**

- 1. To set the shape palettes that can be used with the workbook theme, click the **Shape Palette** tab.
- 

#### ← StocksTheme

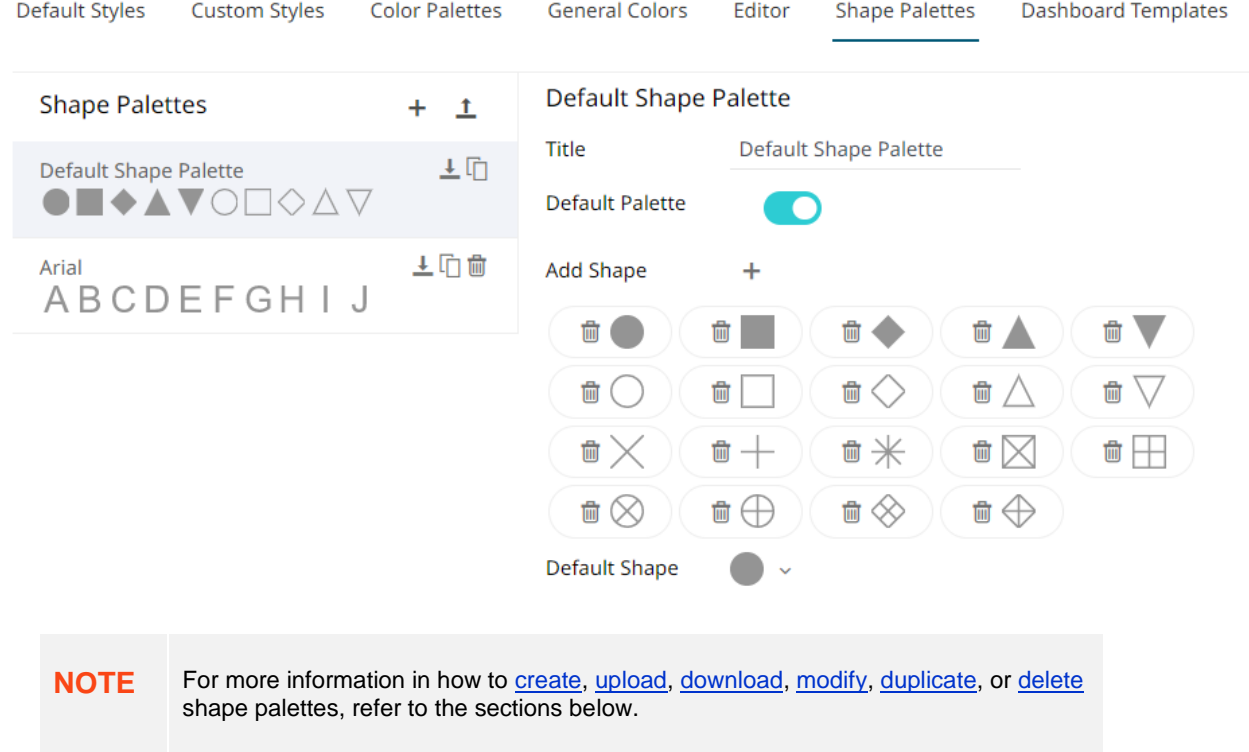

<span id="page-249-0"></span>2. Proceed to the **Dashboard Templates** tab to specify the [dashboard templates](#page-249-0) of the theme.

#### **Define the Dashboard Templates of a Theme**

Default dashboard templates are provided in Panopticon. You can modify the name or delete default and new dashboard templates.

**Steps:**

1. To modify the dashboard templates that can be used with the workbook theme, click the **Dashboard Templates** tab.

#### ← StocksTheme

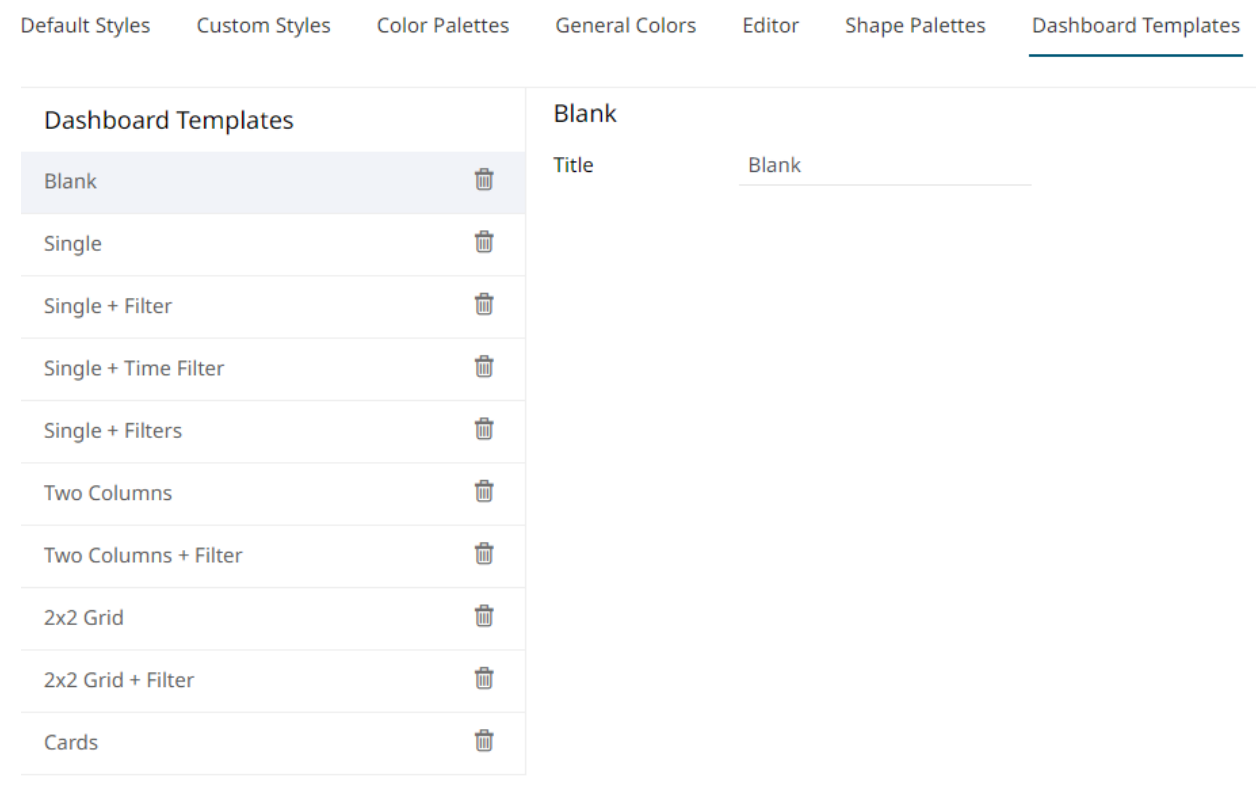

 $\mathcal{L}$ 

 $\sim$   $\sim$ 

 $\mathbf{r} = \mathbf{r}$ 

 $\sim$   $\sim$ 

 $\sim$ 

and the

 $\sim$  100  $\mu$ 

 $\sim$ 

- 2. Click on a dashboard template, then you can either:
	- modify the *Title*, or

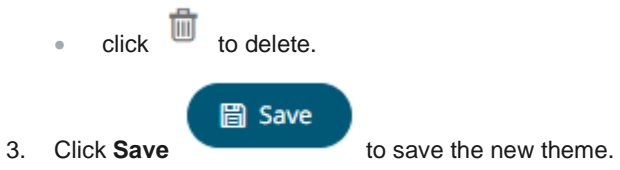

4. Clicking the displays the **Themes** tab page with the new theme added in the list.

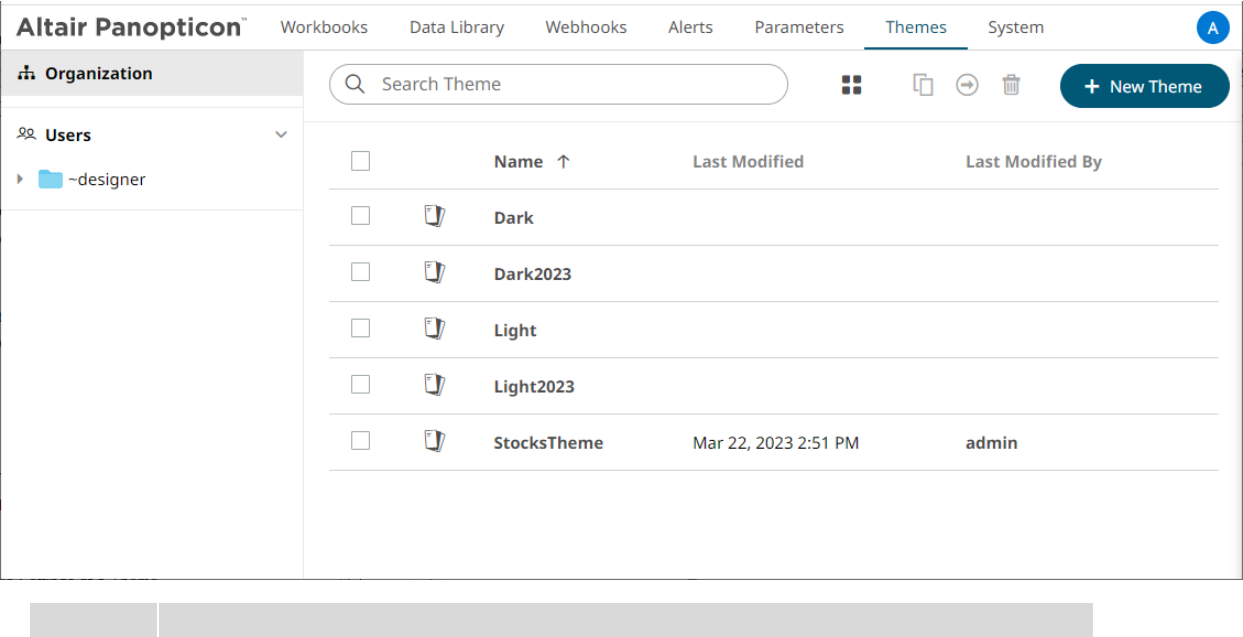

**NOTE** Unlike the default **Dark, Dark2023, Light,** and **Light2023** themes, new themes can be deleted.

## <span id="page-251-0"></span>**THEMES TOOLBAR AND CONTEXT MENU**

Moving, copying, and removing themes can either be done using:

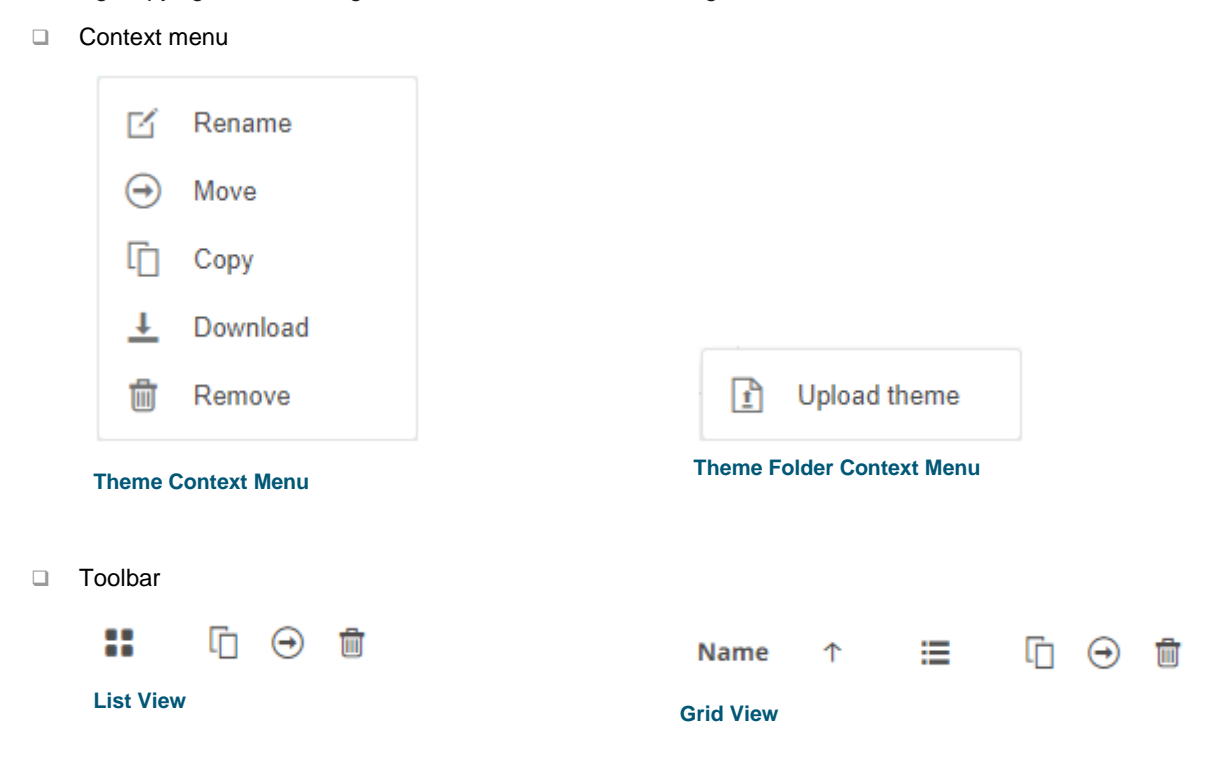
#### The toolbar options include:

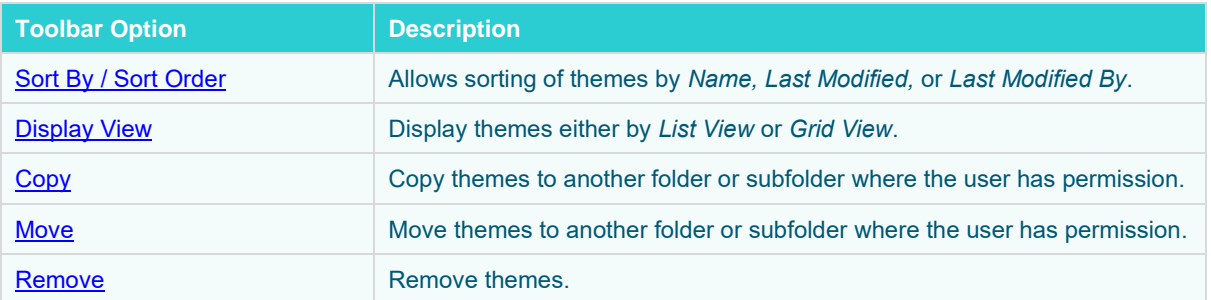

The context menu options include:

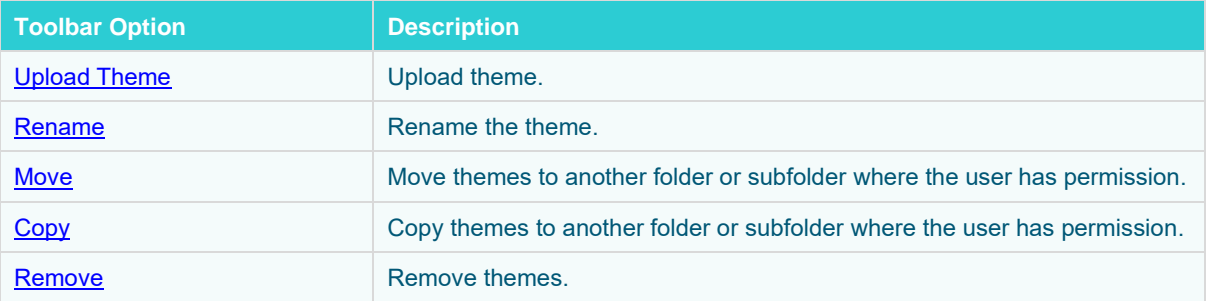

### <span id="page-252-0"></span>**Sorting Themes**

Sorting themes can be done by **Name, Last Modified**, or **Last Modified By**.

**Steps:**

On the *Themes* tab, either:

❑ click the **Sort By** option on the *Toolbar* of the *Grid View.*

By default, the sorting is by **Name**.

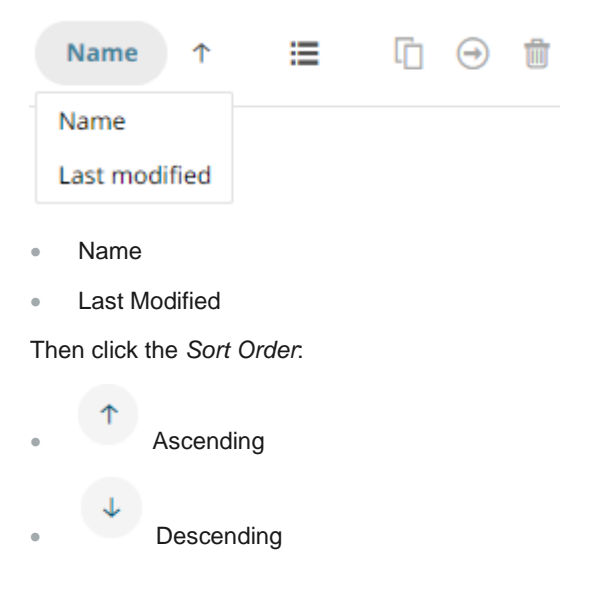

- **Altair Panopticon** Workbooks  $\overline{A}$ Data Library Webhooks Alerts Parameters Themes System th Organization Q Search Theme 8 □ → □ + New Theme 20 Users  $\Box$ Name  $\uparrow$ **Last Modified Last Modified By**  $\triangleright$   $\blacksquare$  ~designer  $\Box$  $\Box$ CustomTheme Mar 22, 2023 2:58 PM admin  $\Box$  $\mathbb{U}$ Dark  $\Box$  $\mathbf{U}$ **Dark2023**  $\bigcup$  $\Box$ Light  $\bigcup$  $\Box$ **Light2023**  $\Box$  $\Box$ **StocksTheme** Mar 22, 2023 2:51 PM admin
- ❑ click on the **Name**, **Last Modified**, or **Last Modified By** column header of the *List View.*

Then click the *Sort Order*:

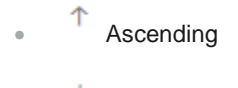

 $\overline{\phantom{a}}$  Descending

## <span id="page-253-0"></span>**Renaming a Theme**

**Steps:**

1. Right-click on a theme then select **Rename** on the context menu.

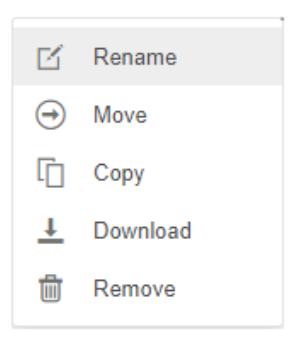

The *Rename Theme* dialog displays.

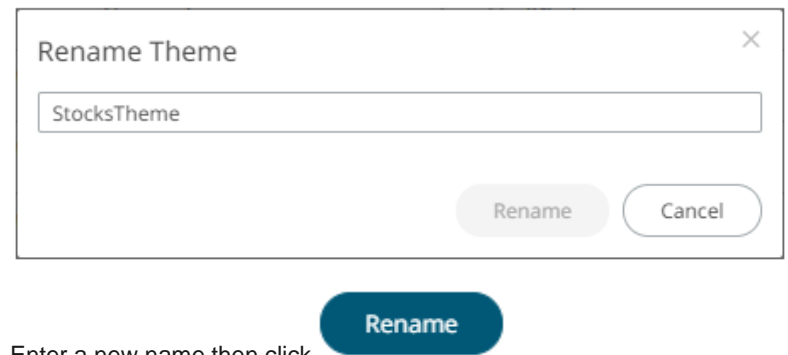

<span id="page-254-1"></span>2. Enter a new name then click

## **Moving Themes**

Users with a Designer role are allowed to move themes to another folder or subfolder where they have permission.

**Steps:**

- 1. On the *List* or *Grid* view, select one or several themes then:
	- right-click and select **Move** on the context menu, or
	-

• click the **Move** icon on the toolbar.

The *Move Theme* dialog displays with the folder or subfolders that the user is allowed to move the themes. Select the folder or subfolder.

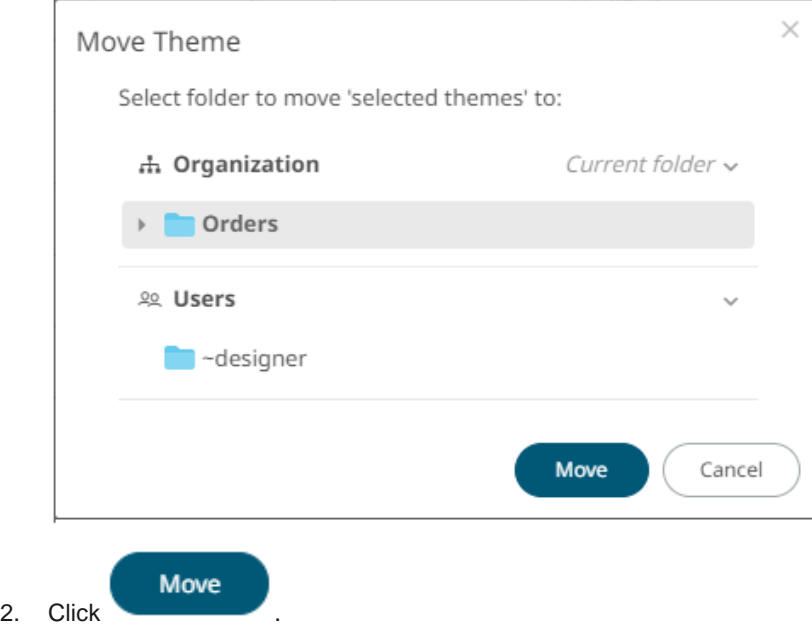

<span id="page-254-0"></span>The themes are moved and displayed on the selected folder.

## **Copying Themes**

Users with a Designer role are allowed to copy themes to another folder or subfolder where they have permission.

**Steps:**

- 1. On the *List* or *Grid* view, select one or several themes then:
	- right-click and select **Copy** on the context menu, or
	- 卬 • **click the Copy** icon on the toolbar.

The *Copy Theme* dialog displays with the folder or subfolders the user is allowed to copy the themes to. Select the folder or subfolder.

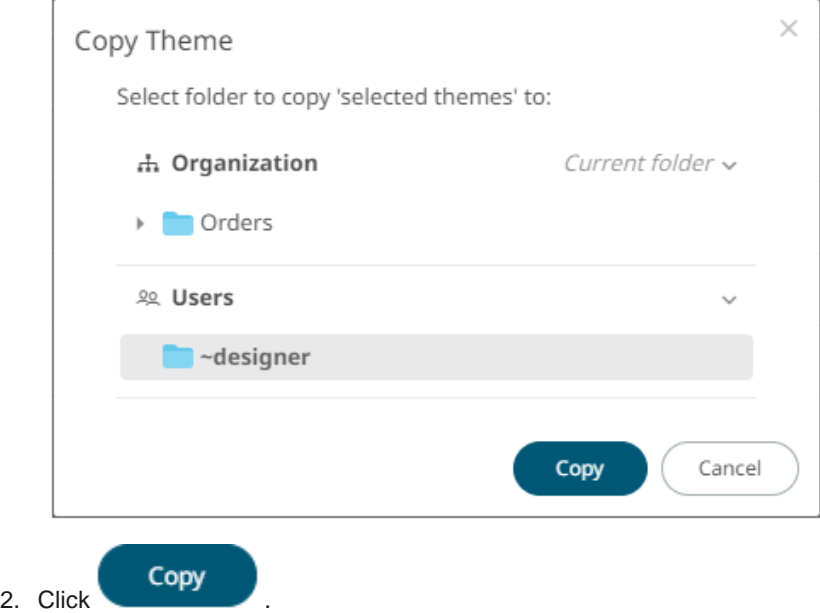

The themes are copied and displayed on the selected folder.

### **Downloading Themes**

On the *List* or *Grid* view, right-click on a theme and selected **Download** on the context menu to download a copy.

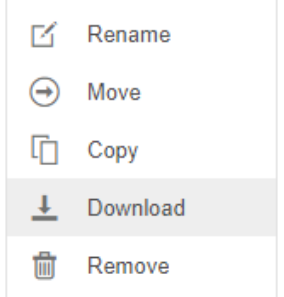

You can copy this file to the desired location.

## <span id="page-256-0"></span>**Uploading Themes**

Users can upload their own workbook themes and also replace existing ones.

**Steps:**

1. Click on a folder of subfolder where the user has permission to upload a theme then select **Upload Theme** on the context menu.

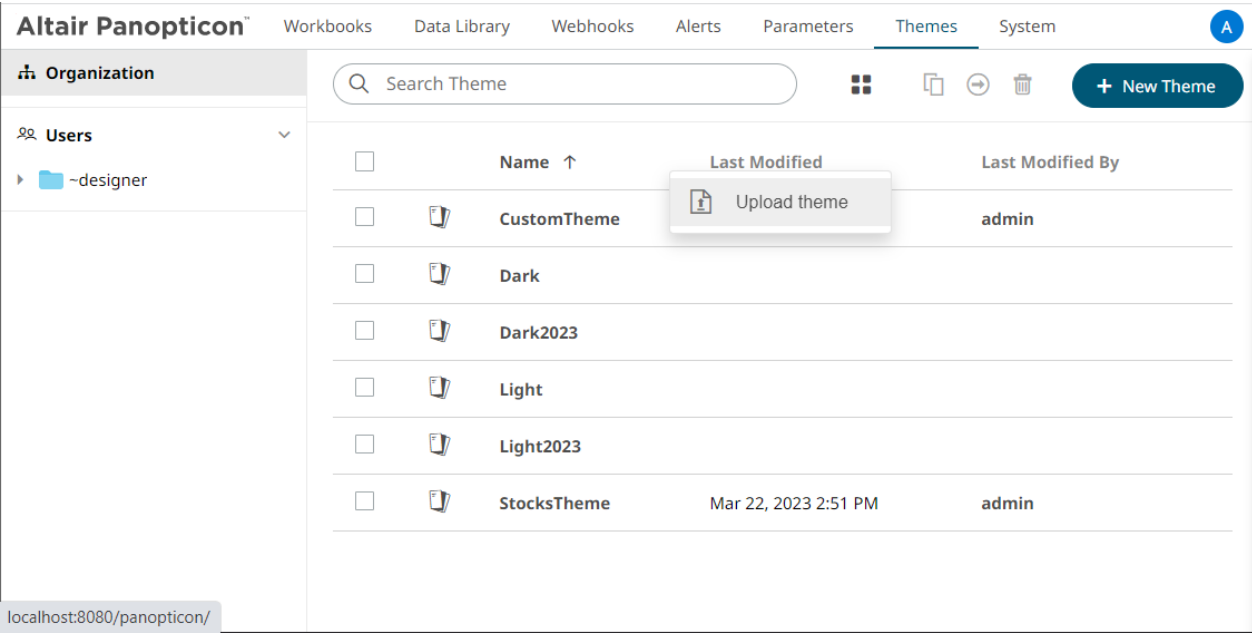

The *Upload Theme* dialog displays.

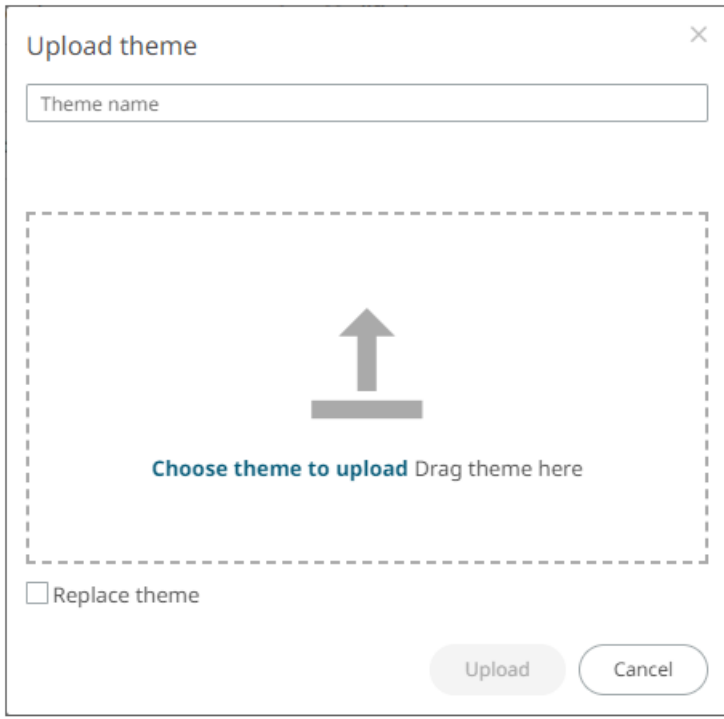

2. To upload a workbook theme, either:

- drag the file from your desktop and drop on the dialog, or
- click **Choose theme to upload** and then browse and select one on the *Open* dialog that displays

The name of the workbook theme is displayed on the uploaded workbook palette area and in the *Name* box.

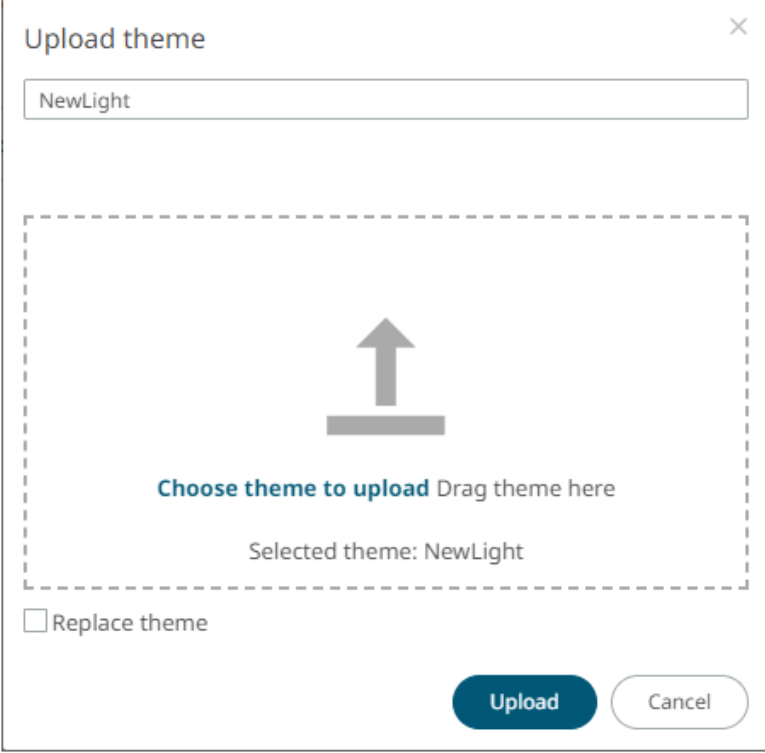

You can opt to rename the uploaded workbook theme.

3. To replace the workbook theme, check the *Replace Theme* box.

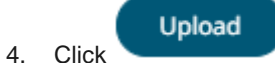

A notification displays once the file is uploaded.

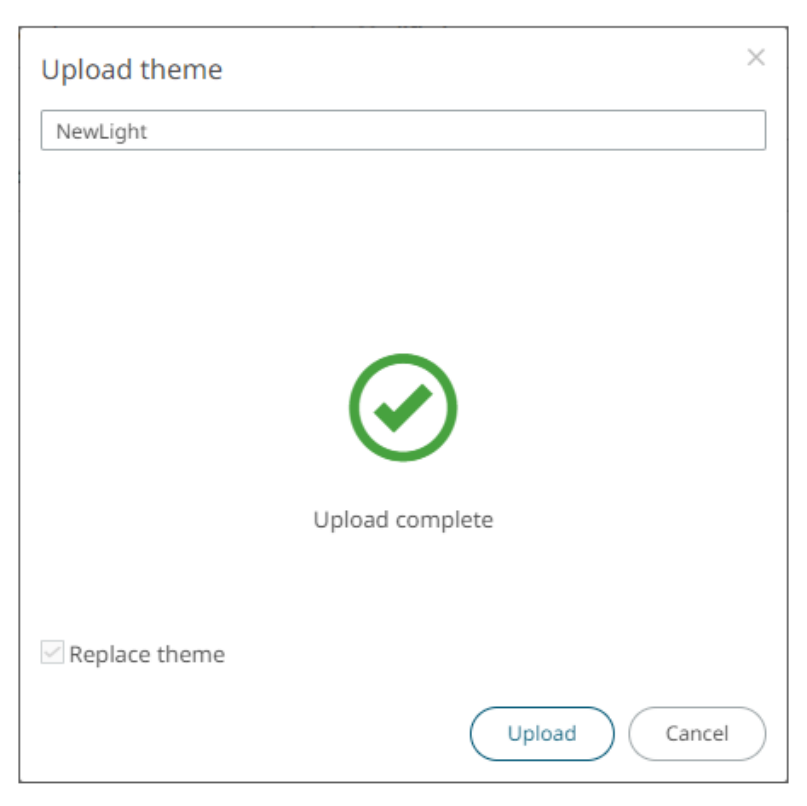

The uploaded theme is added in the *Theme* list.

## <span id="page-258-0"></span>**Deleting Themes**

The default themes (**Dark, Dark2023, Light**, and **Light2023**) cannot be removed.

**Steps:**

- 1. Right-click on one or two themes then either:
	- select **Remove** on the context menu, or

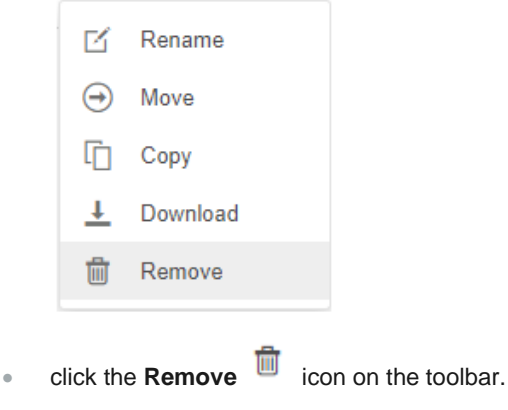

A notification message displays.

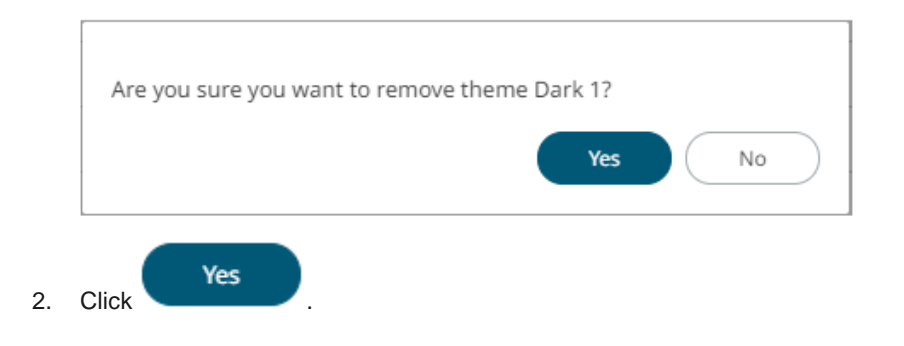

## **COLOR PALETTES**

The [single,](#page-263-0) [sign,](#page-264-0) [text,](#page-265-0) [sequential,](#page-269-0) and [diverging](#page-269-0) color palettes that is used in text or numeric color variables in visualizations can be created, imported, exported, [modified,](#page-272-0) [duplicated,](#page-273-0) o[r deleted](#page-274-0) in the **Color Palettes** tab of a *Theme* page.

## $\leftarrow$  Light

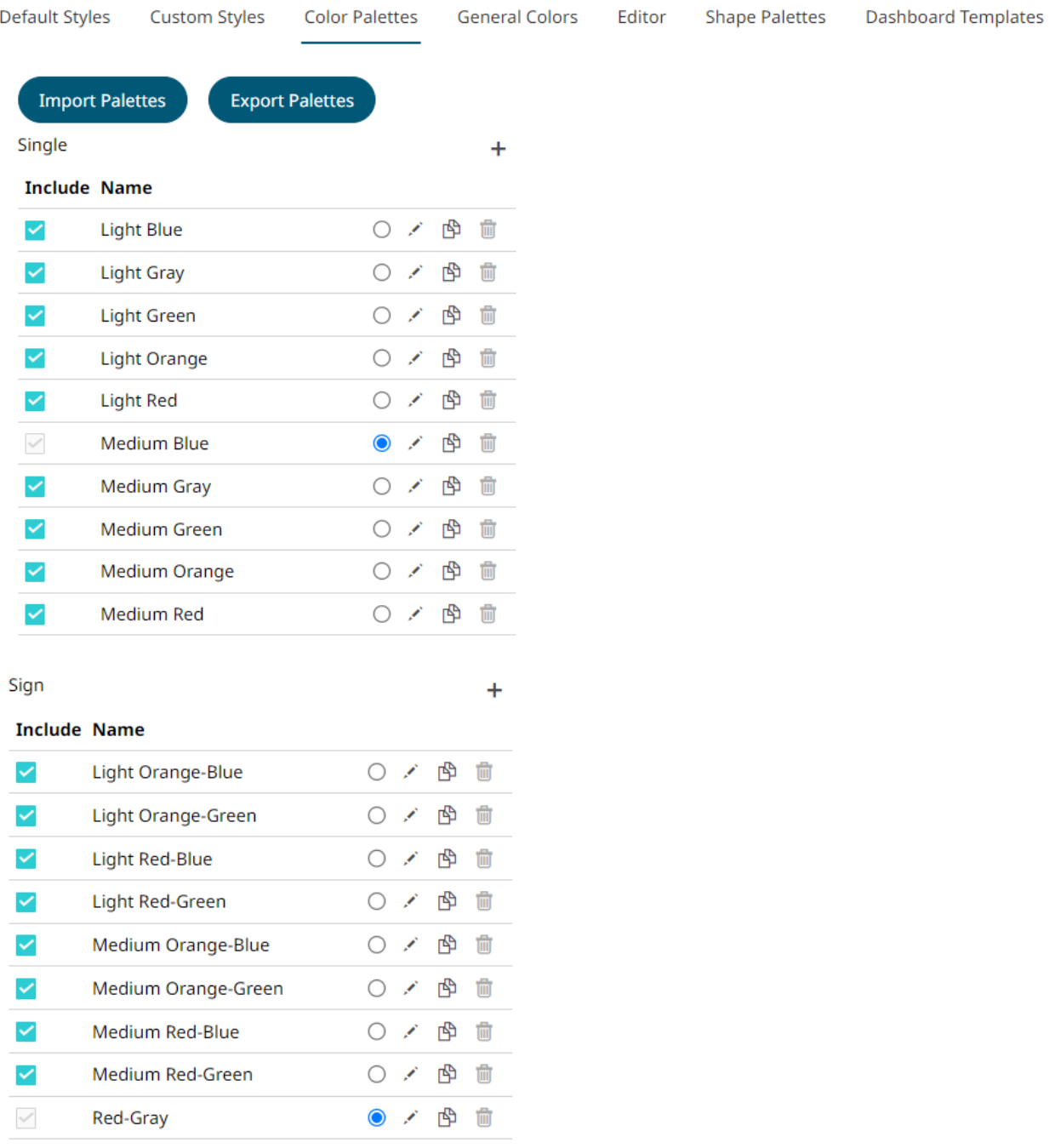

Text

#### **Include Name**

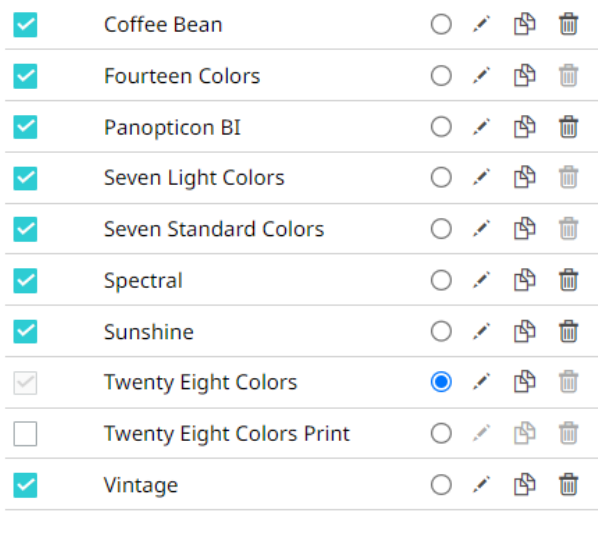

#### Sequential

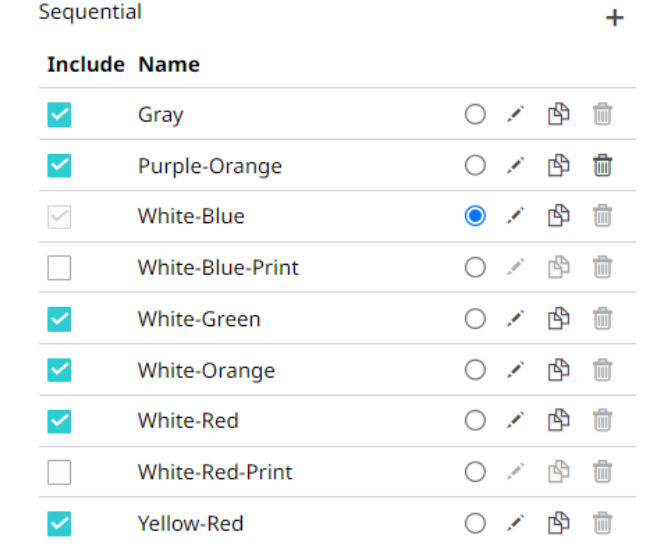

Diverging

#### **Include Name**

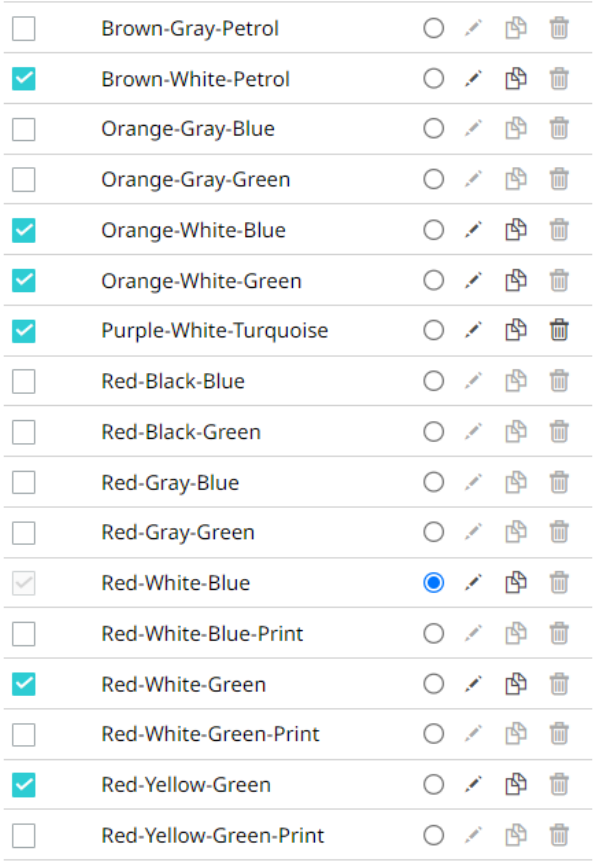

**NOTE** Creating, modifying, duplicating, or deleting color palettes can also be done inside a workbook in *Web Authoring*. However, these changes will only be associated with the inline theme of the workbook and will not be reflected in the **Color Palettes** tab of the *Themes* page in Panopticon Real Time.

## **Importing a Color Palette**

Users can upload their own color palettes.

**Steps:**

1. On the *Color Palettes* pane, click

**Import Palettes** 

The *Upload Color Palette* dialog displays.

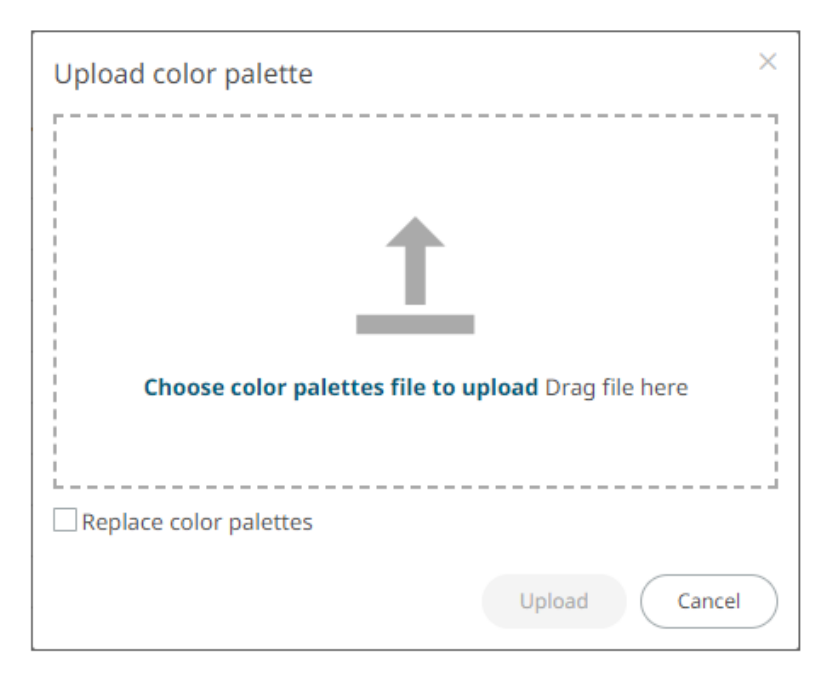

- 2. To upload a color palette, either:
	- drag the file from your desktop and drop on the dialog, or
	- click **Choose color palettes file to upload** and then browse and select one on the *Open* dialog that displays

The name of the color palette is displayed on the uploaded color palette area.

3. To replace the color palettes, check the *Replace Color Palettes* box.

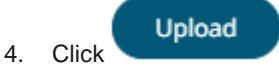

A notification displays once the color palettes file is uploaded.

Cancel

Click to close the dialog. The uploaded color palette is added in the list.

### **Exporting a Color Palette**

You can download a copy of any of the color palettes.

**Export Palettes** 

Click . A copy of the color palettes is downloaded.

### <span id="page-263-0"></span>**Creating a New Single Color Palette**

These are the single colors that will be shared in a workbook for:

- ❑ records in Table and Record visualizations for the background, text, or shape
- ❑ visual members in Combination visualizations for the background or text

Light and medium single color palettes are provided in Panopticon Real Time, but you can also add new ones.

**Steps:**

1. On the *Single* section, click the **Add Palette** icon. The *New Single Palette* dialog displays.

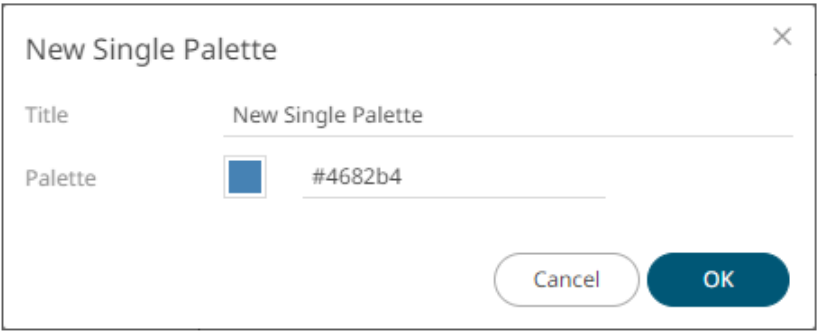

- 2. Enter the *Title* then click  $\checkmark$ .
- 3. Click the **Color** box to display the *Color* dialog and set the palette color or enter the Hex color code.

Ok 4. Click

> The new single color palette is added in the list (e.g., **Medium Yellow**). Note that it is already included and can be [modified,](#page-272-0) [duplicated,](#page-273-0) and [deleted.](#page-274-0)

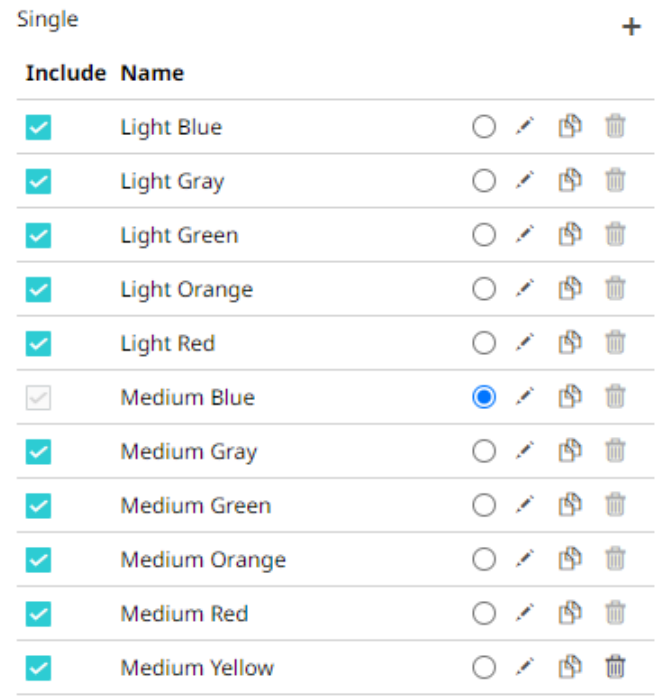

### <span id="page-264-0"></span>**Creating a New Sign Color Palette**

The Sign color palette is used to signify the positive or negative values in numeric visual members.

**Steps:**

1. On the *Sign* section, click the **Add Palette** icon. The *New Sign Palette* dialog displays.

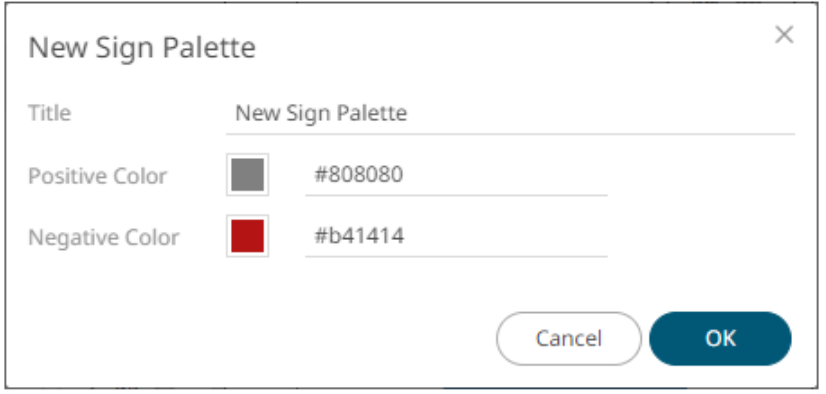

- 2. Enter the *Title* then click  $\checkmark$ .
- 3. To set the *Positive Color* (default is **Gray**) and the *Negative Color* (default is **Red**), click the **Color** box to display the *Color* dialog and select the palette color or enter the Hex color code.

Ok 4. Click

> The new Sign color palette is added in the list (e.g., **Red-Green**). Note that it is already included and can be [modified,](#page-272-0) [duplicated,](#page-273-0) and [deleted.](#page-274-0)

<span id="page-265-0"></span>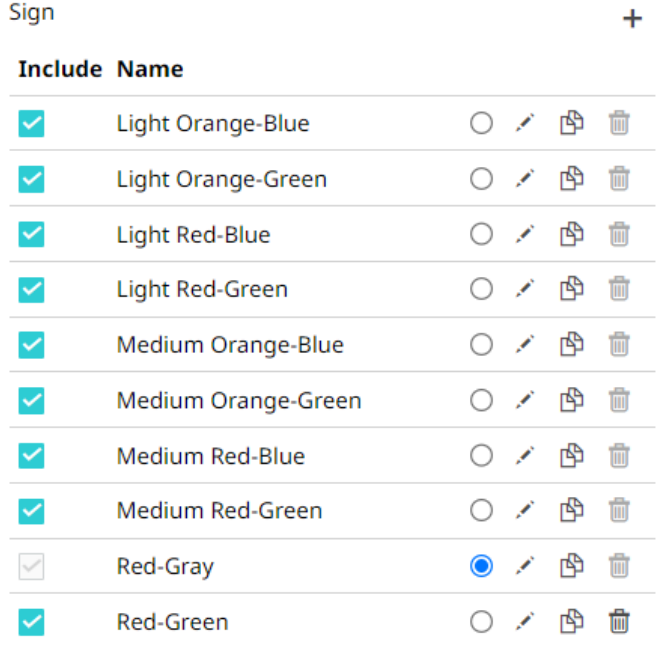

## **Creating a New Text Color Palette**

The configuration pane for the *Color* variable changes depending on the column data type.

In the Web Authoring, when a text column is added to the *Color* variable, the configuration pane displays the color associated with each categorical item, as specified with a default color palette (e.g., **Twenty Eight Colors**).

**Steps:**

1. On the *Text* section, click the **New +** icon.

The *Next Text Palette* dialog displays.

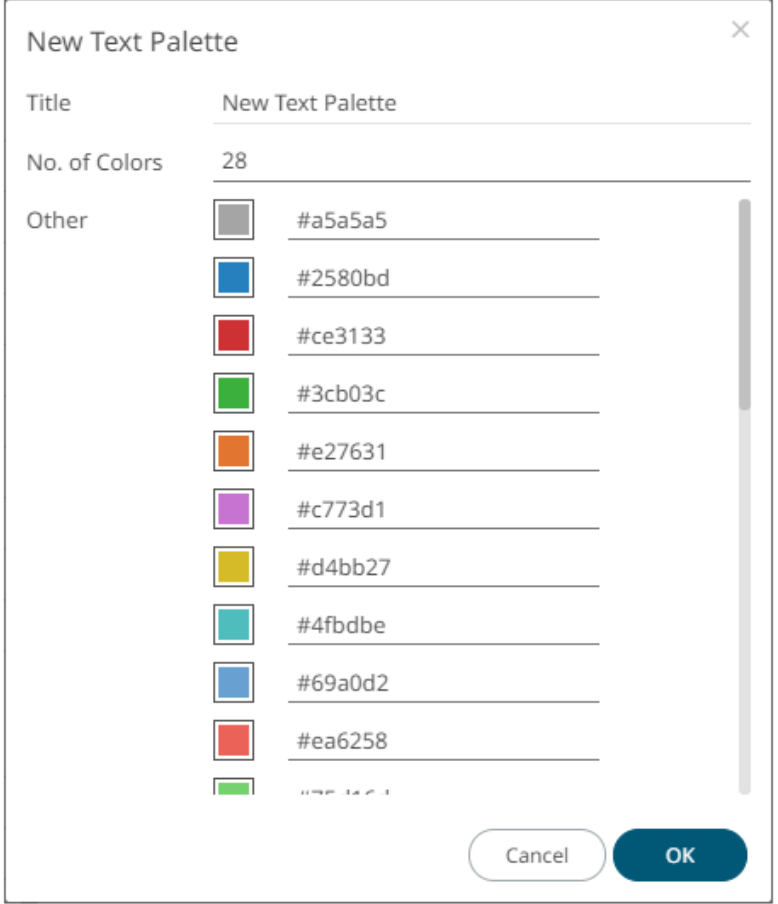

- 2. Enter the *Title* then click  $\checkmark$ .
- 3. Select the *Number of Colors* in the drop-down list. Default is **28** colors. The *Other* list is updated accordingly.
- 4. To set the colors:
	- click the corresponding *Color* box to display the *Color* dialog to:

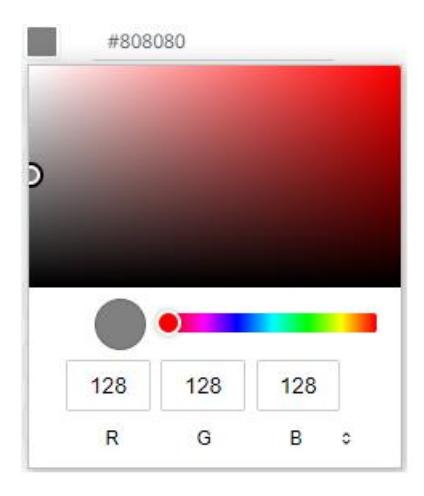

- select the color, or
- $\bullet$  click  $\bullet$  to enter the values

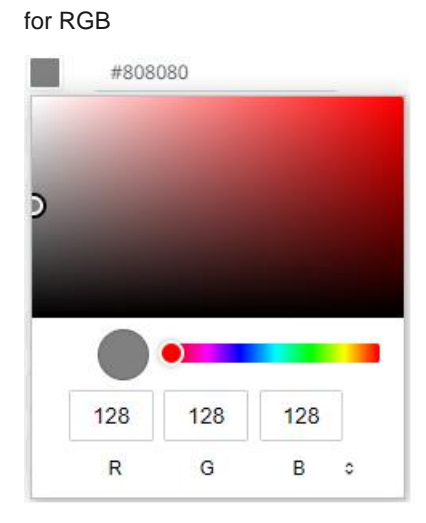

#### for HSL

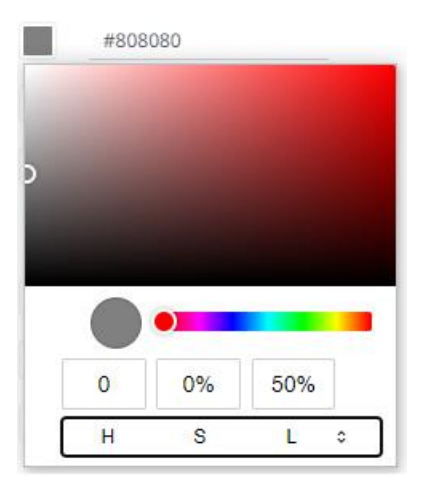

for the Hex color code

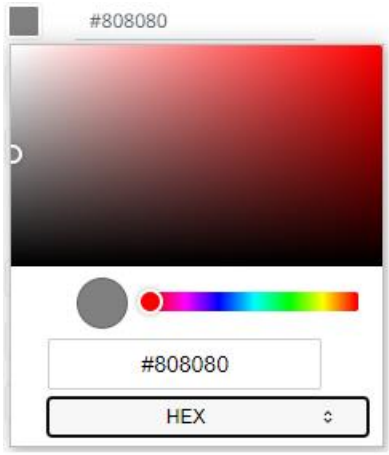

• or enter the *Hex* color code

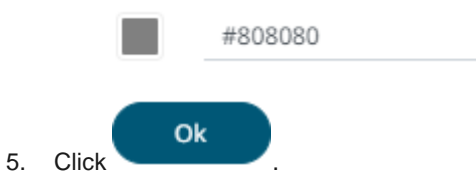

The new text color palette is added in the list (e.g., **Sixteen Colors**). Note that it can be **deleted**.

Text

#### $\ddot{}$

#### **Include Name**

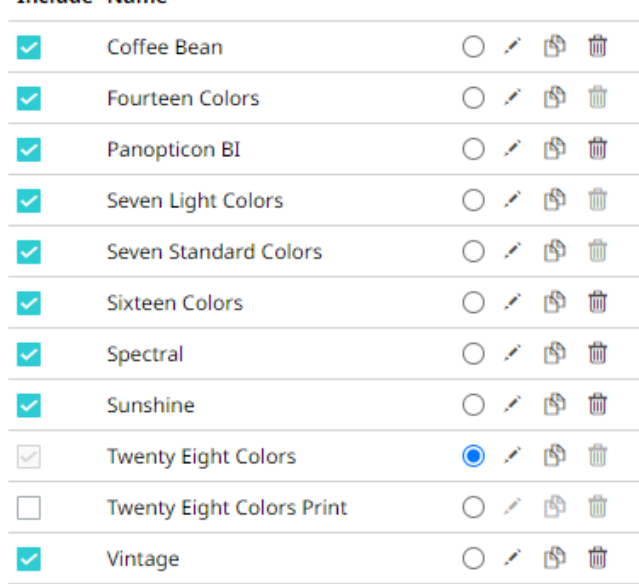

### <span id="page-269-0"></span>**Creating a Sequential or Diverging Numeric Color Palette**

Panopticon visualizations support two types of Numeric Color Palettes: Sequential and Diverging.

❑ Sequential Color Palettes

Sequential palettes use a two-color gradient between a minimum and a maximum value. Numeric column containing only positive values default to a Sequential Palette using the **White-Blue** color palette.

In this case the range *Mid* point is disabled, and the *Min* and *Max* points are populated with defaults from the data set.

#### ❑ Diverging Color Palettes

Diverging Palettes use a three-color gradient between a minimum, middle and a maximum value. Numeric columns containing both positive and negative values default to the Diverging Palette with the **Red White Blue** color palette selected.

Diverging Palettes use the **Range Midpoint**. The *Min*, *Mid* and *Max* points are populated with defaults from the data set.

**To create a new sequential numeric color palette:**

1. On the *Sequential* section, click the **New <sup>+</sup>** icon.

The *New Sequential Palette* dialog displays.

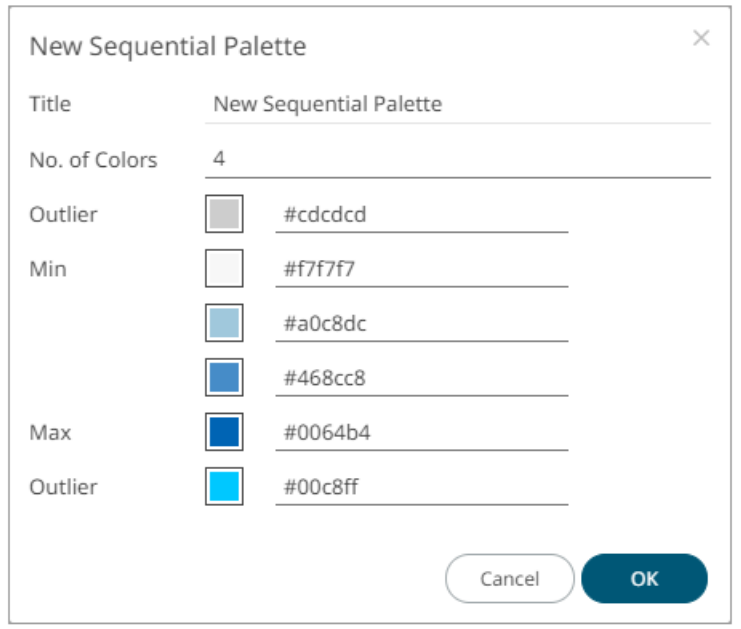

- 2. Enter the  $\textit{Title}$  and click  $\checkmark$ .
- 3. Select the *Number of Colors* in the drop-down list. Default is **4** colors. The number of colors from *Min* to *Max* is updated accordingly.
- 4. Set the *Outliers*, *Min*, and *Max* colors. Refer to step 4 of [Creating a New Text Color Palette](#page-265-0) for more information.

Ok 5. Click

 $\sim$ 

L.

The new sequential numeric color palette is added in the list and can be **deleted** (e.g., Green-Red).

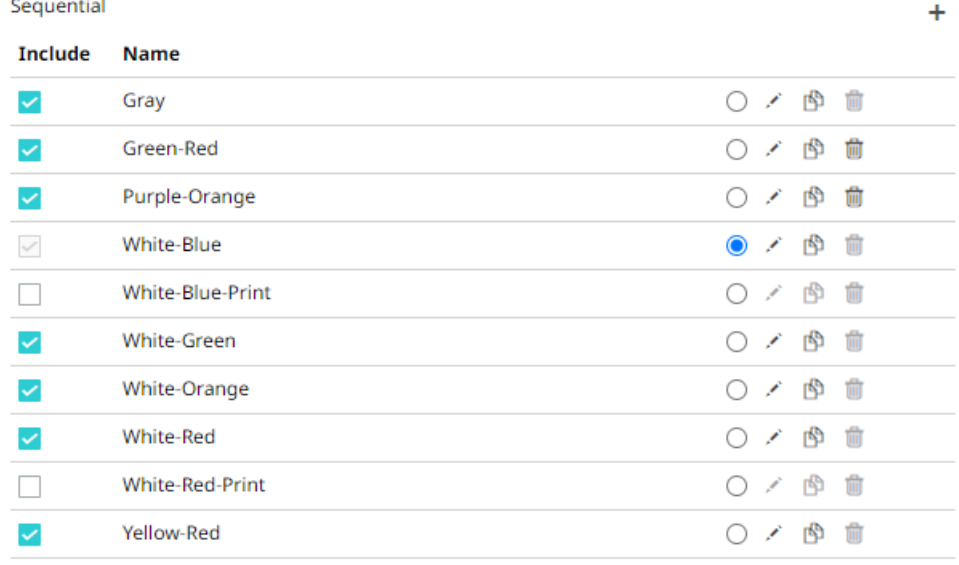

**To create a new diverging numeric color palette:**

1. On the *Diverging* section, click the **New +** icon.

The *New Diverging Palette* dialog displays.

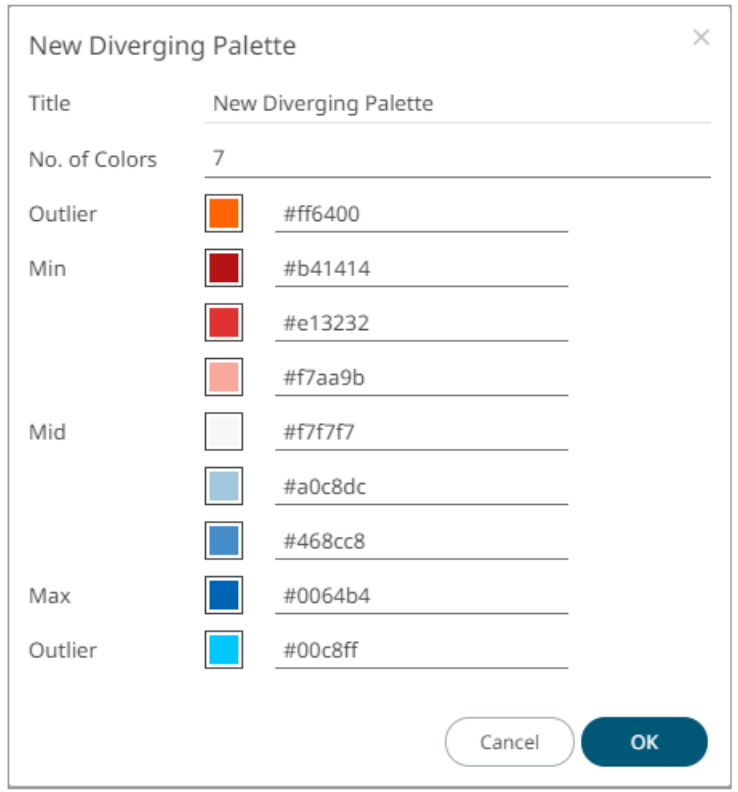

- 2. Enter the  $\mathit{Title}$  and click  $\checkmark$ .
- 3. Select the *Number of Colors* in the drop-down list. Default is **7** colors. The number of colors from *Min, Mid,* to *Max* is updated accordingly.
- 4. Set the *Outliers*, *Min*, *Mid*, and *Max* colors. Refer to step 4 o[f Creating a New Text Color Palette](#page-265-0) for more information.

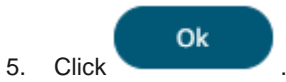

The new diverging numeric color palette is added in the list and can be [deleted](#page-274-0) (e.g., **Yellow-White-Red**).

#### Diverging

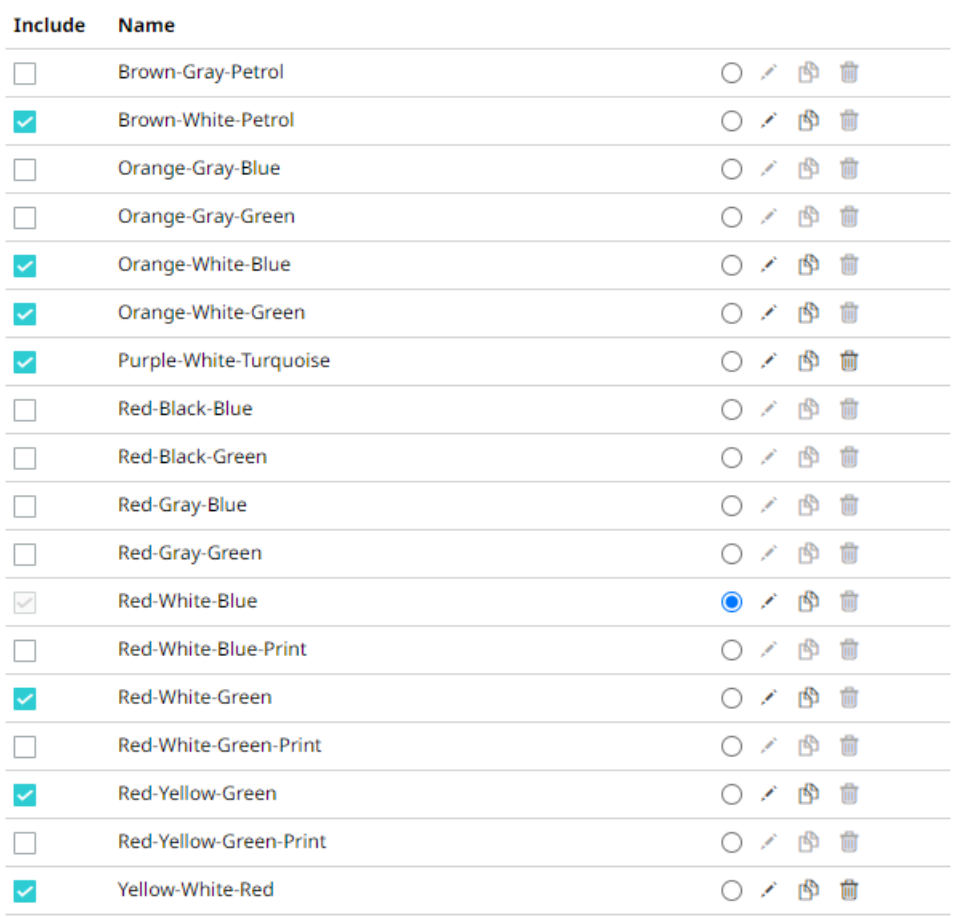

## <span id="page-272-0"></span>**Modifying Color Palettes**

Any of the included or checked color palettes can be modified.

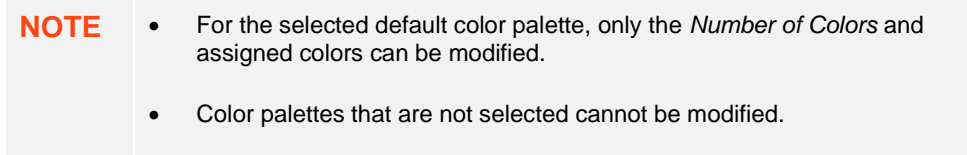

**Steps:**

1. Click the **Edit** icon of an included or checked color palette. The corresponding dialog box displays.

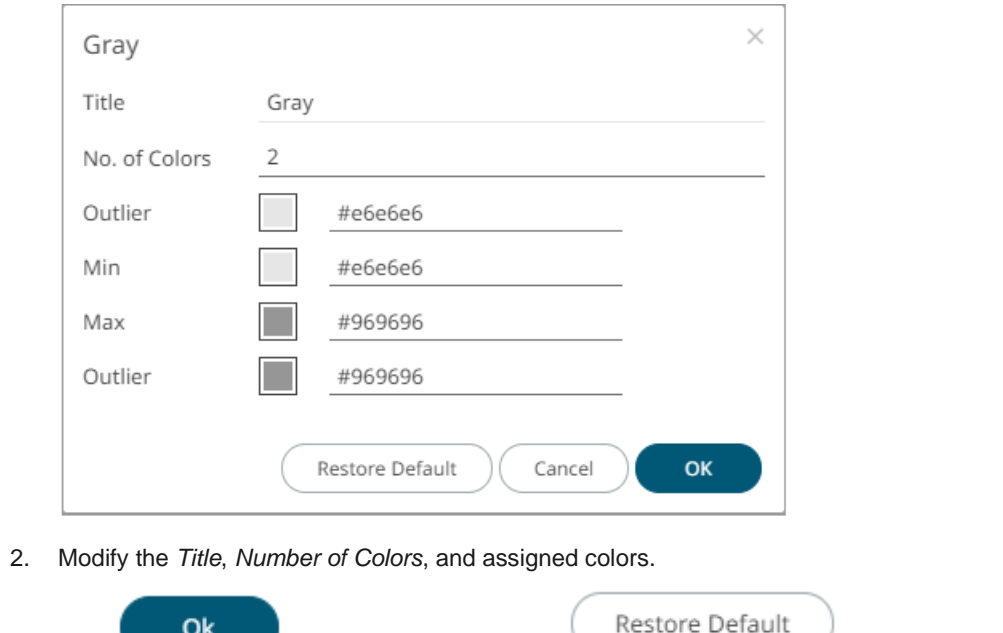

## <span id="page-273-0"></span>**Creating a Duplicate of a Color Palette**

Click the **Duplicate** icon of a color palette. A copy of the color palette is added in the list (e.g., **Seven Light Colors 1**).

3. Click to commit the changes or to revert to the original settings.

Text

#### **Include Name**

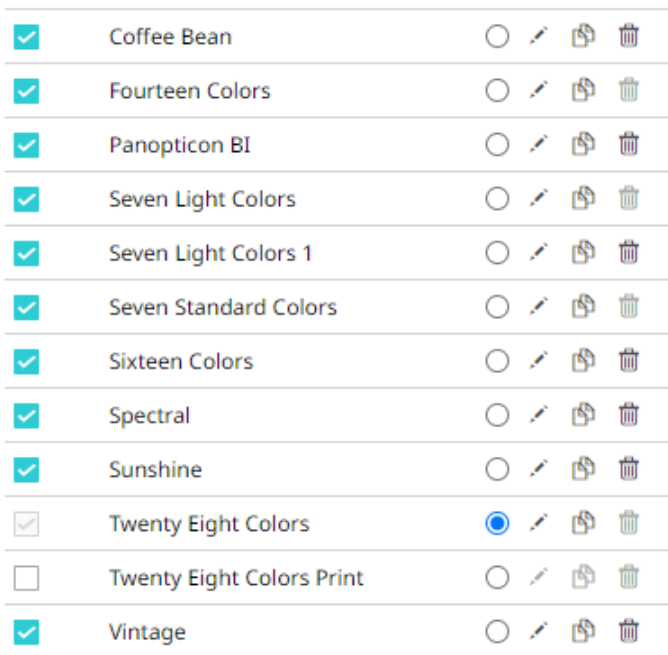

You can opt to **modify** the settings.

## <span id="page-274-0"></span>**Deleting Color Palettes**

New or duplicate color palettes can be deleted. Click the **Delete** icon to remove the color palette in the list.

## **SHAPE PALETTES**

Shape palettes that can be used with the workbook theme can be [created,](#page-275-0) [uploaded,](#page-277-0) [downloaded,](#page-279-0) [modified,](#page-279-1) [duplicated,](#page-280-0) rearranged, o[r deleted](#page-281-0) on the *Shape Palettes* page.

### $\leftarrow$  Light

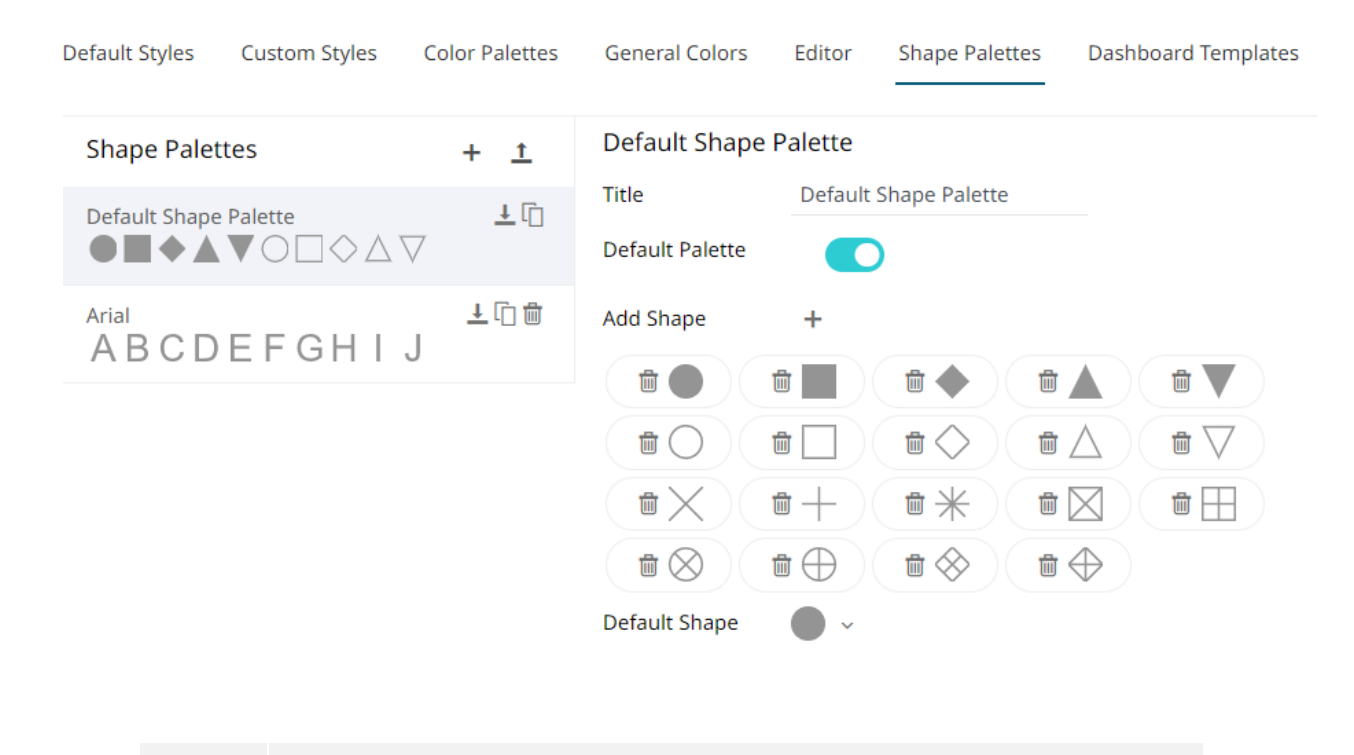

**NOTE** Panopticon is shipped with two shape palettes (**Default Shape Palette** and **Arial**).

## <span id="page-275-0"></span>**Creating a New Shape Palette**

**Steps:**

1. Click **Add Palette** +

A new shape palette displays (i.e., **ShapePalette.0**).

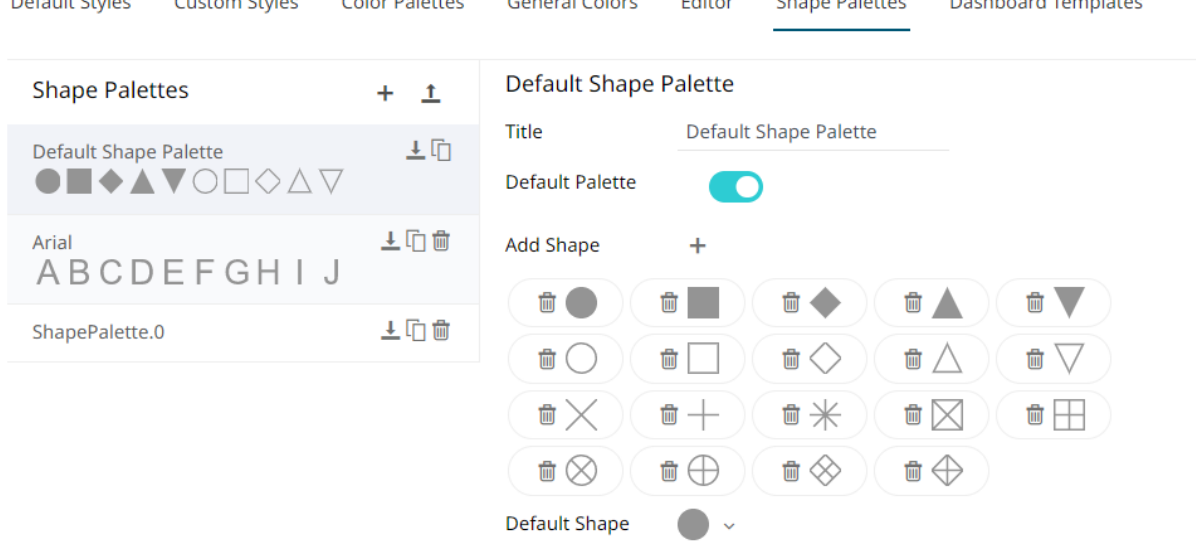

 $\sim$   $\sim$   $\sim$   $\sim$   $\sim$ 

e anche

 $\mathbf{C}$  and  $\mathbf{C}$  and  $\mathbf{C}$ 

 $\mathbf{R}$  and  $\mathbf{R}$  are a subset of the set of the set of the set of the set of the set of the set of the set of the set of the set of the set of the set of the set of the set of the set of the set of the set of the set

#### 2. Click *ShapePalette.<Number>*.

 $\mathcal{L}$  and  $\mathcal{L}$  and  $\mathcal{L}$ 

 $6.11 \times 10^{11}$ 

The page changes to allow the definition of the new shape palette.

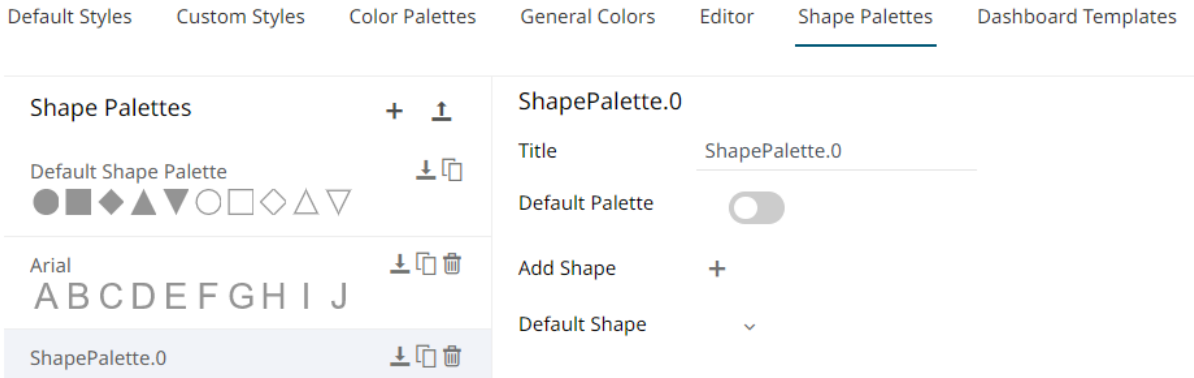

- 3. Enter the shape palette  $\mathit{Title}$  and click  $\checkmark$ .
- 4. To make this shape palette the default for the workbook theme, tap the **Default Palette** slider to turn it on.

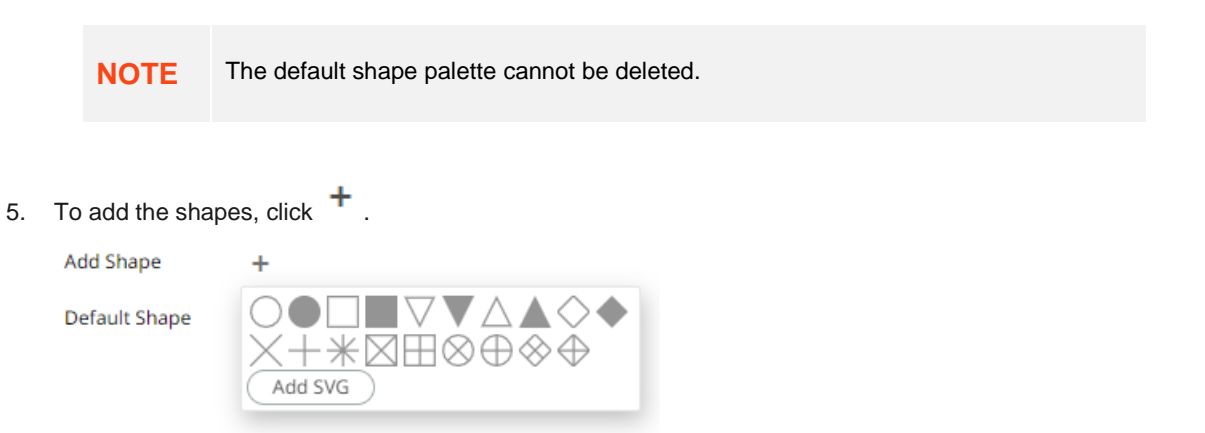

You can either:

- click on a shape.
- 

• click . Select one or more SVG files in the *Open* dialog box that displays.

The added shapes are displayed.

Add SVG

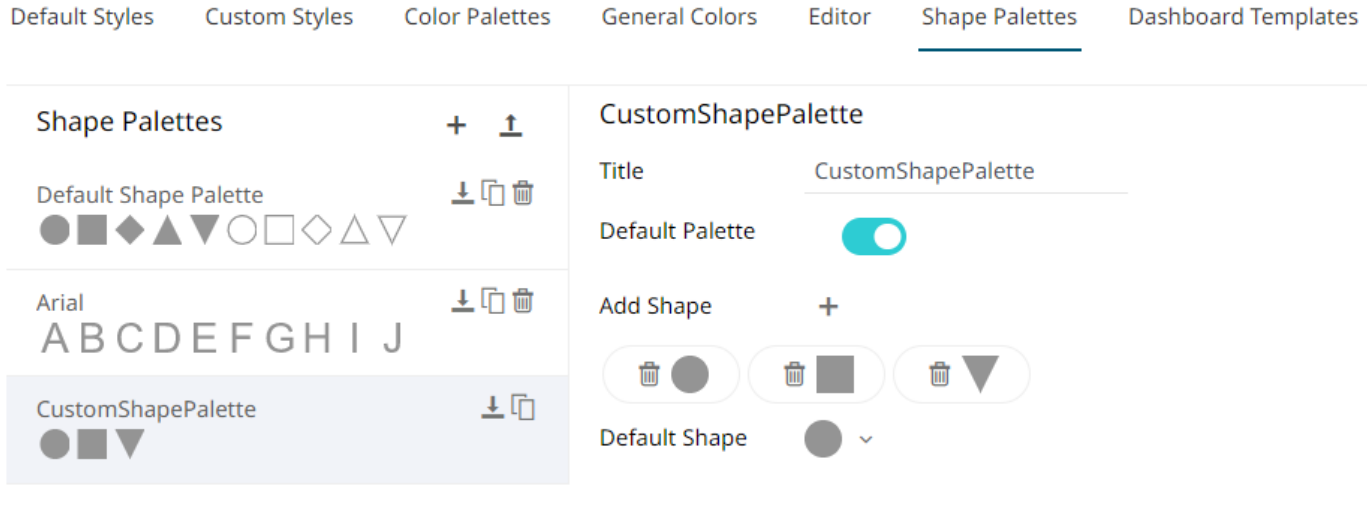

To delete a shape, click its corresponding **Delete** icon.

6. Select the *Default Shape* in the drop-down list.

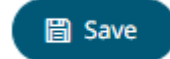

<span id="page-277-0"></span>7. Click the **Save** .

### **Uploading a Shape Palette**

Users can upload their own shape palettes.

**Steps:**

1. On the *Shape Palettes* pane, click  $\frac{1}{\cdot}$ . The *Upload Shape Palette* dialog displays.

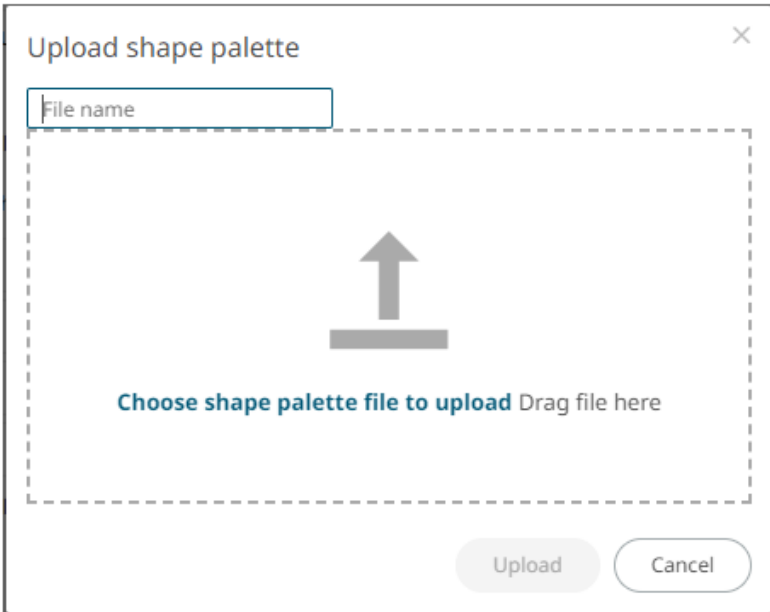

- 2. To upload a shape palette, either:
	- drag the file from your desktop and drop on the dialog, or
	- click **Choose shape palette file to upload** and then browse and select one on the *Open* dialog that displays.

The name of the shape palette is displayed on the uploaded shape palette area and in the *Name* box.

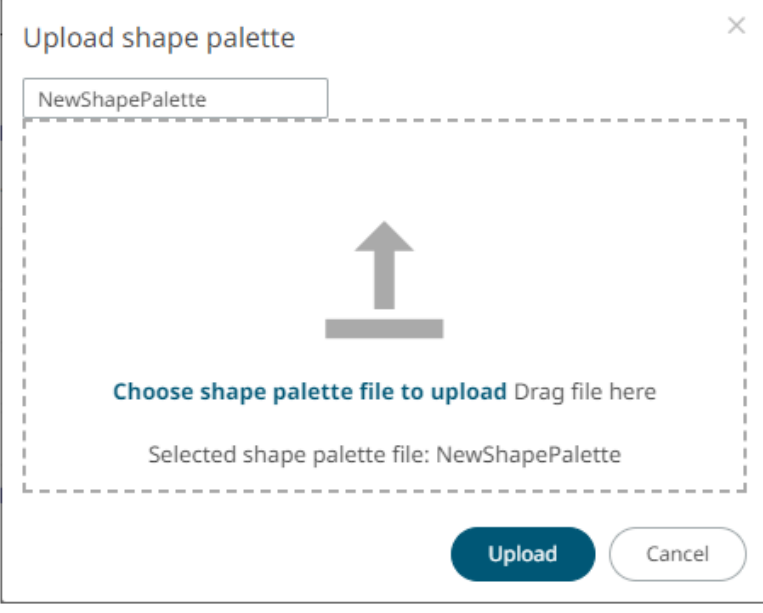

You can opt to rename the uploaded shape palette.

## Upload

3. Click

A notification displays once the file is uploaded.

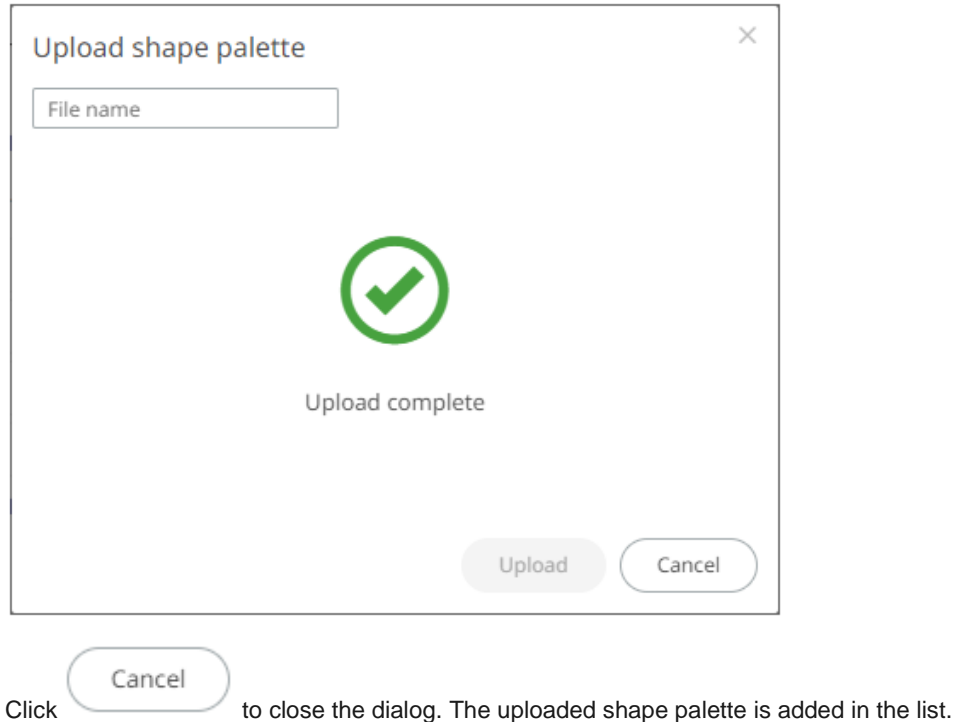

## <span id="page-279-0"></span>**Downloading a Shape Palette**

You can download a copy of any of the shape palettes.

Click the **Download**  $\frac{1}{x}$  icon of a shape palette.

## <span id="page-279-1"></span>**Modifying Shape Palettes**

Any of the shape palettes can be modified.

**Steps:**

- 1. Click on a shape palette to display its settings.
- 2. You can modify the following properties:
	- Title
	- Default Palette. Tap to enable or disable.
	- Add or delete shapes
	- Default Shape

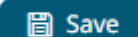

3. Click the **Save** icon to save the changes.

Panopticon Real Time 2023.0 - Installation and Reference Guide **272**

## <span id="page-280-0"></span>**Creating a Duplicate of a Shape Palette**

Click the **Duplicate** icon of a shape palette. A copy of the shape palette is added in the list (e.g., **Default Shape Palette 1**).

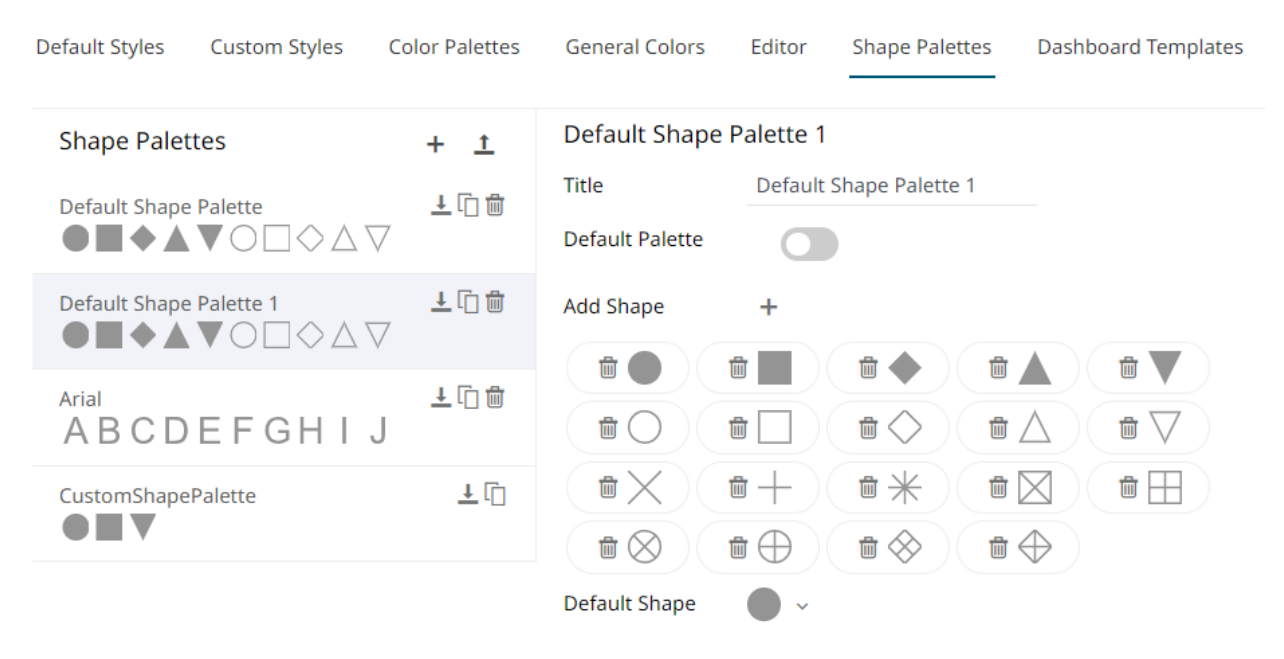

You can opt to **modify** the settings.

### **Rearranging Shape Palettes**

The order of the shape palettes can be rearranged.

**Steps:**

1. Click on a shape palette you want to move.

The **Hand Hover** icon displays along with the blue marker before or after a shape palette where you can drop the item.

2. Drag and drop the shape palette to the desired position.

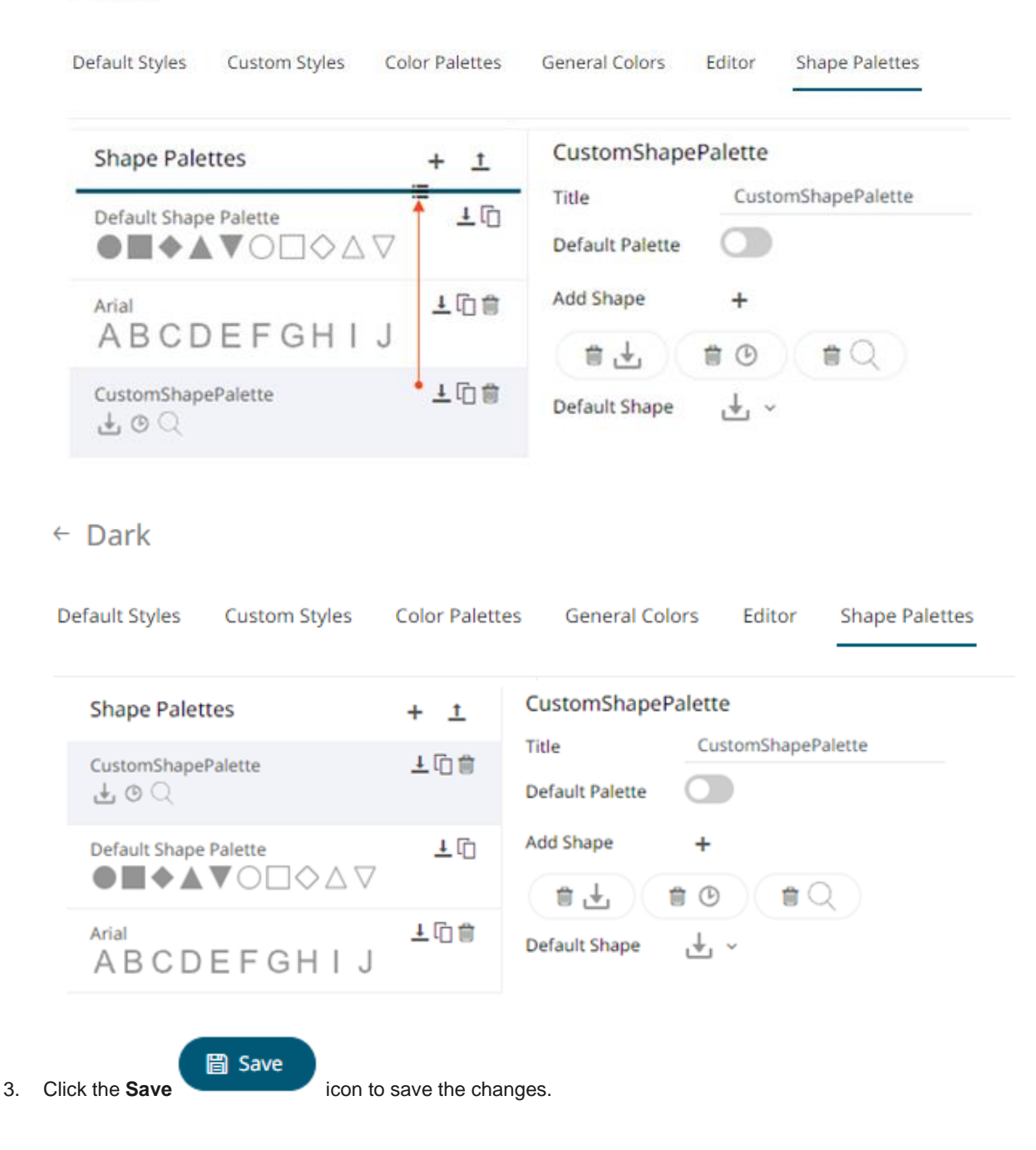

### <span id="page-281-0"></span>**Deleting Shape Palettes**

Any shape palette can be deleted except the default. Click the **Delete ightar** icon to remove the shape palette in the list.

# **[15] PCLI: COMMAND UTILITIES FOR PANOPTICON REAL TIME**

Panopticon Real Time is supplied with a command line utility PCLI. jar.

After extracting all of the contents of the pcli archive (pcli-java.zip), it is necessary to copy all of the JAR files from  $\ldots$  apache-tomcat\webapps\panopticon\WEB-INF\lib\ to  $\ldots$ \pcli-java\lib\.

**NOTE** Ensure to overwrite any existing files when copying all of the JAR files from …\apache-tomcat\webapps\panopticon\WEB-INF\lib\ to …\pcli-java\lib\.

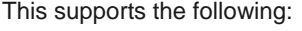

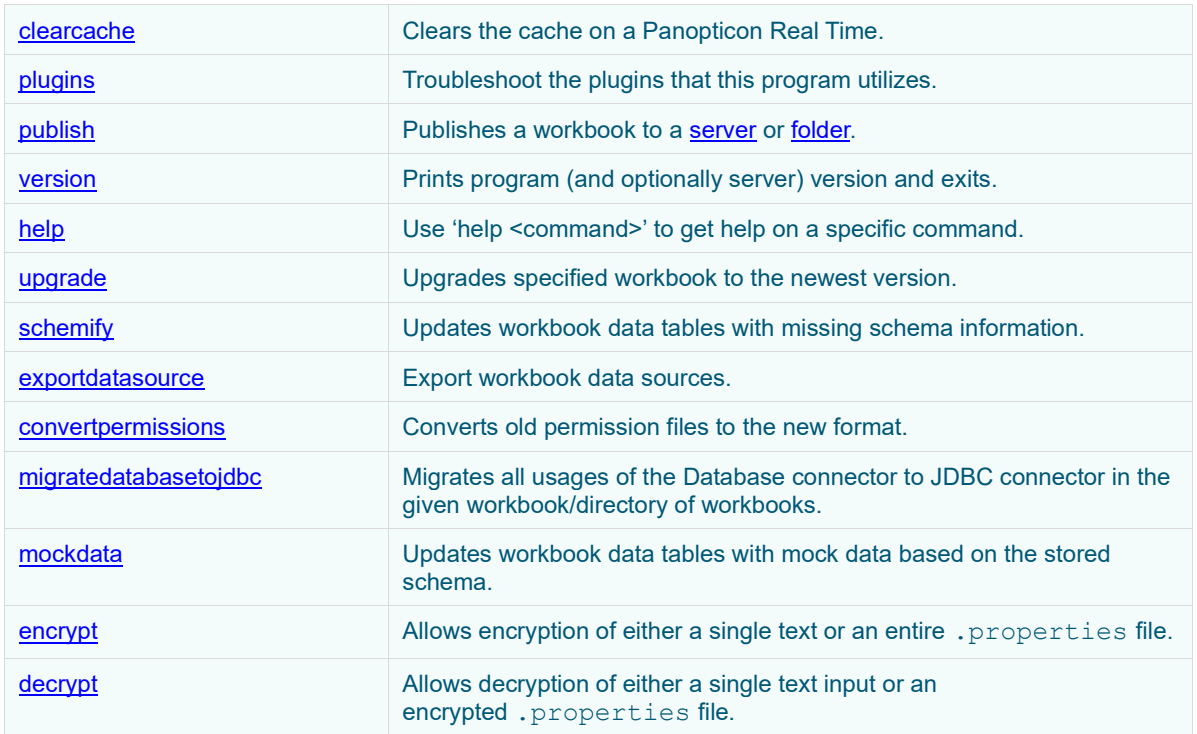

Summary help is displayed through: [pcli-java folder]>java –jar pcli.jar help

More detailed help is displayed through: [pcli-java folder]>java -jar pcli.jar help [command]

## <span id="page-283-0"></span>**Clearcache**

Clears the cache in Panopticon Real Time.

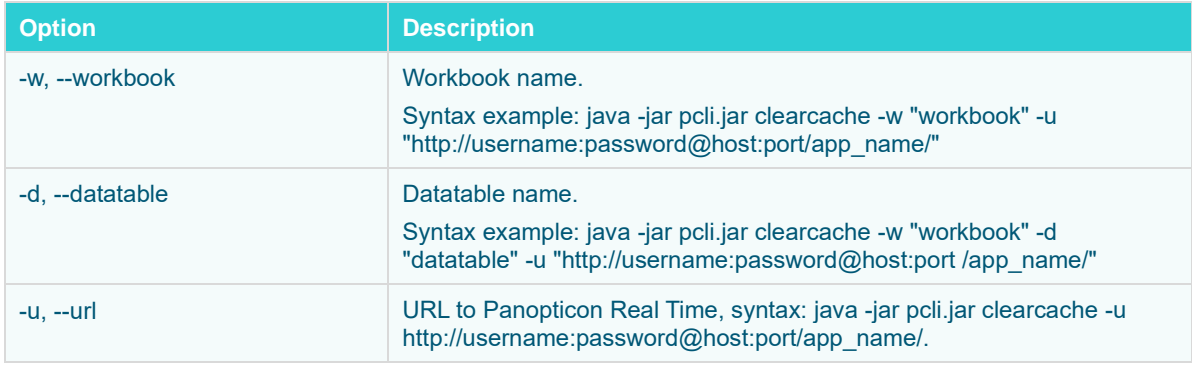

Command example: java -jar pcli.jar clearcache -w "How To Actions" -d "StocksTimeSeriesFilteredTimeParameters" -u "http://username:password123@localhost:8080/panopticon"

## <span id="page-283-1"></span>**Plugins**

Troubleshoot the plugins that this program utilizes.

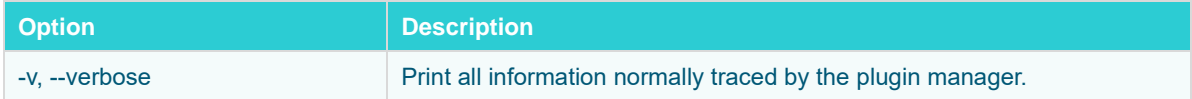

## <span id="page-283-2"></span>**Publish**

You can either publish a workbook to a Panopticon Real Time or to a specific folder.

## <span id="page-283-3"></span>**Publishing a Workbook to Panopticon Real Time**

Publishes a workbook to Panopticon Real Time.

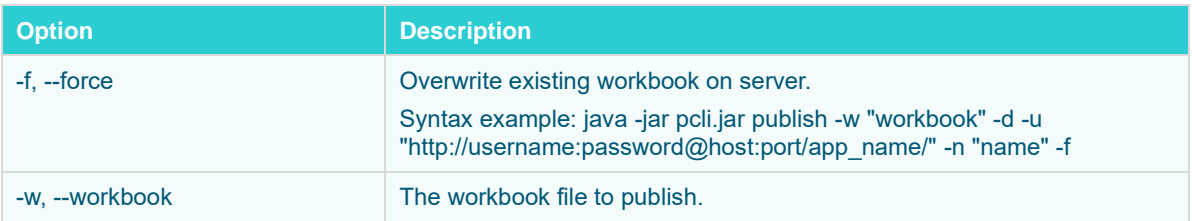

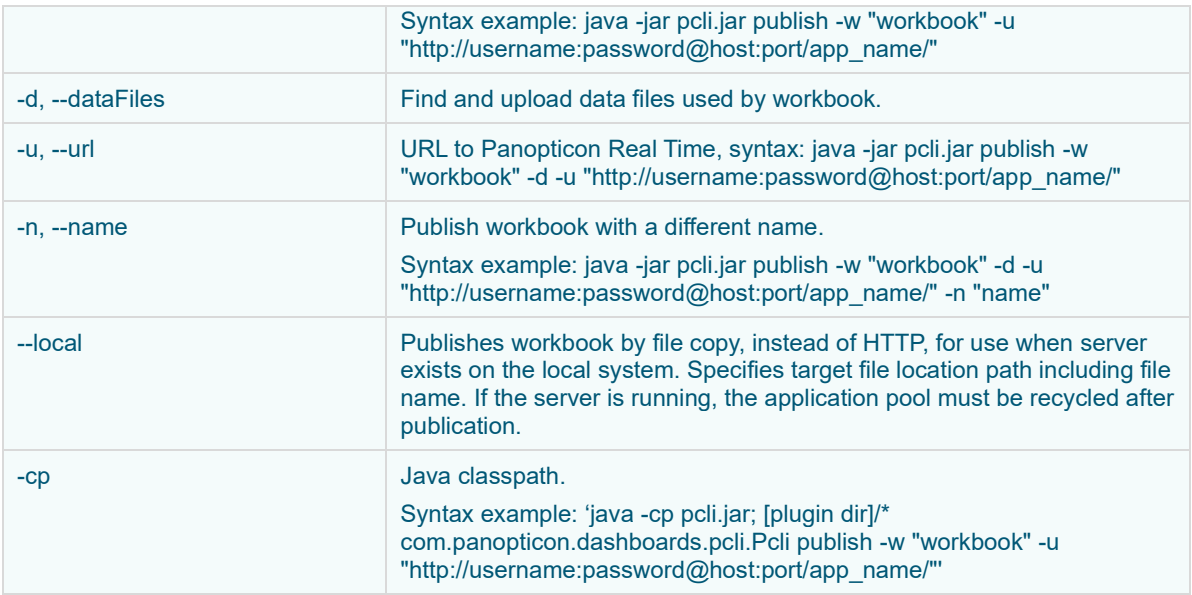

Command example: java -cp pcli.jar;lib/\* com.panopticon.dashboards.pcli.Pcli publish -w "How To Actions.exw" -d -u "http://username:password123@localhost:8080/panopticon" -n "Published by pcli" -f

## <span id="page-284-0"></span>**Publishing a Workbook to a Folder**

Publishes a workbook to a specific folder.

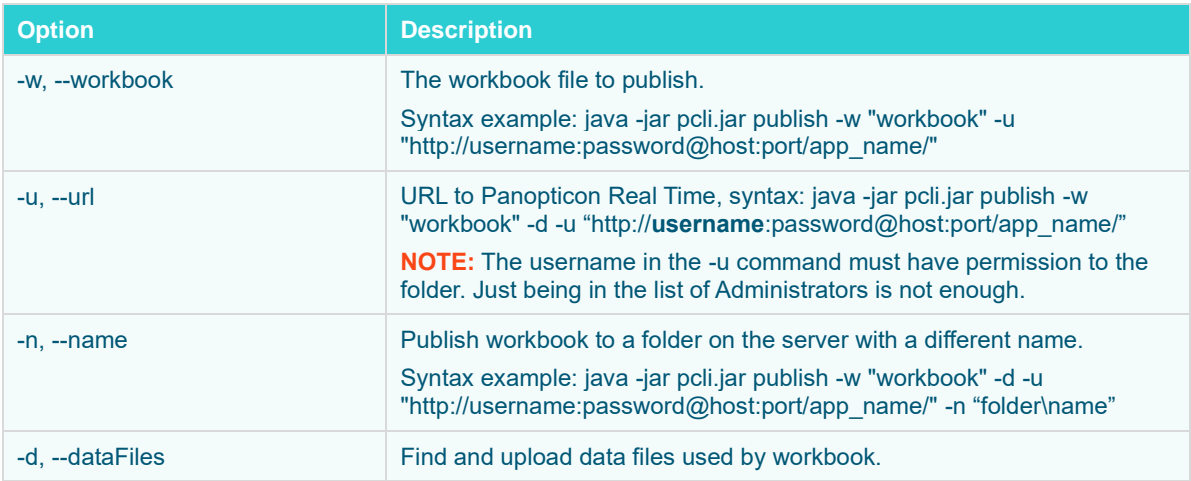

Command example: java -jar pcli.jar publish -w "E:\Temp\How to Actons.exw" -u "http://username:password123@localhost:8080/panopticon" -n "test\How to Actions.exw"

## **Publishing a Workbook Folder to Panopticon Real Time**

Publishes a workbook folder to Panopticon Real Time.

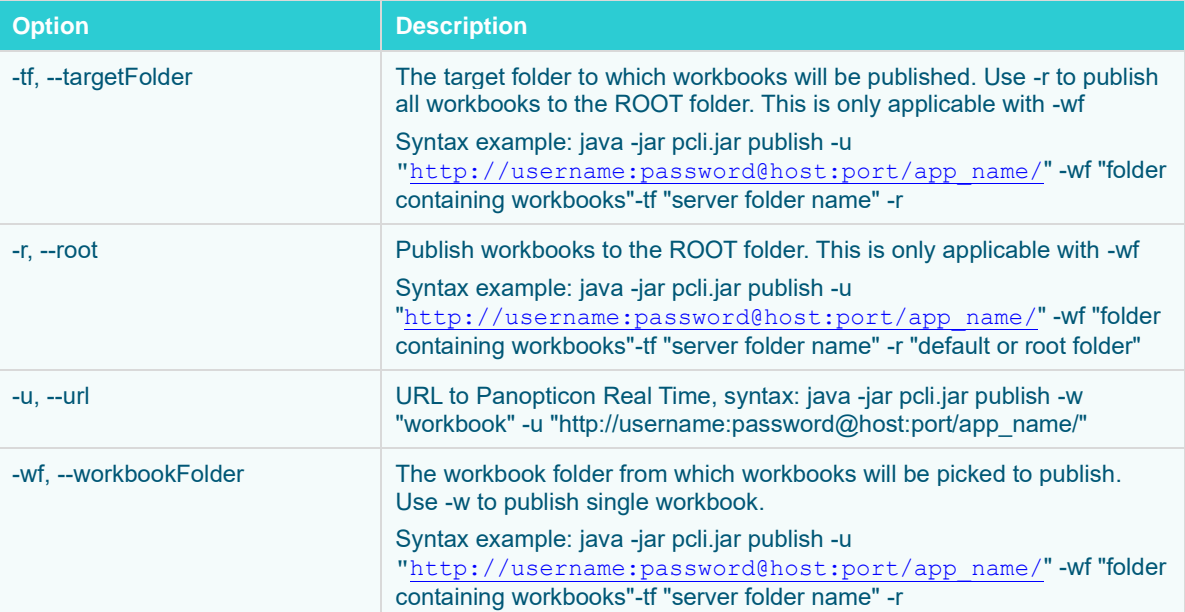

```
Command example: java -cp pcli.jar publish
```

```
"http://username:password123@localhost:8080/panopticon" -wf 
"C:\Serverdata\Data" -tf "c:\Streamsdata\Data" -r
```
## <span id="page-285-0"></span>**Version**

Prints program (and optionally server) version and exits.

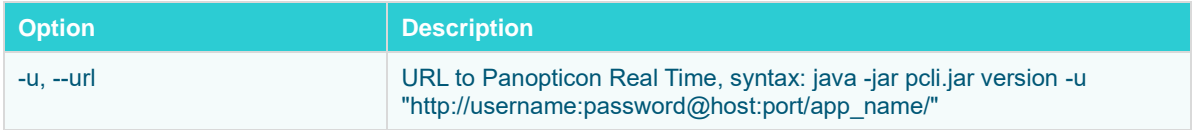

Command example: java -jar pcli.jar version -u "http://username:password123@localhost:8080/panopticon"

## <span id="page-285-1"></span>**Help**

Lists all commands or options for a single command.

Command example: java -jar pcli.jar help access

## <span id="page-286-0"></span>**Upgrade**

Upgrades specified workbook to the newest version.

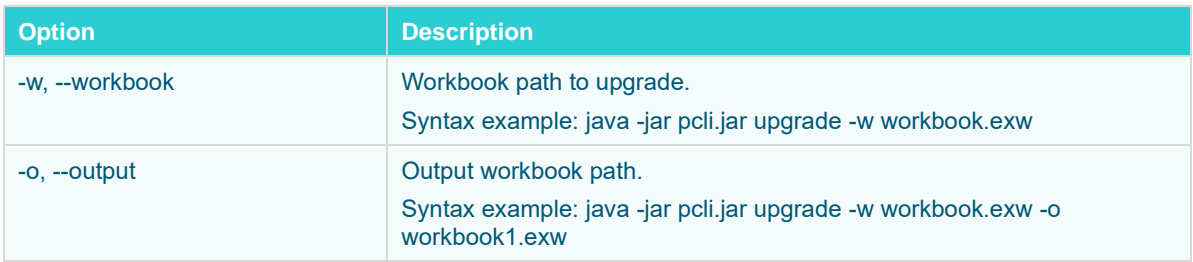

## <span id="page-286-1"></span>**Schemify**

Updates workbook data tables with missing schema information.

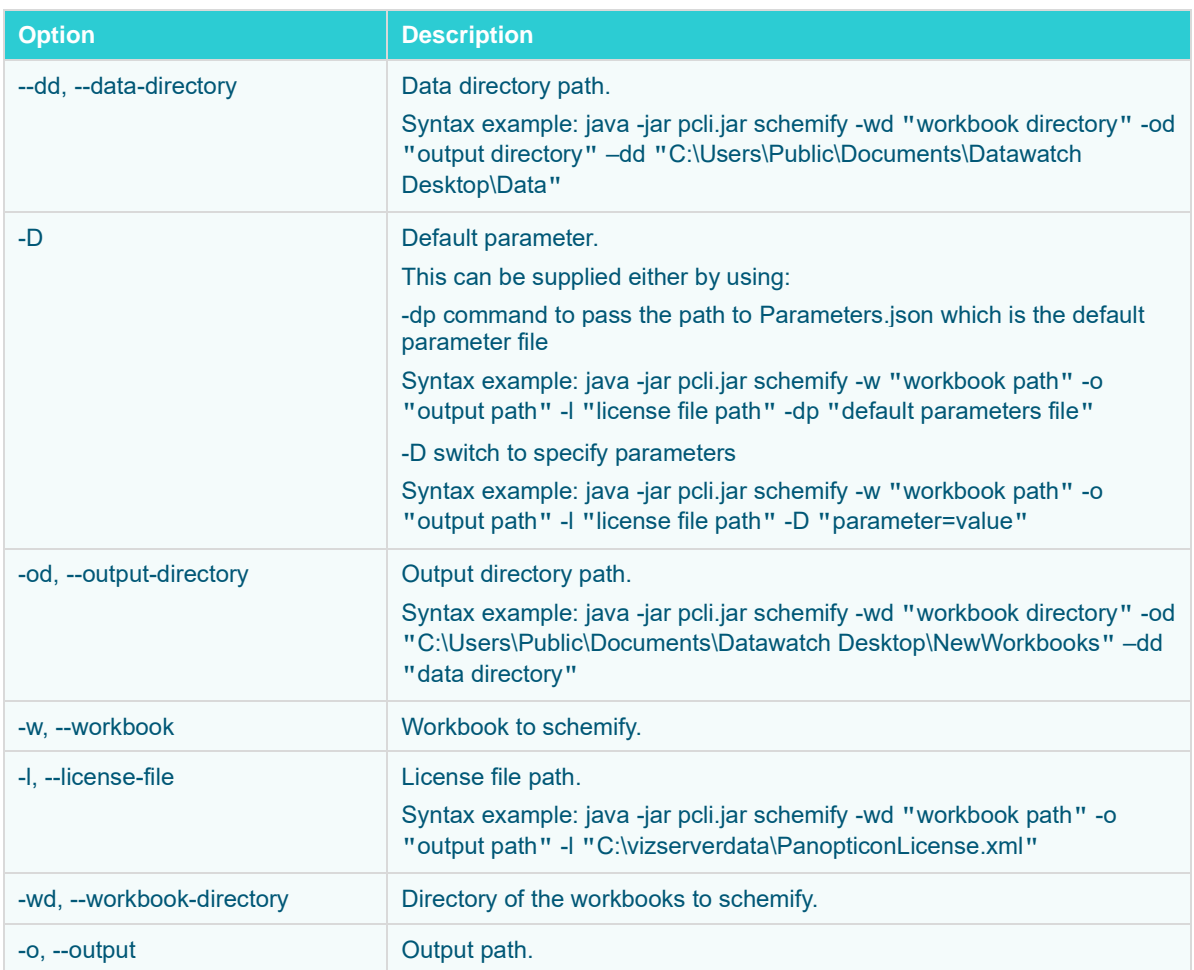

## <span id="page-287-0"></span>**Exportdatasource**

Export workbook data source.

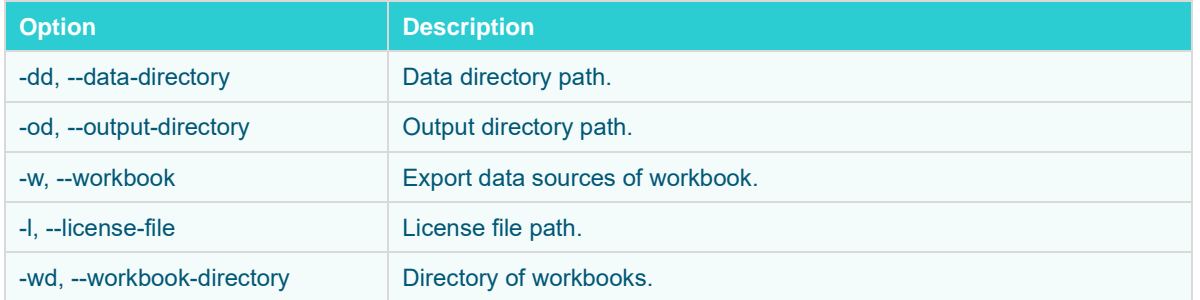

Command example: java -jar pcli.jar exportdatasource -l "E:\projects\Dashboards .NET\PanopticonLicense.xml" -w "E:\workbooks\exportdb.exw" -dd "E:\Serverdata\export" -od "E:\Streamsdata\export" -wd "E:\workbooks"

## <span id="page-287-1"></span>**Convertpermissions**

Takes an old Workbooks folder and scans it for GroupAccessPermissions.xml files, collects them, and outputs a single file that can then be consumed by the server.

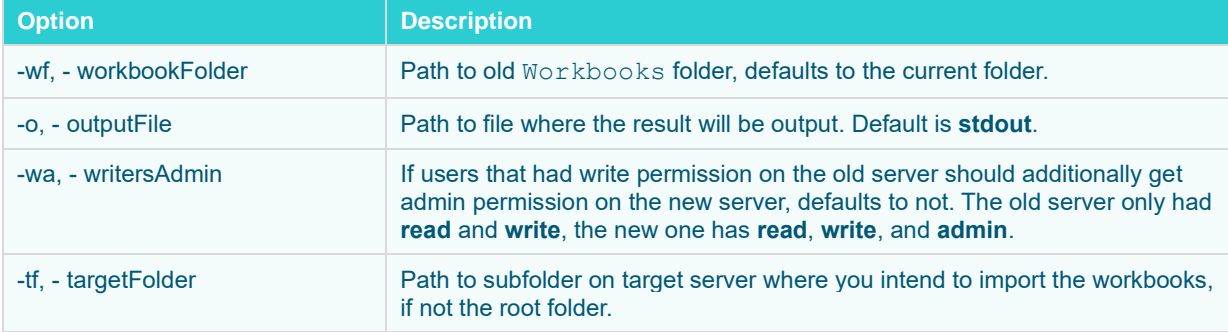

```
NOTE • Special treatment of empty input folders:
              If a workbook folder did not have a 
              GroupAccessPermissions.xml file, the old server would treat 
              it as if the "Everyone" group had both read and write access to it. This 
              is made explicit in the PCLI verb, which adds this permission to the 
              output.
              For example:
              pcli convertpermissions -wf 
              /appdata17/Workbooks/ -o perms.json -wa -tf 
              /migrated/
```
This creates perms. json which can then be used to restore the
permissions from the old server on the new server if you import the old workbooks into the "migrated" workbook folder.

See also the [Panopticon.properties](#page-315-0) parameter [repository.startup.apply.permissions.path](#page-340-0).

### **MigrateDatabaseToJDBC**

Migrates all usages of the Database connector to JDBC connector to enable editing in the Web Client.

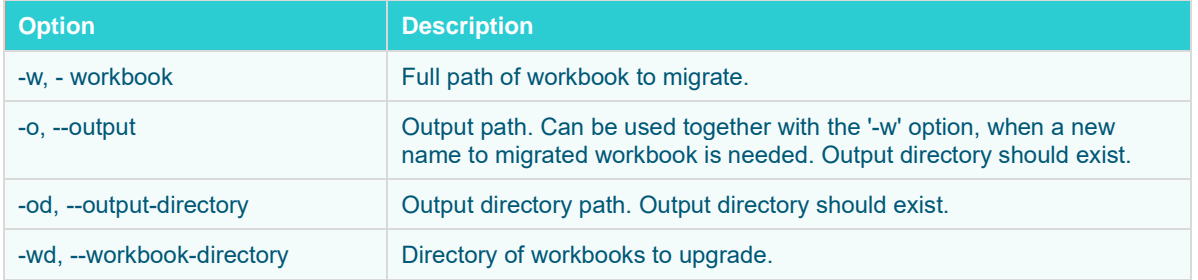

```
Command example: java -jar pcli.jar migratedatabasetojdbc -w "E:\
\Workbooks\Database.exw" -o "E:\MigratedWorkbooks\JDBC.exw"
```
### **Mockdata**

Updates workbook data tables with mock data based on the stored schema.

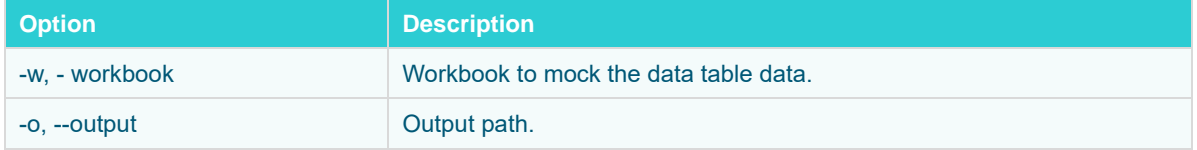

Command example:  $java -jar$  pcli.jar mockdata  $-w$  "z Custom Index -  $v4$ (2).exw" -o MockData.exw Workbooks\z Custom Index - v4: saved updated workbook to MockData.exw

## **Encrypt**

Allows encryption of either a single text or an entire . properties file.

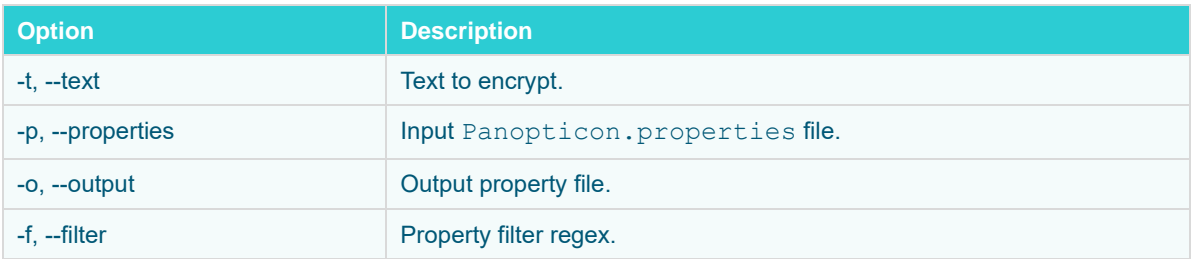

#### Command examples:

#### ❑ .properties file

```
java -jar pcli.jar encrypt -p 
/url/share/vizserverdata/Panopticon.properties -o Define.properties -f 
.*password
```
#### ❑ text string

```
java -jar pcli.jar encrypt -t passwordName
```
### **Decrypt**

Allows decryption of either a single text input or an encrypted . properties file.

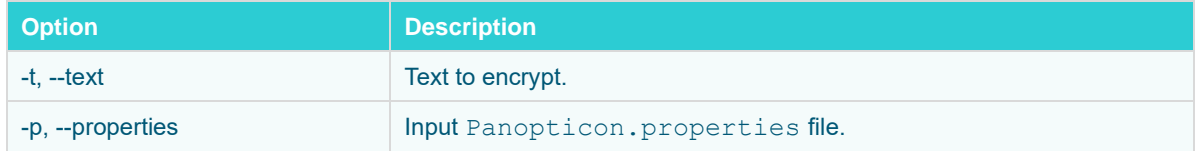

#### Command examples:

❑ .properties file

java -jar pcli.jar decrypt -p /usr/share/vizserverdata/Define.properties

#### ❑ text string

java -jar pcli.jar decrypt -t a7DUF0EONaFBAqNI2W4NoA==

# **[16] REST INTERFACE**

**DISCLAIMER** As part of the deprecation of Desktop Designer and related legacy visualization- and data pipelines, we have unfortunately had to retire a set of previously documented REST service endpoints. The endpoints below will no longer be available in the product:

- GET media/image/dashboard
- GET media/image/dashboard/part

All Panopticon APIs should be considered proprietary, internal and subject to change. Going forward, all REST endpoints will be classified into private and publicly supported APIs. Please let us know if your implementation relies on REST API, to ensure that the functionality is made available in future public API.

### **API**

Panopticon Real Time exposes services through a REST API. You can use this for scripting and automation, and other tasks like review query statistics and monitor performance.

**NOTE** You can use PCLI for some common tasks like upload a workbook and example workbooks to view server performance too.

There are two API groups: the public API which is being built out starting in version 2022.1, and the legacy API. Going forward, new services will only be added to the public API, and old services may migrate there. Other than that, the main differences are:

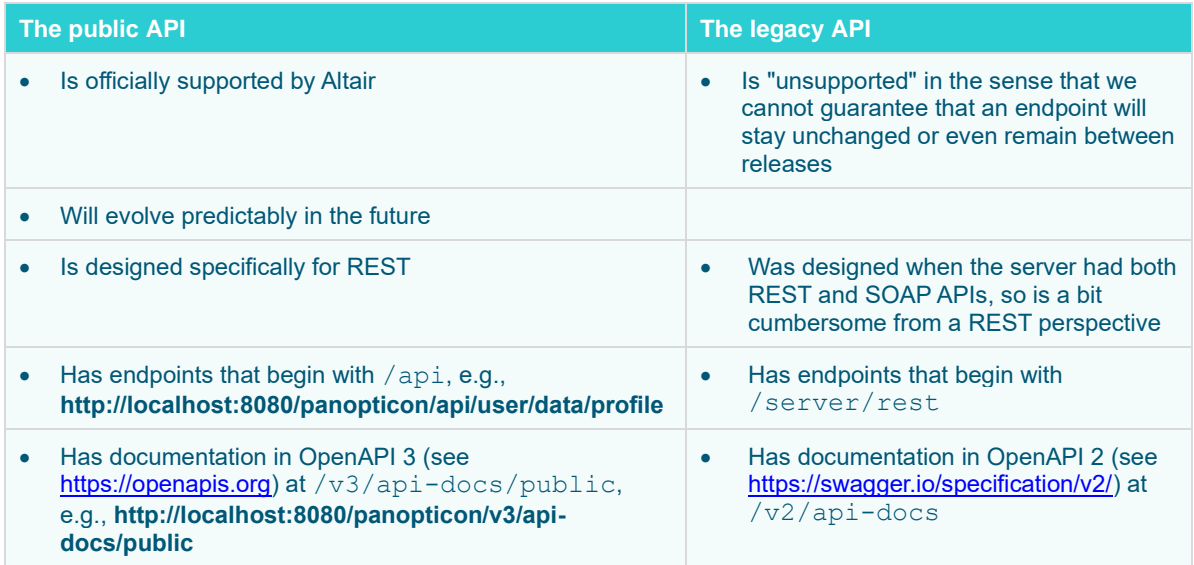

- Has a Swagger UI (see https://swagger.io/tools/swaggerui/) at /swagger-ui.html, e.g., **http://localhost:8080/panopticon/swagger-ui.html**
- Has a Swagger UI at /swaggerui.html, but you need to select the **legacy** definition in the top bar

**NOTE** The API documentation endpoints and Swagger UI are disabled by default. You need to set documentation.enabled=true in [Panopticon.properties](#page-315-0) (and restart the server) to use them. The REST endpoints and services themselves are always enabled. You should never enable the documentation on a production server.

### **EXPORT DATA**

### **CSV**

Panopticon Real Time provides the functionality to export data from a visualization to a CSV file.

Use the following URL to download the CSV file from the Server:

❑ URL: http://[server]/[path]/server/rest/media/data/dashboard/part

Each URL has the following properties:

- ❑ Mandatory arguments
	- **Workbook** Workbook name without an extension.
	- **Dashboard** Dashboard name in the workbook.
	- **Part** The visualization part ID

The following examples show how to export the data of a visualization from a local server. For these examples, we have used the example workbook **How To Actions**.

- ❑ Export data as a CSV file
	- **Syntax**: http://[server]/[path]/server/rest/media/data/dashboard/part?workbook={Workbook name}&dashboard={Dashboard name}&part={Visualization part id}
	- **Example**: http://localhost:8080/panopticon/server/rest/media/data/dashboard/part?workbook=How+To+Actions&dashb oard=Data+Entry&part=visualization.Treemap1

#### **Dashboard Parameters**

The CSV file can be generated based on the workbook data table parameters. The parameter and its values can be specified to determine the context of the exported data.

#### **Syntax:**

```
http://[server]/[path]/server/rest/media/data/dashboard/part?workbook={Workbo
ok name}&dashboard={Dashboard name}&part={Visualization part 
id}&{dashboardParameterName1=value1}&{dashboardParameterName2=value2}
```

```
Adding Region=Europe and Industry=Financials parameters
```
#### **Example:**

```
http://localhost:8080/panopticon/server/rest/media/data/dashboard/part?workbo
ok=How+To+Actions&dashboard=Scatter+of+Filtered+Universe&part=visualization.S
catterPlot1&Region=Europe&Industry=Financials
```
Adding Region=Asia Pacific, or Region=Europe and Industry= Financials parameters produces a CSV file that is focused on Asia Pacific & European Financials. In this case the Region parameter is repeated for each of the supplied regions.

#### **Example:**

```
http://localhost:8080/panopticon/server/rest/media/data/dashboard/part?workbo
ok=How+To+Actions&dashboard=Scatter+of+Filtered+Universe&part=visualization.S
catterPlot1&Region=Asia+Pacific&Region=Europe&Industry=Financials
```
#### **PDF**

Panopticon Real Time provides the functionality to generate and download PDFs. Use the following URL to download PDFs from the server:

❑ URL: http://[server]/panopticon/server/rest/media/pdf

The URL can be accessed through scheduled batch tasks to retrieve and process generated PDFs. (e.g., email to predefined mailing list).

Each URL has the following properties:

- ❑ Mandatory arguments
	- **Workbook** Workbook name without an extension.
- ❑ Optional arguments
	- **Dashboard** Dashboard name in the workbook.
	- **HideScrollbars** Show/Hide the visualization scrollbar in the PDF. Possible values are true/false. The default value is true.
	- **EnablePagination** Enable pagination in the PDF. Possible values are true/false. The default value is **true**.

The following examples show how to export a PDF from a local server. For these examples, we have used the example workbook **How To Actions**.

- ❑ Generate PDF report of the entire workbook
	- **Syntax**: http://[server]/[path]/server/rest/media/pdf?workbook={Workbook name}
	- **Example**: http://localhost:8080/panopticon/server/rest/media/pdf?workbook=How+To+Actions
- ❑ Generate PDF report of the entire workbook in a folder
	- **Syntax**: http://[server]/[path]/server/rest/media/pdf?workbook={Folder name%5CWorkbook name}

```
• Example:
```

```
http://localhost:8080/panopticon/server/rest/media/pdf?workbook=my+fold
er%5CHow+To+Actions
```
**NOTE** When the workbook name specifies any folder or subfolders, the path delimiter must be backslash (URL-encoded as %5C) and not forward slash (URLencoded as %2F).

- ❑ Generate PDF report of a single dashboard in the workbook
	- **Syntax**: http://[server]/[path]/server/rest/media/pdf?workbook={Workbook name}&dashboard={Dashboard name}
	- **Example**:

http://localhost:8080/panopticon/server/rest/media/pdf?workbook=How+To+Actions&dashboard=How+To+A ctions

- **Example** (Multiple dashboards): http://localhost:8080/panopticon/server/rest/media/pdf?workbook=How+To+Actions&dashboard=How+To+A ctions&dashboard=Data+Entry
- ❑ Hide scrollbars from visualizations in the PDF
	- **Syntax**: http://[server]/[path]/server/rest/media/pdf?workbook={Workbook name}&hideScrollbars={true/false}
	- **Example**: http://localhost:8080/panopticon/server/rest/media/pdf?workbook=How+To+Actions&hideScrollbars=true
- ❑ Enable or disable pagination of visualizations with vertical scrollbars in the PDF report
	- **Syntax**: http://[server]/[path]/server/rest/media/pdf?workbook={Workbook name}&enablePagination={true/false}
	- **Example**: http://localhost:8080/panopticon/server/rest/media/pdf?workbook=How+To+Actions&enablePagination=true

#### **Dashboard Parameters**

The PDF report can be generated based on the workbook data table parameters. The parameter and its values can be specified to determine the context of the generated PDF report.

```
Syntax: http://[server]/[path]/server/rest/media/pdf?workbook={Workbook 
name}&{dashboardParameterName1=value1}&{dashboardParameterName2=value2}
```
Adding Region=Europe and Industry=Financials parameters

#### **Example:**

```
http://localhost:8080/panopticon/server/rest/media/pdf?workbook=How+To+Action
s&dashboard=Scatter+of+Filtered+Universe&Region=Europe&Industry=Financials
```
Adding Region=Asia Pacific, or Region=Europe and Industry= Financials parameters produces an output PDF that is focused on Asia Pacific & European Financials. In this case the Region parameter is repeated for each of the supplied regions.

#### **Example:**

```
http://localhost:8080/panopticon/server/rest/media/pdf?workbook=How+To+Action
s&dashboard=Scatter+of+Filtered+Universe&Region=Asia+Pacific&Region=Europe&In
dustry=Financials
```
#### **Authentication**

In order to generate certain workbooks, the user might need to be authenticated. The user will be prompted with a login window if the user tries to export a PDF from a web browser. The user can also send the credentials via a header to be authenticated. This could be necessary if the user is using commands like wget to invoke the server to generate PDFs.

The credentials are sent as basic authorization. The user provides the credentials in the **Authorization** header. The value is formatted in the following way: Basic username:password. Please note that the username and password must be Base64 encoded. Example: MyUsername: MyPassword = TXlVc2VybmFtZTpNeVBhc3N3b3Jk

```
Wget example: wget -O "Output.pdf" --header="Authorization: Basic
TXlVc2VybmFtZTpNeVBhc3N3b3Jk"
"http://localhost:8080/panopticon/server/rest/media/pdf?workbook=How+To+Action
```

```
s"
```
The PDF generator supports the following authentication mechanisms:

- ❑ BASIC
- ❑ LDAP
- ❑ Filter authentication
- ❑ Header authentication
- Windows authentication

#### **Excel Workbook**

Panopticon Real Time provides the functionality to export a Panopticon workbook as an Excel workbook. All of the dashboards in the Panopticon workbook will be inserted into their own corresponding Excel sheet. In addition, all of the visualizations in the dashboard will be exported as a PNG image and inserted into an Excel sheet.

The images will be laid out as visualizations on the dashboard. However, the table visualizations will not be exported as images. The visualization tables will instead be exported as Excel tables. The Excel table will always be laid out under all of the exported visualization images.

Please note that only one table will be exported for each dashboard.

Use the following URL to download the Excel workbook from Panopticon Real Time:

❑ URL: http://[server]/[path]/server/rest/media/excel

Each URL has the following properties:

- ❑ Mandatory arguments
	- **Workbook** Workbook name without an extension.
- ❑ Optional arguments
	- **Dashboard** Dashboard name(s) in the Panopticon workbook. All of the dashboards will be exported if no dashboard names are provided. The dashboard argument can be used multiple times depending on how many dashboards should be exported.
	- **Width** The width of the exported dashboards. The default value is **1024px**.
	- **Height**  The height of the exported dashboards. The default value is **768px**.
	- **Style** The Excel table style of an exported table. The default value is **TableStyleMedium7**.

The following examples show how to export an Excel workbook from a local server. For these examples, we have used the example workbook **How To Actions**.

- ❑ Generate and export Excel workbook
	- **Syntax**: http://[server]/[path]/server/rest/media/excel?workbook={Workbook name}

• **Example**: http://localhost:8080/panopticon/ server/rest/media/excel?workbook=How+To+Actions

#### ❑ Set dashboards

• **Syntax**: http://[server]/[path]/server/rest/media/excel?workbook={Workbook name}&dashboard={Dashboard name1}&dashboard={Dashboard name2}

#### • **Example**:

```
http://localhost:8080/panopticon/server/rest/media/excel?workbook=How+T
o+Actions&dashboard=Data+Entry&Dashboard=Time+Parameters
```
#### ❑ Set height and width for Dashboard

• **Syntax**: http://[server]/[path]/server/rest/media/excel?workbook={Workbook name}&width={value}&height={value}

#### • **Example**: http://localhost:8080/panopticon/server/rest/media/excel?workbook=How+T o+Actions&width=512&height=384

- ❑ Set Excel table style
	- **Syntax**: http://[server]/[path]/server/rest/media/excel?workbook={Workbook name}&style={Style}
	- **Example**:

```
http://localhost:8080/panopticon/server/rest/media/excel?workbook=How+T
o+Actions&style=TableStyleMedium6
```
#### **Possible Excel Table Styles**

- ❑ TableStyleLight1– TableStyleLight21
- ❑ TableStyleMedium1 TableStyleMedium28
- ❑ TableStyleDark1 TableStyleDark11

#### **Dashboard Parameters**

The Excel workbook can be generated based on the workbook data table parameters. The parameter and its values can be specified to determine the context of the generated Excel workbook.

**Syntax:** http://[server]/[path]/server/rest/media/excel?workbook={Workbook name}&{dashboardParameterName1=value1}&{dashboardParameterName2=value2}

Adding Region=Europe and Industry=Financials parameters

#### **Example:**

```
http://localhost:8080/panopticon/server/rest/media/excel?workbook=How+To+Acti
ons&Region=Europe&Industry=Financials
```
Adding Region=Asia Pacific, or Region=Europe and Industry= Financials parameters produces an Excel workbook that is focused on Asia Pacific & European Financials. In this case the Region parameter is repeated for each of the supplied regions.

#### **Example:**

```
http://localhost:8080/panopticon/server/rest/media/excel?workbook=How+To+Acti
ons&Region=Asia+Pacific&Region=Europe&Industry=Financials
```
### **EMAIL DATA**

**NOTE** To allow the triggering of the email send out via the REST API, Panopticon Real Time must be configured with valid email server information in the Panopticon.properties file located in the AppData folder (e.g., c:\vizserverdata).

> See Panopticon Real Time [Configurations for Email Send Outs and Alerts](#page-81-0) for instructions.

#### **PDF**

Panopticon Real Time provides the functionality to generate and email PDFs.

This feature works exactly as the URL PDF generation and uses the same URL parameters. The main difference between the two features is that this feature sends the PDF in an email rather than downloading it as a file. Another difference is this feature requires a POST request to the following URL: http://[server]/[path]/server/rest/media/pdf/email.

#### **Usage**

The following properties can be configured:

- ❑ URL: http://[server]/[path]/server/rest/media/pdf/email
- ❑ Method: POST
- ❑ Content-Type: application/json
- ❑ Request body:
	- **bodyText**  The text will appear in the message body. The text can be formatted in HTML. Special characters, such as double quotation marks (") should have a backslash preceding them in order for the Server to regard them as special characters.
	- **to** One or more email recipients. Comma is used as a delimiter to separate the email recipients.
	- **cc** One or more email recipients. Comma is used as a delimiter to separate the email recipients.
	- **bcc** One or more email recipients. Comma is used as a delimiter to separate the email recipients.
	- **sender**  The sender's email address. This value will also be used as a username.
	- senderpassword The password to the sender's email account.
	- subject the subject of the email.

#### **Example**

For example, an On-Demand PDF will be emailed based on the following information:

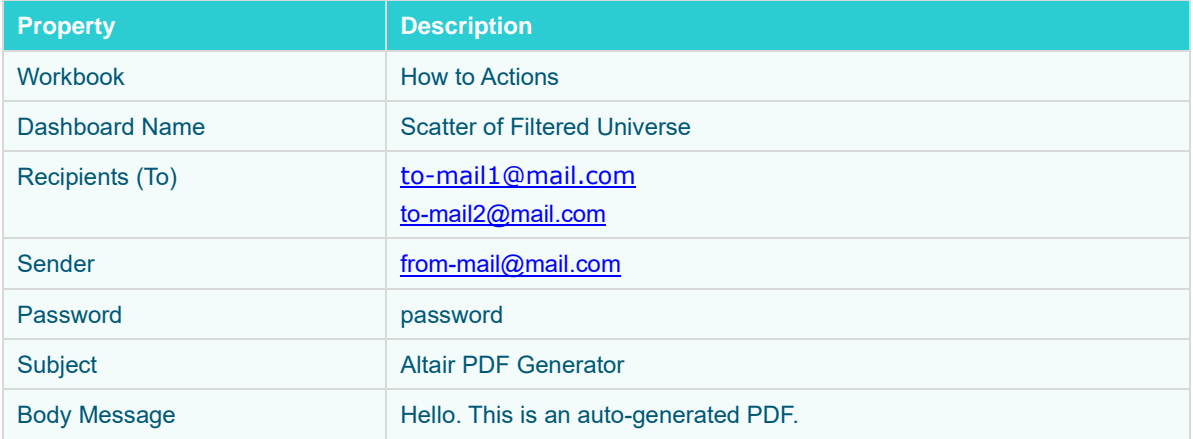

#### As an example:

Panopticon configuration (Panopticon.properties):

```
email.host=smtp.server.com
email.port=587
email.security.mode=TLS
```
#### **URL:**

```
http://localhost:8080/panopticon/server/rest/media/pdf/email?workbook=How+To+
Actions&dashboard=Scatter+of+Filtered+Universe
```
#### **Body:**

```
{
```
}

```
"bodyText": "<h1>Hello.</h1><p>This is an auto-generated PDF.</p>",
 "to": "to-mail1@mail.com, to-mail2@mail.com",
 "sender": "from-mail@mail.com",
 "senderPassword": "password",
 "subject": "Altair PDF generator"
```
#### **Image**

Panopticon Real Time provides the functionality to generate and email dashboard images.

This feature is similar with Email PDF discussed above and uses the same URL parameters. However, this feature sends dashboard images as part of the email body and not as a PDF attachment. In addition, it does not support pagination.

In addition, hyperlinks can also be used in email dashboard images. Hyperlinks can redirect to a workbook and a dashboard in the server.

**NOTE** In cases when you [schedule the emailing of dashboard images](#page-126-0) or when you<br>
NOTE experience a representation of local behavior, it is recommended to appear the convert are behind a proxy or load balancer, it is recommended to specify the server address in the Panopticon.properties file.

> For example: [server.host](#page-345-0)=http://www.company.com/dashboards/

The email contains the following *Body* components:

- ❑ Body message: The email starts with the provided body message in the request.
- ❑ Dashboard Title: The title displays before the dashboard image and uses a h2 heading tag.
- ❑ Dashboard image: The image (.png) of the dashboard.

#### **Usage**

- ❑ URL: http://[server]/[path]/server/rest/media/image/dashboard/email
- ❑ Method: POST
- ❑ Content-Type: application/json
- ❑ Request body:
	- **bodyText**  The text will appear in the message body. The text can be formatted in HTML. Special characters, such as double quotation marks (") should have a backslash preceding them in order for the Server to regard them as special characters.
	- **to** One or more email recipients. Comma is used as a delimiter to separate the email recipients.
	- **cc** One or more email recipients. Comma is used as a delimiter to separate the email recipients.
	- **bcc** One or more email recipients. Comma is used as a delimiter to separate the email recipients.
	- **sender** The sender's email address. This value will also be used as a username.
	- senderpassword The password to the sender's email account.
	- subject The subject of the email.
	- **useHyperlink** The property that determines whether the images should be hyperlinks. The hyperlink then opens the dashboard in the Thin Client. Hyperlinks will be used when set to true (default value). The images will be regular images and not a hyperlink when the property is set to **false**.

#### **Example**

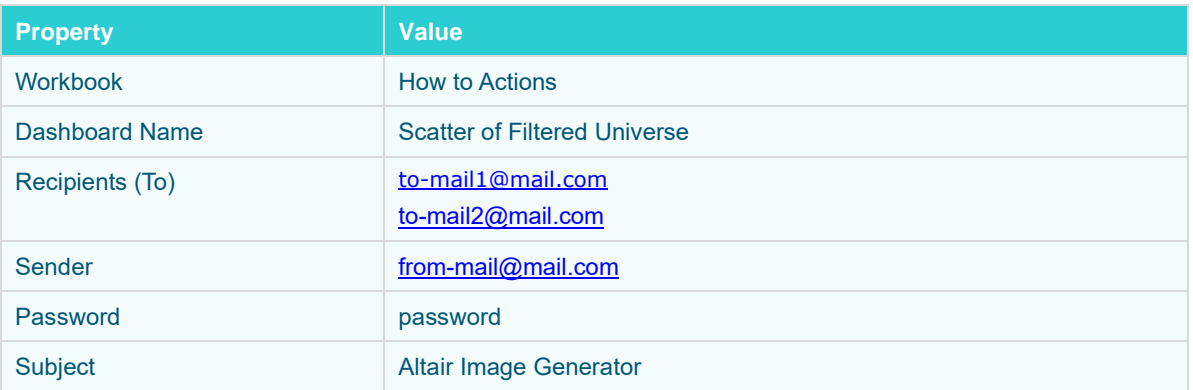

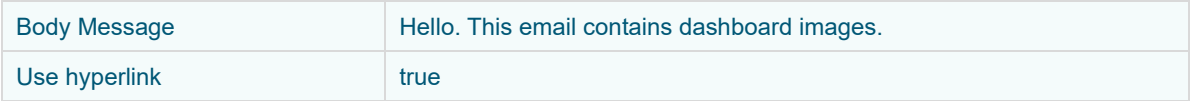

As an example:

Panopticon configuration (panoption.properties):

```
email.host=smtp.server.com
email.port=587
email.security.mode=TLS
```
#### **URL:**

```
http://localhost:8080/panopticon/server/rest/media/image/dashboard/email?work
book=How+To+Actions&dashboard=Scatter+of+Filtered+Universe
```
#### **Body:**

```
{
     "bodyText": "<h1>Hello.</h1><p>This email contains dashboard 
images.</p>",
     "to": "to-mail1@mail.com, to-mail2@mail.com",
     "sender": "from-mail@mail.com",
     "senderPassword": "password",
     "subject": "Altair Image generator",
     "useHyperlink": "true"
```
}

# **[17] LOGGING/MONITORING**

### **SERVER LOGGING**

Logging occurs:

- ❑ Within the platform
- ❑ In the underlying web / application server
- ❑ In the underlying OS

Panopticon Real Time logs are written to the Tomcat logs folder.

The logging level can be set from:

- ❑ Error Only Errors are logged (the Default)
- ❑ Info Operational logging is enabled including logging of data queries.
- $\Box$  Finest All possible debugging logging is enabled.

Typically, when support issues are raised, the user is requested to change the logging level to **INFO**, which additionally records:

- ❑ Data Plugin (Visualization and Data Connector) Initialization
- ❑ Data Cache Initialization
- ❑ Data Subscriptions
- ❑ Data Queries including:
	- Database connection settings
	- Database SQL query
	- Number of rows & columns retrieved, and response time

Data query logging capabilities are specific to each data connector, with the most detailed logging available for the Database and kdb+ connectors.

Panopticon Real Time logging and auditing capabilities include Java JMX counters for usage and load monitoring, and additional logging around secured access to workbooks.

### <span id="page-300-0"></span>**Configuring Server Logs**

Panopticon Real Time is preconfigured with recommended logging settings for performance. All of the logging will be directed to a file prefixed by panopticon in the Tomcat logs folder. The Panopticon-specific logging configuration file is located inside the .war file at WEB-INF/classes/logging.properties. This configuration takes precedence over the general **Tomcat logging configuration**. If the logging is to be configured in Tomcat, the file WEB-INF/classes/logging.properties must be removed from the .war file.

### <span id="page-301-0"></span>**Configuring Apache Tomcat Logs<sup>1</sup>**

The internal logging for Apache Tomcat uses **JULI**, a packaged renamed fork o[f Apache Commons Logging](http://commons.apache.org/proper/commons-logging/) that is hard-coded to use the java.util.logging framework. This ensures that Tomcat's internal logging and any web application logging will remain independent, even if a web application uses Apache Commons Logging.

To configure Tomcat to use an alternative logging framework for its internal logging, follow the instructions provided by the alternative logging framework for redirecting logging for applications that use java.util.logging. Keep in mind that the alternative logging framework will need to be capable of working in an environment where different loggers with the same name may exist in different class loaders.

A web application running on Apache Tomcat can:

- ❑ Use any logging framework of its choice
- ❑ Use system logging API, java.util.logging
- ❑ Use the logging API provided by the Java Servlets specification: javax.servlet.ServletContext.log(...)

The logging frameworks used by different web applications are independent. See [class loading](http://tomcat.apache.org/tomcat-8.5-doc/class-loader-howto.html) for more details. The exception to this rule is  $java.util.logging$ . If it is used directly or indirectly by your logging library, then the elements of it will be shared across web applications because it is loaded by the system class loader.

#### **Java Logging API (java.util.logging)**

Apache Tomcat has its own implementation of several key elements of  $java.util.loqqing API$ . This implementation is called **JULI**. The key component there is a custom LogManager implementation, that is aware of different web applications running on Tomcat (and their different class loaders). It supports private per-application logging configurations. It is also notified by Tomcat when a web application is unloaded from memory, so that the references to its classes can be cleared, preventing memory leaks.

This java.util.logging implementation is enabled by providing certain system properties when starting Java. The Apache Tomcat startup scripts do this for you, but if you are using different tools to run Tomcat (such as jsvc, or running Tomcat from within an IDE), you should take care of them by yourself.

Servlets Logging APICalls to javax.servlet.ServletContext.log(...) to write log messages are handled by internal Tomcat logging. Such messages are logged to the category named

```
org.apache.catalina.core.ContainerBase.[${engine}].[${host}].[${context}]
```
This logging is performed according to the Tomcat logging configuration. You cannot overwrite it in a web application.

The Servlets logging API predates the java.util.logging API that is now provided by Java. As such, it does not offer you much options. e.g., you cannot control the log levels. It can be noted, though, that in Apache Tomcat implementation the calls to ServletContext.log(String) or GenericServlet.log(String) are logged at the **INFO** level. The calls to ServletContext.log(String, Throwable) or GenericServlet.log(String, Throwable) are logged at the **SEVERE** level.

#### **Console**

When running Tomcat on unixes, the console output is usually redirected to the file named catalina.out. The name is configurable using an environment variable. Whatever is written to System.err/out will be caught into that file. That may include:

❑ Uncaught exceptions printed by java.lang.ThreadGroup.uncaughtException(..)

<sup>1</sup> http://tomcat.apache.org/tomcat-9.0-doc/logging.html

❑ Thread dumps, if you requested them via a system signal

When running as a service on Windows, the console output is also caught and redirected, but the file names are different.

The default logging configuration in Apache Tomcat writes the same messages to the console and to a log file. This is great when using Tomcat for development, but usually is not needed in production.

Old applications that still use System.out or System.err can be tricked by setting **swallowOutput** attribute on a Context. If the attribute is set to **true**, the calls to System.out/err during request processing will be intercepted, and their output will be fed to the logging subsystem using the javax.servlet.ServletContext.log(...) calls.

Note, that the **swallowOutput** feature is actually a trick, and it has its limitations. It works only with direct calls to System.out/err, and only during request processing cycle. It may not work in other threads that might be created by the application. It cannot be used to intercept logging frameworks that themselves write to the system streams, as those start early and may obtain a direct reference to the streams before the redirection takes place.

#### **Access Logging**

Access logging is a related but different feature, which is implemented as a **Valve**. It uses self-contained logic to write its log files. The essential requirement for access logging is to handle a large continuous stream of data with low overhead, so it only uses Apache Commons Logging for its own debug messages. This implementation approach avoids additional overhead and potentially complex configuration. Please refer to the [Valves](http://tomcat.apache.org/tomcat-8.5-doc/config/valve.html#Access_Logging) documentation for more details on its configuration, including the various report formats.

### **Using java.util.logging (Default)<sup>2</sup>**

The default implementation of  $java.util.logging$  provided in the JDK is too limited to be useful. The key limitation is the inability to have per-web application logging, as the configuration is per-VM. As a result, Tomcat will, in the default configuration, replace the default LogManager implementation with a container friendly implementation called **JULI**, which addresses these shortcomings.

JULI supports the same configuration mechanisms as the standard JDK  $\gamma$  ava.util.logging, using either a programmatic approach, or properties files. The main difference is that per-classloader properties files can be set (which enables easy redeployment friendly webapp configuration), and the properties files support extended constructs which allows more freedom for defining handlers and assigning them to loggers.

JULI is enabled by default, and supports per classloader configuration, in addition to the regular global java.util.logging configuration. This means that logging can be configured at the following layers:

❑ Globally

That is usually done in the  $\S$  {catalina.base}/conf/logging.properties file. The file is specified by the java.util.logging.config.file System property which is set by the startup scripts. If it is not readable or is not configured, the default is to use the  $\frac{5}{1}$  ava.home  $1/\frac{1}{\log q}$ , properties file in the JRE.

#### ❑ In the web application

The file will be WEB-INF/classes/logging.properties

The default logging.properties in the JRE specifies a ConsoleHandler that routes logging to **System.err**. The default conf/logging.properties in Apache Tomcat also adds several FileHandlers that write to files.

<sup>2</sup> http://tomcat.apache.org/tomcat-9.0-doc/logging.html

A handler's log level threshold is **INFO** by default and can be set using **SEVERE**, **WARNING, INFO, CONFIG, FINE, FINER, FINEST** or **ALL**. You can also target specific packages to collect logging from and specify a level.

To enable debug logging for part of Tomcat's internals, you should configure both the appropriate logger(s) and the appropriate handler(s) to use the FINEST or ALL level. e.g.:

org.apache.catalina.session.level=ALL java.util.logging.ConsoleHandler.level=ALL

When enabling debug logging it is recommended that it is enabled for the narrowest possible scope as debug logging can generate large amounts of information.

The configuration used by JULI is the same as the one supported by plain  $\frac{1}{1}$  ava.util.logging, but uses a few extensions to allow better flexibility in configuring loggers and handlers. The main differences are:

- ❑ A prefix may be added to handler names, so that multiple handlers of a single class may be instantiated. A prefix is a String which starts with a digit and ends with '.'. For example, **22foobar**. is a valid prefix.
- ❑ System property replacement is performed for property values which contain \${systemPropertyName}.
- ❑ If using a class loader that implements the org.apache.juli.WebappProperties interface (Tomcat's web application class loader does) then property replacement is also performed for \${classloader.webappName}, \${classloader.hostName} and  $${c1assLoader}$ . serviceName } which are replaced with the web application name, the host name and the service name respectively.
- ❑ By default, loggers will not delegate to their parent if they have associated handlers. This may be changed per logger using the loggerName.useParentHandlers property, which accepts a Boolean value.

The root logger can define its set of handlers using the .handlers property.

By default, the log files will be kept on the file system forever. This may be changed per handler using the handlerName.maxDays property. If the specified value for the property is <=0 then the log files will be kept on the file system forever, otherwise they will be kept the specified maximum days.

There are several additional implementation classes, that can be used together with the ones provided by Java. The notable one is org.apache.juli.FileHandler.

org.apache.juli.FileHandler supports buffering of the logs. The buffering is not enabled by default. To configure it, use the bufferSize property of a handler. The value of 0 uses system default buffering (typically an 8K buffer will be used). A value of **<0** forces a writer flush upon each log write. A value **>0** uses a BufferedOutputStream with the defined value but note that the system default buffering will also be applied.

Example logging.properties file to be placed in \$CATALINA\_BASE/conf:

```
handlers = 1catalina.org.apache.juli.FileHandler, \setminus 2localhost.org.apache.juli.FileHandler, \
            3manager.org.apache.juli.FileHandler, \
            java.util.logging.ConsoleHandler
.handlers = 1catalina.org.apache.juli.FileHandler, java.util.logging.ConsoleHandler
############################################################
# Handler specific properties.
# Describes specific configuration info for Handlers.
############################################################
1catalina.org.apache.juli.FileHandler.level = FINE
1catalina.org.apache.juli.FileHandler.directory = ${catalina.base}/logs
1catalina.org.apache.juli.FileHandler.prefix = catalina.
2localhost.org.apache.juli.FileHandler.level = FINE
2localhost.org.apache.juli.FileHandler.directory = ${catalina.base}/logs
2localhost.org.apache.juli.FileHandler.prefix = localhost.
3manager.org.apache.juli.FileHandler.level = FINE
3manager.org.apache.juli.FileHandler.directory = ${catalina.base}/logs
3manager.org.apache.juli.FileHandler.prefix = manager.
3manager.org.apache.juli.FileHandler.bufferSize = 16384
java.util.logging.ConsoleHandler.level = FINE
java.util.logging.ConsoleHandler.formatter = java.util.logging.SimpleFormatter
############################################################
# Facility specific properties.
# Provides extra control for each logger.
############################################################
org.apache.catalina.core.ContainerBase.[Catalina].[localhost].level = INFO
org.apache.catalina.core.ContainerBase.[Catalina].[localhost].handlers = \setminus 2localhost.org.apache.juli.FileHandler
org.apache.catalina.core.ContainerBase.[Catalina].[localhost].[/manager].level = INFO
org.apache.catalina.core.ContainerBase.[Catalina].[localhost].[/manager].handlers = \
    3manager.org.apache.juli.FileHandler
# For example, set the org.apache.catalina.util.LifecycleBase logger to log
# each component that extends LifecycleBase changing state:
#org.apache.catalina.util.LifecycleBase.level = FINE
```
Example logging.properties for the servlet-examples web application to be placed in WEB-INF/classes inside the web application:

```
handlers = org.apache.juli.FileHandler, java.util.logging.ConsoleHandler
############################################################
# Handler specific properties.
# Describes specific configuration info for Handlers.
############################################################
org.apache.juli.FileHandler.level = FINE
org.apache.juli.FileHandler.directory = ${catalina.base}/logs
org.apache.juli.FileHandler.prefix = ${classloader.webappName}.
java.util.logging.ConsoleHandler.level = FINE
java.util.logging.ConsoleHandler.formatter = 
java.util.logging.SimpleFormatter
org.apache.catalina.core.ContainerBase.[Catalina].[localhost].[/manager].leve
l = TNFOorg.apache.catalina.core.ContainerBase.[Catalina].[localhost].[/manager].hand
lers = \n\begin{bmatrix} \n\end{bmatrix} 3manager.org.apache.juli.FileHandler
# For example, set the org.apache.catalina.util.LifecycleBase logger to log
# each component that extends LifecycleBase changing state:
#org.apache.catalina.util.LifecycleBase.level = FINE
```
### **AUDIT LOGGING**

Panopticon Real Time can also produce audit logs. All of the audit logging will be directed to a file prefixed 'panopticon-audit' in the Tomcat  $log$  folder. The audit logs can be configured just like the regular logs produced by Panopticon Real Time. Refer to [Configuring Panopticon Real Time](#page-300-0) Logs for more information on how to configure logs.

Panopticon Real Time is pre-configured to generate audit logs on an **INFO** level. Most of the messages are logged with **INFO** level. However, there are certain actions that are logged at different levels, such as **FINE**.

The audit logs contain the following information:

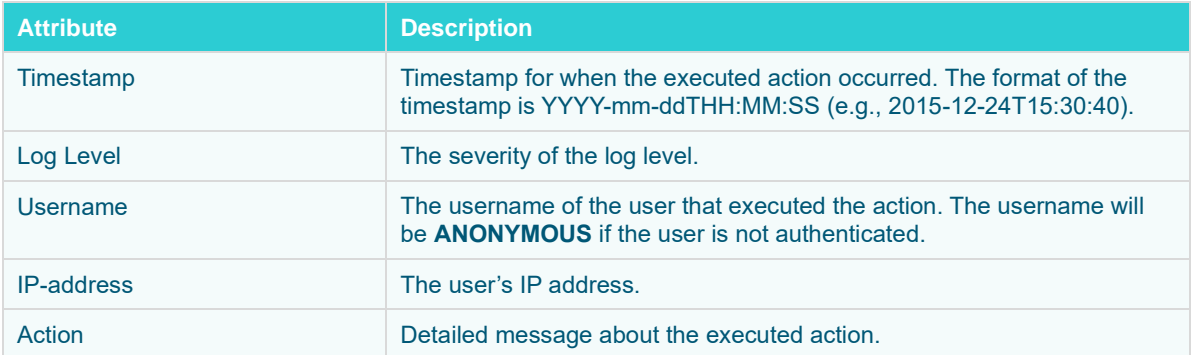

Audit logs use comma (,) as a delimiter to separate these values.

## **SERVER MONITORING**

Panopticon Real Time publishes the following JMX counters:

- ❑ ServerDataRequestCount
- ❑ ActiveDataRequestCount
- ❑ InfoMessageCount
- ❑ ErrorMessageCount
- ❑ ActiveRealtimeSubscriptionCount
- ❑ LoadedWorkbooksCount
- ❑ MemoryStoreObjectCount
- ❑ ObjectCount

These can be accessed through any JMX monitoring toolset, such as Jconsole from the Java Development Kit (JDK).

As a basic configuration:

- 3. Download and install Java Development Kit (JDK) [http://www.oracle.com/technetwork/java/javase/downloads/jdk8-downloads-](http://www.oracle.com/technetwork/java/javase/downloads/jdk8-downloads-2133151.htm)[2133151.htm](http://www.oracle.com/technetwork/java/javase/downloads/jdk8-downloads-2133151.htm)
- 4. Add the following parameters to your Tomcat:
	- -Dcom.sun.management.jmxremote.port=8855
	- -Dcom.sun.management.jmxremote.authenticate=false
	- -Dcom.sun.management.jmxremote.ssl=false
- 5. Open Jconsole. The jconsole executable can be found in JDK\_HOME/bin, where JDK\_HOME is the directory in which the Java Development Kit (JDK) is installed.
- 6. When the connection dialog opens, you are also given the option of connecting to a remote process.
	- -Host name: name of the machine on which the Java VM is running.
	- -Port number: the JMX agent port number you specified when you started the Java VM (e.g., **8855**)

### **WEB PORTAL INTEGRATION**

Panopticon workbooks can be embedded into existing portals with minimal effort. An iframe folder example in webapps\panopticon\api is included in the release, which details how to include the HTML client inside an iframe.

This folder includes the following files:

- ❑ CSS for styling and animations
- ❑ JavaScript for logic and control
- ❑ Help page with the post message example and the list of actions that HTML5 Client supports
	- getWorkbooks
- getDashboards
- getSelectedWorkbook
- getSelectedDashboardParameters
- getBookmarks
- addDashboardChangedListener
- addParametersChangedListener
- setWorkbook
- setDashboard
- setBookmark
- setParemeters

The custom page simply needs to implement the embedded Web client as the source of the iframe tag. For example:

```
<div class="right-column">
    <iframe id="datawatch" src="[url_to_web_client]" 
name="datawatch"></iframe>
\langlediv\rangle
```
You can then access the JavaScript API through the iframe ID reference, where you can for instance, navigate to another dashboard or workbook.

# **[18] TROUBLESHOOTING**

## **RESOLVING INSTALLATION ISSUES**

Issues are investigated and resolved through investigation and controlled reproduction. Several known issues are included in the next section and predominately relate to problematic installations of Panopticon Real Time.

If you experience an unknown issue, send complete details to: [dasupport@altair.com](mailto:dasupport@altair.com)

Be sure to send this important information to Altair Support in the event of a problem.

### **Server Log**

Panopticon Real Time log files are located in the [tomcat home] \logs folder.

The level of detail for these log files are configured at the "level" sections of  $logqing$ .properties file in [tomcat home]\conf folder.

By default, it is set to **Error**, while the most verbose is **Info**.

**Steps:**

1. Edit the value of "level" in the logging.properties file:

From:

org.apache.catalina.core.ContainerBase.[Catalina].[localhost].level = ERROR

To:

```
org.apache.catalina.core.ContainerBase.[Catalina].[localhost].level = INFO
```
**NOTE** Modifying the level setting will consume more disk space, so make sure to only do this while troubleshooting.

2. Restart Tomcat after making these changes.

**NOTE** Refer to *[Configuring Server Logs](#page-300-0)* for more information.

When sending your issue, include your workbook and associated data sources if the issue is specific to a particular workbook.

### **NO APPROPRIATE PROTOCOL ERROR WHEN PUBLISHING SPLUNK DATA ON PANOPTICON REAL TIME**

The Altair log written into Panopticon Real Time log can report errors similar to the following:

**Caused by**: javax.net.ssl.SSLHandshakeException: No appropriate protocol (protocol is disabled or cipher suites are inappropriate)

This is caused by having the SSLv3 disabled by default in the updated versions of JDK.

**Steps:**

- 1. Open the /lib/security/java.security file.
- 2. Comment the following line: #jdk.tls.disabledAlgorithms=SSLv3
- 3. Save the updated file.

### **PIE CHARTS AND SHAPES NOT DISPLAYING CORRECTLY IN CHROME**

When Hardware Acceleration is enabled in Chrome, Pie Chart and Shape visualization may not display as expected. For example:

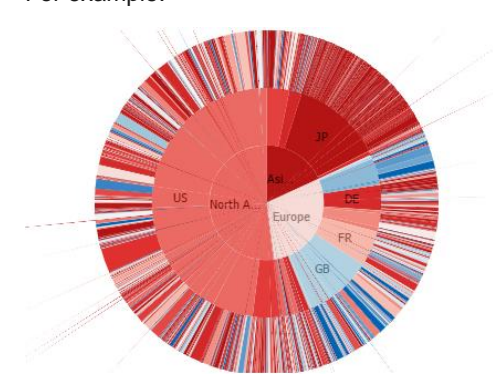

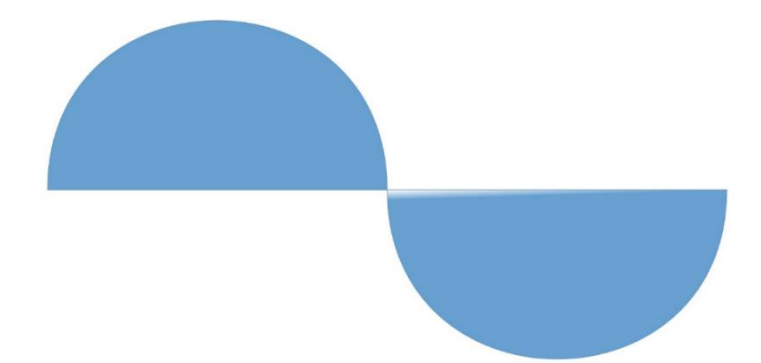

To resolve this issue, follow the steps below to disable Hardware Acceleration in Chrome:

- 1. Open the Chrome web browser.
- 2. You can either:
	- click to the right of the *Address* box and select **Settings**
	- Or enter chrome://settings in the *Address* box.
- 3. Scroll to the bottom of the page and click **Show Advanced Settings…**
- 4. Uncheck Use Hardware Acceleration when Available box.

System

- Continue running background apps when Google Chrome is closed
- Use hardware acceleration when available (requires Chrome restart)
- 5. Restart Chrome.

### **SESSION TOKENS NOT WORKING IN CHROME**

Setting the authentication.token.persistence property to **SESSION** in Panopticon.properties removes the token from the browser if it is shutdown.

In Google Chrome, you can override the session functionality if you select **Continue where you left off** option in the *On startup* section. However, if you opt to use session cookies, select **Open the New Tab page** option.

**Steps**

- 1. Open the Chrome web browser.
- 2. You can either:
	- click to the right of the *Address* box and select **Settings**
	- Or enter chrome://settings in the *Address* box.
- 3. Scroll to the bottom of the page and on the *On startup* section, you can either select:
	- Open the New Tab page
		- To use the session cookies.
	- Continue where you left off

To override the session functionality.

4. Restart Chrome.

## **MANAGED ALTAIR UNITS LICENSE SSL ERROR**

If you encounter the following issue when using Managed Altair Units license:

#### **"SSL\_ERROR\_SSL error:14007086:SSL routines:CONNECT\_CR\_CERT:certificate verify failed unable to get local issuer certificate" Detail: SSL/TLS handshake failed**

Follow the steps below to resolve this error:

- 1. Make sure you have installed all updates and are using the latest version of the product. The latest version is always available from the **Marketplace**.
- 2. Work with your IT department to create an exception in your proxy for the traffic going to our servers:
	- [https://client.hhwu.altair.com](https://client.hhwu.altair.com/)
	- [https://auth.hhwu.altair.com](https://auth.hhwu.altair.com/)
	- [https://auth.login.solidthinking.com](https://auth.login.solidthinking.com/)
	- [https://auth.admin.altairone.com](https://auth.admin.altairone.com/)
	- [https://alas.admin.altairone.com](https://alas.admin.altairone.com/)

# **[19] KNOWN ISSUES**

## **OUT OF MEMORY EXCEPTION**

If the data is too big, an out of memory exception may occur. To increase the memory of Panopticon Real Time in Tomcat for Linux, refer to [Tomcat Memory Configuration for Linux](#page-76-0) for more information.

# **[20] PANOPTICON RESOURCES**

Clicking the user profile icon on the top right section of the toolbar displays the other Panopticon online resources that users with an Administrator role can access.

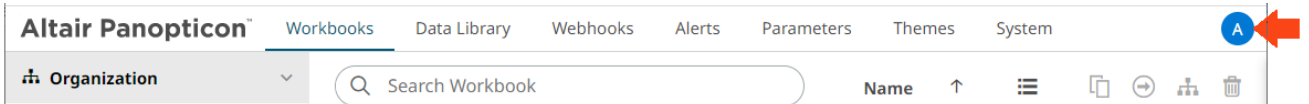

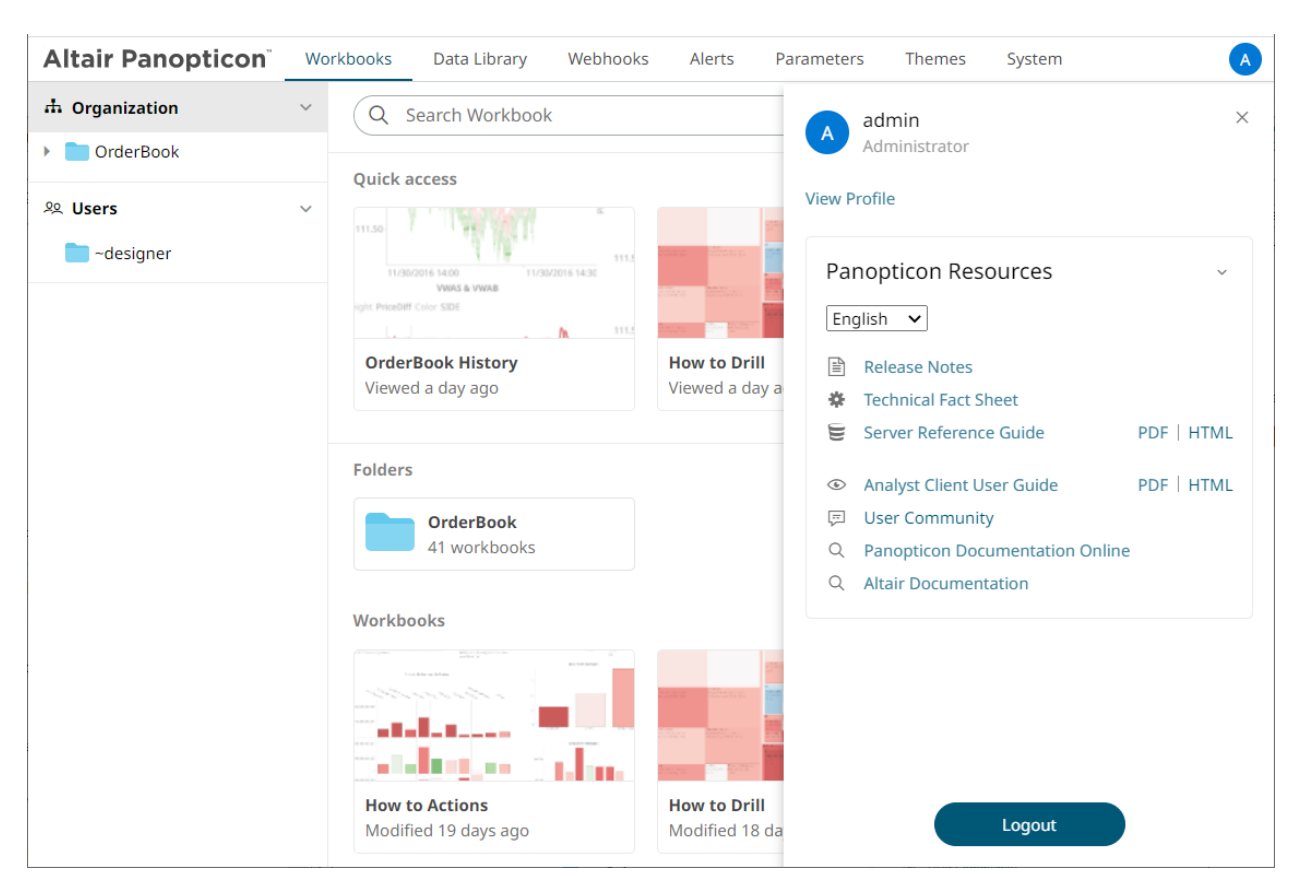

Select the *Language* on the drop-down list: **English** or **Japanese**.

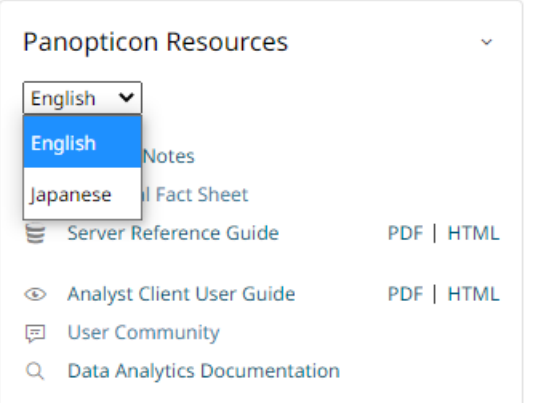

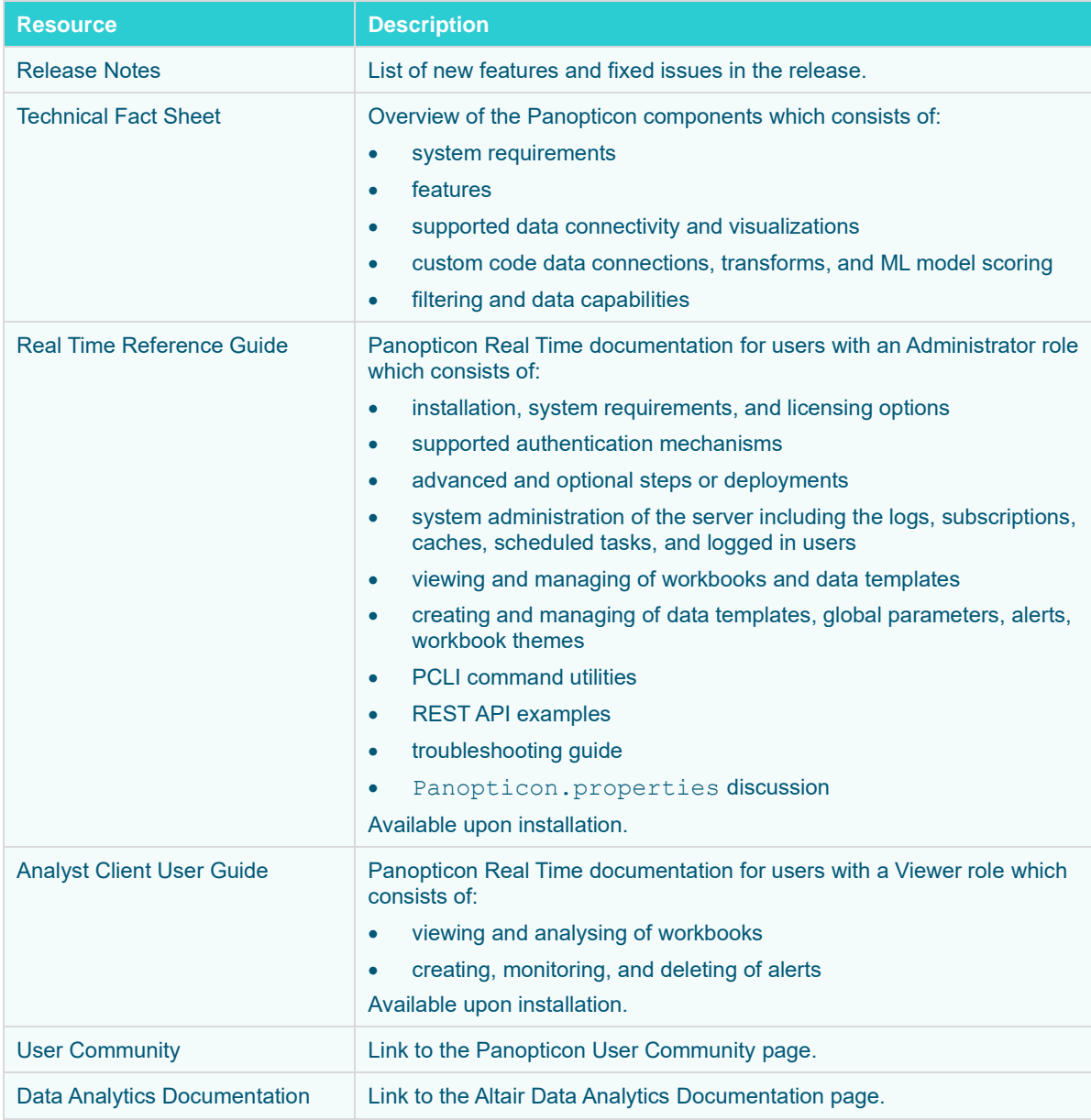

# **[APPENDIX]**

## <span id="page-315-0"></span>**PROPERTIES: PANOPTICON**

The majority of configuration options for the server are set in the Panopticon.properties file in the  $\langle$ appdata> directory (e.g., C: \vizserverdata\). If this file does not exist when the server starts, it will create it with all default values. When the server starts after an upgrade, it may add new properties and remove deprecated ones.

You can optionally move sensitive properties like passwords and URLs from this file, where they are stored in clear text, into a file named Secret.properties in the same directory. The Secret.properties file stores values encrypted, and you can manage it with [PCLI.](#page-282-0) A property can only be defined in one of these files at a time.

The following properties can be set in the property files:

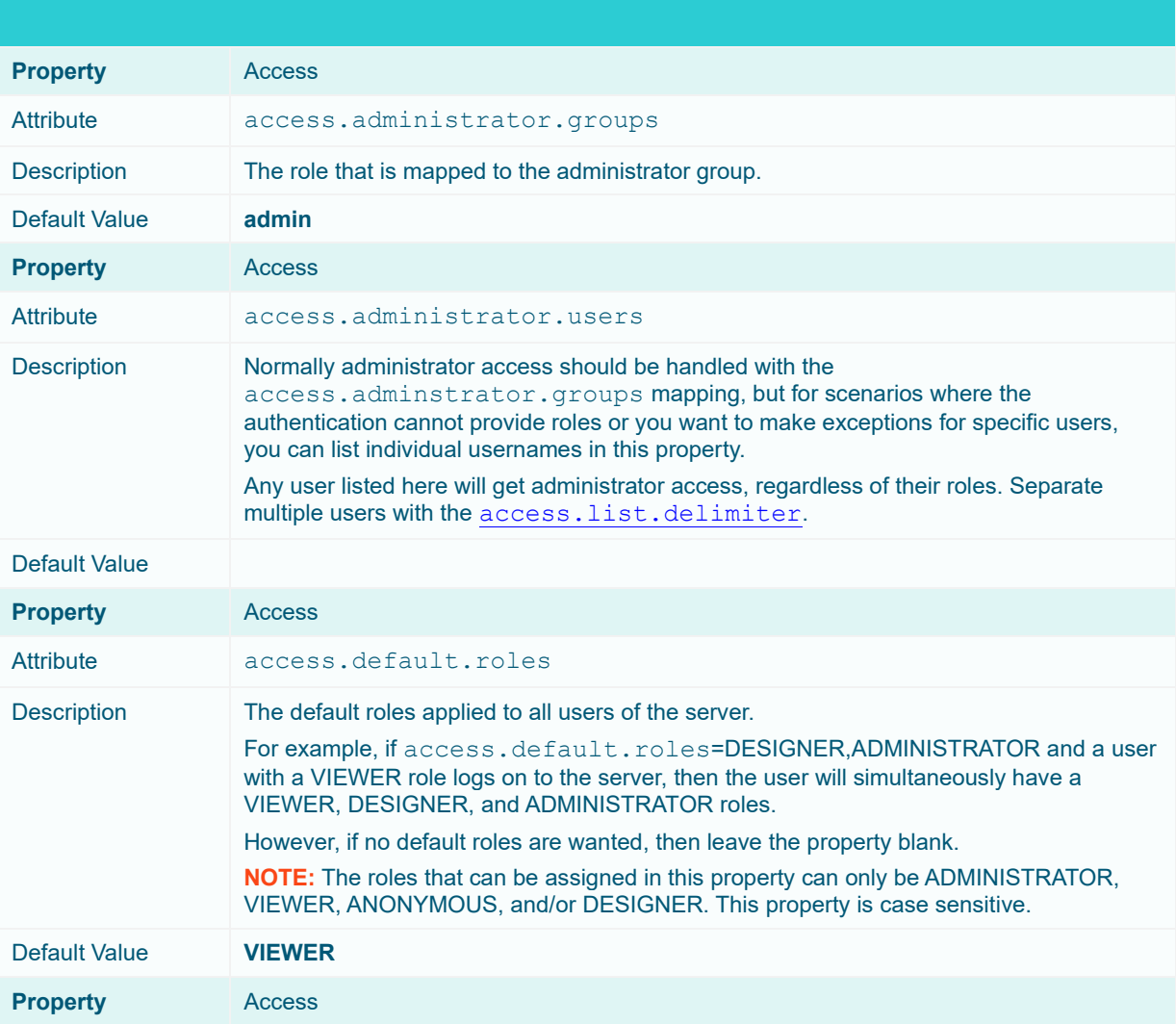

<span id="page-316-0"></span>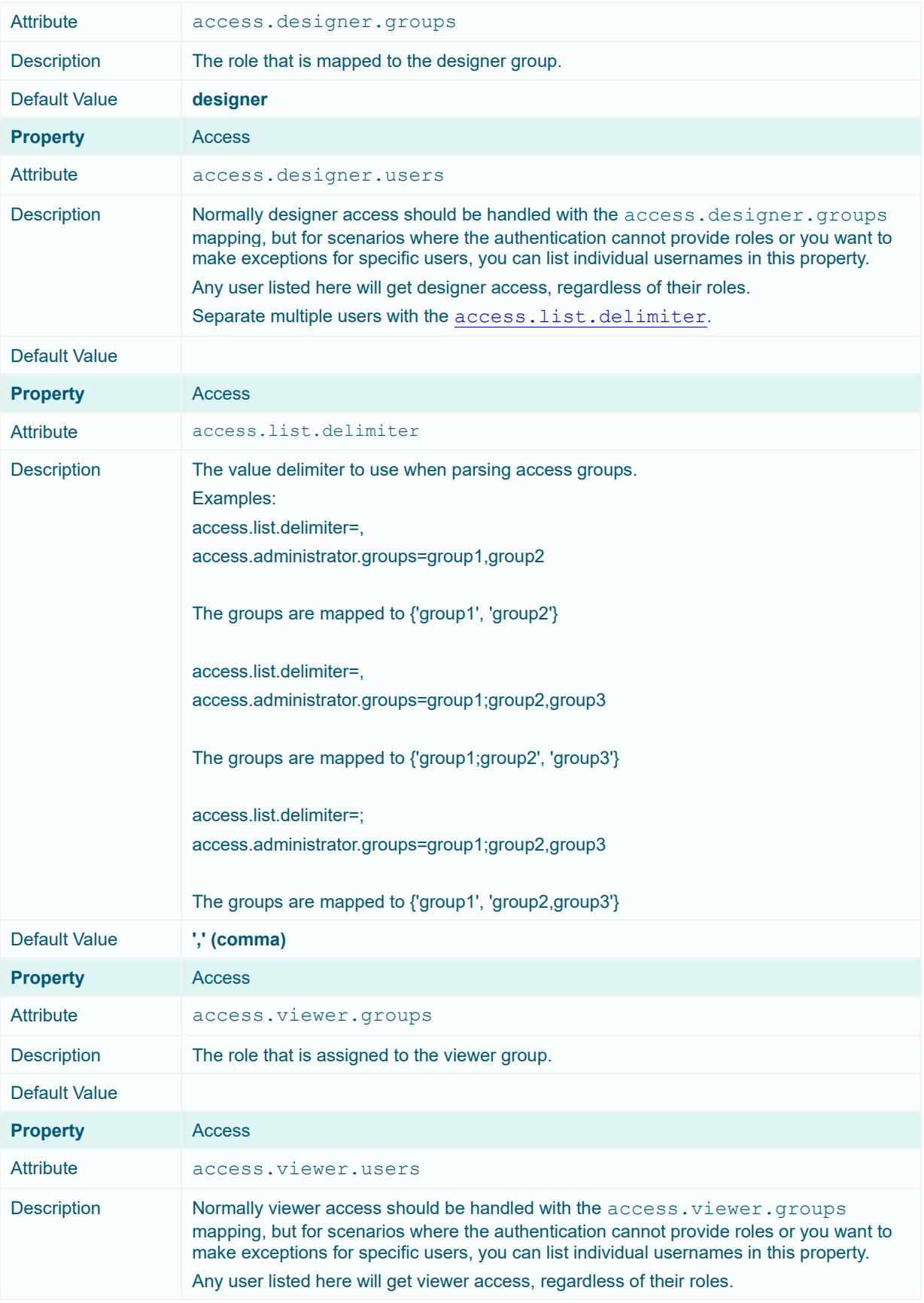

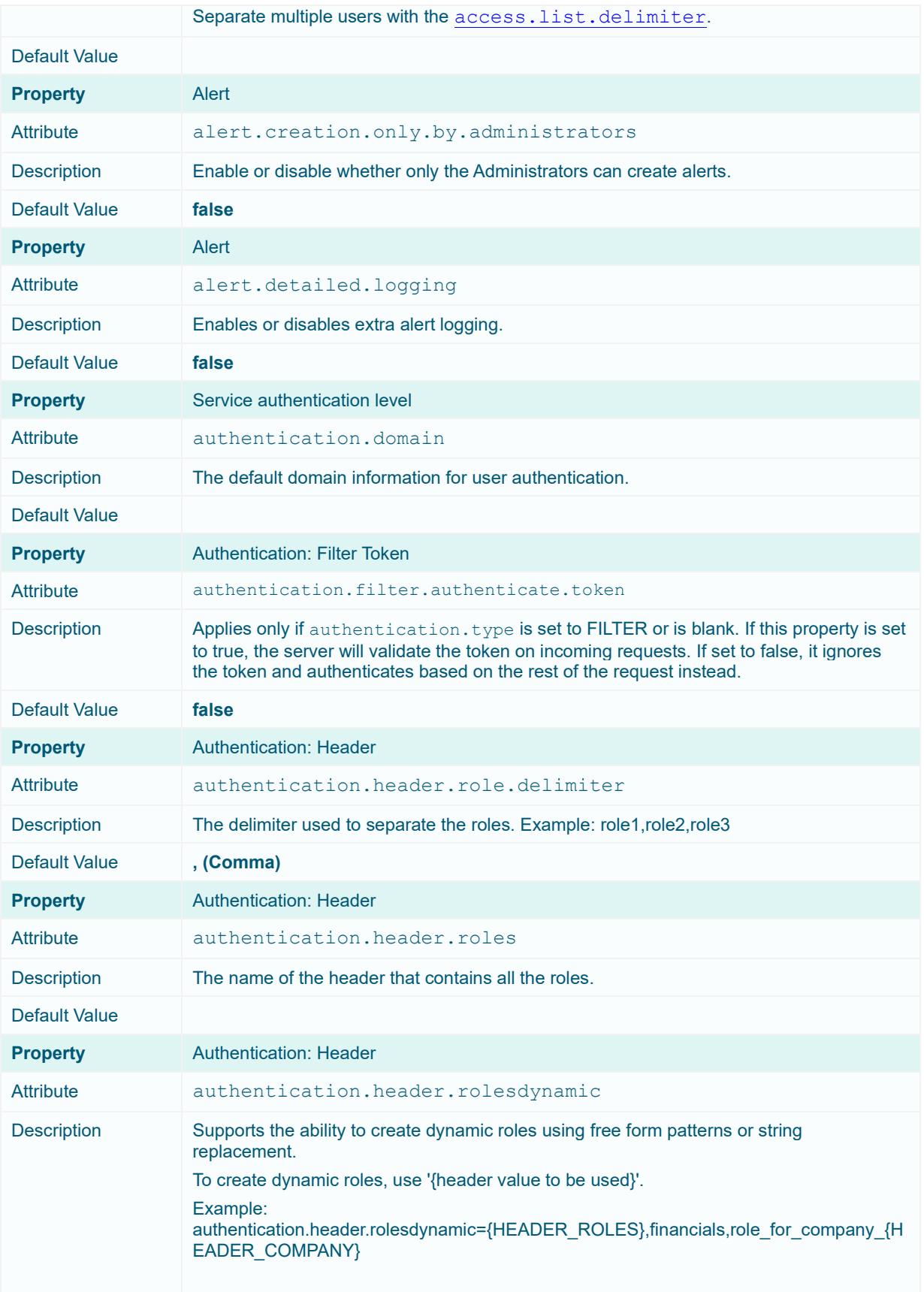

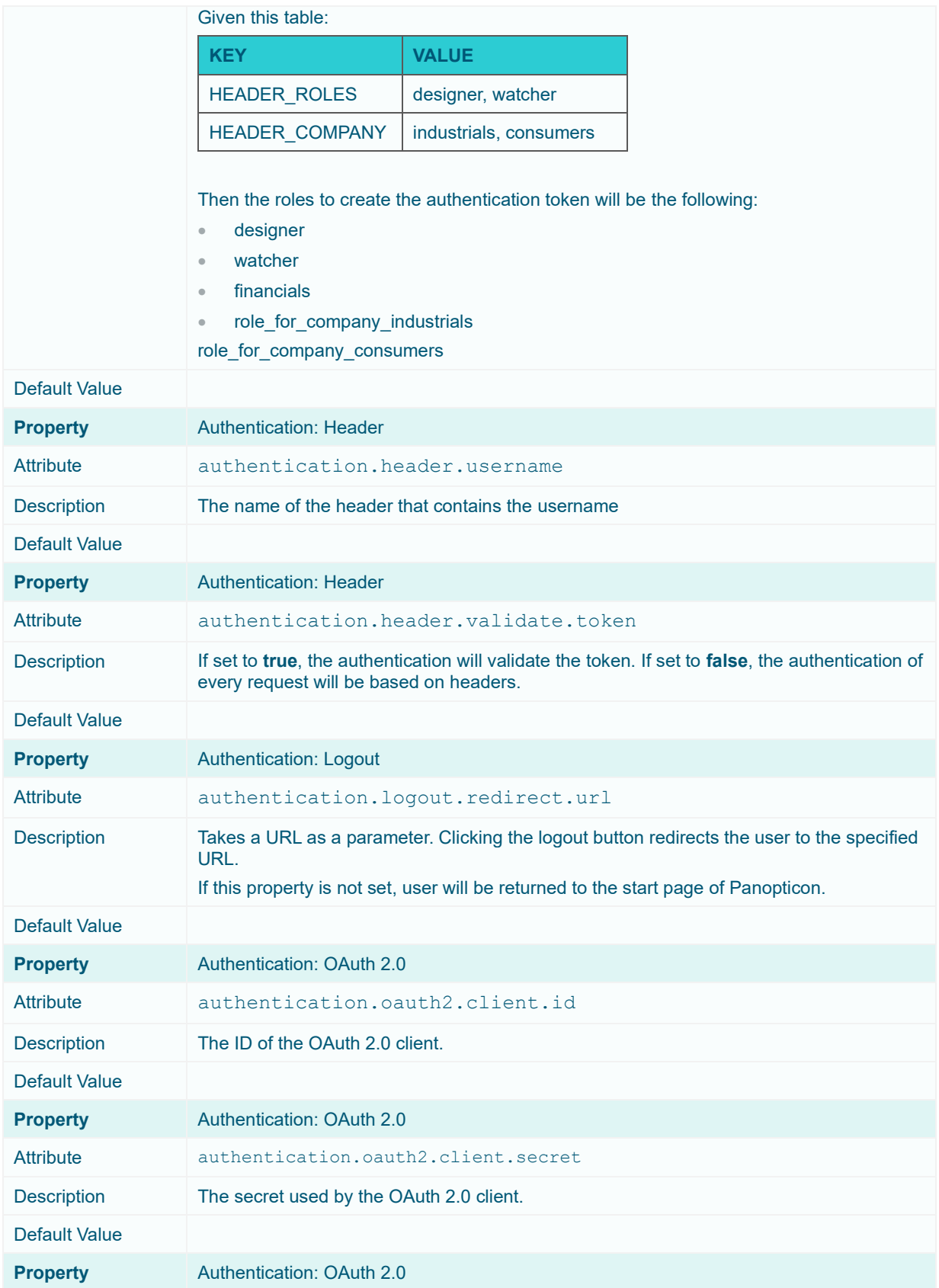

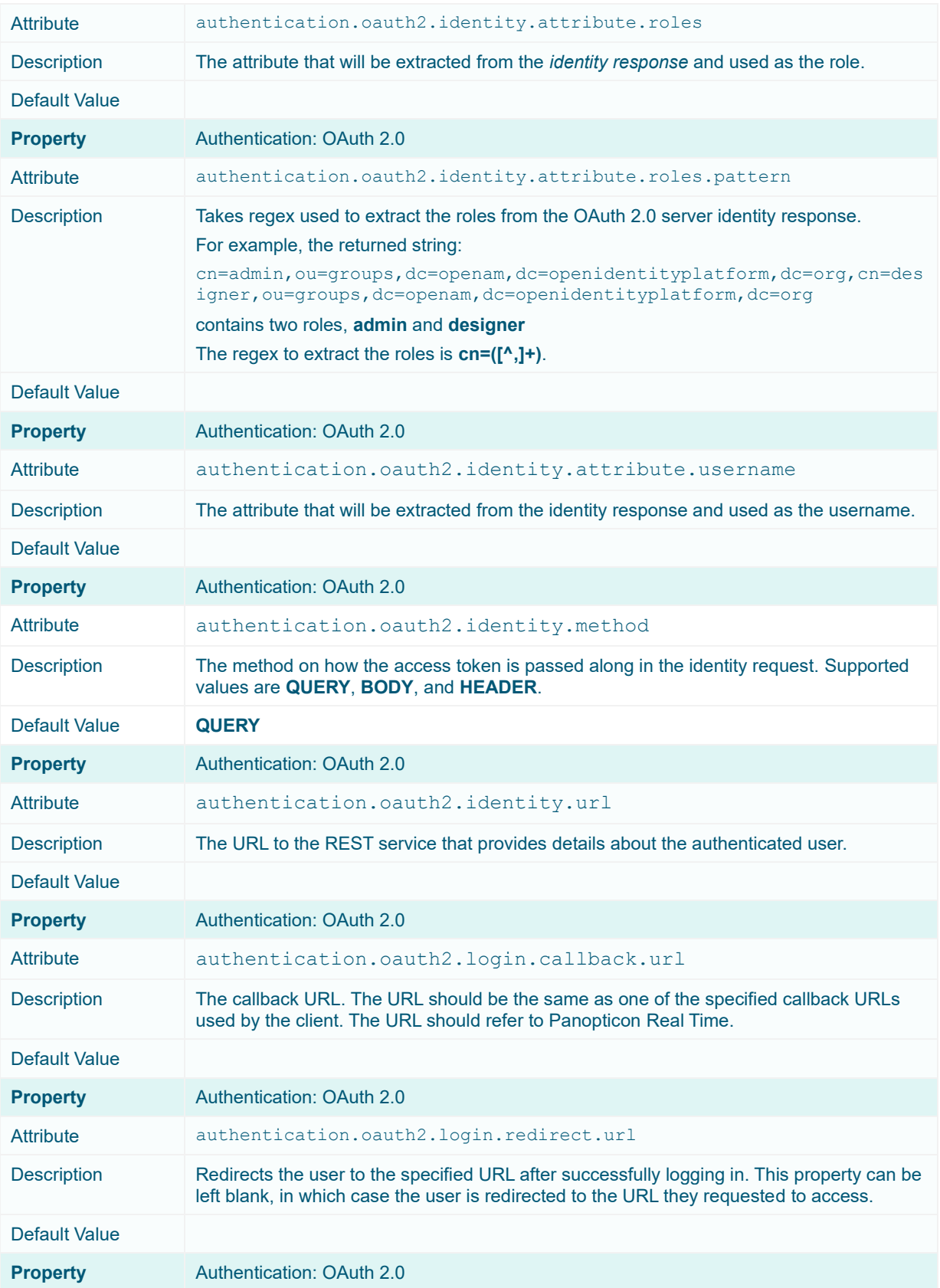

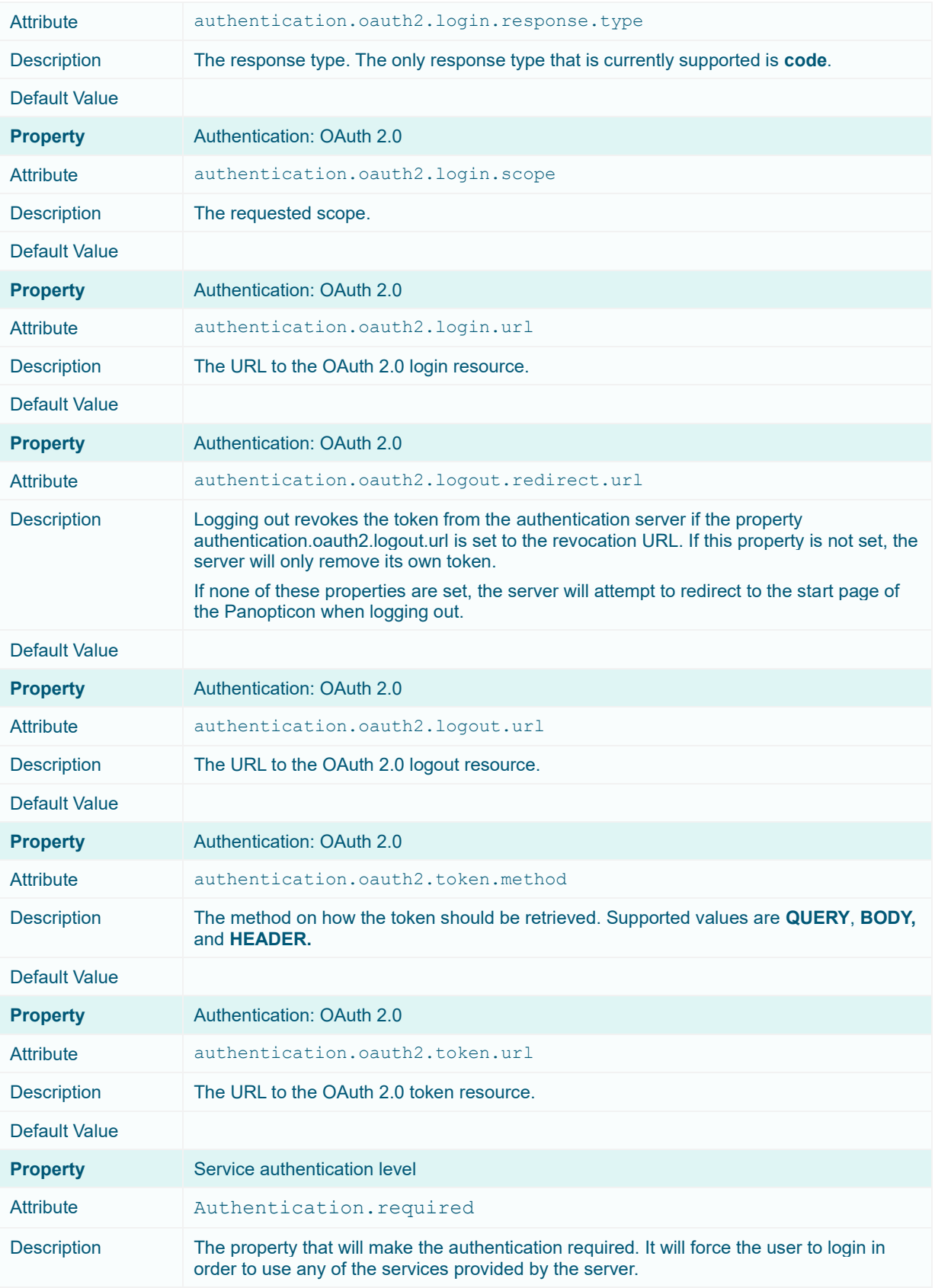

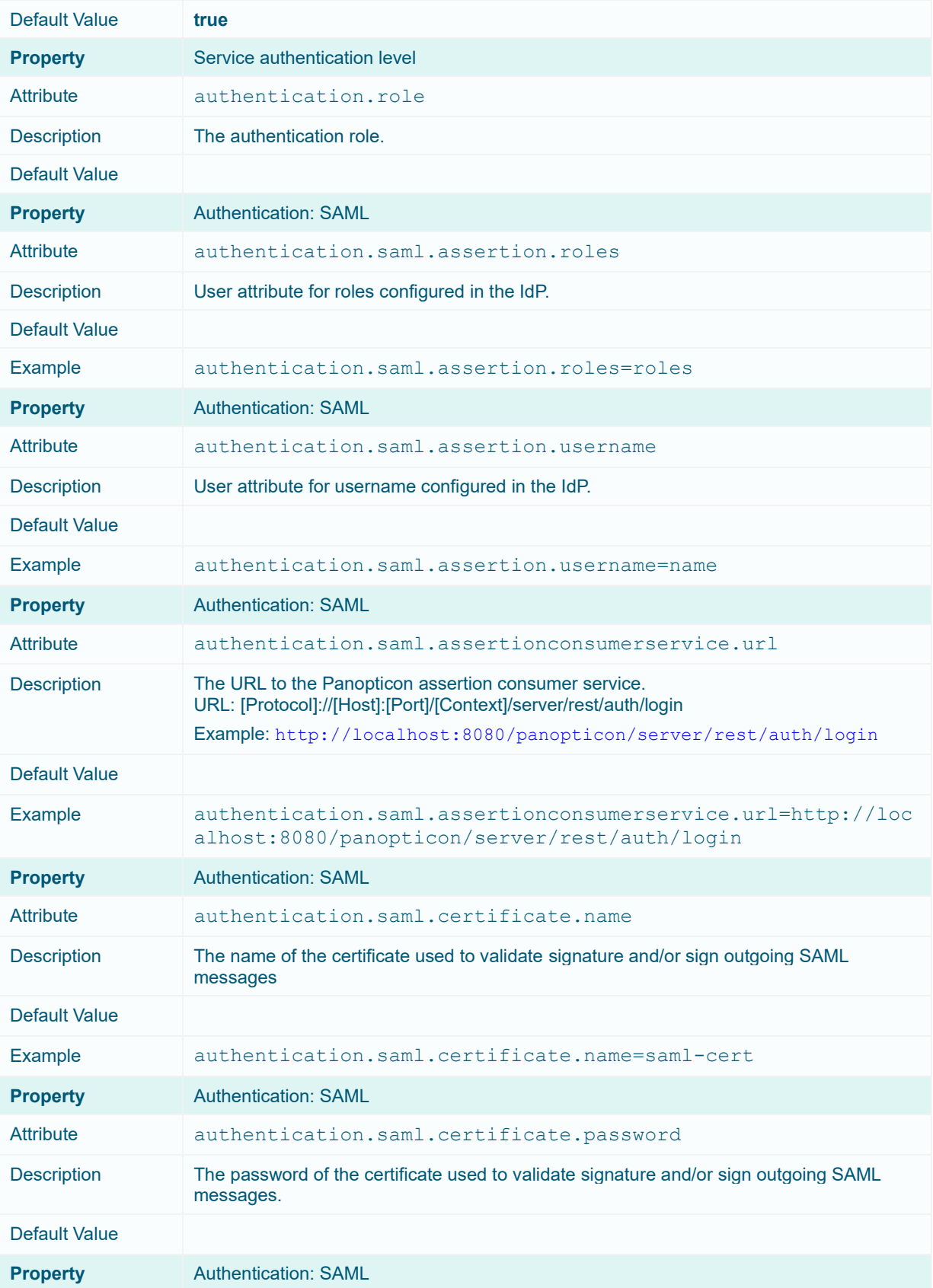

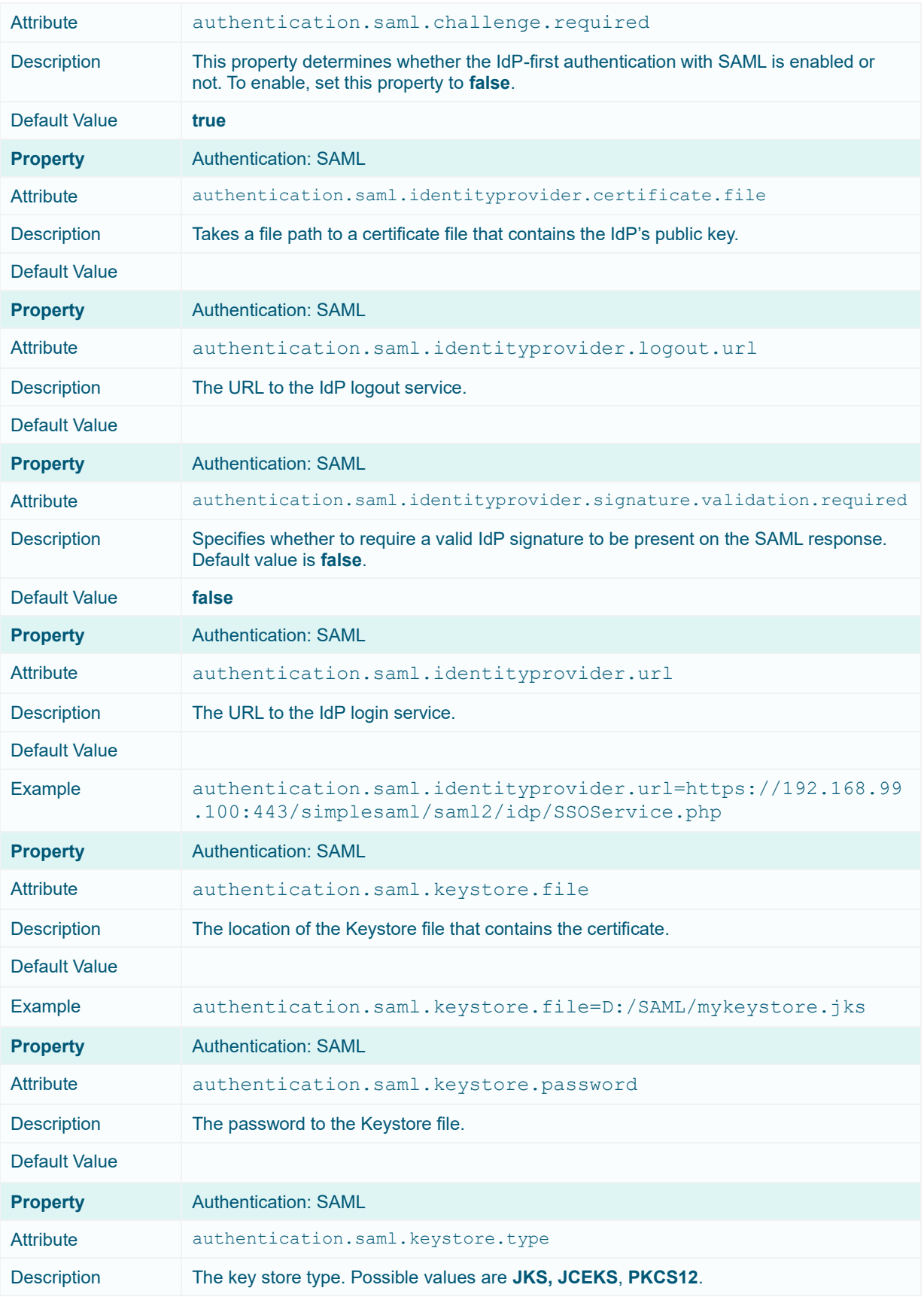

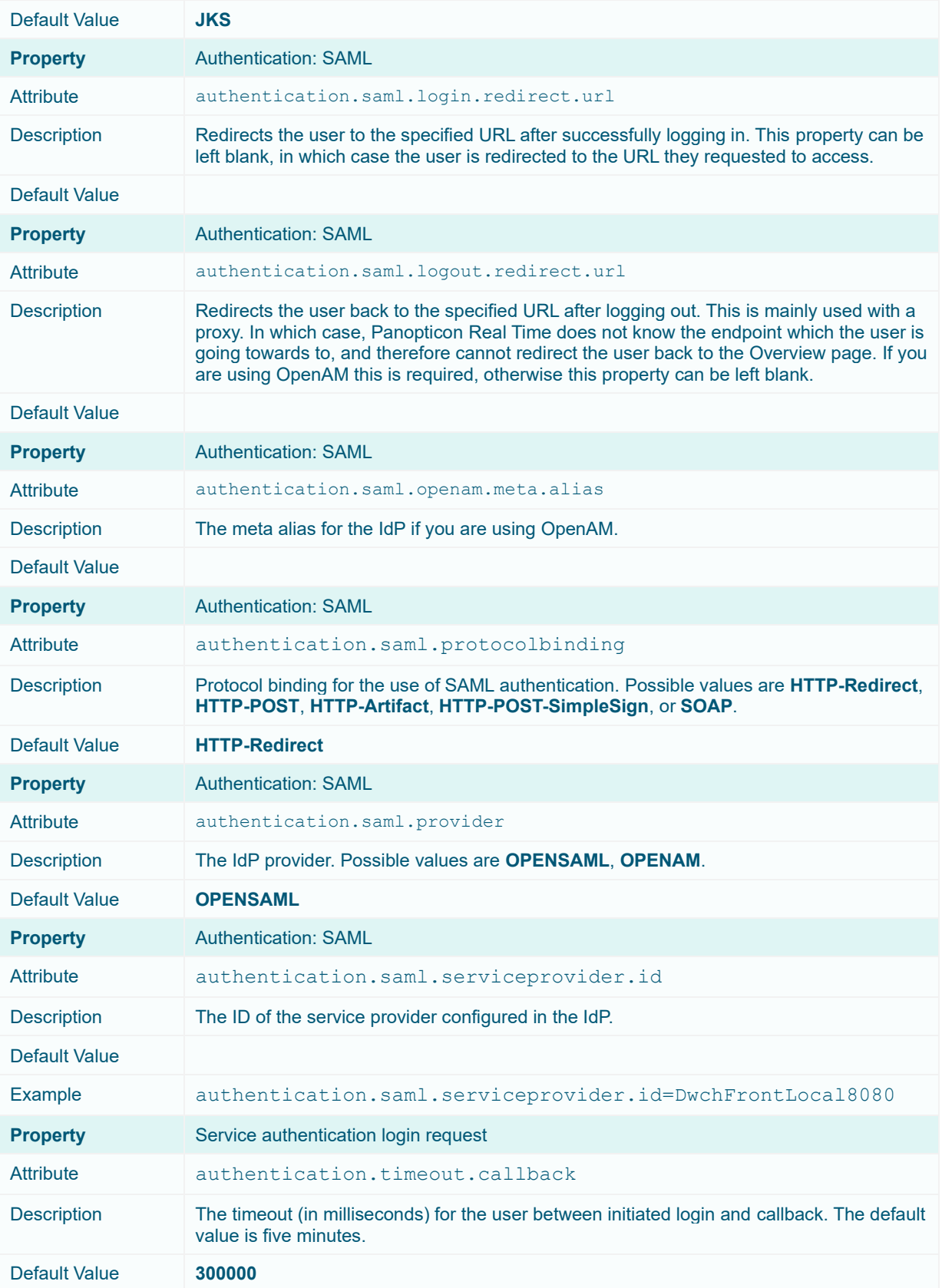
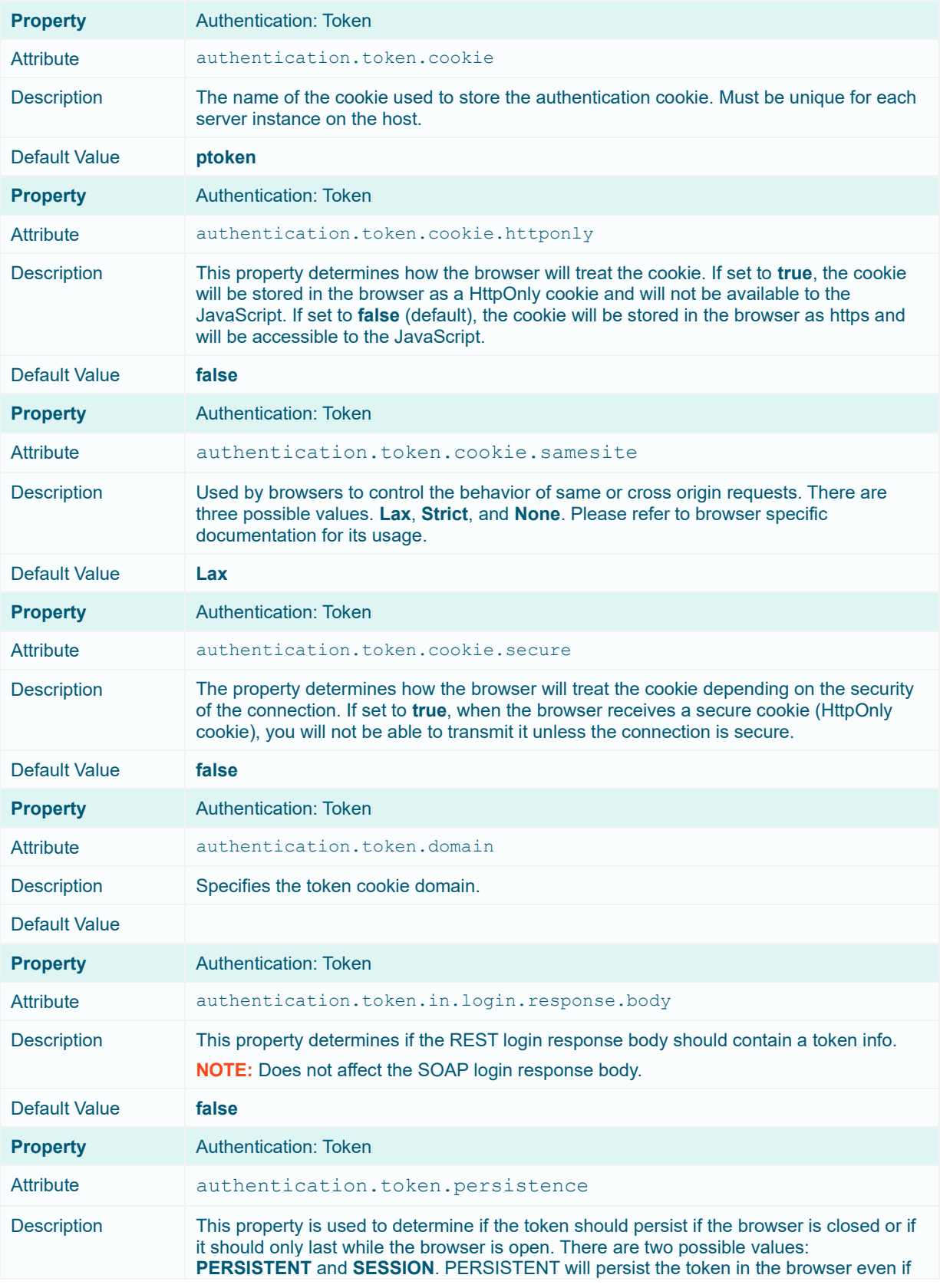

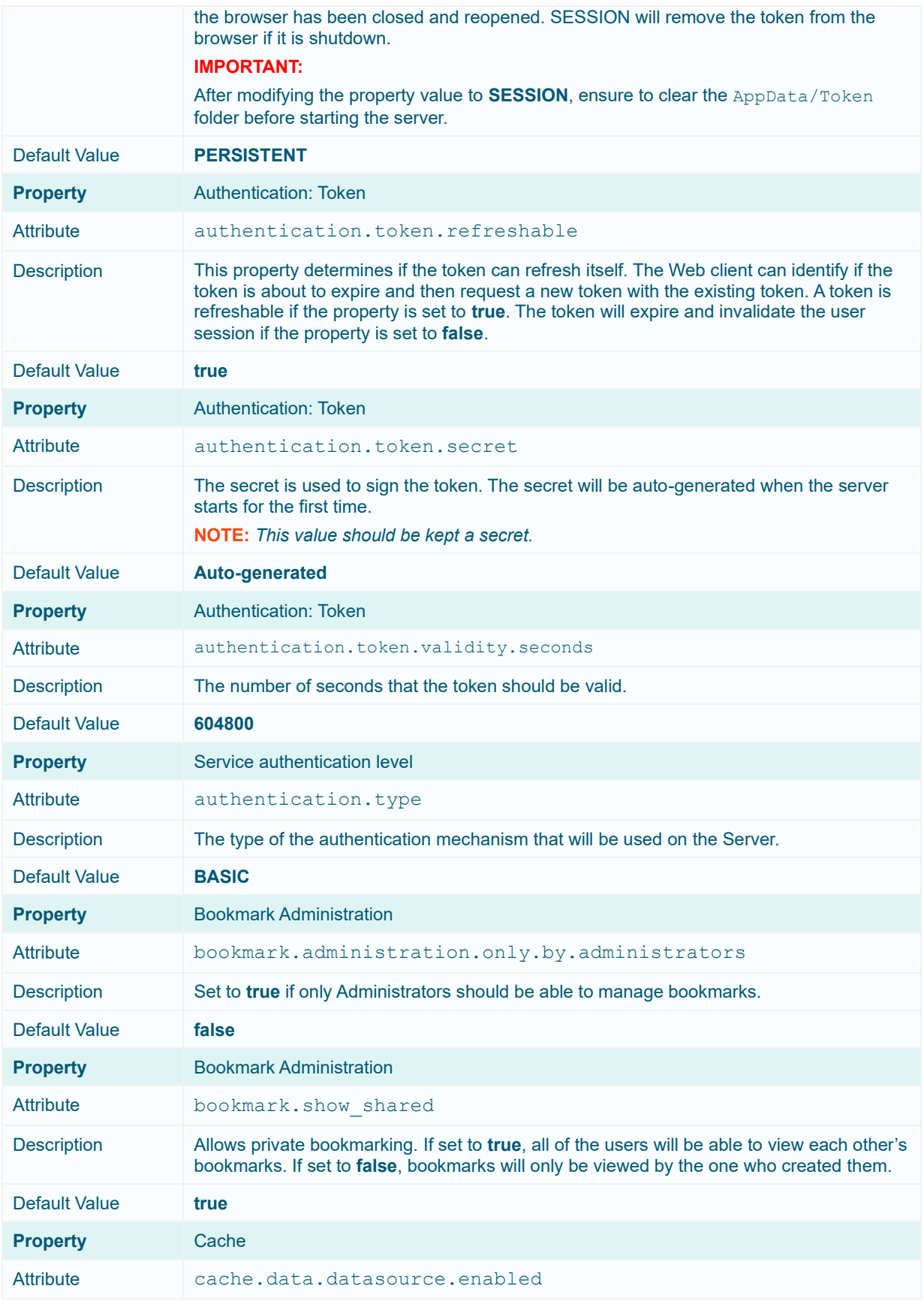

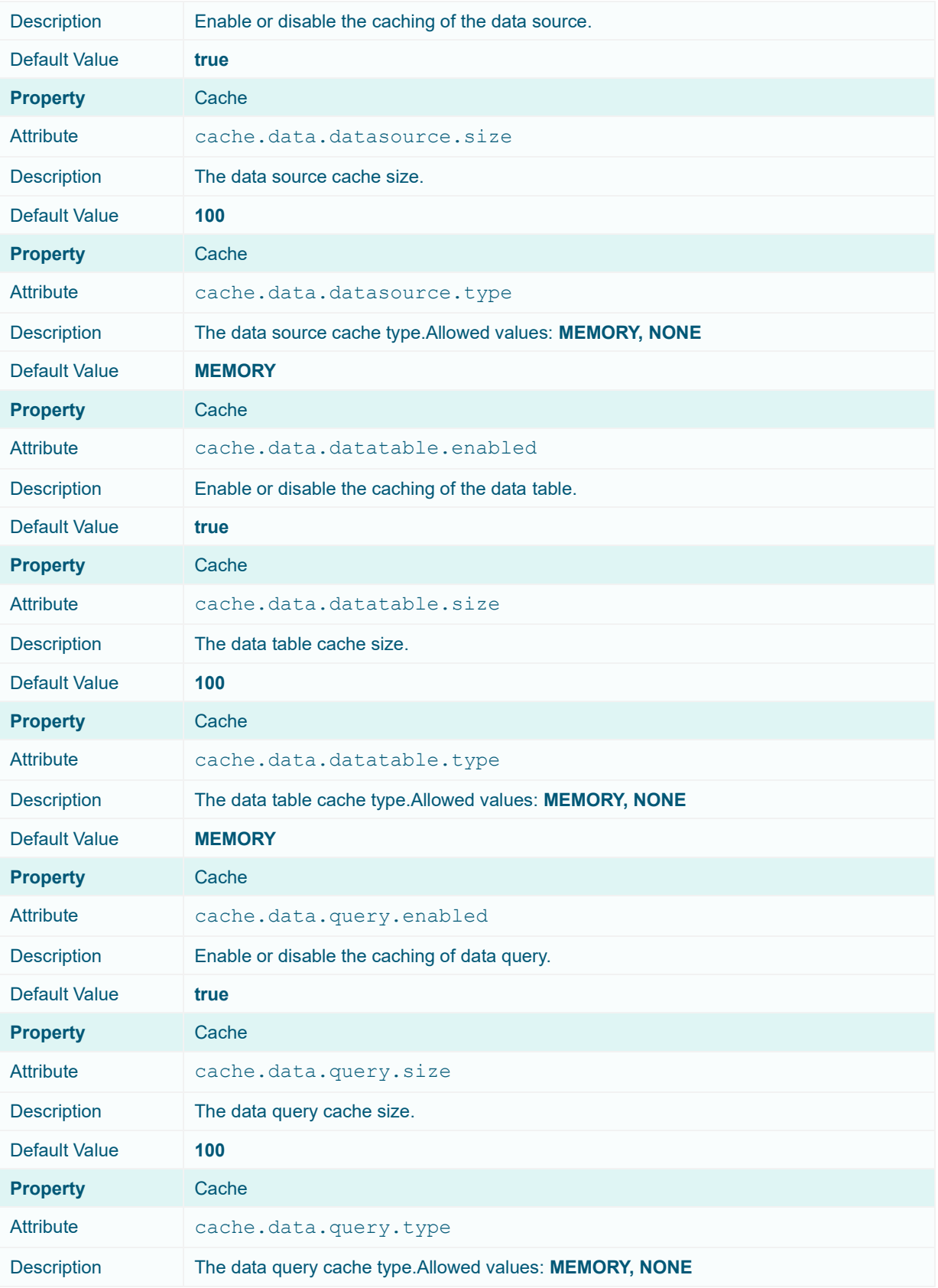

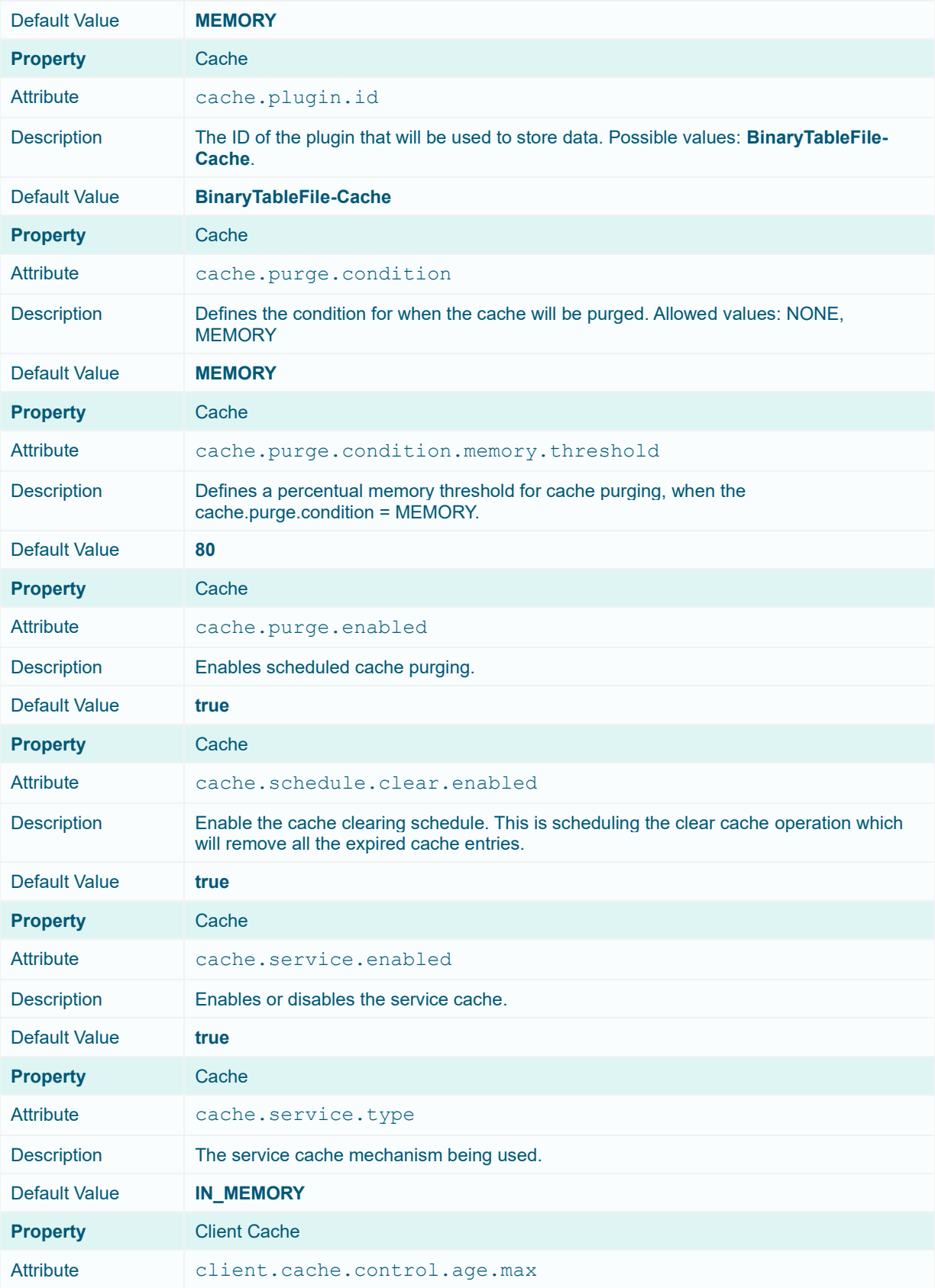

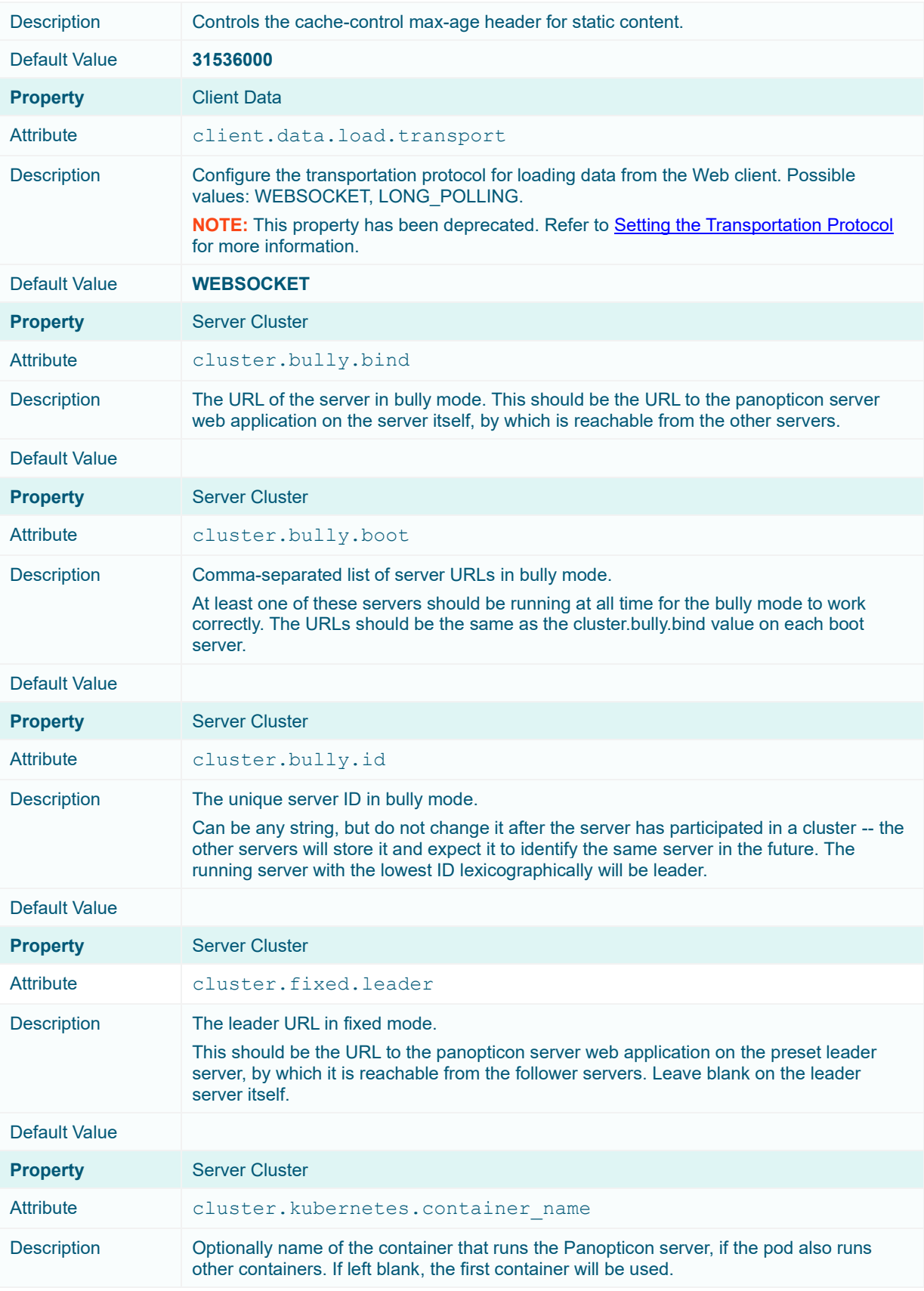

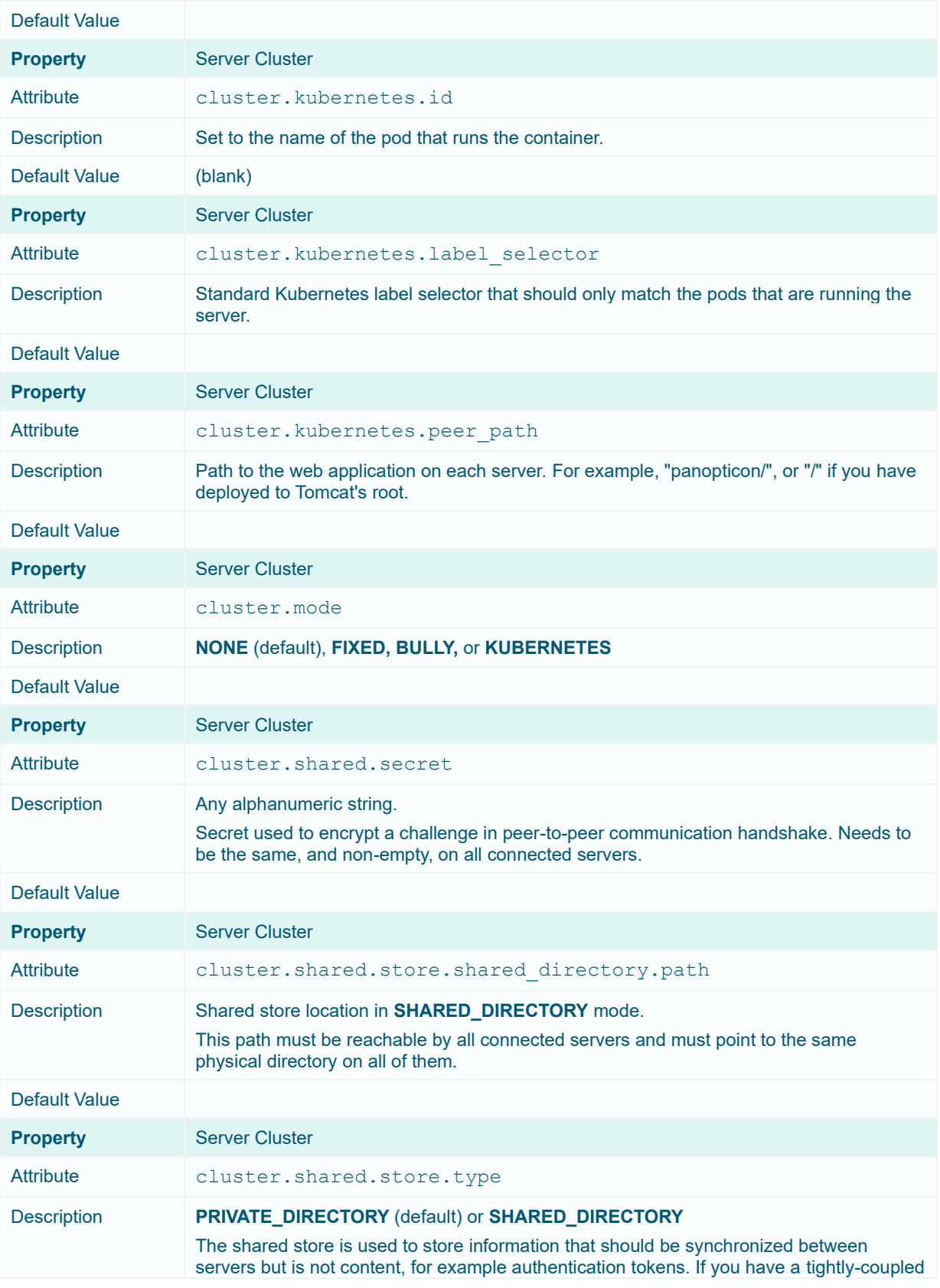

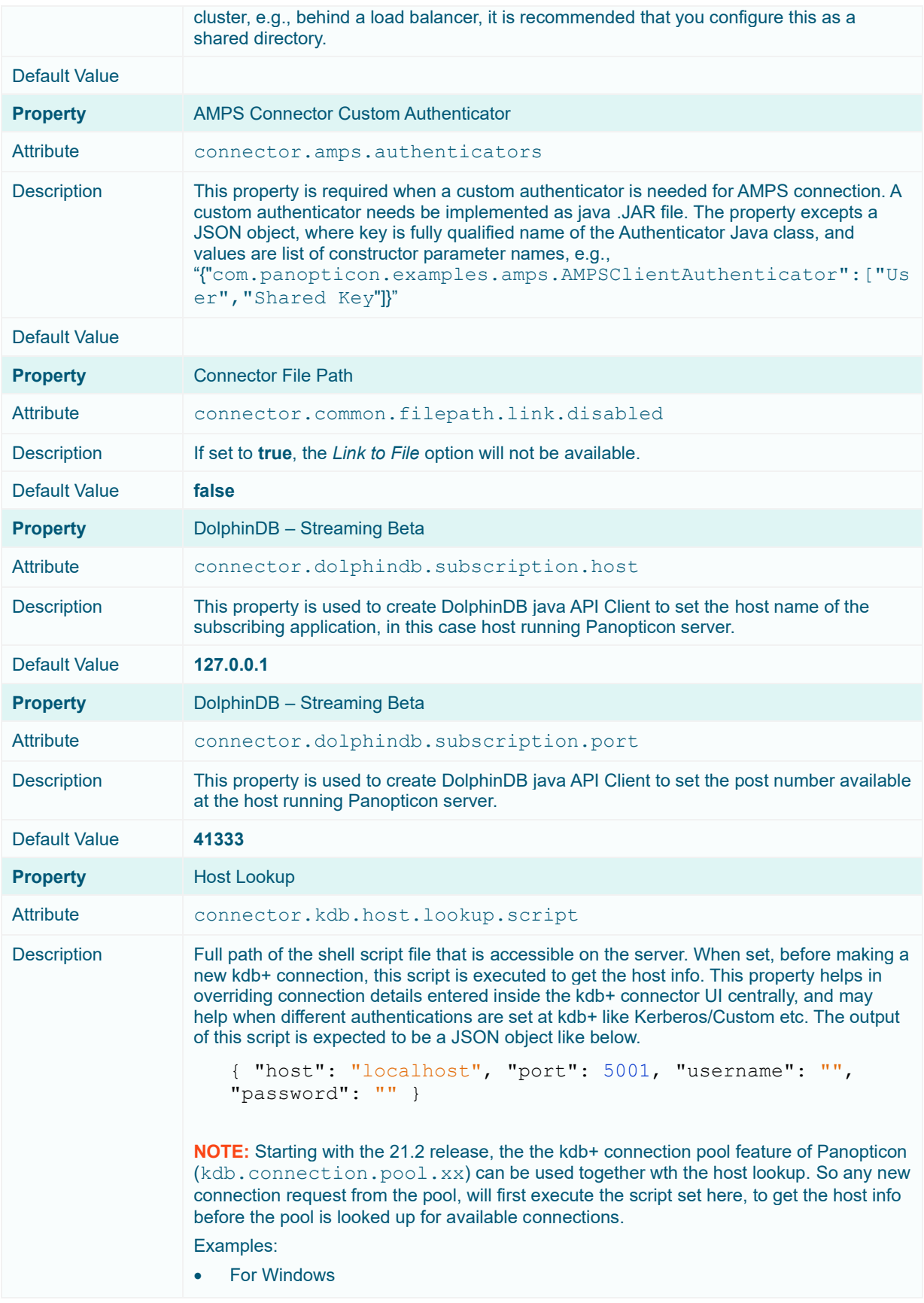

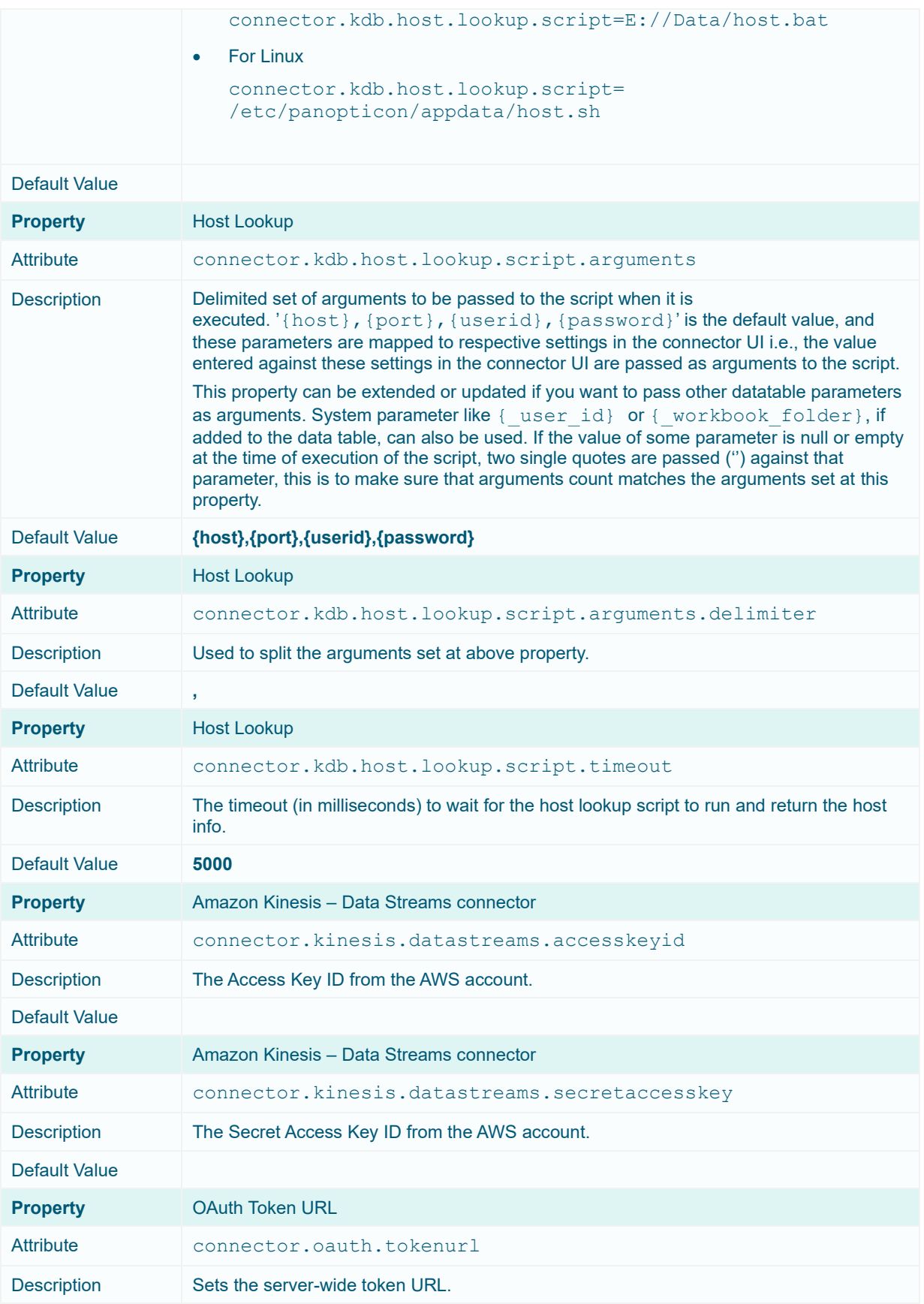

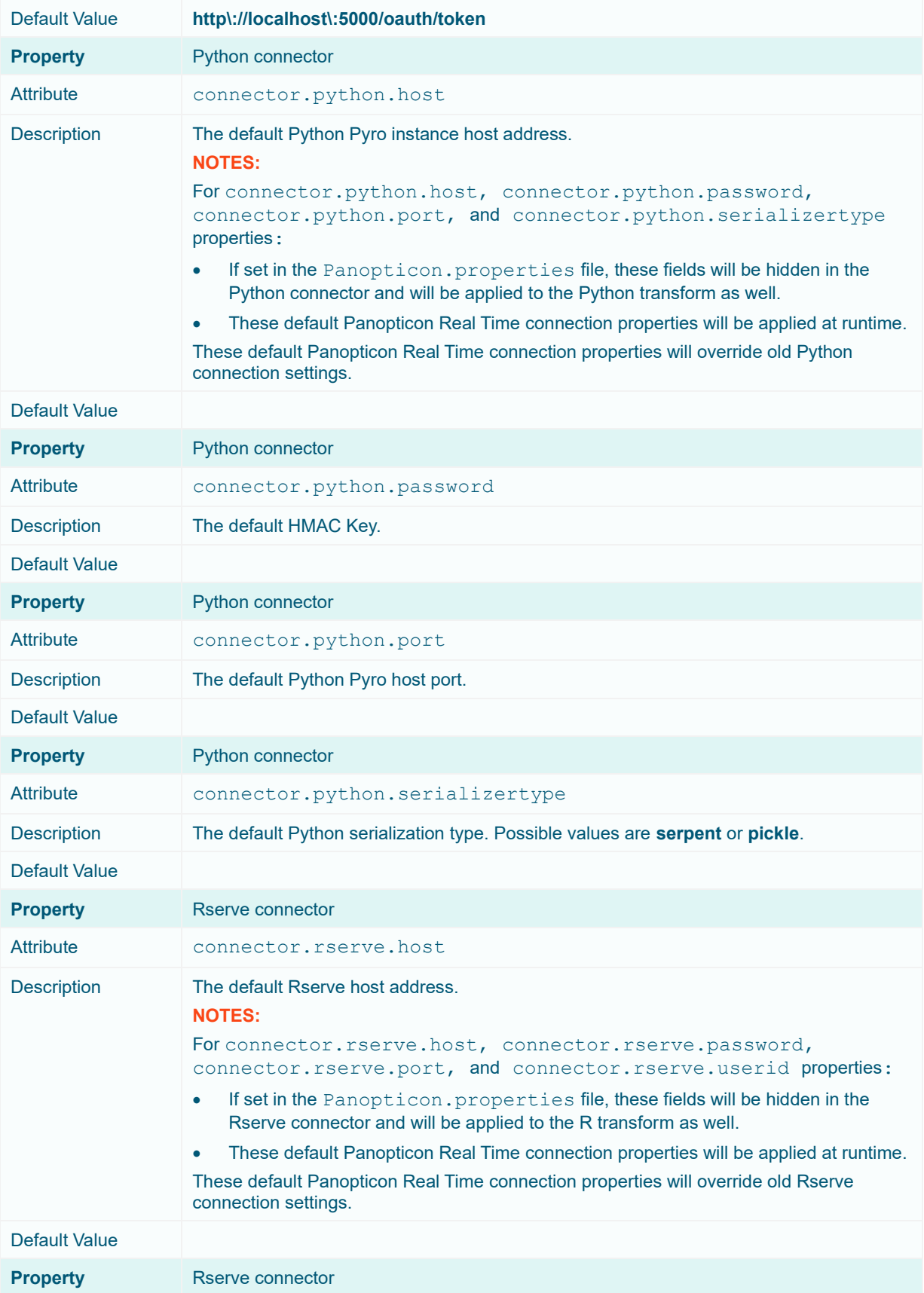

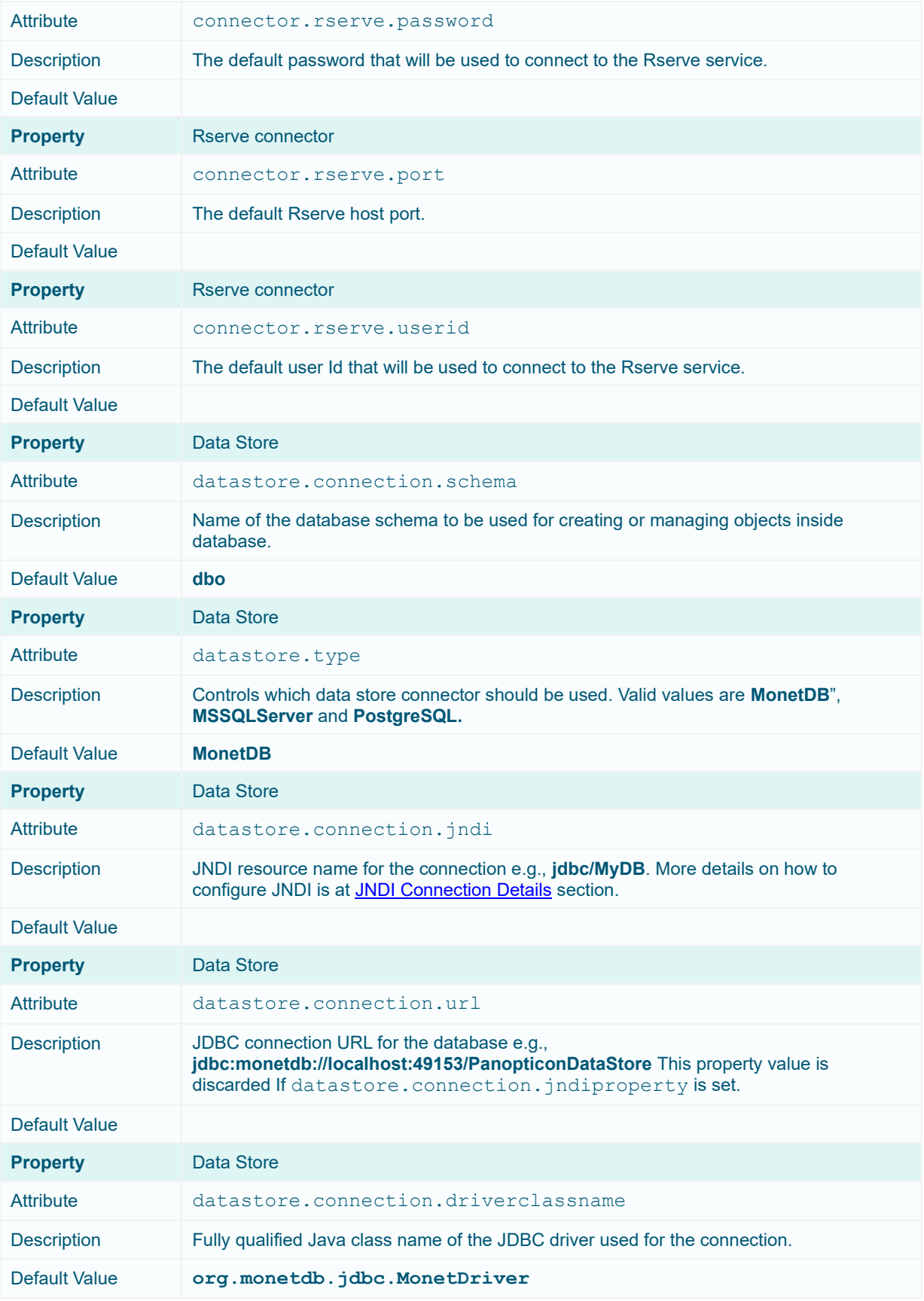

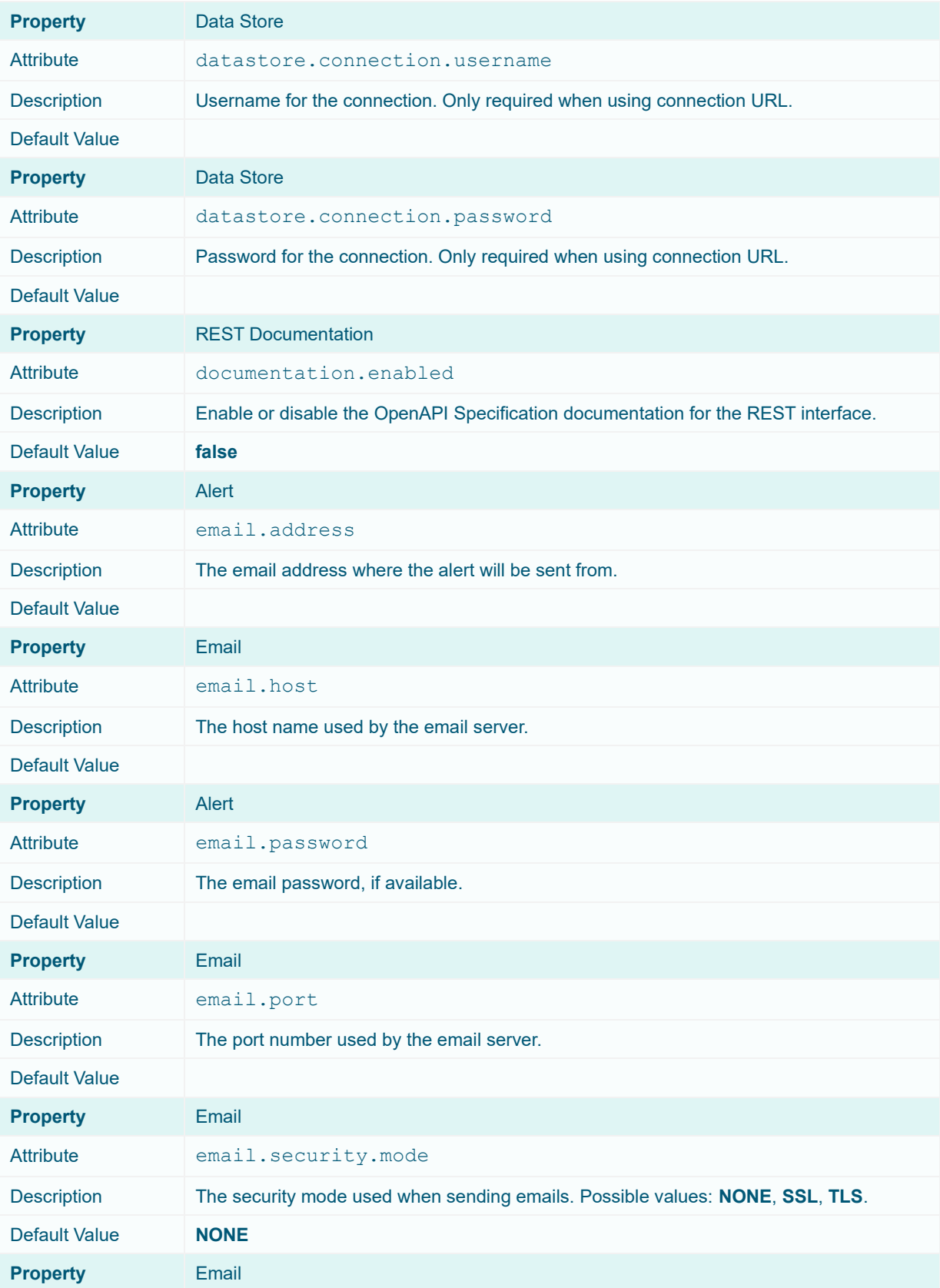

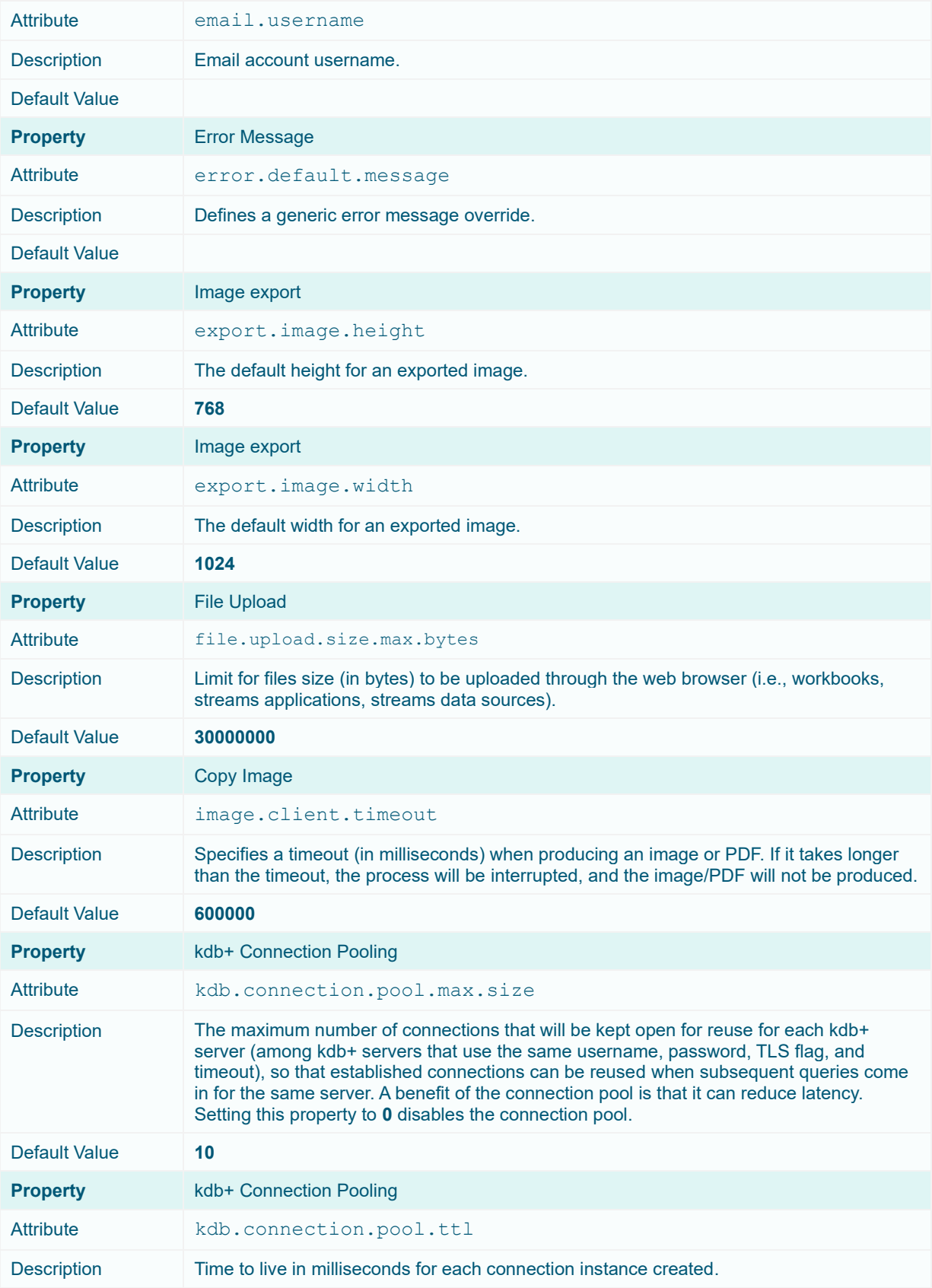

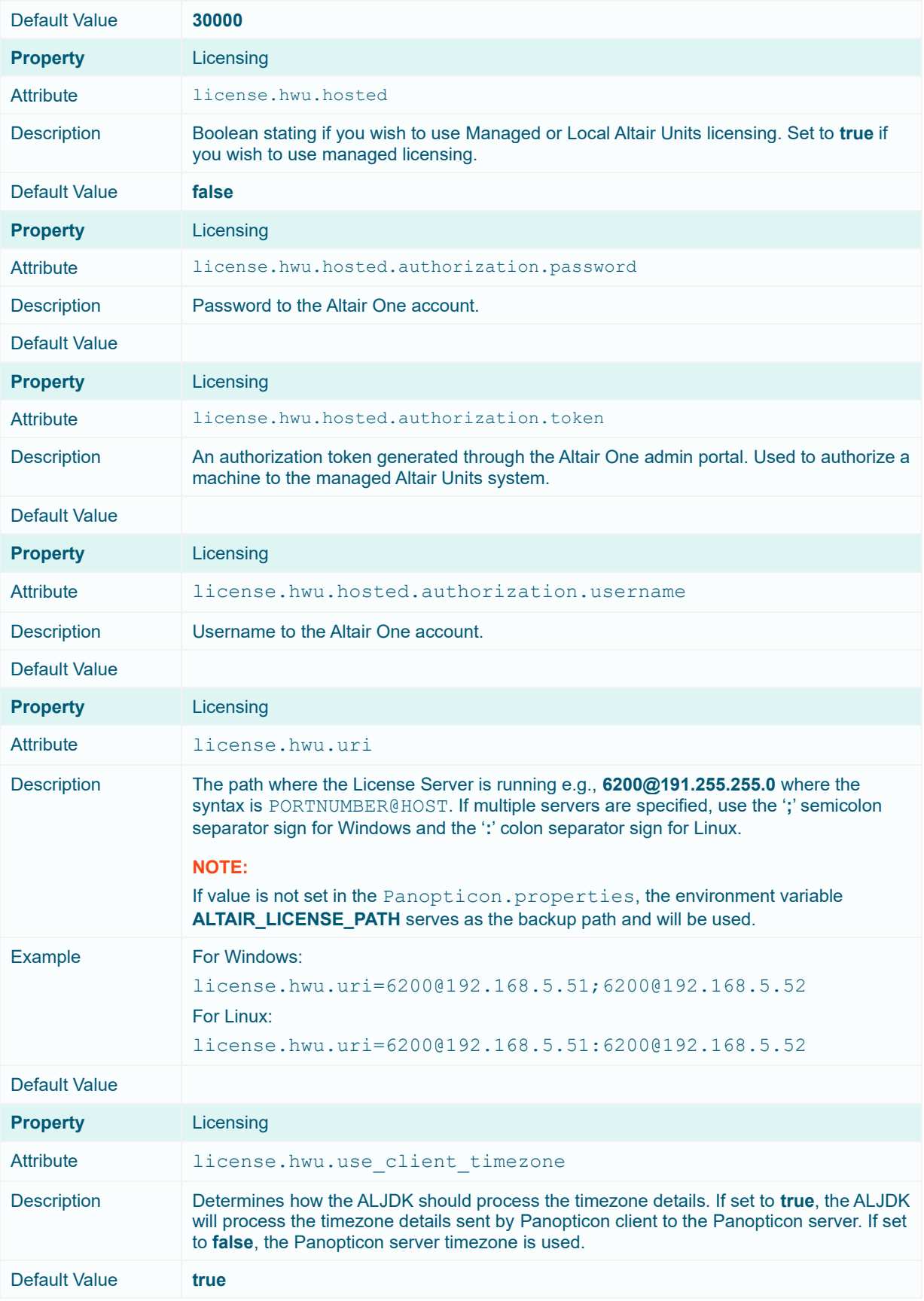

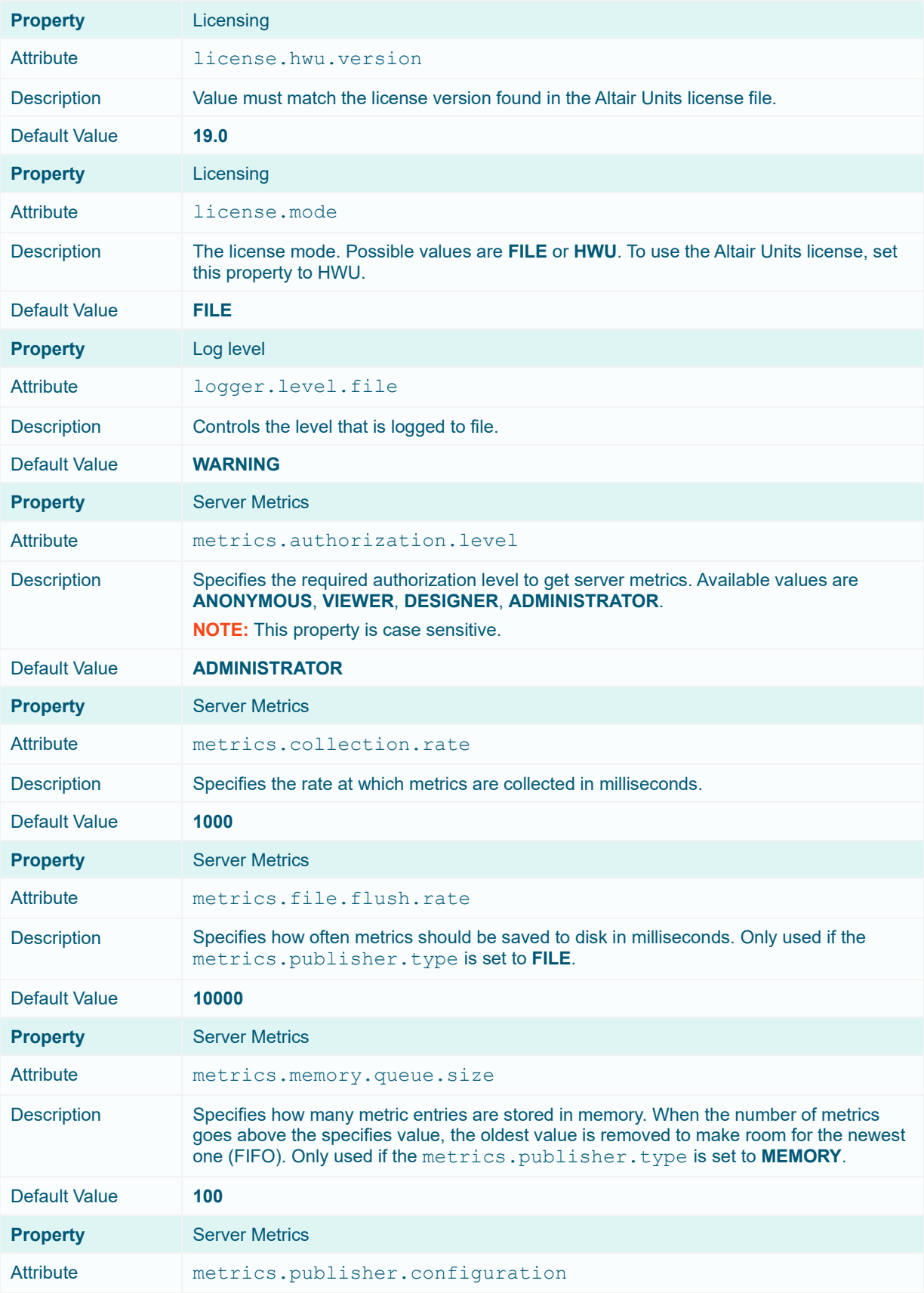

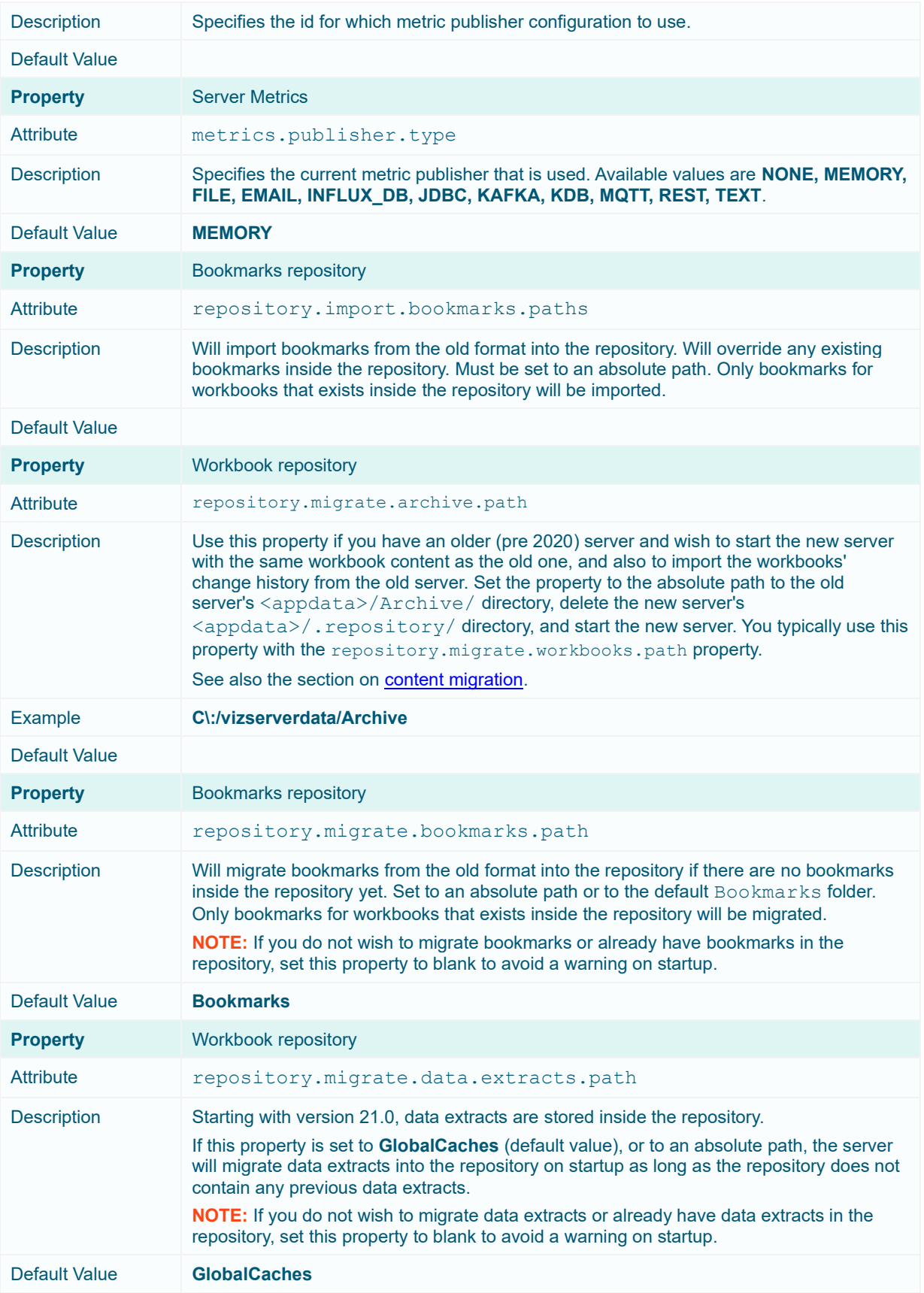

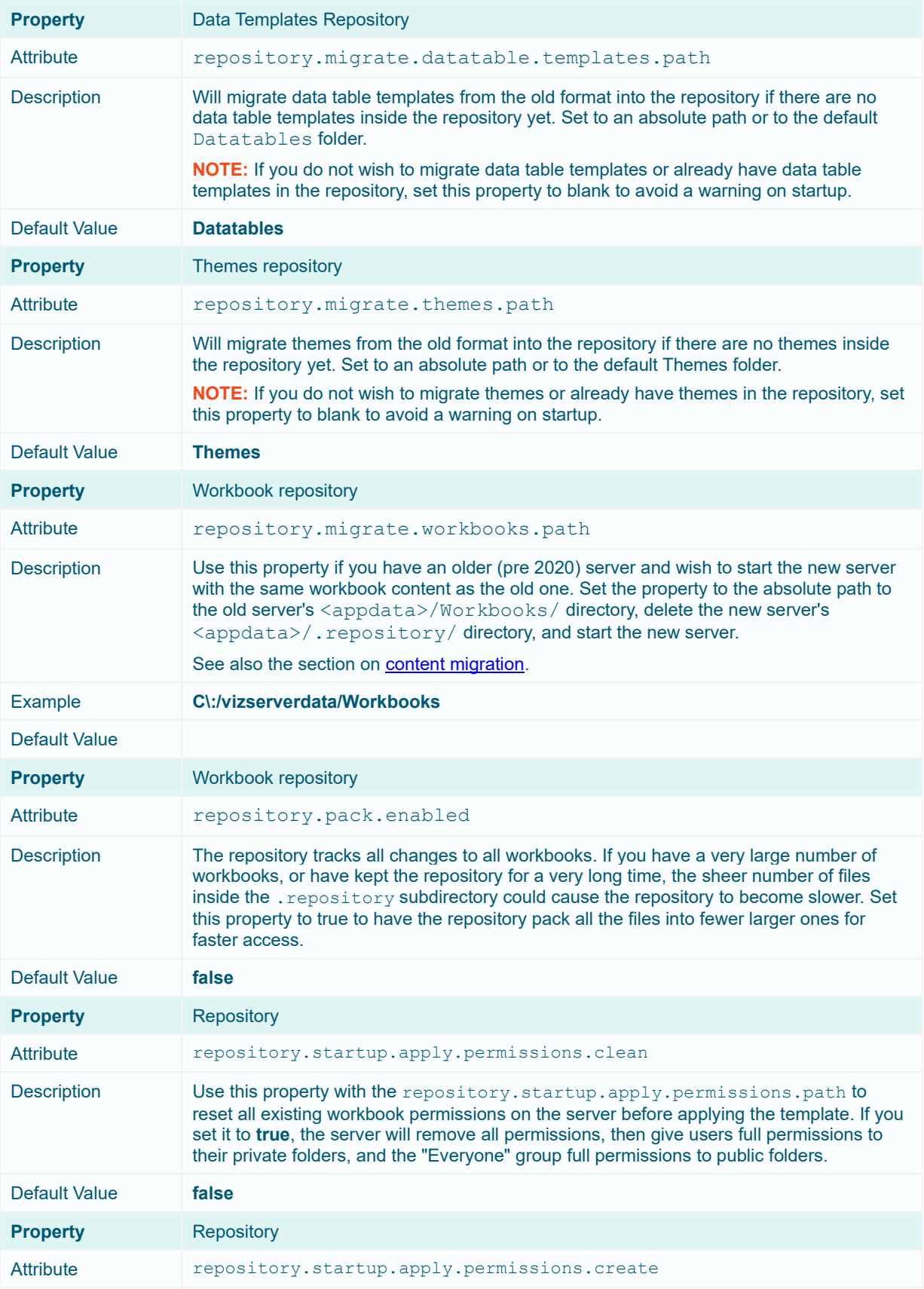

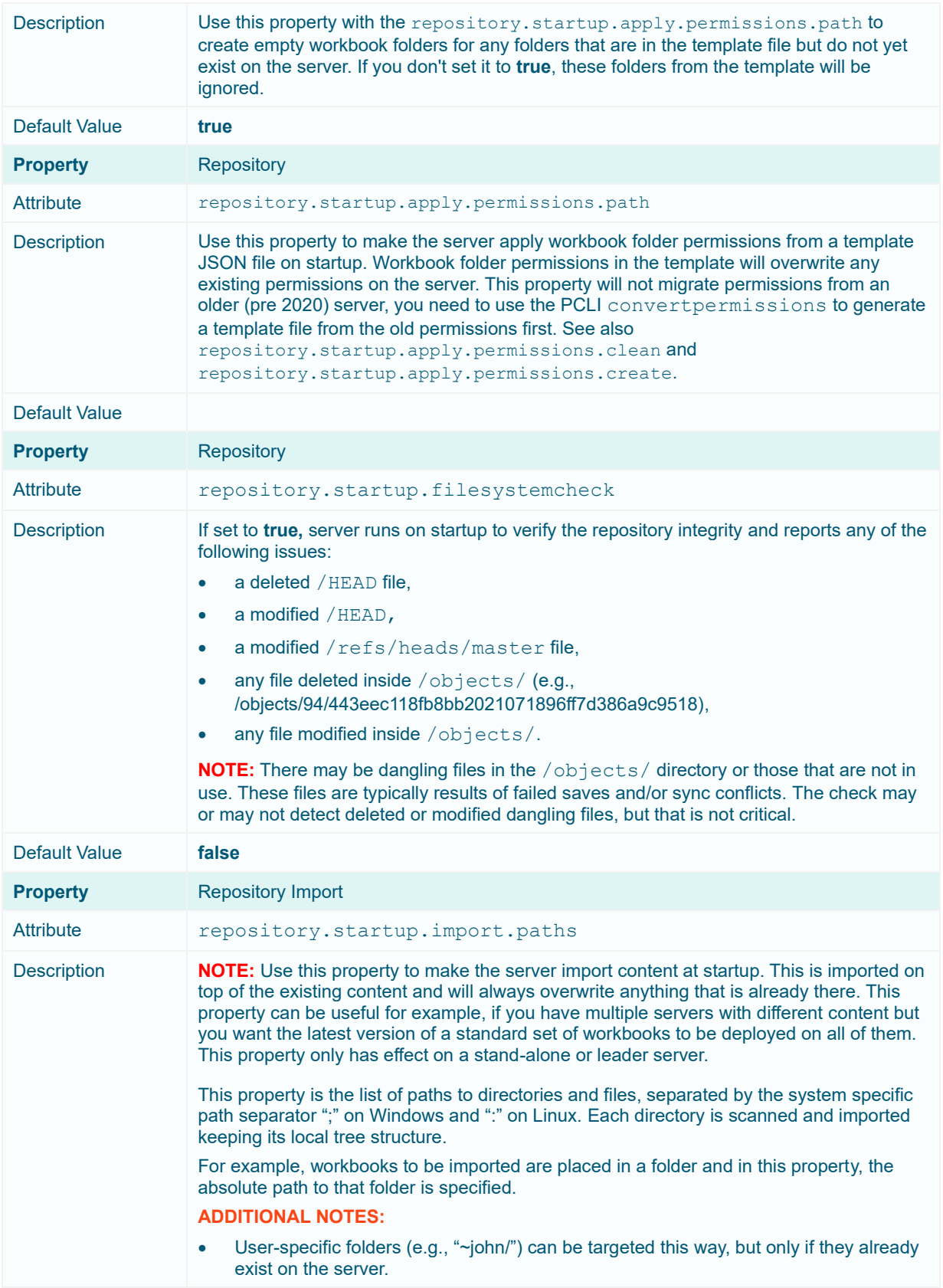

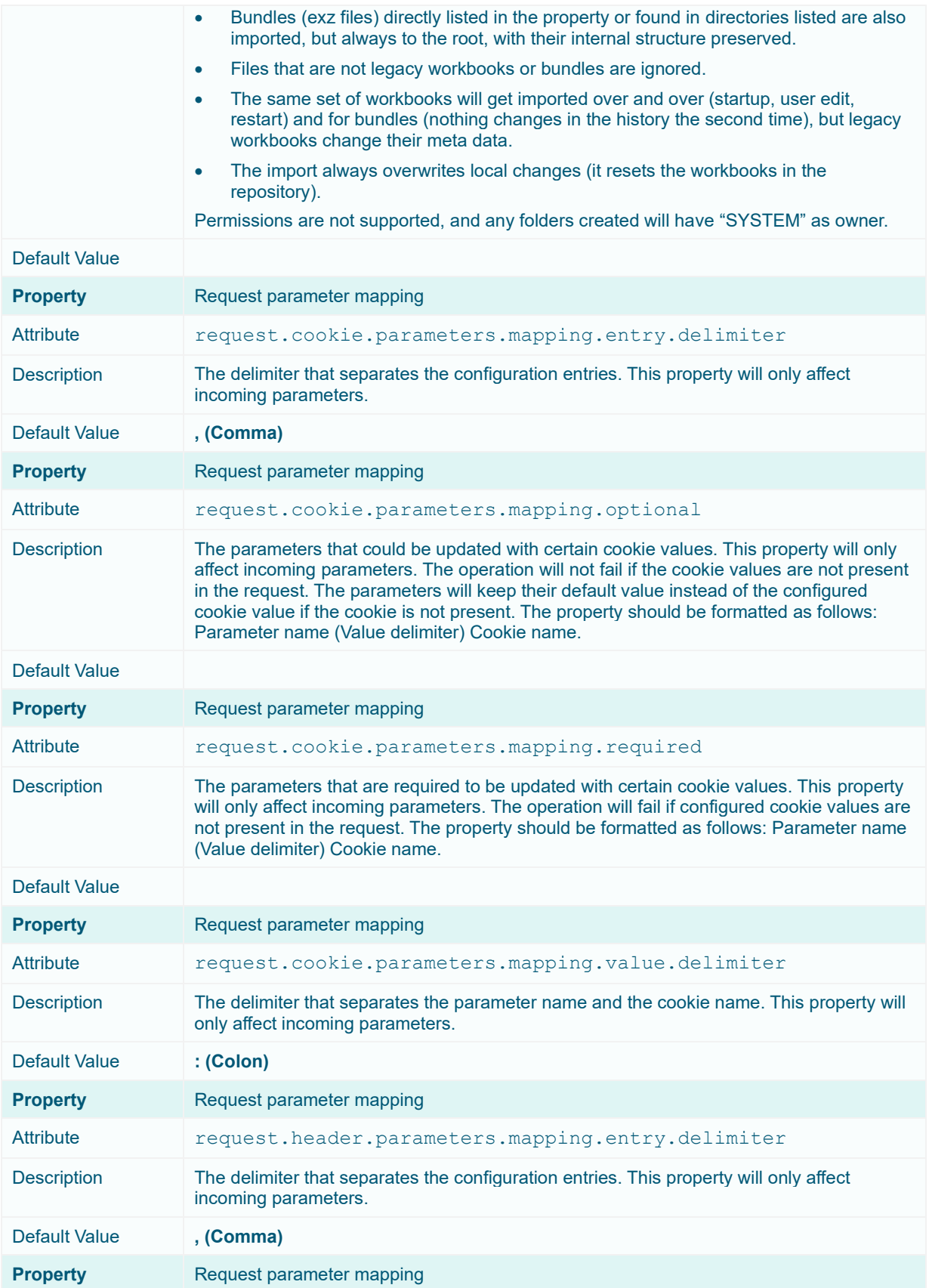

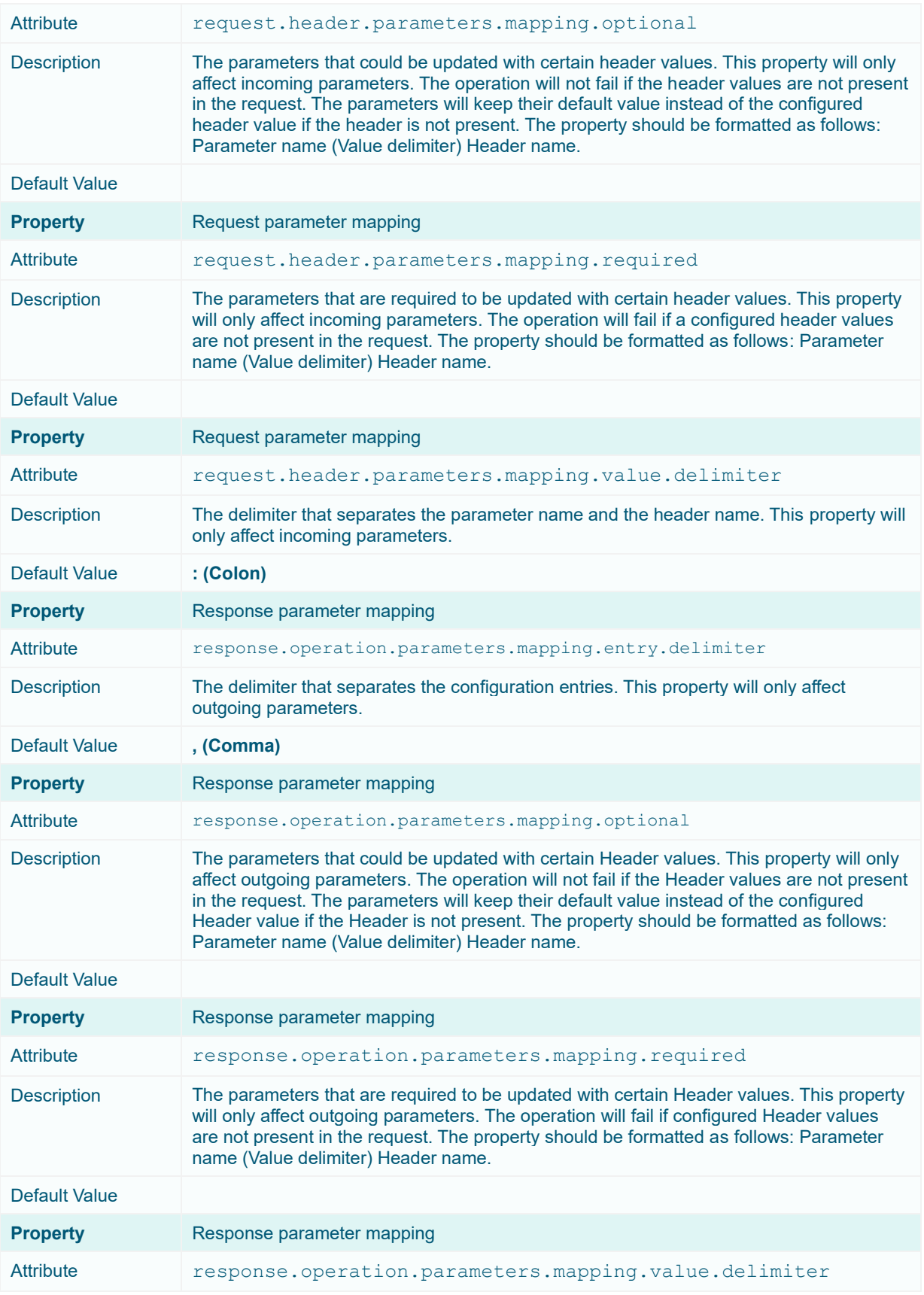

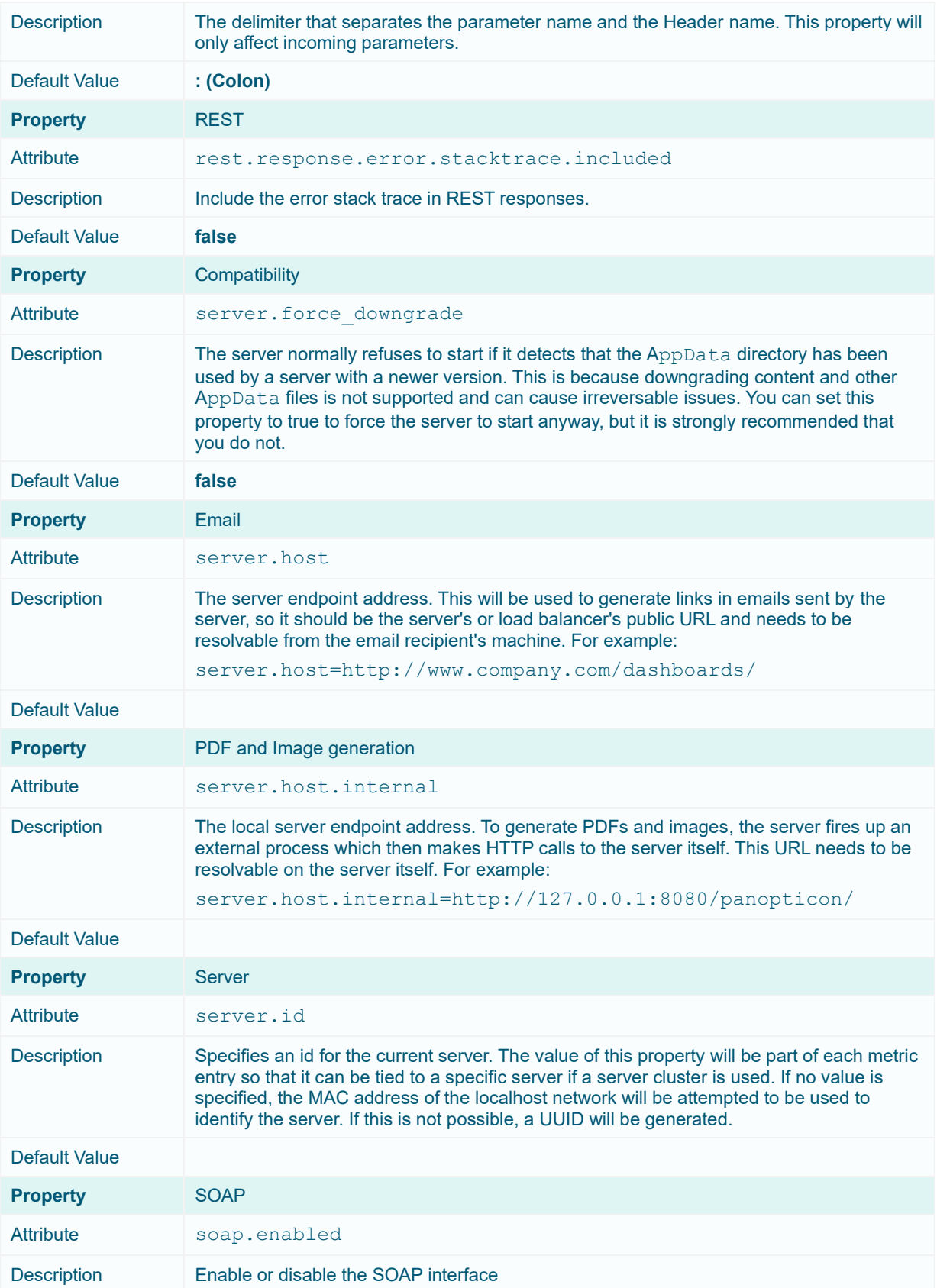

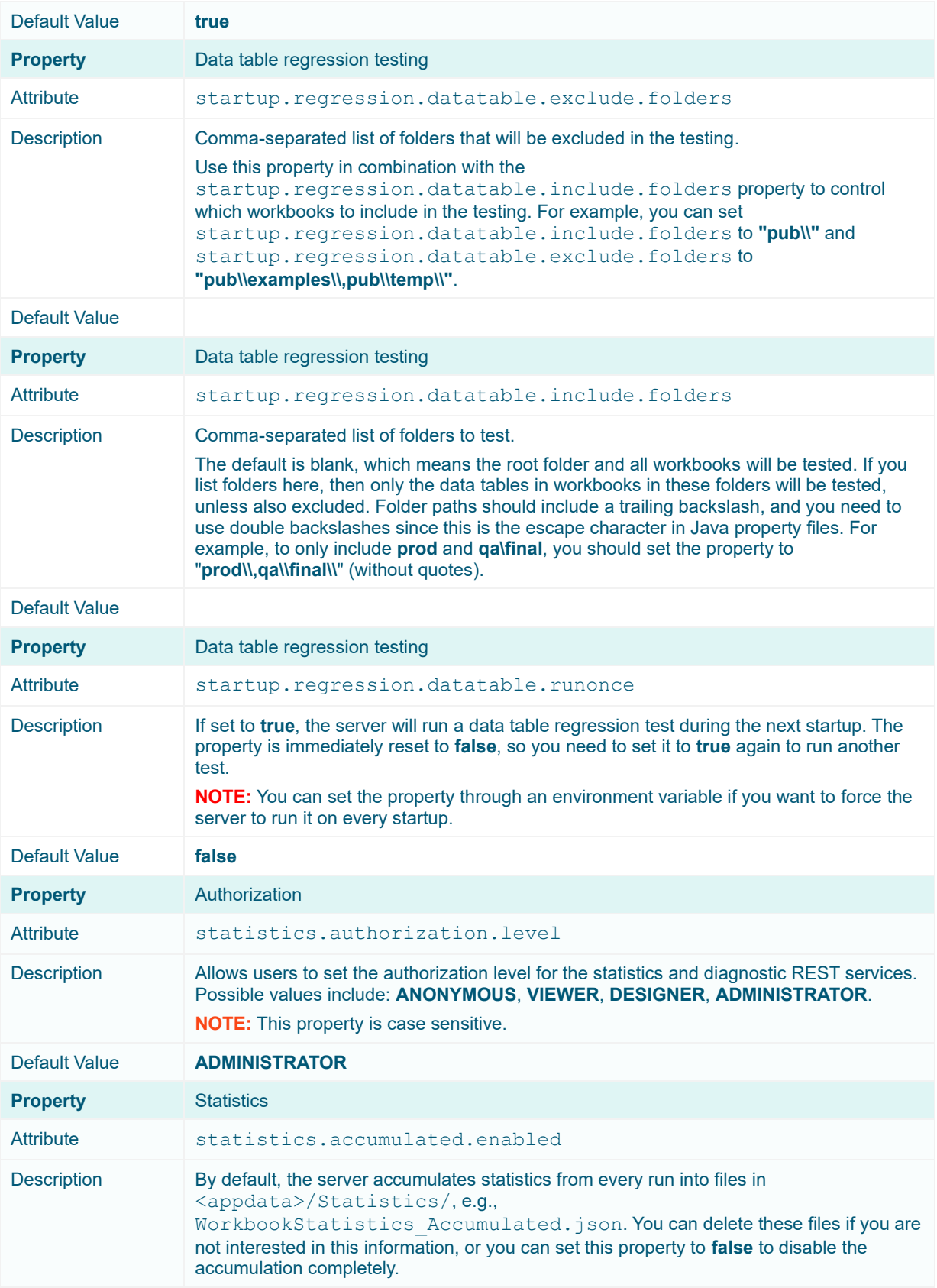

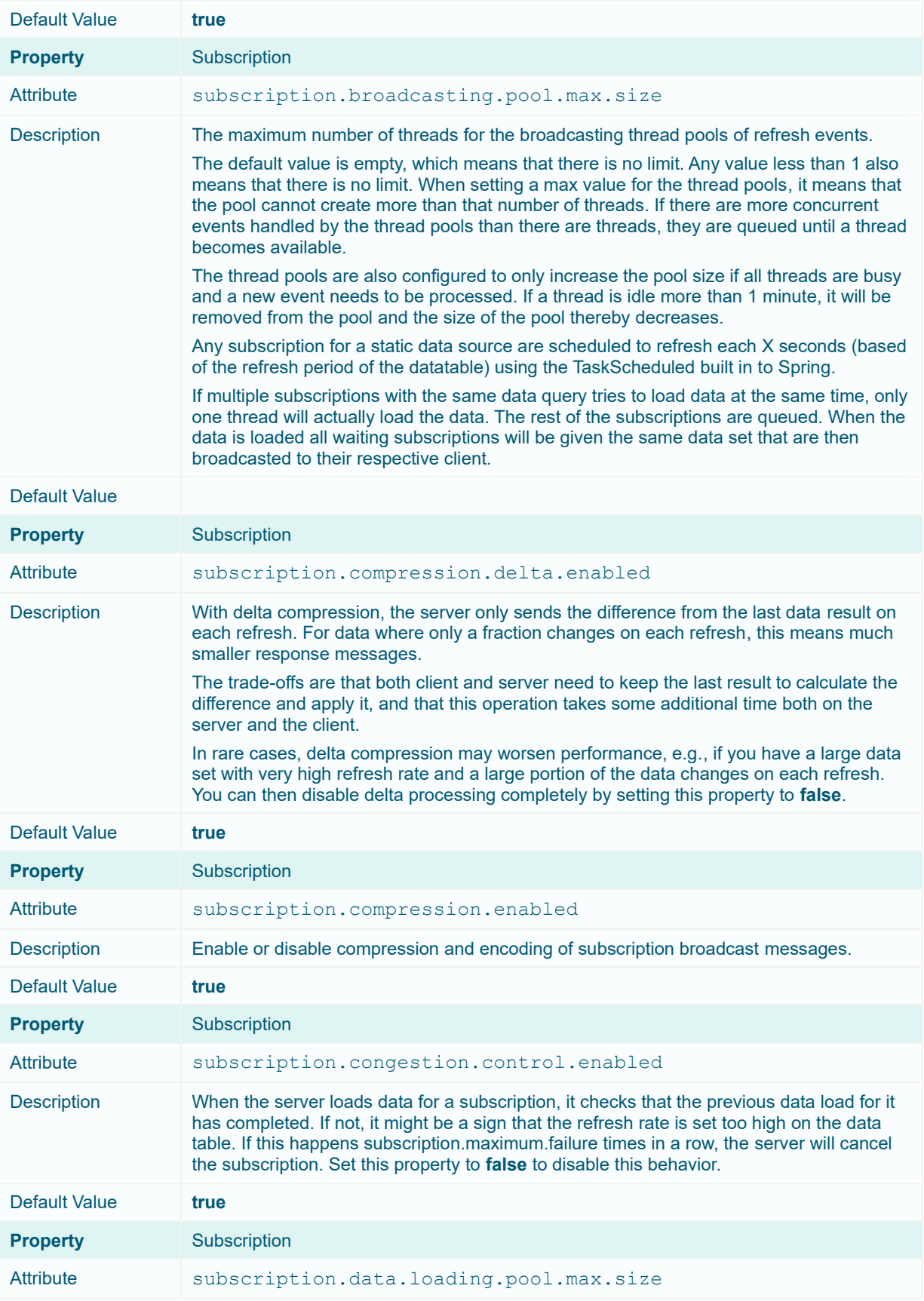

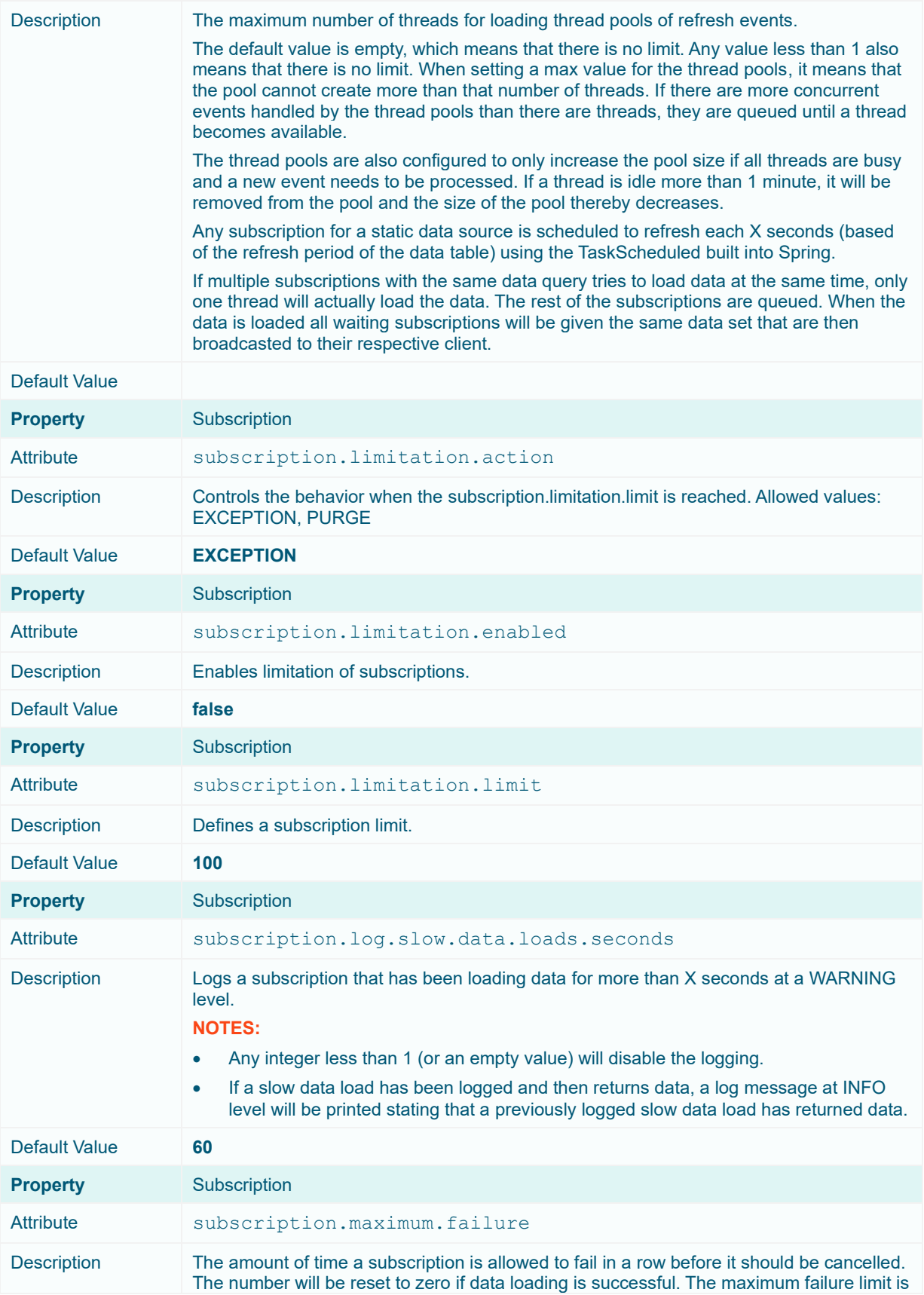

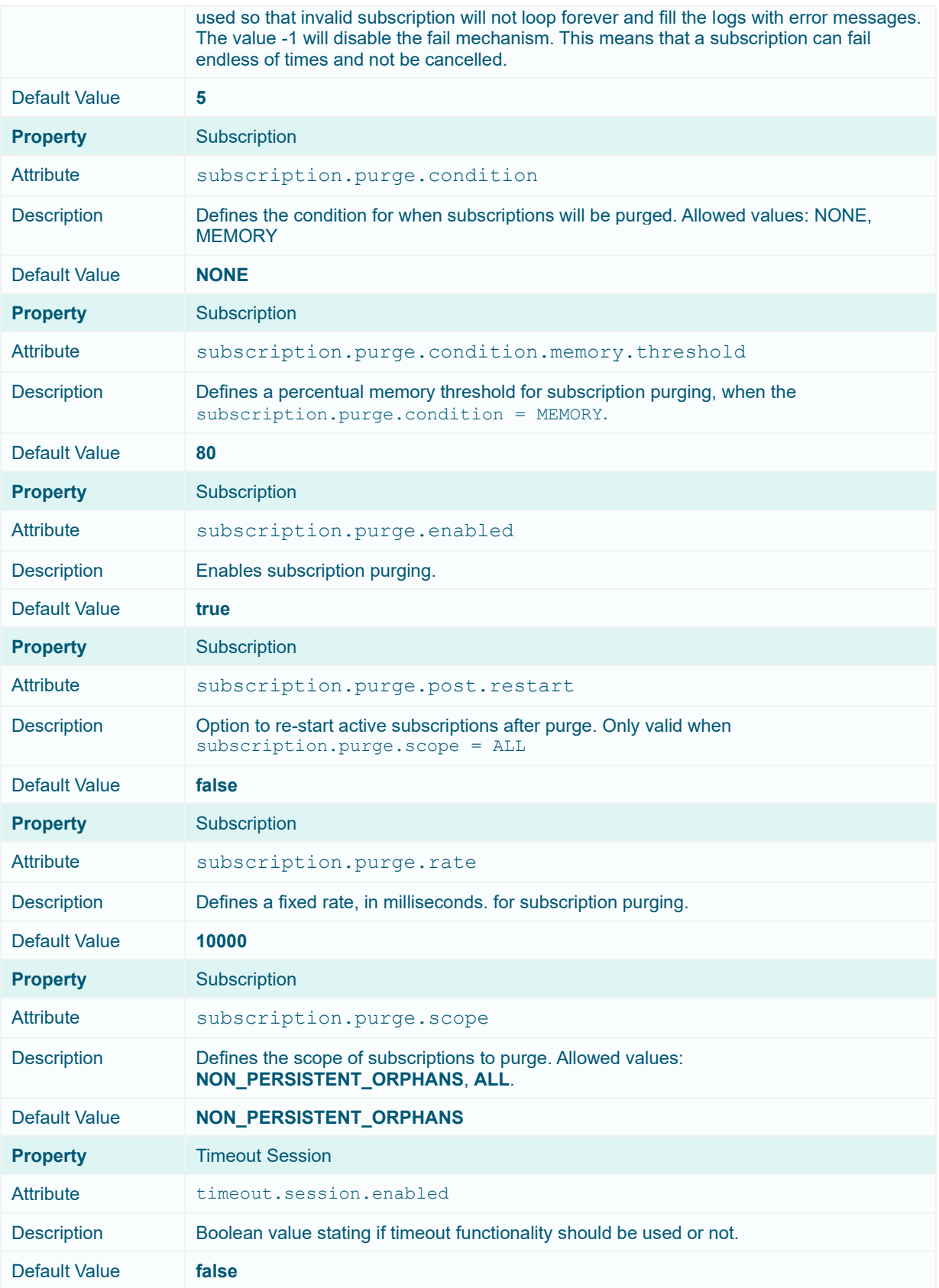

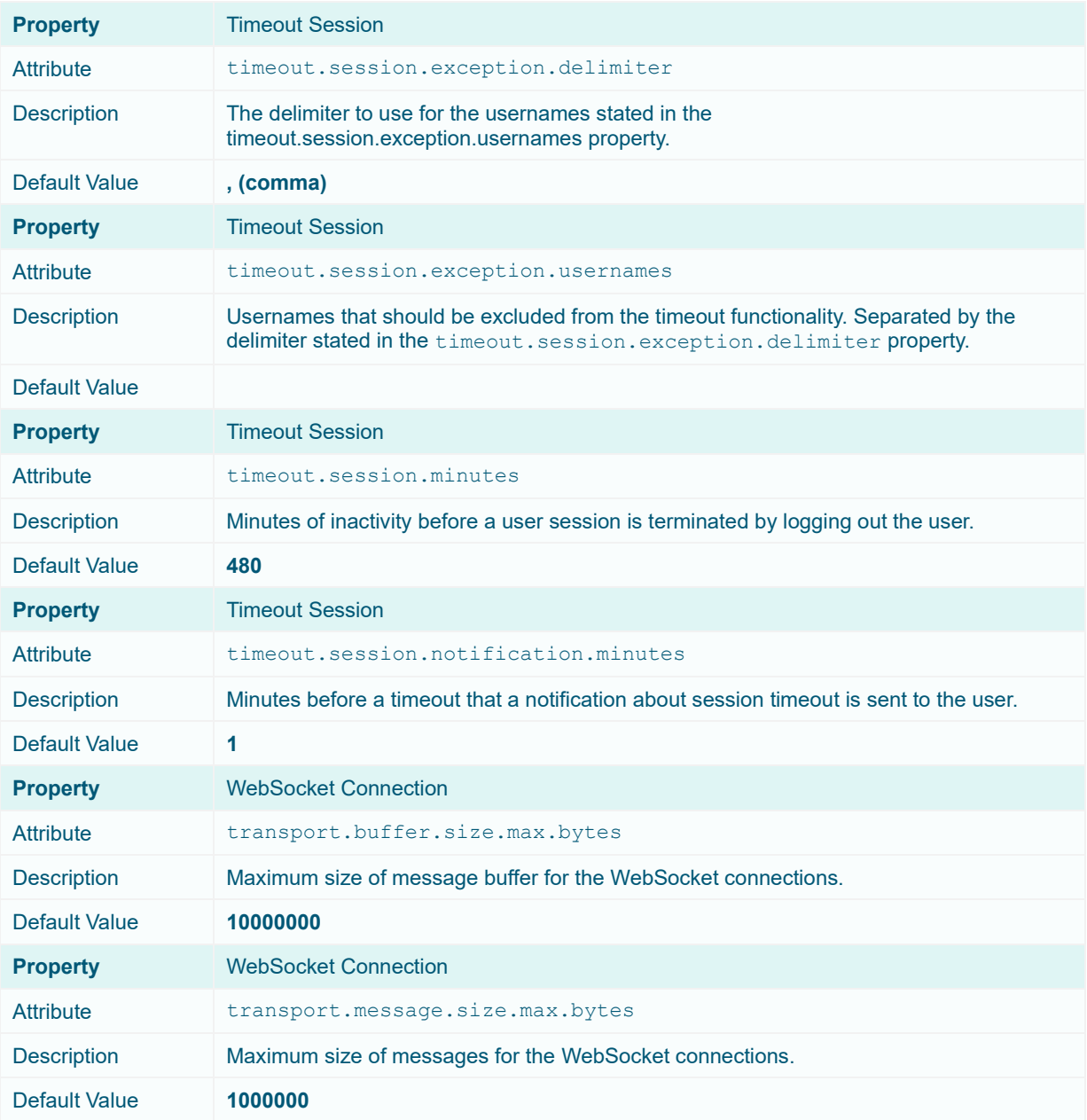

## **ABOUT PANOPTICON**

For more information on Panopticon and other resources, go t[o https://www.altair.com/panopticon.](https://www.altair.com/panopticon)